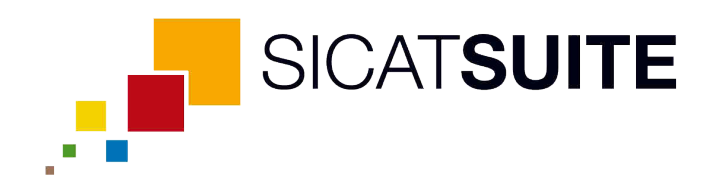

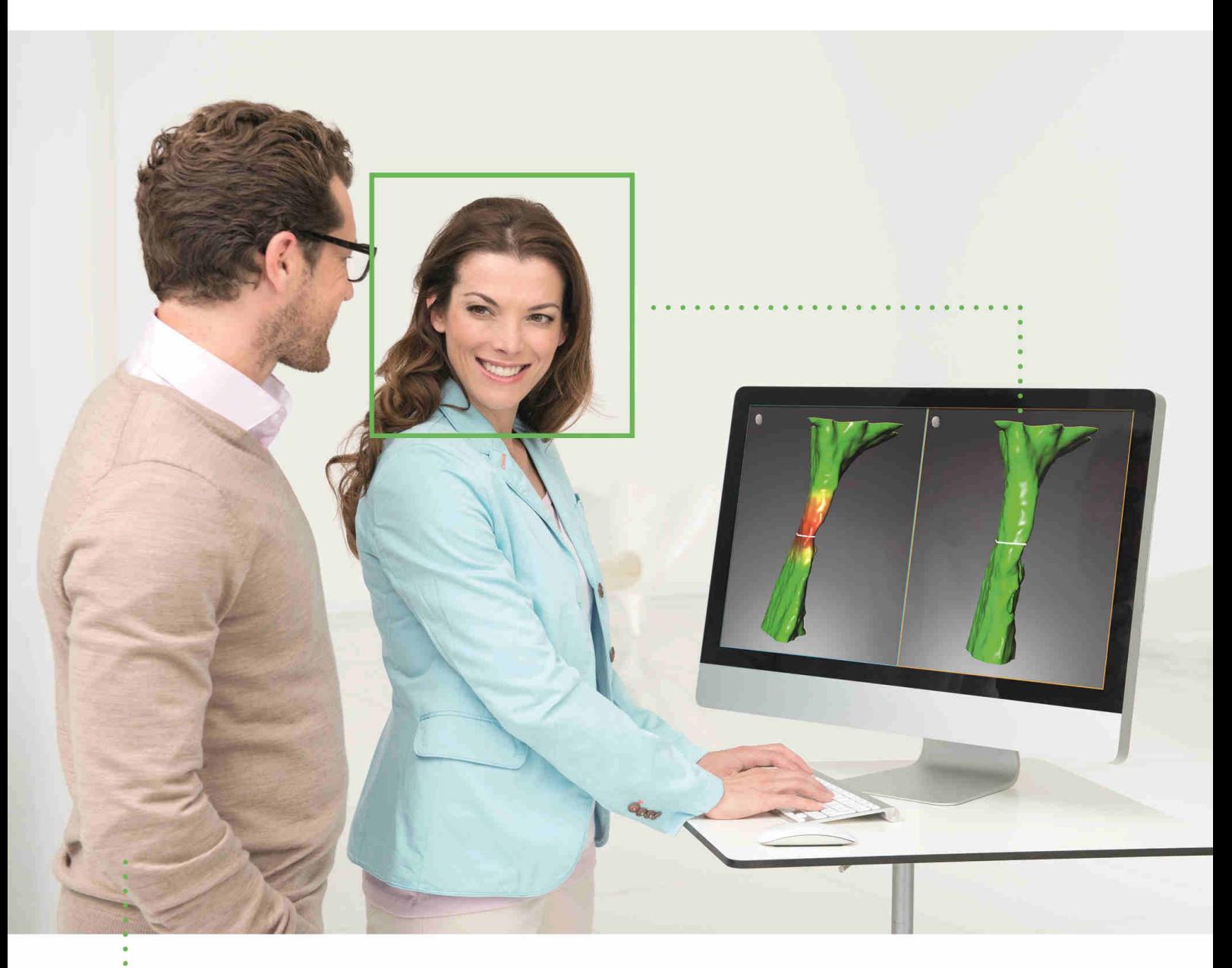

## *SICAT AIR VERSIO 1.3*

Käyttöohje | Suomi

# SISÄLLYSLUETTELO

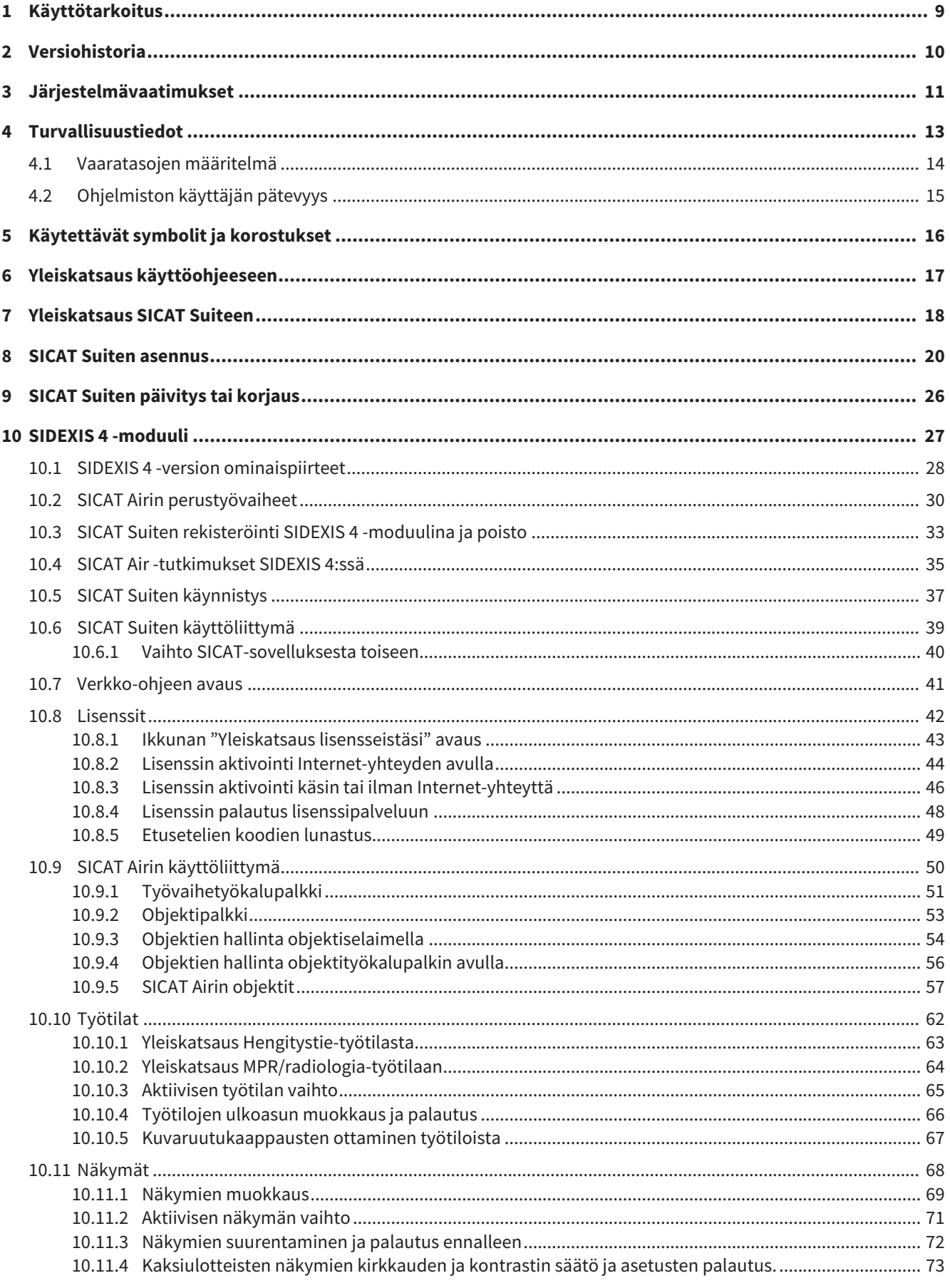

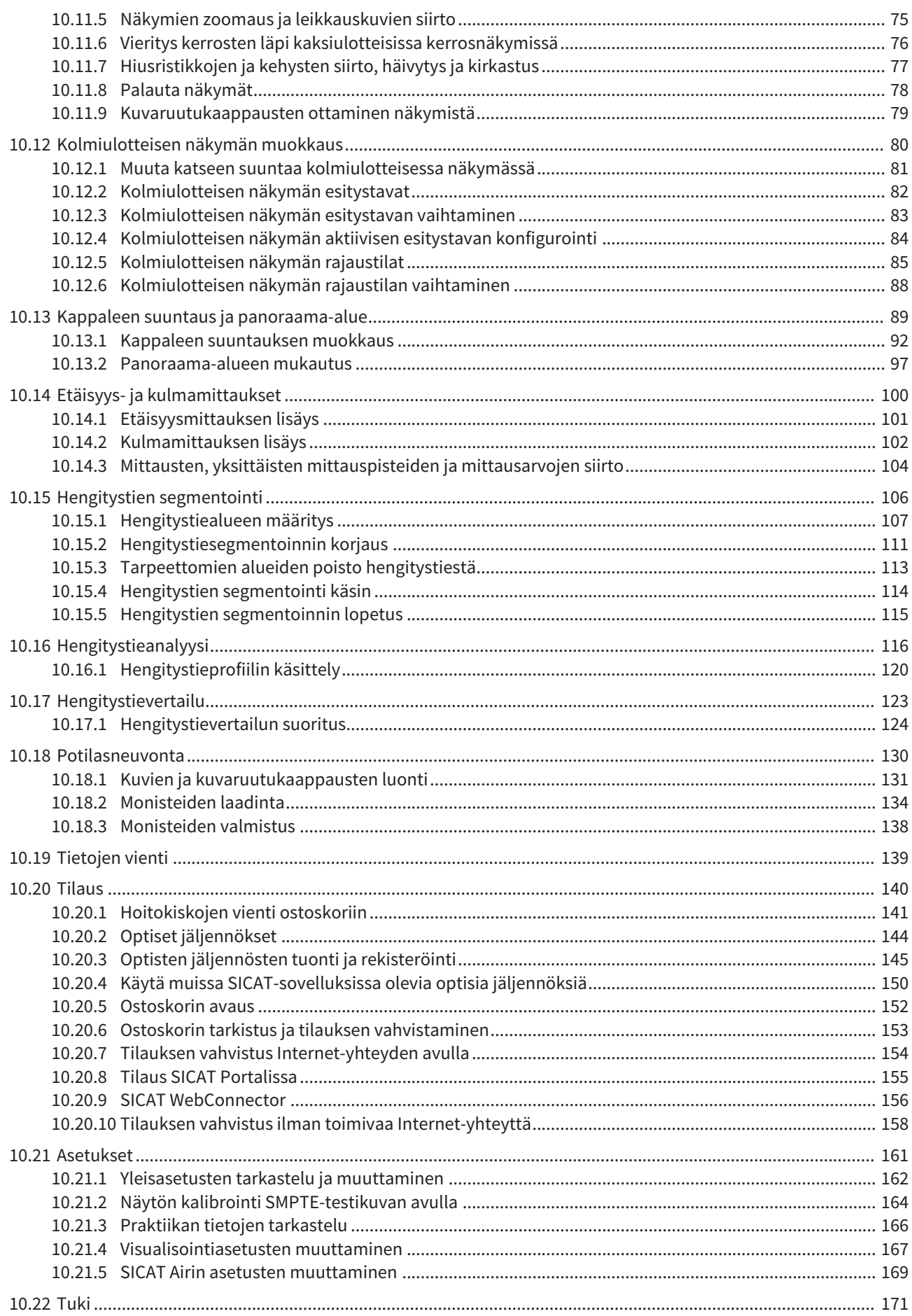

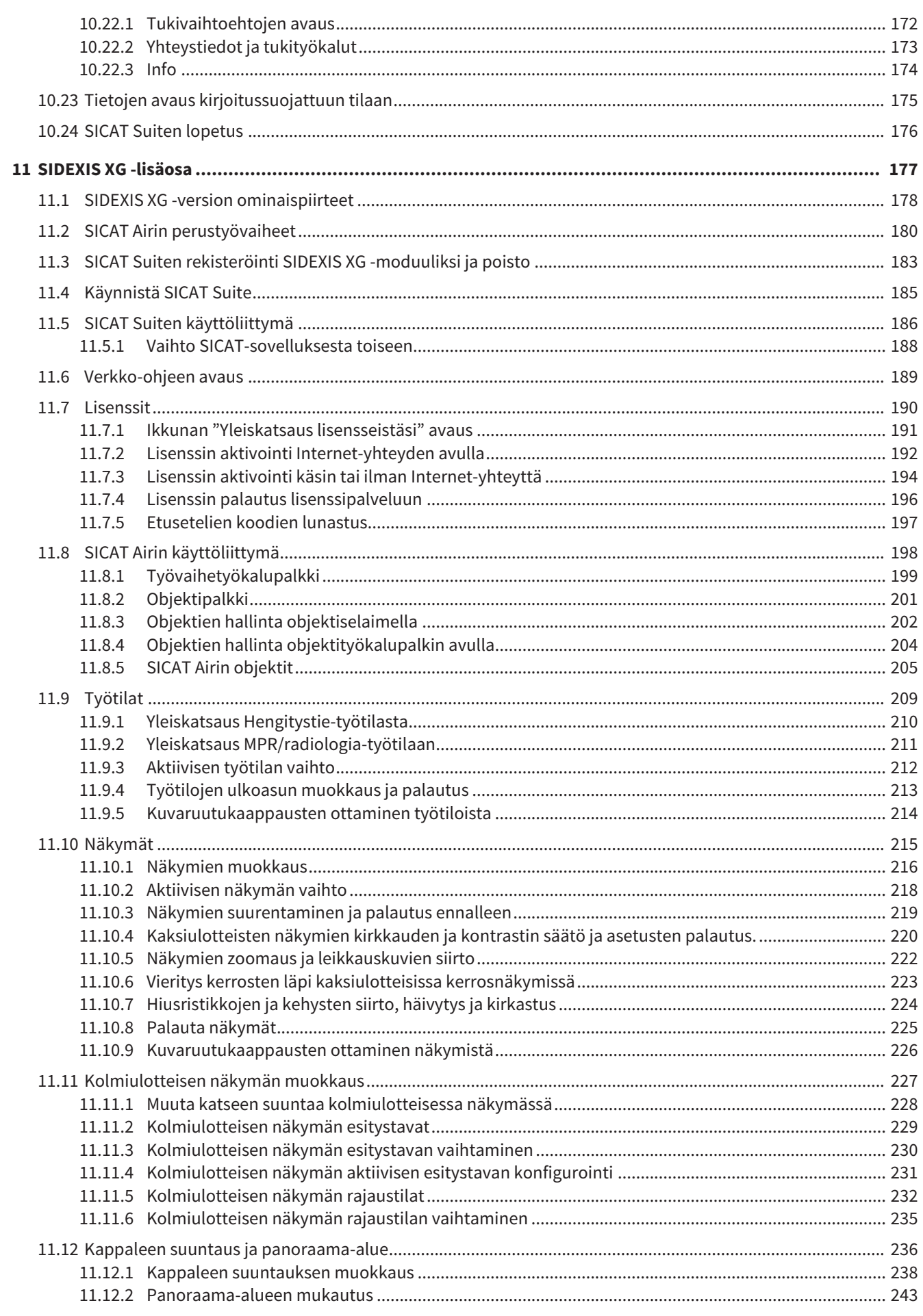

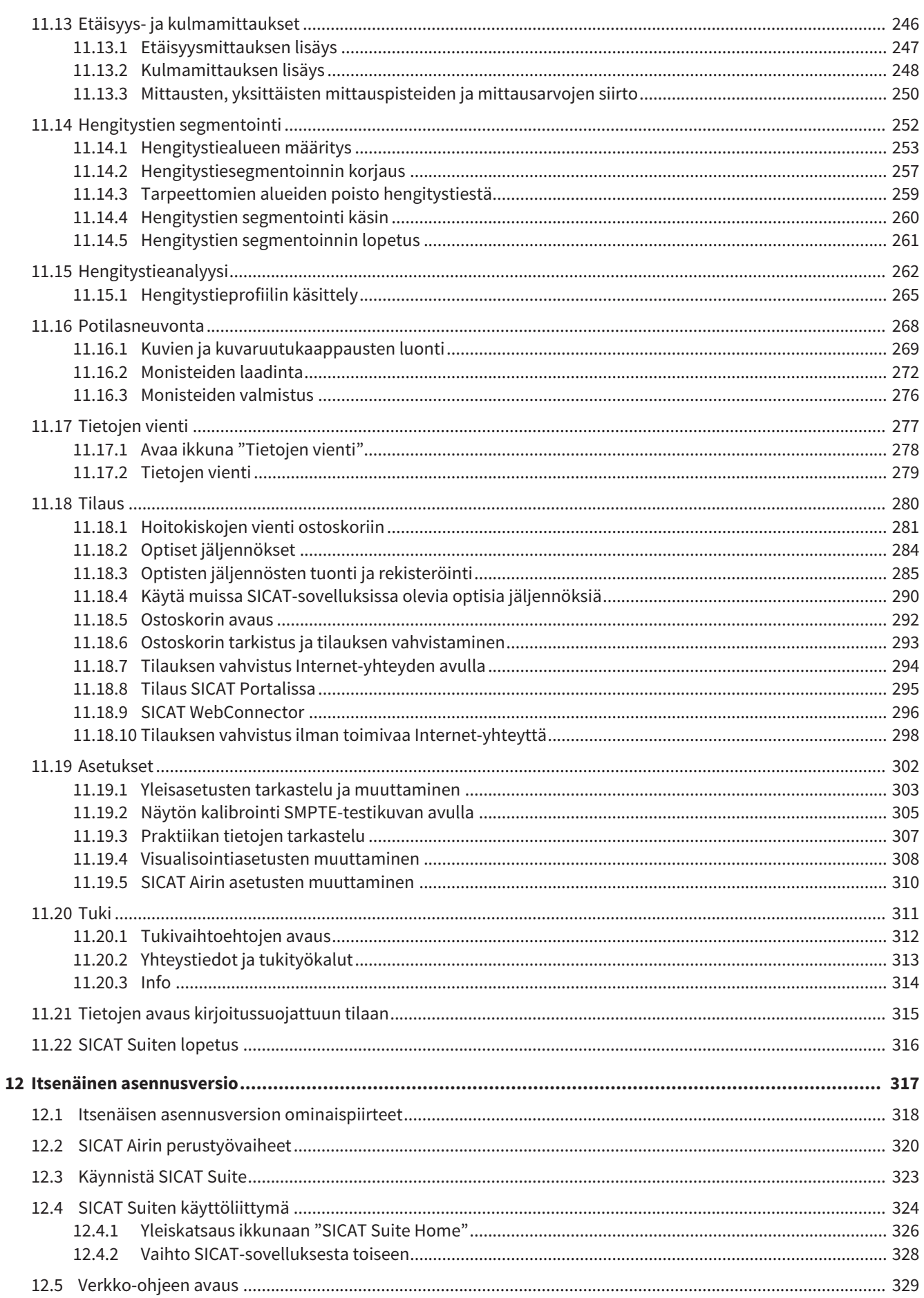

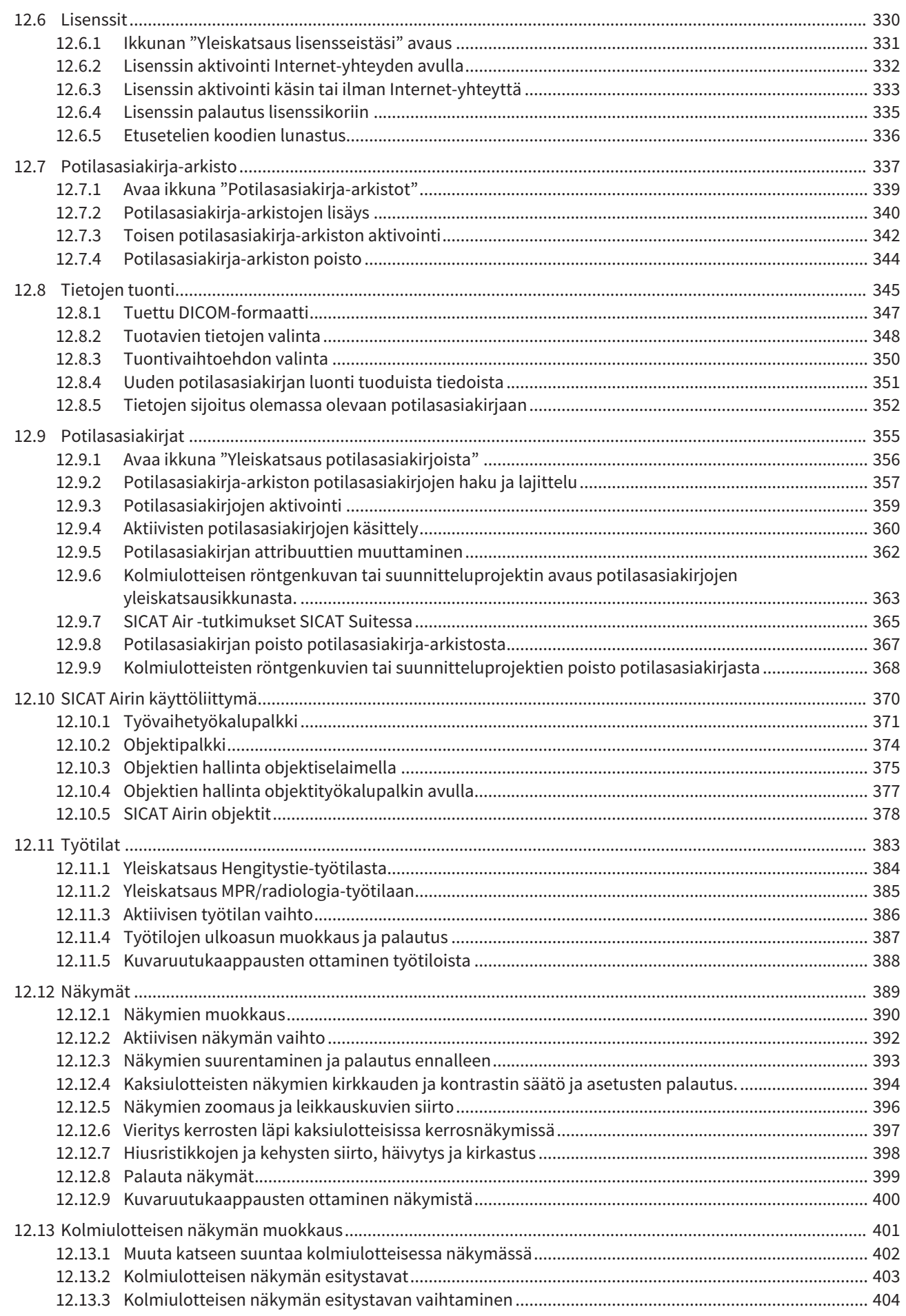

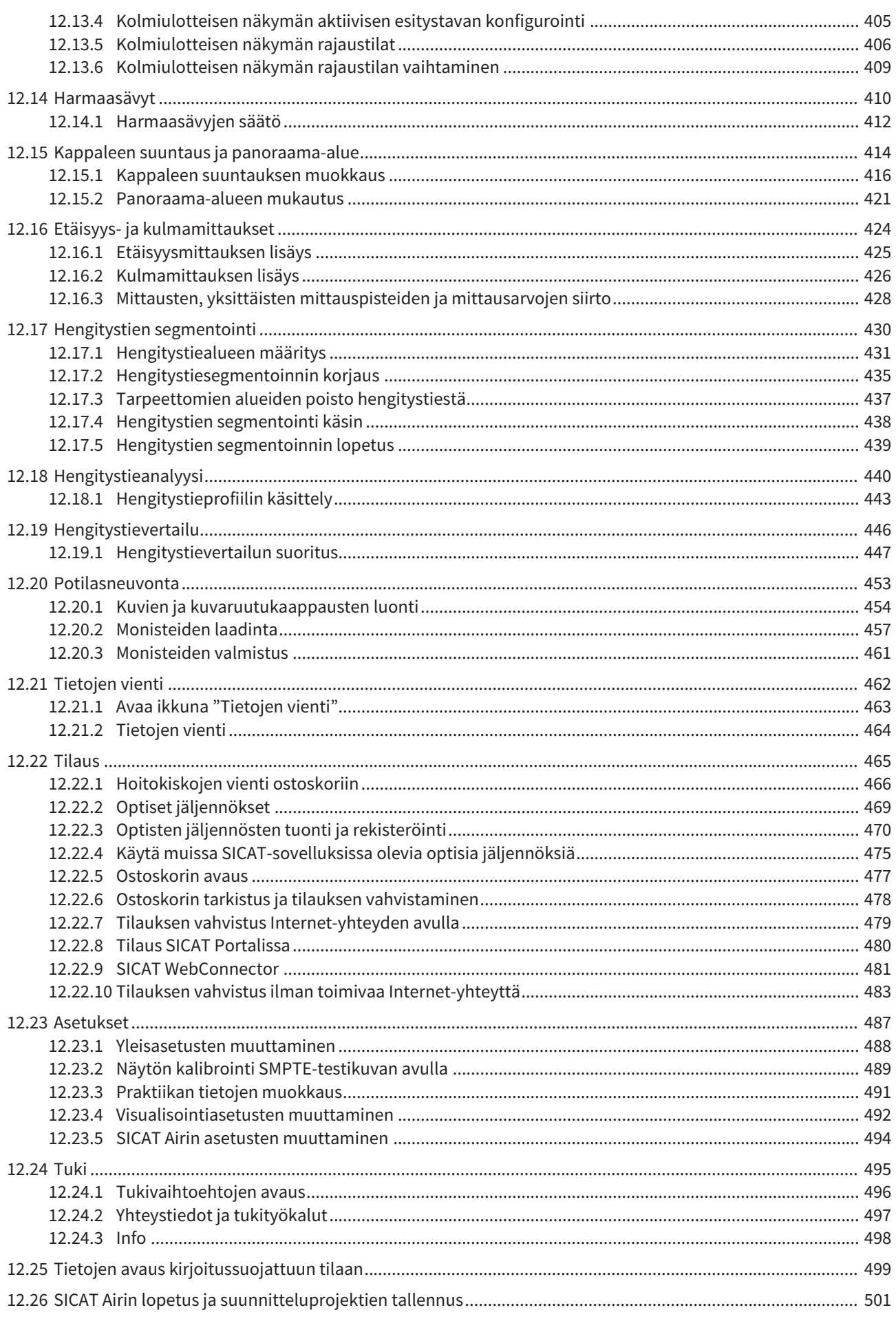

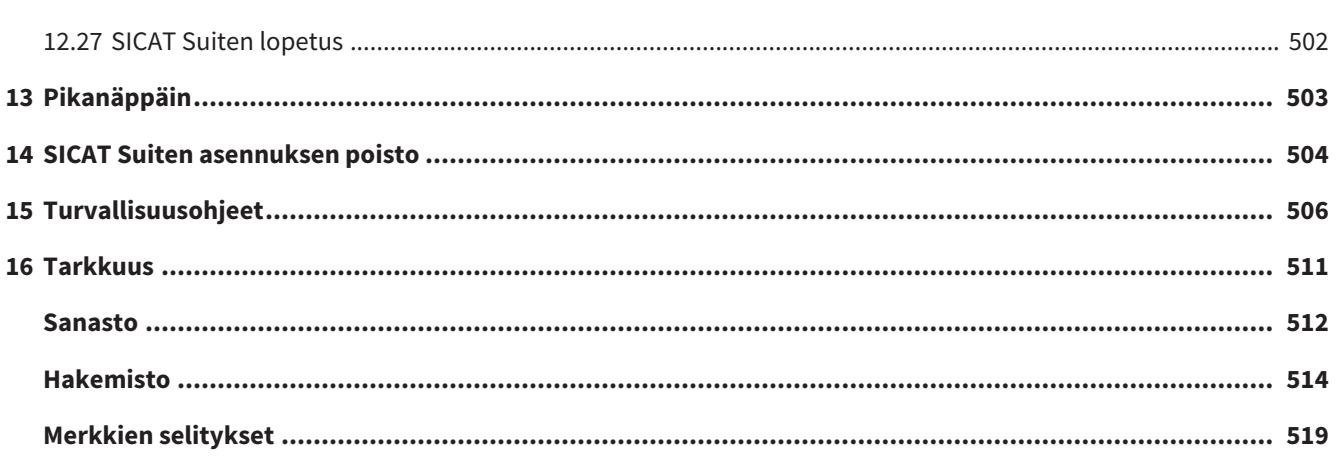

## *1 KÄYTTÖTARKOITUS*

SICAT Air on ohjelmisto, joka tukee seuraavia käyttötarkoituksia:

- korvan, nenän ja kurkun alueen diagnostiikka
- korvan, nenän ja kurkun alueen hoitosuunnittelu
- eri hoitovaihtoehtojen vertailu
- hampaisiin kiinnitettävien hoitokiskojen suunnittelu.

## *2 VERSIOHISTORIA*

### VERSIO 1.0

- Alkuperäinen julkaisu
- Saksan, englannin, ranskan ja japanin tuki

### VERSIO 1.3

- SIDEXIS 4 -moduuli
- Italian, espanjan, portugalin, hollannin ja venäjän tuki
- SICAT Airin versionumero vastaa nyt SICAT Suiten versionumeroa

- Hengitystievertailu
- Mallitekstit monisteita varten

# *3 JÄRJESTELMÄVAATIMUKSET*

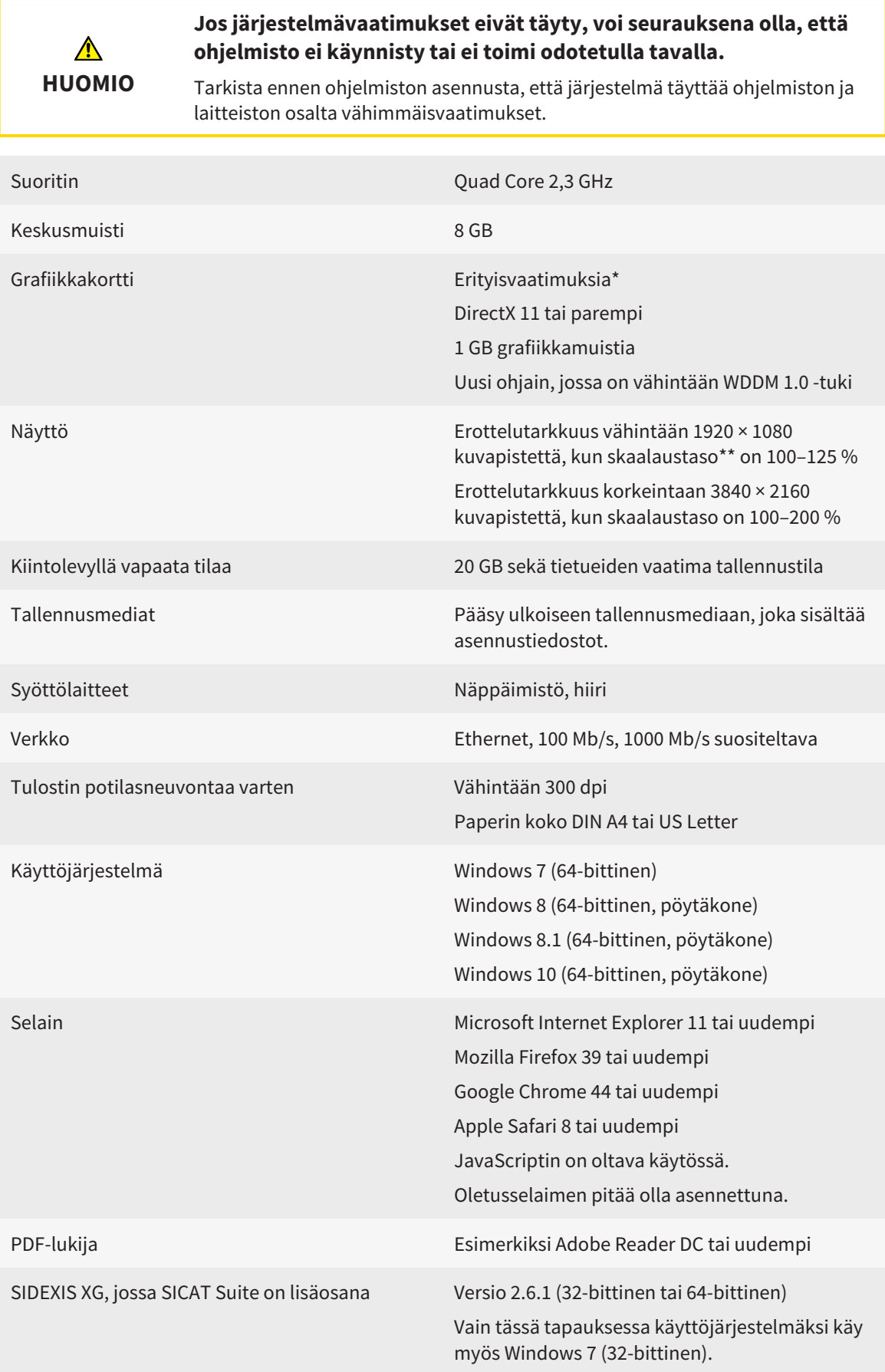

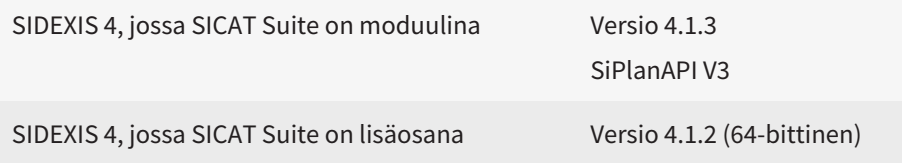

### OHJELMISTOVAATIMUKSET

SICAT Suite tarvitsee seuraavat ohjelmistokomponentit ja asentaa ne, mikäli niitä ei ole:

- Microsoft .NET Framework 4.5
- Microsoft DirectX Redistributable June 2010
- CodeMeter-lisenssienhallintaohjelmisto 5.0
- SQL Server Compact Edition 4.0
- SICAT WebConnector.

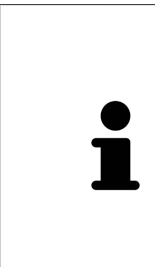

\*SICAT Suite tukee vain tiettyjä grafiikkakortteja, joiden suorituskyky yhtä hyvä tai parempi kuin NVIDIA GeForce 960 GTX -kortilla. Integroituja grafiikkakortteja ei tueta.

\*\*Alhainen näytön erottelutarkkuus yhdistettynä suureen skaalaustasoon voi johtaa siihen, että ohjelmisto näyttää tietyt pinnan osat vajavaisesti.

Näyttö on säädettävä siten, että SMPTE-testikuva näkyy oikein. Lisätietoa on luvussa *Näytön kalibrointi SMPTE-testikuvan avulla [*▶ *Sivu 164]*.

## *4 TURVALLISUUSTIEDOT*

On tärkeää lukea seuraavat turvallisuutta käsittelevät luvut:

- *Vaaratasojen määritelmä [*▶ *Sivu 14]*
- *Ohjelmiston käyttäjän pätevyys [*▶ *Sivu 15]*
- *Turvallisuusohjeet* [▶ Sivu 506]

### 4.1 VAARATASOJEN MÄÄRITELMÄ

Tässä käyttöohjeessa käytetään seuraavia turvamerkintöjä käyttäjän ja potilaan loukkaantumisen välttämiseksi sekä aineellisten vahinkojen estämiseksi.

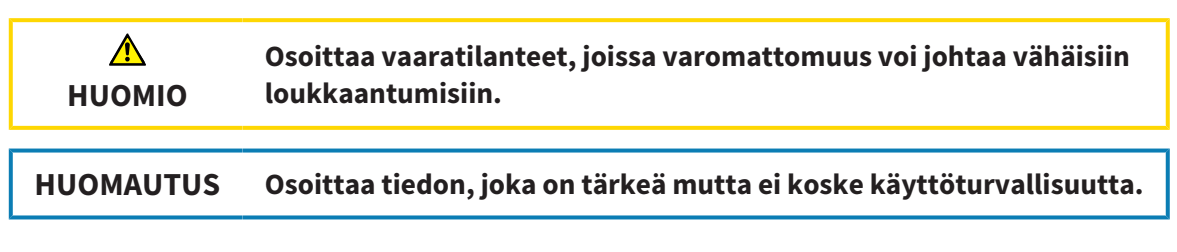

...................................

### 4.2 OHJELMISTON KÄYTTÄJÄN PÄTEVYYS

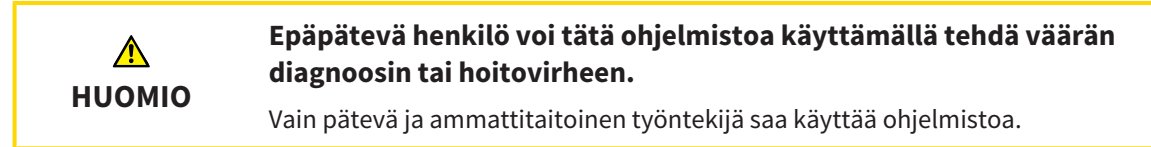

Vain ammattitaitoinen tai määräysten mukaisesti koulutettu työntekijä saa käyttää ohjelmistoa.

Jos olet koulutuksessa tai harjoittelussa tai käytät tätä ohjelmistoa osana harjoittelua, voit käyttää ohjelmistoa vain, jos pätevä henkilö on jatkuvasti valvomassa.

Sinun on täytettävä seuraavat edellytykset, jos käytät ohjelmistoa:

- Olet lukenut käyttöohjeen.
- Olet perehtynyt ohjelmiston perusrakenteeseen ja toimintoihin.
- Pystyt tunnistamaan ohjelmiston virhetoiminnot ja pystyt tarvittaessa reagoimaan niihin oikein.

......................................

# *5 KÄYTETTÄVÄT SYMBOLIT JA KOROSTUKSET*

### SYMBOLIT

Tämä käyttöohje käyttää seuraavaa symbolia:

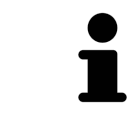

Tämä ohjesymboli ilmoittaa lisätiedosta, esimerkiksi vaihtoehtoisista menettelytavoista.

### TOIMINTAOHJEET

Toimintaohjeet on esitetty numeroituina listoina:

- ☑ Edellytykset on merkitty tällä symbolilla.
- 1. Askelet on merkitty numeroin.
	- ▶ Välitulokset on sisennetty ja merkitty tällä symbolilla.
- 2. Välitulosta seuraa seuraava askel.
- ▶ Lopputulokset on merkitty tällä symbolilla.
- Yhdestä askelesta koostuva ohje on merkitty tällä symbolilla.

## *6 YLEISKATSAUS KÄYTTÖOHJEESEEN*

SICAT Air on muiden sovellusten ohella osa SICAT Suitea.

SICAT Suite on kehys, jonka sisällä SICAT-sovelluksia ajetaan. Sovellusten asennus tapahtuu yhtä aikaa SICAT Suiten asennuksen kanssa. Lisätietoja on luvussa *SICAT Suiten asennus [*▶ *Sivu 20]*.

Tällä hetkellä SICAT Suitesta on tarjolla kolmea eri versiota. Joissakin toimintaohjeissa on eroja versioiden välillä. Siksi tässä käyttöohjeessa käsitellään kukin versio erikseen:

- *SIDEXIS 4 -moduuli* [▶ *Sivu 27]*
- *SIDEXIS XG -lisäosa* [▶ *Sivu 177]*
- *Itsenäinen asennusversio [*▶ *Sivu 317]*

SICAT Suitea asennettaessa ei tarvitse päättää, mitä versiota haluaa käyttää.

Sovellusten poisto tapahtuu yhtä aikaa SICAT Suiten poiston kanssa. Lisätietoa on luvussa *SICAT Suiten asennuksen poisto [*▶ *Sivu 504]*.

## *7 YLEISKATSAUS SICAT SUITEEN*

SICAT Suite koostuu seuraavista osista:

- SICAT Function määräystenmukainen käyttö on esitetty SICAT Functionin käyttöohjeessa.
- SICAT Air määräystenmukainen käyttö on esitetty SICAT Airin käyttöohjeessa.

### KIELET

SICAT Suiten käyttöliittymä tukee seuraavia kieliä:

- englanti
- saksa
- ranska
- japani
- espanja
- italia
- hollanti
- portugali
- venäjä.

#### LISENSOINTI

Lisensointi toimii SICAT Suitessa seuraavasti:

- SICAT sijoittaa saadut lisenssit asiakkaan aktivointiavaimeen ja tallentaa ne lisenssikoriin SICATlisenssipalvelimelle.
- Lisenssin aktivointi edellyttää toimivaa Internet-yhteyttä SICAT-lisenssipalvelimeen.
- Aktivoinnin voi tehdä verkossa suoraan sillä koneella, jossa SICAT Suitea käytetään. Vaihtoehtoisesti aktivoinnin voi tehdä myös käsin lisenssitiedostojen avulla.
- Voit palauttaa lisenssipalveluun kunkin SICAT-sovelluksen lisenssiin muista sovelluksista riippumatta.
- Palautetut lisenssit ovat käytettävissä uudelleen samalla tai jollakin toisella koneella.

### TÄYSVERSIO JA KATSELUTILA

SICAT-sovellukset voi käynnistää kahdessa eri tilassa:

- Jos sovelluslisenssiä ei ole aktivoitu, SICAT Suite käynnistyy katselutilassa.
- Jos ainakin yksi sovelluslisenssi on aktivoitu, käynnistyy SICAT Suiten täysversio.

Yleisesti ovat voimassa seuraavat seikat:

- Sovellukset, joiden lisenssit on aktivoitu, käynnistyvät täysversioina.
- Sovellukset, joiden lisenssejä ei ole aktivoitu, käynnistyvät katselutilassa.
- SICAT Suitea asennettaessa ei tarvitse päättää, kumpaa tilaa haluaa käyttää.

## *8 SICAT SUITEN ASENNUS*

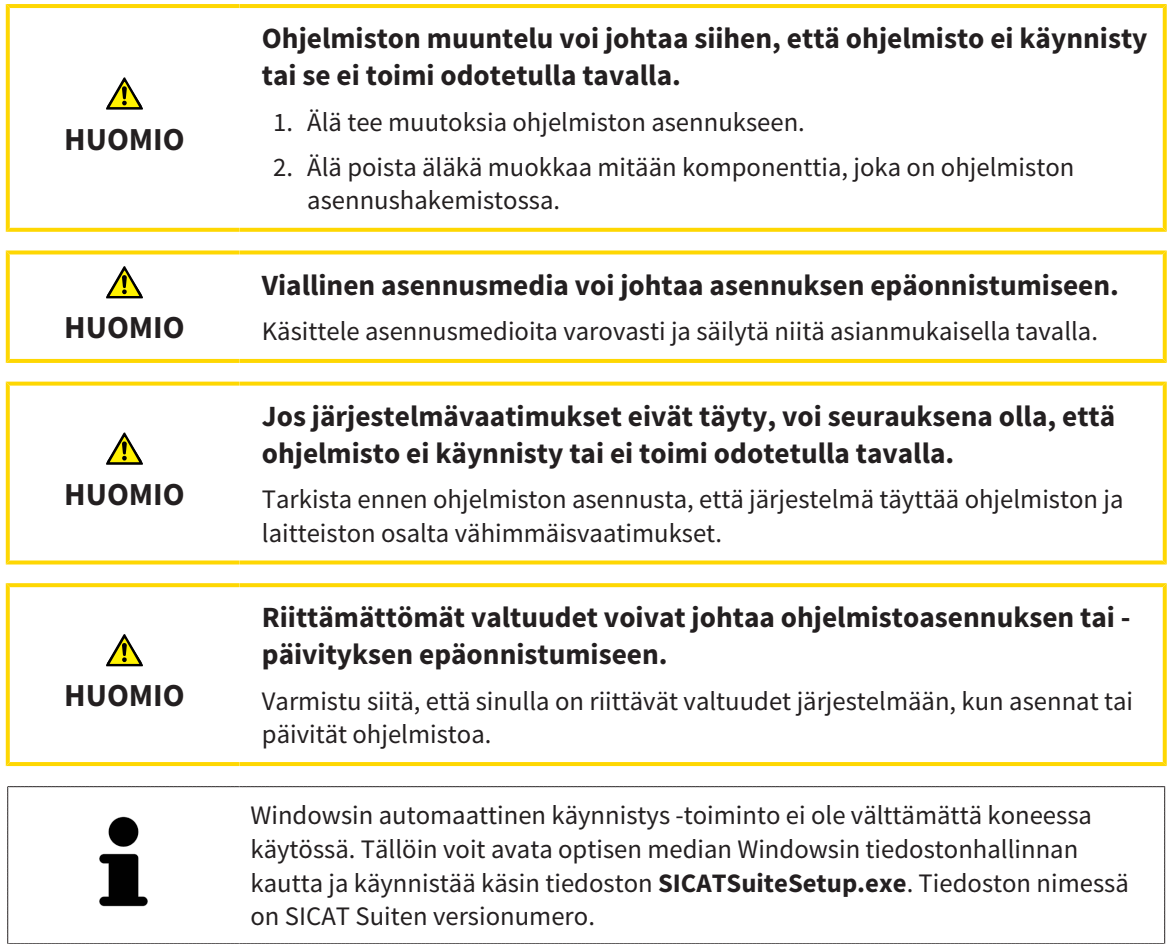

Asenna SICAT Suite seuraavasti:

- ☑ Tietokone täyttää järjestelmävaatimukset. Lisätietoa on luvussa *Järjestelmävaatimukset [*▶ *Sivu 11]*.
- 1. Aseta SICAT Suiten asennusmedia tietokoneen optiseen asemaan.
	- ▶ Automaattinen käynnistys -ikkuna aukeaa.
- 
- 2. Valitse ikkunasta Automaattinen käynnistys -vaihtoehto **käynnistä SICATSuiteSetup.exe**. Tiedoston nimessä on SICAT Suiten versionumero.
	- ▶ Ohjelmiston vaatimat lisäkomponentit asentuvat, mikäli niitä ei ole koneella ennestään.

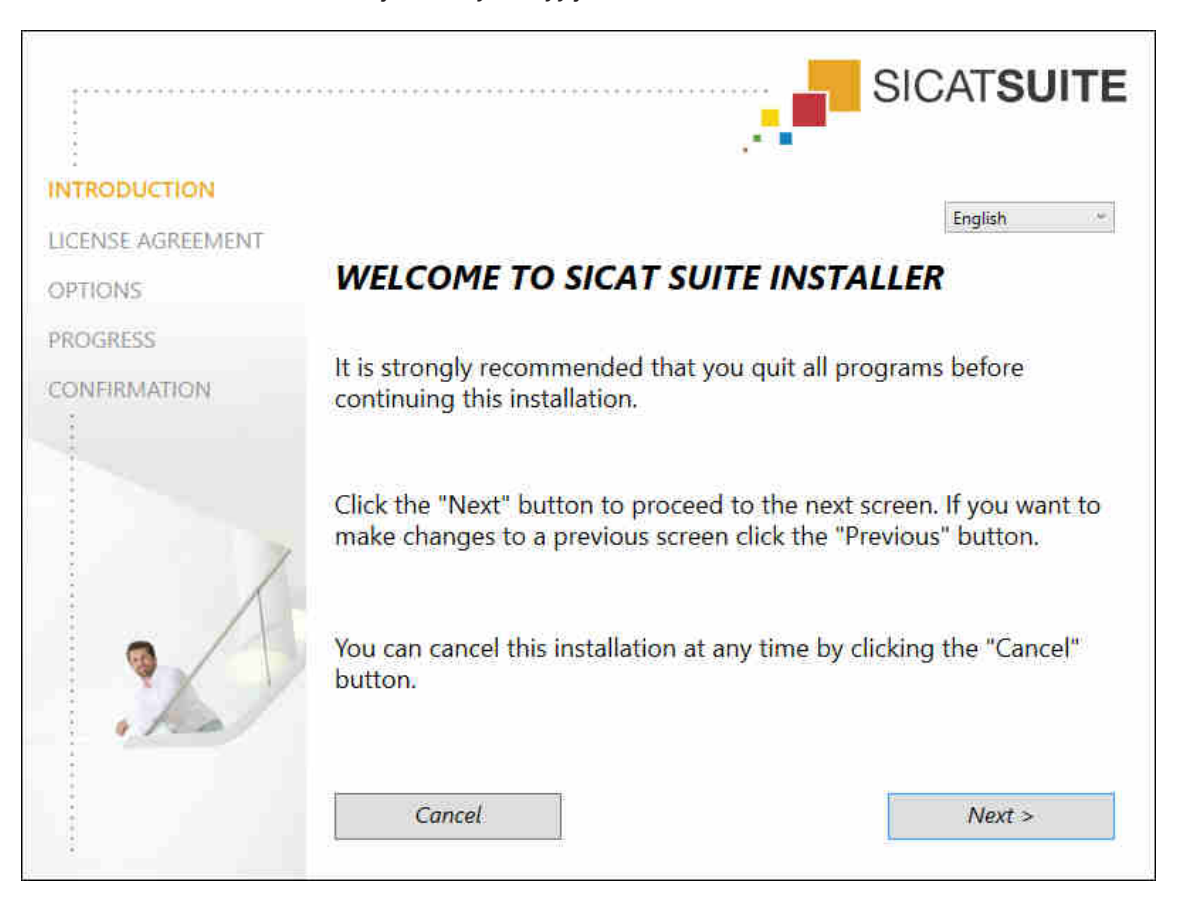

▶ SICAT Suiten asennusohjelma käynnistyy ja KÄYNNISTYS-ikkuna aukeaa:

3. Valitse KÄYNNISTYS-ikkunan oikeasta yläkulmasta haluamasi SICAT Suiten asennuskieli ja klikkaa Jatka > -painiketta.

#### ▶ LISENSSISOPIMUS-ikkuna aukeaa:

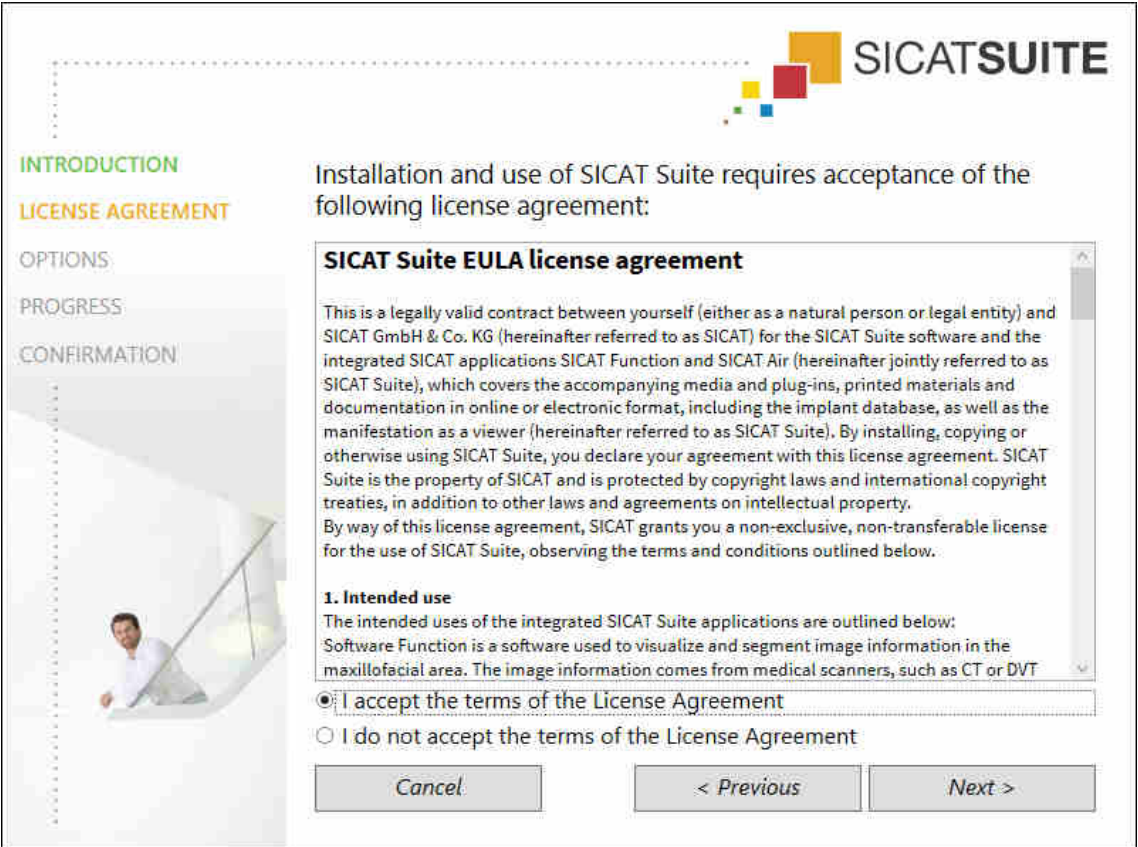

4. Lue loppukäyttäjän lisenssisopimus huolellisesti läpi ja valitse asetusnappi Hyväksyn lisenssisopimuksen ja klikkaa Jatka > -painiketta .

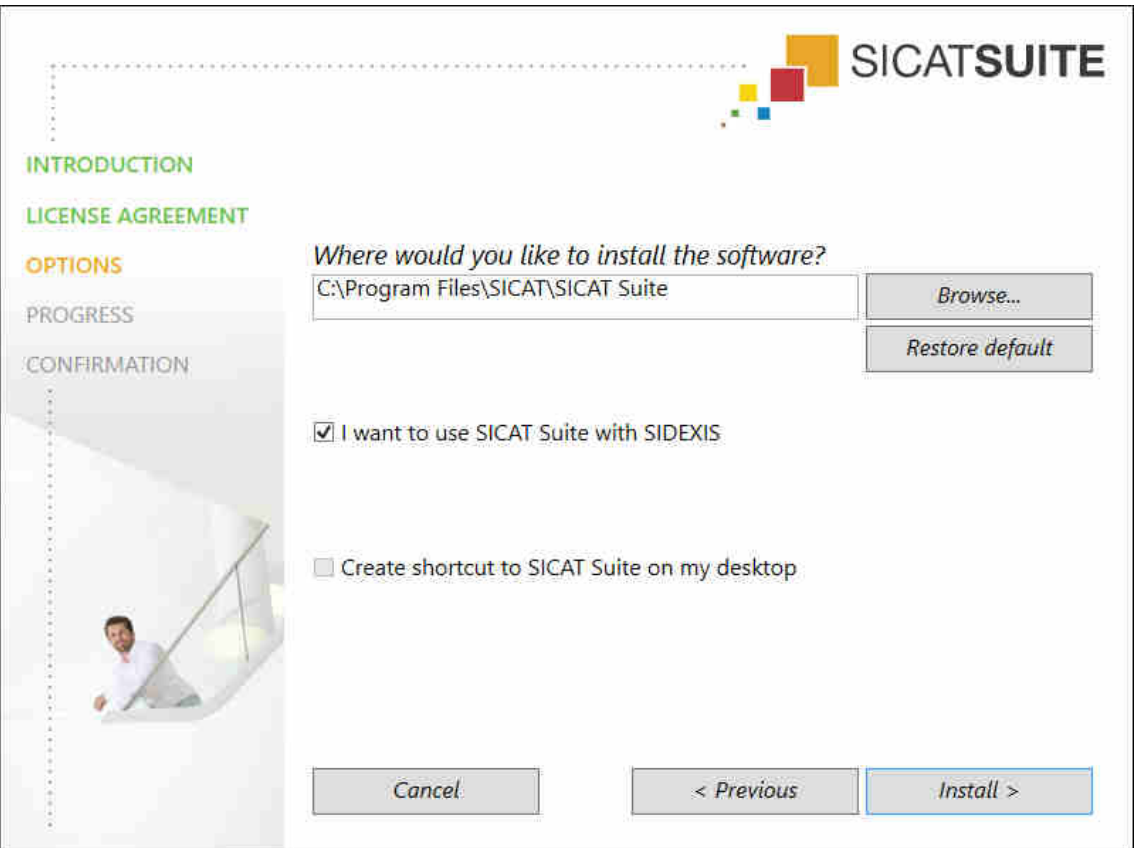

▶ VAIHTOEHDOT -ikkuna aukeaa:

- 5. Muuta kiintolevyllä olevaa kansiota, johon SICAT Suiten asennusohjelma asentaa SICAT Suiten, klikkaamalla Etsi-painiketta.
	- $\blacktriangleright$  Valitse kansio -ikkuna aukeaa.
- 6. Etsi haluamasi kansio ja klikkaa OK-painiketta.
	- ▶ SICAT Suiten asennusohjelma näyttää valitun kansion Mihin haluat asentaa ohjelmiston? kentässä.
- 7. Jos koneelle on asennettu SIDEXIS XG tai SIDEXIS 4, käytettävissä on Haluan käyttää SICAT Suitea SIDEXIS-ohjelmiston kanssa -asetusnappi. SICAT Suiten voi rekisteröidä asennuksen aikana tai myöhemmin käsin SIDEXIS XG -lisäosana tai SIDEXIS 4 -moduulina.
	- ▶ Kun Haluan käyttää SICAT Suitea SIDEXIS-ohjelmiston kanssa -asetusnappi on aktivoitu, Luo pikakuvakkeet työpöydälle -asetusnappi ei ole käytettävissä.
- 8. Mikäli käytettävissä, ota käyttöön tai poista käytöstä Luo pikakuvakkeet työpöydälle -asetusnappi.
- 9. Passivoi halutessasi Luo käynnistysvalikkoon uusi ryhmä SICAT Suitea varten -asetusnappi. Tämä asetusnappi on käytettävissä vain SICAT Suiten itsenäisessä asennusversiossa.
- 10. Klikkaa Asenna > -painiketta.

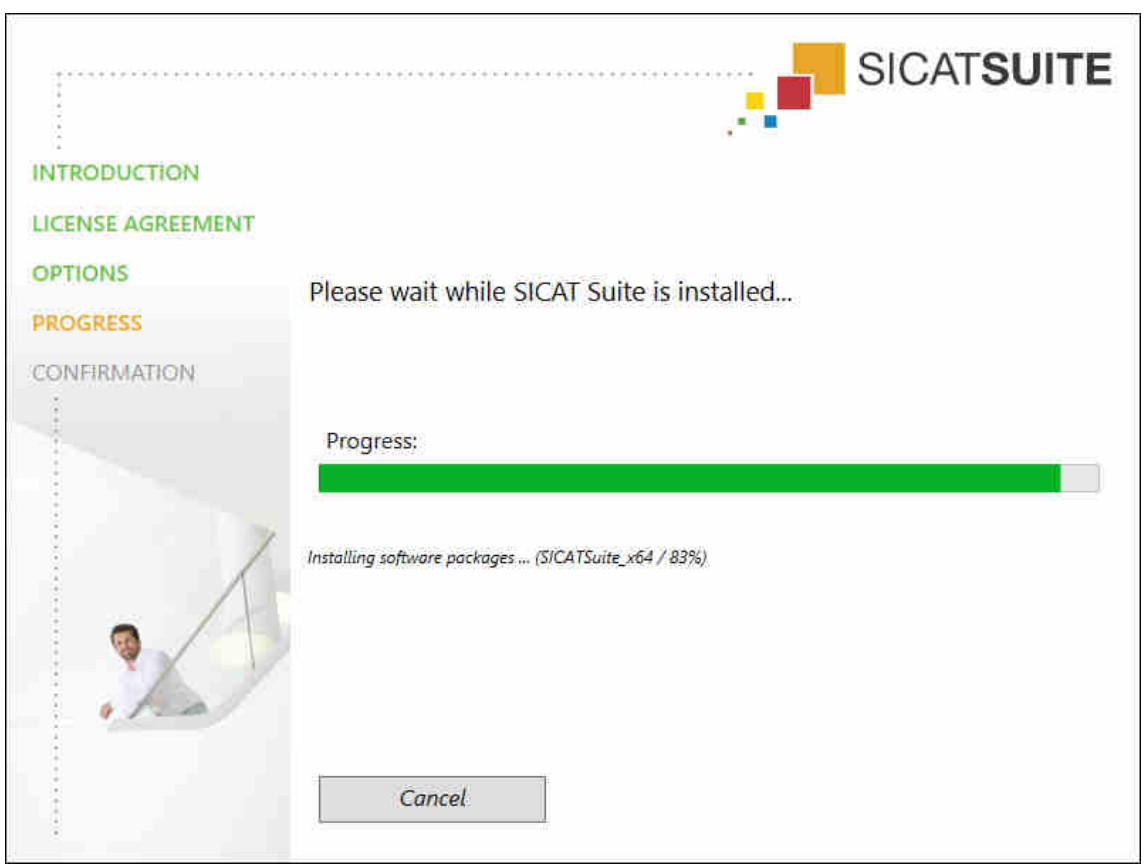

#### ▶ ETENEMINEN-ikkuna aukeaa:

- ▶ SICAT Suite ja muut ohjelmiston vaatimat lisäkomponentit asentuvat.
- ▶ Asennuksen päätteeksi aukeaa VAHVISTUS-ikkuna:

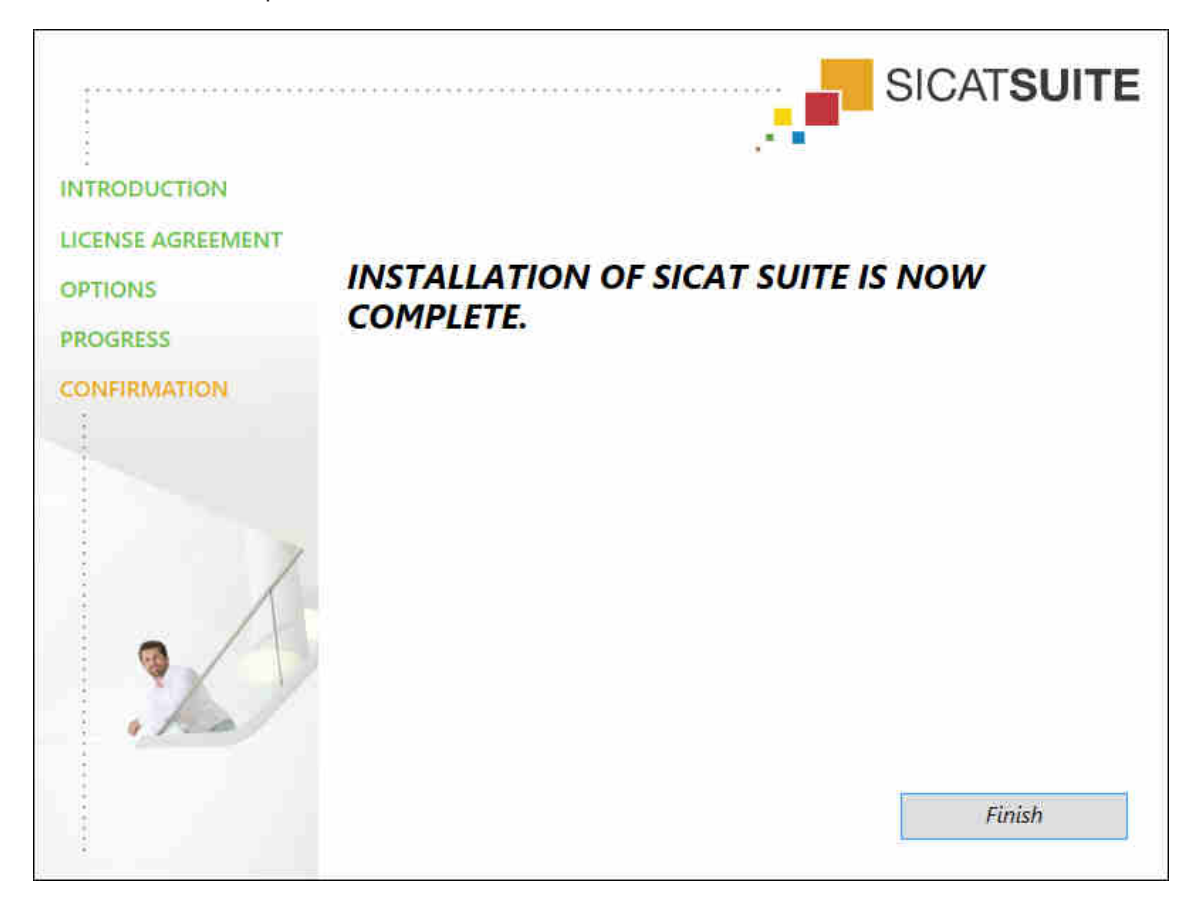

- 11. Klikkaa Lopeta-painiketta.
- ▶ SICAT Suiten asennusohjelma sammuu.

# *9 SICAT SUITEN PÄIVITYS TAI KORJAUS*

### SICAT SUITEN PÄIVITYS

SICAT Suiten voi päivittää käynnistämällä SICAT Suiten asennusohjelma ja klikkaamalla Päivitäpainiketta. Asennusohjelma poistaa ensin SICAT Suiten vanhan version. Kaikki tiedot ja asetukset säilyvät.

> Uusi SICAT Suiten itsenäinen asennusversio edellyttää potilasasiakirja-arkiston päivitystä. Uuden version ensi käynnistyksen yhteydessä tai vanhentunutta potilasasiakirja-arkistoa aktivoitaessa SICAT Suite kysyy, haluatko päivittää potilasasiakirja-arkiston. Vahvistettuasi ilmoituksen SICAT Suite päivittää potilasasiakirja-arkiston automaattisesti. **HUOMIO! Et voi käyttää päivitettyä potilasasiakirja-arkistoa enää SICAT Suiten vanhemmilla versioilla.**

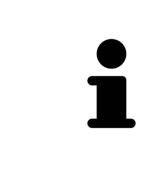

Jos päivität SIDEXIS XG:n SIDEXIS 4.1.3. -versioon tai uudempaan ja sen jälkeen päivität sen jälkeen SICAT Suiten, SICAT Suiten asennusohjelma rekisteröi SICAT Suiten SIDEXIS 4 -moduuliksi. Jos avaat kolmiulotteisen röntgenkuvan, SICAT Suite tutkii, liittyykö tähän kolmiulotteiseen röntgenkuvaan tutkimuksia SIDEXIS XG:ssä, ja siirtää ne SIDEXIS XG:stä SIDEXIS 4:ään.

### SICAT SUITEN KORJAUS

SICAT Suiten voi korjata käynnistämällä SICAT Suiten asennusohjelma ja klikkaamalla Korjaapainiketta. Kaikki tiedot ja asetukset säilyvät.

SICAT Suiten asennusohjelmaa käytetään sekä päivitykseen että korjaukseen. Lisätietoja on luvussa *SICAT Suiten asennus [*▶ *Sivu 20]*.

### PÄIVITYS LISÄOSASTA MODUULIKSI SIDEXIS 4:SSÄ.

SICAT Suitessa on versiosta 1.3 alkaen moduulituki SIDEXIS 4:lle tämän versiosta 4.1.3 alkaen mutta ei enää lisäosatukea. Jos asennat päivityksen SICAT Suite 1.3:een SIDEXIS 4:n asennuksen jälkeen, se rekisteröityy automaattisesti moduuliksi. Jos päivität SIDEXIS 4:n SICAT Suiten päivityksen jälkeen, rekisteröinti on tehtävä käsin. Lisätietoja on luvussa *SICAT Suiten rekisteröinti SIDEXIS 4 -moduulina ja poisto [*▶ *Sivu 33]*.

## *10 SIDEXIS 4 -MODUULI*

SICAT Suiten SIDEXIS 4 -moduuli kytkee SICAT-sovellukset Plan & Treat -vaiheessa suoraan SIDEXIS 4 rajapintaan kiinni. SICAT-sovellukset, SICAT-asetukset ja SICAT-tukityökalut ovat SIDEXIS 4 -ikkunassa:

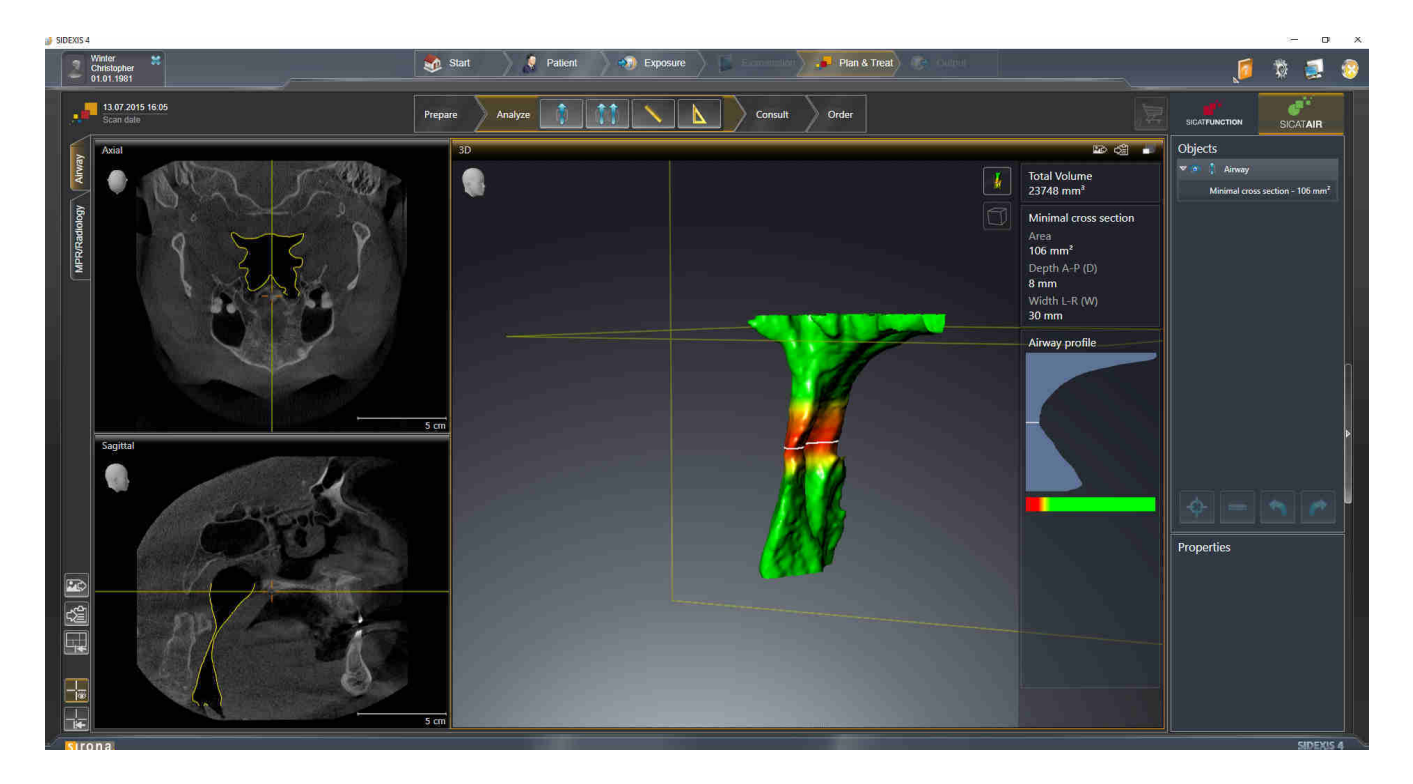

### 10.1 SIDEXIS 4 -VERSION OMINAISPIIRTEET

### SIDEXIS 4 -MODUULIN REKISTERÖINTI KÄSIN

SICAT Suite rekisteröityy asennuksen aikana automaattisesti SIDEXIS 4 -moduuliksi, mutta voit tehdä rekisteröinnin ja poiston myös käsin. Lisätietoja on luvussa *SICAT Suiten rekisteröinti SIDEXIS 4 moduulina ja poisto [*▶ *Sivu 33]*.

### OHJELMAN KÄYNNISTYS

SICAT Suite käynnistyy SIDEXIS 4 -moduulina SIDEXIS 4:n sisällä Plan & Treat -vaiheessa. SICAT Suiten käynnistyksestä SIDEXIS 4 -moduulina on lisätietoa luvussa *SICAT Suiten käynnistys [*▶ *Sivu 37]*.

### POTILASTIEDOT JA TILAVUUSTIEDOT

SIDEXIS 4:ään sidoksissa oleva SICAT Air -versio käyttää SIDEXIS 4:n potilas- ja tilavuustietoja. Tietojen varmuuskopiointi tapahtuu siksi SIDEXIS 4:n toimintojen avulla.

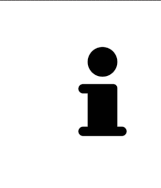

Varmuuskopioi potilastietojen lisäksi myös SICAT-sovellusten käyttäjäasetukset. Kunkin käyttäjän asetukset ovat erikseen kahdessa hakemistossa. Voit avata nämä hakemistot syöttämällä Windowsin tiedostonhallinnan osoitekenttään **%appdata%\SICAT GmbH & Co. KG** ja **%localappdata%\SICAT GmbH & Co. KG**.

#### ASETUKSET

SICAT Suiten asetukset ovat luokkana SIDEXIS 4:n asetusten joukossa. SIDEXIS 4:ään liitettynä versiona SICAT Suite näyttää vain joidenkin asetusten arvot, sillä asetuksista vastaa SIDEXIS 4.

#### **LISENSSIT**

Itsenäinen versio sekä muihin ohjelmistoihin sidoksissa olevat SICAT Suiten versiot käyttävät samoja lisenssejä. SICAT Suitea asennettaessa ei tarvitse päättää, mitä versiota haluaa käyttää.

### TIETOJEN SYNKRONOINTI SICAT AIRIN JA SIDEXIS 4:N VÄLILLÄ

SICAT Air ja SIDEXIS 4 synkronoivat kappaleen suuntauksen ja panoraama-alueen kumpaankin suuntaan. Synkronointia koskevat seuraavat rajoitukset:

- SICAT Air tukee kappaleen kiertoa korkeintaan 30 asteeseen saakka.
- Jos kappaleen suuntauksen synkronointi vaikuttaa aiemmin lisättyihin diagnoosi- tai suunnitteluobjekteihin, jotka pohjautuvat jonkin toisen kappaleen suuntaukseen, SICAT Air avaa ohjeikkunan. Ohjeikkuna ilmoittaa synkronoinnin tarkoista vaikutuksista, ja voit valita jonkin seuraavista vaihtoehdoista:
	- Synkronoi
	- Ei nyt
	- Ei koskaan tätä kolmiulotteista röntgenkuvaa eikä tämän kappaleen suuntausta SIDEXIS 4:ssä.
- SICAT Air tukee vain SIDEXIS 4:n vakiopanoraamakäyriä, ei yksittäisten pisteiden siirtoa.
- SICAT Air tukee vain vähintään 10 mm paksuja panoraamakäyriä.
- SICAT Air tukee vain sellaisia panoraamakäyriä, joita ei ole kierretty SIDEXIS 4:ssä.

Jos ainakin yksi rajoite täsmää, SICAT Air ja SIDEXIS 4 eivät enää synkronoi kappaleen suuntausta eivätkä panoraama-aluetta.

Lisäksi SICAT Air ottaa kohdepisteen ja 3D-näkymän katseen suunnan SIDEXIS 4:stä, kun avaat kolmiulotteisen röntgenkuvan ensimmäistä kertaa SICAT Air -sovelluksessa.

### TIETOJEN VIENTI

Kun SICAT Suite on käynnissä SIDEXIS 4 -moduulina, tietojen vienti tapahtuu samoilla toiminnoilla SIDEXIS 4:ssä. Lisätietoa on SIDEXIS 4:n käyttöohjeessa.

### KUVARUUTUKAAPPAUKSEN LISÄYS SIDEXIS 4 -TULOSTEESEEN

Voit lisätä kuvaruutukaappauksia näkymistä ja työtiloista SIDEXIS 4 -tulosteeseen. Sen jälkeen voit käyttää SIDEXIS 4:n 2D-tulostusmahdollisuuksia. Lisätietoa on SIDEXIS 4:n käyttöohjeessa.

### **OSTOSKORI**

Ostoskori on SIDEXIS 4:n Tuloste-vaiheessa.

### TUTKIMUSTEN AVAUS KIRJOITUSOIKEUKSINEEN TAI ILMAN KIRJOITUSOIKEUKSIA

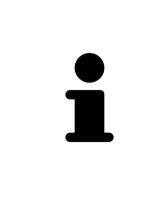

Jos tietokone, johon on asennettu SIDEXIS 4 ja SICAT Suite, on kytketty verkkoon, SIDEXIS 4 voi olla osana monityöasema-asennusta, mikäli SIDEXIS 4 ja verkkoasetukset tämän sallivat. Tästä on seurauksena ennen kaikkea se, että muut työasemat voivat ottaa sinulta pois kirjoitusoikeudet avoinna oleviin tietueisiin. Jos näin käy, SIDEXIS 4 sulkee tietueen heti etkä voi tallentaa muutoksia SICAT Air -tutkimukseen.

SICAT Air -tutkimuksen muokkaus ja tallennus edellyttävät seuraavien ehtojen täyttymistä:

■ SICAT Air -lisenssin pitää olla aktiivinen.

Muutoin SICAT Air -tutkimuksen muokkaus ja tallennus eivät onnistu. Kolmiulotteisia röntgenkuvia ja SICAT Air -tutkimuksia voi kuitenkin tarkastella.

Seuraavasta taulukosta näkee, mitkä toiminnot ovat missäkin tilanteessa käytettävissä:

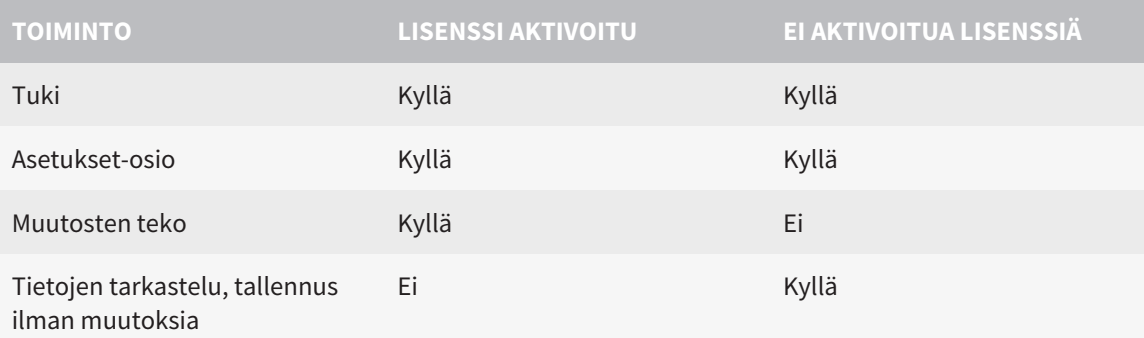

Tietyissä tilanteissa SICAT Air -tutkimuksen muutoksia ei voi käsitellä eikä tallentaa aktivoidusta lisenssistä huolimatta. Syynä voi olla esimerkiksi keskeneräinen tilaus.

Lisätietoja on luvussa *Tietojen avaus kirjoitussuojattuun tilaan [*▶ *Sivu 175]*.

### 10.2 SICAT AIRIN PERUSTYÖVAIHEET

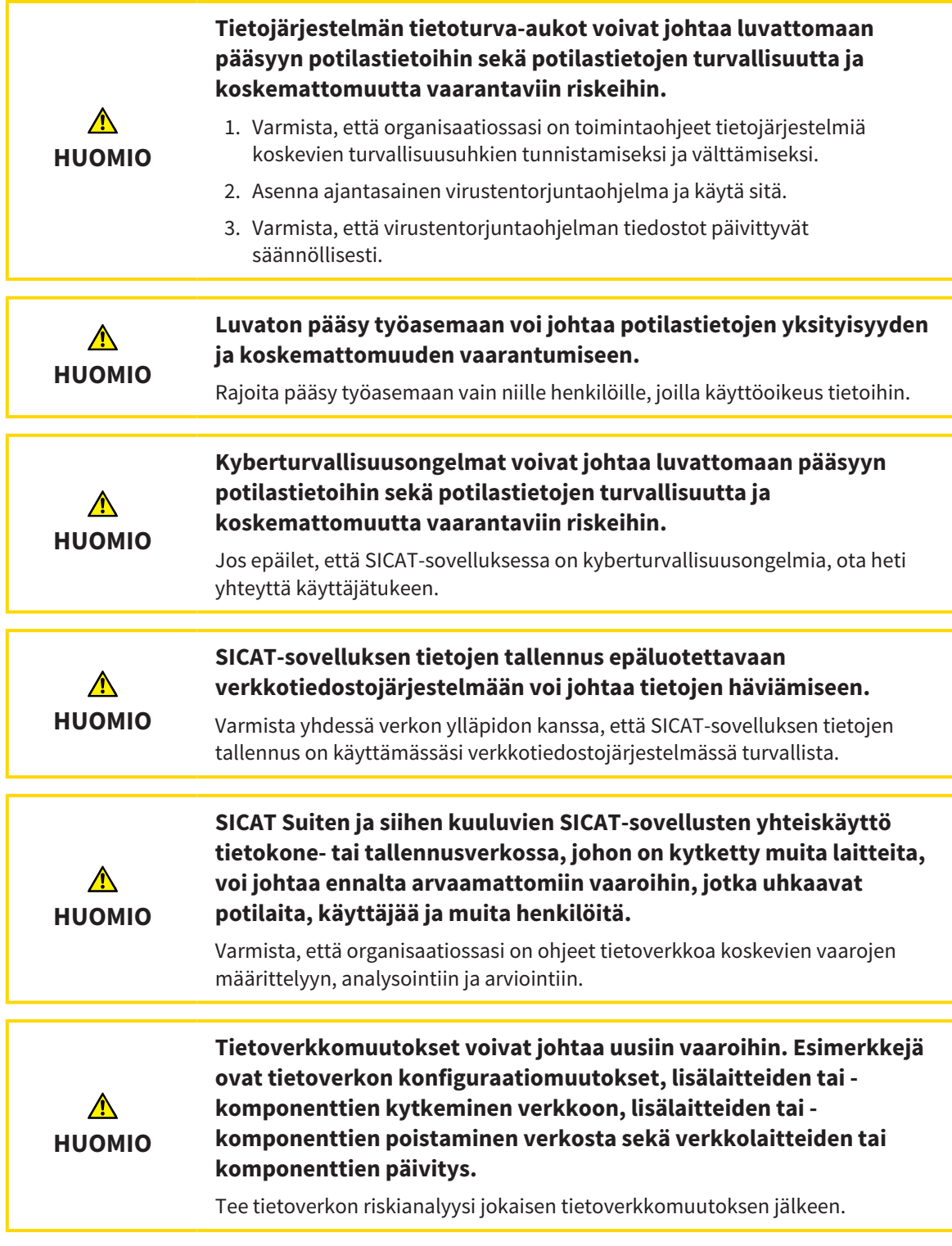

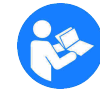

Ennen kuin käytät SICAT Suitea työtehtäviin, on tärkeää lukea käyttöohje ja erityisesti turvallisuusohjeet huolellisesti läpi. Pidä tämä käyttöohje helposti saatavilla tulevaa tarvetta varten.

### TIETUEEN AVAUS

- 1. Valitse aikajanalta kolmiulotteinen röntgenkuva tai SICAT Air -tutkimus.
- 2. Käynnistä SICAT Air. Lisätietoja on luvussa *SICAT Suiten käynnistys [*▶ *Sivu 37]*.

### TYÖVAIHEET SICAT AIRISSA

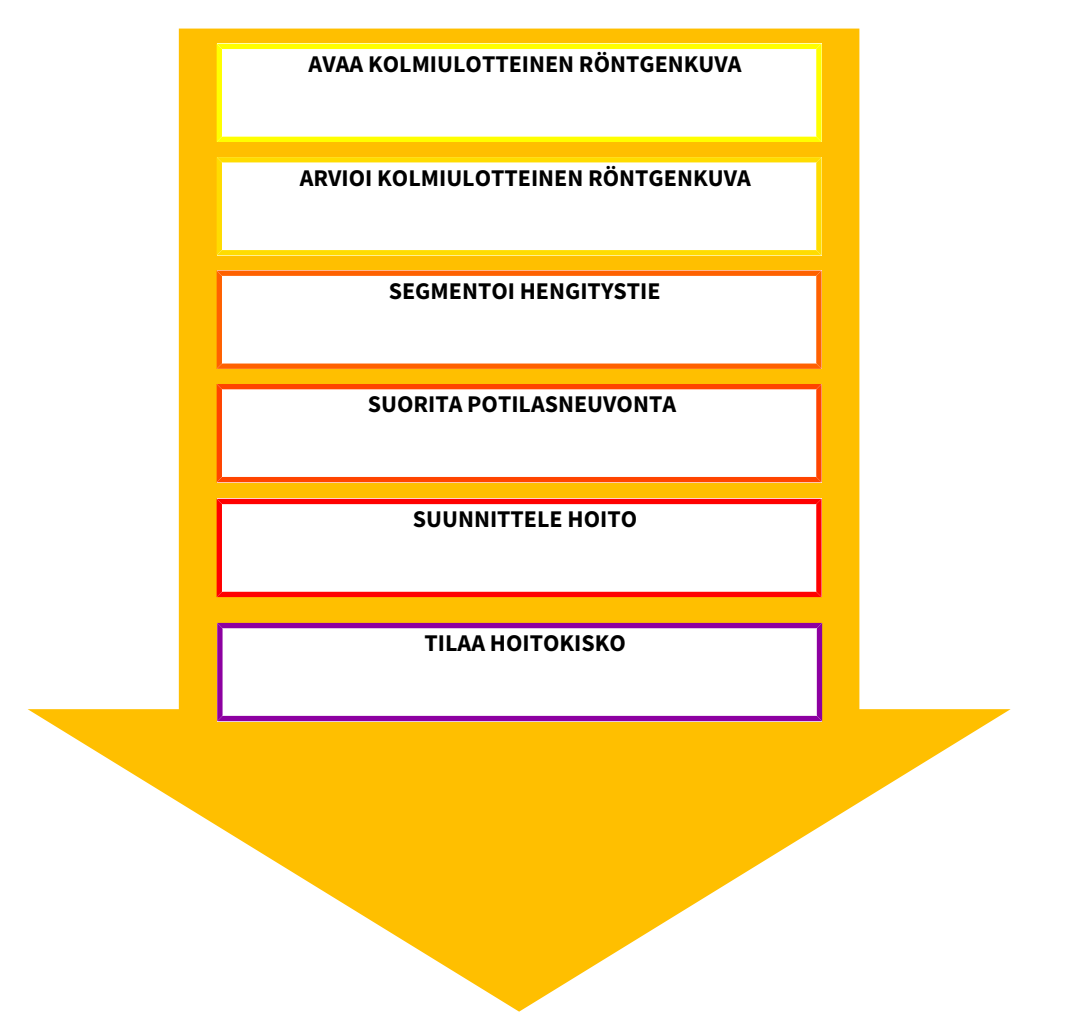

### TIETUEEN KÄSITTELY SICAT AIRISSA

- 1. Suuntaa röntgenkuvat haluamallasi tavalla, esimerkiksi Frankfurtin linjan mukaisesti. Lisätietoa on luvussa *Kappaleen suuntauksen muokkaus [*▶ *Sivu 92]*.
- 2. Arvioi kolmiulotteinen röntgenkuva ja luo ensimmäinen katsaus ylähengitysteihin.
- 3. Segmentoi hengitystie. Lisätietoja on luvussa *Hengitystien segmentointi [*▶ *Sivu 106]*.
- 4. Arvioi hengitystie Hengitystie-työtilassa. Lisätietoa on luvussa *Hengitystieanalyysi [*▶ *Sivu 116]*.
- 5. Anna potilasneuvontaa ja laadi sitä varten moniste. Lisätietoa on luvussa *Potilasneuvonta [*▶ *Sivu 130]*.
- 6. Tee hoitosuunnitelma.
- 7. Muodosta potilaasta kolmiulotteinen röntgenkuva, jossa leuka on esiin työntyneessä hoitoasennossa. Avaa kuva SICAT Air -sovelluksessa.
- 8. Tutki hoitokiskon vaikutus hengitystievertailun avulla. Ota erityisesti huomioon hengitystiemuutokset sekä vaikutukset leukaniveleen.
- 9. Tilaa potilaskohtainen hoitokisko. Lisätietoa on luvussa *Tilaus [*▶ *Sivu 140]*.

10. Jos haluat saada toisen asiantuntijan mielipiteen, vie tiedot. Lisätietoa on luvussa *Tietojen vienti [*▶ *Sivu 139]*.

### TIETUEEN KÄSITTELYN PÄÄTTÄMINEN TAI KESKEYTTÄMINEN

Jos haluat päättää tai keskeyttää työn, tallenna tiedot, kun suljet SIDEXIS 4:n sisällä olevan SICAT Suiten. Lisätietoja on luvussa *SICAT Suiten lopetus [*▶ *Sivu 176]*.

SICAT Air tallentaa hengitystieobjektit, hengitystievertailun, monisteen, segmentoinnin ja optiset jäljennökset tutkimukseen, joka pohjautuu kolmiulotteiseen röntgenkuvaan.

### KÄYTTÖOHJE JA TUKI

Käyttöohje on SICAT Suiten ohje -ikkunassa. Lisätietoja on luvussa *Verkko-ohjeen avaus [*▶ *Sivu 41]*. Lisätukea on saatavilla Tuki-osiossa. Lisätietoa on luvussa *Tuki [*▶ *Sivu 171]*.

### 10.3 SICAT SUITEN REKISTERÖINTI SIDEXIS 4 -MODUULINA JA POISTO

Yleistietoa SICAT Suiten käytöstä SIDEXIS 4:n kanssa on luvussa *SIDEXIS 4 -version ominaispiirteet [*▶ *Sivu 28]*.

> Jos asennat SICAT Suiten SIDEXIS 4:n asennuksen jälkeen, SICAT Suiten asennusohjelma rekisteröi sen automaattisesti SIDEXIS 4 -moduuliksi. Lisätietoja on luvussa *SICAT Suiten asennus [*▶ *Sivu 20]*.

#### AVAA IKKUNA "SIDEXIS 4"

1. Käynnistä SICAT Suiten itsenäinen versio. Lisätietoja on luvussa *Käynnistä SICAT Suite [*▶ *Sivu 323]*.

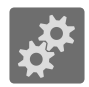

- 2. Klikkaa Asetukset-symbolia.
	- $\blacktriangleright$  Asetukset-ikkuna aukeaa.

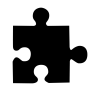

3. Klikkaa välilehteä **SIDEXIS 4**.

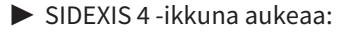

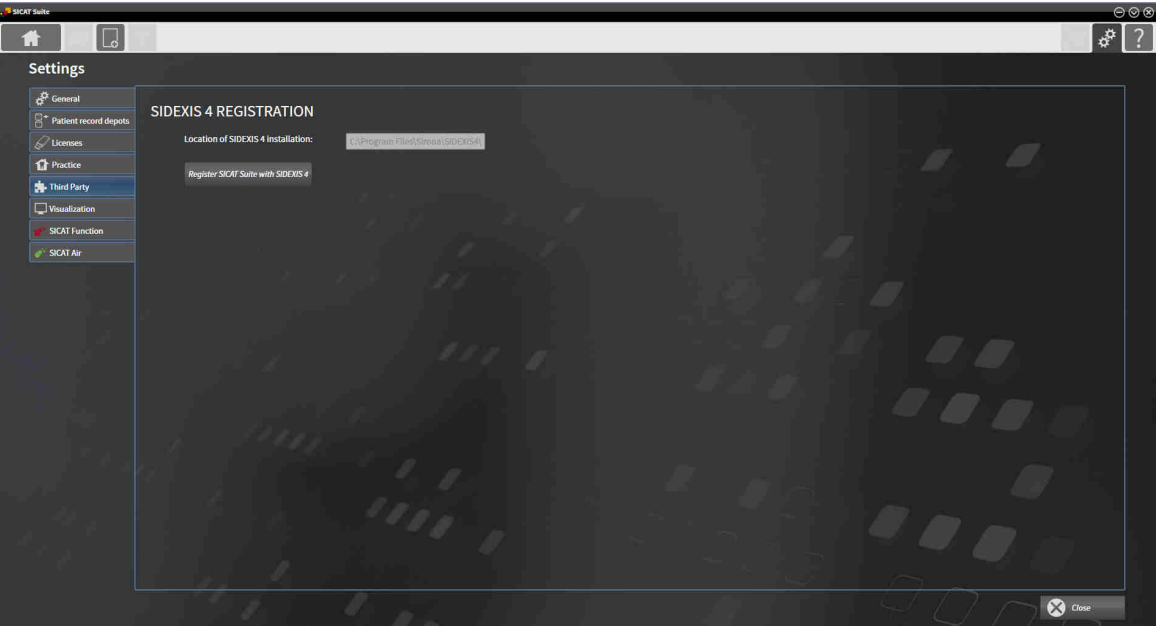

### SICAT SUITEN REKISTERÖINTI SIDEXIS 4 -MODUULINA

- ☑ SICAT Suite on jo asennettu. Lisätietoja on luvussa *SICAT Suiten asennus [*▶ *Sivu 20]*.
- ☑ SIDEXIS 4 ei ole auki.
- ☑ SICAT Suiten itsenäinen versio on jo käynnissä.
- ☑ SIDEXIS 4 -ikkuna on jo auki.
- 1. Klikkaa Rekisteröi SICAT Suite SIDEXIS 4:ään -painiketta.

- 2. Käynnistä SIDEXIS 4.
- ▶ SICAT Suite on rekisteröity SIDEXIS 4 -moduuliksi. Huomaat, että SIDEXIS 4:n rekisteröinti on onnistunut, jos Plan & Treat -vaihe on näkyvillä:

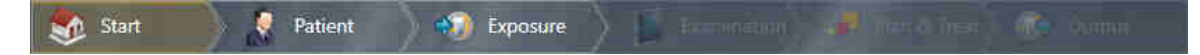

#### SIDEXIS 4 -MODUULINA OLEVAN SICAT SUITEN POISTO

- ☑ SICAT Suite on jo rekisteröity SIDEXIS 4 -moduuliksi.
- ☑ SIDEXIS 4 ei ole auki.
- ☑ SICAT Suiten itsenäinen versio on jo käynnissä.
- ☑ SIDEXIS 4 -ikkuna on jo auki.
- 1. Klikkaa Poista SICAT Suite SIDEXIS 4:stä -painiketta.
- 2. Käynnistä SIDEXIS 4.
- ▶ SICAT Suite ei ole enää käytettävissä SIDEXIS 4 -moduulina.

### 10.4 SICAT AIR -TUTKIMUKSET SIDEXIS 4:SSÄ

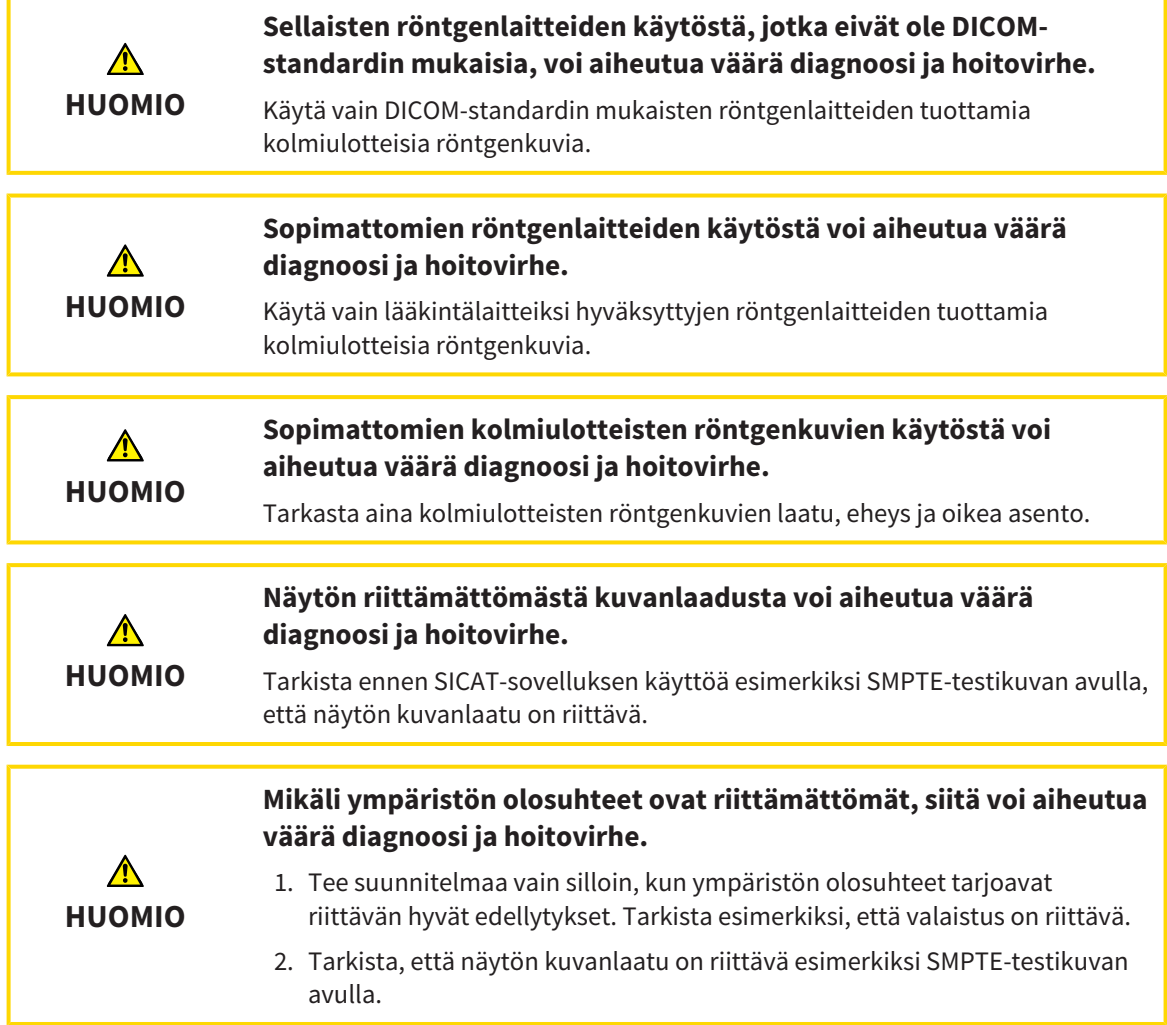

Kun SICAT Suite on käynnissä SIDEXIS 4 -moduulina, potilastietojen hallinnointi tapahtuu SIDEXIS 4:ssä.

SIDEXIS 4 näyttää esikatselukuvia SICAT Air -tutkimuksista, jos seuraavat ehdot täyttyvät:

- Käytät SICAT Suitea SIDEXIS 4 -moduulina.
- SICAT Air -tutkimus on käytettävissä valitulle potilaalle.

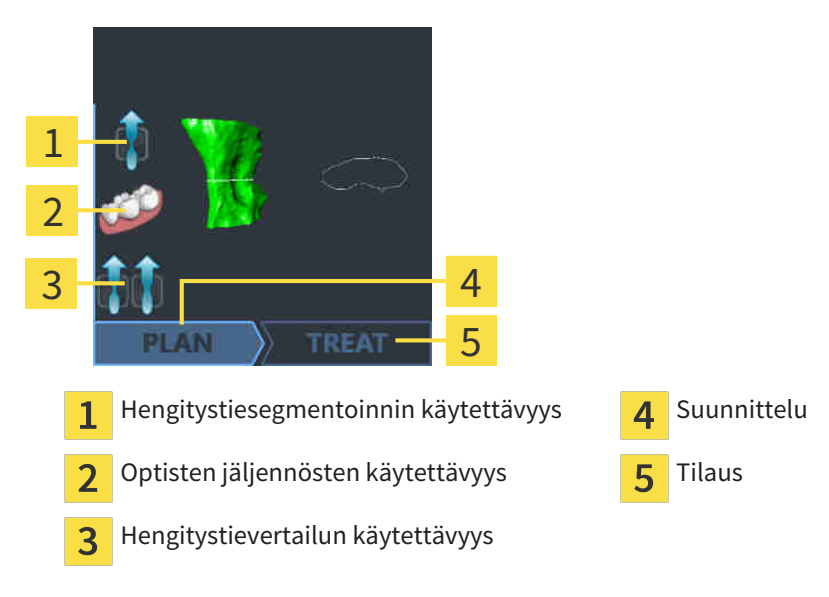

Seuraavat tiedot näkyvät esikatselukuvissa:

- hengitystiesegmentoinnin käytettävyys
- optisten jäljennösten käytettävyys
- hengitystievertailun käytettävyys
- suunnitelma ei ole saatavilla tai se on käsittelyssä tai valmis
- tilaus ei ole saatavilla, tilattava hoitokisko on ostoskorissa tai tilaus on lähetetty.

Symbolin vaalea versio tarkoittaa, että elementti on tutkimuksessa käytettävissä.
# 10.5 SICAT SUITEN KÄYNNISTYS

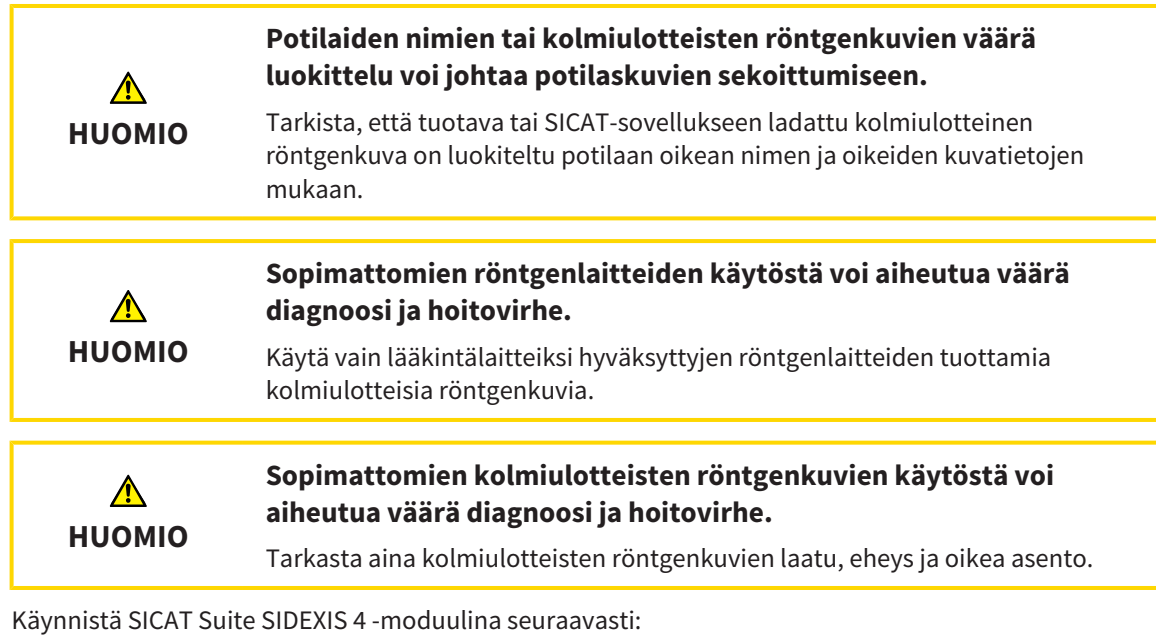

- ☑ SICAT Suite on jo asennettu. Lisätietoja on luvussa *SICAT Suiten asennus [*▶ *Sivu 20]*.
- ☑ SICAT Suite on jo rekisteröity SIDEXIS 4 -moduuliksi. Lisätietoja on luvussa *SICAT Suiten rekisteröinti SIDEXIS 4 -moduulina ja poisto [*▶ *Sivu 33]*. Jos SICAT Suite asennetaan SIDEXIS 4:n jälkeen, rekisteröinti tapahtuu automaattisesti.
- ☑ Olet jo valinnut kolmiulotteisen röntgenkuvan SIDEXIS 4:ssä.

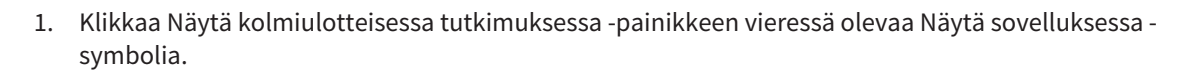

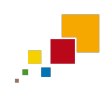

- 2. Klikkaa Näytä sovelluksessa -ikkunassa SICAT Suite -symbolia.
- ▶ SIDEXIS 4 siirtyy Plan & Treat -vaiheeseen.
- ▶ SICAT Suite avaa kolmiulotteisen röntgenkuvan SICAT-sovellukseen.

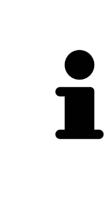

Jos avaat kolmiulotteisen röntgenkuvan ilman siihen kuuluvaa tutkimusta ja olet aktivoinut vain yhden SICAT-sovelluksen lisenssin, tämä SICAT-sovellus käynnistyy. Jos avaat kolmiulotteisen röntgenkuvan, johon kuuluu useita tutkimuksia, ja olet aktivoinut useiden SICAT-sovellusten lisenssit, käynnistyy sovellus, jossa tutkimusta on viimeksi muokattu. Jos avaat täsmälleen yhden tutkimuksen, käynnistyy aina siihen kuuluva SICAT-sovellus.

Kolmiulotteisen röntgenkuvan avattuasi voit vaihtaa johonkin toiseen sovellukseen. Lisätietoja on luvussa *Vaihto SICAT-sovelluksesta toiseen [*▶ *Sivu 40]*.

Jos olet tallentanut tiettyyn sovellukseen liittyvän tutkimuksen, voit valita sen suoraan Kuvat-ikkunasta ja avata sen siihen kuuluvassa SICAT-sovelluksissa. Jos olet jo pannut ostoskoriin tuotteen, joka pohjautuu tähän tutkimukseen, ostoskori aukeaa.

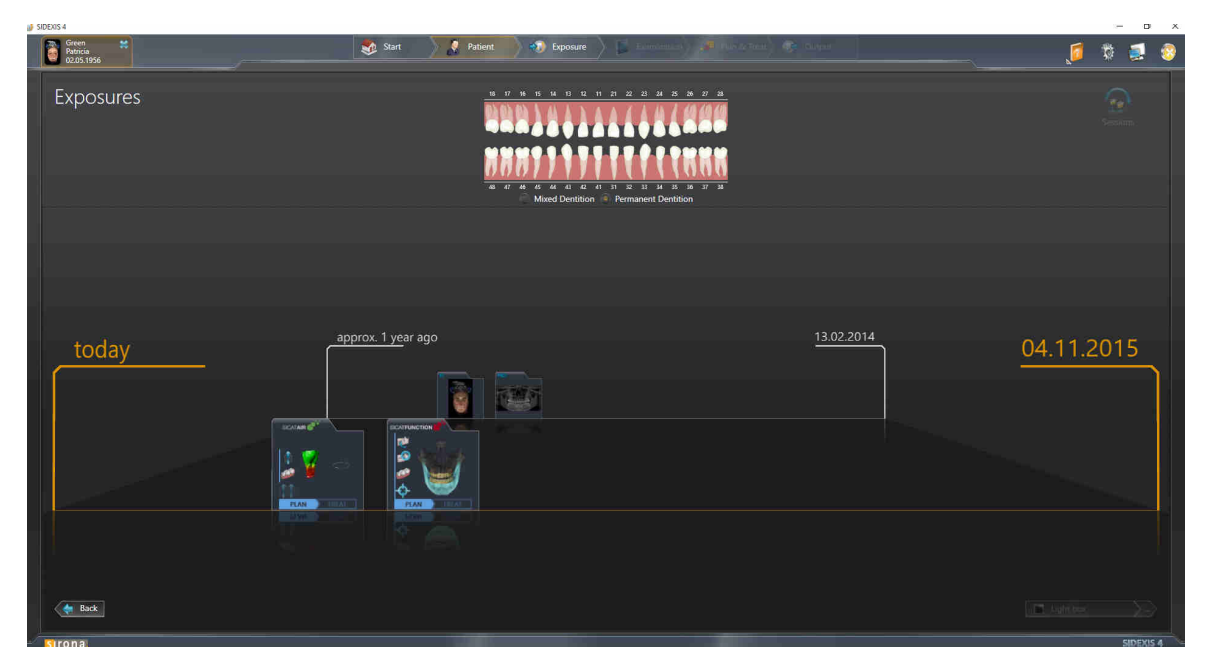

SIDEXIS 4 näyttää tutkimukset myös Potilaan tiedot -ikkunan kohdassa Uusimmat kuvat. Lisätietoja on luvussa *SICAT Air -tutkimukset SIDEXIS 4:ssä [*▶ *Sivu 35]*.

# 10.6 SICAT SUITEN KÄYTTÖLIITTYMÄ

SICAT Suiten käyttöliittymä koostuu SIDEXIS 4 -moduulina seuraavista osista:

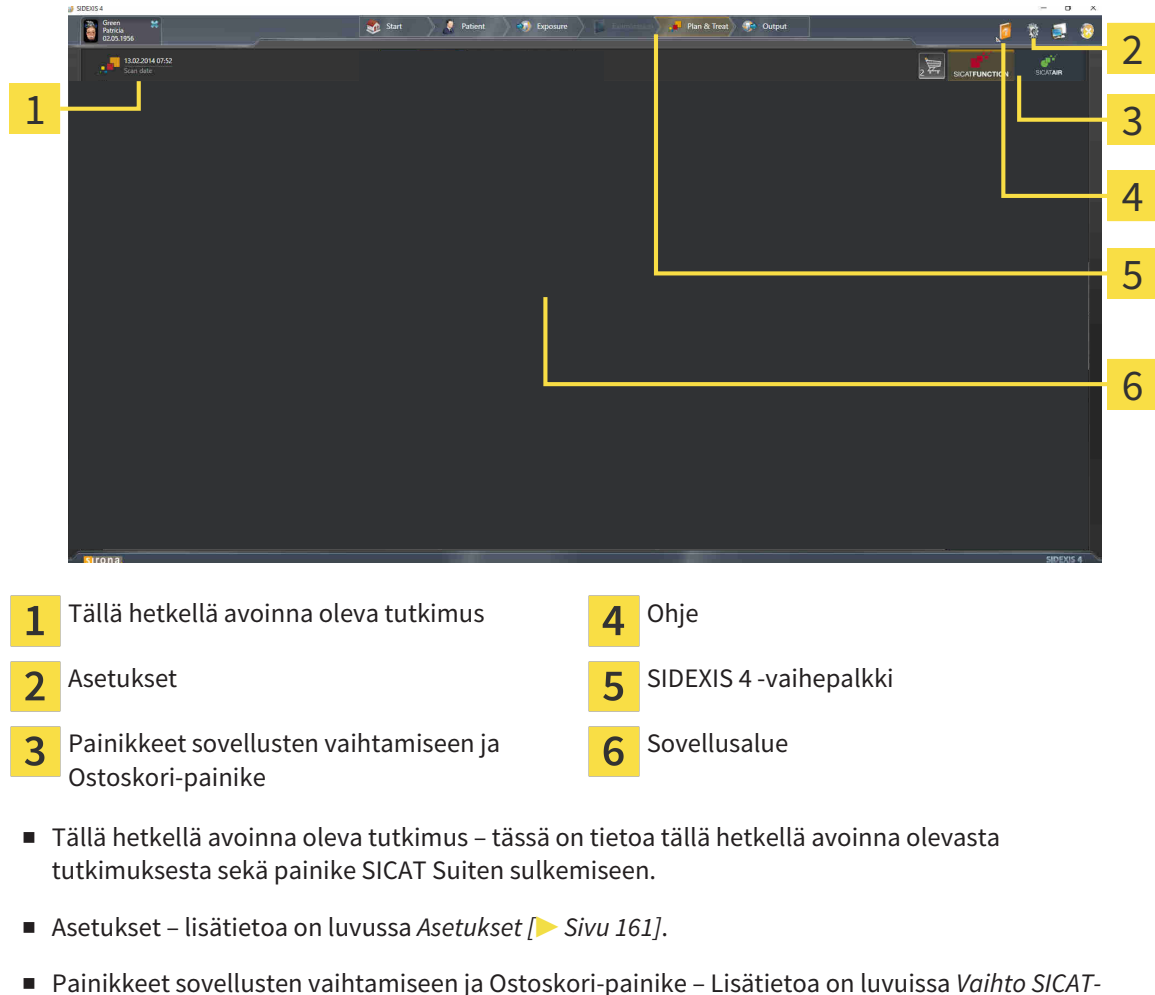

- *sovelluksesta toiseen [*▶ *Sivu 40]* ja *Tilaus [*▶ *Sivu 140]*.
- Ohje Lisätietoja on luvussa *Verkko-ohjeen avaus [▶ Sivu 41]*.
- Sovellusalue, joka käyttää SICAT Suiten muuta osaa, näyttää aktiivisen SICAT-sovelluksen käyttöliittymän.

## 10.6.1 VAIHTO SICAT-SOVELLUKSESTA TOISEEN

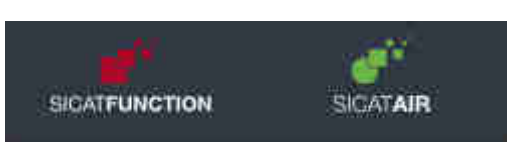

Klikkaa painiketta, jossa on haluamasi SICAT-sovelluksen kuva.

▶ SICAT Suite vaihtaa valittuun sovellukseen.

# 10.7 VERKKO-OHJEEN AVAUS

SIDEXIS 4:n Ohje-valikko sisältää SICAT-sovellusten käyttöohjeet PDF-muotoisina. Avaa SICATsovelluksen käyttöohje seuraavasti:

- 1. Klikkaa Ohje-symbolia.
	- ▶ Luettelo saatavilla olevista käyttöohjeista aukeaa

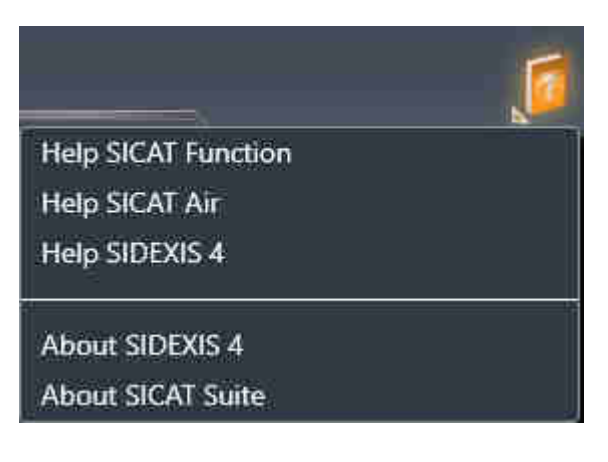

- 2. Klikkaa haluamaasi käyttöohjetta.
- ▶ Valitsemasi käyttöohje aukeaa.

................................

# 10.8 LISENSSIT

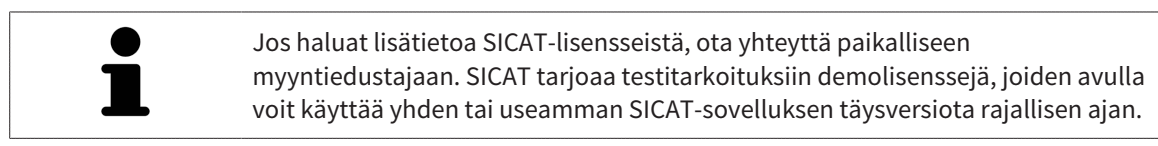

Voit aktivoida SICAT-sovellusten ja yksittäisten toimintojen lisenssit seuraavasti:

- Kun olet hankkinut yhden tai useampia lisenssejä, SICAT antaa sinun tai organisaatiosi käyttöön henkilökohtaisen aktivointiavaimen. Voit käyttää aktivointiavainta lisenssien aktivointiin sellaisissa koneissa, joihin on asennettu SICAT Suite.
- SICAT-palvelimella oleva lisenssikorisi sisältää hankkimasi määrän lisenssejä SICAT-sovelluksiin ja yksittäisiin toimintoihin.
- Kun aktivoit lisenssin jollakin koneella, se on sidoksissa tähän koneeseen. Lisenssi poistuu lisenssikorista eikä se ole enää käytettävissä lisenssin aktivointiin millään muulla koneella.
- Aktivoitu lisenssi mahdollistaa sovellusten tai yksittäisten funktioiden täysversioiden käytön. Lisenssittömät sovellukset käynnistyvät katselutilaan.

Yleiskatsaus koneelle aktivoiduista lisensseistä on Yleiskatsaus lisensseistäsi -ikkunassa. Ne voivat olla sovellusten tai yksittäisten toimintojen lisenssejä. Lisätietoja on luvussa *Ikkunan "Yleiskatsaus lisensseistäsi" avaus [*▶ *Sivu 43]*.

Lisenssin voi aktivoida kahdella tavalla:

- Jos tietokoneessa, jossa on SICAT Suite, on toimiva Internet-yhteys, lisenssin aktivointi tapahtuu automaattisesti. Lisätietoja on luvussa *Lisenssin aktivointi Internet-yhteyden avulla [*▶ *Sivu 44]*.
- Pyynnöstä tai mikäli koneessa, jossa on SICAT Suite, ei ole toimivaa Internet-yhteyttä, lisenssin voi aktivoida käsin lisenssipyyntötiedostojen avulla. Lisenssitiedostot on tällöin ladattava SICATin Internet-sivustolta. Saat lisenssitiedoston, joka on aktivoitava SICAT Suitessa. Lisätietoja on luvussa *Lisenssin aktivointi käsin tai ilman Internet-yhteyttä [*▶ *Sivu 46]*.

Lisenssin voi passivoida jokaisesta sovelluksesta tai toiminnosta erikseen ja palauttaa lisenssikoriin. Tietokone, jossa on SICAT Suite, tarvitsee tätä varten toimivan Internet-yhteyden. Lisenssin passivoinnin jälkeen voit syöttää saman tai jonkin muun aktivointiavaimen. Palautetut lisenssit ovat käytettävissä uudelleen samalla tai jollakin toisella koneella. Lisätietoja on luvussa *Lisenssin palautus lisenssipalveluun [*▶ *Sivu 48]*.

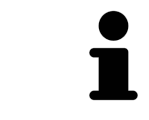

Etusetelin koodin lunastuksesta on lisätietoa luvussa *Etusetelien koodien lunastus [*▶ *Sivu 49]*.

## 10.8.1 IKKUNAN "YLEISKATSAUS LISENSSEISTÄSI" AVAUS

- 1. Klikkaa SIDEXIS 4:n otsikkopalkin Asetukset-symbolia.
	- ▶ Asetukset-ikkuna aukeaa.
- 2. Klikkaa SICAT Suite -ryhmää.
	- ▶ SICAT Suite -ryhmä avautuu.
- 3. Klikkaa Lisenssit-painiketta.
	- ▶ Yleiskatsaus lisensseistäsi -ikkuna avautuu:

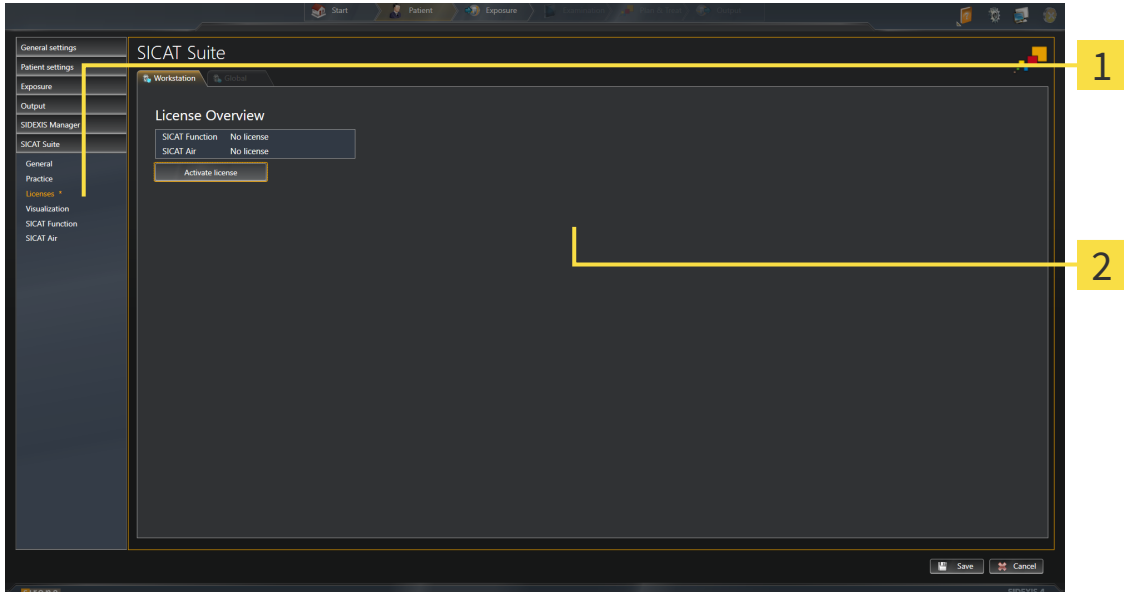

Lisenssit-välilehti  $\mathbf{1}$ 

 $\overline{2}$ Yleiskatsaus lisensseistäsi -ikkuna

Jatka jollakin seuraavista toiminnoista:

- *Lisenssin aktivointi Internet-yhteyden avulla* [▶ Sivu 44]
- *Lisenssin aktivointi käsin tai ilman Internet-yhteyttä [*▶ *Sivu 46]*
- *Lisenssin palautus lisenssipalveluun* [▶ Sivu 48]

### 10.8.2 LISENSSIN AKTIVOINTI INTERNET-YHTEYDEN AVULLA

**HUOMAUTUS** Kaikki potilasasiakirjat on suljettava, ennen kuin lisensseihin voi tehdä muutoksia.

Aloita aktivointiprosessi seuraavasti:

- ☑ Ainakin yhdestä SICAT-sovelluksesta tai jostakin yksittäisestä toiminnosta puuttuu aktiivinen lisenssi.
- ☑ Tietokone, jossa on SICAT Suite, käyttää Internet-yhteyttä.
- ☑ Yleiskatsaus lisensseistäsi -ikkuna on jo auki. Lisätietoja on luvussa *Ikkunan "Yleiskatsaus lisensseistäsi" avaus [*▶ *Sivu 43]*.
- 1. Klikkaa Yleiskatsaus lisensseistäsi -ikkunassa Aktivoi lisenssi -painiketta.
	- ▶ Yleiskatsaus lisensseistäsi -osio aukeaa.

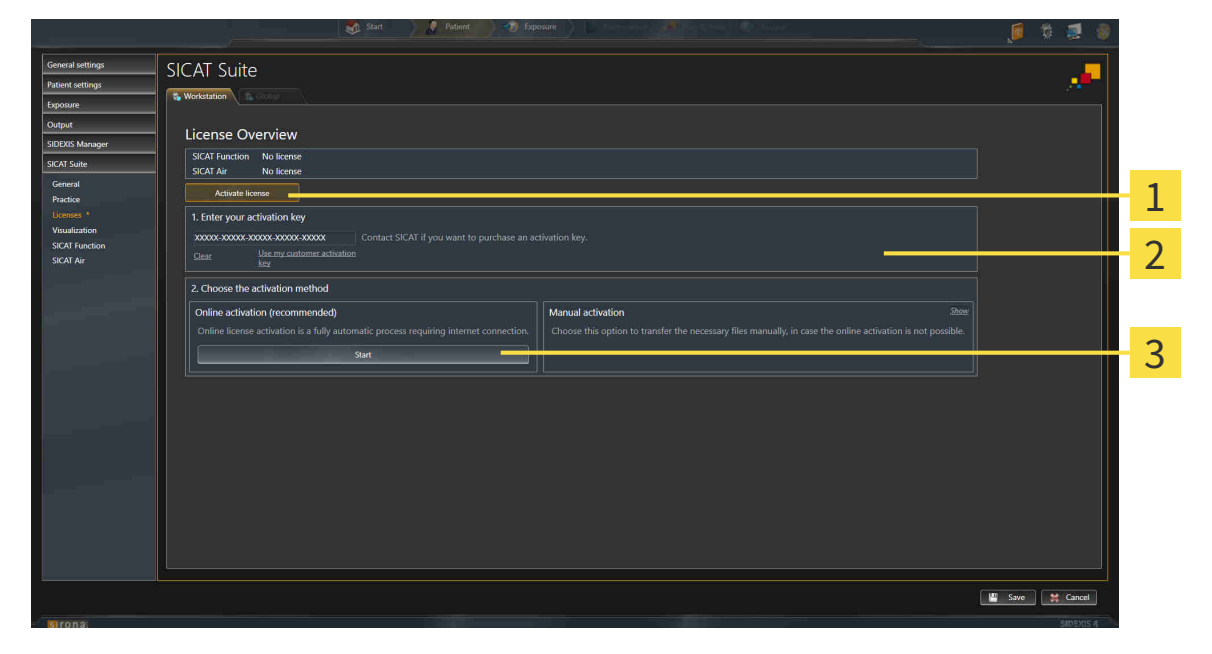

- Aktivoi lisenssi -painike 1
- Osio 1. Syötä aktivointiavain.  $\overline{2}$
- Käynnistä-painike  $\overline{3}$
- 2. Syötä kenttään 1 Syötä aktivointiavain. asiakkaan aktivointiavain tai demolisenssin aktivointiavain.
- 3. Klikkaa Käynnistä-painiketta.
- 4. Kun Windowsin palomuuri -ikkuna aukeaa, SICAT Suitella on pääsy Internetiin.
- ▶ Asennettuja sovelluksia tai yksittäisiä toimintoja varten hankitut lisenssit otetaan lisenssikoristasi, ja ne aktivoidaan SICAT Suitessa käyttämälläsi koneella.
- ▶ Ilmoitusikkuna aukeaa, ja siinä näkyy seuraava ilmoitus: Lisenssin aktivointi onnistui.

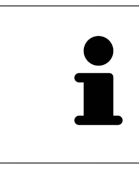

Jos haluat aktivoida SICAT Suiten uudelleen, voit käyttää asiakkaan aktivointiavaintasi klikkaamalla Asiakkaan aktivointiavain -painiketta . Tyhjennä nykyisen lisenssiavaimen sisältävä kenttä klikkaamalla osiossa 1 Syötä aktivointiavain. tyhjennä-painiketta.

### 10.8.3 LISENSSIN AKTIVOINTI KÄSIN TAI ILMAN INTERNET-YHTEYTTÄ

**HUOMAUTUS** Kaikki potilasasiakirjat on suljettava, ennen kuin lisensseihin voi tehdä muutoksia.

Aktivoi lisenssi käsin tai ilman Internet-yhteyttä seuraavasti:

- ☑ Ainakin yhdestä SICAT-sovelluksesta tai jostakin yksittäisestä toiminnosta puuttuu aktiivinen lisenssi.
- ☑ Yleiskatsaus lisensseistäsi -ikkuna on jo auki. Lisätietoja on luvussa *Ikkunan "Yleiskatsaus lisensseistäsi" avaus [*▶ *Sivu 43]*.
- 1. Klikkaa Yleiskatsaus lisensseistäsi -ikkunassa Aktivoi lisenssi -painiketta.

▶ Yleiskatsaus lisensseistäsi -osio aukeaa.

2. Klikkaa Aktivointi käsin -kohdassa Näytä-painiketta.

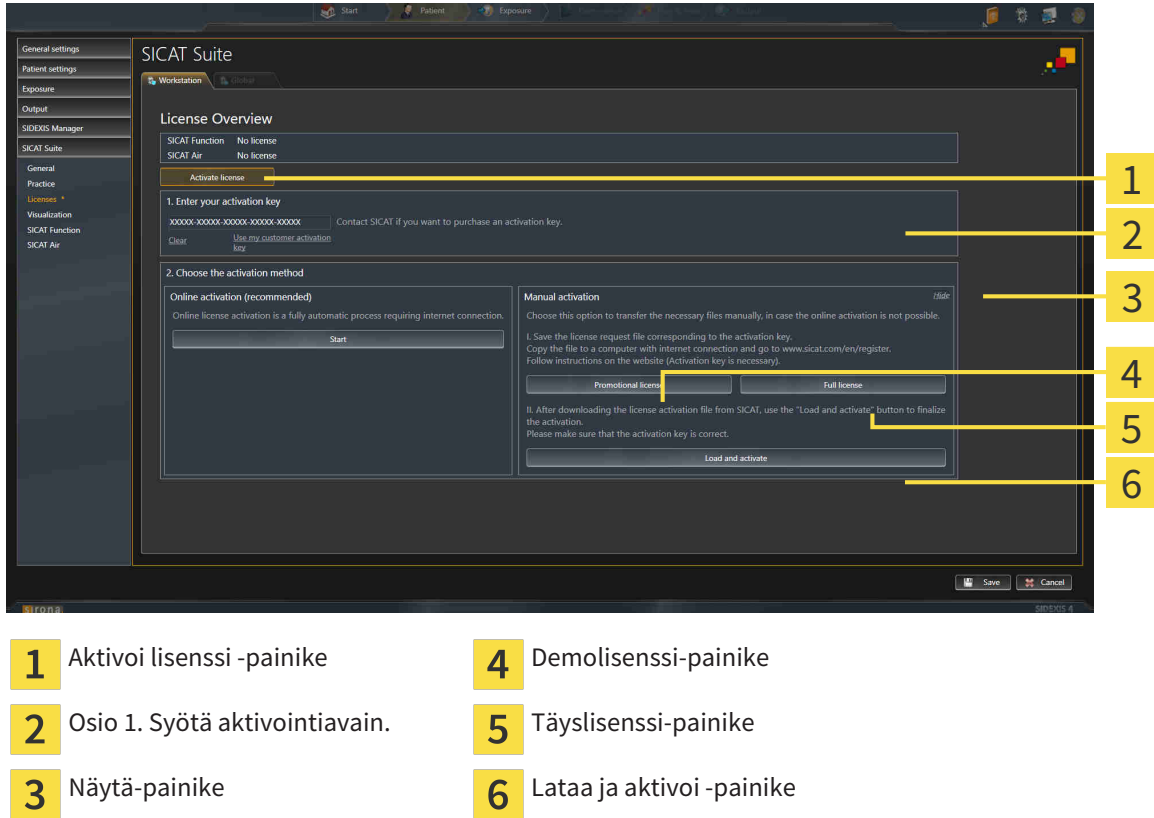

▶ Aktivointi käsin -osio aukeaa:

- 3. Jos haluat aktivoida täyslisenssin, klikkaa Täyslisenssi-painiketta.
- 4. Jos haluat aktivoida demolisenssin, klikkaa Demolisenssi-painiketta.
	- ▶ Windows Explorer -ikkuna aukeaa.
- 5. Valitse haluamasi kansio lisenssipyyntötiedostolle ja klikkaa OK-painiketta.
	- ▶ Lisenssipyyntötiedosto, jonka tarkenne on WibuCmRaC, ilmestyy valitsemaasi kansioon.
- 6. Kopioi lisenssipyyntötiedosto esimerkiksi USB-tikun avulla sellaiseen tietokoneeseen, jossa on toimiva Internet-yhteys.
- 7. Käynnistä selain sellaisessa tietokoneessa, jossa on toimiva Internet-yhteys, ja mene osoitteeseen <http://www.sicat.com/register>.
- 8. Seuraa aktivointisivuston ohjeita.
	- ▶ Asennettuja sovelluksia tai yksittäisiä toimintoja varten hankitut lisenssit otetaan lisenssikoristasi.
	- ▶ SICAT-lisenssipalvelin luo lisenssinaktivointitiedoston, jonka tarkenne on WibuCmRaU, ja se on ladattava omalle koneelle.
- 9. Kopioi ladattu lisenssinaktivointitiedosto koneeseen, jossa on SICAT Suite.
- 10. Tarkista, että kentässä 1 Syötä aktivointiavain. on oikea avain.
- 11. Klikkaa Yleiskatsaus lisensseistäsi -ikkunassa Lataa ja aktivoi -painiketta.
	- ▶ Windows Explorer -ikkuna aukeaa.
- 12. Etsi lisenssipyyntötiedosto, valitse se ja klikkaa OK-painiketta.
- ▶ Lisenssinaktivointitiedostossa oleva SICAT Suiten lisenssi asentuu koneeseen.
- ▶ Ilmoitusikkuna aukeaa, ja siinä näkyy seuraava ilmoitus: Lisenssin aktivointi onnistui.

## 10.8.4 LISENSSIN PALAUTUS LISENSSIPALVELUUN

**HUOMAUTUS** Kaikki potilasasiakirjat on suljettava, ennen kuin lisensseihin voi tehdä muutoksia.

Passivoi täyslisenssi ja palauta se lisenssikoriin seuraavasti:

- ☑ Olet jo aktivoinut jonkin SICAT-sovelluksen täyslisenssin.
- ☑ Tietokone, jossa on SICAT Suite, käyttää Internet-yhteyttä.
- ☑ Yleiskatsaus lisensseistäsi -ikkuna on jo auki. Lisätietoja on luvussa *Ikkunan "Yleiskatsaus lisensseistäsi" avaus [*▶ *Sivu 43]*.

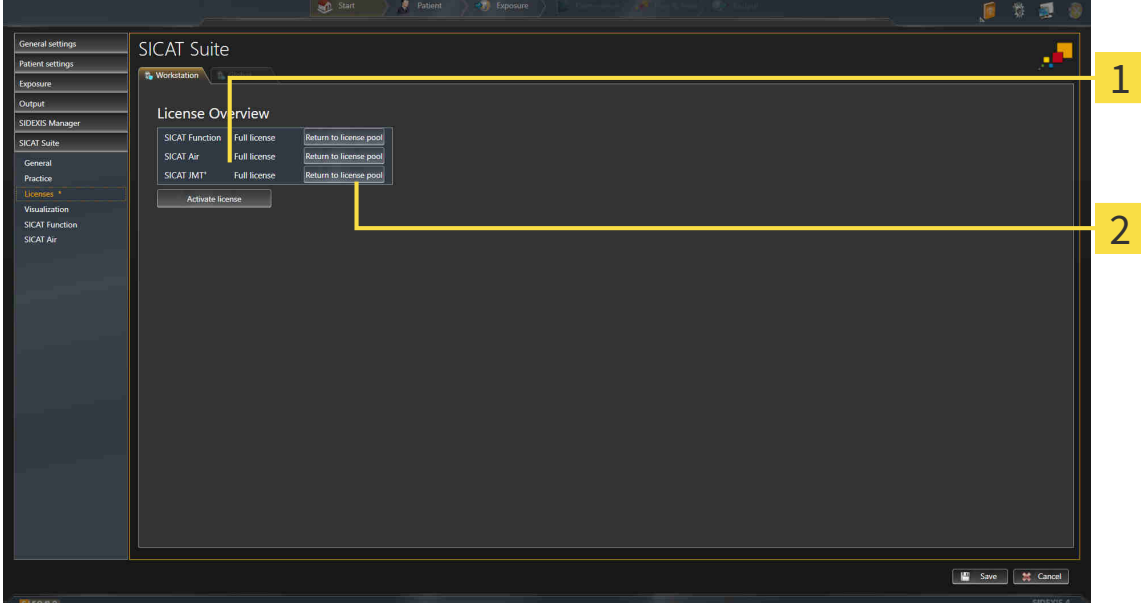

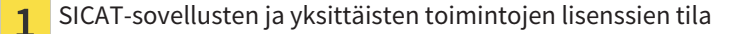

 $\overline{2}$ 

Lisenssin palautus lisenssikoriin -painike

- Klikkaa Yleiskatsaus lisensseistäsi -ikkunassa haluamasi SICAT-sovelluksen tai yksittäisen toiminnon vieressä olevaa Palautus lisenssikoriin -painiketta .
- ▶ Valittu lisenssi palautuu lisenssikoriin ja on uudelleen käytettävissä.
- ▶ Ilmoitusikkuna aukeaa, ja siinä näkyy seuraava ilmoitus: Lisenssin palautus lisenssikoriin onnistui.
- ▶ Ilman lisenssiä sovellus toimii vain katselutilassa. Kun kaikkien SICAT-sovellusten lisenssit on palautettu lisenssikoriin, SICAT Suite kytkeytyy kokonaan katselutilaan.

# 10.8.5 ETUSETELIEN KOODIEN LUNASTUS

- 1. Käynnistä selain sellaisessa tietokoneessa, jossa on toimiva Internet-yhteys, ja mene osoitteeseen [http://www.sicat.de](http://www.sicat.com/register).
- 2. Klikkaa SICAT Portalin linkkiä
	- ▶ SICAT Portal aukeaa.
- 3. Kirjaudu SICAT Portaliin käyttäjätunnuksellasi ja salasanallasi, mikäli et jo tehnyt näin.
- 4. Klikkaan tilinhallinnassa kohtaa, jossa voi hallinnoida lisenssejä.
- 5. Syötä etusetelin koodi ja vahvista se.
	- ▶ SICAT Portal näyttää lisenssin.
- 6. Tallenna lisenssi omaan koneeseesi.
- 7. Käynnistä SICAT Suite ja aktivoi lisenssi.

Lisätietoja löytyy luvuista *Lisenssin aktivointi Internet-yhteyden avulla [*▶ *Sivu 44]* ja *Lisenssin aktivointi käsin tai ilman Internet-yhteyttä [*▶ *Sivu 46]*.

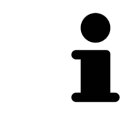

Lisäohjeita on SICAT Portalin usein esitettyjen kysymysten (FAQ) joukossa.

# 10.9 SICAT AIRIN KÄYTTÖLIITTYMÄ

SICAT Air -käyttöliittymä koostuu seuraavista osista:

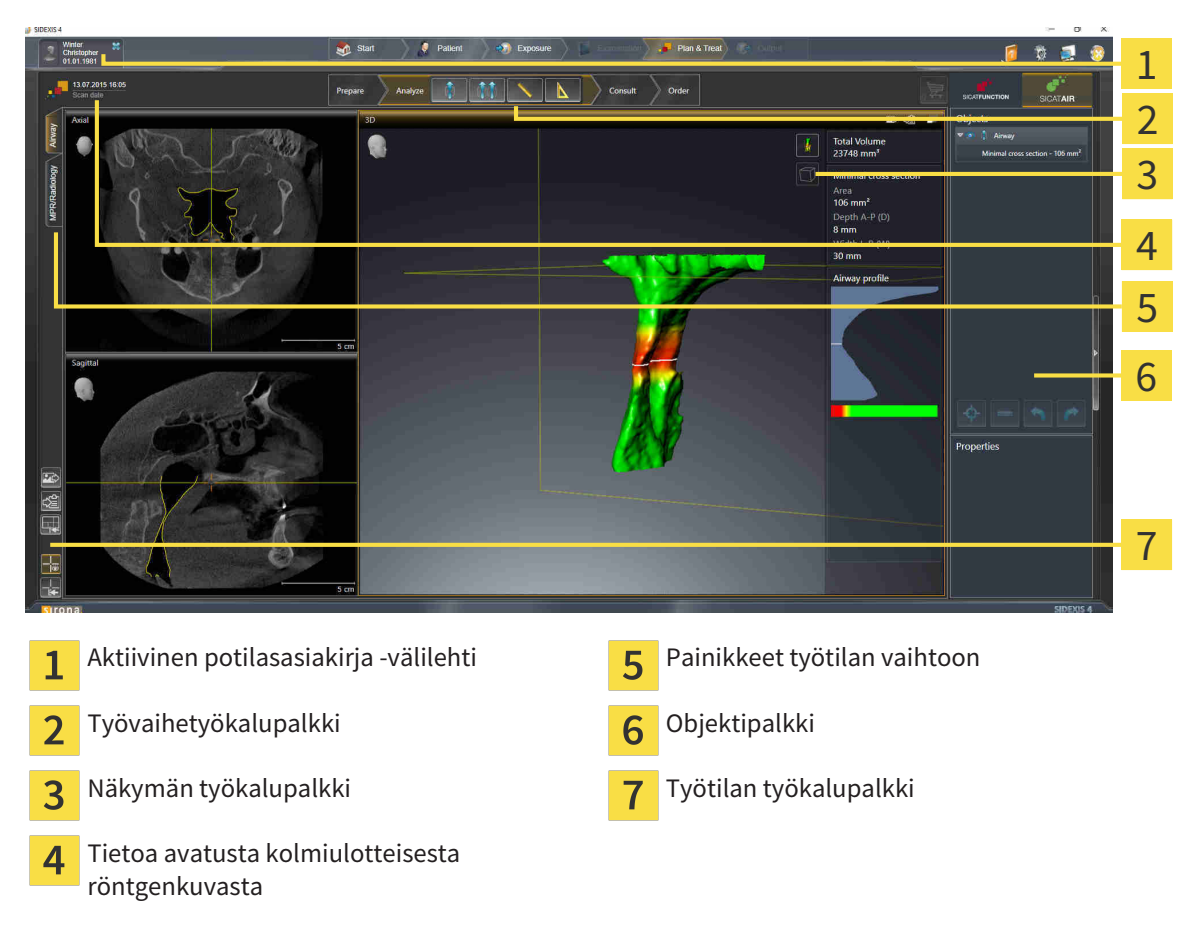

- Aktiivinen potilasasiakirja -välilehdessä näkyvät aktiivisen potilasasiakirjan attribuutit.
- Työvaihetyökalupalkki koostuu eri työvaiheista, jotka sisältävät sovelluksen työvaiheiden päätyökalut. Tämä sisältää työkaluja, joilla voi lisätä ja tuoda diagnoosi- ja suunnitteluobjekteja. Lisätietoa on luvussa *Työvaihetyökalupalkki [*▶ *Sivu 51]*.
- Työtila-alue on osa käyttöliittymää, ja sen yläpuolella on Työvaihetyökalupalkki. Se näyttää SICAT Air -sovelluksen aktiivisen työtilan. Jokainen työtila sisältää tietyn kokoelman näkymiä. Lisätietoja on luvussa *Yleiskatsaus Hengitystie-työtilasta [*▶ *Sivu 63]*.
- Vain aktiivisessa näkymässä näkyy Näkymä-työkalupalkki. Se sisältää työkaluja näkymän esitystavan muokkaukseen. Näkymien toiminnoista on lisätietoja luvuissa *Näkymien muokkaus [*▶ *Sivu 69]* ja *Kolmiulotteisen näkymän muokkaus [*▶ *Sivu 80]*.
- Objektipalkki sisältää työkaluja diagnoosiobjektien ja suunnitteluobjektien hallintaan. Lisätietoa on luvuissa *Objektipalkki [*▶ *Sivu 53]* ja *SICAT Airin objektit [*▶ *Sivu 57]*.
- Työtila-työkalupalkki sisältää työkaluja työtilojen ja niiden näkymien yleisasetusten muuttamiseen sekä työtilojen sisällön dokumentointiin. Lisätietoja on luvuissa *Hiusristikkojen ja kehysten siirto, häivytys ja kirkastus [*▶ *Sivu 77]*, *Palauta näkymät [*▶ *Sivu 78]*, *Työtilojen ulkoasun muokkaus ja palautus [*▶ *Sivu 66]* ja *Kuvaruutukaappausten ottaminen työtiloista [*▶ *Sivu 67]*.

# 10.9.1 TYÖVAIHETYÖKALUPALKKI

SICAT Air -sovelluksessa Työvaihetyökalupalkki koostuu neljästä vaiheesta:

- 1. Valmistele
- 2. Analysoi
- 3. Neuvo
- 4. Tilaa

#### TYÖVAIHEEN AVAUS JA SULKEMINEN

Voi klikkaamalla avata ja sulkea työvaiheen.

#### 1. "VALMISTELU"-TYÖVAIHE

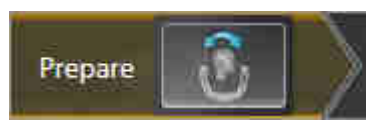

Valmistelu-työvaiheessa on seuraava työkalu käytettävissä:

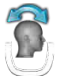

■ Muokkaa kappaleen suuntausta ja panoraama-aluetta… - Lisätietoja on luvuissa *Kappaleen suuntauksen muokkaus [*▶ *Sivu 92]* ja *Panoraama-alueen mukautus [*▶ *Sivu 97]*.

### 2. "ANALYSOI"-TYÖVAIHE

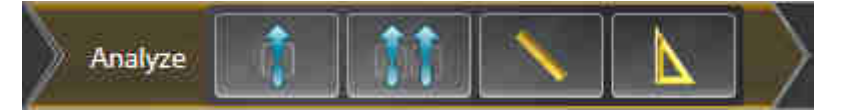

Analysointi-työvaiheessa ovat seuraavat työkalut käytettävissä:

■ Segmentoi hengitystie… – lisätietoa on luvussa *Hengitystiealueen määritys [*▶ *Sivu 107]*.

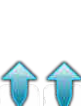

- Hengitystievertailu… lisätietoa on luvussa *Hengitystievertailun suoritus [*▶ *Sivu 124]*.
- Lisää etäisyysmittaus (D) Lisätietoa on luvussa *Etäisyysmittauksen lisäys [*▶ *Sivu 101]*.

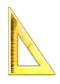

■ Lisää kulmamittaus (A) - Lisätietoa on luvussa *Kulmamittauksen lisäys [*▶ *Sivu 102]*.

#### 3. "NEUVO"-TYÖVAIHE

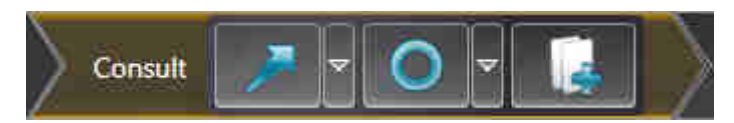

Neuvo-työvaiheessa ovat seuraavat työkalut käytettävissä:

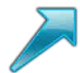

■ Piirrä nuoli - Lisätietoa on luvussa *Kuvien ja kuvaruutukaappausten luonti [*▶ *Sivu 131]*.

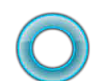

■ Piirrä ympyrä - Lisätietoa on luvussa *Kuvien ja kuvaruutukaappausten luonti [*▶ *Sivu 131]*.

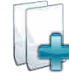

■ Luo moniste… – Lisätietoa on luvussa *Monisteiden laadinta [*▶ *Sivu 134]*.

#### 4. "TILAA"-TYÖVAIHE

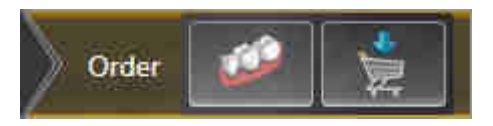

Tilaa-työvaiheessa ovat seuraavat työkalut käytettävissä:

■ Tuo ja rekisteröi optisia jäljennöksiä… - Lisätietoa on luvussa *Optisten jäljennösten tuonti ja rekisteröinti [*▶ *Sivu 145]*.

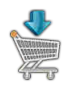

■ Tilaa hoitokisko… - Lisätietoa on luvussa *Hoitokiskojen vienti ostoskoriin [*▶ *Sivu 141]*.

#### 10.9.2 OBJEKTIPALKKI

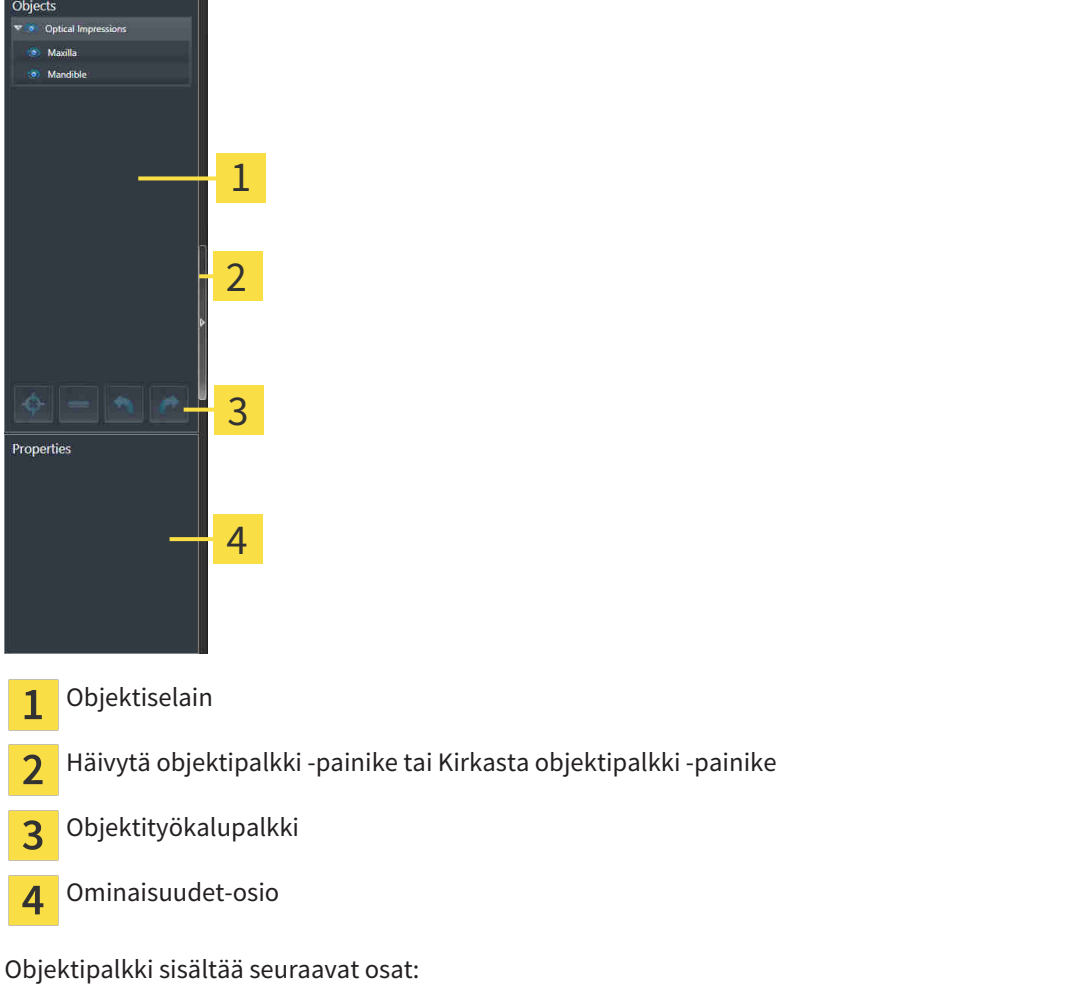

- Objektiselain näyttää luokitellun luettelon kaikista diagnoosi- ja suunnitteluobjekteista, jotka olet lisännyt tai tuonut nykyiseen tutkimukseen. Objektiselain ryhmittelee objektit automaattisesti. Esimerkiksi Mittaukset-ryhmä sisältää kaikki mittausobjektit. Voit sulkea ja avata objektiryhmiä, aktivoida objekteja ja objektiryhmiä sekä häivyttää ja kirkastaa objekteja ja objektiryhmiä. Lisätietoa on luvussa *Objektien hallinta objektiselaimella [*▶ *Sivu 54]*.
- Objektityökalupalkki sisältää työkaluja objekteihin tarkentamiseksi, objektien ja objektiryhmien poistamiseksi sekä objektitoimintojen tai objektiryhmätoimintojen kumoamiseksi tai uudelleen suorittamiseksi. Lisätietoa on luvussa *Objektien hallinta objektityökalupalkin avulla [*▶ *Sivu 56]*.
- Ominaisuudet-osiossa on tietoa aktiivisista objekteista.

Objekteista, jotka ovat käytettävissä SICAT Air -sovelluksessa, on lisätietoa luvussa *SICAT Airin objektit [*▶ *Sivu 57]*.

Voit häivyttää tai kirkastaa objektipalkin, jossa klikkaat Häivytä objektipalkki- tai Kirkasta objektipalkki -painiketta objektipalkin oikealla puolella.

## 10.9.3 OBJEKTIEN HALLINTA OBJEKTISELAIMELLA

#### OBJEKTIRYHMIEN SULKEMINEN JA AVAAMINEN

Sulje ja avaa objektiryhmä seuraavasti:

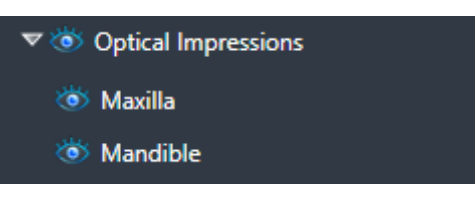

☑ Haluamasi objektiryhmä on tällä hetkellä auki.

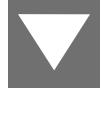

- 1. Klikkaa haluamasi objektiryhmän vieressä olevaa Sulje-symbolia.
	- ▶ Objektiryhmä sulkeutuu.

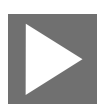

- 2. Klikkaa haluamasi objektiryhmän vieressä olevaa Avaa-symbolia.
- ▶ Objektiryhmä aukeaa.

#### OBJEKTIEN JA OBJEKTIRYHMIEN AKTIVOINTI.

Jotkin työkalut ovat käytettävissä vain, kun objekti tai objektiryhmä on aktiivinen.

Aktivoi objekti tai objektiryhmä seuraavasti:

☑ Haluamasi objekti tai objektiryhmä on tällä hetkellä passivoitu.

- Klikkaa haluamaasi objektia tai objektiryhmää.
	- ▶ SICAT Air passivoi aiemmin aktivoidun objektin tai objektiryhmän.
	- ▶ SICAT Air aktivoi haluamasi objektin tai objektiryhmän.
	- ▶ SICAT Air korostaa värillä objektin tai objektiryhmän objektiselaimessa ja näkymissä.

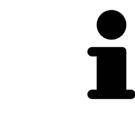

Kaksiulotteisissa näkymissä tiettyjä objekteja voi aktivoida niitä klikkaamalla.

#### OBJEKTIEN JA OBJEKTIRYHMIEN HÄIVYTYS JA KIRKASTUS

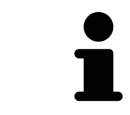

Tämä toiminto on käytettävissä vain tietyille objektityypeille.

Häivytä tai kirkasta objekti tai objektiryhmä seuraavasti.

☑ Haluamasi objekti tai objektiryhmä on tällä hetkellä kirkastettu.

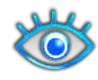

1. Klikkaa haluamasi objektin tai objektiryhmän vieressä olevaa Kirkastettu- tai Joitakin kirkastettu symbolia.

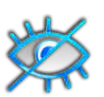

- ▶ SICAT Air häivyttää objektin tai objektiryhmän.
- ▶ SICAT Air näyttää objektin tai objektiryhmän vieressä olevan Häivytetty-symbolin.

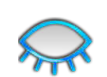

- 2. Klikkaa haluamasi objektin tai objektiryhmän vieressä olevaa Häivytetty-symbolia.
- ▶ SICAT Air kirkastaa objektin tai objektiryhmän.
- ▶ SICAT Air näyttää objektin tai objektiryhmän vieressä olevan Kirkastettu-symbolin.

# 10.9.4 OBJEKTIEN HALLINTA OBJEKTITYÖKALUPALKIN AVULLA

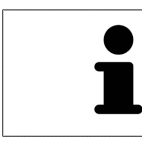

Nämä toiminnot ovat käytettävissä vain tietyille objektityypeille.

#### TARKENNUS OBJEKTEIHIN

Käytä tätä toimintoa objektien etsimiseen näkymistä.

Tarkenna objektiin seuraavasti:

☑ Haluamasi objekti on jo aktiivinen. Lisätietoa on luvussa *Objektien hallinta objektiselaimella [*▶ *Sivu 54]*.

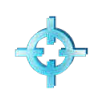

- Klikkaa Kohdista aktiiviseen objektiin (F) -symbolia.
- ▶ SICAT Airt siirtää näkymien kohdepisteen aktiiviseen objektiin.
- ▶ SICAT Air näyttää näkymien aktiivisen objektin.

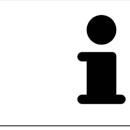

Voit myös kohdistaa objekteihin kaksoisnapsauttamalla niitä objektiselaimessa tai muussa kuin kolmiulotteisessa näkymässä.

#### OBJEKTIEN JA OBJEKTIRYHMIEN POISTO

Poista objekti tai objektiryhmä seuraavasti:

- ☑ Haluamasi objekti tai objektiryhmä on jo aktiivinen. Lisätietoa on luvussa *Objektien hallinta objektiselaimella [*▶ *Sivu 54]*.
- Klikkaa Poista aktiivinen objekti/aktiivinen ryhmä -symbolia.
- ▶ SICAT Air poistaa objektin tai objektiryhmän.

#### OBJEKTITOIMINNON KUMOAMINEN TAI TOISTAMINEN.

Kumoa tai toista edellinen objekti- tai ryhmätoiminto seuraavasti:

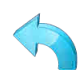

1. Klikkaa Kumoa edellinen objekti- tai ryhmätoiminto (Ctrl + Z) -symbolia.

▶ SICAT Air kumoaa edellisen objekti- tai ryhmätoiminnon.

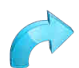

- 2. Klikkaa Tee objekti- tai ryhmätoiminto uudelleen (Ctrl + Y).
- ▶ SICAT Air tekee kumotun objekti- ryhmätoiminnon uudelleen.

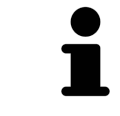

Toiminnon kumoaminen ja uudelleen suorittaminen ovat niin kauan käytettävissä, kun tutkimus on auki SICAT-sovelluksessa.

## 10.9.5 SICAT AIRIN OBJEKTIT

SICAT Air ryhmittelee sovelluskohtaiset objektit objektiselaimessa seuraavasti:

- Optiset jäljennökset
- Hengitystie
	- Pienin leikkauspinta
- Hengitystievertailu
- Moniste
	- Kuva
	- Kuvaruutukaappaus
	- Hengitystievertailu

#### OPTISET JÄLJENNÖKSET -OBJEKTI

▽ Ö Optical Impressions ් Maxilla **Ö** Mandible

Optiset jäljennökset -objekti sisältää seuraavat aliobjektit:

- Yläleukaluu
- Alaleukaluu

Jos kohdistat johonkin aliobjektiin, SICAT Air kohdistaa kaikki kaksiulotteiset näkymät tähän valitsemaasi objektiin.

Jos poistat yläleukaluu-objektin tai alaleukaluu-objektin, SICAT Air poistaa tutkimuksen kaikki optiset jäljennökset.

#### HENGITYSTIE-OBJEKTI

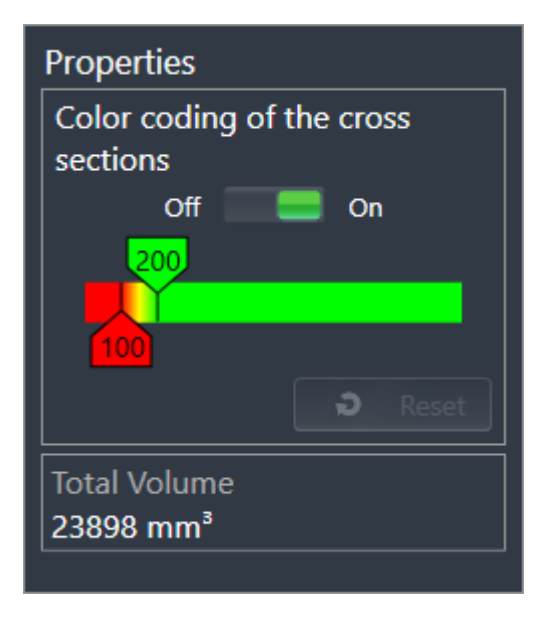

Kun olet segmentoinut hengitystien, SICAT Air näyttää hengitystie-objektin objektiselaimessa. Objektipalkki näyttää tälle objektille Ominaisuudet-osiossa seuraavat säätimet ja tiedot:

- Kytkin, jolla voi aktivoida ja passivoida värikoodauksen.
- Leikkauspintojen värikoodaus ja liukusäätimet, joilla voit asettaa liukuväripalkin poikkileikkauspinta-alan pienimmän ja suurimman arvon neliömillimetreinä.
- Palauta-painike, jolla voit palauttaa värikoodauksen arvot takaisin SICAT Air -sovelluksen asetusten mukaisiksi. Tietoa SICAT Air -sovelluksen asetusten oletusarvojen määrittämisestä on luvussa *SICAT Airin asetusten muuttaminen [*▶ *Sivu 169]*.
- Segmentoidun hengitystiealueen kokonaistilavuus.

SICAT Air ottaa hengitystien ominaisuuksien muutokset käyttöön heti kolmiulotteisessa näkymässä.

Kun aktivoit hengitystie-objektin, SICAT Air muokkaa työtilaa seuraavasti:

- SICAT Air aktivoi hengitystie-työtilan, jos se ei ole jo aktiivinen.
- SICAT Air tarkentaa kaikki näkymät pienimmän poikkileikkauspinta-alan keskelle.

Jos häivytät hengitystie-objektin, SICAT Air häivyttää myös hengitysanalyysi-osion.

Jos liikutat hiiren kohdistimen hengitystie-objektin päälle, SICAT Air näyttää hammasratassymbolin. Kun klikkaat hammasratassymbolia, SICAT Air avaa Segmentoi hengitystie -ikkunan.

#### PIENIN LEIKKAUSPINTA -OBJEKTI

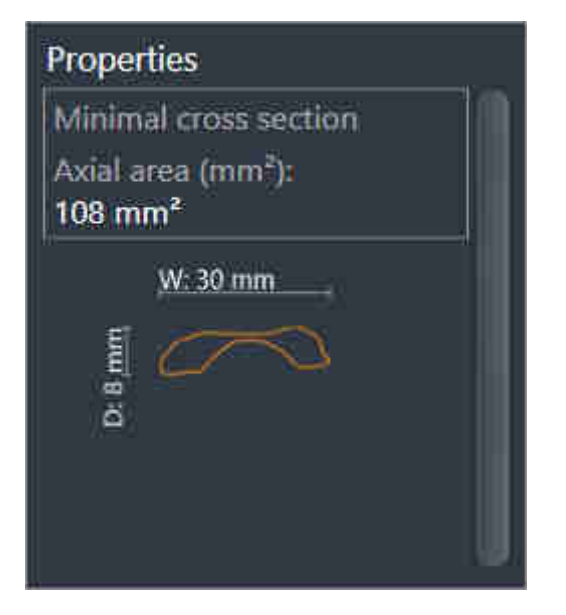

Seuraavat seikat koskevat Pienin leikkauspinta -objektia:

- Pienin leikkauspinta -objekti on hengitystie-objektin alla.
- Pienin leikkauspinta -objektin kuvaus käsittää pienimmän poikkileikkauspinta-alan neliömillimetreinä.
- Ominaisuudet-osiossa objekti näyttää myös kerroksen poikkileikkauksen.
- Kun tarkennat Pienin leikkauspinta -objektiin, kaksiulotteisissa kerrosnäkymissä näkyy kerros, jonka poikkileikkauspinta on pienin.

#### HENGITYSTIEVERTAILU-OBJEKTI

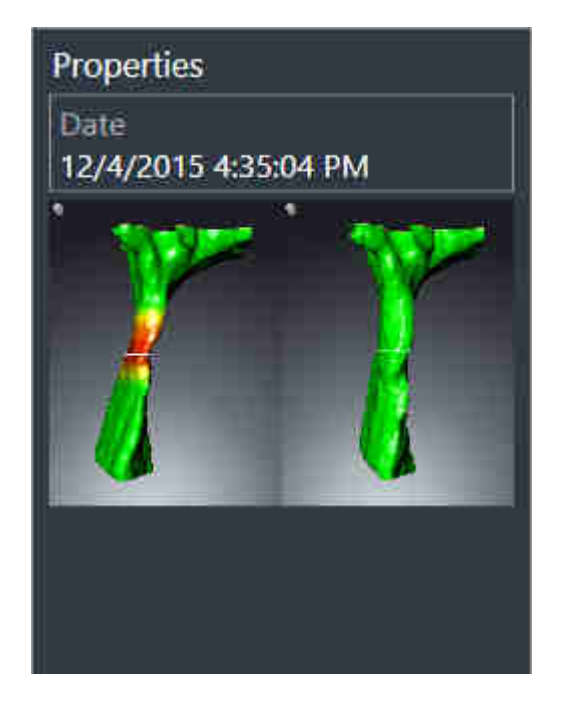

Seuraavat seikat koskevat Hengitystievertailu-objekteja:

- Jos liikutat hiiren kohdistimen Hengitystievertailu-objektin päälle, SICAT Air näyttää hammasratassymbolin. Kun klikkaat hammasratassymbolia, SICAT Air avaa Hengitystievertailuikkunan.
- Kun Hengitystievertailu on valmiiksi määritelty ja aktivoitu, objektiselain näyttää Ominaisuudetosiossa seuraavat tiedot:
	- objektin luontiajankohta
	- objektin esikatselu.
- Voit käyttää Poista aktiivinen objekti/aktiivinen ryhmä -toimintoa poistaaksesi Hengitystievertailuobjektin. Poiston jälkeen tätä Hengitystievertailu-objektia ei voi palauttaa, vaan hengitystievertailu on tehtävä uudelleen.

#### MONISTE-OBJEKTI

# Handout

Seuraavat seikat koskevat Moniste-objekteja:

- Jos liikutat hiiren kohdistimen Moniste-objektin päälle, SICAT Air näyttää hammasratassymbolin. Kun klikkaat hammasratassymbolia, SICAT Air avaa moniste-ikkunan.
- Voit käyttää Poista aktiivinen objekti/aktiivinen ryhmä -toimintoa poistaaksesi Moniste-objektin. SICAT Air poistaa kaikki siihen liittyvät Kuva- ja Kuvaruutukaappaus-objektit.

#### KUVA-OBJEKTIT

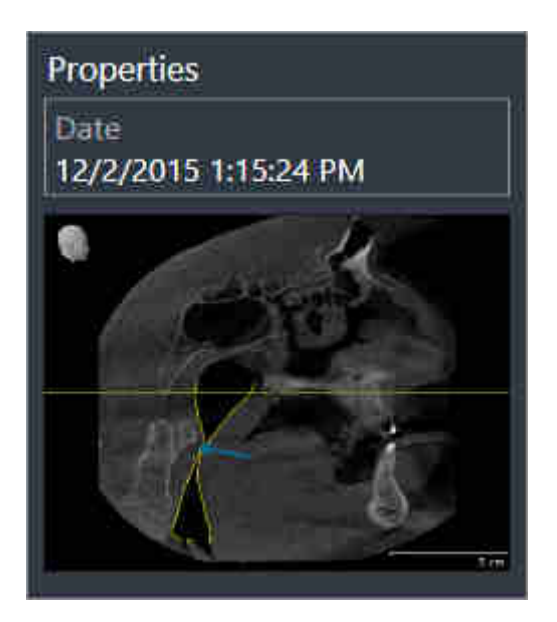

Seuraavat seikat koskevat Kuva-objekteja:

- Kuva-objektit ovat Moniste-objektien alapuolella.
- SICAT Air kokoaa yhteen työtilaan jokaista kaksiulotteista näkymää varten yhden kerroksen kaikki Piirto-objektit ja luo niistä Kuva-objektin.
- SICAT Air kokoaa yhteen työtilaan jokaista kolmiulotteista näkymää varten tietyn kerroksen ja katseen suunnan kaikki Piirto-objektit ja luo niistä Kuva-objektin.
- Kun Kuva-objekti on valmiiksi määritelty ja aktivoitu, objektiselain näyttää Ominaisuudet-osiossa seuraavat tiedot:
	- objektin luontiajankohta
	- objektin esikatselu.
- Voit käyttää toimintoja Kumoa edellinen objekti- tai ryhmätoiminto (Ctrl + Z) ja Tee objekti- tai ryhmätoiminto uudelleen (Ctrl + Y) yksittäisille nuolille ja ympyröille.
- Toiminnolla Poista aktiivinen objekti/aktiivinen ryhmä voit poistaa Kuva-objektin ja kaikki sen sisältämät nuolet ja ympyrät. SICAT Air poistaa Kuva-objektit objektiselaimesta ja Luo moniste ikkunasta.
- Kun tarkennat Kuva-objektiin, SICAT Air palauttaa vastaavan näkymän siihen ajankohtaan, jolloin olet piirtänyt viimeisen nuolen tai ympyrän.

#### KUVARUUTUKAAPPAUS-OBJEKTIT

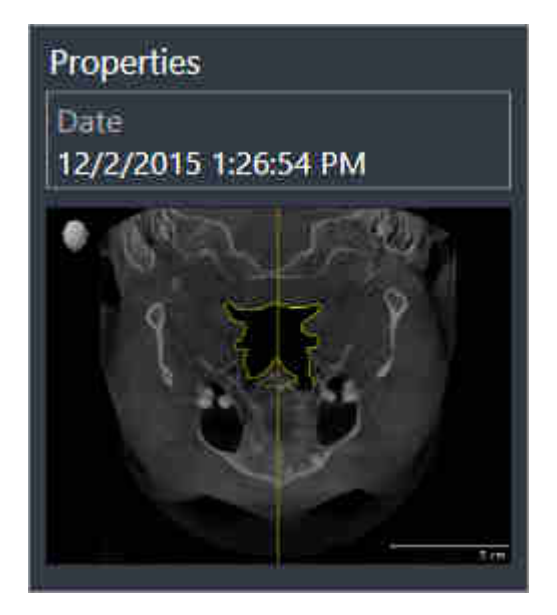

Seuraavat seikat koskevat Kuvaruutukaappaus-objekteja:

- Kuvaruutukaappaus-objektit ovat Moniste-objektien alapuolella.
- SICAT Air luo Kuvaruutukaappaus-objektin jokaisesta kuvaruutukaappauksesta.
- Kun Kuvaruutukaappaus-objekti on valmiiksi määritelty ja aktivoitu, objektiselain näyttää Ominaisuudet-osiossa seuraavat tiedot:
	- objektin luontiajankohta
	- objektin esikatselu.
- Voit käyttää Poista aktiivinen objekti/aktiivinen ryhmä -toimintoa poistaaksesi Kuvaruutukaappausobjektin. SICAT Air poistaa Kuvaruutukaappaus-objektit objektiselaimesta ja Luo moniste ikkunasta.
- Kun tarkennat Kuvaruutukaappaus-objektiin, SICAT Air palauttaa vastaavan näkymän siihen ajankohtaan, jolloin olet luonut objektin.
- Häivytys- ja kirkastustoiminnot eivät ole käytettävissä.

# 10.10 TYÖTILAT

SICAT-sovellukset esittävät tutkimukset eri näkyminä ja järjestävät työtiloihin koosteen näkymistä.

SICAT Air sisältää kaksi eri työtilaa:

- Hengitystie Lisätietoja on luvussa *Yleiskatsaus Hengitystie-työtilasta [*▶ *Sivu 63]*.
- **PR/Radiology** Airway

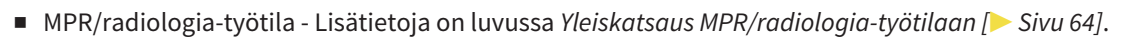

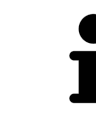

Kun suljet SICAT Air -sovelluksen, se tallentaa työtilojen asettelun ja näkymien asetukset.

Seuraavat toiminnot ovat käytettävissä työtiloissa ja niiden sisältämissä näkymissä.

- *Aktiivisen työtilan vaihto [▶* Sivu 65].
- *Työtilojen ulkoasun muokkaus ja palautus [*▶ *Sivu 66]*.
- *Näkymien muokkaus* [▶ Sivu 69].
- Kolmiulotteisia näkymiä voi muokata myös muilla tavoilla. Lisätietoja on luvussa *Kolmiulotteisen näkymän muokkaus [*▶ *Sivu 80]*.
- Voit dokumentoida aktiivisen työtilan sisältöä. Lisätietoja on luvussa *Kuvaruutukaappausten ottaminen työtiloista [*▶ *Sivu 67]*.

# 10.10.1 YLEISKATSAUS HENGITYSTIE-TYÖTILASTA

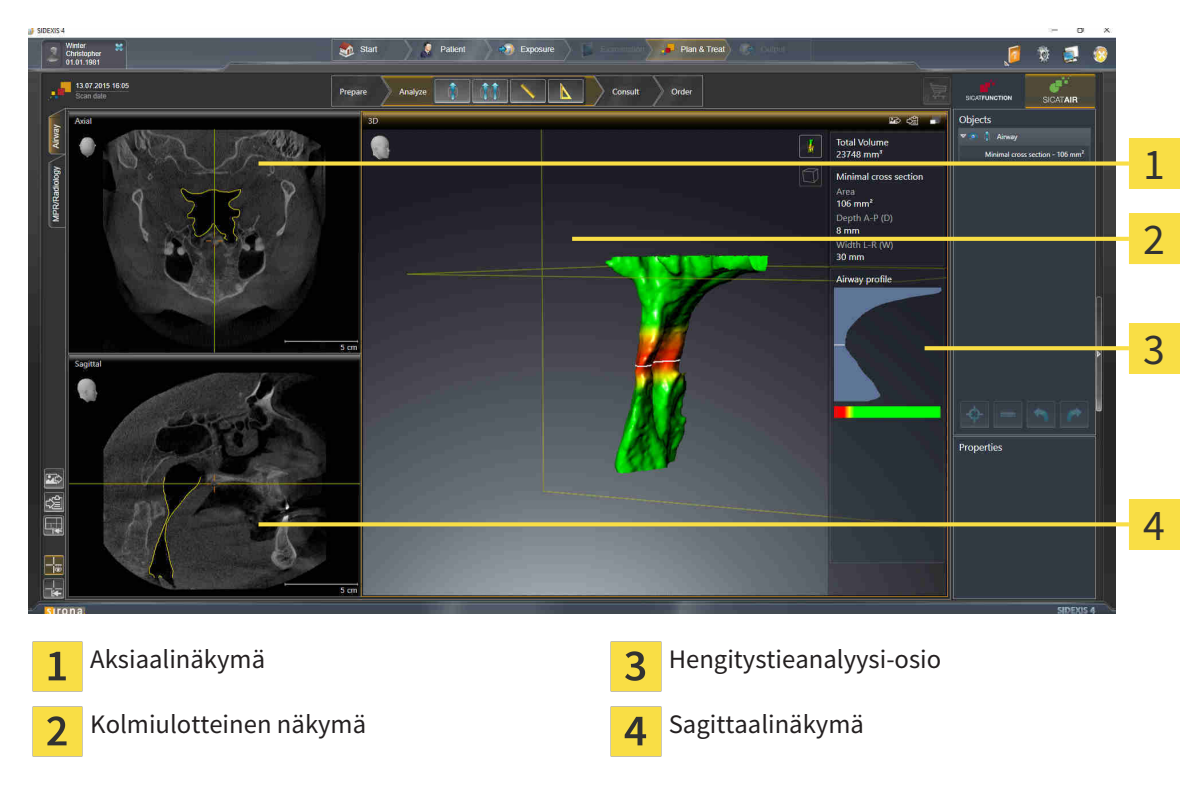

#### AKSIAALINÄKYMÄ

Standardinmukaisesti aksiaalinäkymässä kerrokset näkyvät ylhäältäpäin. Aksiaalinäkymän katseen suunnan voi vaihtaa. Lisätietoa on luvussa *Visualisointiasetusten muuttaminen [*▶ *Sivu 167]*.

#### KOLMIULOTTEINEN NÄKYMÄ

Kolmiulotteinen näkymä näyttää avatun tutkimuksen kolmiulotteisena esityksenä.

### SAGITTAALINÄKYMÄ

Standardinmukaisesti sagittaalinäkymässä kerrokset näkyvät oikealta. Sagittaalinäkymän katseen suunnan voi vaihtaa. Lisätietoa on luvussa *Visualisointiasetusten muuttaminen [*▶ *Sivu 167]*.

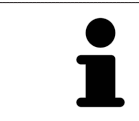

Kun suljet SICAT Air -sovelluksen, se tallentaa työtilojen asettelun ja näkymien asetukset.

Näkymien toiminnoista on lisätietoja luvuissa *Näkymien muokkaus [*▶ *Sivu 69]* ja *Kolmiulotteisen näkymän muokkaus [*▶ *Sivu 80]*.

Jos olet luonut hengitystien segmentoinnin aikana Hengitystie-objektin, kolmiulotteisessa näkymässä on käytettävissä Hengitystieanalyysi-osio. Lisätietoja on luvuissa *SICAT Airin objektit [*▶ *Sivu 57]*, *Hengitystien segmentointi [*▶ *Sivu 106]* ja *Hengitystieprofiilin käsittely [*▶ *Sivu 120]*.

# 10.10.2 YLEISKATSAUS MPR/RADIOLOGIA-TYÖTILAAN

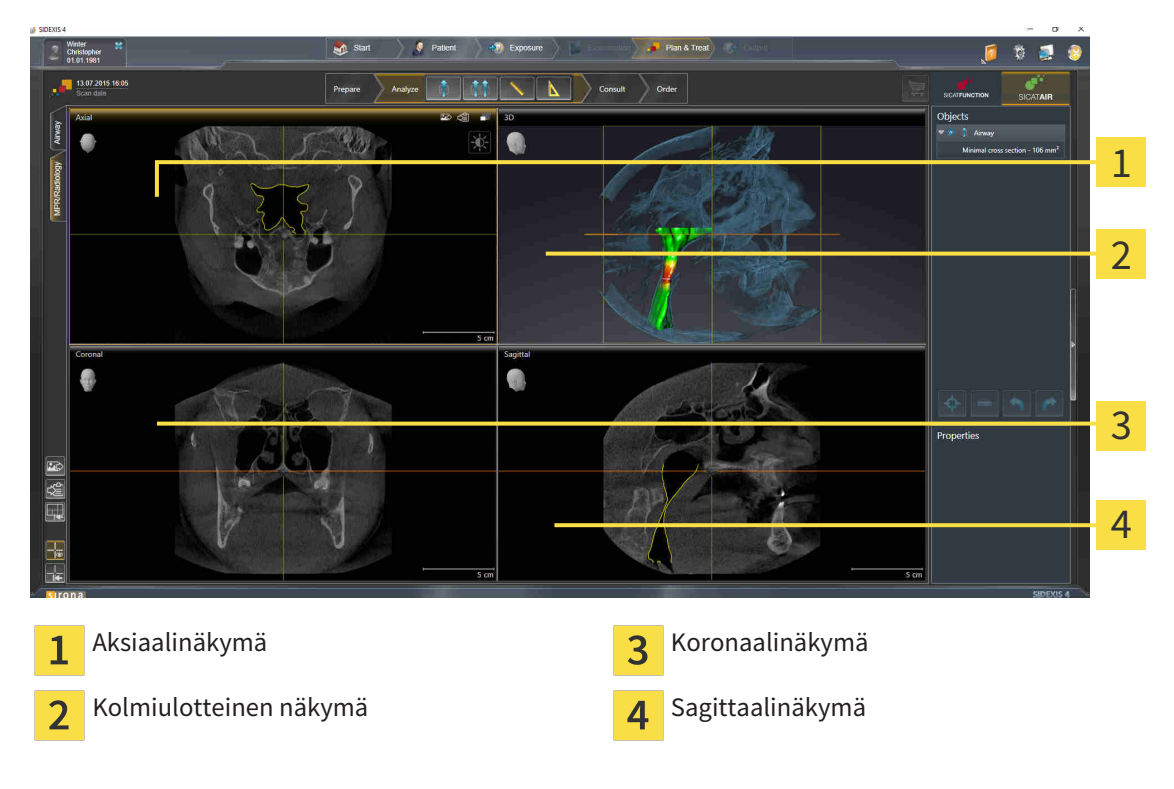

## AKSIAALINÄKYMÄ

Standardinmukaisesti aksiaalinäkymässä kerrokset näkyvät ylhäältäpäin. Aksiaalinäkymän katseen suunnan voi vaihtaa. Lisätietoa on luvussa *Visualisointiasetusten muuttaminen [*▶ *Sivu 167]*.

### KOLMIULOTTEINEN NÄKYMÄ

Kolmiulotteinen näkymä näyttää avatun tutkimuksen kolmiulotteisena esityksenä.

#### KORONAALINÄKYMÄ

Koronaalinäkymässä kerrokset näkyvät edestä.

### SAGITTAALINÄKYMÄ

Standardinmukaisesti sagittaalinäkymässä kerrokset näkyvät oikealta. Sagittaalinäkymän katseen suunnan voi vaihtaa. Lisätietoa on luvussa *Visualisointiasetusten muuttaminen [*▶ *Sivu 167]*.

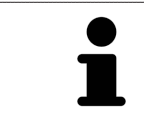

Kun suljet SICAT Air -sovelluksen, se tallentaa työtilojen asettelun ja näkymien asetukset.

Lisätietoja näkymien toiminnoista on luvuissa *Näkymien muokkaus [*▶ *Sivu 69]* ja *Kolmiulotteisen näkymän muokkaus [*▶ *Sivu 80]*.

# 10.10.3 AKTIIVISEN TYÖTILAN VAIHTO

Vaihda aktiivinen työtila seuraavasti:

■ Klikkaa työtila-alueen vasemmasta yläkulmasta haluamasi työtilan välilehteä.

▶ Valittu työtila aukeaa.

MPR/Radiology Airway

# 10.10.4 TYÖTILOJEN ULKOASUN MUOKKAUS JA PALAUTUS

#### AKTIIVISEN TYÖTILAN ULKOASUN MUOKKAUS

Muokkaa aktiivisen työtilan ulkoasua seuraavasti:

- 1. Liikuta hiiren kohdistin kahden tai useamman näkymän reunan kohdalle.
	- ▶ Kohdistin muuttuu:

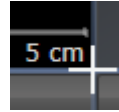

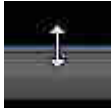

- 2. Klikkaa hiiren vasemmalla painikkeella ja pidä sitä pohjaan painettuna.
- 3. Liikuta hiirtä.
	- ▶ Reunan paikka muuttuu.
	- ▶ Näkymien koko muuttuu reunan kummallakin puolella.
- 4. Vapauta hiiren vasen painike.
- ▶ SICAT Air kiinnittää reunan tähän paikkaan ja lukitsee molemmin puolin reunaa olevien näkymien senhetkisen koon.

#### AKTIIVISEN TYÖTILAN ULKOASUN PALAUTUS

Palauta aktiivisen työtilan ulkoasu seuraavasti:

- Klikkaa työtila-työkalupalkissa Palauta aktiivisen työtilan ulkoasu -symbolia.
- ▶ SICAT Air palauttaa aktiivisen työtilan ulkoasun sellaiseksi, kuin se on oletuksena. Tämä tarkoittaa, että ohjelmisto näyttää kaikki näkymät oletuskokoisina.

ನ

# 10.10.5 KUVARUUTUKAAPPAUSTEN OTTAMINEN TYÖTILOISTA

Dokumentointitarkoituksia varten voi työtilan kuvaruutukaappauksen kopioida Windowsin leikepöydälle.

#### TYÖTILAN KUVARUUTUKAAPPAUKSEN LISÄYS SIDEXIS 4 -TULOSTEESEEN

Lisää työtilan kuvaruutukaappaus SIDEXIS 4 -tulosteeseen seuraavasti:

☑ Haluttu työtila on jo aktiivinen. Lisätietoja on luvussa *Aktiivisen työtilan vaihto [*▶ *Sivu 65]*.

- 
- Klikkaa työtila-työkalupalkissa Lisää aktiivisen työtilan kuvaruutukaappaus SIDEXIS 4 tulosteeseen -symbolia.
- ▶ SICAT Air lisää työtilan kuvaruutukaappauksen SIDEXIS 4 -tulosteeseen.

### TYÖTILAN KUVARUUTUKAAPPAUKSEN KOPIOINTI WINDOWSIN LEIKEPÖYDÄLLE

Kopioi työtilan kuvaruutukaappaus Windowsin leikepöydälle seuraavasti:

☑ Haluttu työtila on jo aktiivinen. Lisätietoja on luvussa *Aktiivisen työtilan vaihto [*▶ *Sivu 65]*.

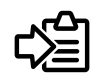

Klikkaa työtilan työkalupalkin symbolia Kopioi aktiivisen työtilan sisältö leikepöydälle.

▶ SICAT Air kopioi työtilan kuvaruutukaappauksen Windowsin leikepöydälle.

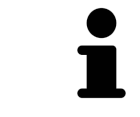

Voi lisätä kuvaruutukaappauksia leikepöydän kautta moniin sovelluksiin, kuten kuvan- ja tekstinkäsittelysovelluksiin. Monissa sovelluksissa lisäys onnistuu pikanäppäimellä Ctrl+V.

# 10.11 NÄKYMÄT

Näkymät sisältyvät työtiloihin. Kuvaus eri työtiloista ja näkymistä on luvussa *Työtilat [*▶ *Sivu 62]*.

Näkymiä voi muokata. Näkymien toiminnoista on lisätietoja luvuissa *Näkymien muokkaus [*▶ *Sivu 69]* ja *Kolmiulotteisen näkymän muokkaus [*▶ *Sivu 80]*.

# 10.11.1 NÄKYMIEN MUOKKAUS

Jotkin näkymien muokkauksessa käytettävät työkalut ovat käytettävissä vain aktiivisessa näkymässä. Näkymän aktivoinnista on lisätietoa luvussa *Aktiivisen näkymän vaihto [*▶ *Sivu 71]*.

Aktiivisessa näkymässä on seuraavat osat:

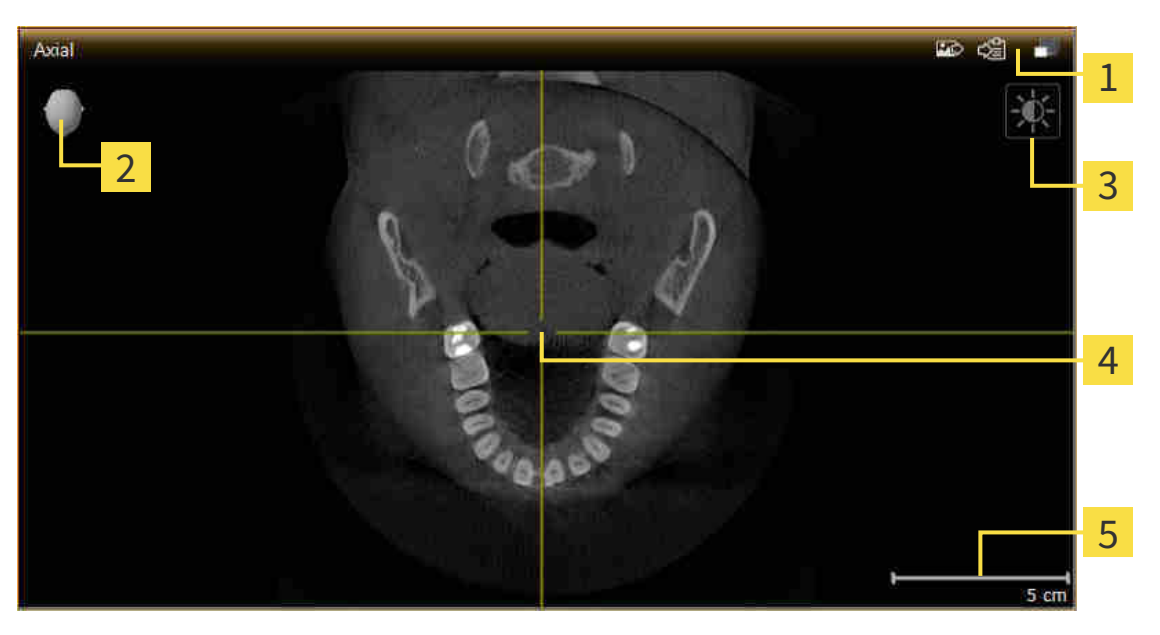

- Otsikkopalkki 1 ###Suuntauspää  $\mathcal P$ Näkymän työkalupalkki 3 Hiusristikko  $\overline{4}$
- 5 Mittakaava

Kaksiulotteisissa näkymissä ovat näkyvillä hiusristikot. Hiusristikot ovat leikkausviivoja muiden kerrosnäkymien kanssa. SICAT Air synkronoi kaikki kerrosnäkymät keskenään. Tämä tarkoittaa, että kaikki hiusristikot osoittavat samaa paikkaa kolmiulotteisessa röntgenkuvassa. Näin voit luokitella anatomiset rakenteet kaikista näkymistä.

Kolmiulotteisessa näkymässä on kehys, joka osoittaa kaksiulotteisten kerrosnäkymien senhetkiset paikat.

Kaksiulotteisissa kerrosnäkymissä on mittakaava.

Seuraavat toiminnot ovat käytettävissä näkymien muokkauksessa:

- *Aktiivisen näkymän vaihto* [▶ Sivu 71]
- *Näkymien suurentaminen ja palautus ennalleen* [▶ Sivu 72]
- *Kaksiulotteisten näkymien kirkkauden ja kontrastin säätö ja asetusten palautus. [*▶ *Sivu 73]*
- *Näkymien zoomaus ja leikkauskuvien siirto [*▶ *Sivu 75]*
- *Vieritys kerrosten läpi kaksiulotteisissa kerrosnäkymissä [*▶ *Sivu 76]*
- *Hiusristikkojen ja kehysten siirto, häivytys ja kirkastus [*▶ *Sivu 77]*
- *Palauta näkymät* [▶ Sivu 78]

Kolmiulotteisia näkymiä voi muokata myös muilla tavoilla. Lisätietoa on luvussa *Kolmiulotteisen näkymän muokkaus [*▶ *Sivu 80]*.

Voit dokumentoida aktiivisen näkymän sisältöä. Lisätietoja on luvussa *Kuvaruutukaappausten ottaminen näkymistä [*▶ *Sivu 79]*.

# 10.11.2 AKTIIVISEN NÄKYMÄN VAIHTO

Vain aktiivisessa näkymässä näkyy Näkymä-työkalupalkki ja otsikkopalkki.

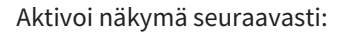

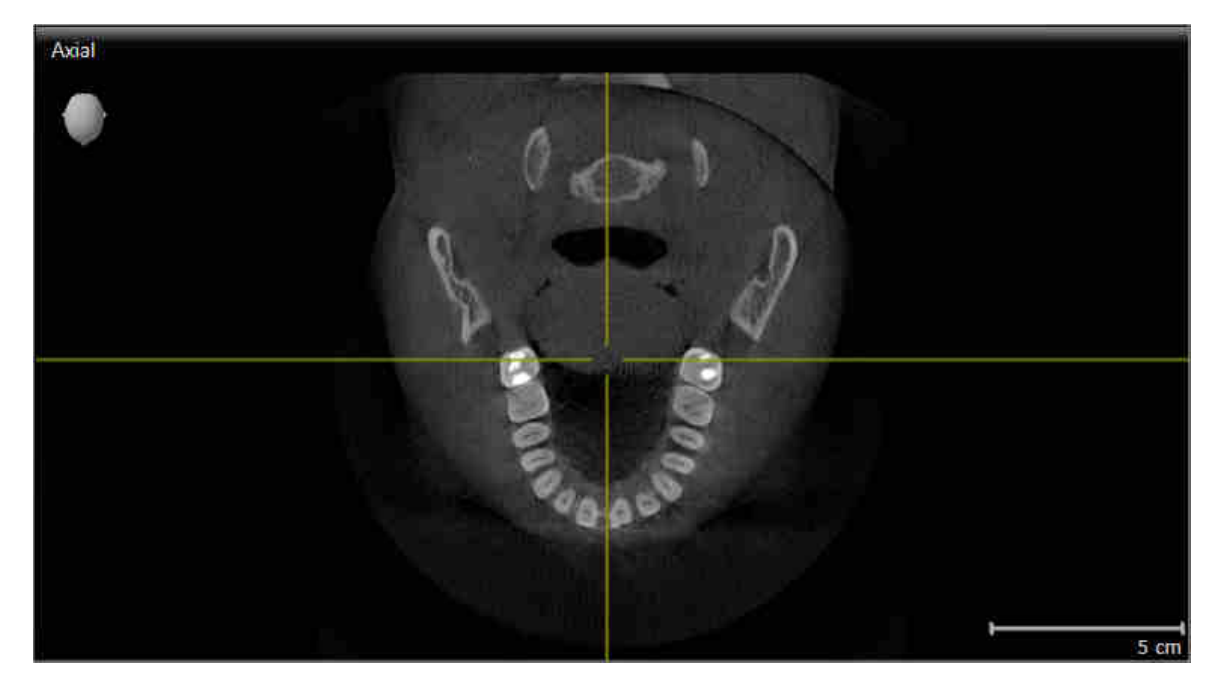

- Klikkaa haluamaasi näkymää.
- Axial ಟಾ ರಕ್ಷಿ 5 cm

▶ SICAT Air aktivoi näkymän:

Aktiivisen näkymän tunnistaa oranssista otsikkopalkista.

................................

# 10.11.3 NÄKYMIEN SUURENTAMINEN JA PALAUTUS ENNALLEEN

Suurenna näkymä ja palauta se alkuperäiseen kokoonsa seuraavasti:

- ☑ Haluamasi näkymä on jo aktiivinen. Lisätietoja on luvussa *Aktiivisen näkymän vaihto [*▶ *Sivu 71]*.
- ☑ Haluamaasi näkymää ei ole suurennettu.

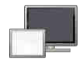

- 1. Klikkaa haluamasi näkymän otsikkopalkin Suurenna-symbolia.
	- ▶ SICAT Air suurentaa näkymän.

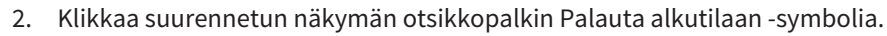

▶ SICAT Air palauttaa näkymän alkuperäiseen kokoonsa.

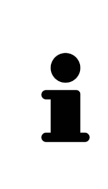

Näkymien suurentamiseen ja ennalleen palauttamiseen ovat tarjolla seuraavat vaihtoehdot:

- Näkymän voi suurentaa näkymän otsaketta kaksoisklikkaamalla.
- Näkymän voi palauttaa alkuperäiseen kokoonsa näkymän otsaketta kaksoisklikkaamalla.
# 10.11.4 KAKSIULOTTEISTEN NÄKYMIEN KIRKKAUDEN JA KONTRASTIN SÄÄTÖ JA ASETUSTEN PALAUTUS.

Säädä kaksiulotteisten näkymien kirkkautta ja kontrastia seuraavasti:

☑ Haluamasi 2D-näkymä on jo aktiivinen. Lisätietoja on luvussa *Aktiivisen näkymän vaihto [*▶ *Sivu 71]*.

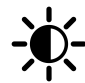

- 1. Siirrä hiiren kohdistin kaksiulotteisen näkymän Näkymä-työkalupalkissa Kirkkauden ja kontrastin säätö -symbolin päälle.
	- ▶ Läpinäkyvä kirkkauden ja kontrastin säätö -ikkuna avautuu:

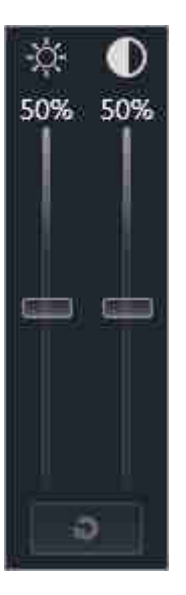

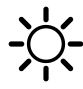

- 2. Siirrä hiiren kohdistin Kirkkaus-liukusäätimen kohdalle.
- 3. Klikkaa ja pidä hiiren vasenta painiketta pohjassa ja liikuta hiirtä ylös ja alas.
	- $\triangleright$  SICAT Air säätää kaksiulotteisen näkymän kirkkautta Kirkkaus-liukusäätimen paikan mukaisesti.
- 4. Vapauta hiiren vasen painike.
	- ▶ SICAT Air asettaa kaksiulotteisen näkymän senhetkisen kirkkauden.

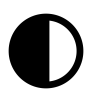

- 5. Siirrä hiiren kohdistin Kontrasti-liukusäätimen kohdalle.
- 6. Klikkaa hiiren vasemmalla painikkeella ja pidä sitä pohjassa ja liikuta hiirtä ylös ja alas.
	- ▶ SICAT Air säätää kaksiulotteisen näkymän kontrastia Kontrasti-liukusäätimen paikan mukaisesti.
- 7. Vapauta hiiren vasen painike.
	- ▶ SICAT Air asettaa kaksiulotteisen näkymän senhetkisen kontrastin.
- 8. Liikuta kohdistin pois läpinäkyvästä Kirkkauden ja kontrastin säätö -ikkunasta .
- ▶ Läpinäkyvä kirkkauden ja kontrastin säätö -ikkuna sulkeutuu.

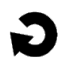

Palauta kaksiulotteisen näkymän kirkkaus ja kontrasti oletusarvoiksi klikkaamalla Palauta kirkkaus ja kontrasti -symbolia.

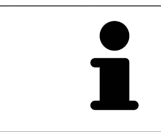

Kaikkien kaksiulotteisten kerrosnäkymien kirkkaus ja kontrasti ovat kytköksissä toisiinsa.

# 10.11.5 NÄKYMIEN ZOOMAUS JA LEIKKAUSKUVIEN SIIRTO

## NÄKYMÄN ZOOMAUS

Zoomaus lähentää tai loitontaa näkymän sisältöä.

Zoomaa näkymää seuraavasti:

- 1. Siirrä kohdistin haluamasi näkymän kohdalle.
- 2. Pyöritä hiiren rullaa eteenpäin.
	- ▶ Toiminto lähentää näkymää.
- 3. Pyöritä hiiren rullaa taaksepäin.
- ▶ Toiminto loitontaa näkymää.

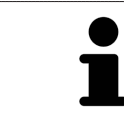

Vaihtoehtoisesti voit klikata hiiren rullalla ja liikuttaa hiirtä ylös- ja alaspäin, jolloin näkymä lähenee tai loittonee.

### NÄKYMÄN RAJAUKSEN SIIRTO

Siirrä näkymän rajausta seuraavasti:

- 1. Siirrä kohdistin haluamasi näkymän kohdalle.
- 2. Klikkaa ja pidä hiiren oikeaa painiketta pohjassa.
	- $\blacktriangleright$  Kohdistin muuttuu.
- 3. Liikuta hiirtä.
	- ▶ Näkymän rajaus seuraa hiiren liikettä.
- 4. Vapauta hiiren oikea painike.
- ▶ SICAT Air kiinnittää näkymän rajauksen tähän paikkaan.

### 10.11.6 VIERITYS KERROSTEN LÄPI KAKSIULOTTEISISSA KERROSNÄKYMISSÄ

Vieritä kerrosten läpi kaksiulotteisissa kerrosnäkymissä seuraavasti:

- 1. Siirrä kohdistin haluamasi näkymän kaksiulotteisen kerrosnäkymän kohdalle.
- 2. Klikkaa ja pidä hiiren vasenta painiketta pohjassa.
	- $\blacktriangleright$  Kohdistin muuttuu kaksisuuntaiseksi nuoleksi.
- 3. Liikuta hiirtä ylös ja alas.
	- ▶ Kerrokset liikkuvat samansuuntaisesti Transversaali-kerrosta lukuun ottamatta.
	- ▶ Transversaali-kerros liikkuu panoraamakäyrää pitkin.
	- ▶ SICAT Air säätää kerrokset ja muiden näkymien hiusristikot senhetkisen kohdepisteen mukaisesti.
	- ▶ SICAT Air säätää kolmiulotteisen näkymän kehykset senhetkisen kohdepisteen mukaisesti.
- 4. Vapauta hiiren vasen painike.
- ▶ SICAT Air pysäyttää näkymän senhetkiseen kerrokseen.

# 10.11.7 HIUSRISTIKKOJEN JA KEHYSTEN SIIRTO, HÄIVYTYS JA KIRKASTUS

#### HIUSRISTIKON SIIRTO

Liikuta hiusristikkoa kaksiulotteisessa kerrosnäkymässä seuraavasti:

☑ Kaikki hiusristikot ja kehykset on tällä hetkellä kirkastettu.

- 1. Siirrä hiiren kohdistin haluamaasi näkymään hiusristikon keskelle.
	- ▶ Kohdistin muuttuu hiusristikoksi.

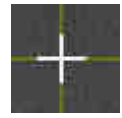

- 2. Klikkaa ja pidä hiiren vasenta painiketta pohjassa.
- 3. Liikuta hiirtä.
	- ▶ Näkymän hiusristikko seuraa hiiren liikettä.
	- ▶ SICAT Air säätää kerrokset ja muiden näkymien hiusristikot senhetkisen kohdepisteen mukaisesti.
	- ▶ SICAT Air säätää kolmiulotteisen näkymän kehykset senhetkisen kohdepisteen mukaisesti.
- 4. Vapauta hiiren vasen painike.
- ▶ SICAT Air kiinnittää hiusristikon senhetkiseen paikkaan.

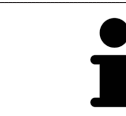

Jos haluat siirtää hiusristikon suoraan hiiren kohdistimen osoittamaan paikkaan, voit myös kaksoisklikata kaksiulotteista näkymää.

#### HIUSRISTIKKOJEN JA KEHYSTEN HÄIVYTYS JA KIRKASTUS

Häivytä ja kirkasta kaikki hiusristikot ja kehykset seuraavasti:

☑ Kaikki hiusristikot ja kehykset on tällä hetkellä kirkastettu.

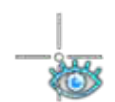

- 1. Klikkaa työtilan työkalupalkin Häivytä hiusristikot ja kehykset -symbolia.
	- ▶ SICAT Air häivyttää hiusristikot kaikista kaksiulotteisista kerrosnäkymistä.
	- ▶ SICAT Air häivyttää kehykset kolmiulotteisesta näkymästä.

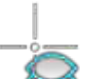

- 2. Klikkaa työtilan työkalupalkin Kirkasta hiusristikot ja kehykset -symbolia.
	- ▶ SICAT Air kirkastaa hiusristikot kaikista kaksiulotteisista kerrosnäkymistä.
	- ▶ SICAT Air kirkastaa kehykset kolmiulotteisesta näkymästä.

5

# 10.11.8 PALAUTA NÄKYMÄT

Palauta kaikki näkymät seuraavasti:

- Klikkaa työtilan työkalupalkin Palauta näkymät -symbolia.
- ▶ SICAT Air palauttaa zoomauksen, rajausten siirron, vierityksen ja hiusristikon siirron oletusarvon kaikkiin näkymiin.
- ▶ SICAT Air palauttaa kolmiulotteisessa näkymässä katseen suunnalle oletusarvon.

# 10.11.9 KUVARUUTUKAAPPAUSTEN OTTAMINEN NÄKYMISTÄ

Dokumentointitarkoituksia varten voit ottaa näkymistä kuvaruutukaappauksia ja hyödyntää niitä seuraaviin toimintoihin:

- Lisäys SIDEXIS 4 -tulosteeseen
- Kopiointi Windowsin leikepöydälle

#### LISÄÄ NÄKYMÄN KUVARUUTUKAAPPAUS SIDEXIS 4 -TULOSTEESEEN.

☑ Olet käynnistänyt SICAT Air -sovelluksen SIDEXIS 4:stä.

☑ Haluamasi näkymä on jo aktiivinen. Lisätietoja on luvussa *Aktiivisen näkymän vaihto [*▶ *Sivu 71]*.

Klikkaa näkymän otsikkopalkissa Lisää kuvaruutukaappaus SIDEXIS 4 -tulosteeseen -symbolia.

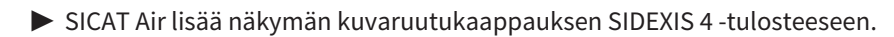

### NÄKYMÄN KUVARUUTUKAAPPAUKSEN KOPIOINTI WINDOWSIN LEIKEPÖYDÄLLE

Kopioi näkymän kuvaruutukaappaus Windowsin leikepöydälle seuraavasti:

☑ Haluamasi näkymä on jo aktiivinen. Lisätietoja on luvussa *Aktiivisen näkymän vaihto [*▶ *Sivu 71]*.

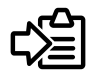

■ Klikkaa näkymän otsikkopalkissa Kopioi kuvaruutukaappaus leikepöydälle (Ctrl+C) -symbolia.

▶ SICAT Air kopioi näkymän kuvaruutukaappauksen Windowsin leikepöydälle.

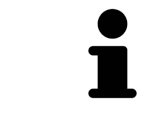

Voi lisätä kuvaruutukaappauksia leikepöydän kautta moniin sovelluksiin, kuten kuvan- ja tekstinkäsittelysovelluksiin. Monissa sovelluksissa lisäys onnistuu pikanäppäimellä Ctrl+V.

# 10.12 KOLMIULOTTEISEN NÄKYMÄN MUOKKAUS

Kolmiulotteisen näkymän katseen suunnan voi vaihtaa milloin tahansa. Lisätietoa on luvussa *Muuta katseen suuntaa kolmiulotteisessa näkymässä [*▶ *Sivu 81]*.

Seuraavat toiminnot ovat käytettävissä kolmiulotteisen näkymän konfiguroinnissa:

- *Kolmiulotteisen näkymän esitystavan vaihtaminen [*▶ *Sivu 83]*
- *Kolmiulotteisen näkymän aktiivisen esitystavan konfigurointi [*▶ *Sivu 84]*
- *Kolmiulotteisen näkymän rajaustilan vaihtaminen [*▶ *Sivu 88]*

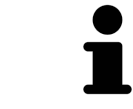

Kun suljet SICAT Air -sovelluksen, se tallentaa työtilojen asettelun ja näkymien asetukset.

### 10.12.1 MUUTA KATSEEN SUUNTAA KOLMIULOTTEISESSA NÄKYMÄSSÄ

Kolmiulotteisessa näkymässä katseen suuntaa voi vaihtaa kahdella tavalla.

- Muuta interaktiivisesti
- Katseen suunnan oletusarvon valinta

#### KATSEEN SUUNNAN MUUTTAMINEN INTERAKTIIVISESTI KOLMIULOTTEISESSA NÄKYMÄSSÄ

Muuta katseen suuntaa interaktiivisesti kolmiulotteisessa näkymässä seuraavasti:

- 1. Siirrä hiiren kohdistin kolmiulotteisen näkymän kohdalle.
- 2. Klikkaa ja pidä hiiren vasenta painiketta pohjassa.
	- ▶ Kohdistin muuttuu kädeksi.
- 3. Liikuta hiirtä.
	- ▶ Katseen suunta seuraa hiiren liikettä.
- 4. Vapauta hiiren vasen painike.
- ▶ SICAT Air asettaa katseen suunnaksi senhetkisen arvon kolmiulotteisessa näkymässä.

#### KATSEEN SUUNNAN OLETUSARVON VALINTA

Valitse katseen suunnan oletusarvo kolmiulotteisessa näkymässä seuraavasti:

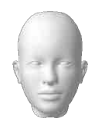

- 1. Siirrä hiiren kohdistin kolmiulotteisen näkymän vasempaan yläkulmaan ###Suuntauspääsymbolin kohdalle.
	- ▶ Läpinäkyvä Katseen suunta -ikkuna aukeaa:

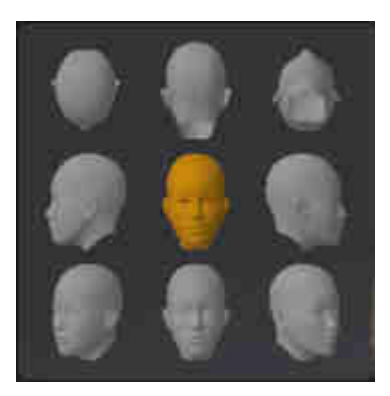

- ▶ Läpinäkyvän Katseen suunta -ikkunan keskellä korostettu ###Suuntauspää näyttää senhetkisen katseen suunnan.
- 2. Klikkaa ###Suuntauspää-symbolia, joka osoittaa haluamasi katseen suunnan.
	- $\triangleright$  Katseen suunta muuttuu kolmiulotteisessa näkymässä valitun arvon mukaisesti.
- 3. Liikuta kohdistin pois läpinäkyvästä Katseen suunta -ikkunasta.
- ▶ Läpinäkyvä Katseen suunta -ikkuna sulkeutuu.

# 10.12.2 KOLMIULOTTEISEN NÄKYMÄN ESITYSTAVAT

Yleistietoa kolmiulotteisesta näkymästä on luvussa *Kolmiulotteisen näkymän muokkaus [*▶ *Sivu 80]*.

SICAT Air tarjoaa kolmiulotteiselle näkymälle MPR/Radiologia-työtilassa ja Hengitystie-työtilassa eri esitystapoja:

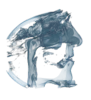

■ Volumetrinen esitys, jossa näkyvät kudosten muodot näyttää vain pehmytkudoksen.

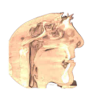

■ Pintanäkymä näyttää läpinäkymättömän leikkauksen kappaleesta.

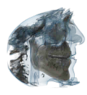

■ Volumetrinen esitys, jossa näkyvät luut ja kudosten muodot yhdistää volumetrisen esityksen jossa näkyvät kudosten muodot ja volumetrisen esityksen jossa näkyvät luut.

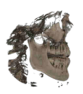

■ Volumetrinen esitys, jossa näkyvät luut näyttää vain luut.

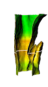

■ Henkitorven läpinäkymätön näkymä näyttää segmentoidun hengitystien. Hengitystie vastaa SICAT Air -sovelluksen Hengitystie-objektia. Hengitystie-objektin asetukset vaikuttavat Henkitorven läpinäkymättömään näkymään. Lisätietoa on luvussa *SICAT Airin objektit [*▶ *Sivu 57]*.

Kolmiulotteisen näkymän esitystavan aktivoinnista on lisätietoa luvussa *Kolmiulotteisen näkymän esitystavan vaihtaminen [*▶ *Sivu 83]*.

Esitystavan konfiguroinnista on lisätietoa luvussa *Kolmiulotteisen näkymän aktiivisen esitystavan konfigurointi [*▶ *Sivu 84]*.

Lisätietoa eri esitystapojen käytöstä eri rajaustiloissa on luvussa *Kolmiulotteisen näkymän rajaustilat [*▶ *Sivu 85]*.

# 10.12.3 KOLMIULOTTEISEN NÄKYMÄN ESITYSTAVAN VAIHTAMINEN

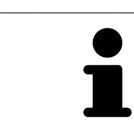

Kaikki esitystavat ovat käytettävissä kaikissa työtiloissa.

Vaihda kolmiulotteisen näkymän esitystapaa seuraavasti:

- ☑ Kolmiulotteinen näkymä on jo aktiivinen. Lisätietoja on luvussa *Aktiivisen näkymän vaihto [*▶ *Sivu 71]*.
- 1. Liikuta hiiren kohdistin kolmiulotteisen näkymän Näkymä-työkalupalkissa Esitystavan vaihto symbolin päälle.
	- ▶ Läpinäkyvä Esitystavan vaihto -ikkuna aukeaa:

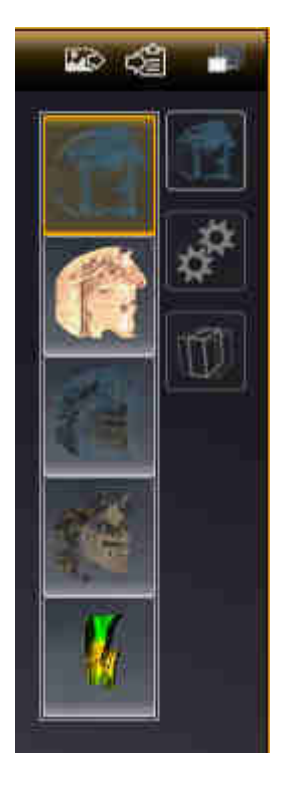

- 2. Klikkaa haluamasi esitystavan symbolia.
	- ▶ SICAT Air aktivoi halutun esitystavan.
- 3. Liikuta kohdistin pois läpinäkyvästä Esitystavan valinta -ikkunasta.
- ▶ Läpinäkyvä Esitystavan vaihto -ikkuna sulkeutuu.

# 10.12.4 KOLMIULOTTEISEN NÄKYMÄN AKTIIVISEN ESITYSTAVAN KONFIGUROINTI

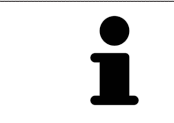

Vain konfiguroitavissa esitystavoissa näkyy Aktiivisen esitystavan konfigurointi symboli. Läpinäkyvässä Aktiivisen esitystavan konfigurointi -ikkunassa näkyvät vain ne asetukset, jotka ovat aktiivisen esitystavan kannalta olennaisia.

Konfiguroi kolmiulotteisen näkymän aktiivista esitystapaa seuraavasti:

- ☑ Kolmiulotteinen näkymä on jo aktiivinen. Lisätietoja on luvussa *Aktiivisen näkymän vaihto [*▶ *Sivu 71]*.
- ☑ Haluamasi esitystapa on jo aktiivinen. Lisätietoa on luvussa *Kolmiulotteisen näkymän esitystavan vaihtaminen [*▶ *Sivu 83]*.
- ☑ Aktiivinen esitystapa on konfiguroitavissa.

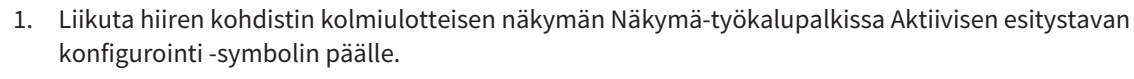

▶ Läpinäkyvä Aktiivisen esitystavan konfigurointi -ikkuna aukeaa:

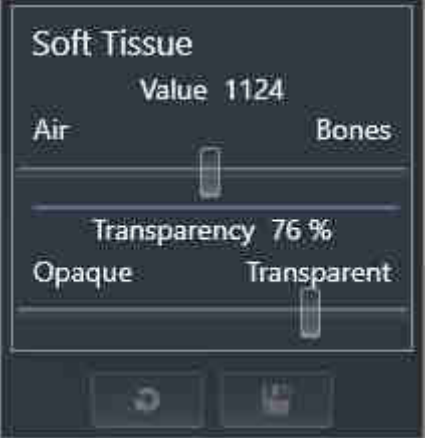

2. Liikuta haluamaasi liukusäädintä.

▶ SICAT Air muokkaa kolmiulotteista näkymää liukusäätimen arvon mukaisesti.

- 3. Klikkaa Lisäasetusten vieressä olevaa nuolta, mikäli se on käytettävissä.
	- ▶ Lisäasetukset-osio aukeaa.
- 4. Aktivoi tai passivoi soveltuvat asetusnapit.
	- ▶ SICAT Air muokkaa kolmiulotteista näkymää asetusnappien tilan mukaisesti.
- 5. Liikuta haluamaasi liukusäädintä.
	- ▶ SICAT Air muokkaa kolmiulotteista näkymää liukusäätimen arvon mukaisesti.
- 6. Liikuta kohdistin pois läpinäkyvästä Aktiivisen esitystavan konfigurointi -ikkunasta.
- ▶ Läpinäkyvä Aktiivisen esitystavan konfigurointi -ikkuna sulkeutuu.

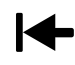

Voit palauttaa oletusasetukset klikkaamalla Palauta aktiivisen esitystavan konfiguraation oletusasetuksiksi -painiketta.

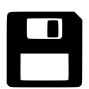

Voit tallentaa nykyiset asetukset oletusasetuksiksi klikkaamalla Tallenna aktiivisen esitystavan konfiguraatio oletusasetuksiksi -painiketta.

# 10.12.5 KOLMIULOTTEISEN NÄKYMÄN RAJAUSTILAT

Yleistietoa kolmiulotteisesta näkymästä on luvussa *Kolmiulotteisen näkymän muokkaus [*▶ *Sivu 80]*.

Rajaustilojen avulla voi kappaleen osia häivyttää kolmiulotteisessa näkymässä.

SICAT Air tarjoaa kolmiulotteisessa näkymässä käyttöön eri rajaustiloja kulloisenkin esitystavan mukaan:

#### RAJAUS: KAIKKI

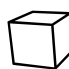

SICAT Air näyttää kappaleen kaikki osat, jotka kuuluvat aktiiviseen esitystapaan.

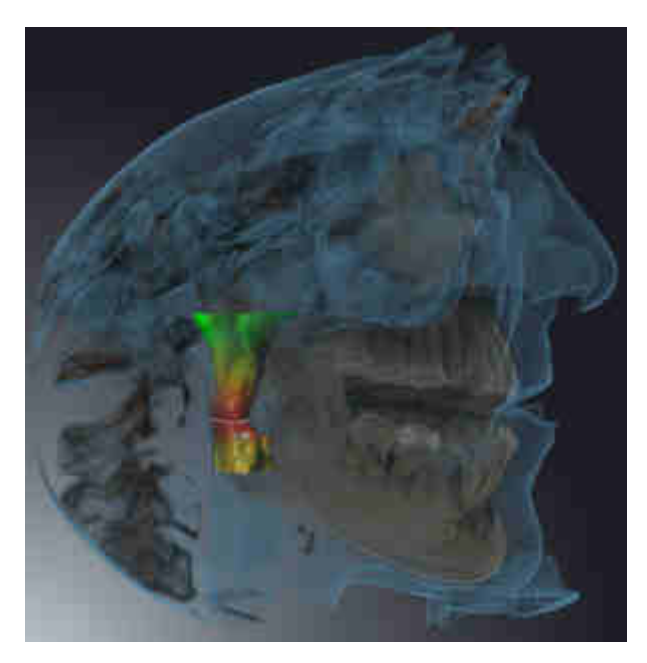

#### RAJAUS: HENGITYSTIEVIIPALE

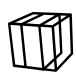

SICAT Air häivyttää kaikki kappaleen osat, jotka ovat hengitystiealueen ulkopuolella. Hengitystiealueen määrityksestä on lisätietoa luvussa *Hengitystiealueen määritys [*▶ *Sivu 107]*. Ellet määritä mitään hengitystiealuetta, SICAT Air käyttää oletusarvoja.

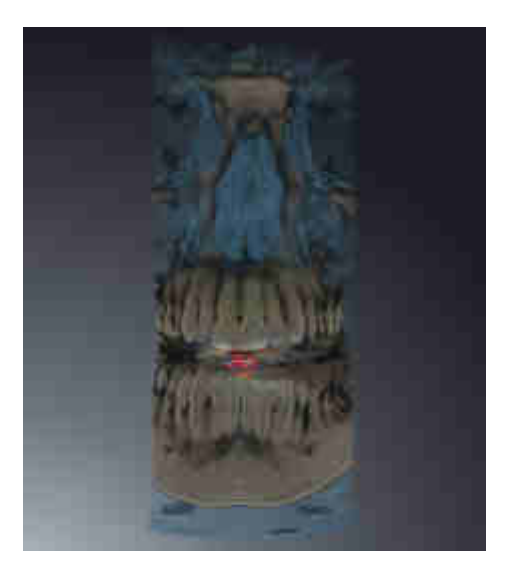

## RAJAUS: AKTIIVINEN KERROSNÄKYMÄ

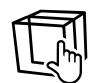

SIcat Air häivyttää kaikki kappaleen osat, jotka ovat valitsemasi kerroksen toisella puolella. Voit määrittää kerroksen kulloisenkin rajaustilan mukaan aksiaali-, koronaali- tai sagittaalinäkymässä. Lisätietoja on luvussa*Vieritys kerrosten läpi kaksiulotteisissa kerrosnäkymissä [*▶ *Sivu 76]*. Työtilassa leikkausnäkymille näkyvät vain käytettävissä olevat kerrosten rajaustilat. Hengitystie-työtilassa voit määrittää hengitystieprofiiliin myös aksiaalikerroksen. Lisätietoa on luvussa *Hengitystieprofiilin käsittely [*▶ *Sivu 120]*.

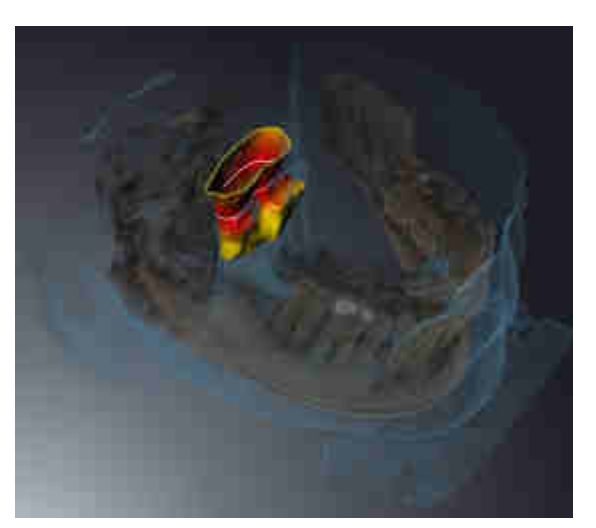

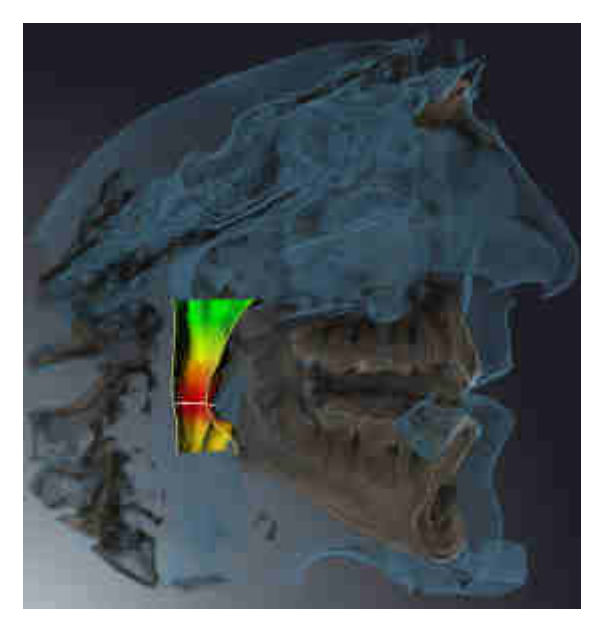

#### RAJAUSTILAT ERI ESITYSTAVOISSA

Seuraava taulukko esittää, mitkä rajaustilat ovat käytettävissä missäkin esitystavoissa:

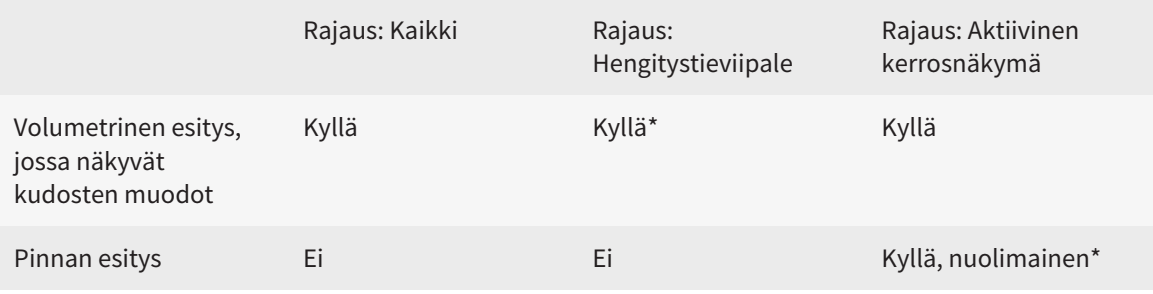

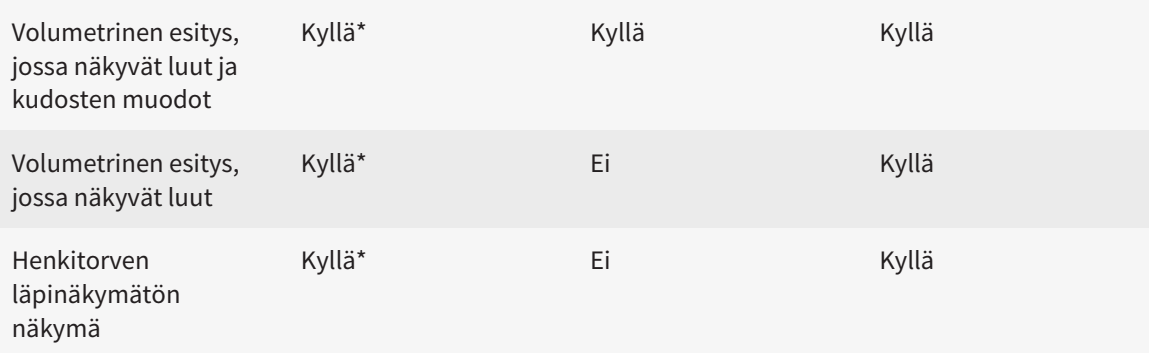

#### \*Vakio

Kolmiulotteisen näkymän rajaustilan aktivoinnista on lisätietoa luvussa*Kolmiulotteisen näkymän rajaustilan vaihtaminen [*▶ *Sivu 88]*.

## 10.12.6 KOLMIULOTTEISEN NÄKYMÄN RAJAUSTILAN VAIHTAMINEN

Vaihda kolmiulotteisen näkymän rajaustila seuraavasti:

- ☑ Kolmiulotteinen näkymä on jo aktiivinen. Lisätietoja on luvussa *Aktiivisen näkymän vaihto [*▶ *Sivu 71]*.
- 1. Liikuta hiiren kohdistin kolmiulotteisen näkymän Näkymä-työkalupalkissa Rajaustilan vaihto symbolin päälle.
	- ▶ Läpinäkyvä Rajaustilan vaihto -ikkuna aukeaa:

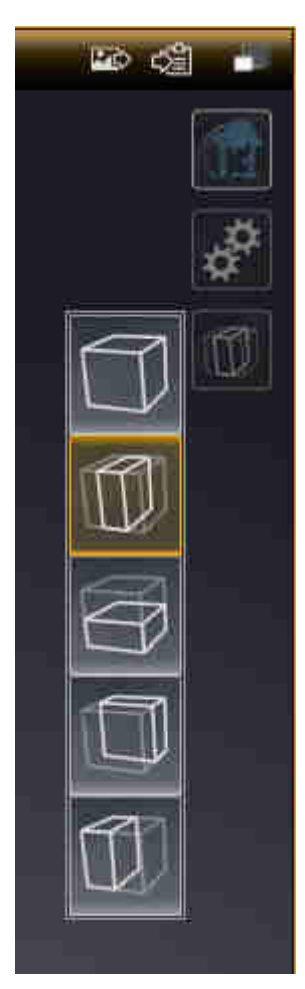

- 2. Klikkaa haluamasi rajaustilan symbolia.
	- ▶ SICAT Air aktivoi haluamasi rajaustilan.
- 3. Liikuta kohdistin pois läpinäkyvästä Rajaustilan vaihto -ikkunasta.
- ▶ Läpinäkyvä Rajaustilan vaihto -ikkuna sulkeutuu.

# 10.13 KAPPALEEN SUUNTAUS JA PANORAAMA-ALUE

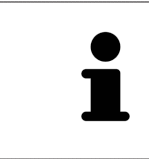

Jos kappaleen suuntausta on säädettävä, suorita säätö, ennen kuin aloitat kolmiulotteisten röntgenkuvien käsittelyn. Jos säädät kappaleen suuntausta myöhemmin, joudut mahdollisesti tekemään uudelleen jotkin diagnoosin tai suunnitelman osat.

#### KAPPALEEN SUUNTAUS

Voit säätää kappaleen suuntausta kaikissa näkymissä kiertämällä kappaletta kolmen pääakselin ympäri. Tämä voi olla tarpeen seuraavissa tapauksissa:

- potilaan sijainti ei ole röntgenkuvassa paras mahdollinen
- Suuntaus käyttötapauksen mukaan, esimerkiksi aksiaalisten kerrosten suuntaus Frankfurtin linjan mukaisesti tai purentatason mukaisesti.
- panoraamanäkymän optimointi.

Jos säädät kappaleen suuntausta SICAT Air -sovelluksessa, säätöarvot siirtyvät kaikkiin muihin SICATsovelluksiin.

Kappaleen suuntauksen muokkauksesta on lisätietoa luvussa *Kappaleen suuntauksen muokkaus [*▶ *Sivu 92]*.

#### PANORAAMA-ALUE

SICAT Air laskee Panoraama-näkymän kappaleen ja panoraama-alueen perusteella. Jos haluat optimoida Panoraama-näkymän, sinun on säädettävä panoraama-alue potilaan kummankin leuan alueelle. Tämä on tärkeää tehokkaan diagnoosin ja hoitosuunnitelman kannalta.

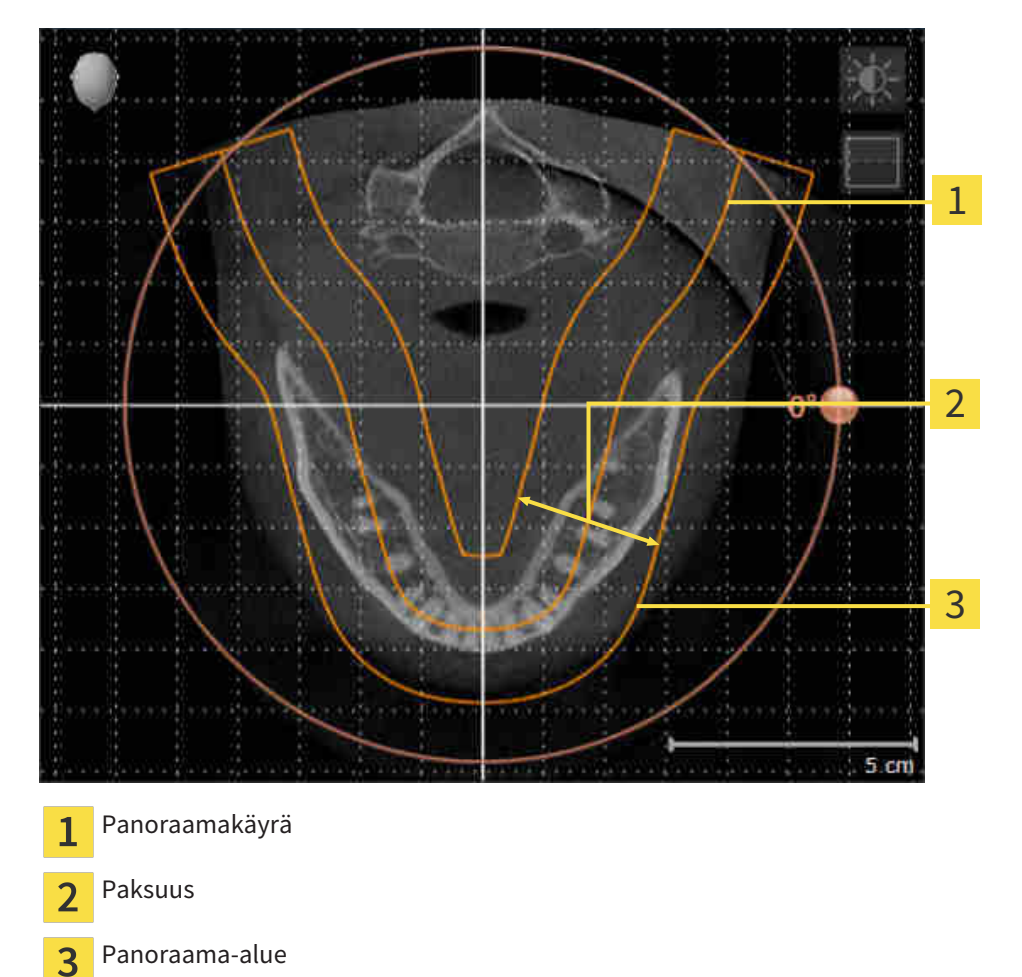

Panoraama-alueen määrittävät seuraavat kaksi komponenttia:

- panoraamakäyrän muoto ja sijainti
- panoraama-alueen paksuus.

Seuraavien kahden ehdon pitää täyttyä, jotta panoraama-alue mukautuu parhaiten:

- Kaikkien hampaiden ja kummankin leuan pitää sisältyä kokonaan panoraama-alueeseen.
- Panoraama-alueen pitää olla mahdollisimman ohut.

Jos säädät panoraama-aluetta SICAT Air -sovelluksessa, säätöarvot siirtyvät kaikkiin muihin SICATsovelluksiin.

#### TIETOJEN SYNKRONOINTI SICAT AIRIN JA SIDEXIS 4:N VÄLILLÄ

SICAT Air ja SIDEXIS 4 synkronoivat kappaleen suuntauksen ja panoraama-alueen kumpaankin suuntaan. Synkronointia koskevat seuraavat rajoitukset:

- SICAT Air tukee kappaleen kiertoa korkeintaan 30 asteeseen saakka.
- Jos kappaleen suuntauksen synkronointi vaikuttaa aiemmin lisättyihin diagnoosi-tai suunnitteluobjekteihin, jotka pohjautuvat jonkin toisen kappaleen suuntaukseen, SICAT Air avaa ohjeikkunan. Ohjeikkuna ilmoittaa synkronoinnin tarkoista vaikutuksista, ja voit valita jonkin seuraavista vaihtoehdoista:
	- Synkronoi
	- Ei nyt
	- Ei koskaan tätä kolmiulotteista röntgenkuvaa eikä tämän kappaleen suuntausta SIDEXIS 4:ssä.
- SICAT Air tukee vain SIDEXIS 4:n vakiopanoraamakäyriä, ei yksittäisten pisteiden siirtoa.
- SICAT Air tukee vain vähintään 10 mm paksuja panoraamakäyriä.
- SICAT Air tukee vain sellaisia panoraamakäyriä, joita ei ole kierretty SIDEXIS 4:ssä.

Jos ainakin yksi rajoite täsmää, SICAT Air ja SIDEXIS 4 eivät enää synkronoi kappaleen suuntausta eivätkä panoraama-aluetta.

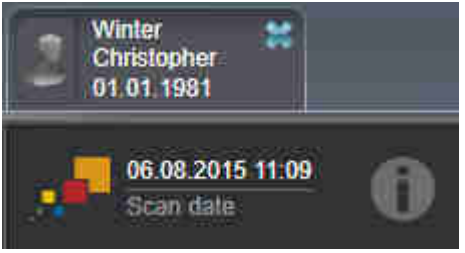

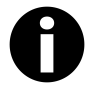

SICAT Air näyttää tällöin tietosymbolin senhetkistä kolmiulotteista röntgenkuvaa koskevien tietojen vieressä. Jos siirrät hiiren kohdistimen tämän tietosymbolin päälle, näet, mitä tietoja ei enää synkronoida sekä millä menetelmillä voit synkronoida uudelleen.

### 10.13.1 KAPPALEEN SUUNTAUKSEN MUOKKAUS

Yleistietoa kappaleen suuntauksesta on luvussa *Kappaleen suuntaus ja panoraama-alue [*▶ *Sivu 89]*. Kappaleen suuntauksen muokkaus koostuu seuraavista vaiheista:

■ Avaa Muokkaa kappaleen suuntausta ja panoraama-aluetta -ikkuna

- Kappaleen kierto koronaalinäkymässä
- Kappaleen kierto sagittaalinäkymässä
- Kappaleen kierto aksiaalinäkymässä

#### AVAA "MUOKKAA KAPPALEEN SUUNTAUSTA JA PANORAAMA-ALUETTA" - IKKUNA

☑ Valmistelu-työvaihe on jo auki.

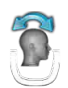

Klikkaa Muokkaa kappaleen suuntausta ja panoraama-aluetta -symbolia....

#### ▶ Muokkaa kappaleen suuntausta ja panoraama-aluetta -ikkuna avautuu:

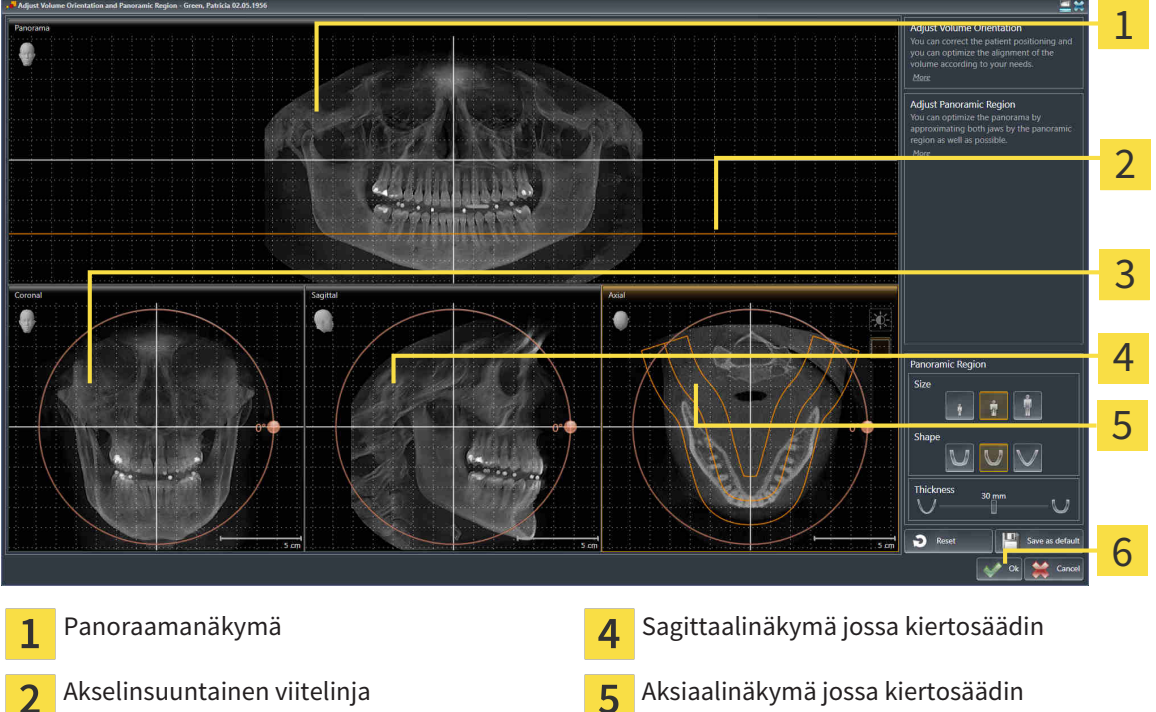

Koronaalinäkymä jossa kiertosäädin **G**OK-painike  $\overline{\mathbf{3}}$ 

#### KAPPALEEN KIERTO KORONAALINÄKYMÄSSÄ

1. Aktivoi koronaalinäkymä:

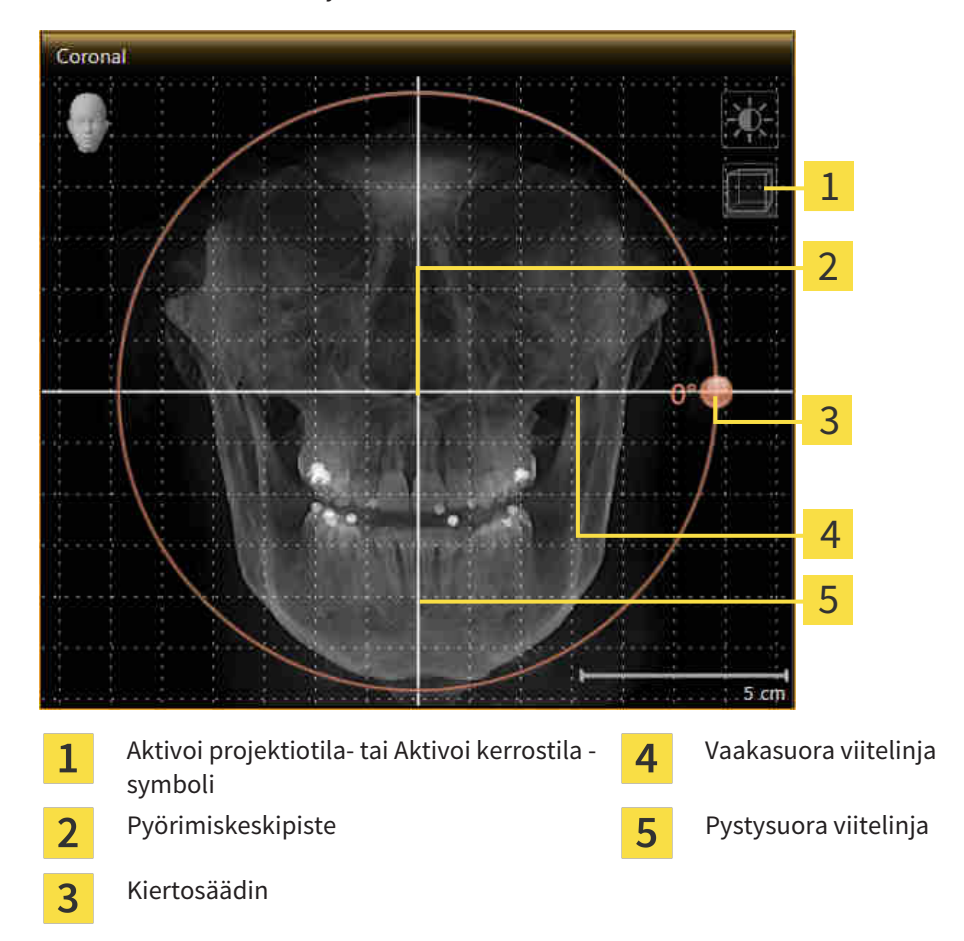

- 2. Varmista, että projektiotila on aktiivinen. Klikkaa tarvittaessa Aktivoi projektiotila -symbolia.
- 3. Siirrä hiiren kohdistin kiertosäätimen kohdalle.
- 4. Klikkaa ja pidä hiiren vasenta painiketta pohjassa.
- 5. Liikuta kiertosäädintä ympyrää pitkin haluamaasi suuntaan.
	- ▶ Sicat Air kääntää kappaletta koronaalinäkymässä pyörimiskeskipisteen ympäri sekä muissa näkymissä vastaavalla tavalla.
- 6. Kun kappale on kääntynyt haluamaasi asentoon, vapauta hiiren vasen painike. Vaakasuoraa ja pystysuoraa viitelinjaa sekä ristikkoa voit käyttää apuna suuntauksessa.

#### KAPPALEEN KIERTO SAGITTAALINÄKYMÄSSÄ

1. Aktivoi sagittaalinäkymä:

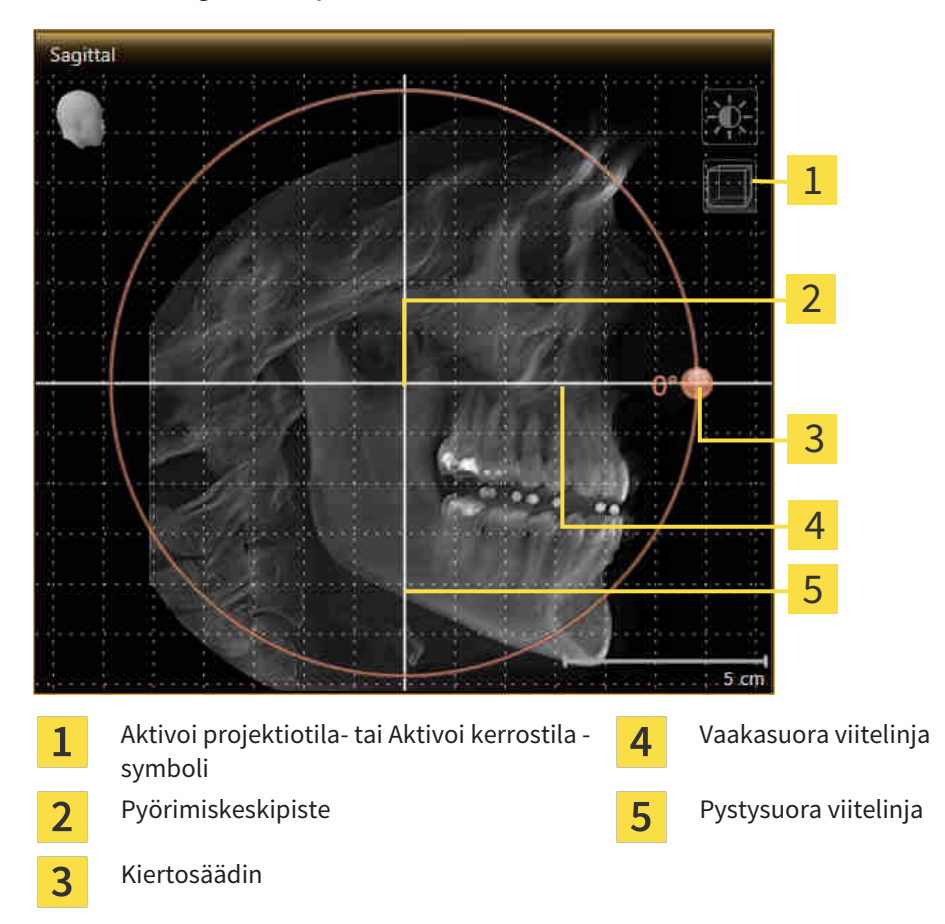

- 2. Varmista, että projektiotila on aktiivinen. Klikkaa tarvittaessa Aktivoi projektiotila -symbolia.
- 3. Siirrä hiiren kohdistin kiertosäätimen kohdalle.
- 4. Klikkaa ja pidä hiiren vasenta painiketta pohjassa.
- 5. Liikuta kiertosäädintä ympyrää pitkin haluamaasi suuntaan.
	- ▶ Sicat Air kääntää kappaletta sagittaalinäkymässä pyörimiskeskipisteen ympäri sekä muissa näkymissä vastaavalla tavalla.
- 6. Kun kappale on kääntynyt haluamaasi asentoon, vapauta hiiren vasen painike. Vaakasuoraa ja pystysuoraa viitelinjaa sekä ristikkoa voit käyttää apuna suuntauksessa.

#### KAPPALEEN KIERTO AKSIAALINÄKYMÄSSÄ

1. Aktivoi aksiaalinäkymä:

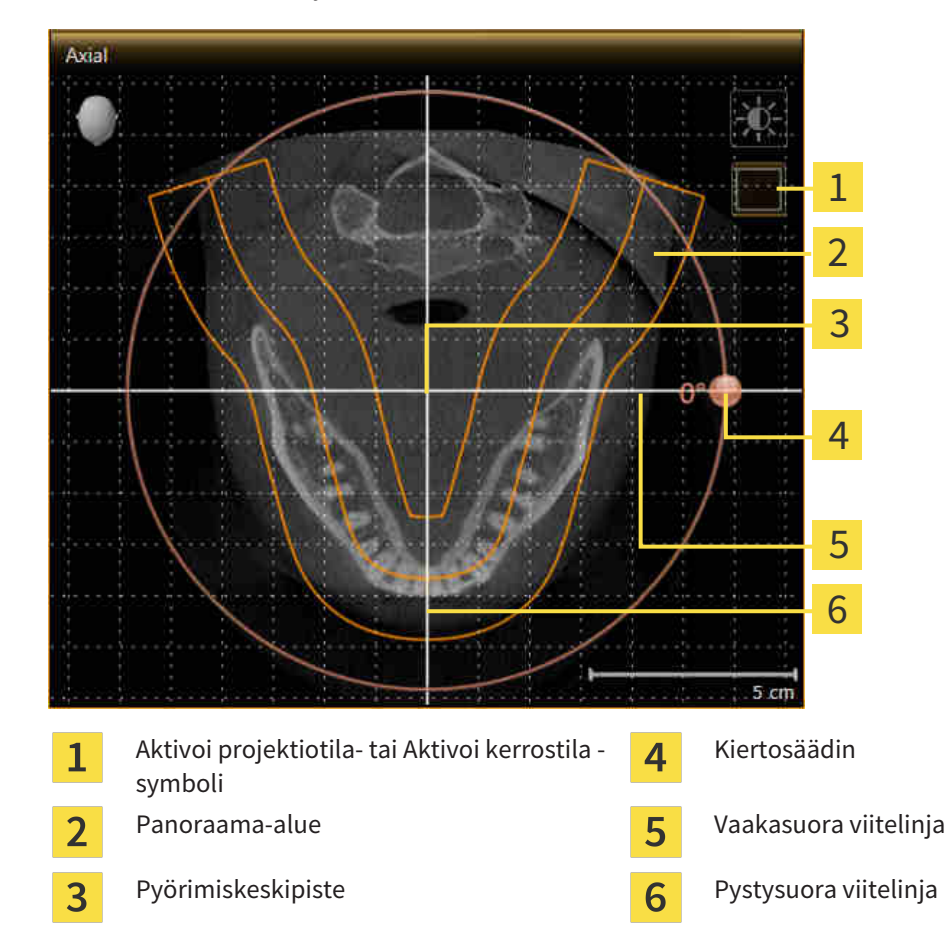

- 2. Varmista, että kerrostila on aktiivinen. Klikkaa tarvittaessa Aktivoi kerrostila -symbolia.
- 3. Vieritä kerrokseen, jossa on alaleuan hampaiden juuret, esimerkiksi klikkaamalla panoraamanäkymässä hiiren vasemmalla painikkeella aksiaalista viitelinjaa ja liikuttamalla hiirtä painike pohjassa ylös tai alas.
- 4. Siirrä panoraama-aluetta tarvittaessa aksiaalinäkymässä klikkaamalla sitä hiiren vasemmalla painikkeella ja liikuttamalla hiirtä painike pohjassa. Sicat Air siirtää pyörimiskeskipistettä sekä vaakasuoraa ja pystysuoraa viitelinjaa vastaavasti.
- 5. Siirrä hiiren kohdistin kiertosäätimen kohdalle.
- 6. Klikkaa ja pidä hiiren vasenta painiketta pohjassa.
- 7. Liikuta kiertosäädintä ympyrää pitkin haluamaasi suuntaan.
	- ▶ SICAT Air kääntää kappaletta aksiaalinäkymässä pyörimiskeskipisteen ympäri sekä muissa näkymissä vastaavalla tavalla.
- 8. Kun kappale on kääntynyt haluamaasi asentoon, vapauta hiiren vasen painike. Tutustu panoraama-alueeseen, vaakasuoraan ja pystysuoraan viitelinjaan sekä ristikkoon.
- 9. Tallenna muutokset klikkaamalla Ok-painiketta.
	- ▶ Jos kappaleen suuntauksen säädöllä on vaikutusta SICAT-sovellusten objekteihin, SICAT Air avaa ohjeikkunan, joka kertoo vaikutuksista tarkemmin.
- 10. Jos silti haluat tehdä kappaleen suuntauksen säädöt, klikkaa ohjeikkunan Muokkaa-painiketta.
- ▶ SICAT Air tallentaa kappaleen suuntauksen säätöarvot ja esittää kappaleen kaikissa näkymissä niiden mukaisesti.

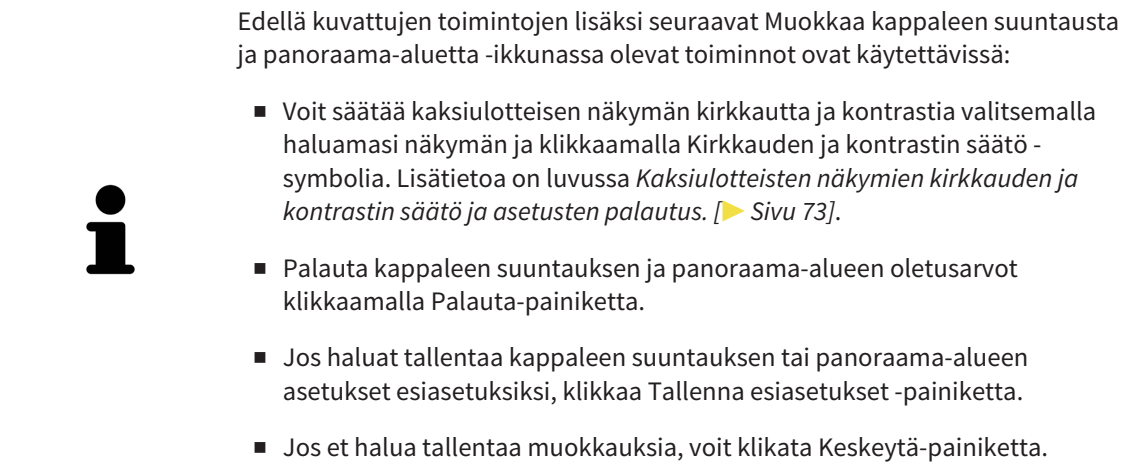

## 10.13.2 PANORAAMA-ALUEEN MUKAUTUS

Yleistietoa panoraama-alueesta on luvussa *Kappaleen suuntaus ja panoraama-alue [*▶ *Sivu 89]*.

Panoraama-alueen muokkaus koostuu seuraavista vaiheista:

- Avaa Muokkaa kappaleen suuntausta ja panoraama-aluetta -ikkuna
- Aksiaalinäkymän kerroksen asennon muokkaus
- Panoraama-alueen siirto
- Kappaleen kierto aksiaalinäkymässä
- Panoraama-alueen koon, muodon ja paksuuden muokkaus

#### AVAA "MUOKKAA KAPPALEEN SUUNTAUSTA JA PANORAAMA-ALUETTA" - IKKUNA

☑ Valmistelu-työvaihe on jo auki.

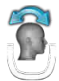

Klikkaa Muokkaa kappaleen suuntausta ja panoraama-aluetta -symbolia.

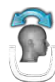

▶ Muokkaa kappaleen suuntausta ja panoraama-aluetta -ikkuna avautuu:

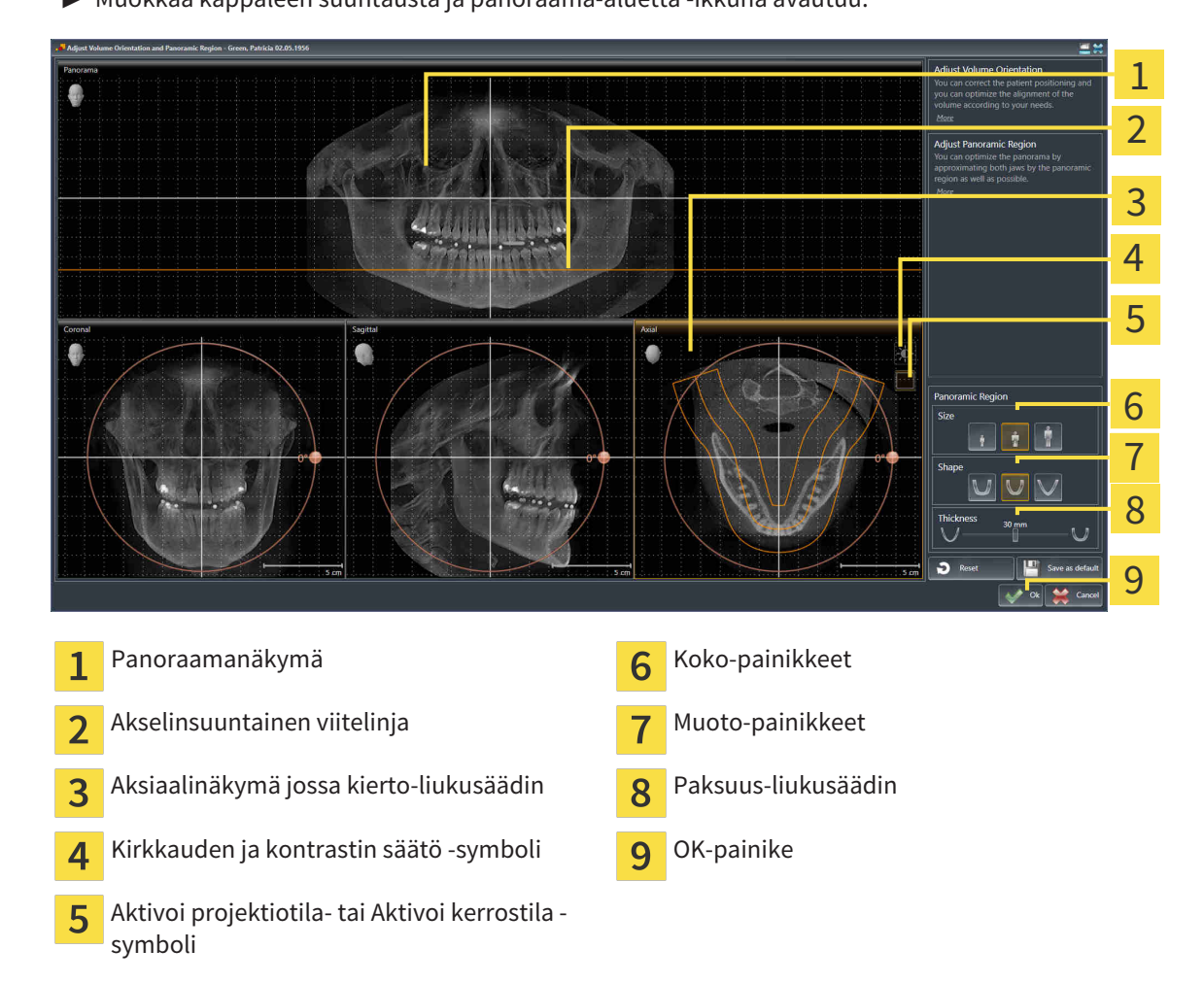

#### AKSIAALINÄKYMÄN KERROKSEN ASENNON MUOKKAUS

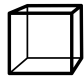

- 1. Varmista, että kerrostila on aktiivinen aksiaalinäkymässä. Klikkaa tarvittaessa Aktivoi kerrostila symbolia.
- 2. Siirrä hiiren kohdistin panoraamanäkymässä aksiaalisen viitelinjan päälle. Aksiaalinen viitelinja esittää senhetkistä aksiaalinäkymän kerroksen asentoa.
- 3. Klikkaa ja pidä hiiren vasenta painiketta pohjassa.
- 4. Liikuta hiirtä ylös ja alas.
	- ▶ Aksiaalinäkymän kerros muuttuu panoraamanäkymän aksiaalisen viitelinjan sijainnin mukaisesti.
- 5. Kun aksiaalinen viitelinja on alaleuan hampaiden juurten tasolla, vapauta hiiren vasen painike.
	- ▶ Aksiaalinäkymä pysähtyy senhetkiseen kerrokseen.

#### PANORAAMA-ALUEEN SIIRTO

- 1. Siirrä hiiren kohdistin aksiaalinäkymässä panoraama-alueen päälle.
- 2. Klikkaa ja pidä hiiren vasenta painiketta pohjassa.
	- ▶ Kohdistin muuttuu.
- 3. Liikuta hiirtä.
	- ▶ SICAT Air siirtää panoraama-aluetta kohdistimen mukaisesti.
- 4. Kun panoraama-alueen keskikäyrä kulkee alaleuan hampaiden juurten tasolla, vapauta hiiren vasen painike.
	- ▶ Panoraama-alue jää senhetkiseen asentoon.

#### KAPPALEEN KIERTO AKSIAALINÄKYMÄSSÄ

- 1. Siirrä hiiren kohdistin aksiaalinäkymässä kiertosäätimen päälle.
- 2. Klikkaa ja pidä hiiren vasenta painiketta pohjassa.
- 3. Liikuta kiertosäädintä ympyrää pitkin haluamaasi suuntaan.
	- ▶ SICAT Air kääntää kappaletta aksiaalinäkymässä pyörimiskeskipisteen ympäri sekä muissa näkymissä vastaavalla tavalla.
- 4. Kun panoraama-alueen keskikäyrä kulkee alaleuan hampaiden juurten tasolla, vapauta hiiren vasen painike.

#### PANORAAMA-ALUEEN KOON, MUODON JA PAKSUUDEN MUOKKAUS

1. Valitse panoraama-alueen koko, joka parhaiten vastaa potilaan alaleukaa klikkaamalla vastaavaa koko-painiketta.

 $\frac{1}{\sqrt{2}}$ 

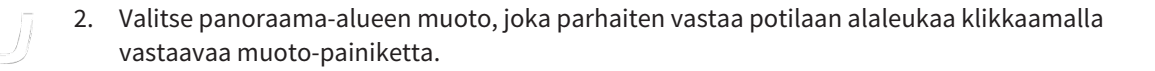

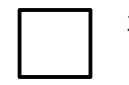

3. Varmista, että projektiotila on aktiivinen aksiaalinäkymässä. Klikkaa tarvittaessa Aktivoi projektiotila -symbolia.

- 4. Valitse panoraama-alueen paksuus liikuttamalla paksuus-liukusäädintä. Varmista, että kaikki hampaat ja kumpikin leuka ovat kokonaan panoraama-alueen sisällä. Pidä paksuus mahdollisimman pienenä.
- 5. Tallenna muutokset klikkaamalla OK-painiketta.
- ▶ SICAT Air tallentaa kappaleen suuntauksen ja panoraama-alueen säätöarvot ja näyttää panoraamanäkymän niiden mukaisesti.

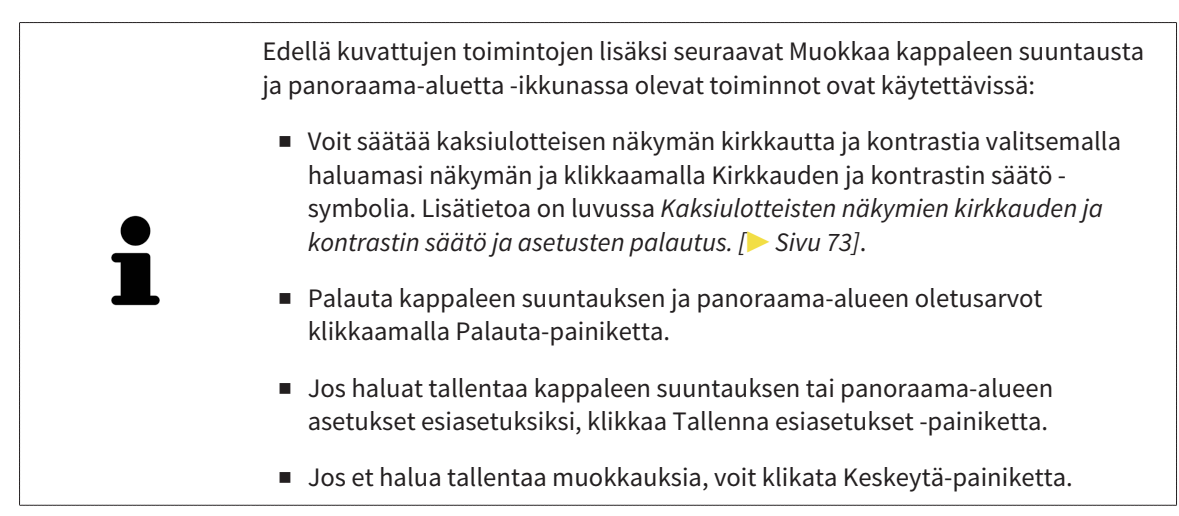

# 10.14 ETÄISYYS- JA KULMAMITTAUKSET

SICAT Air mahdollistaa kahdenlaiset mittaukset:

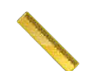

■ etäisyysmittaukset

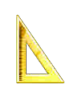

■ kulmamittaukset.

Työkalut mittausten lisäämiseksi löytyvät työvaihetyökalupalkin Diagnosoi-vaiheesta. Voit lisätä mittauksia kaikkiin kaksiulotteisiin kerrosnäkymiin. Aina kun lisäät mittauksen, SICAT Air lisää ne myös objektiselaimen mittaukset-ryhmään.

Seuraavat toiminnot ovat käytettävissä mittauksissa:

- *Etäisyysmittauksen lisäys [*▶ *Sivu 101]*
- *Kulmamittauksen lisäys [*▶ *Sivu 102]*
- *Mittausten, yksittäisten mittauspisteiden ja mittausarvojen siirto* [▶ Sivu 104]
- Mittausten aktivointi, häivytys ja kirkastus lisätietoa on luvussa *Objektien hallinta objektiselaimella [*▶ *Sivu 54]*.
- Mittauksien tarkennus ja poisto sekä mittaustoimintojen kumoaminen ja uudelleensuoritus lisätietoa on luvussa *Objektien hallinta objektityökalupalkin avulla [*▶ *Sivu 56]*.

# 10.14.1 ETÄISYYSMITTAUKSEN LISÄYS

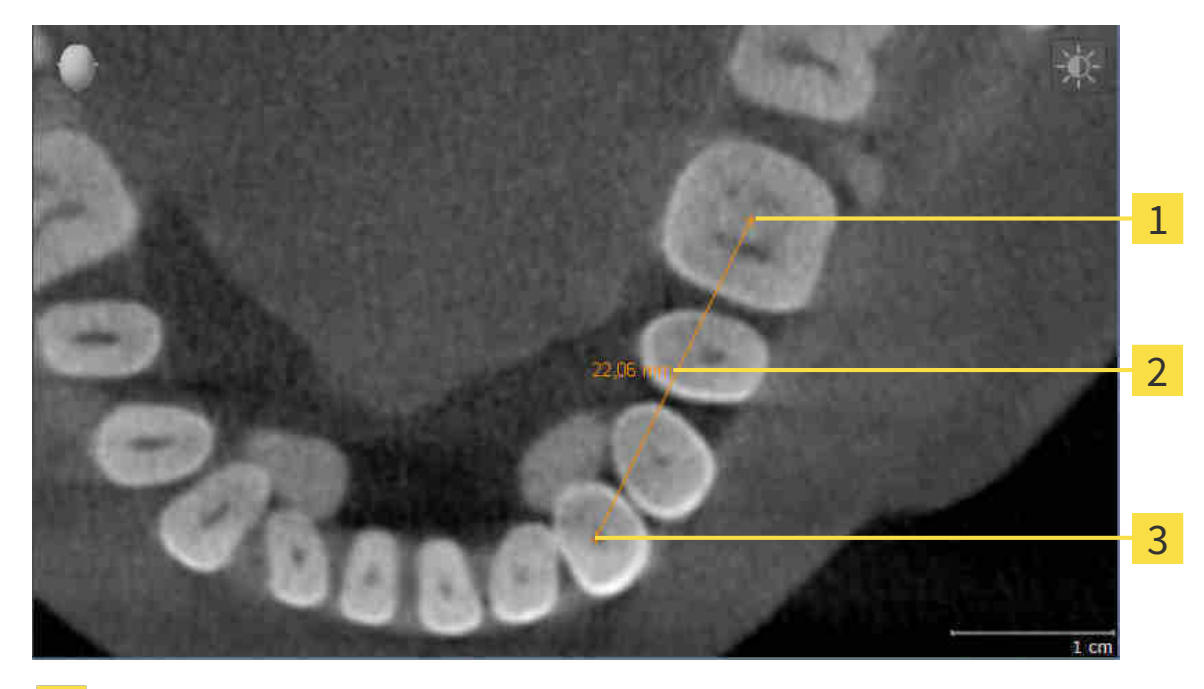

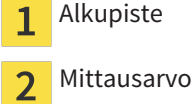

Loppupiste 3

Lisää etäisyysmittaus seuraavasti:

- ☑ Diagnosoi-työvaihe on jo auki.
- 1. Klikkaa Diagnosoi-työvaiheessa Lisää etäisyysmittaus (D) -symbolia.

▶ SICAT Air lisää uuden etäisyysmittauksen objektiselaimeen.

- 2. Siirrä kohdistin haluamasi näkymän kaksiulotteisen kerrosnäkymän kohdalle.
	- $\blacktriangleright$  Kohdistin muuttuu ristiksi.
- 3. Klikkaa etäisyysmittauksen alkupistettä.
	- ▶ SiCAT Air merkitsee alkupisteeseen pienen ristin.
	- ▶ SicAT Air näyttää etäisyysviivan alkupisteen ja kohdistimen välillä.
	- ▶ SICAT Air näyttää senhetkisen etäisyyden aloituspisteen ja hiiren osoittimen välillä etäisyysviivan keskellä ja objektiselaimessa.
- 4. Liikuta kohdistin etäisyysmittauksen loppupisteeseen ja paina hiiren vasenta painiketta.
- ▶ SICAT Air merkitsee loppupisteeseen pienen ristin.

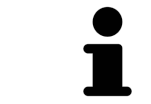

Voit lopettaa mittausten lisäyksen ESC-näppäimellä milloin tahansa.

### 10.14.2 KULMAMITTAUKSEN LISÄYS

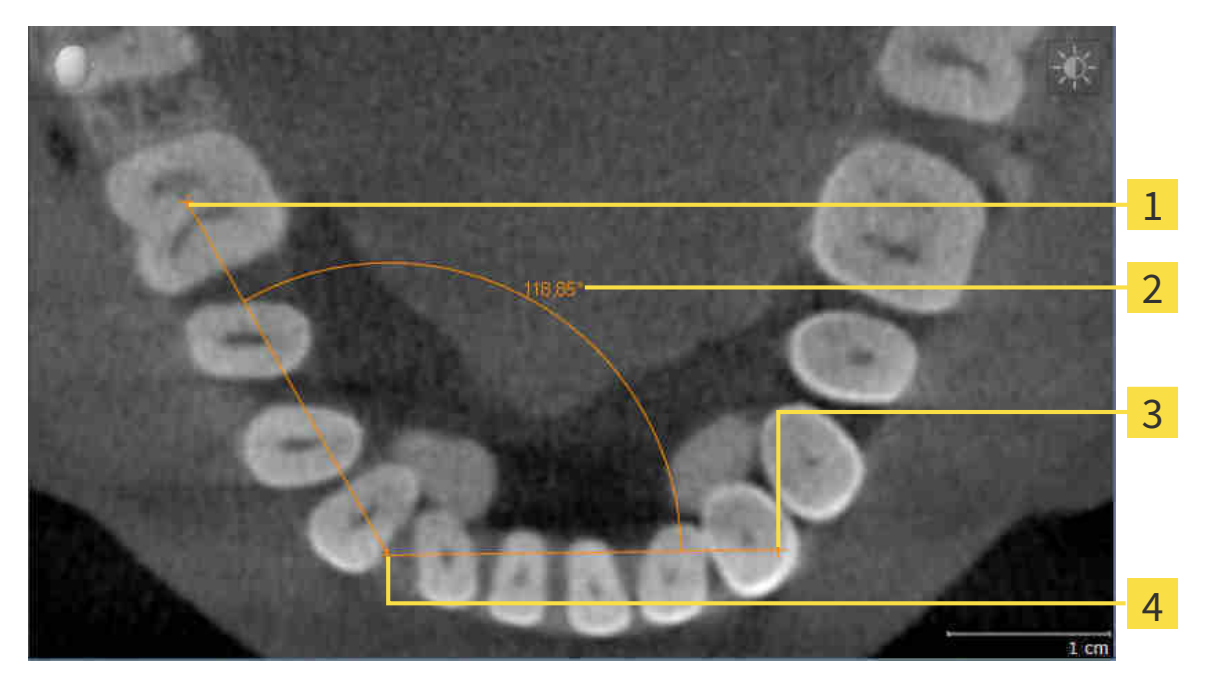

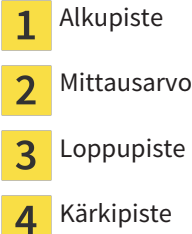

Lisää kulmamittaus seuraavasti:

☑ Diagnosoi-työvaihe on jo auki.

- 1. Klikkaa diagnosoi-työvaiheessa Lisää kulmamittaus (A) -symbolia.
	- ▶ SICAT Air lisää uuden kulmamittauksen objektiselaimeen.
- 2. Siirrä kohdistin haluamasi näkymän kaksiulotteisen kerrosnäkymän kohdalle.
	- $\blacktriangleright$  Kohdistin muuttuu ristiksi.
- 3. Klikkaa kulmamittauksen alkupistettä.
	- ▶ SICAT Air merkitsee alkupisteeseen pienen ristin.
	- ▶ SICAT Air näyttää mitattavan kulman ensimmäisen kyljen viivalla, joka kulkee alkupisteestä hiiren kohdistimeen.
- 4. Liikuta kohdistin kulmamittauksen kärkipisteeseen ja paina hiiren vasenta painiketta.
	- ▶ SICAT Air merkitsee kulmapisteeseen pienen ristin.
	- ▶ SICAT Air näyttää mitattavan kulman toisen kyljen viivalla, joka kulkee kulman kärkipisteestä hiiren kohdistimeen.
	- ▶ SICAT Air näyttää senhetkisen kulman molempien kulmamittauksen kylkien välillä objektiselaimessa.
- 5. Siirrä hiiren kohdistin toisen kyljen päätepisteeseen ja klikkaa hiiren vasemmalla painikkeella.
- ▶ SICAT Air merkitsee loppupisteeseen pienen ristin.

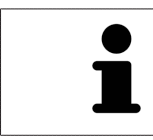

Voit lopettaa mittausten lisäyksen ESC-näppäimellä milloin tahansa.

# 10.14.3 MITTAUSTEN, YKSITTÄISTEN MITTAUSPISTEIDEN JA MITTAUSARVOJEN SIIRTO

#### MITTAUSTEN SIIRTO

Siirrä mittaus seuraavasti:

- ☑ SICAT Air näyttää haluamasi mittauksen jo kaksiulotteisessa kerrosnäkymässä. Lisätietoa on luvuissa *Objektien hallinta objektiselaimella [*▶ *Sivu 54]* ja *Objektien hallinta objektityökalupalkin avulla [*▶ *Sivu 56]*.
- 1. Siirrä kohdistin mittausviivan kohdalle.
	- $\blacktriangleright$  Kohdistin muuttuu ristiksi.
- 2. Klikkaa ja pidä hiiren vasenta painiketta pohjassa.
- 3. Liikuta kohdistin haluamaasi mittauspaikkaan.
	- ▶ Mittaus liikkuu hiiren kohdistimen mukana.
- 4. Vapauta hiiren vasen painike.
- ▶ SICAT Air kiinnittää mittauksen tähän paikkaan.

#### YKSITTÄISEN MITTAUSPISTEEN SIIRTO

Siirrä yksittäinen mittauspiste seuraavasti:

- ☑ SICAT Air näyttää haluamasi mittauksen jo kaksiulotteisessa kerrosnäkymässä. Lisätietoa on luvuissa *Objektien hallinta objektiselaimella [*▶ *Sivu 54]* ja *Objektien hallinta objektityökalupalkin avulla [*▶ *Sivu 56]*.
- 1. Siirrä kohdistin haluamasi mittauspisteen kohdalle.
	- $\blacktriangleright$  Kohdistin muuttuu ristiksi.
- 2. Klikkaa ja pidä hiiren vasenta painiketta pohjassa.
- 3. Liikuta kohdistin haluamaasi mittauspisteeseen.
	- ▶ Mittauspiste liikkuu hiiren kohdistimen mukana.
	- $\blacktriangleright$  Mittausarvo muuttuu hiiren liikkuessa.
- 4. Vapauta hiiren vasen painike.
- ▶ SICAT Air kiinnittää mittauspisteen tähän paikkaan.

#### MITTAUSARVOJEN SIIRTO

Siirrä mittausarvo seuraavasti:

- ☑ SICAT Air näyttää haluamasi mittauksen jo kaksiulotteisessa kerrosnäkymässä. Lisätietoa on luvuissa *Objektien hallinta objektiselaimella [*▶ *Sivu 54]* ja *Objektien hallinta objektityökalupalkin avulla [*▶ *Sivu 56]*.
- 1. Siirrä kohdistin haluamasi mittausarvon kohdalle.
	- $\blacktriangleright$  Kohdistin muuttuu ristiksi.
- 2. Klikkaa ja pidä hiiren vasenta painiketta pohjassa.
- 3. Liikuta kohdistin haluamaasi mittausarvon paikkaan.
	- ▶ Mittausarvo liikkuu hiiren kohdistimen mukana.
	- ▶ SICAT Air näyttää pisteviivan mittausarvon ja siihen kuuluvan mittauksen välillä.
- 4. Vapauta hiiren vasen painike.
- ▶ SICAT Air kiinnittää mittausarvon tähän paikkaan.

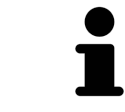

Kun olet siirtänyt mittauksen arvon, SICAT Air määrittelee sen paikan absoluuttisesti. Jos haluat määrittää arvon paikan suhteessa mittaukseen, kaksoisklikkaa arvoa.

..................................

# 10.15 HENGITYSTIEN SEGMENTOINTI

#### **HUOMAUTUS Ennen hengitystien segmentointia voi olla järkevää suunnata kappale Frankfurtin linjan mukaisesti. Lisätietoa on luvussa** *Kappaleen suuntauksen muokkaus [***▶** *Sivu 92]***. Jos suuntaat kappaleen vasta hengitystien segmentoinnin jälkeen, SICAT Air poistaa Hengitystie-objektin ja segmentointi on tehtävä uudelleen.**

SICAT Air -sovelluksessa tarvitset hengitystieanalyysia varten Hengitystie-objektin. Hengitystie-objekti luodaan segmentoimalla hengitystie. Hengitystie-objekti esittää hengitystien erillisenä, näyttää siitä tärkeitä tietoja ja tarjoaa vuorovaikutusmahdollisuuksia.

Hengitystien segmentointia varten SICAT Air tarvitsee hengitystiealueen. Hengitystiealue määritetään kahden anatomisen viitepisteen avulla Segmentoi hengitystie -ikkunassa. Sen jälkeen SICAT Air tekee hengitystiealueesta suorakulmaisen särmiön muotoisen. Ohjelmisto määrittää hengitystiealueen viitepisteiden ja säädettävän lateraalisen leveyden avulla. SICAT Air segmentoi hengitystien lopulta automaattisesti hengitystiealueella. Viitepisteitä voi siirtää ja lateraalista leveyttä muuttaa, minkä jälkeen ohjelmisto segmentoi hengitystien uudelleen.

SICAT Air merkitsee kolmiulotteiseen näkymään punaisella ne alueet, joita se ei yksikäsitteisesti tunnista hengitysteiksi. Jos SICAT Air luokittelee joitakin kappaleen osia väärin, voit käyttää korjaustyökaluja.

Hengitystien segmentointi koostuu seuraavasta työvaiheesta:

■ *Hengitystiealueen määritys* [▶ Sivu 107]

Seuraavat vaiheet ovat vapaaehtoisia:

- *Hengitystiesegmentoinnin korjaus* [▶ Sivu 111]
- *Tarpeettomien alueiden poisto hengitystiestä* [▶ Sivu 113]

Jos hengitystien automaattinen segmentointi ei vastaa korjaustyökalujen käytön jälkeenkään potilaan anatomisia muotoja, voit jatkaa hengitystien segmentointia käsin. Lisätietoja on luvussa *Hengitystien segmentointi käsin [*▶ *Sivu 114]*.

# 10.15.1 HENGITYSTIEALUEEN MÄÄRITYS

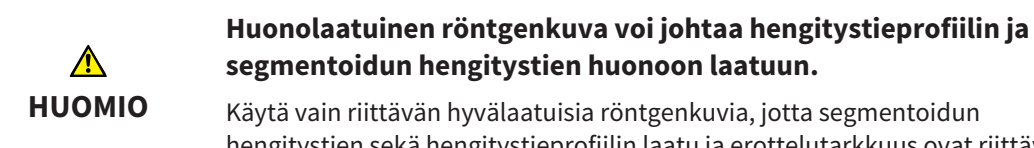

Käytä vain riittävän hyvälaatuisia röntgenkuvia, jotta segmentoidun hengitystien sekä hengitystieprofiilin laatu ja erottelutarkkuus ovat riittäviä.

Yleistietoa hengitystien segmentoinnista on luvussa *Hengitystien segmentointi [*▶ *Sivu 106]*.

#### AVAA "SEGMENTOI HENGITYSTIE" -IKKUNA

- ☑ Olet jo suunnannut kappaleen haluamallasi tavalla, esimerkiksi Frankfurtin linjan mukaisesti. Lisätietoa on luvussa *Kappaleen suuntauksen muokkaus [*▶ *Sivu 92]*.
- ☑ Analysointi-työvaihe on jo auki. Lisätietoa on luvussa *Työvaihetyökalupalkki [*▶ *Sivu 51]*.

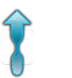

Klikkaa Segmentoi hengitystie -symbolia....

▶ Segmentoi hengitystie -ikkuna aukeaa:

1 2 3 4 5  $\bullet$ 6 7 Aksiaalinäkymä Sagittaalinäkymä 1 Kolmiulotteinen näkymä Työkaluosio フ Esimerkkivideo **OK-painike**  $\overline{\mathbf{z}}$ Koronaalinäkymä  $\overline{\mathbf{A}}$ 

#### ANATOMISTEN VIITEPISTEIDEN ASETTAMINEN HENGITYSTIEALUEEN MÄÄRITTÄMISEKSI

1. Varmista, että hengitystien yläviitepiste on sagittaalinäkymässä haluamassasi paikassa. Vieritä tarvittaessa sagittaalinäkymän kerrosten läpi.

2. Kaksoisklikkaa sagittaalinäkymässä paikkaa, johon haluat hengitystiealueen yläviitepisteen:

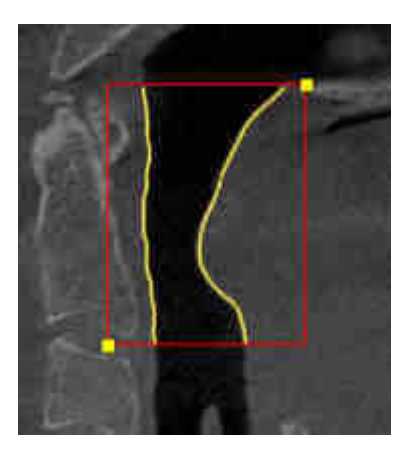

- ▶ SICAT Air merkitsee yläviitepisteen keltaisella suorakulmiolla.
- ▶ Alaviitepiste liikkuu nyt hiiren kohdistimen mukana.
- ▶ SICAT Air merkitsee hengitystiealueen punaisella kehyksellä.
- 3. Varmista, että hengitystien alaviitepiste on sagittaalinäkymässä haluamassasi paikassa. Vieritä tarvittaessa sagittaalinäkymän kerrosten läpi.
- 4. Kaksoisklikkaa sagittaalinäkymässä paikkaa, johon haluat hengitystiealueen alaviitepisteen:
	- ▶ SICAT Air merkitsee alaviitepisteen keltaisella suorakulmiolla.
- ▶ SICAT Air määrittää hengitystiealueen viitepisteiden mukaisesti.
- ▶ SICAT Air segmentoi hengitystien automaattisesti hengitystiealueen mukaisesti.
- ▶ SICAT Air merkitsee kolmiulotteiseen näkymään punaisella ne alueet, joita se ei yksikäsitteisesti tunnista hengitysteiksi.

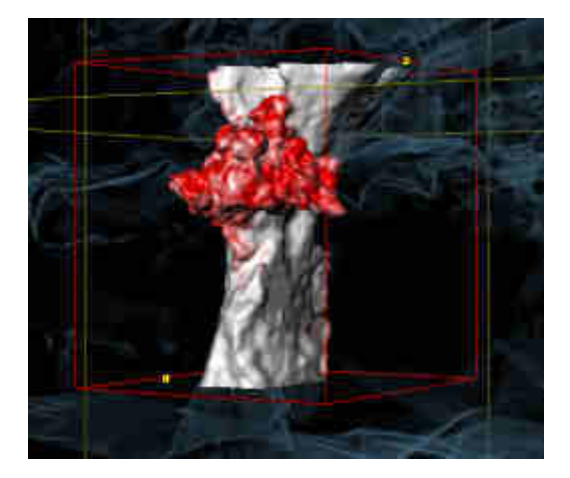

#### HENGITYSTIEALUEEN VIITEPISTEIDEN SIIRTO

Viitepisteitä voi siirtää kaikissa kaksiulotteisissa näkymissä.

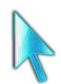

- 1. Varmista, että navigointitila on aktiivinen. Klikkaa tarvittaessa Navigaatio-painiketta.
- 2. Varmista, että haluamassasi kaksiulotteisessa näkymässä näkyy haluamasi viitepiste. Vieritä tarvittaessa kerrosten läpi.

3. Siirrä kohdistin viitepisteeseen.
▶ Kohdistin muuttuu hiusristikoksi.

- 4. Klikkaa hiiren vasemmalla painikkeella ja pidä sitä pohjaan painettuna.
- 5. Liikuta kohdistin paikkaan, johon haluat uuden viitepisteen.
	- ▶ Viitepiste liikkuu hiiren kohdistimen mukana.
	- ▶ SICAT Air muokkaa hengitystiealuetta viitepisteen sijainnin mukaisesti.
- 6. Vapauta hiiren vasen painike.
- ▶ SICAT Air kiinnittää viitepisteen tähän paikkaan.
- ▶ SICAT Air segmentoi hengitystien automaattisesti uudelleen uuden hengitystiealueen mukaisesti.
- ▶ SICAT Air merkitsee kolmiulotteiseen näkymään punaisella ne alueet, joita se ei yksikäsitteisesti tunnista hengitysteiksi.

#### HENGITYSTIEALUEEN LATERAALISEN KOON MUUTTAMINEN

Lateraalinen koko on oletuksena 60 mm.

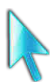

- 1. Varmista, että navigointitila on aktiivinen. Klikkaa tarvittaessa Navigaatio-painiketta.
- 2. Varmista, että aksiaalinäkymän merkit näyttävät lateraalisen koon. Vieritä tarvittaessa aksiaalinäkymän kerrosten läpi:

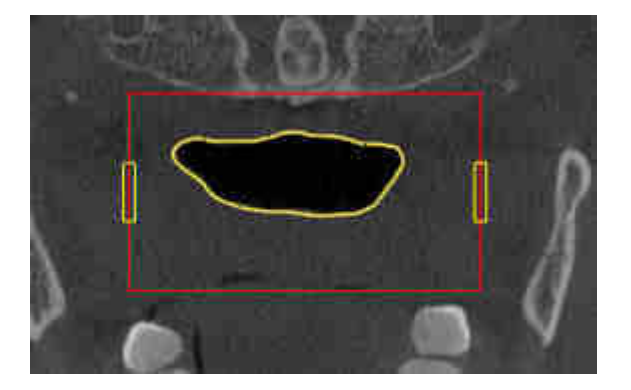

- 3. Siirrä kohdistin lateraalisen koon merkin päälle.
	- $\blacktriangleright$  Kohdistin muuttuu kaksisuuntaiseksi nuoleksi.
- 4. Klikkaa hiiren vasemmalla painikkeella ja pidä sitä pohjaan painettuna.
- 5. Liikuta kohdistin haluamaasi merkkauspaikkaan.
	- $\blacktriangleright$  Merkkaus liikkuu hiiren kohdistimen mukana.
	- ▶ SICAT Air muokkaa hengitystiealuetta uuden lateraalisen koon mukaisesti.
- 6. Vapauta hiiren vasen painike.
- ▶ SICAT Air kiinnittää merkkauksen tähän paikkaan.
- ▶ SICAT Air segmentoi hengitystien automaattisesti uudelleen uuden hengitystiealueen mukaisesti.
- ▶ SICAT Air merkitsee kolmiulotteiseen näkymään punaisella ne alueet, joita se ei yksikäsitteisesti tunnista hengitysteiksi.

Kun segmentointi vastaa potilaan anatomisia muotoja, jatka toiminnolla *Hengitystien segmentoinnin lopetus [*▶ *Sivu 115]*.

Kun segmentointi ei vastaa potilaan anatomisia muotoja, jatka toiminnolla *Hengitystiesegmentoinnin korjaus [*▶ *Sivu 111]* tai *Tarpeettomien alueiden poisto hengitystiestä [*▶ *Sivu 113]*.

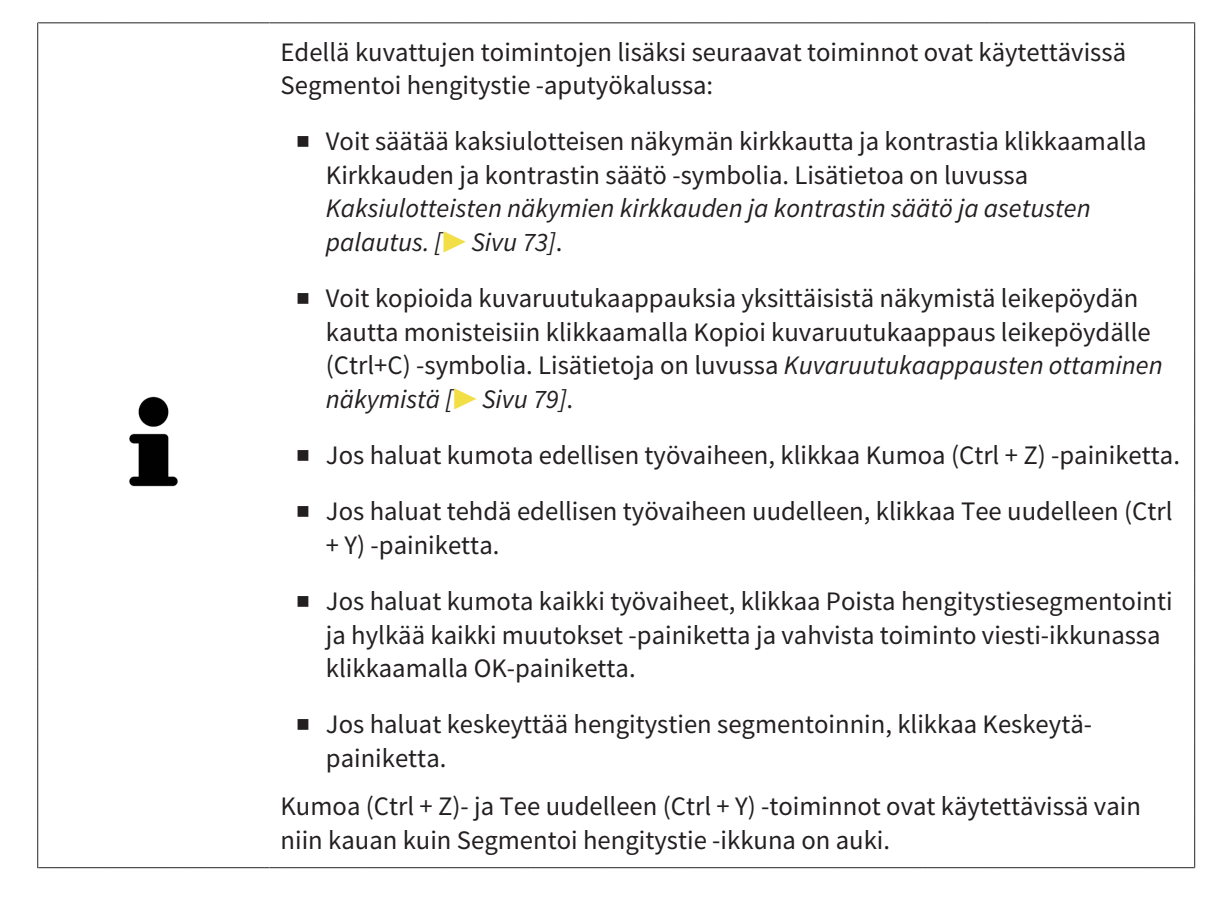

# 10.15.2 HENGITYSTIESEGMENTOINNIN KORJAUS

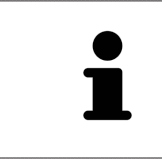

SICAT Air käyttää segmentoinnissa anatomisten muotojen asemesta alueita. Siksi on vain harvoin välttämätöntä, että noudatat tarkasti anatomisia muotoja. Merkitse sen sijaan toisissaan kiinni olevat alueet piirtämällä viivoja alueiden sisään.

Yleistietoa hengitystien segmentoinnista on luvussa *Hengitystien segmentointi [*▶ *Sivu 106]*.

# VÄÄRIN TUNNISTETTUJEN ALUEIDEN POISTO HENGITYSTIESTÄ

Kaikista kaksiulotteisista näkymistä on mahdollista poistaa alueita hengitystiestä.

Ota korjauksissa huomioon erityisesti kolmiulotteisen näkymän punaisella merkityt alueet. Nämä alueet eivät välttämättä ole ainoita alueita, jotka SICAT Air on saattanut tunnistaa väärin hengitystieksi.

☑ Olet jo määrittänyt hengitystiealueen. Lisätietoja on luvussa *Hengitystiealueen määritys [*▶ *Sivu 107]*.

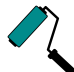

- 1. Klikkaa Segmentoi hengitystie -ikkunassa Poista hengitystiestä -painiketta.
	- ▶ Kohdistin muuttuu siniseksi maalaustelaksi.
- 2. Merkitse johonkin 2D-näkymään ne hengitystiealueen pinnat, jotka SICAT Air on väärin tunnistanut hengitystieksi:

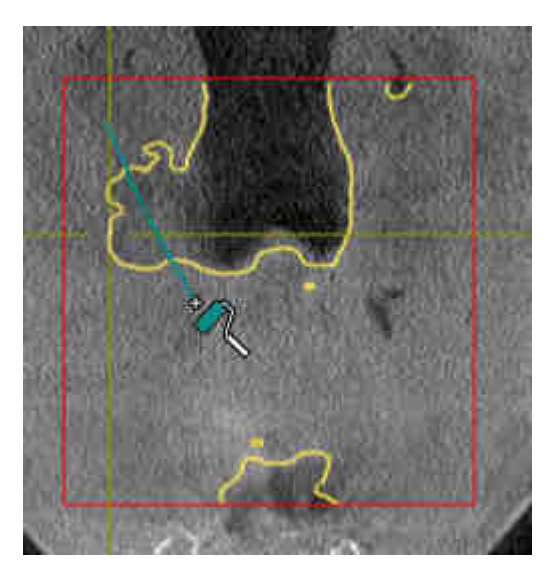

- 
- ▶ SICAT Air poistaa hengitystiestä merkityn alueen:

## VÄÄRIN TUNNISTETTUJEN ALUEIDEN LISÄYS HENGITYSTIEHEN

Kaikkiin kaksiulotteisiin näkymiin on mahdollista merkitä lisää alueita hengitysteiksi.

☑ Olet jo määrittänyt hengitystiealueen. Lisätietoja on luvussa *Hengitystiealueen määritys [*▶ *Sivu 107]*.

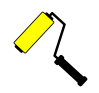

- 1. Klikkaa Segmentoi hengitystie -ikkunassa Lisää hengitystiehen -painiketta.
	- ▶ Kohdistin muuttuu keltaiseksi maalaustelaksi.
- 2. Merkitse hengitystiealueen sisällä olevaan kaksiulotteiseen näkymään lisää alueita hengitysteiksi.
	- ▶ SICAT Air tunnistaa merkityn alueen hengitystieksi.

Kun segmentointi vastaa potilaan anatomisia muotoja, jatka toiminnolla *Hengitystien segmentoinnin lopetus [*▶ *Sivu 115]*.

Jos hengitystien automaattinen segmentointi ei vastaa korjaustyökalujen käytön jälkeenkään potilaan anatomisia muotoja, voit jatkaa hengitystien segmentointia käsin. Lisätietoja on luvussa *Hengitystien segmentointi käsin [*▶ *Sivu 114]*.

# 10.15.3 TARPEETTOMIEN ALUEIDEN POISTO HENGITYSTIESTÄ

Yleistietoa hengitystien segmentoinnista on luvussa *Hengitystien segmentointi [*▶ *Sivu 106]*.

Käytä Poista tarpeeton suualue -työkalua sellaisiin ilmaa kuljettaviin alueisiin, jotka eivät ole varsinaisia hengitysteitä. Niitä ovat esimerkiksi suu ja ulkonemat.

☑ Olet jo määrittänyt hengitystiealueen. Lisätietoja on luvussa *Hengitystiealueen määritys [*▶ *Sivu 107]*.

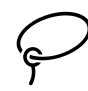

- 1. Klikkaa Segmentoi hengitystie -ikkunassa Poista tarpeeton suualue -painiketta.
	- $\blacktriangleright$  Kohdistin muuttuu lassoksi.
- 2. Rajaa kolmiulotteisesta näkymästä ne alueet, jotka haluat kokonaan pois tunnistuksesta. Sillä ei ole merkitystä, onko kyse hengitystiestä vai hengitystien ulkopuolisesta alueesta:

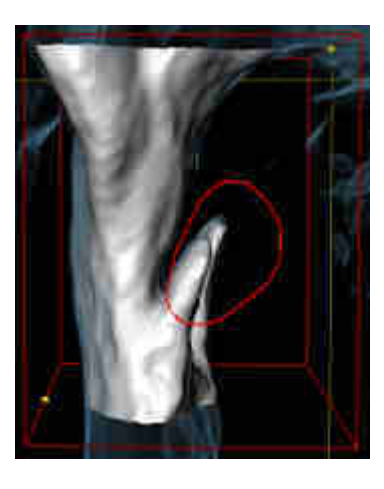

▶ SICAT Air poistaa kappaleesta koko alueen, joka on merkinnän takana. Tämä tarkoittaa, että SICAT Air ei tunnista tätä aluetta enää hengitystieksi eikä hengitystien ulkopuoliseksi alueeksi.

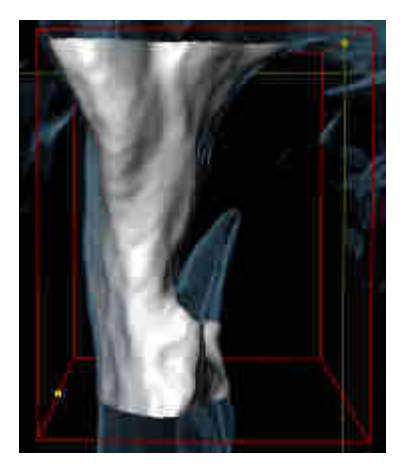

Voit käyttää Poista tarpeeton suualue -toimintoa myös kaksiulotteisissa näkymissä. Tällöin SICAT Air tekee muutokset vain tähän kerrokseen.

Kun segmentointi vastaa potilaan anatomisia muotoja, jatka toiminnolla *Hengitystien segmentoinnin lopetus [*▶ *Sivu 115]*.

Jos hengitystien automaattinen segmentointi ei vastaa korjaustyökalujen käytön jälkeenkään potilaan anatomisia muotoja, voit jatkaa hengitystien segmentointia käsin. Lisätietoja on luvussa *Hengitystien segmentointi käsin [*▶ *Sivu 114]*.

# 10.15.4 HENGITYSTIEN SEGMENTOINTI KÄSIN

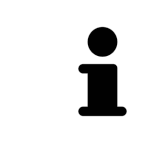

SICAT Air käyttää segmentoinnissa anatomisten muotojen asemesta alueita. Siksi on vain harvoin välttämätöntä, että noudatat tarkasti anatomisia muotoja. Merkitse sen sijaan toisissaan kiinni olevat alueet piirtämällä viivoja alueiden sisään.

Yleistietoa hengitystien segmentoinnista on luvussa *Hengitystien segmentointi [*▶ *Sivu 106]*.

Vaikka käytät korjaustyökaluja, SICAT Air ei välttämättä aina pysty automaattisesti segmentoimaan oikein tiettyjä kolmiulotteisia röntgenkuvia. Segmentoi hengitystie tällöin käsin:

- ☑ Olet jo määrittänyt hengitystiealueen. Lisätietoja on luvussa *Hengitystiealueen määritys [*▶ *Sivu 107]*.
- 1. Klikkaa Segmentoi hengitystie -ikkunassa Näytä asetukset -painiketta.
	- ▶ Näytä asetukset -osio aukeaa.
- 2. Aktivoi Segmentoi hengitystie käsin -asetuspainike.
	- ▶ Mikäli se on käytettävissä, SICAT Air poistaa hengitystien automaattisen segmentoinnin ja siihen liittyvät korjaukset.
- 3. Merkitse hengitystiealueen sisäpuolella olevat alueet hengitystieksi Lisäys hengitystiehen piirtotyökalulla.
- 

4. Merkitse hengitystiealueen sisäpuolella olevat alueet hengitystiehen kuulumattomiksi alueiksi Poista hengitystiestä -piirtotyökalulla.

- ▶ SICAT Air segmentoi hengitystien merkintöjen mukaisesti.
- ▶ SICAt Air merkitsee kolmiulotteiseen näkymään punaisella ne alueet, joita se ei yksikäsitteisesti tunnista hengitysteiksi.

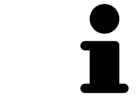

Jos segmentoit hengitystien käsin, sinun on merkittävä sekä hengitystie että hengitystien ulkopuoliset alueet. Sen jälkeen SICAT Air hoitaa segmentoinnin.

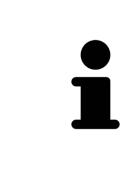

Hengitystien automaattisen segmentoinnin korjaustyökalut ovat käytettävissä myös käsin tehtävässä segmentoinnissa:

- *Hengitystiesegmentoinnin korjaus*  $\triangleright$  *Sivu 111*
- *Tarpeettomien alueiden poisto hengitystiestä*  $[▶$  *Sivu 113*

Kun segmentointi vastaa potilaan anatomisia muotoja, jatka toiminnolla *Hengitystien segmentoinnin lopetus [*▶ *Sivu 115]*.

# 10.15.5 HENGITYSTIEN SEGMENTOINNIN LOPETUS

Yleistietoa hengitystien segmentoinnista on luvussa *Hengitystien segmentointi [*▶ *Sivu 106]*.

- ☑ Olet jo määrittänyt hengitystiealueen Segmentoi hengitystie -ikkunassa. Lisätietoja on luvussa *Hengitystiealueen määritys [*▶ *Sivu 107]*.
- Kun segmentointi vastaa potilaan anatomisia muotoja, klikkaa OK-painiketta.
- ▶ SICAT Air ottaa käyttöön segmentoidun hengitystien.
- ▶ SICAT Air sulkee Segmentoi hengitystie -ikkunan.
- ▶ SICAT Air aktivoi Hengitystie-työtilan, jos se ei ole jo aktiivinen.
- ▶ SICAT Air aktivoi kolmiulotteisessa näkymässä Henkitorven läpinäkymätön näkymä -esitystavan.
- ▶ SICAT Air asettaa Hengitystie-objektin objektipalkkiin.

# 10.16 HENGITYSTIEANALYYSI

Ennen hengitystieanalyysin aloittamista on hengitystie segmentoitava. Lisätietoja on luvussa *Hengitystien segmentointi [*▶ *Sivu 106]*.

SICAT Air tarjoaa hengitystieanalyysia varten seuraavat työkalut:

- Hengitystieanalyysi-osio
- Esitystavat
- rajaustilat
- värikoodaus.

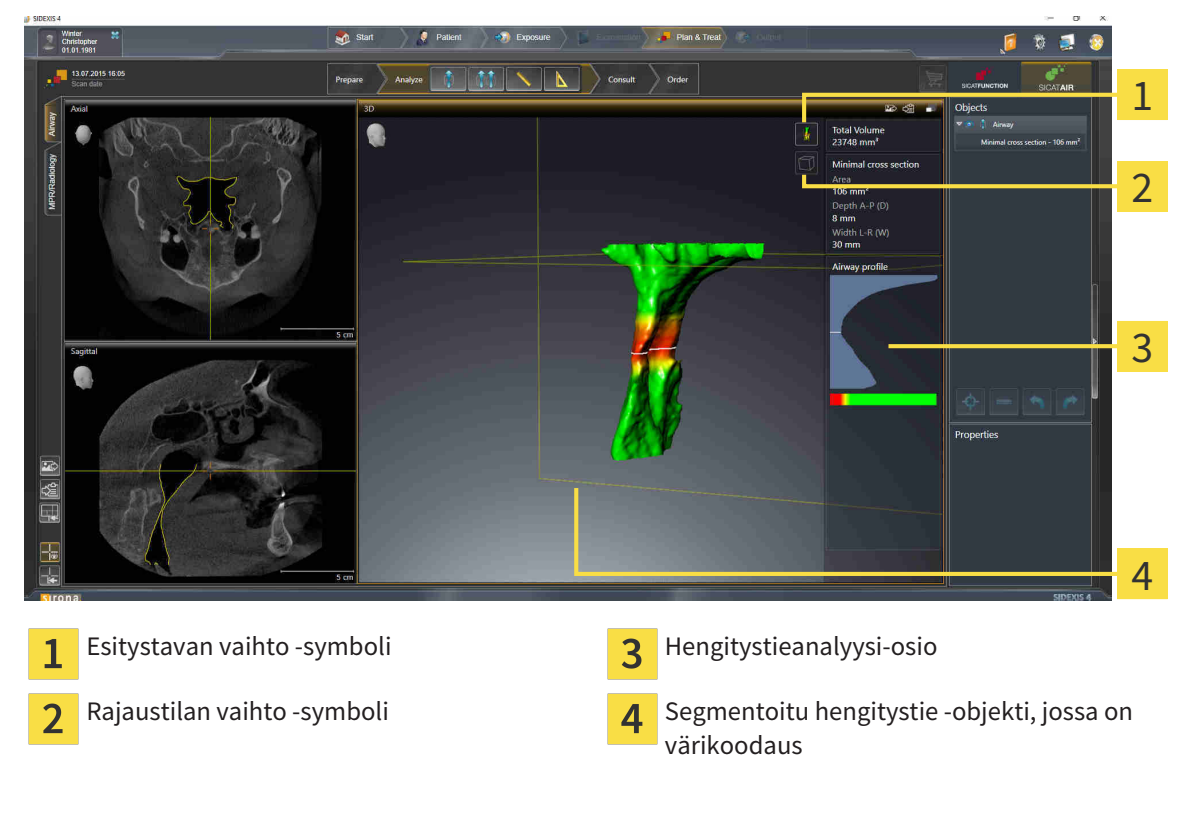

#### KOKONAISTILAVUUS

Hengitystie-objektin kokonaistilavuus näkyy kuutiomillimetreinä SICAT Air -sovelluksessa hengitystieprofiilin yläpuolella.

#### HENGITYSTIEANALYYSI-OSIO

Hengitystien segmentoinnin jälkeen SICAT Air näyttää Hengitystie-työtilassa Hengitystieanalyysi-osion.

Hengitystieanalyysi-osion yläosa näyttää seuraavanlaiselta:

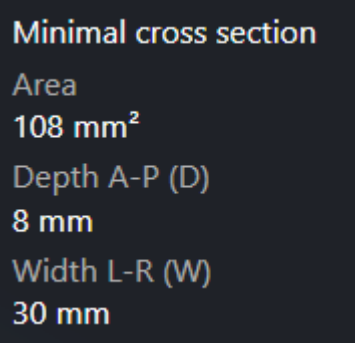

Näet seuraavat tiedot segmentoidusta hengitystiestä:

- Pienin leikkauspinta
- Syvyys A–P (T)
- Leveys L-R (B)

Hengitystieanalyysi-osion keskiosassa on hengitystieprofiili. Hengitystieprofiili visualisoi aksiaalisten kerrosten poikkileikkausten pinta-alat hengitystien eri pisteissä.

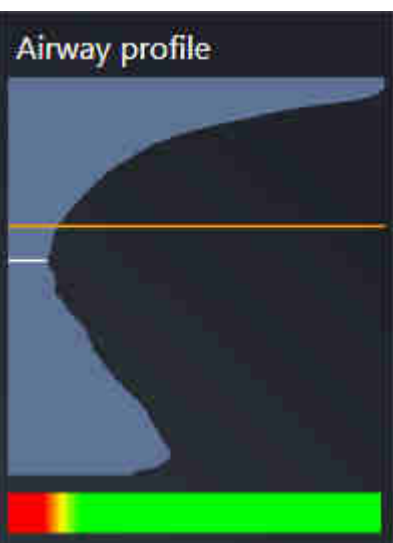

Hengitystieprofiilissa on kaksi viivaa, joilla on seuraavat merkitykset:

- Valkoinen viiva kuvaa kerrosta, jonka poikkileikkauksen pinta-ala on pienin.
- Oranssi viiva kuvaa valittua kerrosta.

Valittu kerros määrittää rajauksen sijainnin kolmiulotteisessa näkymässä sekä Hengitystieanalyysiosion alaosassa olevat tiedot.

Hengitystien kerroksen valinnasta on lisätietoa luvussa *Hengitystieprofiilin käsittely [*▶ *Sivu 120]*.

Hengitystieprofiilin alapuolella oleva liukuväripalkki näyttää värikoodauksen ja leikkauspintojen välisen yhteyden.

#### Hengitystieanalyysi-osion alaosa näyttää seuraavanlaiselta:

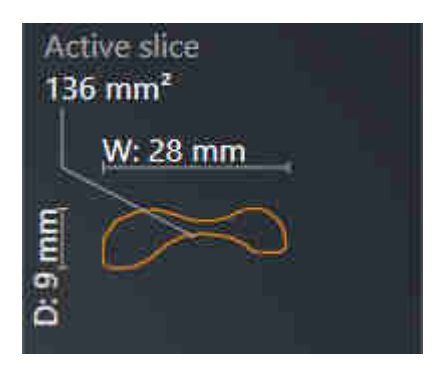

Näet seuraavat tiedot valitun kerroksen poikkileikkauksesta:

- poikkileikkauksen visualisointi
- poikkileikkauksen pinta-ala
- leveys
- syvyys.

## ESITYSTAVAT

SICAT Air voi korostaa kolmiulotteisessa näkymässä kappaleen tiettyjä ominaisuuksia eri esitystavoilla. Lisätietoja on luvussa *Kolmiulotteisen näkymän esitystavat [*▶ *Sivu 82]*.

## RAJAUSTILAT

SICAT Air voi häivyttää kolmiulotteisessa näkymässä kappaleen tiettyjä alueita eri rajaustiloilla. Lisätietoja on luvussa *Kolmiulotteisen näkymän rajaustilat [*▶ *Sivu 85]*.

#### VÄRIKOODAUS

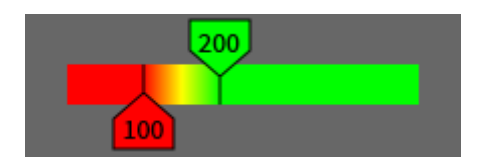

SICAT Air lisää segmentoituun hengitystiehen värikoodauksen. Värikoodaus vastaa hengitystieprofiilin leikkauspinnan pinta-alaa. Värikoodauksen avulla kolmiulotteisessa näkymässä voi korostaa hengitystieobjektin ahtaumia.

Värikoodaus on konfiguroitavissa. Lisätietoa on luvussa *SICAT Airin objektit [*▶ *Sivu 57]*. Yläraja-arvo on valittava siten, että sen yläpuolella olevat hengitystien alueet näkyvät terveinä. Alaraja-arvo on valittava siten, että sen alapuolella olevat hengitystien alueet näkyvät poikkeavina. SICAT Air esittää näiden välisen alueen liukuvärein:

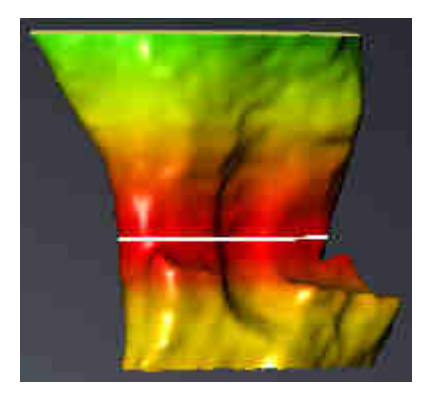

SICAT Air -sovelluksen asetuksiin voi määrittää värikoodauksen oletusarvot. Lisätietoja on luvussa *SICAT Airin asetusten muuttaminen [*▶ *Sivu 169]*.

..................................

# 10.16.1 HENGITYSTIEPROFIILIN KÄSITTELY

Yleistietoa hengitystieanalyysista on luvussa *Hengitystieanalyysi [*▶ *Sivu 116]*.

Käsittele hengitystieprofiilia seuraavasti:

- ☑ Hengitystie-työtila on jo auki. Lisätietoja on luvussa *Aktiivisen työtilan vaihto [*▶ *Sivu 65]*.
- ☑ Olet jo segmentoinut hengitystien. Lisätietoja on luvussa *Hengitystiealueen määritys [*▶ *Sivu 107]*.

- Klikkaa haluamaasi hengitystieprofiilin kerrosta.
- ▶ Oranssi viiva osoittaa valitun kerroksen hengitystieprofiilista:

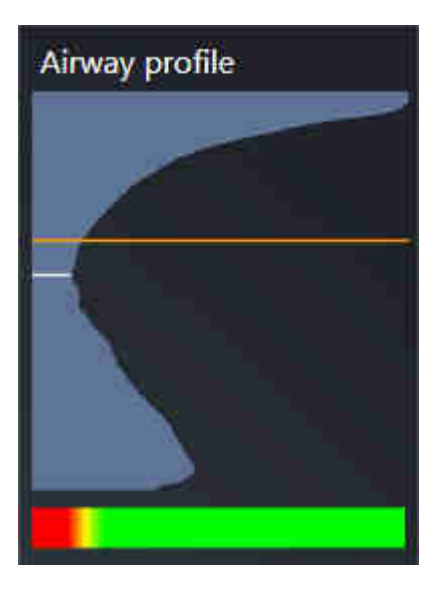

▶ SICAT Air näyttää valitun kerroksen tiedot:

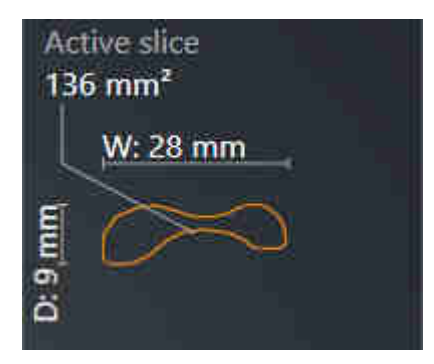

- ▶ SICAT Air aktivoi kolmiulotteisessa näkymässä rajaustilan: Valitsemasi kerrosnäkymä (aktivoi kerrosnäkymässä).
- ▶ Kolmiulotteinen näkymä häivyttää valitun kerroksen yläpuolisen alueen:

..................................

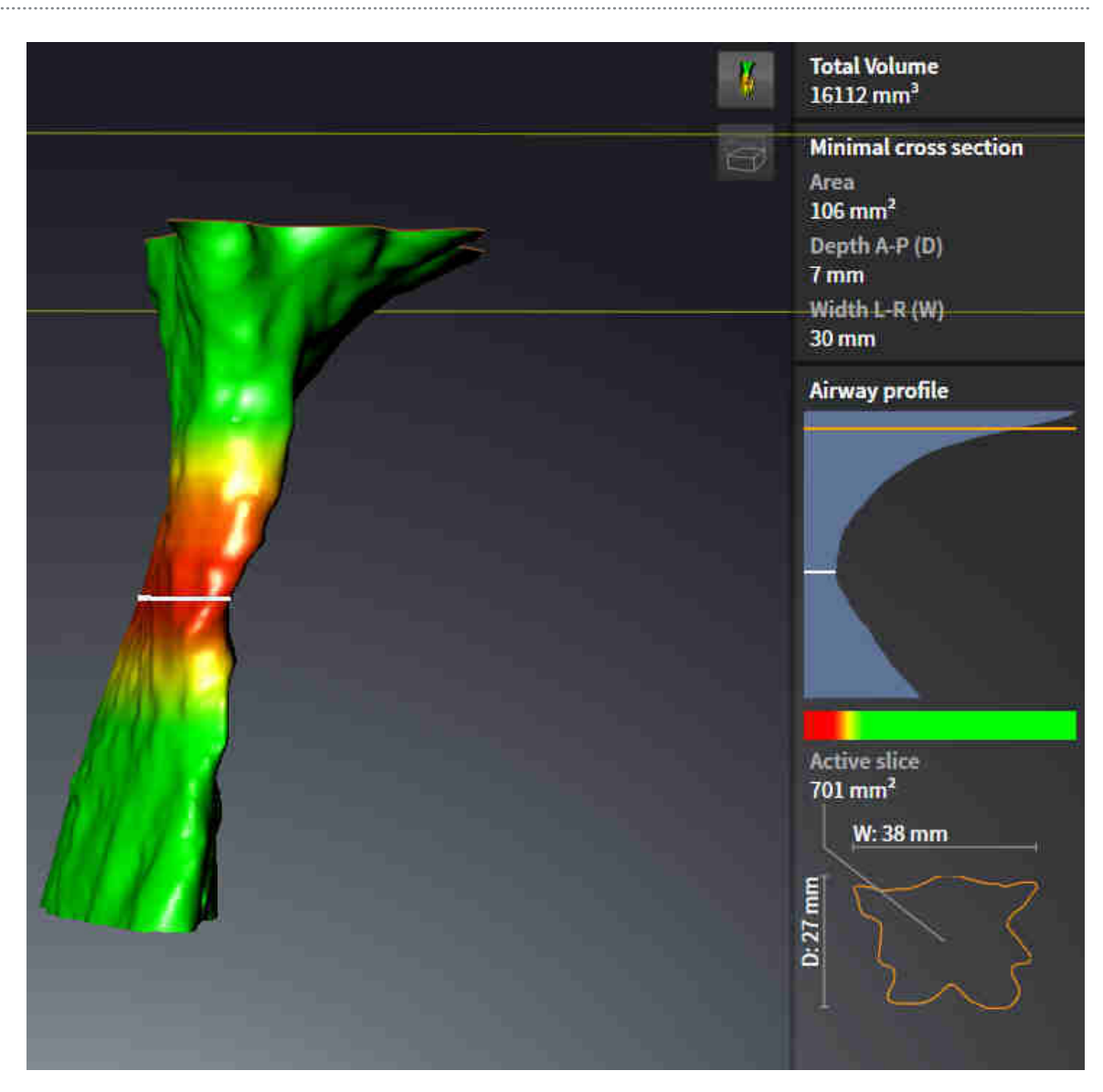

▶ SICAT Air tarkentaa kaksiulotteisissa näkymissä hiusristikon hengitystien keskipisteeseen.

# 10.17 HENGITYSTIEVERTAILU

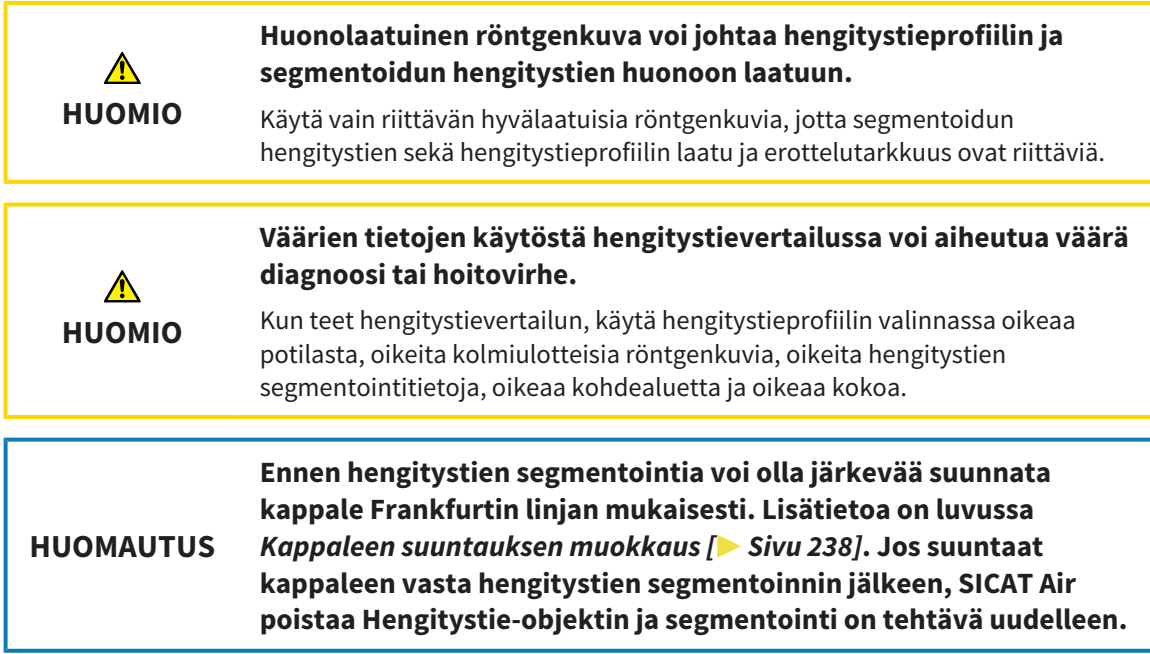

Hengitystievertailu on toiminto, jonka avulla voit vertailla keskenään kahden kolmiulotteisen röntgenkuvan segmentoitua ylähengitystietä:

- Toisessa kolmiulotteisessa röntgenkuvassa alaleuka on käsittelemättömässä asennossa.
- Toisessa kolmiulotteisessa röntgenkuvassa alaleuka on eteenpäin työntyneessä asennossa.

Hengitystievertailun avulla voit arvioida hoitoasennon vaikutusta potilaan hengitystiehen.

Hengitystievertailu tapahtuu aina sillä hetkellä avoinna olevan kolmiulotteisen röntgenkuvan ja jonkin muun tietueen avulla. Tätä muuta tietuetta kutsutaan viitetietueeksi.

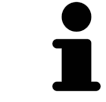

Hengitysteiden takaseinien suuntauksen pitää olla sama, jotta hengitystievertailu antaa oikeat arvot.

Hengitystievertailun teko edellyttää seuraavien ehtojen täyttymistä:

- Kummankin kolmiulotteisen röntgenkuvan erottelutarkkuus on sama.
- Kolmiulotteisella viiteröntgenkuvalla on jo hengitystieobjekti.
- Kolmiulotteinen röntgenkuva, jossa alaleuka on hoitoasennossa, on auki.

Jos kaikki ehdot täyttyvät, voit avata Hengitystievertailu-ikkunan ja tehdä hengitystievertailun. Lisätietoa on luvussa *Hengitystievertailun suoritus [*▶ *Sivu 124]*.

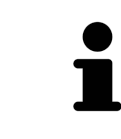

Hoitoasennossa otetun kolmiulotteisen röntgenkuvan segmentointi on Hengitystievertialu-ikkunassa riippumaton Segmentoi hengitystie -ikkunassa olevasta segmentoinnista. Molemmat objektit ovat toisistaan riippumattomia myös objektiselaimessa.

# 10.17.1 HENGITYSTIEVERTAILUN SUORITUS

Yleistietoa hengitystievertailusta on luvussa *Hengitystievertailu [*▶ *Sivu 123]*.

## AVAA IKKUNA "HENGITYSTIEVERTAILU"

- ☑ Olet jo segmentoinut hengitystiealueen kolmiulotteisesta viiteröntgenkuvasta. Lisätietoja on luvussa *Hengitystiealueen määritys [*▶ *Sivu 107]*.
- ☑ Hoitoasennon näyttävä kolmiulotteinen röntgenkuva on jo auki.
- ☑ Olet jo suunnannut hoitoasennossa otetun kolmiulotteisen röntgenkuvan haluamallasi tavalla, esimerkiksi Frankfurtin linjan mukaisesti. Lisätietoa on luvussa *Kappaleen suuntauksen muokkaus [*▶ *Sivu 92]*.
- ☑ Analysointi-työvaihe on jo auki. Lisätietoa on luvussa *Työvaihetyökalupalkki [*▶ *Sivu 51]*.

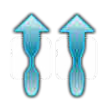

- Klikkaa Hengitystievertailu-symbolia.
- ▶ Hengitystievertailu-ikkuna, jossa on Valitse viitehengitystie vertailua varten -vaihe, aukeaa.

## VIITEHENGITYSTIEN VALINTA

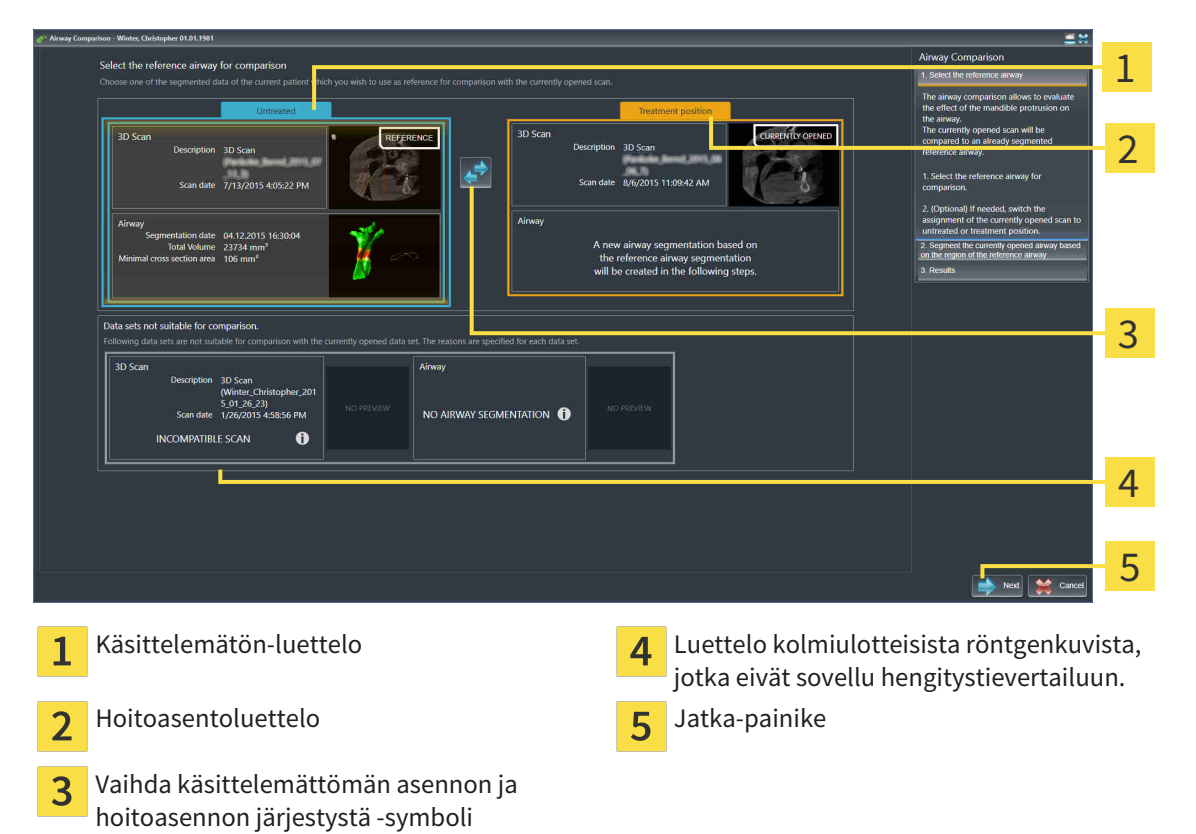

- 1. Valitse tarvittaessa haluamasi viitehengitystie.
- 2. Määritä tarvittaessa klikkaamalla Vaihda käsittelemättömän asennon ja hoitoasennon järjestystä symbolia, onko kolmiulotteisen röntgenkuvan viitehengitystie käsittelemättömässä asennossa tai hoitoasennossa.
- 3. Klikkaa Jatka-painiketta.
- ▶ Vaihe 2. Segmentoi hengitystie viitehengitystiealueen mukaisesti aukeaa.

## HENGITYSTIEN SEGMENTOINTI VERTAILUA VARTEN

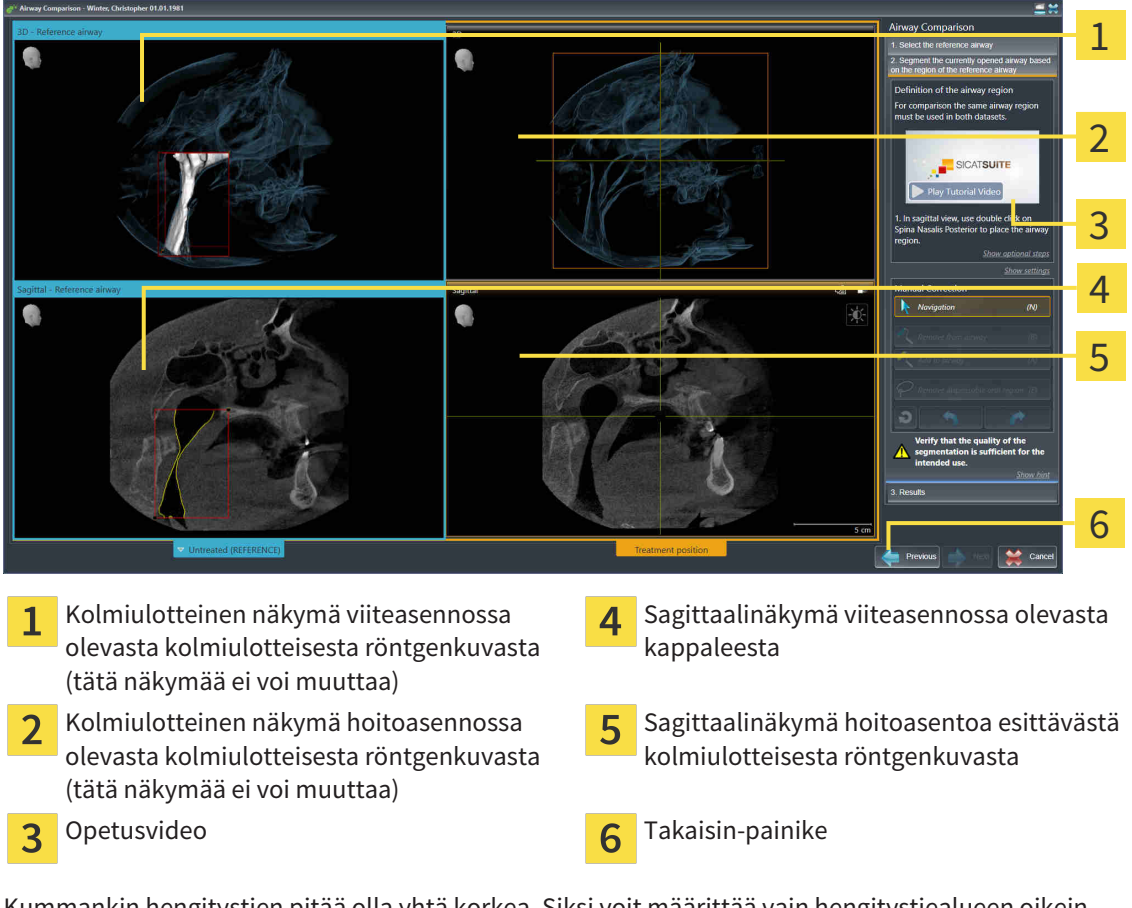

Kummankin hengitystien pitää olla yhtä korkea. Siksi voit määrittää vain hengitystiealueen oikein yläkulman viitepisteen. SICAT Air määrittää hengitystiealueen vasemman alakulman viitepisteen sen jälkeen automaattisesti.

- 1. Segmentoi hoitoasennossa otettu kolmiulotteinen röntgenkuva kaksoisklikkaamalla sagittaalinäkymässä samaa anatomista kohtaa, joka on kolmiulotteisessa viiteröntgenkuvassa merkitty hengitystiealueen yläviitepisteeksi.
	- ▶ SICAT Air segmentoi hoitoasennossa otetut kolmiulotteisen röntgenkuvan, jossa on valitsemasi yläviitepiste ja hengitystiealue, jonka koko on sama kuin kolmiulotteisessa viiteröntgenkuvassa.
	- ▶ SICAT Air häivyttää kolmiulotteisen näkymän ja kolmiulotteisen viiteröntgenkuvan sagittaalinäkymän.
- 1 2 3 4  $\bullet$ 5 6 7 8 Hoitoasentoa esittävän kolmiulotteisen Sagittaalinäkymä hoitoasentoa esittävästä  $\mathbf{1}$ 5 röntgenkuvan aksiaalinäkymä kolmiulotteisesta röntgenkuvasta Kolmiulotteinen näkymä hoitoasentoa 6 Työkaluosio  $\overline{\mathbf{z}}$ esittävästä kolmiulotteisesta röntgenkuvasta Opetusvideo **Takaisin-painike**  $\overline{3}$ Koronaalinäkymä hoitoasentoa esittävästä Jatka-painike  $\overline{4}$  $\overline{\mathbf{8}}$ kolmiulotteisesta röntgenkuvasta
- ▶ SICAT Air näyttää hoitoasentoa esittävän kolmiulotteisen röntgenkuvan aksiaali- ja koronaalinäkymän:
- 2. Korjaa tarvittaessa yläviitepisteen sijaintia siirtämällä pistettä.
	- ▶ Kun siirrät yläviitepistettä, SICAT Air näyttää kolmiulotteisen viiteröntgenkuvan kolmiulotteisen näkymän ja sagittaalinäkymän.
- 3. Säädä tarvittaessa sagittaalinäkymän lateraalista leveyttä.
- 4. Korjaa tarvittaessa hoitoasennossa otetun kolmiulotteisen röntgenkuvan segmentointia. Samat työkalut ovat käytettävissä kuin Segmentoi hengitystie -ikkunassa. Lisätietoa on luvuissa *Hengitystiesegmentoinnin korjaus [*▶ *Sivu 111]* ja *Tarpeettomien alueiden poisto hengitystiestä [*▶ *Sivu 113]*.
- 5. Klikkaa Jatka-painiketta.
- $\blacktriangleright$  Vaihe 3. Tulokset avautuvat.

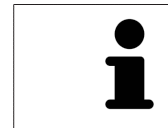

Hoitoasennossa otetun kolmiulotteisen röntgenkuvan aksiaalinäkymää ja koronaalinäkymää voi käsin häivyttää ja kirkastaa klikkaamalla symbolia  $\infty$ .

## HENGITYSTEIDEN VERTAILU

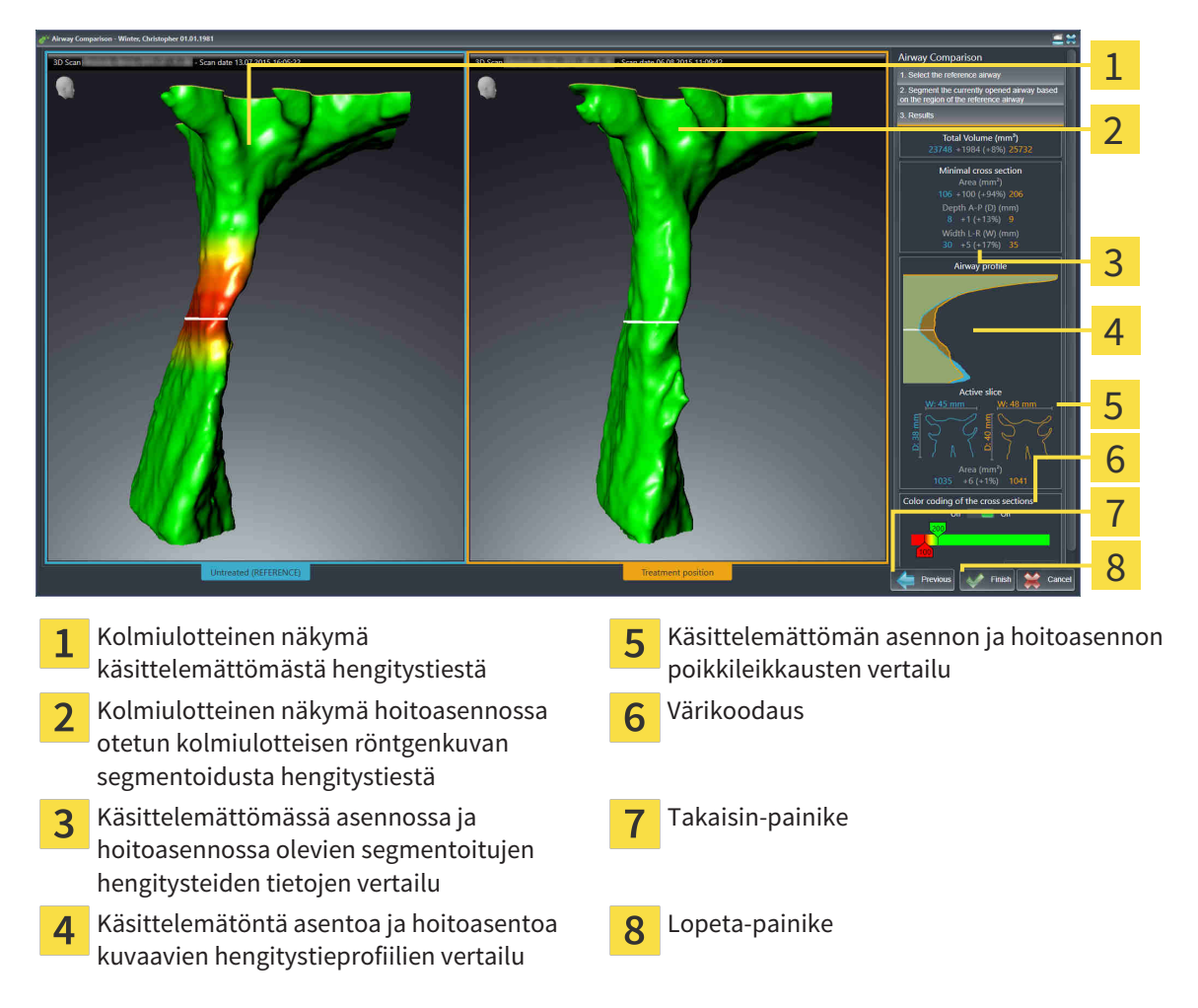

- 1. Siirrä segmentoituja hengitysteitä siten, että kumpaakin hengitystietä voi hyvin vertailla. SICAT Air ei synkronoi siirtoa.
- 2. Käännä segmentoitua hengitystietä. SICAT Air synkronoi kierron.

3. Zoomaa segmentoitua hengitystietä. SICAT Air synkronoi zoomauksen.

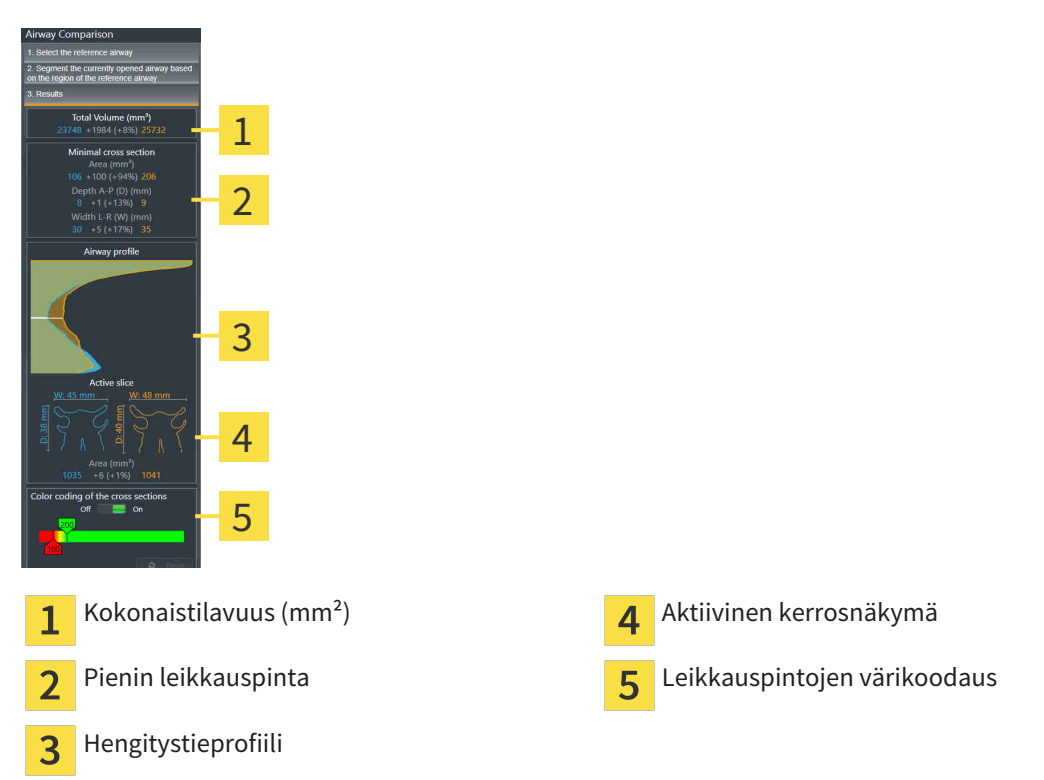

- 4. Käytä segmentoitujen hengitysteiden vertailussa poikkileikkauskuvaa ja muita tietoja, jotka ovat hengitystievertailuosion oikeassa reunassa. Siniset arvot kuuluvat käsittelemättömään hengitystiehen ja oranssit arvot hoitoasennossa olevaan hengitystiehen. Prosenttiarvot ilmoittavat käsittelemättömässä asennossa olevan ja hoitoasennossa olevan hengitystien välisen muutoksen. Näkymä sisältää muuten samat osat kuin hengitystieanalyysiosio. Lisätietoa on luvussa *Hengitystieanalyysi [*▶ *Sivu 116]*.
- 5. Käytä Hengitystieprofiili-aluetta sen kerroksen valinnassa, jonka kohdalta SICAT Air leikkaa hengitystien esityksen kolmiulotteisesta näkymästä. Valittu kerros koskee kumpaakin hengitystietä.
- 6. Korosta hengitystien poikkileikkauspinta-aloja ja erityisesti ahtaumia säätämällä liukuväripalkkia. Liukuvärisäätimen asetukset koskevat kumpaakin hengitystietä.
- 7. Klikkaa Lopeta-painiketta.
- ▶ SICAT Air tallentaa hengitystievertailun.
- ▶ SICAT Air luo Hengitystievertailu-objektin objektiselaimessa.
- ▶ SICAT Air luo monisteeseen erillisen sivun, jossa on kuvaruutukaappaukset sekä hengitystievertailun tärkeimpien mittausarvojen vertailut. Objektiselaimessa SICAT Air näyttää sivun hengitystievertailuobjektina moniste-objektin alla.

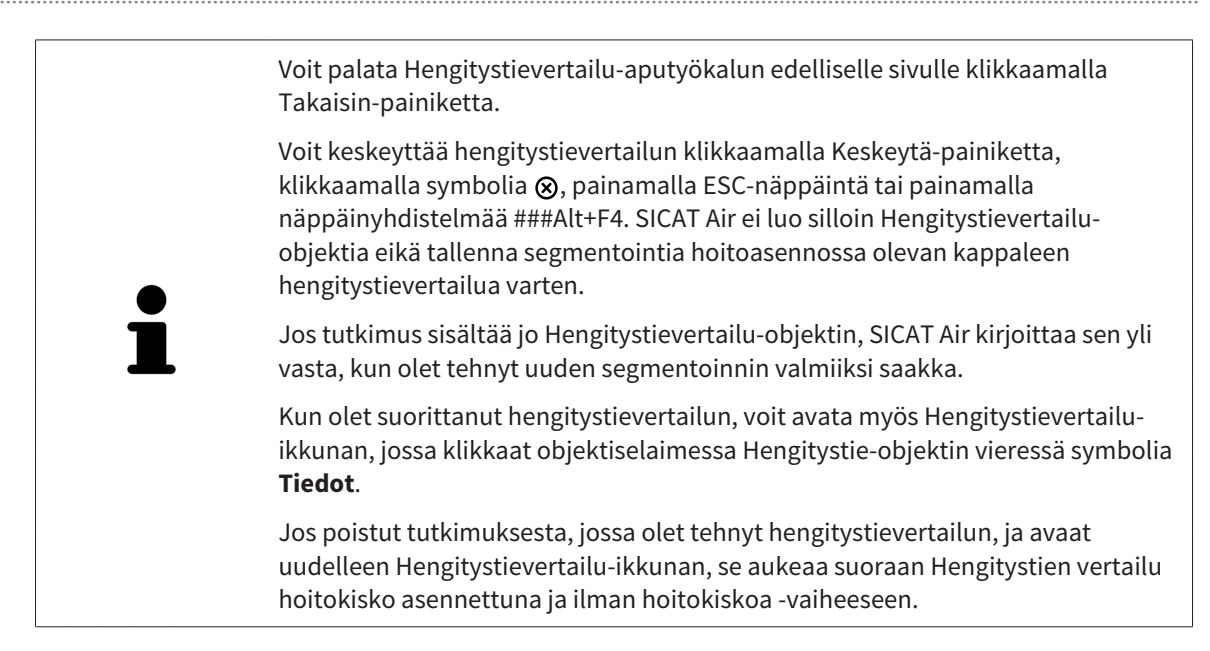

# 10.18 POTILASNEUVONTA

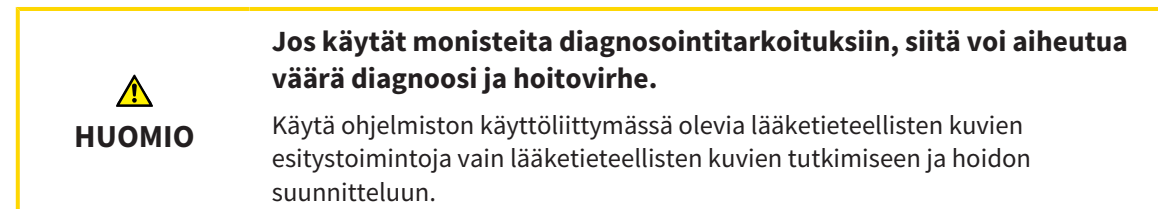

Potilaan omien kuvien avulla voit selittää potilaalle hänen diagnoosinsa ja havainnollistaa alaleuan eteenpäintyöntymisen aiheuttaman vaikutuksen. SICAT Air -sovelluksessa potilasneuvonta koostuu kahdesta osasta:

- 1. neuvonta vastaanotolla SICAT Airin avulla
- 2. Potilaan neuvonta monisteen avulla

Monisteen sisältöä voit näyttää kuvaruudulta selityksen aikana. Lähteet ovat piirrosobjekteihin pohjautuvia kuvia, kuvaruutukaappauksia sekä hengitystievertailu Hengitystievertailulla on tärkeä asema, ja sitä varten on varattu monisteesta kokonainen sivu.

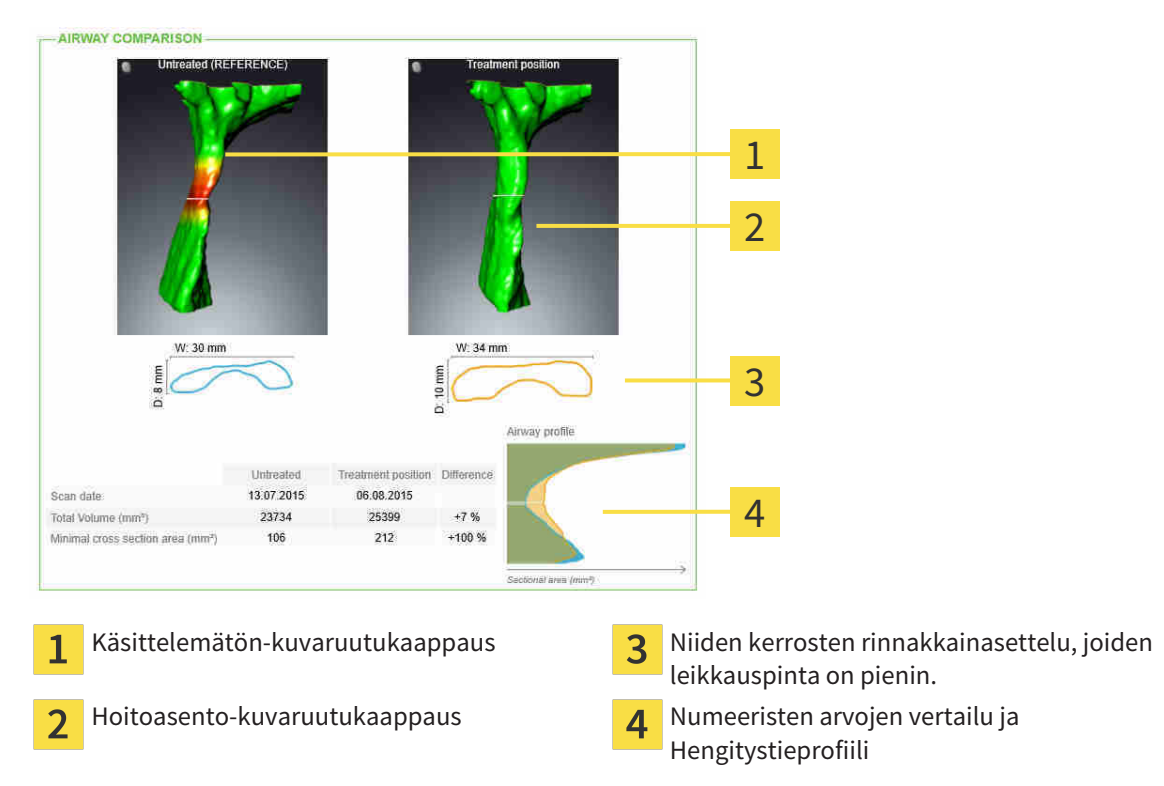

Potilas pystyy monisteen avulla paremmin ymmärtämään esiteltyjä tuloksia ja keskustelemaan niistä muiden kanssa.

Monisteiden laadinta koostuu seuraavista vaiheista:

- *Kuvien ja kuvaruutukaappausten luonti*  $\triangleright$  *Sivu 131]*
- *Monisteiden laadinta* [▶ Sivu 134]
- *Monisteiden valmistus Sivu 138]*

Monisteet voi tulostaa tai tallentaa PDF-tiedostoiksi. Voit avata SICAT Air -sovelluksen tukemat PDFtiedostot PDF-lukijassa. Lisätietoa on luvussa *Järjestelmävaatimukset [*▶ *Sivu 11]*.

## 10.18.1 KUVIEN JA KUVARUUTUKAAPPAUSTEN LUONTI

**HUOMAUTUS Ennen kuvien ja kuvaruutukaappausten luontia voi olla järkevää suunnata kappale Frankfurtin linjan mukaisesti. Lisätietoa on luvussa** *Kappaleen suuntauksen muokkaus [***▶** *Sivu 92]***. Jos suuntaat kappaleen vasta kuvien ja kuvaruutukaappausten laatimisen jälkeen, SICAT Air poistaa piirrosobjektit ja segmentointi on tehtävä uudelleen.**

Yleistietoa potilasneuvonnasta on luvussa *Potilasneuvonta [*▶ *Sivu 130]*.

Yleistietoa kuvien ja kuvaruutukaappausten hallinnoinnista on luvussa *SICAT Airin objektit [*▶ *Sivu 57]*.

Piirtotyökaluja on kaksi:

- nuolien piirto
- ympyröiden piirto.

#### NUOLIEN PIIRTO

Piirrä nuoli seuraavasti:

- ☑ Olet jo suunnannut kappaleen haluamallasi tavalla, esimerkiksi Frankfurtin linjan mukaisesti. Lisätietoa on luvussa *Kappaleen suuntauksen muokkaus [*▶ *Sivu 92]*.
- ☑ Neuvo-työvaihe on jo auki. Lisätietoa on luvussa *Työvaihetyökalupalkki [*▶ *Sivu 51]*.

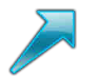

- 1. Klikkaa Neuvo-työvaiheessa Piirrä nuoli -symbolia.
- 2. Siirrä kohdistin haluamasi näkymän kohdalle.
	- ▶ Kohdistin muuttuu kynäksi.
- 3. Klikkaa haluamaasi paikkaa nuolen kärkipisteeksi ja pidä hiiren vasenta painiketta pohjassa.
	- ▶ SICAT Air näyttää näkymässä nuolen.
	- ▶ Nuolen päätepiste liikkuu hiiren kohdistimen mukana.
- 4. Liikuta hiiri paikkaan, johon haluat sijoittaa nuolen päätepisteen, ja vapauta hiiren vasen painike.
	- ▶ SICAT Air näyttää näkymässä valmiin nuolen.
	- ▶ Jos ei ole jo käytettävissä, SICAT Air ottaa objektiselaimessa käyttöön Kuva-objektin tarvitsemat rakenteet. Lisätietoa on luvussa *SICAT Airin objektit [*▶ *Sivu 57]*.
	- ▶ Kuva on näkyvillä Luo moniste -ikkunassa.
- 5. Klikkaa Piirrä nuoli -symbolia.
- ▶ SICAT Air lopettaa nuolten piirtotilan.

## YMPYRÖIDEN PIIRTO

Piirrä ympyrä seuraavasti:

- ☑ Olet jo suunnannut kappaleen haluamallasi tavalla, esimerkiksi Frankfurtin linjan mukaisesti. Lisätietoa on luvussa *Kappaleen suuntauksen muokkaus [*▶ *Sivu 92]*.
- ☑ Neuvo-työvaihe on jo auki. Lisätietoa on luvussa *Työvaihetyökalupalkki [*▶ *Sivu 51]*.

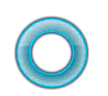

- 1. Klikkaa Neuvo-työvaiheessa Piirrä ympyrä -symbolia.
- 2. Siirrä kohdistin haluamasi näkymän kohdalle.
	- ▶ Kohdistin muuttuu kynäksi.
- 3. Klikkaa haluamaasi paikkaa ympyrän keskipisteeksi ja pidä hiiren vasenta painiketta pohjassa.
	- ▶ SICAT Air näyttää näkymässä ympyrän.
	- ▶ Hiiren kohdistimen etäisyys keskipisteestä ilmaisee ympyrän säteen.
- 4. Liikuta hiirtä, kunnes haluamasi säteen etäisyydellä keskipisteestä, ja vapauta hiiren vasen painike.
	- ▶ SICAT Air näyttää näkymässä valmiin ympyrän.
	- ▶ Jos ei ole jo käytettävissä, SICAT Air ottaa objektiselaimessa käyttöön Kuva-objektin tarvitsemat rakenteet. Lisätietoa on luvussa *SICAT Airin objektit [*▶ *Sivu 57]*.
	- ▶ Kuva on näkyvillä Luo moniste -ikkunassa.
- 5. Klikkaa Piirrä ympyrä -symbolia.
- ▶ SICAT Air lopettaa ympyröiden piirtotilan.

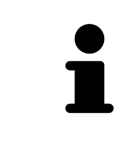

Niin kauan kuin Piirrä nuoli -piirtotyökalu tia Piirrä ympyrä - piirtotyökalu on aktiivisena, voit luoda lisää piirrosobjekteja. Voit lopettaa piirtotyökalun käytön klikkaamalla jotakin näkymän ulkopuolista kohtaa tai painamalla ESCpainiketta.

## PIIRTOTYÖKALUJEN ASETUKSET

Voit säätää Piirrä nuoli -piirtotyökalun ja Piirrä ympyrä -piirtotyökalun asetuksia erikseen. Asetusten muutokset koskevat vasta tämän jälkeen piirrettäviä objekteja.

Säädä piirtotyökalujen asetuksia seuraavasti:

☑ Neuvo-työvaihe on jo auki. Lisätietoa on luvussa *Työvaihetyökalupalkki [*▶ *Sivu 51]*.

- 1. Klikkaa Neuvo-työvaiheessa Piirrä nuoli -symbolia tai viereistä Piirrä ympyrä -symbolia asettaaksesi kyseisen piirtotyökalun.
	- ▶ Läpinäkyvä Piirtotyökalun asetus -ikkuna aukeaa:

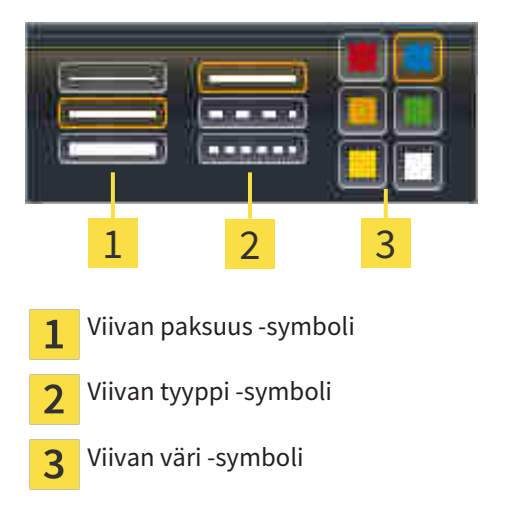

2. Viivan paksuus, tyyppi ja väri ovat muutettavissa. Klikkaa haluamaasi symbolia.

- 3. Klikkaa mitä tahansa pistettä läpinäkyvän Piirtotyökalun asetus -ikkunan ulkopuolella.
- ▶ SICAT Air sulkee läpinäkyvän Piirtotyökalun asetus -ikkunan.
- ▶ SICAT Air tallentaa asetukset käyttäjäprofiiliin.
- ▶ SICAT Air ottaa uudet asetukset käyttöön tämän jälkeen piirrettävissä objekteissa.

## LISÄÄ KUVARUUTUKAAPPAUKSET "LUO MONISTE" -IKKUNAAN

Voit ottaa kuvaruutukaappauksia jokaisen ikkunan ja työtilan näkymästä aina, kun näkyvillä on Kopioi kuvaruutukaappaus leikepöydälle (Ctrl+C) -symboli.

Lisää kuvaruutukaappaus monisteeseen seuraavasti:

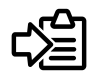

- Klikkaa näkymän otsikkopalkissa Kopioi kuvaruutukaappaus leikepöydälle (Ctrl+C) -symbolia.
- ▶ SICAT Air ottaa käyttöön objektiselaimessa kuvaruutukaappaus-objektin tarvitsemat rakenteet ja aktivoi objektin. Lisätietoa on luvussa *SICAT Airin objektit [*▶ *Sivu 57]*.
- ▶ Kuvaruutukaappaus on näkyvillä Luo moniste -ikkunassa.
- ▶ SICAT Air kopioi valitun näkymän kuvaruutukaappauksen leikepöydälle.

Jatka toiminnolla *Monisteiden laadinta [*▶ *Sivu 134]*.

# 10.18.2 MONISTEIDEN LAADINTA

Yleistietoa potilasneuvonnasta on luvussa *Potilasneuvonta [*▶ *Sivu 130]*.

Seuraavat toiminnot ovat käytettävissä monisteiden laadinnassa:

- Avaa Luo moniste -ikkuna
- Aineiston valmistelu
- Monisteen asetusten muuttaminen

### AVAA "LUO MONISTE" -IKKUNA

- ☑ Olet luonut vähintään yhden Kuva-objektin, yhden Kuvaruutukaappaus-objektin tai yhden Hengitystievertailu-objektin.
- ☑ Neuvo-työvaihe on jo auki. Lisätietoa on luvussa *Työvaihetyökalupalkki [*▶ *Sivu 51]*.

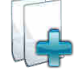

Klikkaa Luo moniste -symbolia.

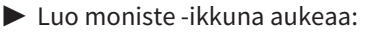

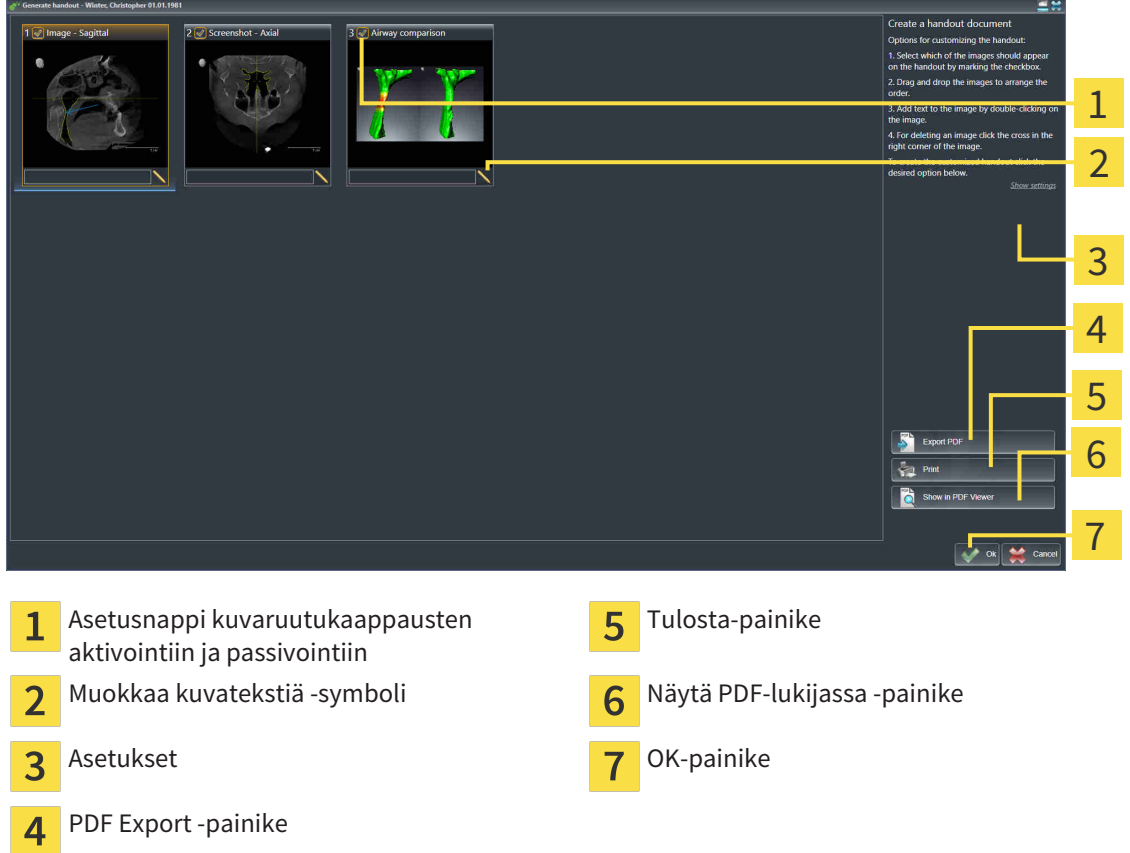

## AINEISTON VALMISTELU MONISTETTA VARTEN

Luo moniste -ikkunassa on kuvaruutukaappauksia Kuva-objekteista, kuvaruutukaappauksia Kuvaruutukaappaus-objekteista ja tietoa Hengitystievertailu-objekteista. Lisätietoa on luvuissa *Kuvien ja kuvaruutukaappausten luonti [*▶ *Sivu 131]* ja *Hengitystievertailun suoritus [*▶ *Sivu 124]*.

Valmistele monisteisiin tuleva aineisto seuraavasti:

☑ Luo moniste -ikkuna on jo auki.

1. Jos haluat häivyttää jonkin osan monisteesta, passivoi sen asetusnappi.

▶ SICAT Air häivyttää osan monisteesta.

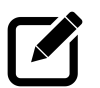

 $\Box$ 

- 2. Jos haluat lisätä jollekin osalle kuvauksen, klikkaa osan Kuvatekstin muokkaus -symbolia.
	- ▶ SICAT Air näyttää osan suurennoksen sekä tekstikentän:

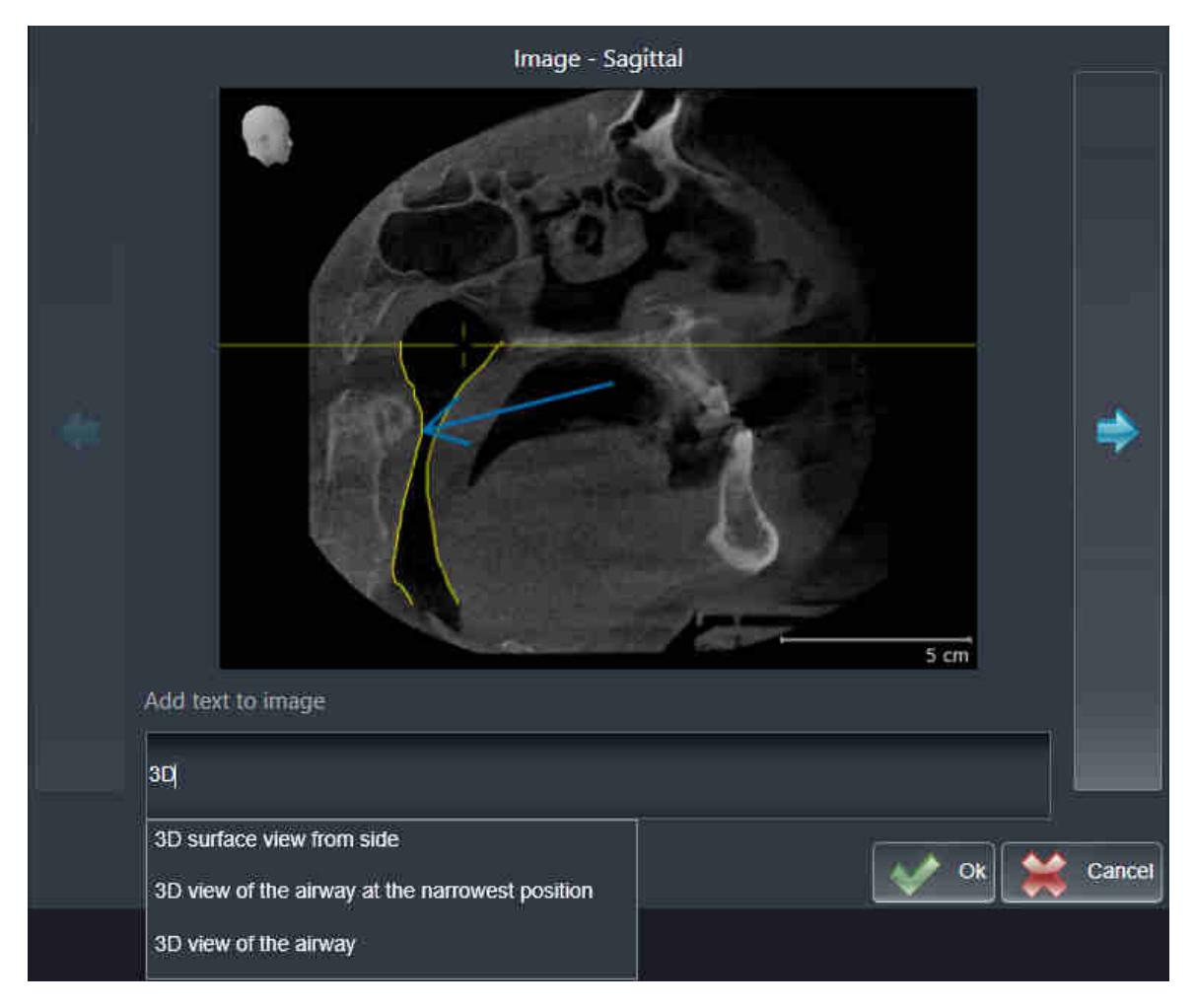

- 3. Kirjoita kenttään teksti.
	- ▶ Jos syötetty teksti on osa olemassa olevaa malliteksti, SICAT Air näyttää luettelon malliteksteistä.
- 4. Klikkaa haluamaasi mallitekstiä.
	- ▶ SICAT Air lisää mallitekstin tekstikenttään.
- 5. Jos haluttua tekstiä ei ole valmiina, syötä uusi teksti.
- 6. Klikkaa OK-painiketta.
	- ▶ SICAT Air tallentaa tekstin kuvaruutukaappauksen kuvaukseksi.
	- ▶ Jos syötettyä tekstiä ei ole tarjolla mallitekstinä, SICAT Air tallentaa kuvauksen uudeksi mallitekstiksi käyttäjäprofiiliin.
- 7. Voit raahaamalla ja pudottamalla muuttaa aineiston järjestystä monisteessa.

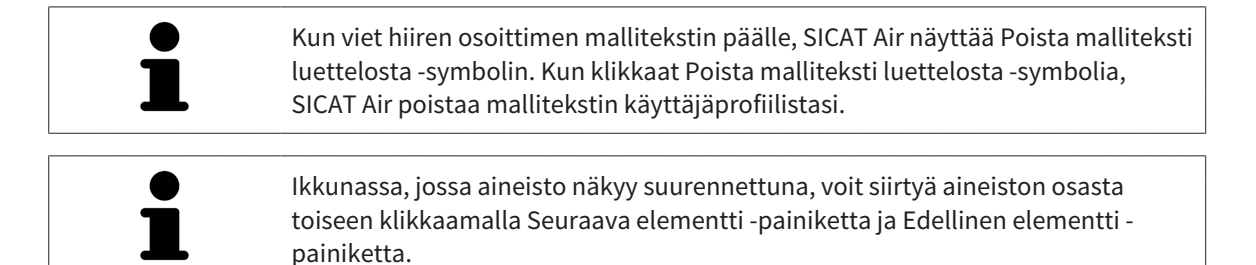

Voit poistaa elementtejä kokonaan monisteesta objektiselaimessa. Lisätietoa on luvussa *Objektien hallinta objektityökalupalkin avulla [*▶ *Sivu 56]* ja *SICAT Airin objektit [*▶ *Sivu 57]*.

## MONISTEEN ASETUSTEN MUUTTAMINEN

☑ Luo moniste -ikkuna on jo auki.

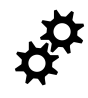

- 1. Klikkaa Näytä asetukset.
- 2. Asetukset-osio aukeaa:

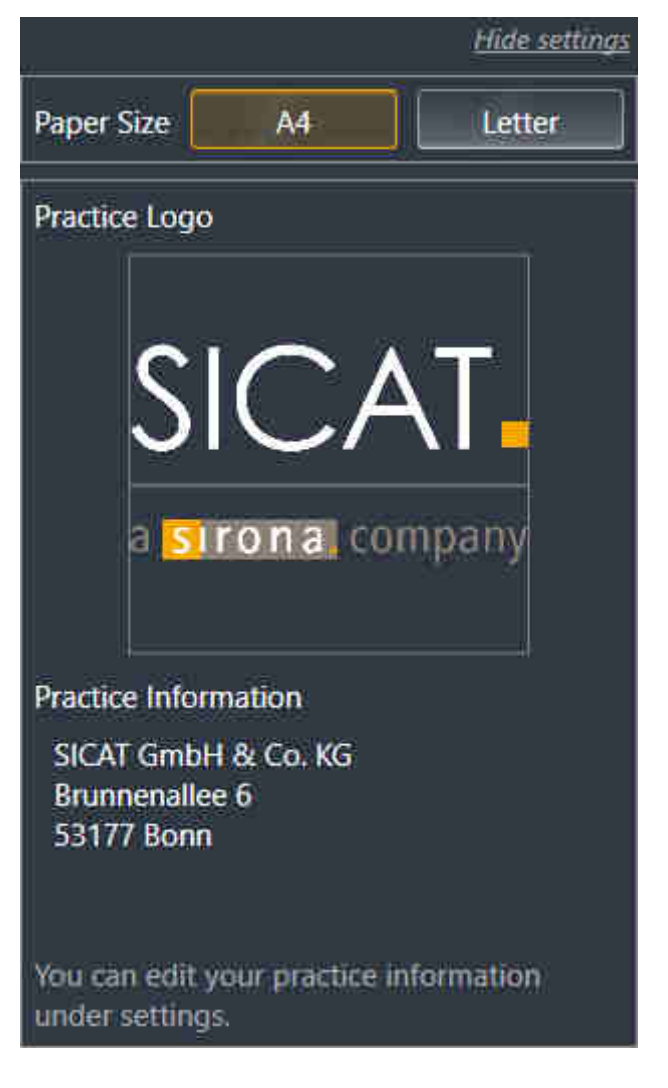

3. Valitse haluamasi paperikoko Paperikoko-osiosta.

- 4. Klikkaa Häivytä asetukset.
- ▶ Asetukset-osio sulkeutuu.
- ▶ SICAT Air tallentaa muutoksesi.

Jatka toiminnolla *Monisteiden valmistus [*▶ *Sivu 138]*.

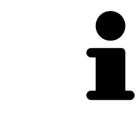

SICAT AIr ottaa praktiikan logon ja perustiedot yleisasetuksista. Lisätietoa on luvussa *Praktiikan tietojen tarkastelu [*▶ *Sivu 166]*.

......................................

# 10.18.3 MONISTEIDEN VALMISTUS

Seuraavat toiminnot ovat käytettävissä monisteiden valmistuksessa:

- monisteen tallennus PDF-tiedostoksi
- monisteen tulostus
- monisteen tarkastelu PDF-lukijassa.

#### MONISTEEN TALLENNUS PDF-TIEDOSTOKSI

☑ Luo moniste -ikkuna on jo auki.

- PDF
- 1. Klikkaa PDF Export -painiketta.
	- ▶ Windowsin tiedostonhallintaikkuna aukeaa.
- 2. Avaa hakemisto, johon haluat tallentaa monisteen.
- 3. Anna tiedoston nimi Tiedostonimi-kenttään ja klikkaa Tallenna.
- $\triangleright$  Windowsin tiedostonhallintaikkuna sulkeutuu.
- ▶ SICAT Air tallentaa monisteen PDF-tiedostoksi.

## MONISTEEN TULOSTUS

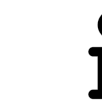

Monisteiden tulostus riittävän laadukkaina vaatii tulostimelta tiettyjen ominaisuuksien täyttymistä. Lisätietoa on luvussa *Järjestelmävaatimukset [*▶ *Sivu 11]*.

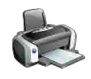

☑ Luo moniste -ikkuna on jo auki.

- 1. Klikkaa Tulosta-painiketta.
	- ▶ Tulosta-ikkuna aukeaa.
- 2. Valitse haluamasi tulostin ja muuta tarvittaessa tulostusasetuksia.
- 3. Klikkaa Tulosta-painiketta.
- ▶ SICAT Air lähettää monisteen tulostimelle.

## MONISTEEN TARKASTELU PDF-LUKIJASSA.

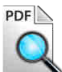

☑ Tietokoneeseen on asennettu normaali PDF-lukija.

- ☑ Luo moniste -ikkuna on jo auki.
- Klikkaa Näytä PDF-lukijassa -painiketta.
- ▶ Tietokoneen PDF-lukija avaa monisteen.

# 10.19 TIETOJEN VIENTI

Jos SICAT Suitea käytetään SIDEXIS 4 -moduulina, käytä tietojen viennissä siihen tarkoitukseen sopivia SIDEXIS 4:n toimintoja. Lisätietoa on SIDEXIS 4:n käyttöohjeessa.

# 10.20 TILAUS

Tilaa hoitokiskot seuraavasti:

- Pane SICAT Air -sovelluksessa hoitokiskojen suunnittelutiedot ostoskoriin. Lisätietoa on luvussa *Hoitokiskojen vienti ostoskoriin [*▶ *Sivu 141]*.
- Tarkista ostoskori ja aloita tilaus. Lisätietoja on luvussa *Ostoskorin tarkistus ja tilauksen vahvistaminen [*▶ *Sivu 153]*.
- Vahvista tilaus siltä koneelta, jossa SICAT Suitea käytetään, tai joltakin toiselta koneelta, jossa on toimiva Internet-yhteys. Lisätietoja löytyy luvuista *Tilauksen vahvistus Internet-yhteyden avulla [*▶ *Sivu 154]* tai *Tilauksen vahvistus ilman toimivaa Internet-yhteyttä [*▶ *Sivu 158]*.

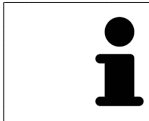

Voit lisätä ostoskoriin sellaisia tilauksia, jotka kuuluvat samaan kolmiulotteiseen röntgenkuvaan.

# 10.20.1 HOITOKISKOJEN VIENTI OSTOSKORIIN

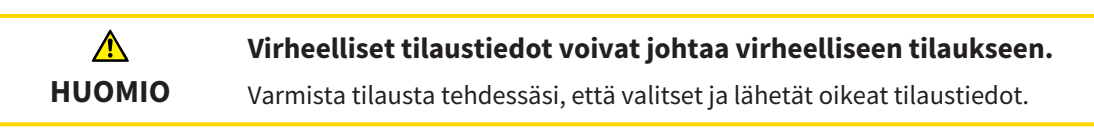

Yleistietoa tilauksista on luvussa *Tilaus [*▶ *Sivu 140]*.

SICAT Air -sovelluksessa hoitokiskotilauksen ensimmäinen osa koostuu seuraavista vaiheista:

# JOS EI OLE VIELÄ LISÄNNYT OPTISIA JÄLJENNÖKSIÄ

☑ Kolmiulotteinen röntgenkuva on otettu hoitoasennossa.

- ☑ Tilaa-työvaihe on jo auki. Lisätietoa on luvussa *Työvaihetyökalupalkki [*▶ *Sivu 51]*.
- 1. Klikkaa Tilaa hoitokisko -symbolia.
	- ▶ Tilaus puutteellinen -ikkuna aukeaa:

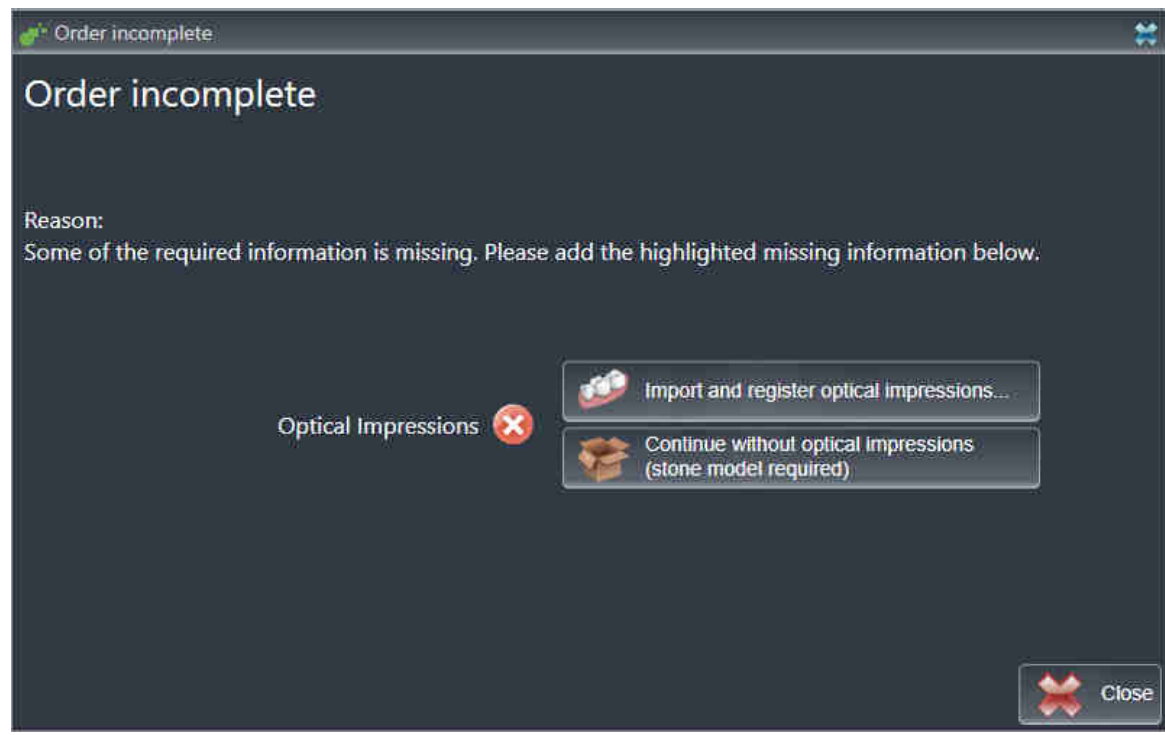

2. Klikkaa Optisten jäljennösten tuonti ja rekisteröinti -painiketta ja tuo kolmiulotteiseen röntgenkuvaan sopivat optiset jäljennökset. Lisätietoa on luvussa *Optisten jäljennösten tuonti ja rekisteröinti [*▶ *Sivu 145]*.

 $\blacktriangleright$  Tilaa hoitokisko -ikkuna aukeaa.

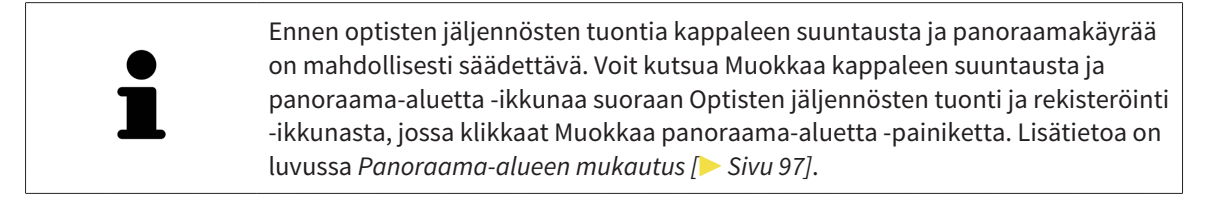

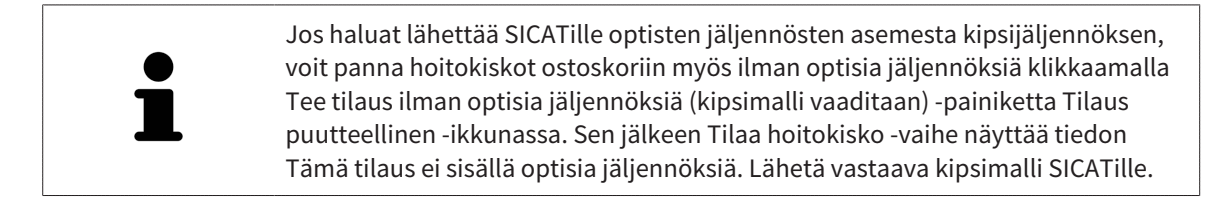

## JOS OLET JO LISÄNNYT OPTISET JÄLJENNÖKSET

- ☑ Kolmiulotteinen röntgenkuva on otettu hoitoasennossa.
- ☑ Tilaa-työvaihe on jo auki. Lisätietoa on luvussa *Työvaihetyökalupalkki [*▶ *Sivu 51]*.
- Klikkaa Tilaa hoitokisko -symbolia.
	- ▶ Tilaa hoitokisko -ikkuna aukeaa.

## TARKASTA TILAUS "TILAA HOITOKISKO" -IKKUNASSA

☑ Tilaa hoitokisko -ikkuna on jo auki.

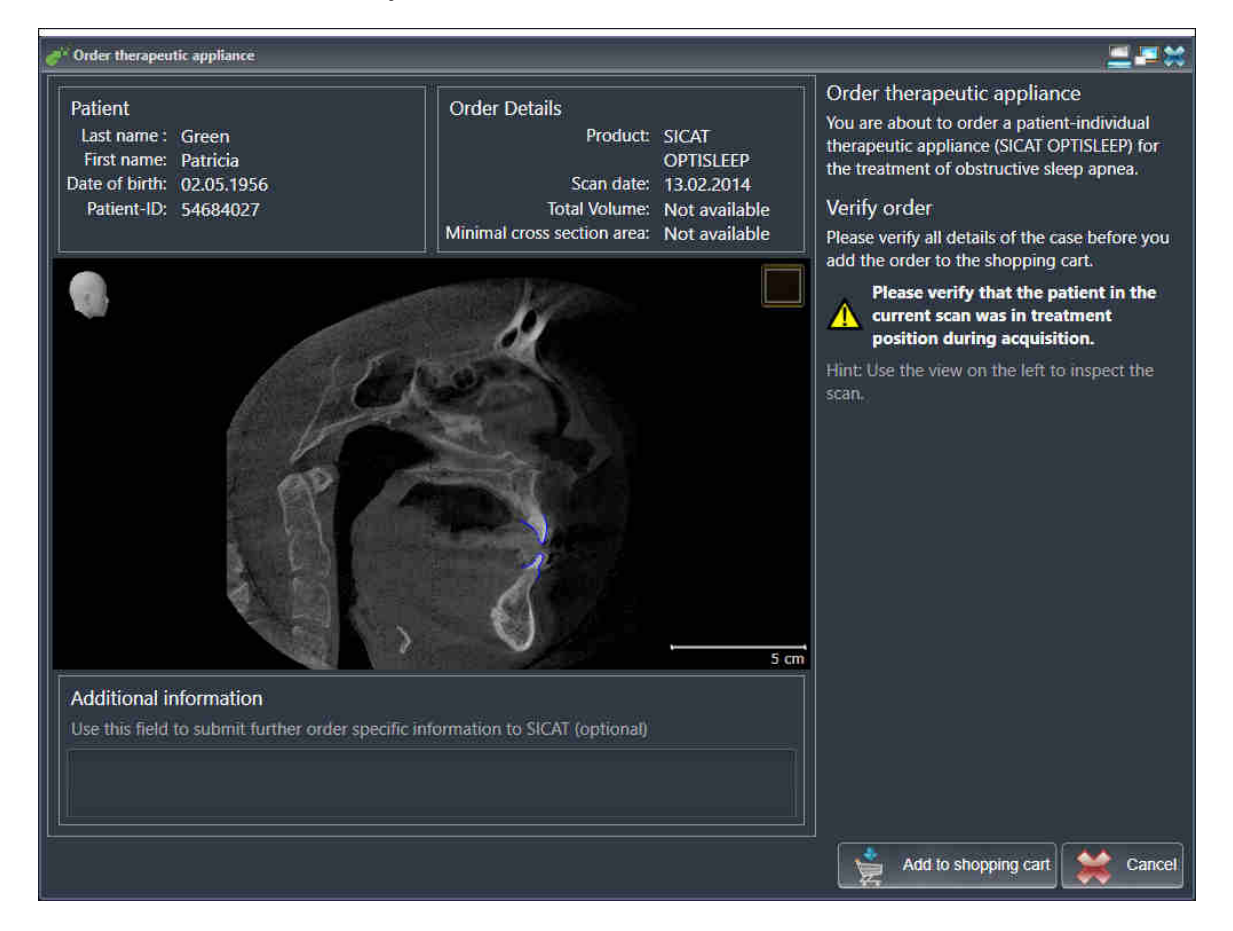

- 1. Tarkista osioista Potilas ja Tilauksen tiedot, että potilaan tiedot ja kuvaustiedot ovat oikein.
- 2. Tarkista kaksiulotteisesta näkymästä, että kuva on otettu hoitoasennossa.
- 3. Anna SICATille tarvittaessa lisätietoa Lisätiedot-kenttään.

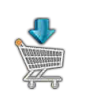

4. Klikkaa Lisää ostoskoriin -painiketta.

▶ SICAT Air panee haluamiesi hoitokiskojen suunnittelutiedot SICAT Suiten ostoskoriin.

- $\blacktriangleright$  Tilaa hoitokisko -ikkuna sulkeutuu.
- ▶ SICAT Air avaa SICAT Suiten ostoskorin.

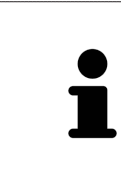

Niin kauan kuin tilaus on ostoskorissa, et voi tallentaa suunnitelmaan liittyviä optisia jäljennöksiä uudelleen. Tallennus on jälleen mahdollista, kun olet päättänyt tai poistanut tilauksen. Jos tallennat suunnitelmaan liittyvät optiset jäljennökset uudelleen tai poistat ne, et voi tilata samaa hoitokiskoa enää uudelleen.

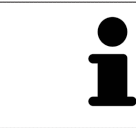

Voit keskeyttää tilauksen klikkaamalla Keskeytä -painiketta.

Jatka lukuun *Ostoskorin tarkistus ja tilauksen vahvistaminen [*▶ *Sivu 153]*.

# 10.20.2 OPTISET JÄLJENNÖKSET

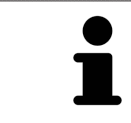

Voit viedä ja rekisteröidä röntgentiedoiksi vain ne optiset jäljennökset, jotka on tehty Sironan 3D-röntgenlaitteilla.

SICAT Air voi näyttää yhtä aikaa saman potilaan yhteensopivat röntgentiedot ja optiset jäljennökset. Yhdistelmänäyttö antaa analyysia ja diagnoosia varten lisätietoa. Lisäksi hoidon muutos pohjautuu optisiin jäljennöksiin.

Seuraavat toiminnot ovat pakollisia, kun optisia jäljennöksiä sisältäviä tietoja käytetään SICAT Air sovelluksessa:

- optisia jäljennöksiä ylä- ja alaleuasta sisältävän tiedoston tuonti; tiedosto sisältää jonkin optisen jäljennösjärjestelmän, esimerkiksi Open GALILEOS -lisenssillä toimivan CEREC-järjestelmän, tuottamia optisia jäljennöksiä
- optisten jäljennösten rekisteröinti röntgentiedoiksi.

SICAT Air tukee seuraavia optisten jäljennösten tiedostomuotoja:

- SIXD-tiedosto, joka sisältää yläleukaluun ja alaleukaluun optisen jäljennöksen
- SSI-tiedosto, joka sisältää yläleukaluun ja alaleukaluun optisen jäljennöksen
- STL-tiedosto, joka sisältää alaleukaluun optisen jäljennöksen (riippuu lisenssistä).

Seuraavat työkalut ovat käytettävissä optisten jäljennösten luonnissa:

- *Optisten jäljennösten tuonti ja rekisteröinti [*▶ *Sivu 145]*
- *Käytä muissa SICAT-sovelluksissa olevia optisia jäljennöksiä [*▶ *Sivu 150]*
- Optisten jäljennösten aktivointi, häivytys ja kirkastus lisätietoa on luvussa *Objektien hallinta objektiselaimella [*▶ *Sivu 54]*.
- Tarkennus optisiin jäljennöksiin ja optisten jäljennösten poisto lisätietoa on luvussa *Objektien hallinta objektityökalupalkin avulla [*▶ *Sivu 56]*.
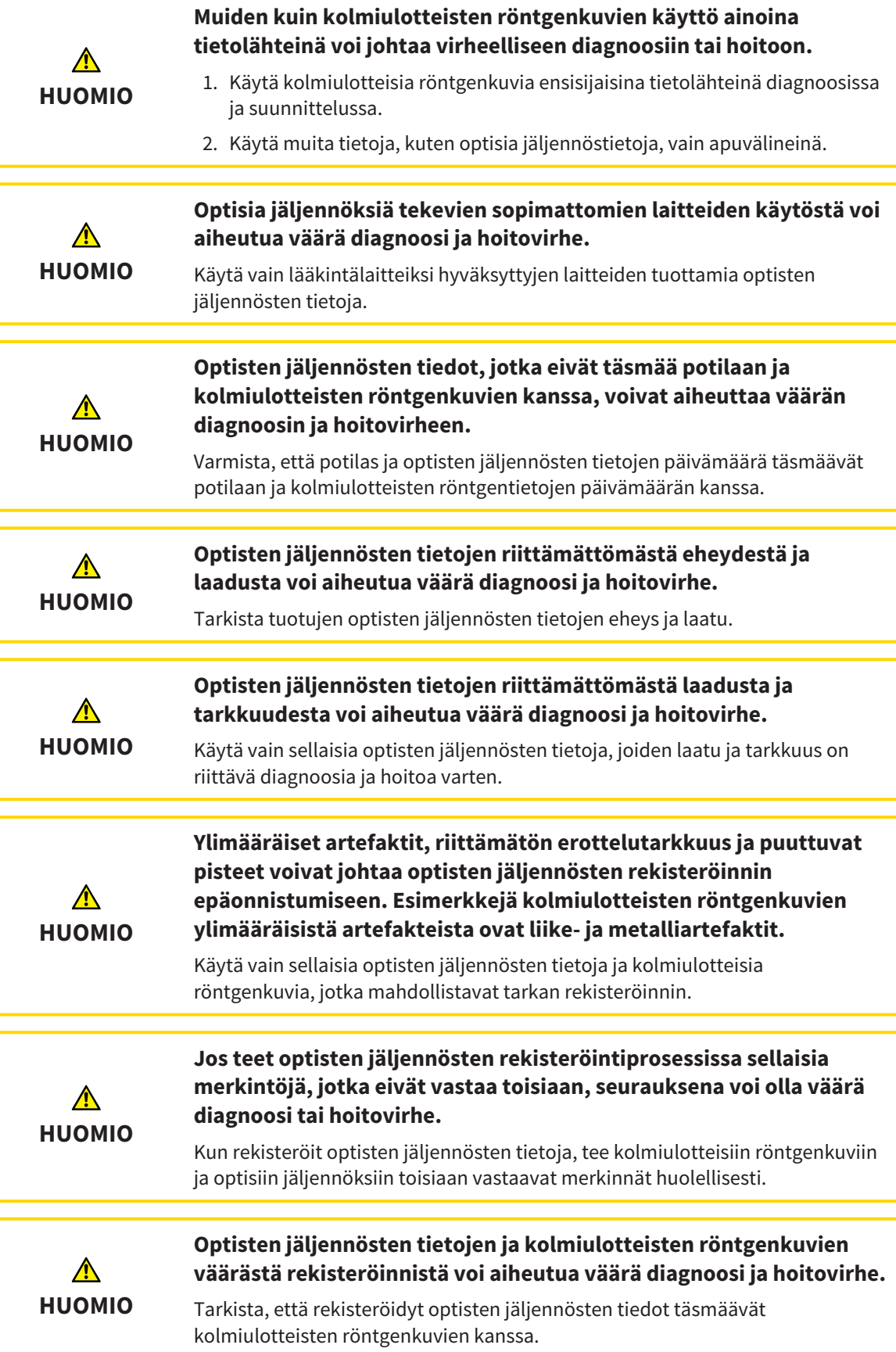

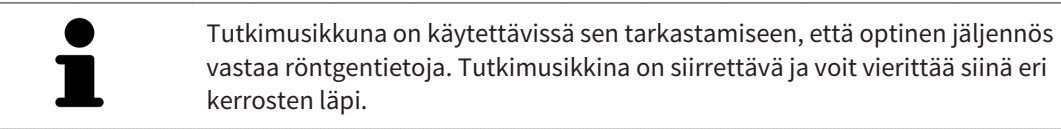

Yleistietoa optisista jäljennöksistä on luvussa *Optiset jäljennökset [*▶ *Sivu 144]*.

Tuo ja rekisteröi optiset jäljennökset seuraavasti:

☑ Tilaa-työvaihe on jo auki.

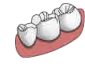

- 1. Klikkaa Optisten jäljennösten tuonti ja rekisteröinti -symbolia.
	- ▶ Optisten jäljennösten tuonti ja rekisteröinti -aputyökalu avautuu Vie-vaiheen kera.
- 2. Klikkaa Etsi-painiketta.
	- ▶ Avaa tiedosto, jossa on optisia jäljennöksiä -ikkuna aukeaa.
- 3. Valitse Avaa tiedosto, jossa on optisia jäljennöksiä -ikkunassa haluamasi tiedosto, jossa ovat optiset jäljennökset, ja klikkaa Avaa-painiketta.
	- ▶ Avaa tiedosto, jossa on optisia jäljennöksiä -ikkuna sulkeutuu.
	- ▶ SICAT Air avaa valitsemasi tiedoston, jossa on optiset jäljennökset:

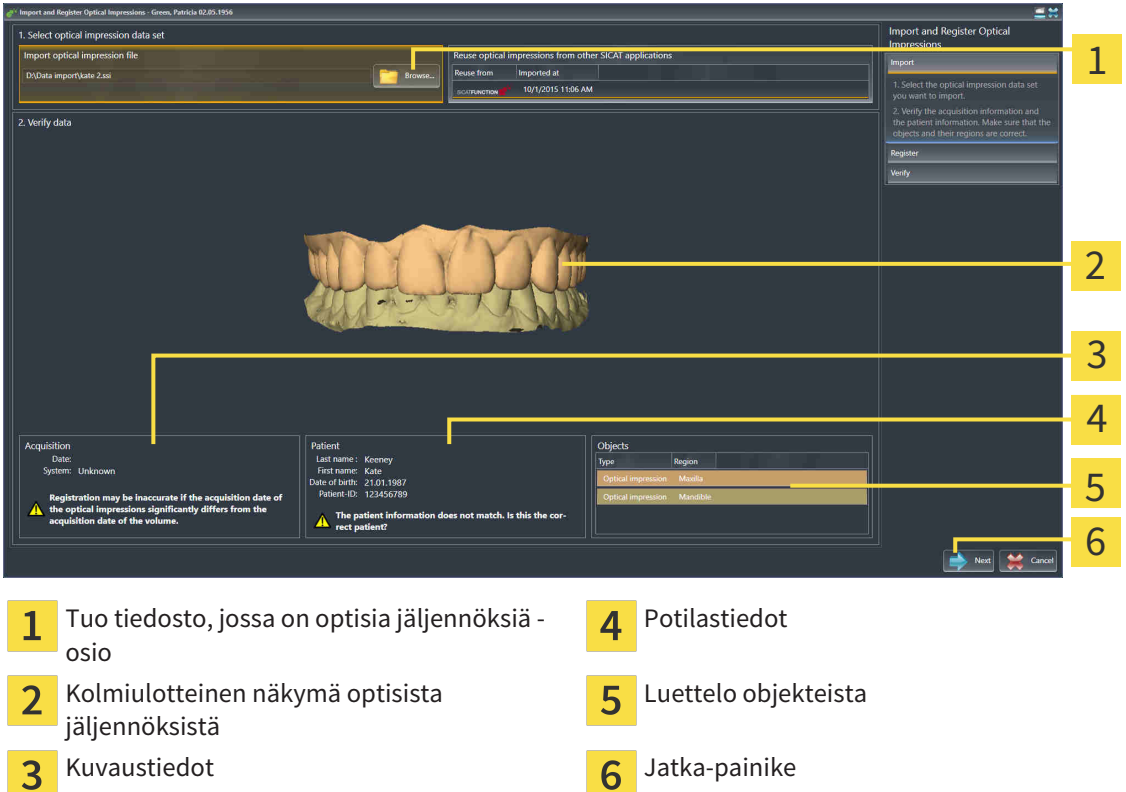

- 4. Tarkista kuvaus- ja potilastiedot. Varmista, että objektit ja niiden alueet ovat oikein. Objektiluettelon taustaväri vastaa kolmiulotteisen näkymän objektien väriä.
- 5. Klikkaa Jatka-painiketta.

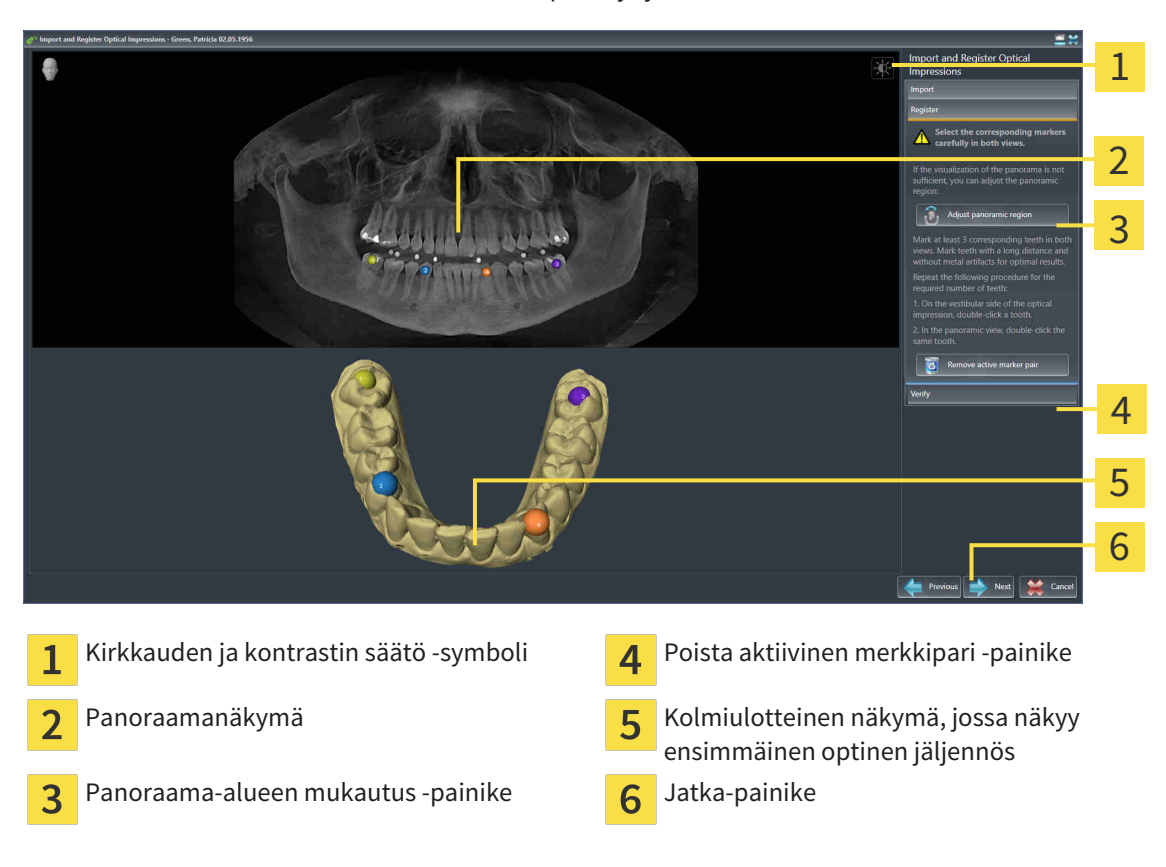

▶ Rekisteröi-vaihe aukeaa ensimmäistä optista jäljennöstä varten:

- 6. Kaksoisklikkaa ensimmäistä optista jäljennöstä varten samaa hammasta sekä panoraamanäkymässä että kolmiulotteisessa näkymässä optisen jäljennöksen vestibulaariselta puolelta. Huomaa yksittäisten hampaiden välinen suuri etäisyys ja merkitse vain sellaisia hampaita, joissa ei ole metalliartefakteja. Toista tämä vaihe, kunnes vähintään kolme samaa hammasta on merkitty kummastakin näkymästä.
	- ▶ Kummassakin näkymässä eri värein ja numeroin tehdyt merkinnät esittävät ensimmäisessä optisessa jäljennöksessä toisiinsa yhdistettyjä hampaita.
- 7. Klikkaa Jatka-painiketta.
	- ▶ SICAT Air laskee ensimmäisen röntgentietoja sisältävän optisen jäljennöksen rekisteröinnin.

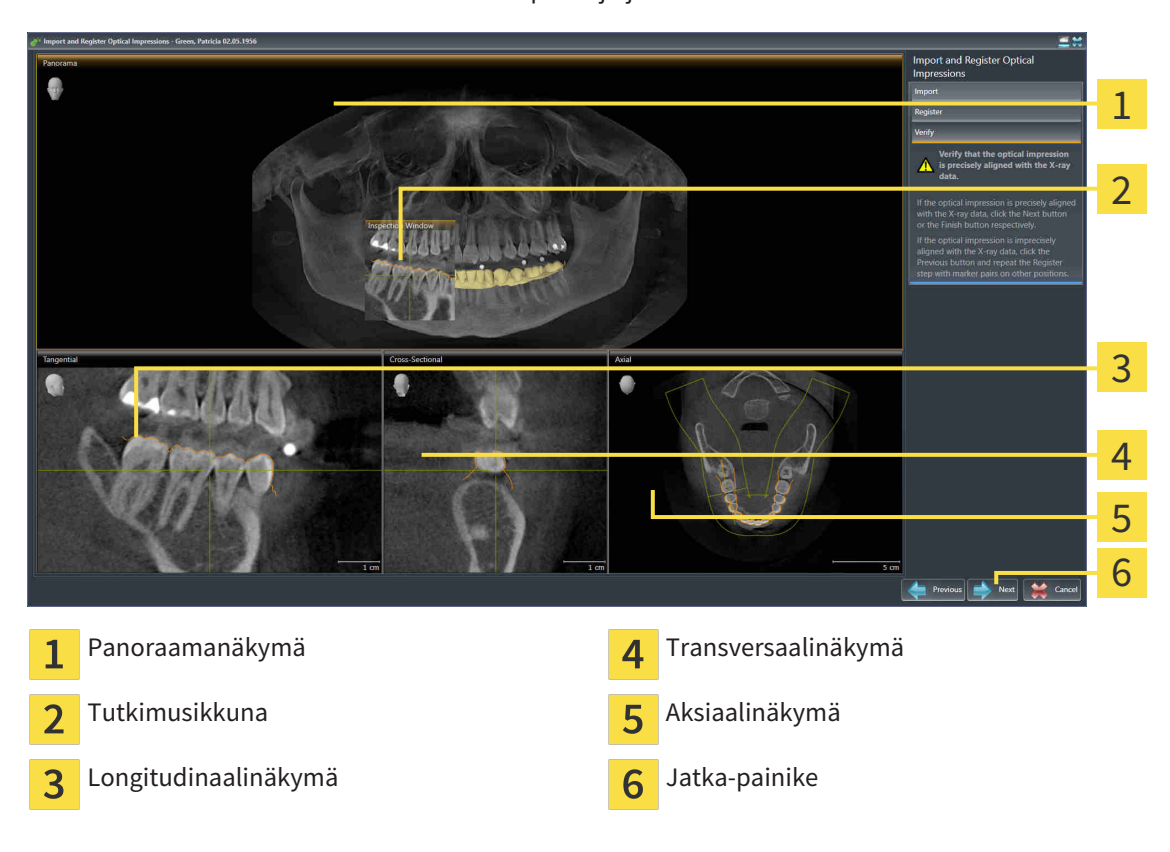

▶ Tarkista-vaihe aukeaa ensimmäistä optista jäljennöstä varten:

- 8. Tarkista kaksiulotteisista kerrosnäkymistä, että optinen jäljennös täsmää tarkasti röntgentietojen kanssa. Vieritä kerrosten läpi ja tarkista muodot.
- 9. Jos optinen jäljennös ei täsmää röntgentietojen kanssa, klikkaa Takaisin-painiketta ja toista Rekisteröi-vaihe asettamalla merkkiparit eri paikkoihin.
- 10. Jos ensimmäinen optinen jäljennös täsmää tarkasti röntgentietojen kanssa, klikkaa Jatkapainiketta.
	- $\blacktriangleright$  Rekisteröi-vaihe aukeaa toista optista jäljennöstä varten:
- 11. Kaksoisklikkaa toista optista jäljennöstä varten samaa hammasta sekä panoraamanäkymässä että kolmiulotteisessa näkymässä optisen jäljennöksen vestibulaariselta puolelta. Huomaa yksittäisten hampaiden välinen suuri etäisyys ja merkitse mahdollisuuksien mukaan vain sellaisia hampaita, joissa ei ole metalliartefakteja. Toista tämä vaihe, kunnes vähintään kolme samaa hammasta on merkitty kummastakin näkymästä. Voit parantaa rekisteröinnin tarkkuutta merkitsemällä jopa viisi hammasta.
	- ▶ Kummassakin näkymässä eri värein ja numeroin tehdyt merkinnät esittävät toisessa optisessa jäljennöksessä toisiinsa yhdistettyjä hampaita.
- 12. Klikkaa Jatka-painiketta.
	- ▶ SICAT Air laskee toisen röntgentietoja sisältävän optisen jäljennöksen rekisteröinnin.
	- ▶ Tarkista-vaihe aukeaa toista optista jäljennöstä varten.
- 13. Tarkista kaksiulotteisista kerrosnäkymistä, että optinen jäljennös täsmää tarkasti röntgentietojen kanssa. Vieritä kerrosten läpi ja tarkista muodot.
- 14. Jos optinen jäljennös ei täsmää röntgentietojen kanssa, klikkaa Takaisin-painiketta ja toista Rekisteröi-vaihe asettamalla merkkiparit eri paikkoihin. Voit parantaa rekisteröinnin tarkkuutta merkitsemällä jopa viisi hammasta.
- 15. Jos toinen optinen jäljennös täsmää tarkasti röntgentietojen kanssa, klikkaa Lopeta-painiketta.
- ▶ Optisten jäljennösten tuonti ja rekisteröinti -aputyökalu sulkeutuu.
- ▶ SICAT Air lisää valitut optiset jäljennökset objektiselaimeen.
- ▶ SICAR Air näyttää rekisteröidyt optiset jäljennökset.

Edellä kuvattujen toimintojen lisäksi seuraavat toiminnot ovat käytettävissä Optisten jäljennösten tuonti ja rekisteröinti -aputyökalussa: ■ Voit säätää kaksiulotteisen näkymän kirkkautta ja kontrastia klikkaamalla Kirkkauden ja kontrastin säätö -symbolia. Lisätietoa on luvussa *Kaksiulotteisten näkymien kirkkauden ja kontrastin säätö ja asetusten palautus. [*▶ *Sivu 73]*. ■ Voit muokata panoraama-aluetta klikkaamalla Muokkaa panoraama-aluetta -symbolia. Lisätietoa on luvussa *Panoraama-alueen mukautus [*▶ *Sivu 97]*. ■ Jos haluat poistaa tietyn merkkiparin Rekisteröi-vaiheessa, voit valita parista jommankumman merkin ja klikata Poista aktiivinen merkkipari -painiketta. ■ Jos haluat keskeyttää optisten jäljennösten tuonnin ja rekisteröinnin, voit klikata Keskeytä-painiketta.

### 10.20.4 KÄYTÄ MUISSA SICAT-SOVELLUKSISSA OLEVIA OPTISIA JÄLJENNÖKSIÄ

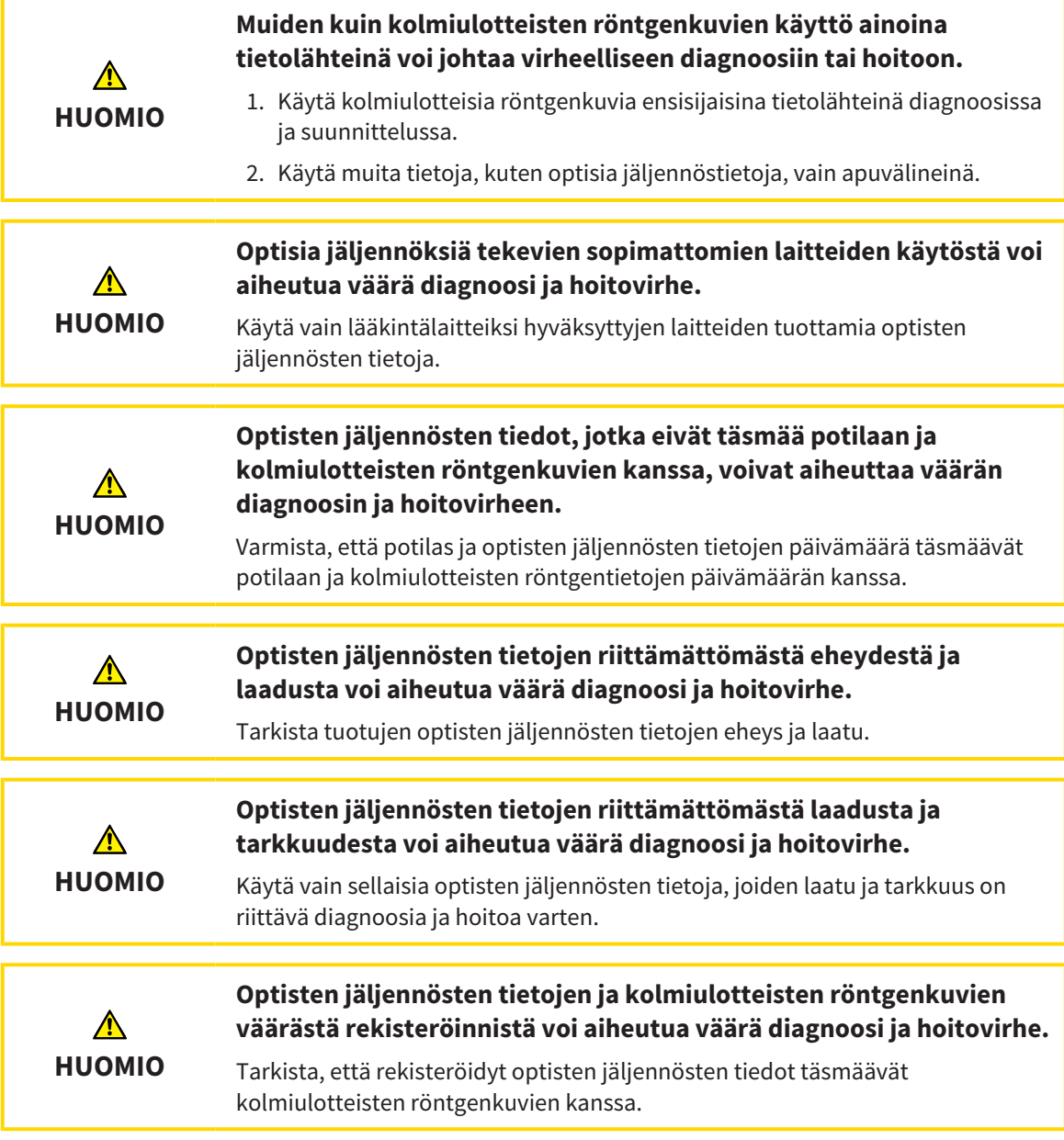

Yleistietoa optisista jäljennöksistä on luvussa *Optiset jäljennökset [*▶ *Sivu 144]*.

Jos haluat käyttää optisia jäljennöksiä jostakin toisesta SICAT-sovelluksesta, toimi seuraavasti:

- ☑ Tilaa-työvaihe on jo auki.
- ☑ Olet jo tuonut jossakin toisessa SICAT-sovelluksessa avoinna olevaan tutkimukseen optisia jäljennöksiä, joita et vielä käytä SICAT Air -sovelluksessa.

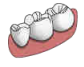

- 1. Klikkaa Optisten jäljennösten tuonti ja rekisteröinti -symbolia.
	- ▶ Optisten jäljennösten tuonti ja rekisteröinti -aputyökalu avautuu Vie-vaiheen kera.
- 2. Klikkaa Käytä muissa SICAT-sovelluksissa olevia optisia jäljennöksiä -osiossa rivejä, joilla on halutut optiset jäljennökset.

3. SICAT Air näyttää valitut optiset jäljennökset:

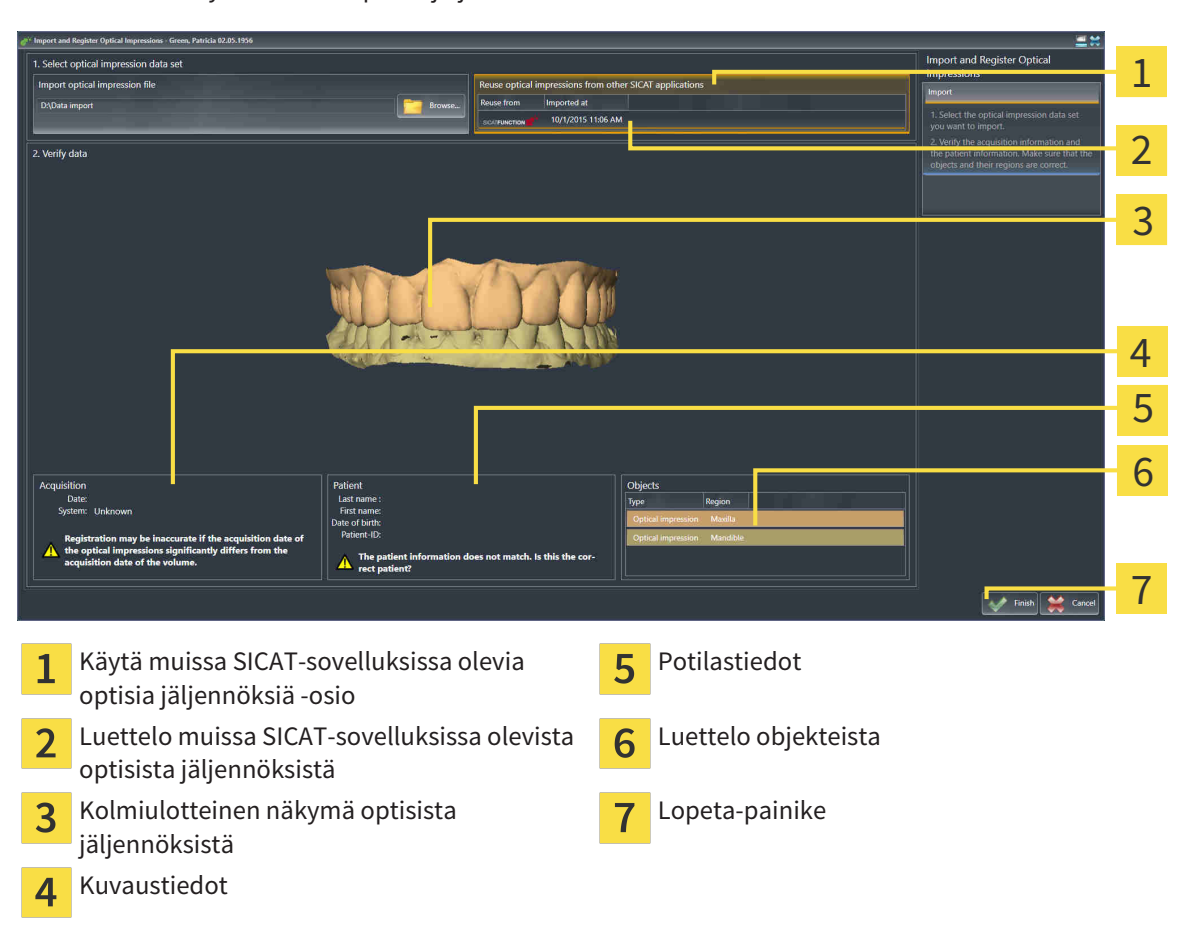

- 4. Tarkista kuvaus- ja potilastiedot. Varmista, että objektit ja niiden alueet ovat oikein. Objektiluettelon taustaväri vastaa kolmiulotteisen näkymän objektien väriä.
- 5. Klikkaa Lopeta-painiketta.
- ▶ Optisten jäljennösten tuonti ja rekisteröinti -aputyökalu sulkeutuu.
- ▶ SICAT Air lisää valitut optiset jäljennökset objektiselaimeen.
- ▶ SICAT Air näyttää valitut optiset jäljennökset:

Jos haluat keskeyttää optisten jäljennösten tuonnin toisesta SICAT-sovelluksesta, klikkaa Keskeytäpainiketta.

### 10.20.5 OSTOSKORIN AVAUS

- ☑ Ostoskorissa on ainakin yksi hoitokisko.
- ☑ Olet aktivoinut ostoskorin näytön Tuloste-vaiheessa. Lisätietoa on SIDEXIS 4:n käyttöohjeessa.

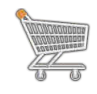

Jos ostoskori ei ole vielä auki, klikkaa navigointipalkissa Ostoskori- painiketta.

▶ Ostoskori-ikkuna aukeaa.

Vaihtoehtoisesti voit klikata Tuloste-vaiheessa Ostoskori-painiketta :

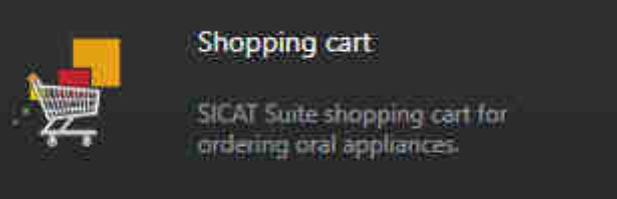

Jatka seuraavalla toiminnolla:

■ *Ostoskorin tarkistus ja tilauksen vahvistaminen* [▶ Sivu 153]

### 10.20.6 OSTOSKORIN TARKISTUS JA TILAUKSEN VAHVISTAMINEN

☑ Ostoskori-ikkuna on jo auki. Lisätietoja on luvussa *Ostoskorin avaus [*▶ *Sivu 152]*.

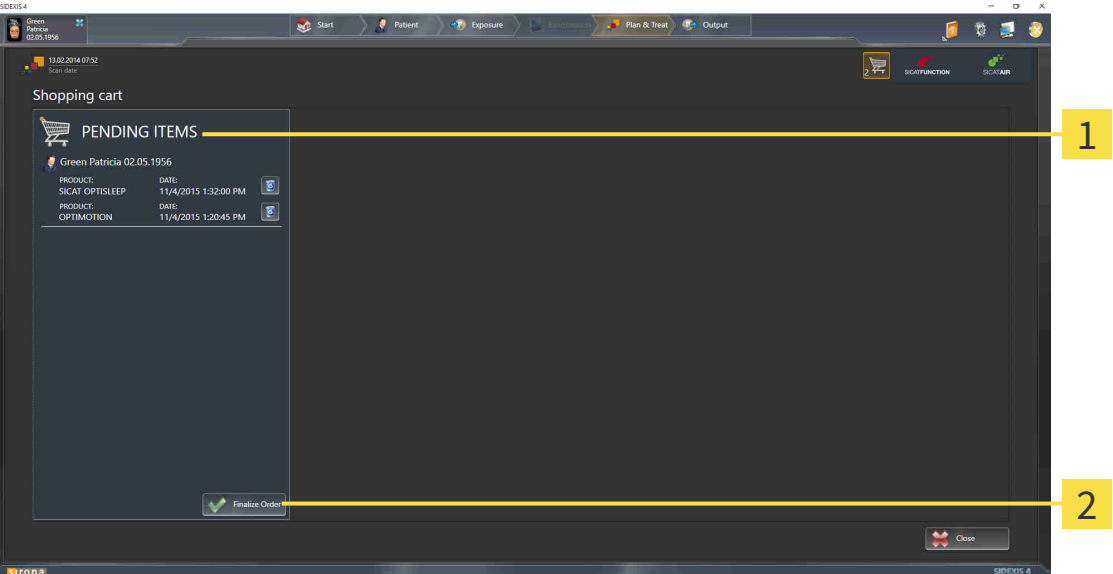

- TILATTAVAT TUOTTEET -luettelo 1
- Lopeta tilaus -painike  $\overline{2}$
- 1. Tarkista Ostoskori-ikkunasta, että haluamasi hoitokiskot sisältyvät tilaukseen.
- 2. Klikkaa Lopeta tilaus -painiketta.
- ▶ SICAT Suite asettaa tilauksen Valmistelu käynnissä -tilaan ja muodostaa SICAT WebConnectorin kautta yhteyden SICAT-palvelimelle.
- ▶ Tilaukseen on mahdollista tehdä muutoksia vain Internet-yhteyden avulla SICAT Portalissa

Jatka jollakin seuraavista toiminnoista:

- *Tilauksen vahvistus Internet-yhteyden avulla [*▶ *Sivu 154]*
- *Tilauksen vahvistus ilman toimivaa Internet-yhteyttä [*▶ *Sivu 158]*

### 10.20.7 TILAUKSEN VAHVISTUS INTERNET-YHTEYDEN AVULLA

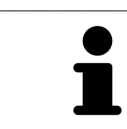

Tietyissä Windows-versioissa on käytettävä vakioselainta, jolla tilaus onnistuu.

- ☑ Tietokone, jossa on SICAT Suite, käyttää Internet-yhteyttä.
- ☑ SICAT Portal avautuu automaattisesti selaimeen.
- 1. Kirjaudu SICAT Portaliin käyttäjätunnuksellasi ja salasanallasi, mikäli et jo tehnyt näin.
	- ▶ Tilausluettelo aukeaa, ja siinä näkyvät hoitokiskot hintoineen potilaittain ryhmiteltyinä.
- 2. Noudata ohjeita luvussa *Tilaus SICAT Portalissa [*▶ *Sivu 155]*.
- ▶ SICAT Suite valmistelee tilaustiedot lähetystä varten.
- ▶ Kun tilaustiedot ovat valmiit, SICAT WebConnector lähettää ne suojatun yhteyden kautta SICATpalvelimelle.
- ▶ Ostoskorin tila on nyt Lähetys käynnissä.
- ▶ Tutkimuksen symboli muuttuu SIDEXIS 4:n aikajanalla siten, että Treat-kohta korostuu.

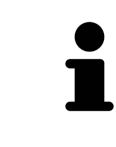

SICAT Suite näyttää tilauksen niin kauan, kunnes lähetys on päättynyt. Tämä koskee myös tilauksia, jotka lähetetään muilta koneilta, jos monta konetta käyttää samaa SIDEXIS-palvelinta. Tilauksen lähettämisen voi pysäyttää, käynnistää uudelleen ja keskeyttää siltä koneelta, jolta se on käynnistetty.

Jos kirjaudut Windowsista ulos lähetyksen aikana, SICAT WebConnector keskeyttää toiminnon. Ohjelmisto jatkaa lähetystä automaattisesti, kun kirjaudut Windowsiin uudelleen.

Sen jälkeen kun olet suorittanut kaikki tilauksen vaiheet SICAT Suitessa, SICAT Portal aukeaa oletusselaimeesi. Voit muokata tilausta SICAT Portalissa, voit valita asiantuntevan valmistajan ja voit tarkastella hintoja ja tuotteita.

Tilaa SICAT Portalissa seuraavasti:

- 1. Kirjaudu SICAT Portaliin käyttäjätunnuksellasi ja salasanallasi, mikäli et jo tehnyt näin.
- 2. Tarkista, että haluamasi hoitokiskot sisältyvät tilaukseen.
- 3. Poista tarvittaessa potilas ja siihen liittyvät hoitokiskot tilausluettelosta. Kun päätät tilauksen, SICAT Suite ottaa käyttöön SICAT Portalissa tekemäsi muutokset.
- 4. Tarkista, että laskutus- ja toimitusosoitteet ovat oikein. Muuta näitä tarvittaessa.
- 5. Valitse haluamasi toimitustapa.
- 6. Hyväksy yleiset sopimusehdot ja lähetä tilaus.

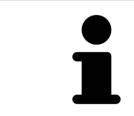

Voit poistaa potilaan ja kaikki siihen liittyvät kiskot SICAT Portalista valitsemalla potilaan ja klikkaamalla poistopainiketta. Sen jälkeen pääset taas käsittelemään ostoskorissa olevia hoitokiskoja.

## 10.20.9 SICAT WEBCONNECTOR

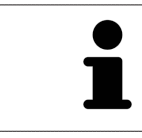

Tietyissä Windows-versioissa on käytettävä vakioselainta, jolla tilaus onnistuu.

Jos tietokoneessa, jossa SICAT Suite käytetään, on toimiva Internet-yhteys, SICAT Suite lähettää tilauksen salattuna taustalla SICAT WebConnectorin avulla. SICAT Air näyttää lähetyksen tilan suoraan ostoskorissa ja pystyy pysäyttämään SICAT WebConnectorin. SICAT WebConnector jatkaa lähetystä senkin jälkeen, kun olet sammuttanut SICAT Suiten. Jos lähetys ei suju odotetulla tavalla, voit avata SICAT WebConnectorin käyttöliittymän.

#### AVAA "SICAT SUITE WEBCONNECTOR" -IKKUNA

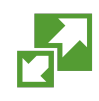

Klikkaa tehtäväpalkin ilmoitusosiossa olevaa SICAT Suite WebConnector -symbolia.

▶ SICAT Suite WebConnector -ikkuna aukeaa:

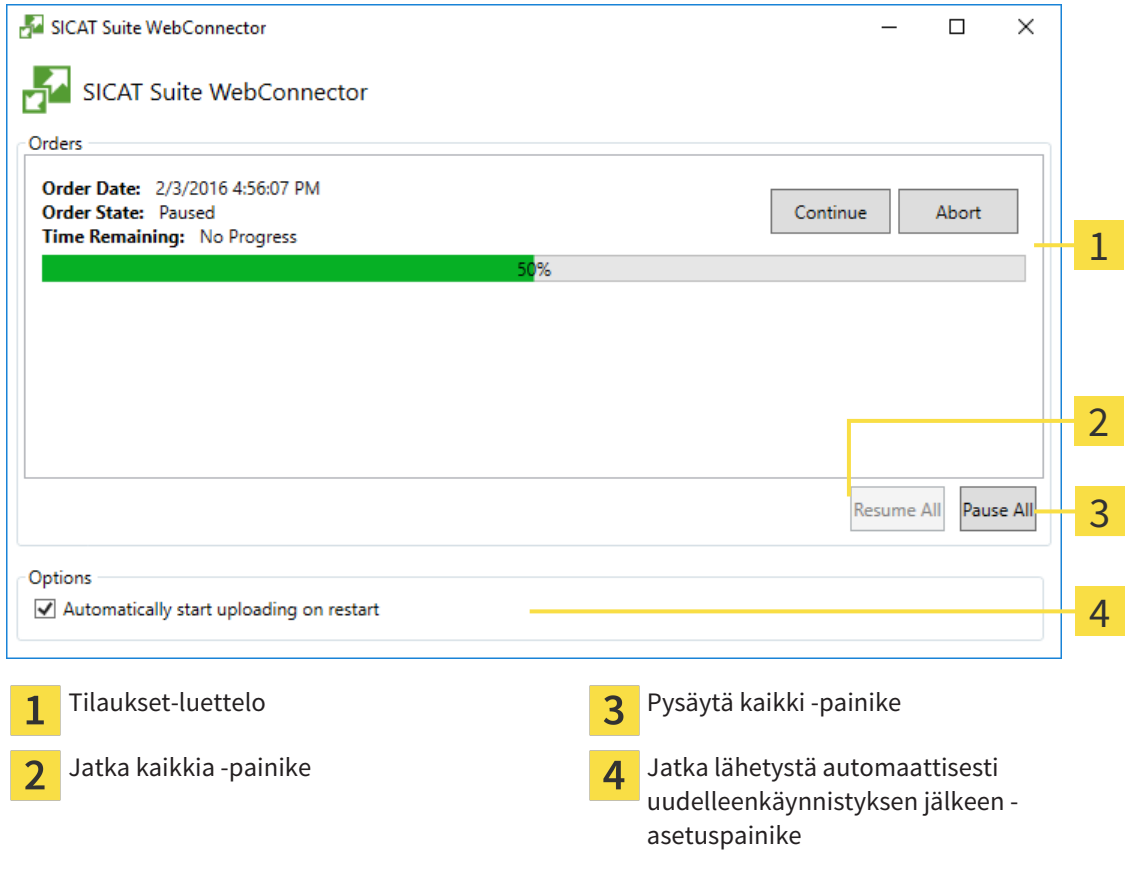

Tilaukset-luettelossa näkyy tilausjono.

### LÄHETYKSEN KESKEYTYS JA JATKAMINEN

Lähetyksen voi keskeyttää. Tämä voi olla järkevää, jos Internet-yhteytesi on ylikuormittunut. Asetukset vaikuttavat vain SICAT WebConnectorin lähetystoimintoihin. Se ei vaikuta selainten tekemiin latauksiin.

- ☑ SICAT Suite WebConnector -ikkuna on jo auki.
- 1. Klikkaa Pysäytä kaikki -painiketta.
- ▶ SICAT WebConnector keskeyttää kaikkien tilausten lähetyksen.
- 2. Klikkaa Jatka kaikkia -painiketta.
	- ▶ SICAT WebConnector jatkaa kaikkien tilausten lähetystä.

### UUDELLEENKÄYNNISTYKSEN JÄLKEEN AUTOMAATTISESTI JATKUVAN LÄHETYKSEN PASSIVOINTI

Voit estää sen, ettei SICAT WebConnector jatka lähetystä automaattisesti Windowsin uudelleenkäynnistyksen jälkeen.

☑ SICAT Suite WebConnector -ikkuna on jo auki.

- Deaktivoi Jatka lähetystä automaattisesti uudelleenkäynnistyksen jälkeen -asetuspainike.
- ▶ Jos käynnistät tietokoneen uudelleen, SICAT WebConnector ei jatka tilauksen lähetystä enää automaattisesti.

### 10.20.10 TILAUKSEN VAHVISTUS ILMAN TOIMIVAA INTERNET-YHTEYTTÄ

Jos tietokoneessa, jossa SICAT Suitea käytetään, ei ole Internet-yhteyttä, siirto tehdään XML- ja ZIPtiedostojen avulla, jotka voit lähettää selaimen avulla joltakin sellaiselta koneelta, jossa on Internetyhteys. Tällöin SICAT Suite vie kaikki hoitokiskot ostoskoriin yhdellä kertaa ja luo kullekin potilaalle oman alikansion. SICAT Portalissa voi tilata yhden hoitokiskon potilasta kohden. Siirto tapahtuu salattuna.

Vahvista tilaus ilman toimivaa Internet-yhteyttä seuraavasti:

- ☑ Tietokone, jossa on SICAT Suite, ei käytä Internet-yhteyttä.
- ☑ Ikkunassa näkyy seuraava ilmoitus: Virhe yhteydessä SICAT-palvelimeen

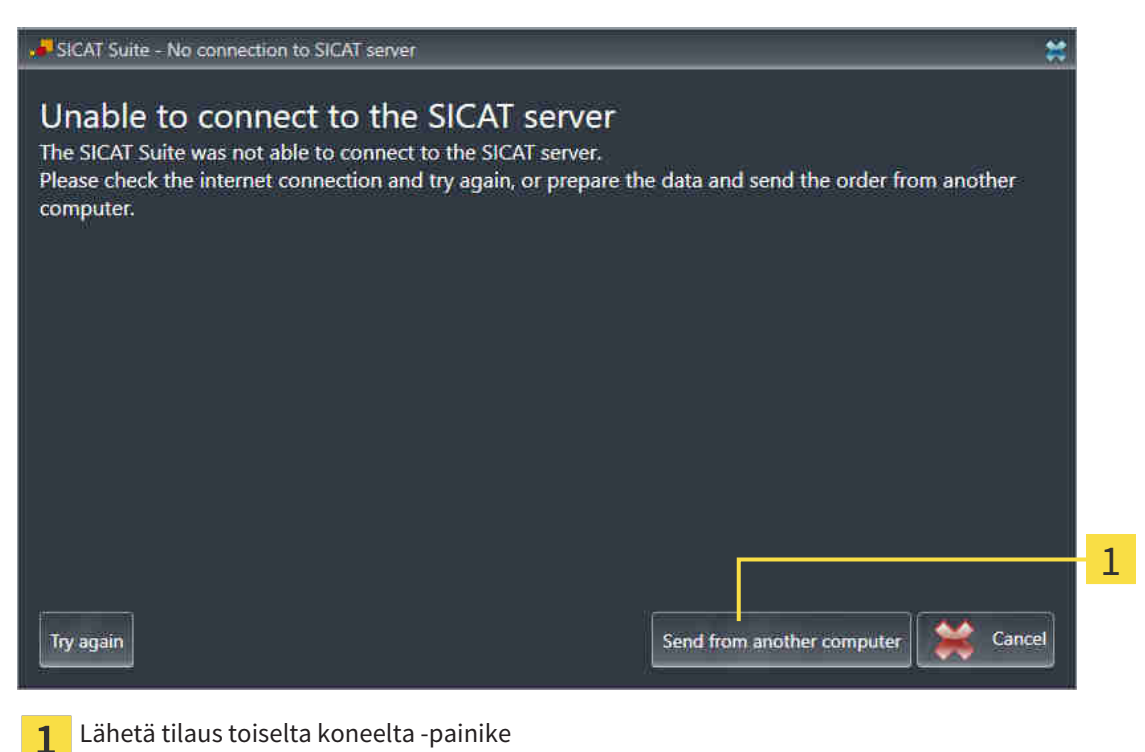

1. Klikkaa Lähetä tilaus toiselta koneelta -painiketta.

#### ▶ Lähetä tilaus toiselta koneelta -ikkuna aukeaa:

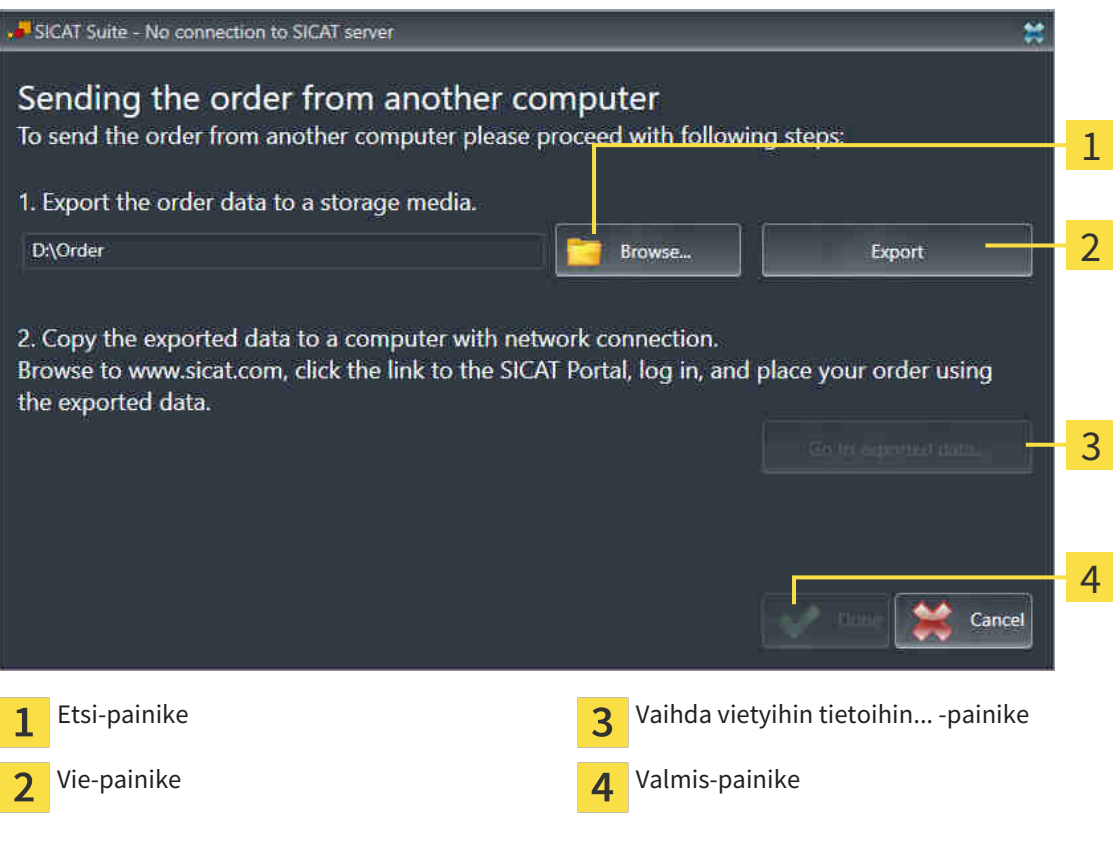

- 2. Klikkaa Etsi-painiketta.
	- $\blacktriangleright$  Windowsin tiedostonhallintaikkuna aukeaa.
- 3. Valitse olemassa oleva hakemisto tai luo uusi hakemisto ja klikkaa OK-painiketta. Huomaa, että hakemiston polku saa olla korkeintaan 160 merkkiä pitkä.
- 4. Klikkaa Vie-painiketta.
	- ▶ SICAT Suite vie annettuun kansioon kaikki tiedot, jotka ovat olennaisia ostoskorissa olevien tuotteiden tilauksessa. SICAT Suite luo jokaiselle potilaalle oman alikansion.
- 5. Klikkaa Vaihda vietyihin tietoihin... -painiketta

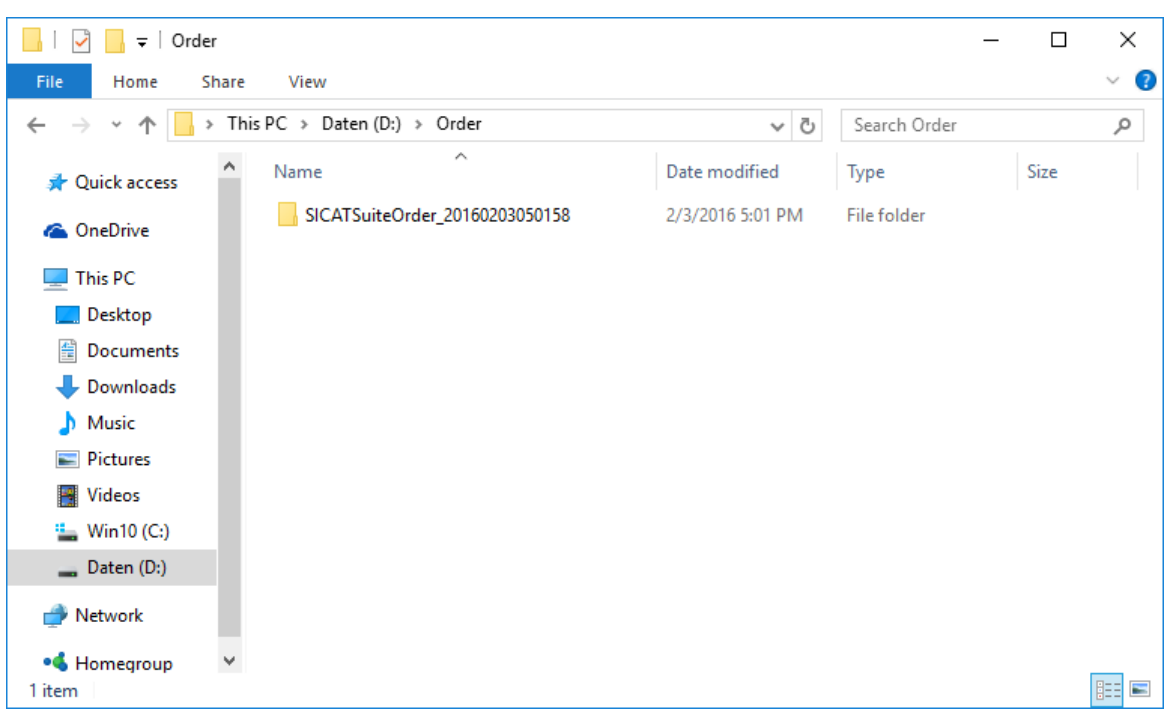

▶ Windowsin tiedostonhallintaikkuna aukeaa ja näyttää hakemiston, jossa viedyt tiedot ovat:

- 6. Kopioi kansio, joka sisältää haluamasi kiskon tiedot, esimerkiksi USB-tikun avulla sellaiseen tietokoneeseen, jossa on toimiva Internet-yhteys.
- 7. Klikkaa Lähetä tilaus toiselta koneelta -ikkunassa Valmis.
	- $\triangleright$  SICAT Suite sulkee Lähetä tilaus toiselta koneelta -ikkunan.
	- ▶ SICAT Suite poistaa kaikki tilaukseen kuuluneet hoitokiskot ostoskorista.
- 8. Käynnistä selain sellaisessa tietokoneessa, jossa on toimiva Internet-yhteys, ja mene osoitteeseen [http://www.sicat.de](http://www.sicat.com/register).
- 9. Klikkaa SICAT Portalin linkkiä
	- ▶ SICAT Portal aukeaa.
- 10. Kirjaudu SICAT Portaliin käyttäjätunnuksellasi ja salasanallasi, mikäli et jo tehnyt näin.
- 11. Klikkaa linkkiä tilauksen lähettämiseksi.
- 12. Valitse haluamasi tilaus sellaisella tietokoneella, jossa on toimiva Internet-yhteys. Kyseessä on tiedosto, jonka nimen alku on SICATSuiteOrder.
	- ▶ Tilausluettelo aukeaa, ja siinä näkyy potilas ja hänen hoitokiskonsa hintoineen
- 13. Noudata ohjeita luvussa *Tilaus SICAT Portalissa [*▶ *Sivu 155]*.
- 14. Klikkaa linkkiä hoitokiskojen suunnittelutietojen lähettämiseksi.
- 15. Valitse sopivat kiskotiedot sellaisella tietokoneella, jossa on toimiva Internet-yhteys. Kyseessä on ZIP-tiedosto, joka on samassa kansiossa kuin aiemmin lähetetty XML-tiedosto, ja sen nimen alku on SICATSuiteExport.
- ▶ Kun tilaus on tehty, selain siirtää arkiston kiskotietoineen suojatun yhteyden kautta SICATpalvelimelle.

# 10.21 ASETUKSET

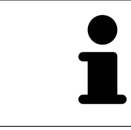

SIDEXISiin sidoksissa olevat SICAT Suiten versiot käyttävät monia SIDEXISin asetuksia. Sellaisten asetusten arvoja voit tarkastella SICAT Air -sovelluksessa, mutta voit muuttaa niitä vain SIDEXISin asetusten kautta.

Voit muuttaa ja tarkastella yleisasetuksia Asetukset-ikkunassa. Klikattuasi Asetukset-ryhmää vasemmalla olevassa valikossa näkyvät seuraavat painikkeet:

- Yleistä Lisätietoja on luvussa *Yleisasetusten tarkastelu ja muuttaminen [*▶ *Sivu 162]*.
- Lisenssit lisätietoa on luvussa *Lisenssit* [▶ Sivu 42].
- Praktiikka praktiikan logon ja tietojen tarkastelu; niitä voi käyttää esimerkiksi tulosteissa. Lisätietoa on luvussa *Praktiikan tietojen tarkastelu [*▶ *Sivu 166]*.
- Visualisointi yleisten visualisointiasetusten muuttaminen. Lisätietoa on luvussa *Visualisointiasetusten muuttaminen [*▶ *Sivu 167]*.
- SICAT Air sovelluskohtaisten asetusten muuttaminen. Lisätietoja on luvussa *SICAT Airin asetusten muuttaminen [*▶ *Sivu 169]*.

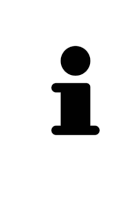

Vaikka SICAT Suiten ja SICAT-sovellusten asetukset ovat SIDEXIS 4 -asetusten Työasema-osiossa, ne koskevat vain työaseman aktiivista käyttäjää. SICAT Suite ottaa asetusten muutokset käyttöön heti mutta pitää ne tallessa SIDEXIS 4:n uudelleenkäynnistyksen jälkeen vain, jos klikkaat Tallenna-painiketta. Kun siirryt asetuksissa johonkin toiseen ryhmään, SICAT Suite tallentaa tehdyt muutokset pysyvästi.

### 10.21.1 YLEISASETUSTEN TARKASTELU JA MUUTTAMINEN

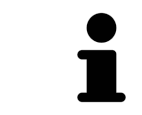

SIDEXISiin sidoksissa olevat SICAT Suiten versiot käyttävät monia SIDEXISin asetuksia. Sellaisten asetusten arvoja voit tarkastella SICAT Air -sovelluksessa, mutta voit muuttaa niitä vain SIDEXISin asetusten kautta.

Avaa yleisasetukset seuraavasti:

- 1. Klikkaa SIDEXIS 4:n otsikkopalkin Asetukset-symbolia.
	- ▶ Asetukset-ikkuna aukeaa.
- 2. Klikkaa SICAT Suite -ryhmää.
	- ▶ SICAT Suite -ryhmä avautuu.
- 3. Klikkaa Yleistä-painiketta.
	- ▶ Yleistä-ikkuna aukeaa:

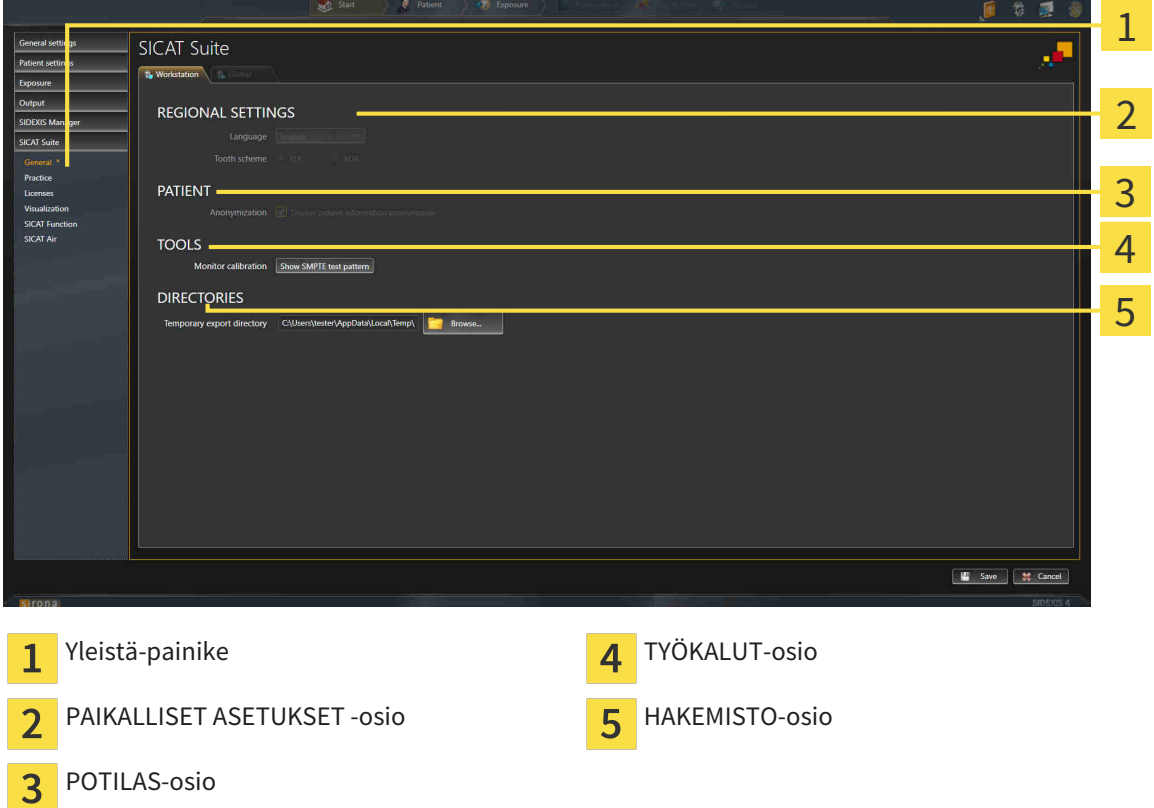

SICAT Air ottaa käyttöön seuraavat SIDEXISin asetukset, jotka näkyvät tässä:

- PAIKALLISET ASETUKSET -osiossa näet Kieli-luettelossa käyttöliittymän kielen.
- PAIKALLISET ASETUKSET -osion Hammaskaavio-kohdassa voi tarkastella hammaskaaviota.
- POTILAS-osiossa näet Näytä potilastiedot anonyymeina -asetusnapin tilan. Jos asetusnappi on aktivoitu, SICAT Air ottaa SIDEXISin anonyymit potilastiedot.

Voit muuttaa seuraavia asetuksia:

■ HAKEMISTOT-kohdan Väliaikainen vientihakemisto -kenttään voit antaa kansion, johon SICAT Suite tallentaa tilaustiedot. Tähän kansioon sinulla pitää olla täydet käyttöoikeudet.

Yleisasetusten tarkastelun lisäksi voit avata SMPTE-testikuvan näytön kalibrointia varten.

■ Kalibroi näyttöä klikkaamalla TYÖKALU-osion SMPTE-testikuva- painiketta. Lisätietoa on luvussa *Näytön kalibrointi SMPTE-testikuvan avulla [*▶ *Sivu 164]*.

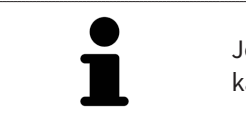

Jos valitset SIDEXISissä kielen, jota SICAT Air ei tue, SICAT Air näyttää käyttöliittymässä englanninkielisen tekstin.

Tuetut hammaskaaviot ovat FDI ja ADA.

.................................

### 10.21.2 NÄYTÖN KALIBROINTI SMPTE-TESTIKUVAN AVULLA

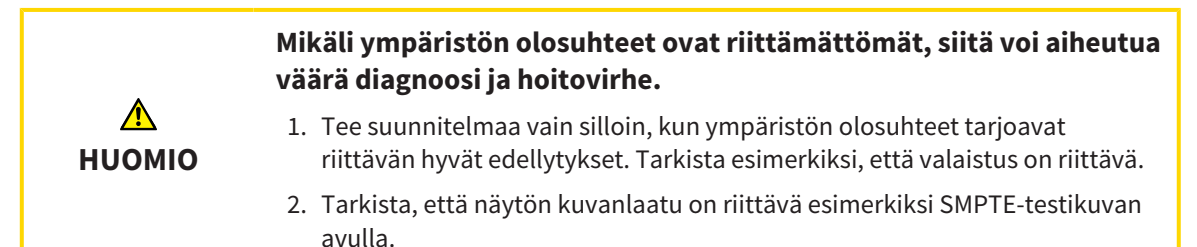

Neljä pääominaisuutta määrittävät näytön soveltuvuuden tietojen näyttämiseen SICAT-sovelluksissa:

- kirkkaus
- Kontrasti
- paikallinen erottelutarkkuus (lineaarisuus)
- vääristymä (aliasilmiö).

SMPTE-testikuva on viitekuva, jonka avulla voi tarkistaa näytön ominaisuudet:

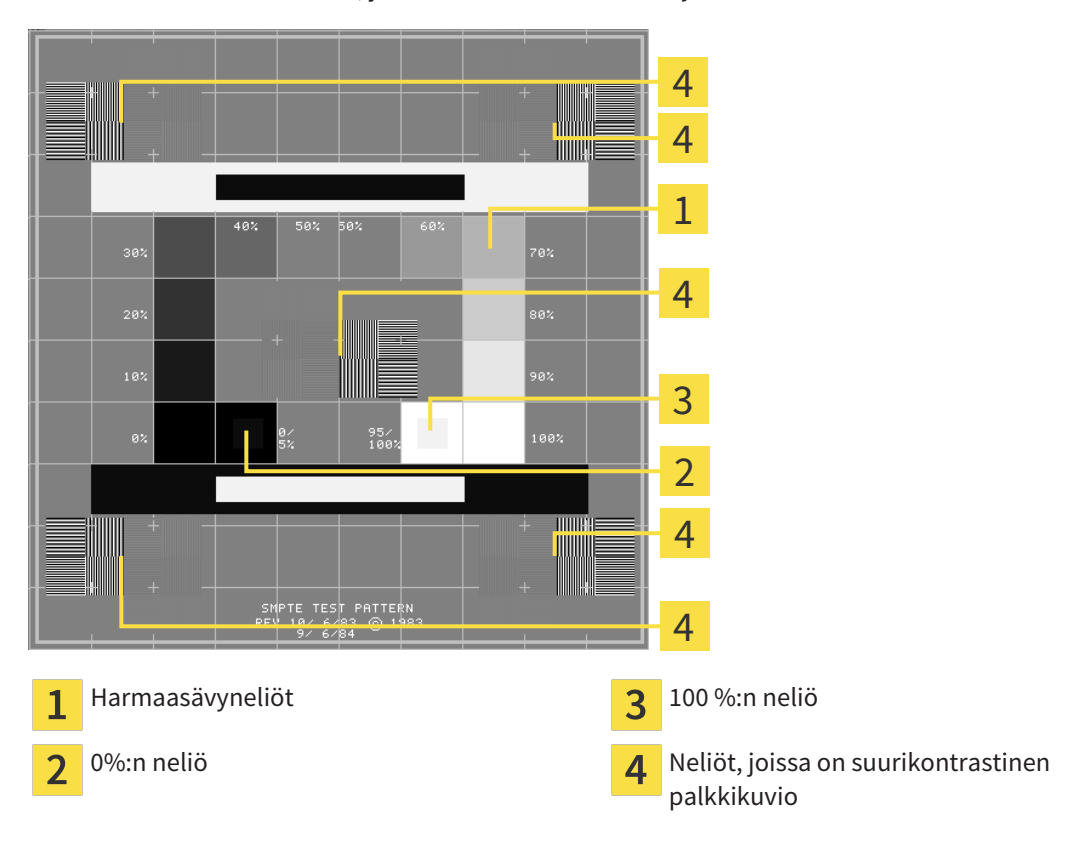

#### KIRKKAUDEN JA KONTRASTIN TARKISTUS

SMTPE-testikuvan keskellä on neliöjono, joissa näkyy harmaasävyasteikko mustasta (0 %:n kirkkaus) valkoiseen (100 %:n kirkkaus):

- 0 %:n neliön sisällä on pienempi neliö, joka näyttää 0 %:n ja 5 %:n välisen kirkkauseron.
- 100 %:n neliön sisällä on pienempi neliö, joka näyttää 95 %:n ja 100 %:n välisen kirkkauseron.

Tarkista ja säädä näyttö seuraavasti:

☑ SMPTE-testikuva on jo auki.

■ Tutki, näetkö 0 %:n neliössä ja 100 %:n neliössä sävyeron sisemmän ja ulomman neliön välillä Säädä tarvittaessa näytön asetuksia.

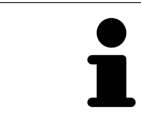

Monet näytöt pystyvät näyttämään kirkkauseron vain 100 %:n neliössä mutta eivät 0 %:n neliössä. Ympäristön valaistusta vähentämällä voit parantaa 0 %:n neliön kirkkauserojen havaitsemista.

## TARKISTA PAIKALLINEN EROTTELUTARKKUUS JA VÄÄRISTYMÄ

SMPTE-testikuvan kulmissa ja keskellä näkyy 6 neliötä, joissa on suurikontrastinen palkkikuvio. Paikallisen erottelutarkkuuden ja vääristymien osalta tilanteen pitää olla sellainen, että eri paksuudet, valkoisen ja mustan värin vaihtelut sekä vaaka- ja pystysuorat viivat erottuvat:

- leveästä kapeaan (6 kuvapistettä, 4 kuvapistettä, 2 kuvapistettä)
- vaakasuorat ja pystysuorat.

Tarkista ja säädä näyttö seuraavasti:

■ Tutki, pystytkö erottamaan kaikki viivat 6 neliöstä, joissa on suurikontrastinen palkkikuvio. Säädä tarvittaessa näytön asetuksia.

#### SMPTE-TESTIKUVAN SULKEMINEN

Sulje SMPTE-testikuva seuraavasti:

- Paina ESC-näppäintä.
- $\blacktriangleright$  SMPTE-testikuva sulkeutuu.

### 10.21.3 PRAKTIIKAN TIETOJEN TARKASTELU

SICAT Suite ottaa SIDEXIS 4 -lisäosana ajettuna praktiikan logon ja tiedot SIDEXIS 4:stä. Siksi näet vain näiden asetusten arvot SICAT Suiten asetuksissa. Aseta näihin asetuksiin haluamasi arvot SIDEXIS 4:ssä.

SICAT Suiten sovellukset käyttävät tässä näkyviä tietoja tulosteiden ja PDF-tiedostojen yksilöimiseen.

Avaa praktiikan tiedot seuraavasti:

- 1. Klikkaa SIDEXIS 4:n otsikkopalkin Asetukset-symbolia.
	- ▶ Asetukset-ikkuna aukeaa.
- 2. Klikkaa SICAT Suite -ryhmää.
	- ▶ SICAT Suite -ryhmä avautuu.
- 3. Klikkaa Praktiikka-painiketta.
	- ▶ PRAKTIIKKA-ikkuna aukeaa:

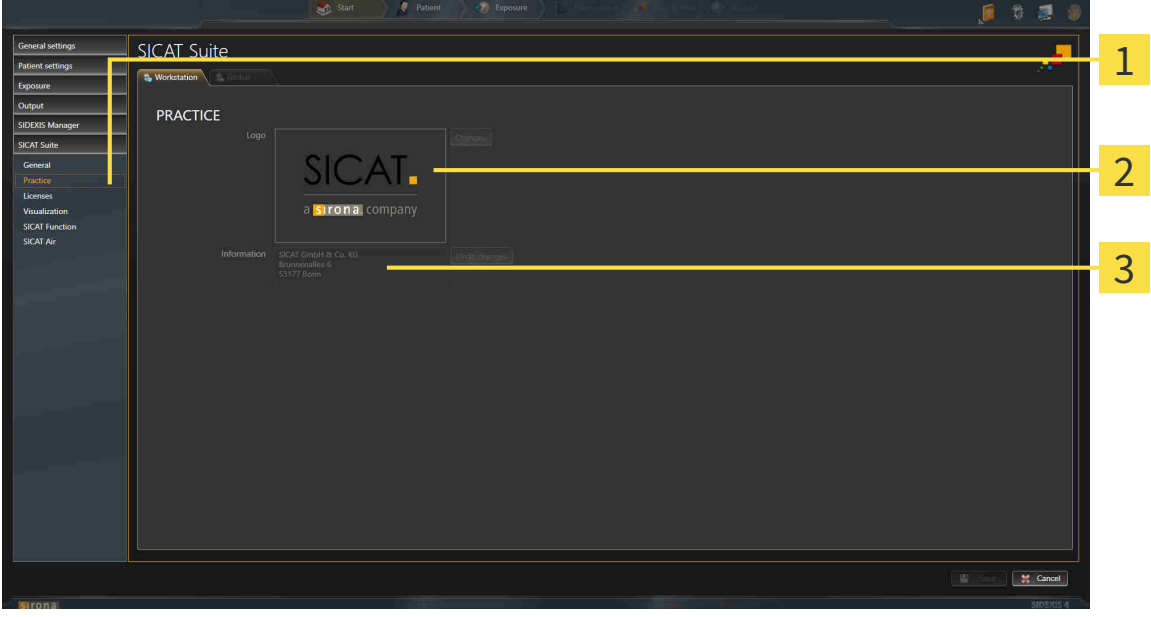

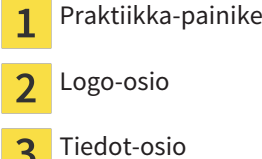

3

Voit tarkastella seuraavia asetuksia:

- Logo-osiossa näet praktiikkasi logon.
- Tiedot-osiossa näet tekstin, joka yksilöi praktiikkasi, esimerkiksi nimen ja osoitteen.

### 10.21.4 VISUALISOINTIASETUSTEN MUUTTAMINEN

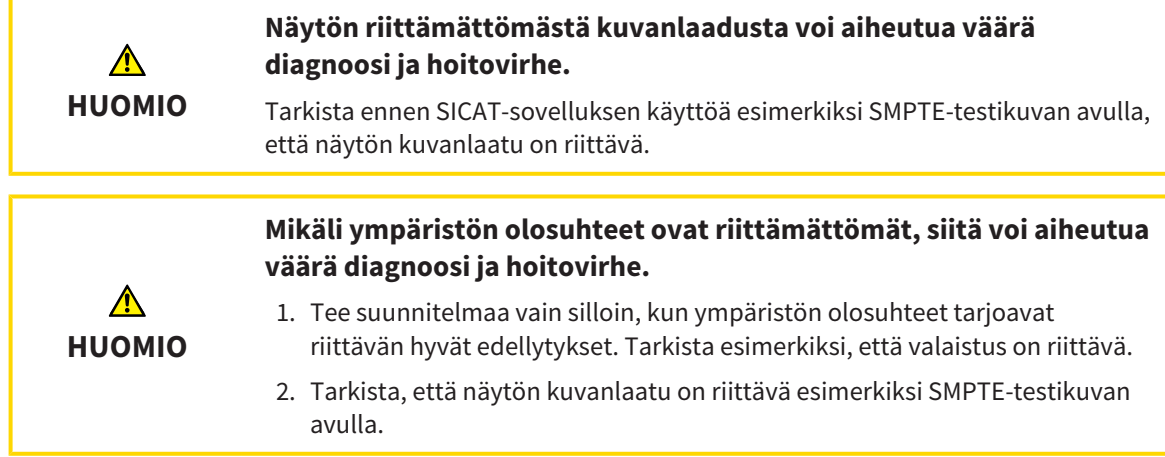

Visualisointiasetukset määräävät kappaleen, diagnoosiobjektien ja suunnitteluobjektien visualisoinnin kaikissa SICAT-sovelluksissa.

Avaa Visualisointi-ikkuna seuraavasti:

- 1. Klikkaa SIDEXIS 4:n otsikkopalkin Asetukset-symbolia.
	- ▶ Asetukset-ikkuna aukeaa.
- 2. Klikkaa SICAT Suite -ryhmää.
	- ▶ SICAT Suite -ryhmä avautuu.
- 3. Klikkaa Visualisointi-painiketta.
	- $\blacktriangleright$  Visualisointi-ikkuna aukeaa:

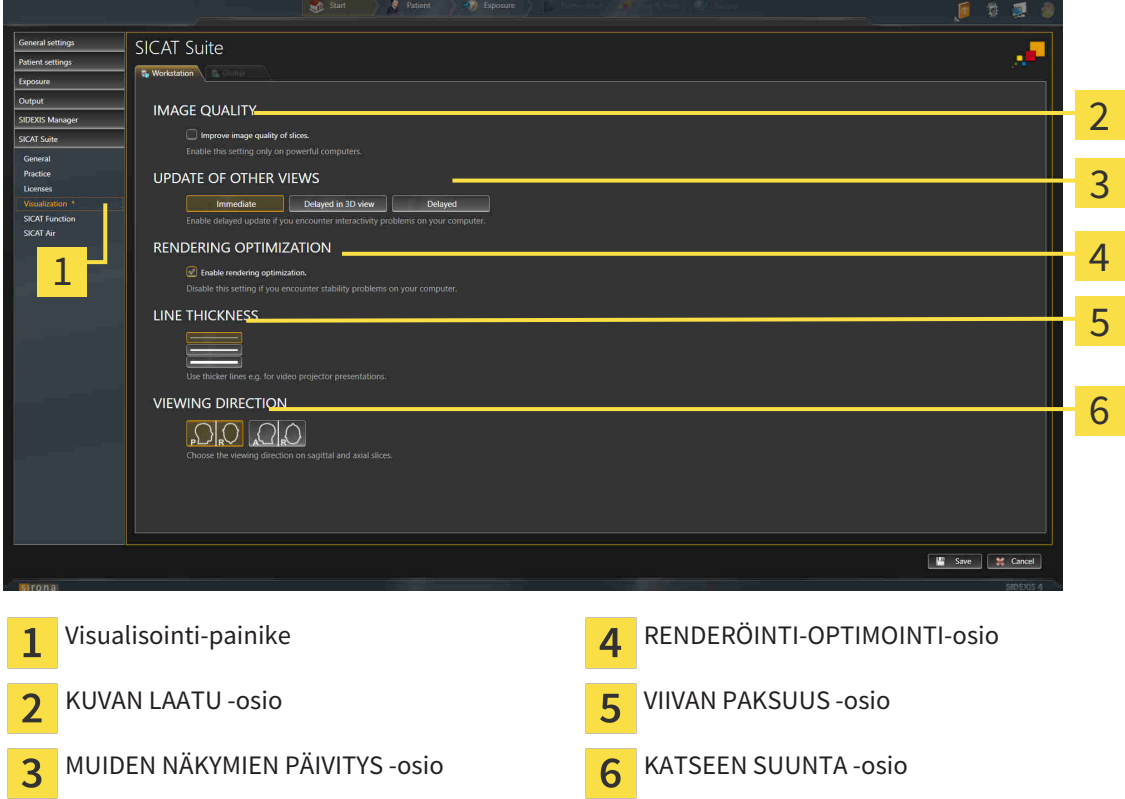

...............................

- 4. Valitse haluamasi visualisointiasetukset.
- ▶ SICAT Air ottaa muutetut asetukset käyttöön.
- ▶ SICAT Air tallentaa asetukset käyttäjäprofiiliin.

Asetukset ovat

- Paranna kerrosten kuvanlaatua. Parantaa esityslaatua kerroksissa, joihin ohjelmisto välittää vierekkäiset kerrokset. Käytä tätä asetusta vain tehokkailla tietokoneilla.
- MUIDEN NÄKYMIEN PÄIVITYS Hidastettu päivitys parantaa aktiivisten näkymien reagointia käyttäjän toimenpiteisiin mutta hidastaa muiden näyttöjen päivittymistä. Aktivoi hidastettu päivitys vain, jos kone reagoi hitaasti käyttäjän toimenpiteisiin.
- Aktivoi renderöinnin optimointi. Passivoi tämä asetus vain, jos koneesi ei käyttäydy vakaasti.
- VIIVAN PAKSUUS Muuttaa viivan paksuutta. Paksummat viivat näkyvät paremmin siirtoheittimen kuvassa.
- KATSEEN SUUNTA Vaihtaa katseen suunnan akisaalinäkymässä ja sagittaalinäkymässä.

### 10.21.5 SICAT AIRIN ASETUSTEN MUUTTAMINEN

SICAT Air -asetukset määrittävät Hengitystie-objektin liukuväripalkin SICAT Air -sovelluksessa.

Muuta SICAT Air -sovelluksen asetuksia seuraavasti:

- 1. Klikkaa SIDEXIS 4:n otsikkopalkin Asetukset-symbolia.
	- $\blacktriangleright$  Asetukset-ikkuna aukeaa.
- 2. Klikkaa SICAT Suite -ryhmää.
	- ▶ SICAT Suite -ryhmä avautuu.
- 3. Klikkaa SICAT Suite -painiketta.
	- ▶ SICAT Air -ikkuna aukeaa:

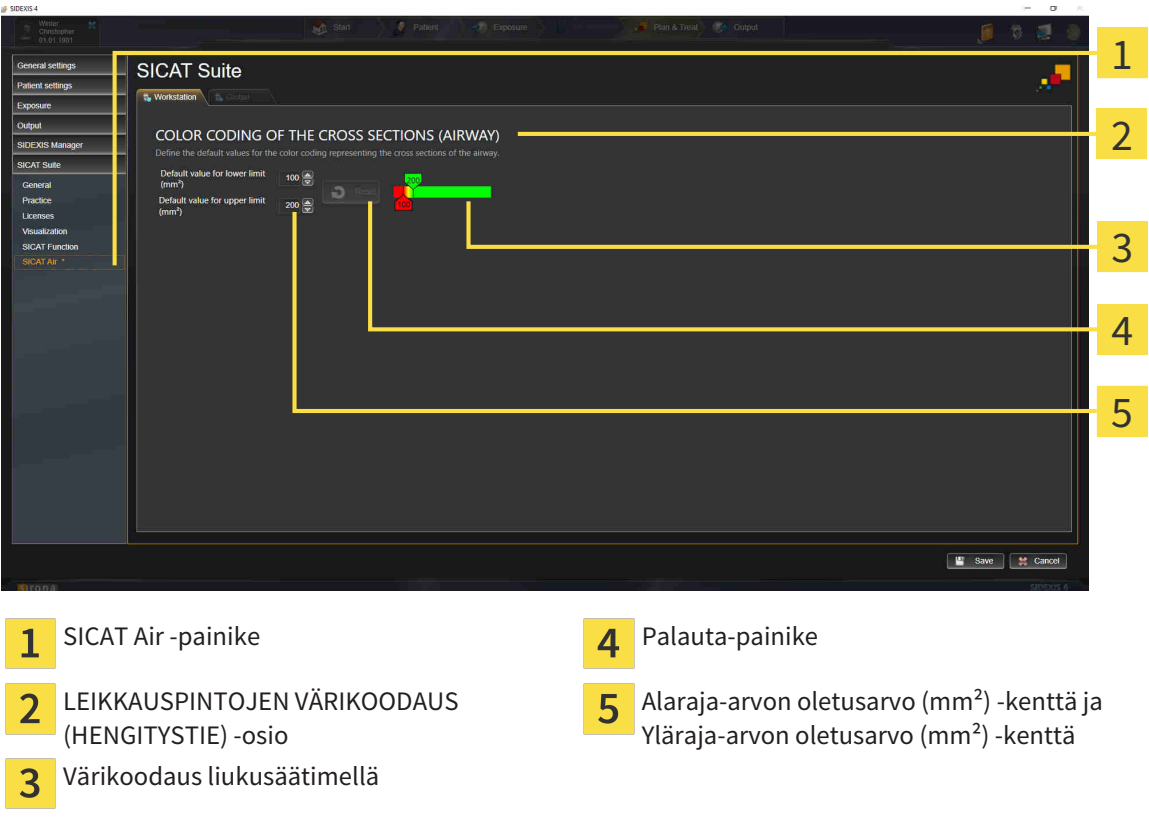

- 4. Valitse värikoodaukselle haluamasi oletusarvot.
- ▶ SICAT Air tallentaa oletusarvot käyttäjäprofiiliin.
- ▶ SICAT Air käyttää muutettuja oletusarvoja, kun kolmiulotteinen röntgenkuva avataan ensimmäistä kertaa hengitystien segmentointia varten.
- ▶ SICAT Air käyttää muutettuja oletusarvoja, kun palautat Hengitystie-objektin arvot oletusarvoiksi.

Asetukset ovat

- Alaraja-arvon oletusarvo (mm<sup>2</sup>) määrittää neliömillimetreinä poikkileikkauksen pinta-alan alarajan, josta alkaen värikoodaus on täysin punainen.
- Yläraja-arvon oletusarvo (mm<sup>2</sup>) määrittää neliömillimetreinä poikkileikkauksen pinta-alan ylärajan, josta alkaen värikoodaus on täysin vihreä.

Kun muutat arvoja kentissä Alaraja-arvon oletusarvo (mm²) ja Yläraja-arvon oletusarvo (mm²), liukusäädin näyttää värikoodauksen vaikutuksen. Kun liikutat värikoodauksen liukusäädintä, kenttien arvot säätyvä vastaavasti.

Voit klikata Palauta-painiketta palauttaaksesi Alaraja-arvon oletusarvo (mm²)- ja Yläraja-arvon oletusarvo (mm²) -kenttien arvot SICAT Air -sovelluksen oletusarvoiksi.

# 10.22 TUKI

SICAT tarjoaa seuraavat tukivaihtoehdot:

- verkkotuki
- yhteystiedot
- tietoa asennetusta SICAT Suitesta ja asennetuista SICAT-sovelluksista.

Jatka seuraavalla toiminnolla:

■ *Tukivaihtoehtojen avaus [*▶ *Sivu 172]*

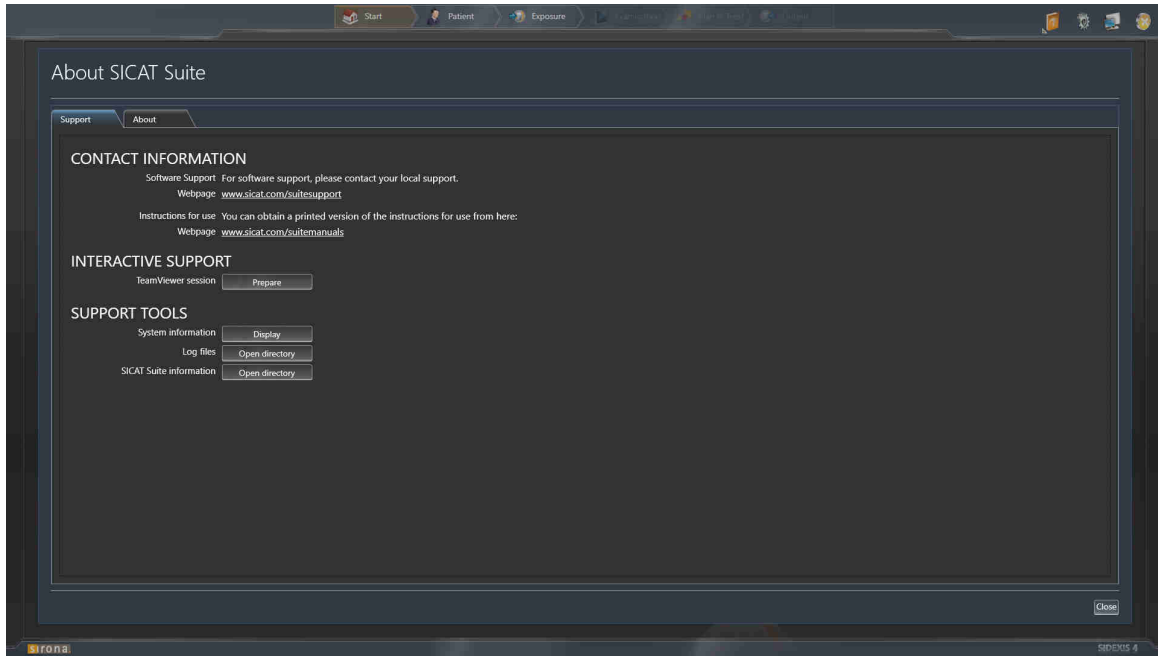

### 10.22.1 TUKIVAIHTOEHTOJEN AVAUS

Avaa Tietoja SICAT Suitesta -ikkuna seuraavasti:

- 1. Klikkaa Ohje-symbolia.
- 2. Klikkaa Tietoja SICAT Suitesta.
- ▶ Tietoja SICAT Suitesta -ikkuna aukeaa.

Tietoja SICAT Suitesta -ikkuna koostuu seuraavista välilehdistä:

- Tuki lisätietoa on luvussa *Tuki [▶ Sivu 171]*.
- Info lisätietoa on luvussa *Info [▶ Sivu 174]*.

### 10.22.2 YHTEYSTIEDOT JA TUKITYÖKALUT

Ikkuna sisältää kaikki tärkeät tiedot ja työkalut, joilla SICAT-tuki voi auttaa sinua:

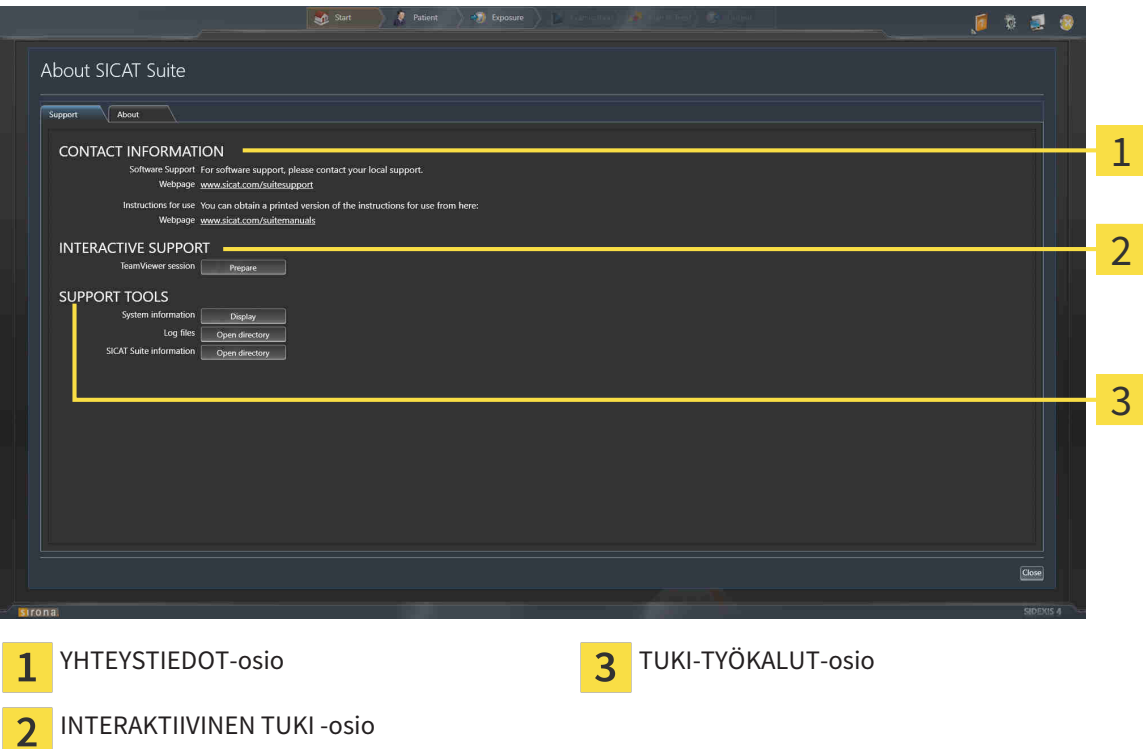

YHTEYSTIEDOT-kohdassa on tietoa, mistä voit hankkia käyttöohjeen.

Seuraavat työkalut ovat käytettävissä kohdassa INTERAKTIIVINEN TUKI:

■ Kun klikkaat kohdassa TeamViewer-istunto Valmistele-painiketta, SICAT Air avaa TeamVieweristunnon.

TeamViewer on ohjelmisto, joka mahdollistaa hiiri- ja näppäimistökomentojen etäohjauksen sekä tietokoneen kuvaruudun sisällön välittämisen Internet-yhteyden kautta toiselle koneelle. TeamViewer muodostaa yhteyden vain silloin, kun olet sen nimenomaan sallinut. Yhteyden muodostusta varten toimitat SICATin tuelle TeamViewer-tunnisteen ja salasanan. Niiden avulla SICATin tuki pystyy auttamaan sinua paikan päällä.

Seuraavat työkalut ovat käytettävissä kohdassa TUKI-TYÖKALUT:

- Kun klikkaat Näytä-painiketta kohdassa Järjestelmätiedot, SICAT Air avaa käyttöjärjestelmän järjestelmätiedot.
- Kun klikkaat Hakemisto-painiketta kohdassa Lokitiedot, SICAT Air avaa SICAT Suiten lokihakemiston Windowsin tiedostonhallintaikkunaan.
- Kun klikkaat Avaa hakemisto -painiketta kohdassa Tietoja SICAT Suitesta, SICAT Air vie nykyisen asennuksen tiedot tekstitiedostoon.

### 10.22.3 INFO

Info-ikkunassa on tietoja SICAT Suitesta ja kaikista asennetuista SICAT-sovelluksista:

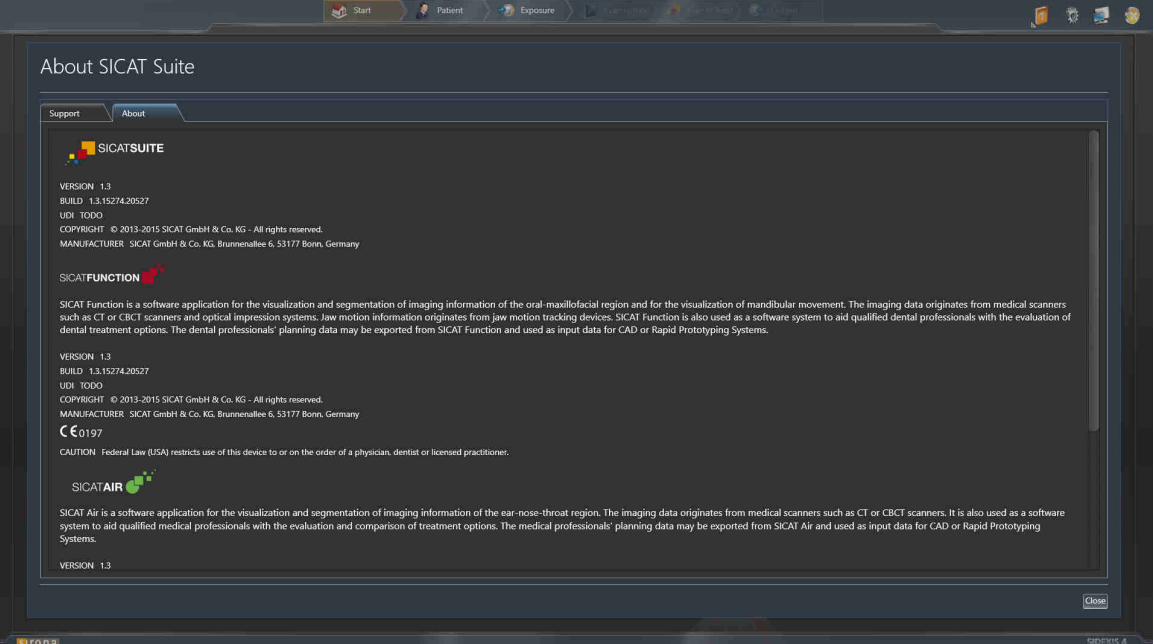

# 10.23 TIETOJEN AVAUS KIRJOITUSSUOJATTUUN TILAAN

Lisenssi määrää, mitä tietoja voit tarkastella SICAT Air -sovelluksessa silloin, kun sitä käytetään SIDEXIS 4 -moduulina; tällöin tietojen muokkaus ja tallennus eivät onnistu:

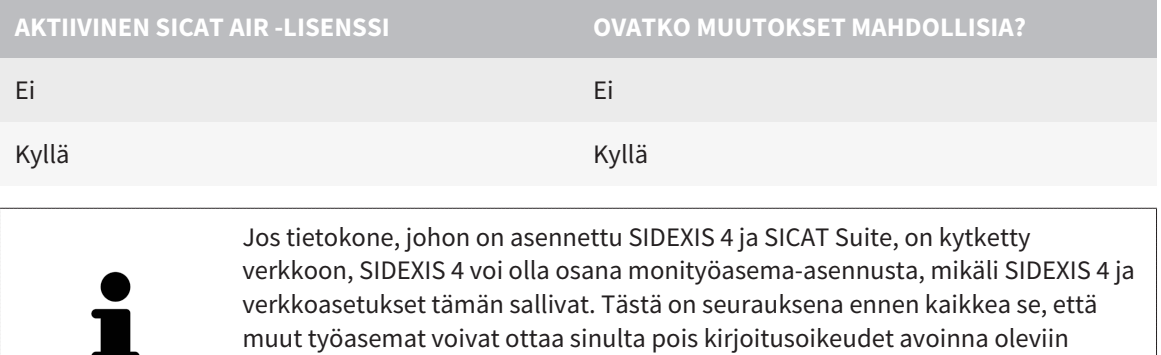

tietueisiin. Jos näin käy, SIDEXIS 4 sulkee tietueen heti etkä voi tallentaa

Avaa tiedot seuraavasti, jos ei ole tarvetta tehdä muutoksia eikä tallentaa:

muutoksia SICAT Air -tutkimukseen.

☑ SICAT Air -lisenssiä ei ole aktivoitu.

- Käynnistä SICAT Suite yhdessä Sirona SIDEXIS 4:n kolmiulotteisen röntgenkuvan kanssa. Lisätietoa on luvussa *SICAT Suiten käynnistys [*▶ *Sivu 37]*.
- ▶ SICAT Suite avaa kolmiulotteisen röntgenkuvan ja suunnitteluprojektit SIDEXIS 4 -tutkimuksesta.

# 10.24 SICAT SUITEN LOPETUS

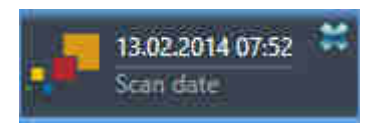

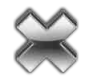

Klikkaa avoinna olevan tutkimuksen vasemmassa yläkulmassa olevaa Sulje-painiketta .

- ▶ SICAT Suite sammuu.
- ▶ SICAT Suite tallentaa SIDEXIS 4:ään kaikkien täysversioina ajettavien SICAT-sovellusten muutetut suunnitteluprojektit.

# *11 SIDEXIS XG -LISÄOSA*

SICAT Suiten SIDEXIS XG -lisäosa kytkee SICAT Suiten SIDEXIS XG:hen mutta käynnistää SICAT Suiten erillisenä sovelluksena. SICAT-sovellukset, SICAT-asetukset ja SICAT-tukityökalut ovat siksi omassa ikkunassaan:

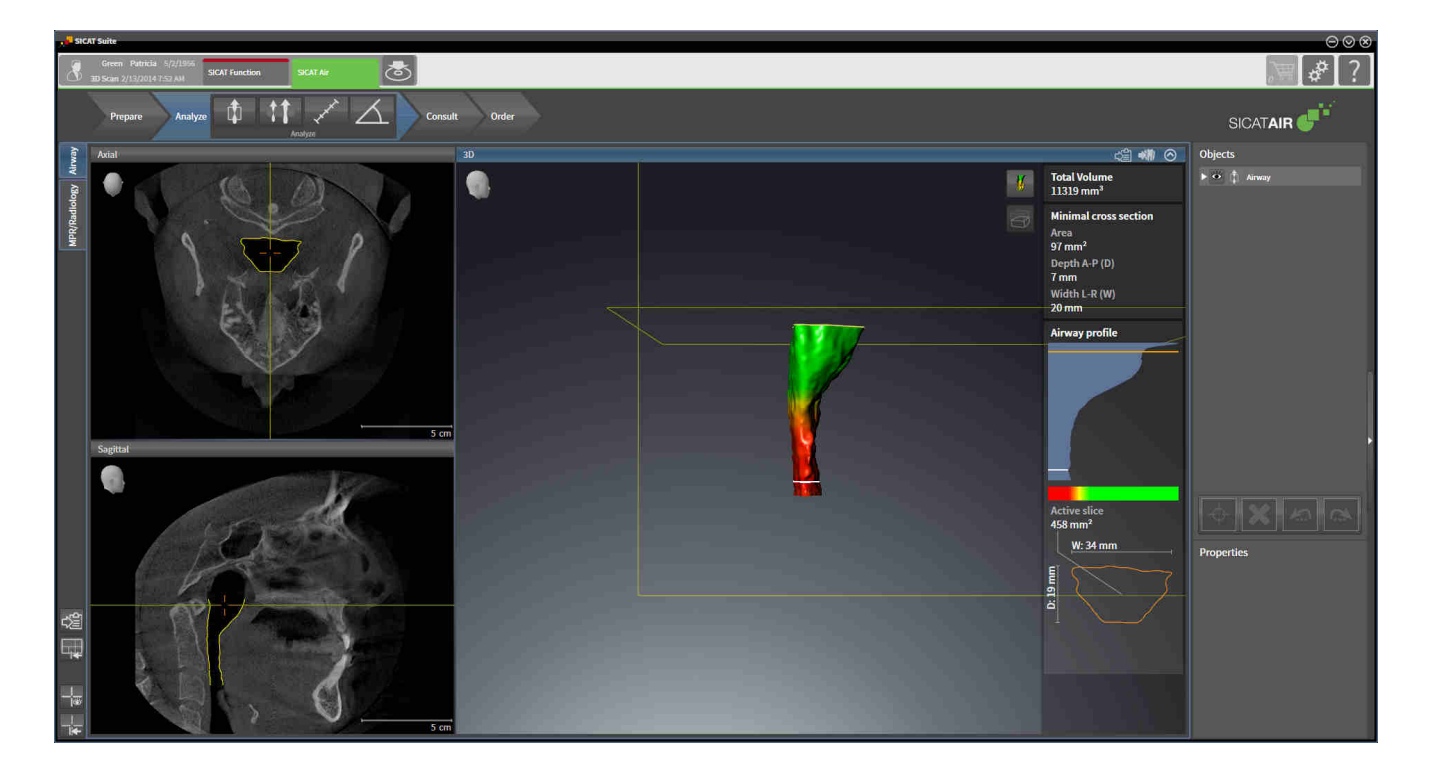

# 11.1 SIDEXIS XG -VERSION OMINAISPIIRTEET

### SIDEXIS XG -LISÄOSAN REKISTERÖINTI KÄSIN

SICAT Suite rekisteröityy asennuksen aikana automaattisesti SIDEXIS XG -lisäosaksi, mutta voit tehdä rekisteröinnin ja poiston myös käsin. Lisätietoja on luvussa *SICAT Suiten rekisteröinti SIDEXIS XG moduuliksi ja poisto [*▶ *Sivu 183]*.

#### OHJELMAN KÄYNNISTYS

SIDEXIS XG -lisäosana SICAT Suite käynnistyy ulkoisena sovelluksena. SICAT Suiten käynnistyksestä SIDEXIS XG -moduulina on lisätietoa luvussa *Käynnistä SICAT Suite [*▶ *Sivu 185]*.

### POTILASTIEDOT JA TILAVUUSTIEDOT

SIDEXIS XG:hen sidoksissa oleva SICAT Air -versio käyttää SIDEXIS XG:n potilas- ja kappaletietoja. Tietojen varmuuskopiointi tapahtuu siksi SIDEXIS 4:n toimintojen avulla.

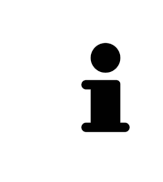

Varmuuskopioi potilastietojen lisäksi myös SICAT-sovellusten käyttäjäasetukset. Kunkin käyttäjän asetukset ovat erikseen kahdessa hakemistossa. Voit avata nämä hakemistot syöttämällä Windowsin tiedostonhallinnan osoitekenttään **%appdata%\SICAT GmbH & Co. KG** ja **%localappdata%\SICAT GmbH & Co. KG**.

#### HENGITYSTIEVERTAILU

Hengitystievertailu ei ole käytettävissä SIDEXIS XG:ssä.

#### ASETUKSET

SIDEXIS XG:hen liitettynä versiona SICAT Suite näyttää vain joidenkin asetusten arvot, sillä asetuksista vastaa SIDEXIS XG.

#### **LISENSSIT**

Itsenäinen versio sekä muihin ohjelmistoihin sidoksissa olevat SICAT Suiten versiot käyttävät samoja lisenssejä. SICAT Suitea asennettaessa ei tarvitse päättää, mitä versiota haluaa käyttää.

### TUTKIMUSTEN AVAUS KIRJOITUSOIKEUKSINEEN TAI ILMAN KIRJOITUSOIKEUKSIA

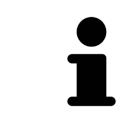

Jos tietokone, johon on asennettu SIDEXIS XG ja SICAT Suite, on kytketty verkkoon, SIDEXIS XG voi olla osana monityöasema-asennusta, mikäli SIDEXIS XG ja verkkoasetukset tämän sallivat. Tästä voi olla seurauksena, että muilla koneilla avoinna olevat tietueet voi avata vain kirjoitussuojattuun tilaan.

SICAT Air -tutkimuksen muokkaus ja tallennus edellyttävät seuraavien ehtojen täyttymistä:

- SICAT Air -lisenssin pitää olla aktiivinen.
- Kolmiulotteinen röntgenkuva, johon SICAT Air -tutkimus kuuluu, ei ole auki millään muulla työasemalla.

Muutoin SICAT Air -tutkimuksen muokkaus ja tallennus eivät onnistu. Kolmiulotteisia röntgenkuvia ja SICAT Air -tutkimuksia voi kuitenkin tarkastella.

Seuraavasta taulukosta näkee, mitkä toiminnot ovat missäkin tilanteessa käytettävissä:

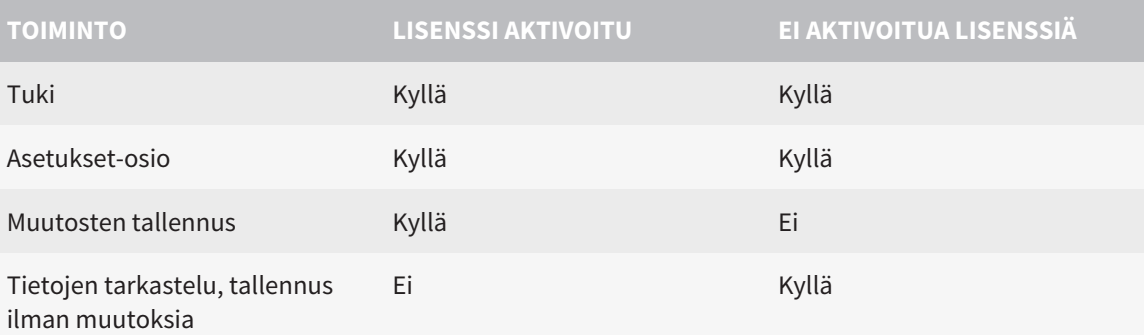

Tietyissä tilanteissa SICAT Air -tutkimuksen muutoksia ei voi käsitellä eikä tallentaa aktivoidusta lisenssistä huolimatta. Syynä voi olla esimerkiksi keskeneräinen tilaus.

Lisätietoja on luvussa *Tietojen avaus kirjoitussuojattuun tilaan [*▶ *Sivu 315]*.

.................................

# 11.2 SICAT AIRIN PERUSTYÖVAIHEET

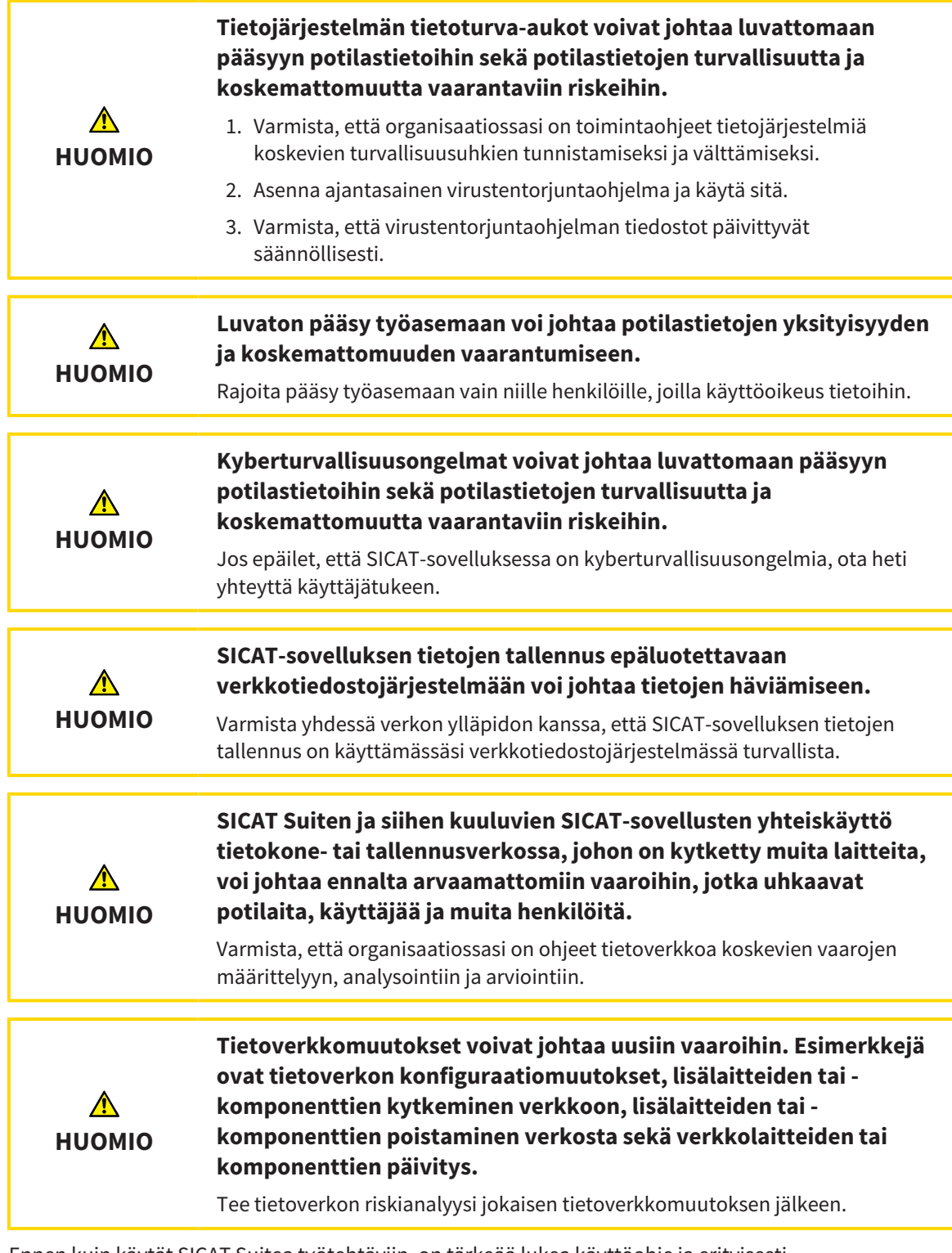

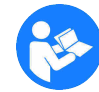

Ennen kuin käytät SICAT Suitea työtehtäviin, on tärkeää lukea käyttöohje ja erityisesti turvallisuusohjeet huolellisesti läpi. Pidä tämä käyttöohje helposti saatavilla tulevaa tarvetta varten.
## TYÖVAIHEET SICAT AIRISSA

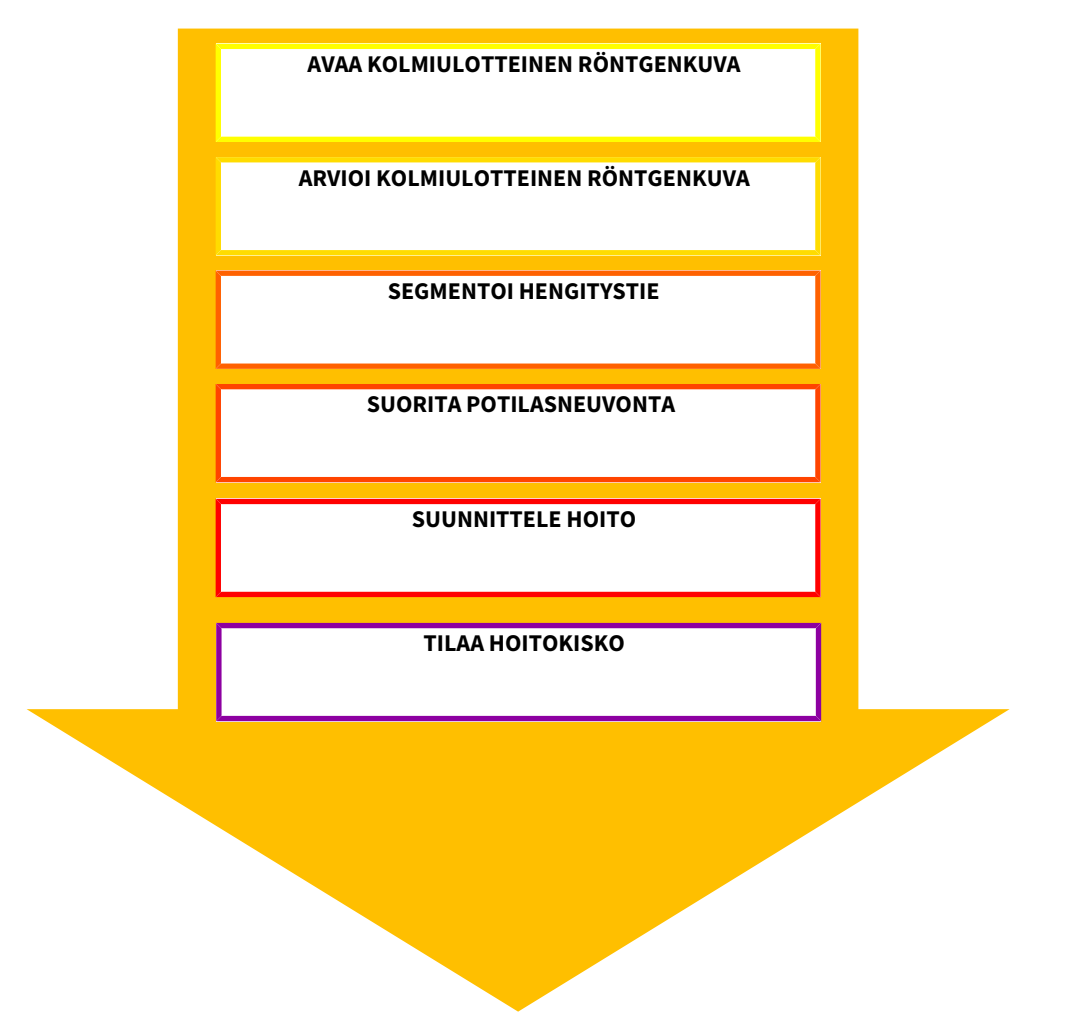

#### TIETUEEN AVAUS

■ Kun haluat käsitellä SIDEXIS XG:n tietoja, avaa SIDEXIS XG:ssä tutkimus, johon sisältyy kolmiulotteinen röntgenkuva ja käynnistä SICAT Suite. Lisätietoa on luvussa *Käynnistä SICAT Suite [*▶ *Sivu 185]*.

## TIETUEEN KÄSITTELY SICAT AIRISSA

- 1. Suuntaa röntgenkuvat haluamallasi tavalla, esimerkiksi Frankfurtin linjan mukaisesti. Lisätietoa on luvussa *Kappaleen suuntauksen muokkaus [*▶ *Sivu 238]*.
- 2. Arvioi kolmiulotteinen röntgenkuva ja luo ensimmäinen katsaus ylähengitysteihin.
- 3. Segmentoi hengitystie. Lisätietoja on luvussa *Hengitystien segmentointi [*▶ *Sivu 252]*.
- 4. Arvioi hengitystie Hengitystie-työtilassa. Lisätietoa on luvussa *Hengitystieanalyysi [*▶ *Sivu 262]*.
- 5. Anna potilasneuvontaa ja laadi sitä varten moniste. Lisätietoa on luvussa *Potilasneuvonta [*▶ *Sivu 268]*.
- 6. Tee hoitosuunnitelma.
- 7. Muodosta potilaasta kolmiulotteinen röntgenkuva, jossa leuka on esiin työntyneessä hoitoasennossa. Avaa kuva SICAT Air -sovelluksessa.
- 8. Tutki hoitokiskon vaikutus. Ota erityisesti huomioon hengitystiemuutokset sekä vaikutukset leukaniveleen.
- 9. Tilaa potilaskohtainen hoitokisko. Lisätietoa on luvussa *Tilaus [*▶ *Sivu 280]*.
- 10. Jos haluat saada toisen asiantuntijan mielipiteen, vie tiedot. Lisätietoa on luvussa *Tietojen vienti [*▶ *Sivu 277]*.

## TIETUEEN KÄSITTELYN PÄÄTTÄMINEN TAI KESKEYTTÄMINEN

- Jos haluat päättää tai keskeyttää työn, tallenna tiedot, kun suljet SICAT Suiten. Lisätietoja on luvussa *SICAT Suiten lopetus [*▶ *Sivu 316]*.
- ▶ SICAT Air tallentaa hengitystieobjektit, monisteen, segmentoinnin ja optiset jäljennökset tutkimukseen, joka pohjautuu kolmiulotteiseen röntgenkuvaan.

## KÄYTTÖOHJE JA TUKI

Käyttöohje on SICAT Suiten ohje -ikkunassa. Lisätietoja on luvussa *Verkko-ohjeen avaus [*▶ *Sivu 189]*.

Lisätukea on saatavilla Tuki-osiossa. Lisätietoa on luvussa *Tuki [*▶ *Sivu 311]*.

## 11.3 SICAT SUITEN REKISTERÖINTI SIDEXIS XG -MODUULIKSI JA POISTO

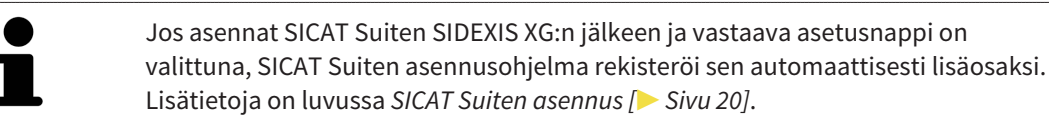

#### IKKUNAN "NGPLUGINMANAGER" AVAUS

- 1. Paina Windows-painiketta, kirjoita SIDEXIS Manager ja klikkaa SIDEXIS Manager -symbolia.
	- ▶ SIDEXIS Manager -ikkuna aukeaa.
- 2. Klikkaa SIDEXIS Manager -ikkunassa NGPluginManager -symbolia.
- 3. Hyväksy tarvittaessa Windowsin käyttäjähallinnan antama ilmoitus.
- ▶ Lisäosien hallinta -ikkuna aukeaa:

#### SICAT SUITEN REKISTERÖINTI

- ☑ SICAT Suite on jo asennettu. Lisätietoja on luvussa *SICAT Suiten asennus [*▶ *Sivu 20]*.
- ☑ Lisäosien hallinta -ikkuna on jo auki.
- 1. Klikkaa Lisää-painiketta.
	- $\blacktriangleright$  Windowsin tiedostonhallintaikkuna aukeaa.
- 2. Siirry SICAT Suiten asennushakemistoon, joka on esimerkiksi C:\Program Files\SICAT\SICAT Suite.
- 3. Valitse tiedosto Sicat.PlanAndTreat.XG.exe.
- 4. Klikkaa Avaa-painiketta.
- ▶ SICAT Suite on rekisteröity SIDEXIS-lisäosaksi.

#### SICAT SUITE -SYMBOLIN SIJOITUS

- 1. Klikkaa Näkymä-valikossa Asetukset-kohtaa.
	- ▶ Avautuu Asetukset-ikkuna, jossa on Komennot-välilehti..
- 2. Klikkaa Luokat-kohdasta Ohjelmiston lisäosat.
- 3. Vedä SICAT Suite -symboli Asetukset-ikkunasta haluamaasi paikkaan SIDEXIS SG:n symbolipalkkiin.

#### SICAT SUITEN POISTO

- ☑ SICAT Suite on jo rekisteröity SIDEXISin lisäosaksi.
- ☑ Lisäosien hallinta -ikkuna on jo auki.
- 1. Valitse kohta SICAT Suite.
- 2. Klikkaa Poista-painiketta.
- 3. Käynnistä SIDEXIS uudelleen.
- ▶ SICAT Suite ei ole enää käytettävissä SIDEXIS-lisäosana.

## 11.4 KÄYNNISTÄ SICAT SUITE

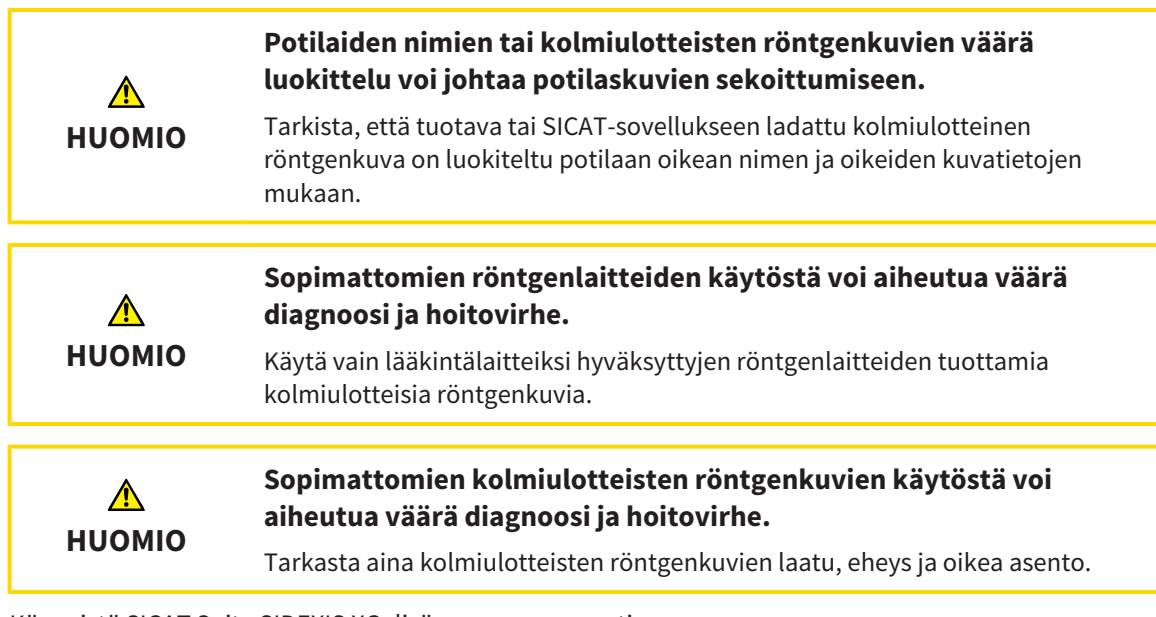

Käynnistä SICAT Suite SIDEXIS XG -lisäosana seuraavasti:

- ☑ SICAT Suite on jo asennettu. Lisätietoja on luvussa *SICAT Suiten asennus [*▶ *Sivu 20]*.
- ☑ SICAT Suite on jo rekisteröity SIDEXIS XG -lisäosaksi. Lisätietoja on luvussa *SICAT Suiten rekisteröinti SIDEXIS XG -moduuliksi ja poisto [*▶ *Sivu 183]*. Jos SICAT Suite asennetaan SIDEXIS XG:n jälkeen, rekisteröinti tapahtuu automaattisesti.
- ☑ SICAT Suite -painike on jo sijoitettu SIDEXIS XG:hen.
- ☑ Olet jo avannut kolmiulotteisen röntgenkuvan SIDEXIS XG:ssä.
- Klikkaa SICAT Suite -painiketta.
- ▶ SICAT Suite avaa tietueen jossakin SICAT-sovelluksessa.

Jos avaat kolmiulotteisen röntgenkuvan ilman siihen kuuluvaa tutkimusta ja olet aktivoinut vain yhden SICAT-sovelluksen lisenssin, tämä SICAT-sovellus käynnistyy. Jos avaat kolmiulotteisen röntgenkuvan, johon kuuluu useita tutkimuksia, ja olet aktivoinut useiden SICAT-sovellusten lisenssit, käynnistyy sovellus, jossa tutkimusta on viimeksi muokattu. Jos avaat täsmälleen yhden tutkimuksen, käynnistyy aina siihen kuuluva SICAT-sovellus.

Seuraavissa kahdessa tapauksessa tietue aukeaa vain katselutilaan: lisenssi ei ole aktiivinen, tai jokin toinen SIDEXIS XG -työasema käyttää tietuetta. Lisätietoja on luvussa *Tietojen avaus kirjoitussuojattuun tilaan [*▶ *Sivu 315]*.

# 11.5 SICAT SUITEN KÄYTTÖLIITTYMÄ

SICAT Suiten käyttöliittymä koostuu SIDEXIS XG -lisäosana seuraavista osista:

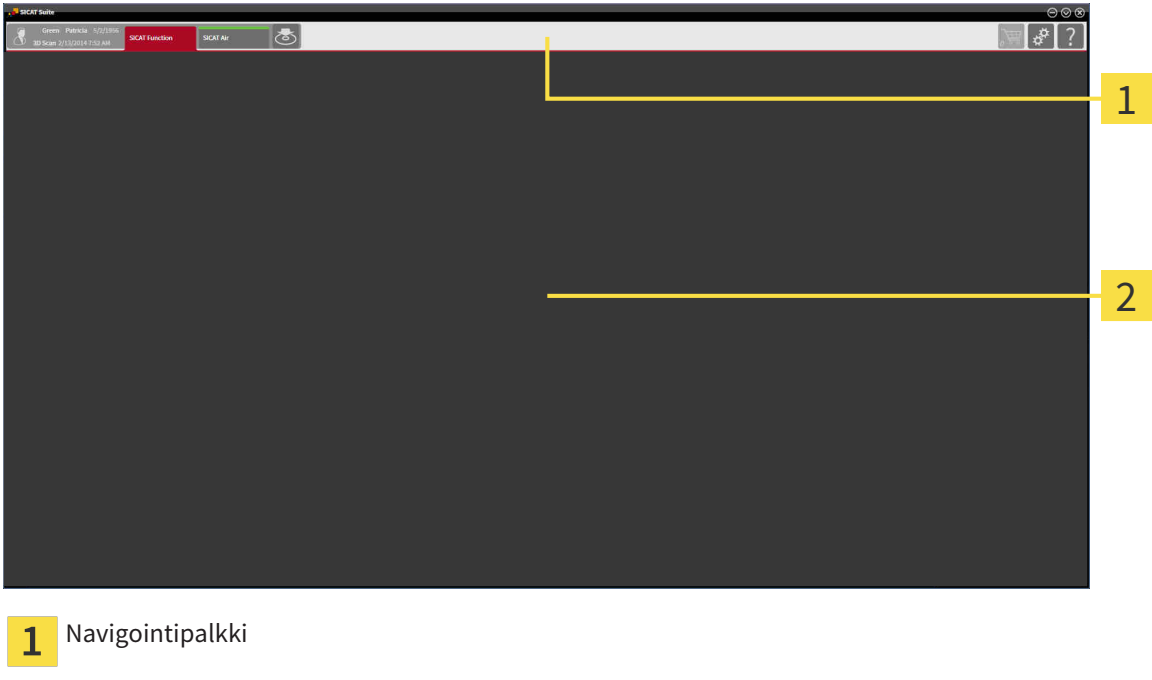

- SICAT Suiten yläreunan navigointipalkissa on välilehti, jonka avulla voi vaihtaa ikkunasta ja sovelluksesta toiseen.
- Sovellusalue, joka käyttää SICAT Suiten muuta osaa, näyttää aktiivisen SICAT-sovelluksen käyttöliittymän.

Navigointipalkki koostuu kahdesta eri osiosta. Sekä vasemmanpuoleinen että oikeanpuoleinen osio ovat aina näkyvissä.

Vasemmanpuoleisessa osiossa on seuraavat välilehdet:

Sovellusalue

 $\overline{\mathbf{z}}$ 

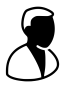

■ Potilastiedot ja tilavuustiedot – Aktiivisten potilastietojen ja tilavuustietojen attribuutit riippuvat SIDEXIS XG:n asetuksista.

■ Sovellukset – Painikkeet, joiden avulla voit siirtyä eri SICAT-sovelluksiin. Lisätietoja on luvussa *Vaihto SICAT-sovelluksesta toiseen [*▶ *Sivu 188]*.

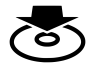

■ Vie tiedot – lisätietoa on luvussa *Tietojen vienti [*▶ *Sivu 277]*.

Oikeanpuoleisessa osiossa on seuraavat välilehdet:

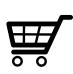

■ Ostoskori – lisätietoa on luvussa*Tilaus [*▶ *Sivu 280]*.

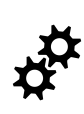

■ Asetukset – lisätietoa on luvussa *Asetukset [*▶ *Sivu 302]*.

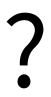

■ Tuki – lisätietoa on luvussa *Tuki [*▶ *Sivu 311]*.

## 11.5.1 VAIHTO SICAT-SOVELLUKSESTA TOISEEN

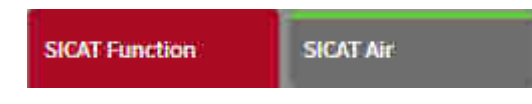

■ Klikkaa navigointipalkin painiketta, jossa on haluamasi SICAT-sovelluksen kuva.

▶ SICAT Suite vaihtaa valittuun sovellukseen.

## 11.6 VERKKO-OHJEEN AVAUS

SICAT-sovellusten käyttöohjeet ovat saatavilla Tuki-ikkunan kautta suoraan verkosta. Voit avata Tuki-ikkunan painamalla navigointipalkin Tuki-symbolia tai ###F1-painiketta.

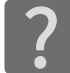

Tuki-ikkuna näyttää seuraavanlaiselta:

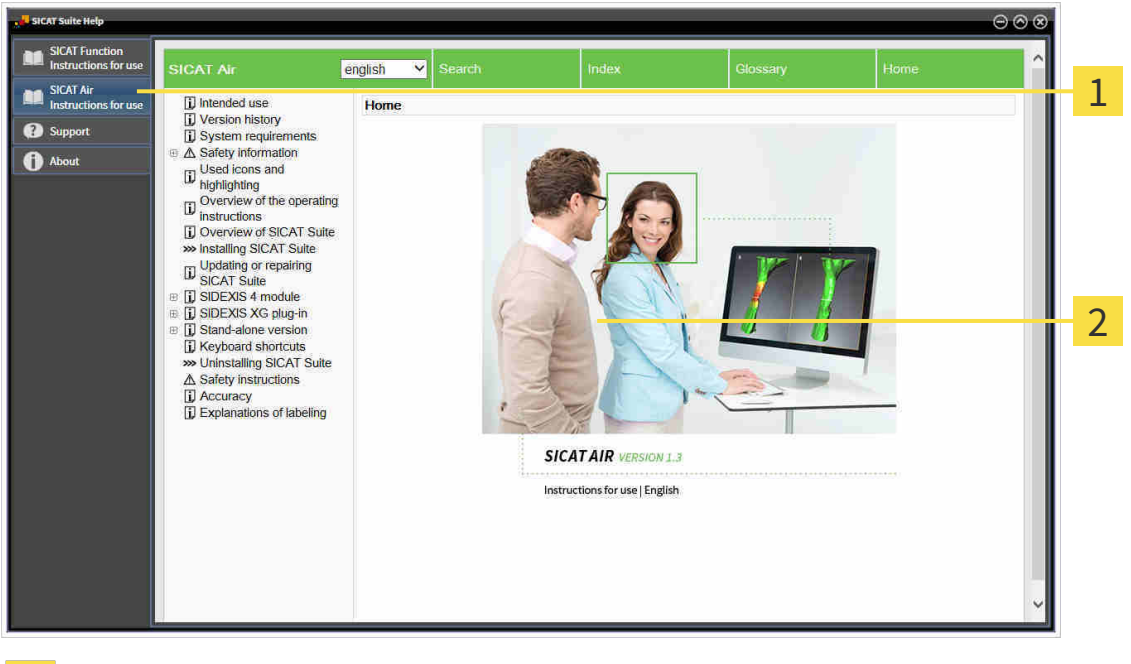

- Käyttöohje-välilehti  $\overline{1}$
- $\overline{2}$ Käyttöohje-ikkuna

## 11.7 LISENSSIT

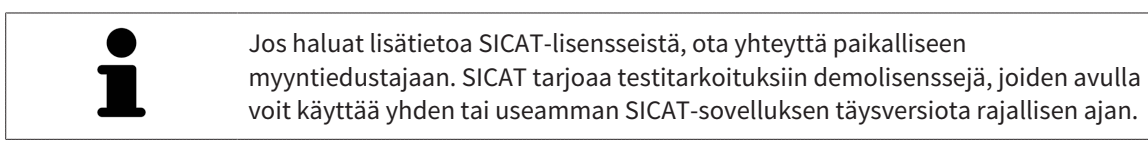

Voit aktivoida SICAT-sovellusten ja yksittäisten toimintojen lisenssit seuraavasti:

- Kun olet hankkinut yhden tai useampia lisenssejä, SICAT antaa sinun tai organisaatiosi käyttöön henkilökohtaisen aktivointiavaimen. Voit käyttää aktivointiavainta lisenssien aktivointiin sellaisissa koneissa, joihin on asennettu SICAT Suite.
- SICAT-palvelimella oleva lisenssikorisi sisältää hankkimasi määrän lisenssejä SICAT-sovelluksiin ja yksittäisiin toimintoihin.
- Kun aktivoit lisenssin jollakin koneella, se on sidoksissa tähän koneeseen. Lisenssi poistuu lisenssikorista eikä se ole enää käytettävissä lisenssin aktivointiin millään muulla koneella.
- Aktivoitu lisenssi mahdollistaa sovellusten tai yksittäisten funktioiden täysversioiden käytön. Lisenssittömät sovellukset käynnistyvät katselutilaan.

Yleiskatsaus koneelle aktivoiduista lisensseistä on Yleiskatsaus lisensseistäsi -ikkunassa. Ne voivat olla sovellusten tai yksittäisten toimintojen lisenssejä. Lisätietoja on luvussa *Ikkunan "Yleiskatsaus lisensseistäsi" avaus [*▶ *Sivu 191]*.

Lisenssin voi aktivoida kahdella tavalla:

- Jos tietokoneessa, jossa on SICAT Suite, on toimiva Internet-yhteys, lisenssin aktivointi tapahtuu automaattisesti. Lisätietoja on luvussa *Lisenssin aktivointi Internet-yhteyden avulla [*▶ *Sivu 192]*.
- Pyynnöstä tai mikäli koneessa, jossa on SICAT Suite, ei ole toimivaa Internet-yhteyttä, lisenssin voi aktivoida käsin lisenssipyyntötiedostojen avulla. Lisenssitiedostot on tällöin ladattava SICATin Internet-sivustolta. Saat lisenssitiedoston, joka on aktivoitava SICAT Suitessa. Lisätietoja on luvussa *Lisenssin aktivointi käsin tai ilman Internet-yhteyttä [*▶ *Sivu 194]*.

Lisenssin voi passivoida jokaisesta sovelluksesta tai toiminnosta erikseen ja palauttaa lisenssikoriin. Tietokone, jossa on SICAT Suite, tarvitsee tätä varten toimivan Internet-yhteyden. Lisenssin passivoinnin jälkeen voit syöttää saman tai jonkin muun aktivointiavaimen. Palautetut lisenssit ovat käytettävissä uudelleen samalla tai jollakin toisella koneella. Lisätietoja on luvussa *Lisenssin palautus lisenssipalveluun [*▶ *Sivu 196]*.

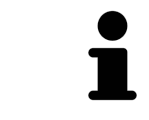

Etusetelin koodin lunastuksesta on lisätietoa luvussa *Etusetelien koodien lunastus [*▶ *Sivu 197]*.

## 11.7.1 IKKUNAN "YLEISKATSAUS LISENSSEISTÄSI" AVAUS

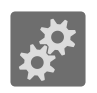

- 1. Klikkaa navigointipalkin Asetukset-symbolia.
	- ▶ Asetukset-ikkuna aukeaa.

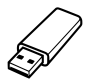

- 2. Klikkaa Lisenssit-välilehteä.
	- ▶ Yleiskatsaus lisensseistäsi -ikkuna avautuu:

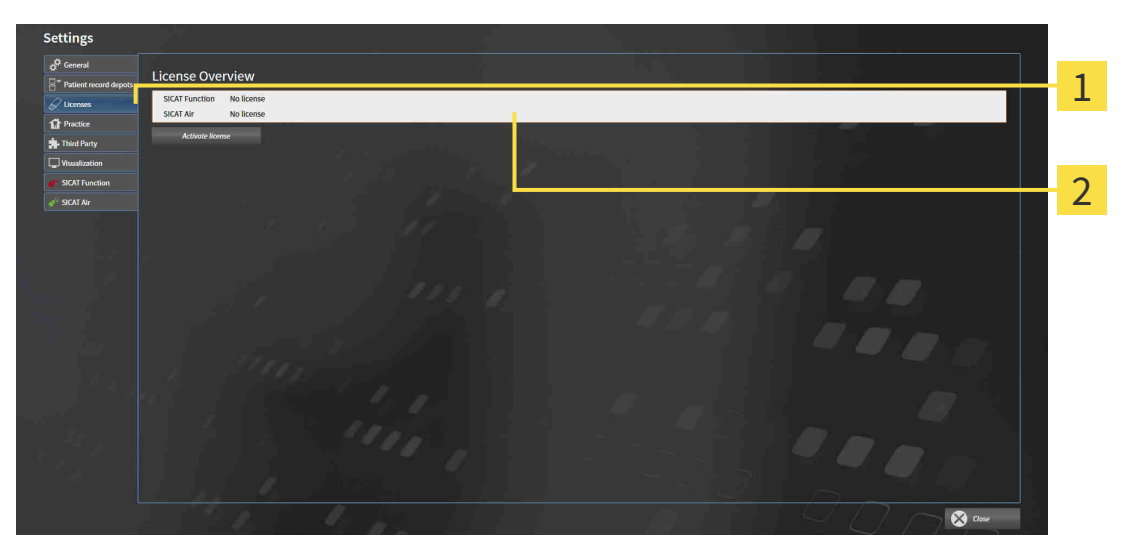

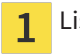

Lisenssit-välilehti

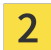

Yleiskatsaus lisensseistäsi -ikkuna

Jatka jollakin seuraavista toiminnoista:

- *Lisenssin aktivointi Internet-yhteyden avulla* [▶ Sivu 192]
- *Lisenssin aktivointi käsin tai ilman Internet-yhteyttä* [▶ Sivu 194]
- *Lisenssin palautus lisenssipalveluun* [▶ *Sivu 196]*

..............................

### 11.7.2 LISENSSIN AKTIVOINTI INTERNET-YHTEYDEN AVULLA

Aloita aktivointiprosessi seuraavasti:

- ☑ Ainakin yhdestä SICAT-sovelluksesta tai jostakin yksittäisestä toiminnosta puuttuu aktiivinen lisenssi.
- ☑ Tietokone, jossa on SICAT Suite, käyttää Internet-yhteyttä.
- ☑ Yleiskatsaus lisensseistäsi -ikkuna on jo auki. Lisätietoja on luvussa *Ikkunan "Yleiskatsaus lisensseistäsi" avaus [*▶ *Sivu 191]*.
- 1. Klikkaa Yleiskatsaus lisensseistäsi -ikkunassa Aktivoi lisenssi -painiketta.

▶ Yleiskatsaus lisensseistäsi -osio aukeaa.

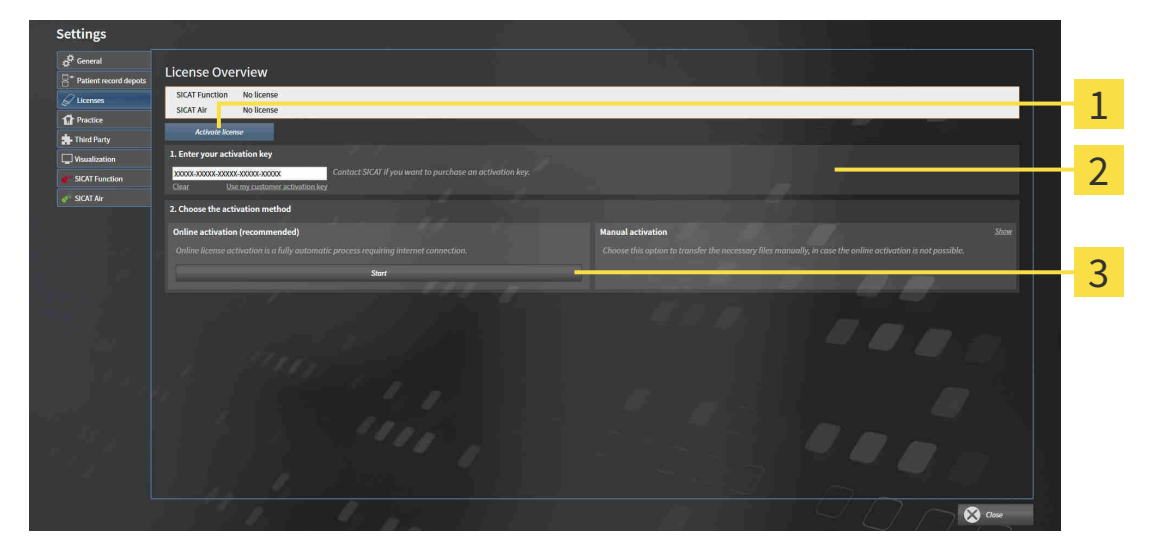

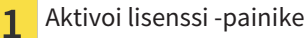

- Osio 1. Syötä aktivointiavain.  $\overline{2}$
- Käynnistä-painike 3
- 2. Syötä kenttään 1 Syötä aktivointiavain. asiakkaan aktivointiavain tai demolisenssin aktivointiavain.
- 3. Klikkaa Käynnistä-painiketta.
- 4. Kun Windowsin palomuuri -ikkuna aukeaa, SICAT Suitella on pääsy Internetiin.
- ▶ Asennettuja sovelluksia tai yksittäisiä toimintoja varten hankitut lisenssit otetaan lisenssikoristasi, ja ne aktivoidaan SICAT Suitessa käyttämälläsi koneella.
- ▶ Ilmoitusikkuna aukeaa, ja siinä näkyy seuraava ilmoitus: Lisenssin aktivointi onnistui.

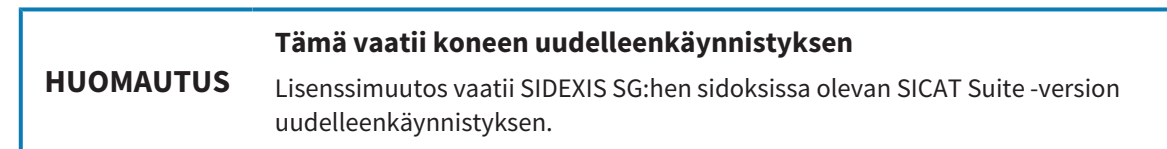

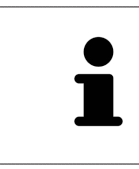

Jos haluat aktivoida SICAT Suiten uudelleen, voit käyttää asiakkaan aktivointiavaintasi klikkaamalla Asiakkaan aktivointiavain -painiketta . Tyhjennä nykyisen lisenssiavaimen sisältävä kenttä klikkaamalla osiossa 1 Syötä aktivointiavain. tyhjennä-painiketta.

### 11.7.3 LISENSSIN AKTIVOINTI KÄSIN TAI ILMAN INTERNET-YHTEYTTÄ

Aktivoi lisenssi käsin tai ilman Internet-yhteyttä seuraavasti:

- ☑ Ainakin yhdestä SICAT-sovelluksesta tai jostakin yksittäisestä toiminnosta puuttuu aktiivinen lisenssi.
- ☑ Yleiskatsaus lisensseistäsi -ikkuna on jo auki. Lisätietoja on luvussa *Ikkunan "Yleiskatsaus lisensseistäsi" avaus [*▶ *Sivu 191]*.
- 1. Klikkaa Yleiskatsaus lisensseistäsi -ikkunassa Aktivoi lisenssi -painiketta.
	- ▶ Yleiskatsaus lisensseistäsi -osio aukeaa.
- 2. Klikkaa Aktivointi käsin -kohdassa Näytä-painiketta.
	- ▶ Aktivointi käsin -osio aukeaa:

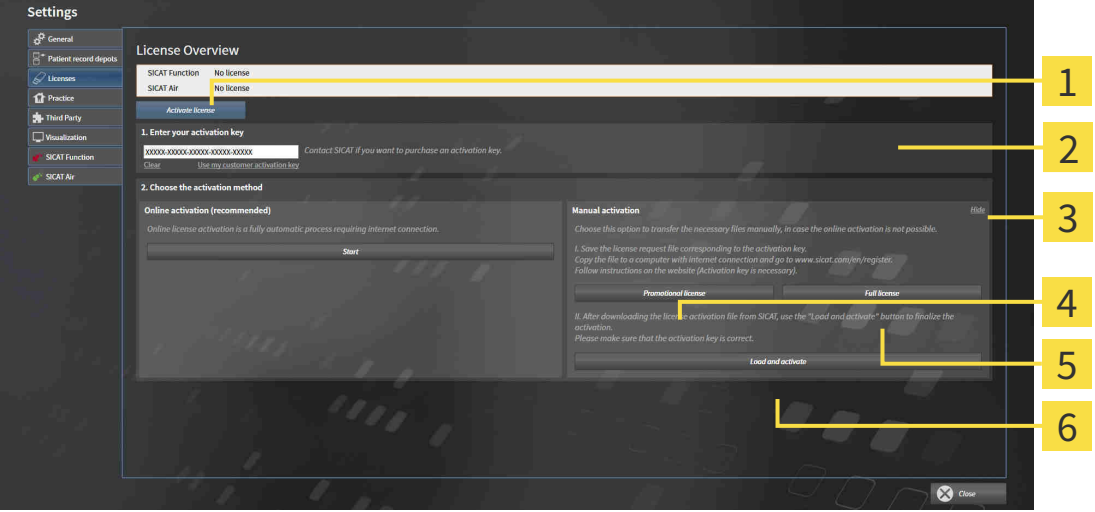

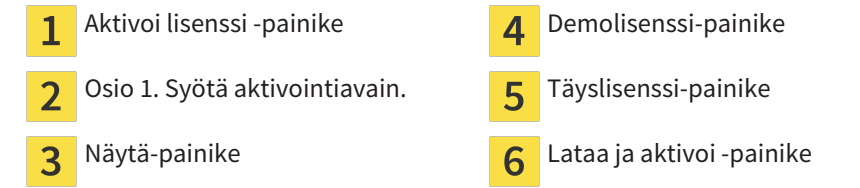

- 3. Jos haluat aktivoida täyslisenssin, klikkaa Täyslisenssi-painiketta.
- 4. Jos haluat aktivoida demolisenssin, klikkaa Demolisenssi-painiketta.
	- ▶ Windows Explorer -ikkuna aukeaa.
- 5. Valitse haluamasi kansio lisenssipyyntötiedostolle ja klikkaa OK-painiketta.
	- ▶ Lisenssipyyntötiedosto, jonka tarkenne on WibuCmRaC, ilmestyy valitsemaasi kansioon.
- 6. Kopioi lisenssipyyntötiedosto esimerkiksi USB-tikun avulla sellaiseen tietokoneeseen, jossa on toimiva Internet-yhteys.
- 7. Käynnistä selain sellaisessa tietokoneessa, jossa on toimiva Internet-yhteys, ja mene osoitteeseen <http://www.sicat.com/register>.
- 8. Seuraa aktivointisivuston ohjeita.
	- ▶ Asennettuja sovelluksia tai yksittäisiä toimintoja varten hankitut lisenssit otetaan lisenssikoristasi.
- ▶ SICAT-lisenssipalvelin luo lisenssinaktivointitiedoston, jonka tarkenne on WibuCmRaU, ja se on ladattava omalle koneelle.
- 9. Kopioi ladattu lisenssinaktivointitiedosto koneeseen, jossa on SICAT Suite.
- 10. Tarkista, että kentässä 1 Syötä aktivointiavain. on oikea avain.
- 11. Klikkaa Yleiskatsaus lisensseistäsi -ikkunassa Lataa ja aktivoi -painiketta.
	- ▶ Windows Explorer -ikkuna aukeaa.
- 12. Etsi lisenssipyyntötiedosto, valitse se ja klikkaa OK-painiketta.
- ▶ Lisenssinaktivointitiedostossa oleva SICAT Suiten lisenssi asentuu koneeseen.
- ▶ Ilmoitusikkuna aukeaa, ja siinä näkyy seuraava ilmoitus: Lisenssin aktivointi onnistui.

#### **Tämä vaatii koneen uudelleenkäynnistyksen**

**HUOMAUTUS** Lisenssimuutos vaatii SIDEXIS SG:hen sidoksissa olevan SICAT Suite -version uudelleenkäynnistyksen.

## 11.7.4 LISENSSIN PALAUTUS LISENSSIPALVELUUN

Passivoi täyslisenssi ja palauta se lisenssikoriin seuraavasti:

- ☑ Olet jo aktivoinut jonkin SICAT-sovelluksen täyslisenssin.
- ☑ Tietokone, jossa on SICAT Suite, käyttää Internet-yhteyttä.
- ☑ Yleiskatsaus lisensseistäsi -ikkuna on jo auki. Lisätietoja on luvussa *Ikkunan "Yleiskatsaus lisensseistäsi" avaus [*▶ *Sivu 191]*.

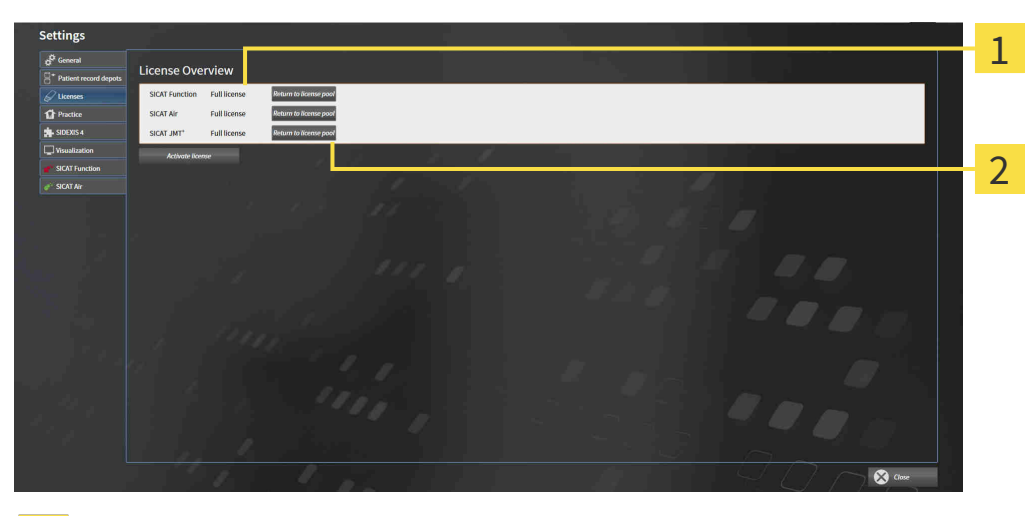

- SICAT-sovellusten ja yksittäisten toimintojen lisenssien tila  $\mathbf{1}$
- Lisenssin palautus lisenssikoriin -painike  $\overline{2}$
- Klikkaa Yleiskatsaus lisensseistäsi -ikkunassa haluamasi SICAT-sovelluksen tai yksittäisen toiminnon vieressä olevaa Palautus lisenssikoriin -painiketta .
- ▶ Valittu lisenssi palautuu lisenssikoriin ja on uudelleen käytettävissä.
- ▶ Ilmoitusikkuna aukeaa, ja siinä näkyy seuraava ilmoitus: Lisenssin palautus lisenssikoriin onnistui.
- ▶ Ilman lisenssiä sovellus toimii vain katselutilassa. Kun kaikkien SICAT-sovellusten lisenssit on palautettu lisenssikoriin, SICAT Suite kytkeytyy kokonaan katselutilaan.

#### **Tämä vaatii koneen uudelleenkäynnistyksen**

**HUOMAUTUS** Lisenssimuutos vaatii SIDEXIS SG:hen sidoksissa olevan SICAT Suite -version uudelleenkäynnistyksen.

## 11.7.5 ETUSETELIEN KOODIEN LUNASTUS

- 1. Käynnistä selain sellaisessa tietokoneessa, jossa on toimiva Internet-yhteys, ja mene osoitteeseen [http://www.sicat.de](http://www.sicat.com/register).
- 2. Klikkaa SICAT Portalin linkkiä
	- ▶ SICAT Portal aukeaa.
- 3. Kirjaudu SICAT Portaliin käyttäjätunnuksellasi ja salasanallasi, mikäli et jo tehnyt näin.
- 4. Klikkaan tilinhallinnassa kohtaa, jossa voi hallinnoida lisenssejä.
- 5. Syötä etusetelin koodi ja vahvista se.
	- ▶ SICAT Portal näyttää lisenssin.
- 6. Tallenna lisenssi omaan koneeseesi.
- 7. Käynnistä SICAT Suite ja aktivoi lisenssi.

Lisätietoja löytyy luvuista *Lisenssin aktivointi Internet-yhteyden avulla [*▶ *Sivu 192]* ja *Lisenssin aktivointi käsin tai ilman Internet-yhteyttä [*▶ *Sivu 194]*.

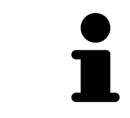

Lisäohjeita on SICAT Portalin usein esitettyjen kysymysten (FAQ) joukossa.

# 11.8 SICAT AIRIN KÄYTTÖLIITTYMÄ

SICAT Air -käyttöliittymä koostuu seuraavista osista:

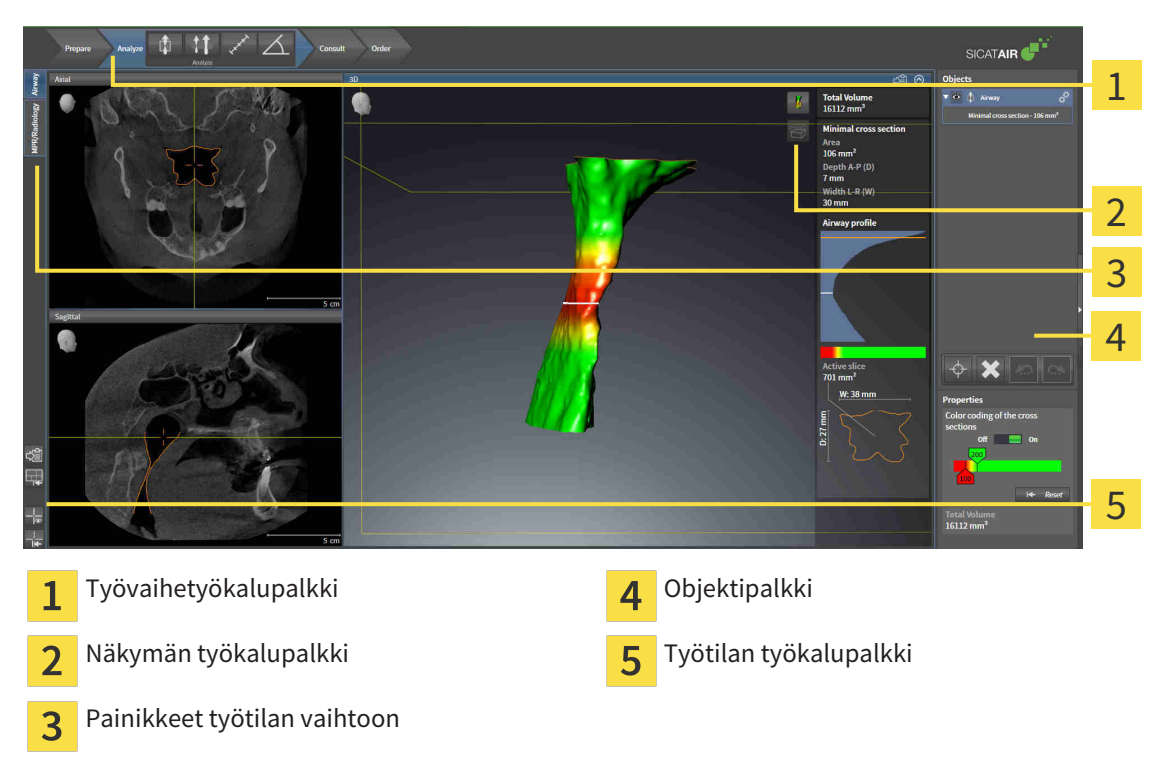

- Työvaihetyökalupalkki koostuu eri työvaiheista, jotka sisältävät sovelluksen työvaiheiden päätyökalut. Tämä sisältää työkaluja, joilla voi lisätä ja tuoda diagnoosi- ja suunnitteluobjekteja. Lisätietoa on luvussa *Työvaihetyökalupalkki [*▶ *Sivu 199]*.
- Työtila-alue on osa käyttöliittymää, ja sen yläpuolella on Työvaihetyökalupalkki. Se näyttää SICAT Air -sovelluksen aktiivisen työtilan. Jokainen työtila sisältää tietyn kokoelman näkymiä. Lisätietoa on luvussa *Työtilat [*▶ *Sivu 209]*.
- Vain aktiivisessa näkymässä näkyy Näkymä-työkalupalkki. Se sisältää työkaluja näkymän esitystavan muokkaukseen. Näkymien toiminnoista on lisätietoja luvuissa *Näkymien muokkaus [*▶ *Sivu 216]* ja *Kolmiulotteisen näkymän muokkaus [*▶ *Sivu 227]*.
- Objektipalkki sisältää työkaluja diagnoosiobjektien ja suunnitteluobjektien hallintaan. Lisätietoa on luvuissa *Objektipalkki [*▶ *Sivu 201]* ja *SICAT Airin objektit [*▶ *Sivu 205]*.
- Työtila-työkalupalkki sisältää työkaluja työtilojen ja niiden näkymien yleisasetusten muuttamiseen sekä työtilojen sisällön dokumentointiin. Lisätietoja on luvuissa *Hiusristikkojen ja kehysten siirto, häivytys ja kirkastus [*▶ *Sivu 224]*, *Palauta näkymät [*▶ *Sivu 225]*, *Työtilojen ulkoasun muokkaus ja palautus [*▶ *Sivu 213]* ja *Kuvaruutukaappausten ottaminen työtiloista [*▶ *Sivu 214]*.

## 11.8.1 TYÖVAIHETYÖKALUPALKKI

SICAT Air -sovelluksessa työvaihetyökalupalkki koostuu neljästä vaiheesta:

- 1. Valmistele
- 2. Analysoi
- 3. Neuvo
- 4. Tilaa

#### TYÖVAIHEEN AVAUS JA SULKEMINEN

Voi klikkaamalla avata ja sulkea työvaiheen.

#### 1. "VALMISTELU"-TYÖVAIHE

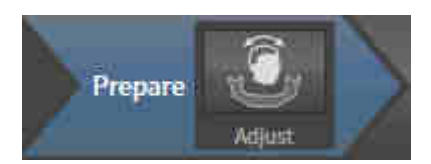

Valmistelu-työvaiheessa on seuraava työkalu käytettävissä:

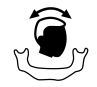

■ Muokkaa kappaleen suuntausta ja panoraama-aluetta… - Lisätietoja on luvuissa *Kappaleen suuntauksen muokkaus [*▶ *Sivu 238]* ja *Panoraama-alueen mukautus [*▶ *Sivu 243]*.

### 2. "ANALYSOI"-TYÖVAIHE

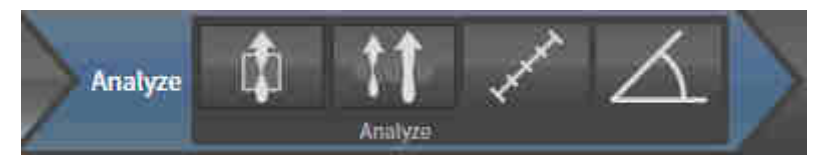

Analysointi-työvaiheessa ovat seuraavat työkalut käytettävissä:

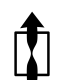

■ Segmentoi hengitystie… – lisätietoa on luvussa *Hengitystiealueen määritys [*▶ *Sivu 253]*.

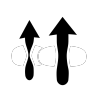

■ Hengitystievertailu… – Hengitystievertailu ei ole käytettävissä SIDEXIS XG:ssä.

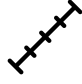

■ Lisää etäisyysmittaus (D) - Lisätietoa on luvussa *Etäisyysmittauksen lisäys [*▶ *Sivu 247]*.

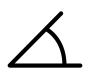

■ Lisää kulmamittaus (A) - Lisätietoa on luvussa *Kulmamittauksen lisäys [*▶ *Sivu 248]*.

#### 3. "NEUVO"-TYÖVAIHE

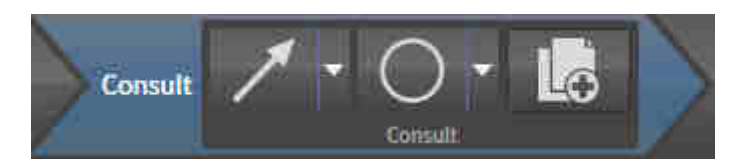

Neuvo-työvaiheessa ovat seuraavat työkalut käytettävissä:

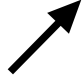

■ Piirrä nuoli - Lisätietoa on luvussa *Kuvien ja kuvaruutukaappausten luonti [*▶ *Sivu 269]*.

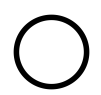

■ Piirrä ympyrä - Lisätietoa on luvussa *Kuvien ja kuvaruutukaappausten luonti [*▶ *Sivu 269]*.

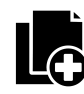

■ Luo moniste… – Lisätietoa on luvussa *Monisteiden laadinta [*▶ *Sivu 272]*.

### 4. "TILAA"-TYÖVAIHE

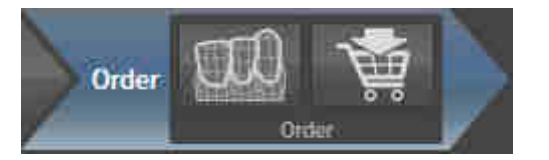

Tilaa-työvaiheessa ovat seuraavat työkalut käytettävissä:

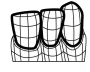

■ Tuo ja rekisteröi optisia jäljennöksiä… - Lisätietoa on luvussa *Optisten jäljennösten tuonti ja rekisteröinti [*▶ *Sivu 285]*.

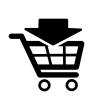

■ Tilaa hoitokisko… - Lisätietoa on luvussa *Hoitokiskojen vienti ostoskoriin [*▶ *Sivu 281]*.

## 11.8.2 OBJEKTIPALKKI

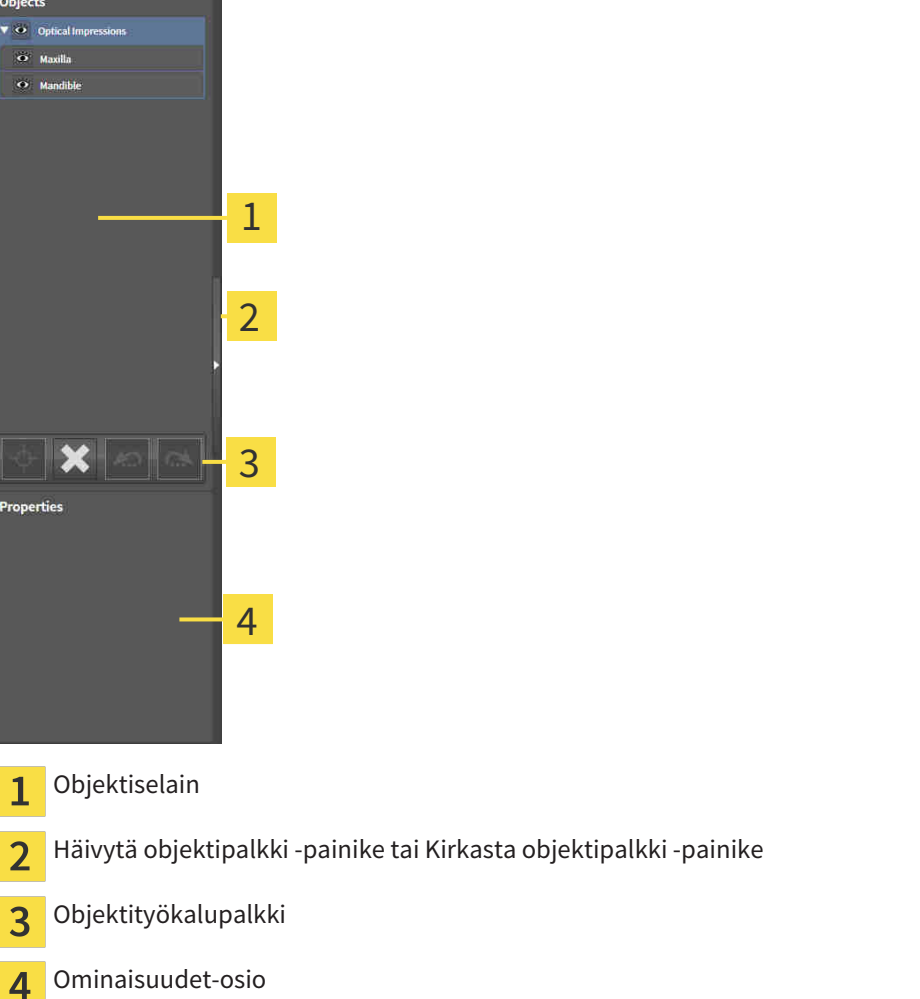

Objektipalkki sisältää seuraavat osat:

- Objektiselain näyttää luokitellun luettelon kaikista diagnoosi- ja suunnitteluobjekteista, jotka olet lisännyt tai tuonut nykyiseen tutkimukseen. Objektiselain ryhmittelee objektit automaattisesti. Esimerkiksi Mittaukset-ryhmä sisältää kaikki mittausobjektit. Voit sulkea ja avata objektiryhmiä, aktivoida objekteja ja objektiryhmiä sekä häivyttää ja kirkastaa objekteja ja objektiryhmiä. Lisätietoa on luvussa *Objektien hallinta objektiselaimella [*▶ *Sivu 202]*.
- Objektityökalupalkki sisältää työkaluja objekteihin tarkentamiseksi, objektien ja objektiryhmien poistamiseksi sekä objektitoimintojen tai objektiryhmätoimintojen kumoamiseksi tai uudelleen suorittamiseksi. Lisätietoa on luvussa *Objektien hallinta objektityökalupalkin avulla [*▶ *Sivu 204]*.
- Ominaisuudet-osiossa on tietoa aktiivisista objekteista.

Objekteista, jotka ovat käytettävissä SICAT Air -sovelluksessa, on lisätietoa luvussa *SICAT Airin objektit [*▶ *Sivu 205]*.

Voit häivyttää tai kirkastaa objektipalkin, jossa klikkaat Häivytä objektipalkki- tai Kirkasta objektipalkki -painiketta objektipalkin oikealla puolella.

## 11.8.3 OBJEKTIEN HALLINTA OBJEKTISELAIMELLA

#### OBJEKTIRYHMIEN SULKEMINEN JA AVAAMINEN

Sulje ja avaa objektiryhmä seuraavasti:

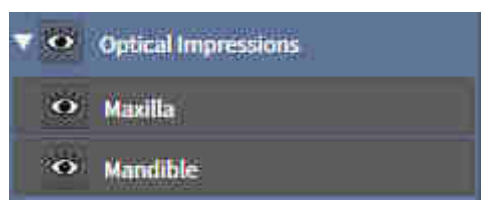

☑ Haluamasi objektiryhmä on tällä hetkellä auki.

- 1. Klikkaa haluamasi objektiryhmän vieressä olevaa Sulje-symbolia.
	- ▶ Objektiryhmä sulkeutuu.

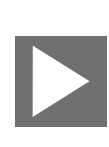

- 2. Klikkaa haluamasi objektiryhmän vieressä olevaa Avaa-symbolia.
- ▶ Objektiryhmä aukeaa.

#### OBJEKTIEN JA OBJEKTIRYHMIEN AKTIVOINTI.

Jotkin työkalut ovat käytettävissä vain, kun objekti tai objektiryhmä on aktiivinen.

Aktivoi objekti tai objektiryhmä seuraavasti:

☑ Haluamasi objekti tai objektiryhmä on tällä hetkellä passivoitu.

- Klikkaa haluamaasi objektia tai objektiryhmää.
	- ▶ SICAT Air passivoi aiemmin aktivoidun objektin tai objektiryhmän.
	- ▶ SICAT Air aktivoi haluamasi objektin tai objektiryhmän.
	- ▶ SICAT Air korostaa värillä objektin tai objektiryhmän objektiselaimessa ja näkymissä.

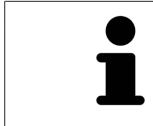

Kaksiulotteisissa näkymissä tiettyjä objekteja voi aktivoida niitä klikkaamalla.

### OBJEKTIEN JA OBJEKTIRYHMIEN HÄIVYTYS JA KIRKASTUS

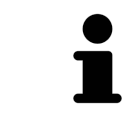

Tämä toiminto on käytettävissä vain tietyille objektityypeille.

Häivytä tai kirkasta objekti tai objektiryhmä seuraavasti.

☑ Haluamasi objekti tai objektiryhmä on tällä hetkellä kirkastettu.

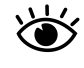

1. Klikkaa haluamasi objektin tai objektiryhmän vieressä olevaa Kirkastettu- tai Joitakin kirkastettu symbolia.

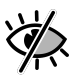

- ▶ SICAT Air häivyttää objektin tai objektiryhmän.
- ▶ SICAT Air näyttää objektin tai objektiryhmän vieressä olevan Häivytetty-symbolin.

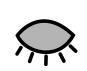

- 2. Klikkaa haluamasi objektin tai objektiryhmän vieressä olevaa Häivytetty-symbolia.
- ▶ SICAT Air kirkastaa objektin tai objektiryhmän.
- ▶ SICAT Air näyttää objektin tai objektiryhmän vieressä olevan Kirkastettu-symbolin.

## 11.8.4 OBJEKTIEN HALLINTA OBJEKTITYÖKALUPALKIN AVULLA

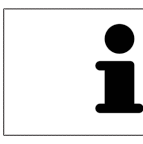

Nämä toiminnot ovat käytettävissä vain tietyille objektityypeille.

#### TARKENNUS OBJEKTEIHIN

Käytä tätä toimintoa objektien etsimiseen näkymistä.

Tarkenna objektiin seuraavasti:

☑ Haluamasi objekti on jo aktiivinen. Lisätietoa on luvussa *Objektien hallinta objektiselaimella [*▶ *Sivu 202]*.

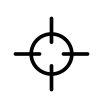

- Klikkaa Kohdista aktiiviseen objektiin (F) -symbolia.
- ▶ SICAT Airt siirtää näkymien kohdepisteen aktiiviseen objektiin.
- ▶ SICAT Air näyttää näkymien aktiivisen objektin.

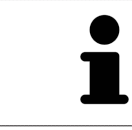

Voit myös kohdistaa objekteihin kaksoisnapsauttamalla niitä objektiselaimessa tai muussa kuin kolmiulotteisessa näkymässä.

#### OBJEKTIEN JA OBJEKTIRYHMIEN POISTO

Poista objekti tai objektiryhmä seuraavasti:

☑ Haluamasi objekti tai objektiryhmä on jo aktiivinen. Lisätietoa on luvussa *Objektien hallinta objektiselaimella [*▶ *Sivu 202]*.

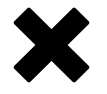

- Klikkaa Poista aktiivinen objekti/aktiivinen ryhmä -symbolia.
- ▶ SICAT Air poistaa objektin tai objektiryhmän.

#### OBJEKTITOIMINNON KUMOAMINEN TAI TOISTAMINEN.

Kumoa tai toista edellinen objekti- tai ryhmätoiminto seuraavasti:

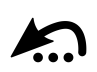

1. Klikkaa Kumoa edellinen objekti- tai ryhmätoiminto (Ctrl + Z) -symbolia.

▶ SICAT Air kumoaa edellisen objekti- tai ryhmätoiminnon.

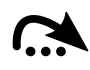

- 2. Klikkaa Tee objekti- tai ryhmätoiminto uudelleen (Ctrl + Y).
- ▶ SICAT Air tekee kumotun objekti- ryhmätoiminnon uudelleen.

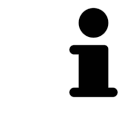

Toiminnon kumoaminen ja uudelleen suorittaminen ovat niin kauan käytettävissä, kun tutkimus on auki SICAT-sovelluksessa.

## 11.8.5 SICAT AIRIN OBJEKTIT

SICAT Air ryhmittelee sovelluskohtaiset objektit objektiselaimessa seuraavasti:

- Optiset jäljennökset
- Hengitystie
	- Pienin leikkauspinta
- Moniste
	- Kuva
	- Kuvaruutukaappaus

#### OPTISET JÄLJENNÖKSET -OBJEKTI

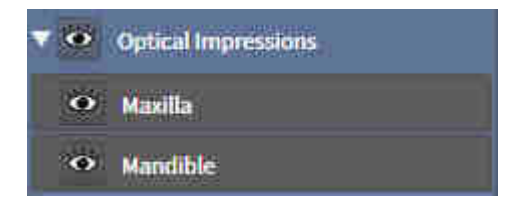

Optiset jäljennökset -objekti sisältää seuraavat aliobjektit:

- Yläleukaluu
- Alaleukaluu

Jos kohdistat johonkin aliobjektiin, SICAT Air kohdistaa kaikki kaksiulotteiset näkymät tähän valitsemaasi objektiin.

Jos poistat yläleukaluu-objektin tai alaleukaluu-objektin, SICAT Air poistaa tutkimuksen kaikki optiset jäljennökset.

#### HENGITYSTIE-OBJEKTI

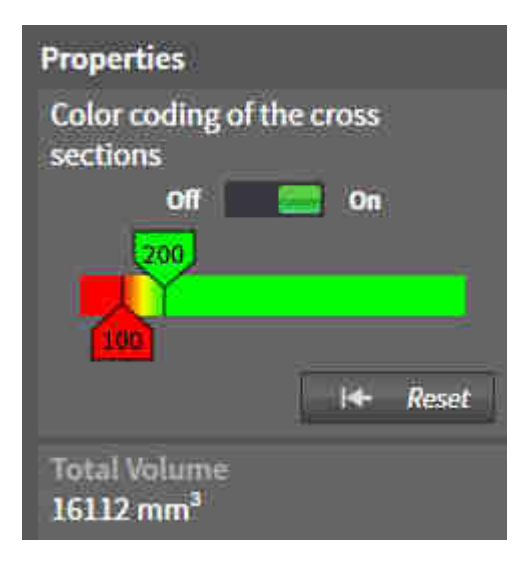

Kun olet segmentoinut hengitystien, SICAT Air näyttää hengitystie-objektin objektiselaimessa. Objektipalkki näyttää tälle objektille Ominaisuudet-osiossa seuraavat säätimet ja tiedot:

- Kytkin, jolla voi aktivoida ja passivoida värikoodauksen.
- Leikkauspintojen värikoodaus ja liukusäätimet, joilla voit asettaa liukuväripalkin poikkileikkauspinta-alan pienimmän ja suurimman arvon neliömillimetreinä.
- Palauta-painike, jolla voit palauttaa värikoodauksen arvot takaisin SICAT Air -sovelluksen asetusten mukaisiksi. Tietoa SICAT Air -sovelluksen asetusten oletusarvojen määrittämisestä on luvussa *SICAT Airin asetusten muuttaminen [*▶ *Sivu 310]*.
- Segmentoidun hengitystiealueen kokonaistilavuus.

SICAT Air ottaa hengitystien ominaisuuksien muutokset käyttöön heti kolmiulotteisessa näkymässä.

Kun aktivoit hengitystie-objektin, SICAT Air muokkaa työtilaa seuraavasti:

- SICAT Air aktivoi hengitystie-työtilan, jos se ei ole jo aktiivinen.
- SICAT Air tarkentaa kaikki näkymät pienimmän poikkileikkauspinta-alan keskelle.

Jos häivytät hengitystie-objektin, SICAT Air häivyttää myös hengitysanalyysi-osion.

Jos liikutat hiiren kohdistimen hengitystie-objektin päälle, SICAT Air näyttää hammasratassymbolin. Kun klikkaat hammasratassymbolia, SICAT Air avaa Segmentoi hengitystie -ikkunan.

#### PIENIN LEIKKAUSPINTA -OBJEKTI

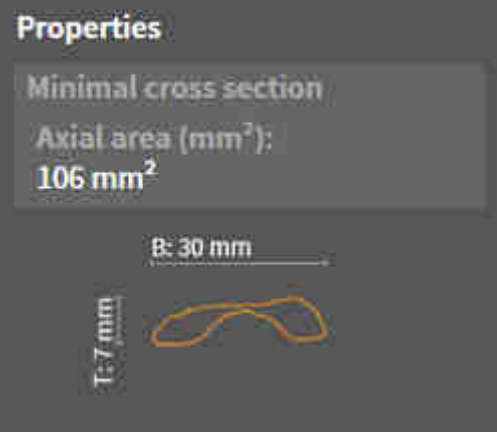

Seuraavat seikat koskevat Pienin leikkauspinta -objektia:

- Pienin leikkauspinta -obiekti on hengitystie-obiektin alla.
- Pienin leikkauspinta -objektin kuvaus käsittää pienimmän poikkileikkauspinta-alan neliömillimetreinä.
- Ominaisuudet-osiossa obiekti näyttää myös kerroksen poikkileikkauksen.
- Kun tarkennat Pienin leikkauspinta -objektiin, kaksiulotteisissa kerrosnäkymissä näkyy kerros, jonka poikkileikkauspinta on pienin.

#### MONISTE-OBJEKTI

Handout

Seuraavat seikat koskevat Moniste-objekteja:

- Jos liikutat hiiren kohdistimen Moniste-objektin päälle, SICAT Air näyttää hammasratassymbolin. Kun klikkaat hammasratassymbolia, SICAT Air avaa moniste-ikkunan.
- Voit käyttää Poista aktiivinen objekti/aktiivinen ryhmä -toimintoa poistaaksesi Moniste-objektin. SICAT Air poistaa kaikki siihen liittyvät Kuva- ja Kuvaruutukaappaus-objektit.

#### KUVA-OBJEKTIT

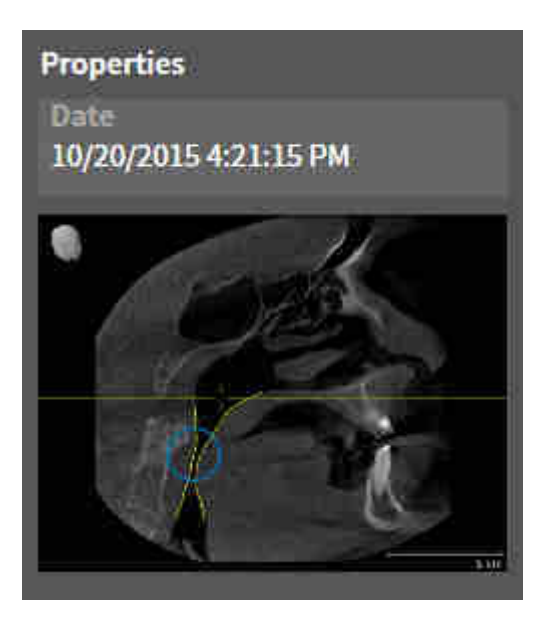

Seuraavat seikat koskevat Kuva-objekteja:

- Kuva-objektit ovat Moniste-objektien alapuolella.
- SICAT Air kokoaa yhteen työtilaan jokaista kaksiulotteista näkymää varten yhden kerroksen kaikki Piirto-objektit ja luo niistä Kuva-objektin.
- SICAT Air kokoaa yhteen työtilaan jokaista kolmiulotteista näkymää varten tietyn kerroksen ja katseen suunnan kaikki Piirto-objektit ja luo niistä Kuva-objektin.
- Kun Kuva-objekti on valmiiksi määritelty ja aktivoitu, objektiselain näyttää Ominaisuudet-osiossa seuraavat tiedot:
	- objektin luontiajankohta
	- objektin esikatselu.
- Voit käyttää toimintoja Kumoa edellinen objekti- tai ryhmätoiminto (Ctrl + Z) ja Tee objekti- tai ryhmätoiminto uudelleen (Ctrl + Y) yksittäisille nuolille ja ympyröille.
- Toiminnolla Poista aktiivinen objekti/aktiivinen ryhmä voit poistaa Kuva-objektin ja kaikki sen sisältämät nuolet ja ympyrät. SICAT Air poistaa Kuva-objektit objektiselaimesta ja Luo moniste ikkunasta.
- Kun tarkennat Kuva-objektiin, SICAT Air palauttaa vastaavan näkymän siihen ajankohtaan, jolloin olet piirtänyt viimeisen nuolen tai ympyrän.

#### KUVARUUTUKAAPPAUS-OBJEKTIT

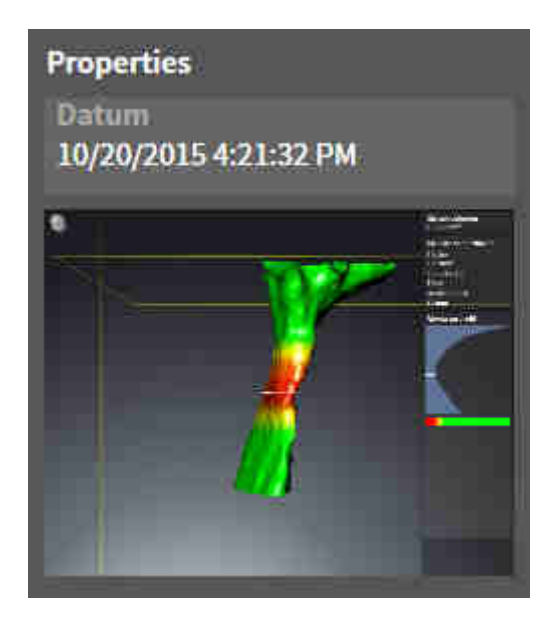

Seuraavat seikat koskevat Kuvaruutukaappaus-objekteja:

- Kuvaruutukaappaus-objektit ovat Moniste-objektien alapuolella.
- SICAT Air luo Kuvaruutukaappaus-objektin jokaisesta kuvaruutukaappauksesta.
- Kun Kuvaruutukaappaus-objekti on valmiiksi määritelty ja aktivoitu, objektiselain näyttää Ominaisuudet-osiossa seuraavat tiedot:
	- objektin luontiajankohta
	- objektin esikatselu.
- Voit käyttää Poista aktiivinen objekti/aktiivinen ryhmä -toimintoa poistaaksesi Kuvaruutukaappausobjektin. SICAT Air poistaa Kuvaruutukaappaus-objektit objektiselaimesta ja Luo moniste ikkunasta.
- Kun tarkennat Kuvaruutukaappaus-objektiin, SICAT Air palauttaa vastaavan näkymän siihen ajankohtaan, jolloin olet luonut objektin.
- Häivytys- ja kirkastustoiminnot eivät ole käytettävissä.

# 11.9 TYÖTILAT

SICAT-sovellukset esittävät tutkimukset eri näkyminä ja järjestävät työtiloihin koosteen näkymistä. SICAT Air sisältää kaksi eri työtilaa:

**Airway PR/Radiology** 

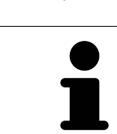

■ MPR/radiologia-työtila - Lisätietoja on luvussa *Yleiskatsaus MPR/radiologia-työtilaan [*▶ *Sivu 211]*.

Kun suljet SICAT Air -sovelluksen, se tallentaa työtilojen asettelun ja näkymien asetukset.

Seuraavat toiminnot ovat käytettävissä työtiloissa ja niiden sisältämissä näkymissä.

■ Hengitystie - Lisätietoja on luvussa *Yleiskatsaus Hengitystie-työtilasta [*▶ *Sivu 210]*.

- *Aktiivisen työtilan vaihto* **[**▶ Sivu 212].
- *Työtilojen ulkoasun muokkaus ja palautus [*▶ *Sivu 213]*.
- *Näkymien muokkaus* [▶ Sivu 216].
- Kolmiulotteisia näkymiä voi muokata myös muilla tavoilla. Lisätietoa on luvussa *Kolmiulotteisen näkymän muokkaus [*▶ *Sivu 227]*.
- Voit dokumentoida aktiivisen työtilan sisältöä. Lisätietoja on luvussa *Kuvaruutukaappausten ottaminen työtiloista [*▶ *Sivu 214]*.

## 11.9.1 YLEISKATSAUS HENGITYSTIE-TYÖTILASTA

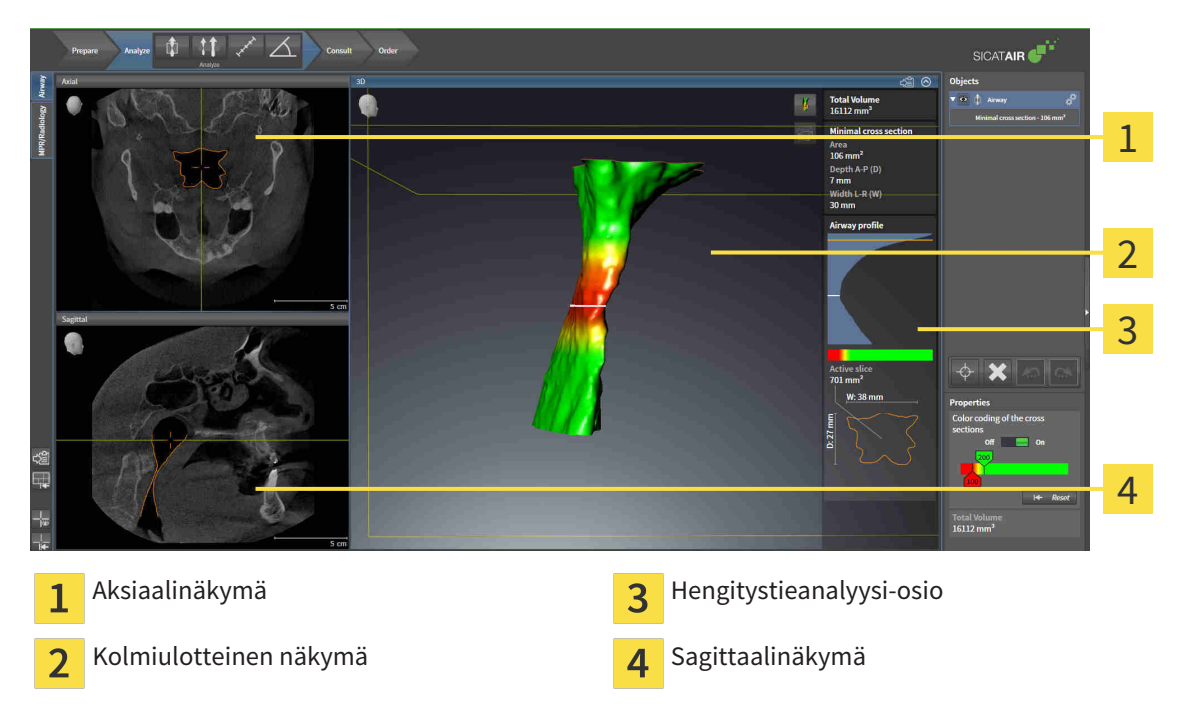

#### AKSIAALINÄKYMÄ

Standardinmukaisesti aksiaalinäkymässä kerrokset näkyvät ylhäältäpäin. Aksiaalinäkymän katseen suunnan voi vaihtaa. Lisätietoa on luvussa *Visualisointiasetusten muuttaminen [*▶ *Sivu 308]*.

## KOLMIULOTTEINEN NÄKYMÄ

Kolmiulotteinen näkymä näyttää avatun tutkimuksen kolmiulotteisena esityksenä.

#### SAGITTAALINÄKYMÄ

Standardinmukaisesti sagittaalinäkymässä kerrokset näkyvät oikealta. Sagittaalinäkymän katseen suunnan voi vaihtaa. Lisätietoa on luvussa *Visualisointiasetusten muuttaminen [*▶ *Sivu 308]*.

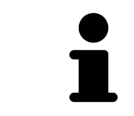

Kun suljet SICAT Air -sovelluksen, se tallentaa työtilojen asettelun ja näkymien asetukset.

Näkymien toiminnoista on lisätietoja luvuissa --- FEHLENDER LINK --- ja --- FEHLENDER LINK ---.

Jos olet luonut hengitystien segmentoinnin aikana Hengitystie-objektin, kolmiulotteisessa näkymässä on käytettävissä Hengitystieanalyysi-osio. Lisätietoja on luvuissa *SICAT Airin objektit [*▶ *Sivu 205]*, *Hengitystien segmentointi [*▶ *Sivu 252]* ja *Hengitystieprofiilin käsittely [*▶ *Sivu 265]*.

#### **See also**

- ▶ Kolmiulotteisen näkymän muokkaus [▶ 227]
- ▶ Näkymien muokkaus [▶ 216]

## 11.9.2 YLEISKATSAUS MPR/RADIOLOGIA-TYÖTILAAN

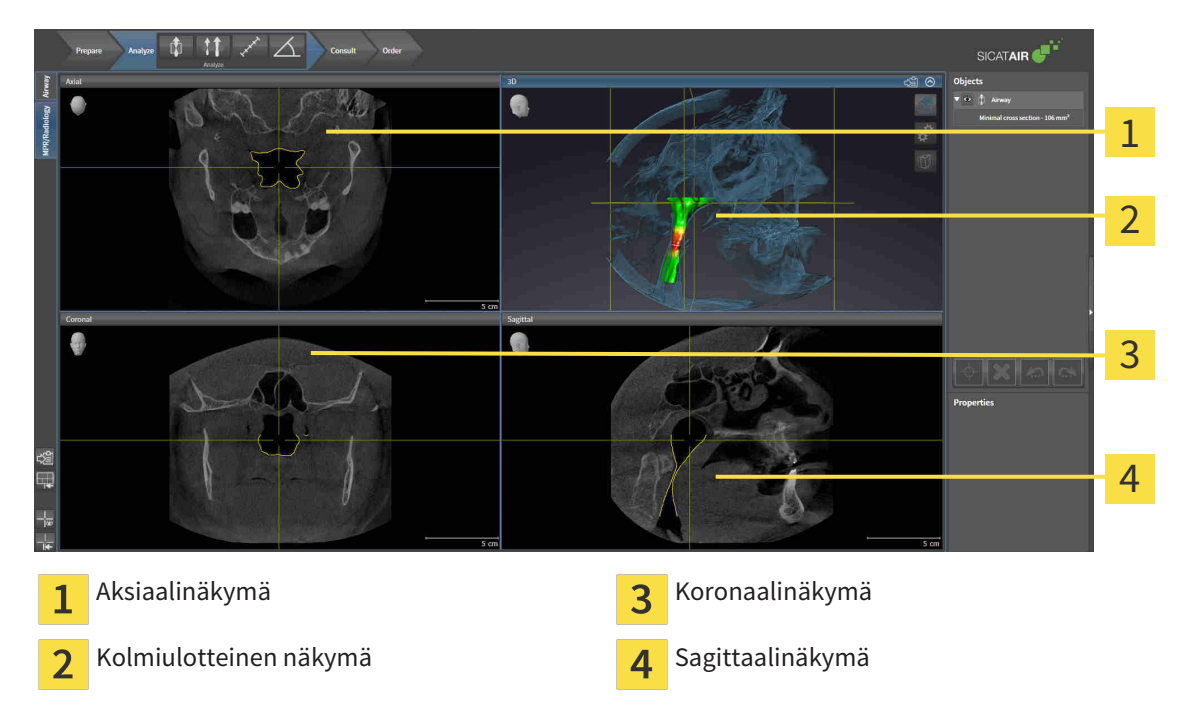

## AKSIAALINÄKYMÄ

Standardinmukaisesti aksiaalinäkymässä kerrokset näkyvät ylhäältäpäin. Aksiaalinäkymän katseen suunnan voi vaihtaa. Lisätietoa on luvussa *Visualisointiasetusten muuttaminen [*▶ *Sivu 308]*.

#### KOLMIULOTTEINEN NÄKYMÄ

Kolmiulotteinen näkymä näyttää avatun tutkimuksen kolmiulotteisena esityksenä.

#### KORONAALINÄKYMÄ

Koronaalinäkymässä kerrokset näkyvät edestä.

#### SAGITTAALINÄKYMÄ

Standardinmukaisesti sagittaalinäkymässä kerrokset näkyvät oikealta. Sagittaalinäkymän katseen suunnan voi vaihtaa. Lisätietoa on luvussa *Visualisointiasetusten muuttaminen [*▶ *Sivu 308]*.

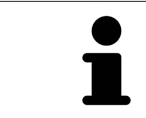

Kun suljet SICAT Air -sovelluksen, se tallentaa työtilojen asettelun ja näkymien asetukset.

Lisätietoja näkymien toiminnoista on luvuissa *Näkymien muokkaus [*▶ *Sivu 216]* ja *Kolmiulotteisen näkymän muokkaus [*▶ *Sivu 227]*.

## 11.9.3 AKTIIVISEN TYÖTILAN VAIHTO

Vaihda aktiivinen työtila seuraavasti:

■ Klikkaa työtila-alueen vasemmasta yläkulmasta haluamasi työtilan välilehteä.

▶ Valittu työtila aukeaa.

MPR/Radiology Airway

## 11.9.4 TYÖTILOJEN ULKOASUN MUOKKAUS JA PALAUTUS

#### AKTIIVISEN TYÖTILAN ULKOASUN MUOKKAUS

Muokkaa aktiivisen työtilan ulkoasua seuraavasti:

- 1. Liikuta hiiren kohdistin kahden tai useamman näkymän reunan kohdalle.
	- ▶ Kohdistin muuttuu:

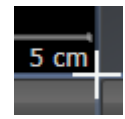

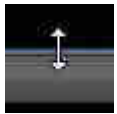

- 2. Klikkaa hiiren vasemmalla painikkeella ja pidä sitä pohjaan painettuna.
- 3. Liikuta hiirtä.
	- ▶ Reunan paikka muuttuu.
	- ▶ Näkymien koko muuttuu reunan kummallakin puolella.
- 4. Vapauta hiiren vasen painike.
- ▶ SICAT Air kiinnittää reunan tähän paikkaan ja lukitsee molemmin puolin reunaa olevien näkymien senhetkisen koon.

#### AKTIIVISEN TYÖTILAN ULKOASUN PALAUTUS

Palauta aktiivisen työtilan ulkoasu seuraavasti:

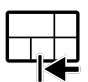

- Klikkaa työtilan työkalupalkin Palauta aktiivisen työtilan ulkoasu -symbolia.
- ▶ SICAT Air palauttaa aktiivisen työtilan ulkoasun sellaiseksi, kuin se on oletuksena. Tämä tarkoittaa, että ohjelmisto näyttää kaikki näkymät oletuskokoisina.

## 11.9.5 KUVARUUTUKAAPPAUSTEN OTTAMINEN TYÖTILOISTA

Dokumentointitarkoituksia varten voi työtilan kuvaruutukaappauksen kopioida Windowsin leikepöydälle.

## TYÖTILAN KUVARUUTUKAAPPAUKSEN KOPIOINTI WINDOWSIN LEIKEPÖYDÄLLE

Kopioi työtilan kuvaruutukaappaus Windowsin leikepöydälle seuraavasti:

☑ Haluttu työtila on jo aktiivinen. Lisätietoja on luvussa *Aktiivisen työtilan vaihto [*▶ *Sivu 212]*.

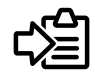

Klikkaa työtilan työkalupalkin symbolia Kopioi aktiivisen työtilan sisältö leikepöydälle.

▶ SICAT Air kopioi työtilan kuvaruutukaappauksen Windowsin leikepöydälle.

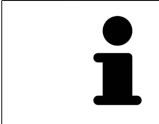

Voi lisätä kuvaruutukaappauksia leikepöydän kautta moniin sovelluksiin, kuten kuvan- ja tekstinkäsittelysovelluksiin. Monissa sovelluksissa lisäys onnistuu pikanäppäimellä Ctrl+V.

# 11.10 NÄKYMÄT

Näkymät sisältyvät työtiloihin. Kuvaus eri työtiloista ja näkymistä on luvussa *Työtilat [*▶ *Sivu 209]*.

Näkymiä voi muokata. Näkymien toiminnoista on lisätietoja luvuissa *Näkymien muokkaus [*▶ *Sivu 216]* ja *Kolmiulotteisen näkymän muokkaus [*▶ *Sivu 227]*.

## 11.10.1 NÄKYMIEN MUOKKAUS

Jotkin näkymien muokkauksessa käytettävät työkalut ovat käytettävissä vain aktiivisessa näkymässä. Näkymän aktivoinnista on lisätietoa luvussa *Aktiivisen näkymän vaihto [*▶ *Sivu 218]*.

Aktiivisessa näkymässä on seuraavat osat:

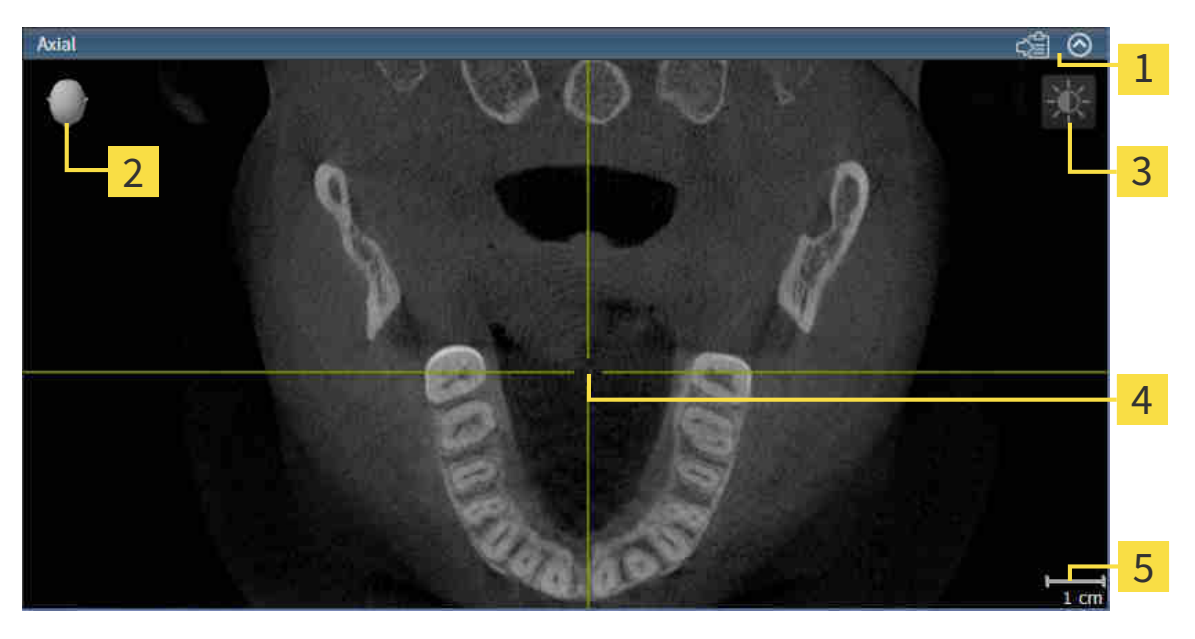

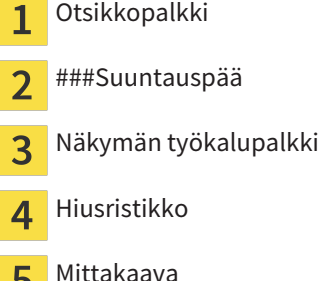

b

Kaksiulotteisissa näkymissä ovat näkyvillä hiusristikot. Hiusristikot ovat leikkausviivoja muiden kerrosnäkymien kanssa. SICAT Air synkronoi kaikki kerrosnäkymät keskenään. Tämä tarkoittaa, että kaikki hiusristikot osoittavat samaa paikkaa kolmiulotteisessa röntgenkuvassa. Näin voit luokitella anatomiset rakenteet kaikista näkymistä.

Kolmiulotteisessa näkymässä on kehys, joka osoittaa kaksiulotteisten kerrosnäkymien senhetkiset paikat.

Kaksiulotteisissa kerrosnäkymissä on mittakaava.

Seuraavat toiminnot ovat käytettävissä näkymien muokkauksessa:

- *Aktiivisen näkymän vaihto* [▶ Sivu 218]
- *Näkymien suurentaminen ja palautus ennalleen* [▶ Sivu 219]
- *Kaksiulotteisten näkymien kirkkauden ja kontrastin säätö ja asetusten palautus. [*▶ *Sivu 220]*
- *Näkymien zoomaus ja leikkauskuvien siirto* [▶ Sivu 222]
- *Vieritys kerrosten läpi kaksiulotteisissa kerrosnäkymissä [*▶ *Sivu 223]*
- *Hiusristikkojen ja kehysten siirto, häivytys ja kirkastus [*▶ *Sivu 224]*
- *Palauta näkymät* [▶ Sivu 225]
Kolmiulotteisia näkymiä voi muokata myös muilla tavoilla. Lisätietoa on luvussa *Kolmiulotteisen näkymän muokkaus [*▶ *Sivu 227]*.

Voit dokumentoida aktiivisen näkymän sisältöä. Lisätietoja on luvussa *Kuvaruutukaappausten ottaminen näkymistä [*▶ *Sivu 226]*.

# 11.10.2 AKTIIVISEN NÄKYMÄN VAIHTO

Vain aktiivisessa näkymässä näkyy näkymä-työkalupalkki ja otsikkopalkki.

### Aktivoi näkymä seuraavasti:

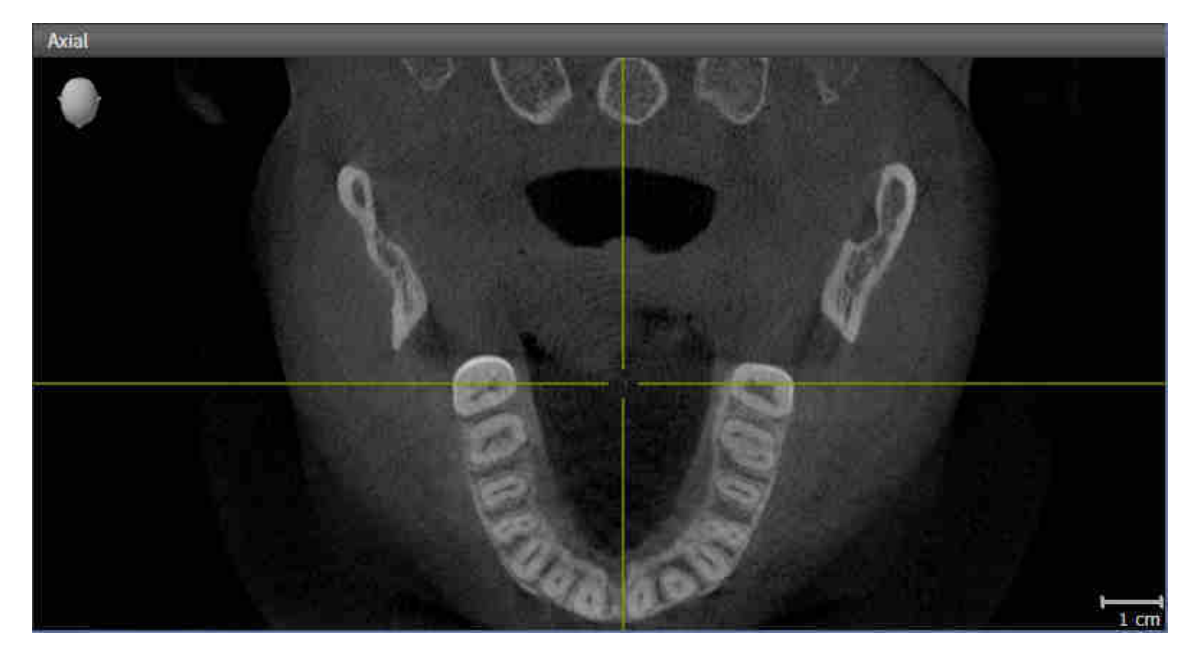

- Klikkaa haluamaasi näkymää.
- ▶ SICAT Air aktivoi näkymän:

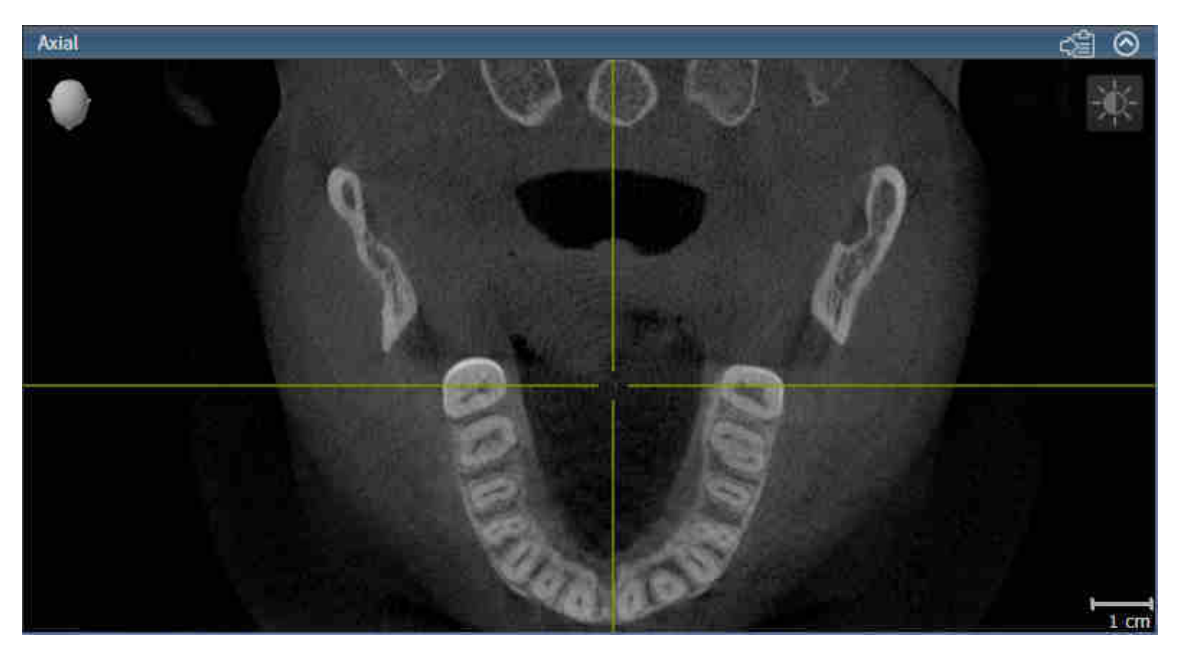

Aktiivisen näkymän tunnistaa sinisestä otsikkopalkista.

### 11.10.3 NÄKYMIEN SUURENTAMINEN JA PALAUTUS ENNALLEEN

Suurenna näkymä ja palauta se alkuperäiseen kokoonsa seuraavasti:

- ☑ Haluamasi näkymä on jo aktiivinen. Lisätietoja on luvussa *Aktiivisen näkymän vaihto [*▶ *Sivu 218]*.
- ☑ Haluamaasi näkymää ei ole suurennettu.

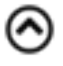

- 1. Klikkaa haluamasi näkymän otsikkopalkin Suurenna-symbolia.
	- ▶ SICAT Air suurentaa näkymän.
- 2. Klikkaa suurennetun näkymän otsikkopalkin Palauta alkutilaan -symbolia.
	- ▶ SICAT Air palauttaa näkymän alkuperäiseen kokoonsa.

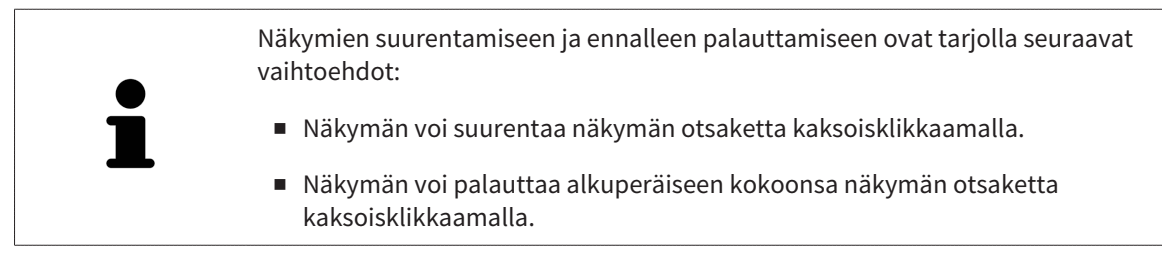

### 11.10.4 KAKSIULOTTEISTEN NÄKYMIEN KIRKKAUDEN JA KONTRASTIN SÄÄTÖ JA ASETUSTEN PALAUTUS.

Säädä kaksiulotteisten näkymien kirkkautta ja kontrastia seuraavasti:

☑ Haluamasi 2D-näkymä on jo aktiivinen. Lisätietoja on luvussa *Aktiivisen näkymän vaihto [*▶ *Sivu 218]*.

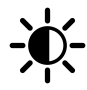

- 1. Siirrä hiiren kohdistin kaksiulotteisen näkymän Näkymä-työkalupalkissa Kirkkauden ja kontrastin säätö -symbolin päälle.
	- ▶ Läpinäkyvä kirkkauden ja kontrastin säätö -ikkuna avautuu:

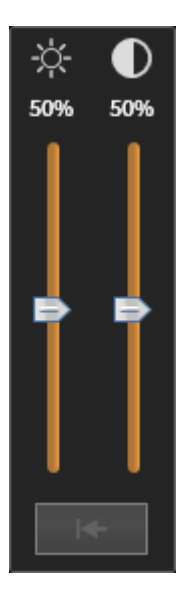

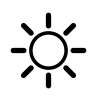

- 2. Siirrä hiiren kohdistin Kirkkaus-liukusäätimen kohdalle.
- 3. Klikkaa ja pidä hiiren vasenta painiketta pohjassa ja liikuta hiirtä ylös ja alas.
	- ▶ SICAT Air säätää kaksiulotteisen näkymän kirkkautta Kirkkaus-liukusäätimen paikan mukaisesti.
- 4. Vapauta hiiren vasen painike.
	- ▶ SICAT Air asettaa kaksiulotteisen näkymän senhetkisen kirkkauden.

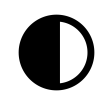

- 5. Siirrä hiiren kohdistin Kontrasti-liukusäätimen kohdalle.
- 6. Klikkaa hiiren vasemmalla painikkeella ja pidä sitä pohjassa ja liikuta hiirtä ylös ja alas.
	- ▶ SICAT Air säätää kaksiulotteisen näkymän kontrastia Kontrasti-liukusäätimen paikan mukaisesti.
- 7. Vapauta hiiren vasen painike.
	- ▶ SICAT Air asettaa kaksiulotteisen näkymän senhetkisen kontrastin.
- 8. Liikuta kohdistin pois läpinäkyvästä Kirkkauden ja kontrastin säätö -ikkunasta .
- ▶ Läpinäkyvä kirkkauden ja kontrastin säätö -ikkuna sulkeutuu.

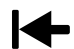

Palauta kaksiulotteisen näkymän kirkkaus ja kontrasti oletusarvoiksi klikkaamalla Palauta kirkkaus ja kontrasti -symbolia.

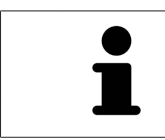

Kaikkien kaksiulotteisten kerrosnäkymien kirkkaus ja kontrasti ovat kytköksissä toisiinsa.

### 11.10.5 NÄKYMIEN ZOOMAUS JA LEIKKAUSKUVIEN SIIRTO

### NÄKYMÄN ZOOMAUS

Zoomaus lähentää tai loitontaa näkymän sisältöä.

Zoomaa näkymää seuraavasti:

- 1. Siirrä kohdistin haluamasi näkymän kohdalle.
- 2. Pyöritä hiiren rullaa eteenpäin.
	- ▶ Toiminto lähentää näkymää.
- 3. Pyöritä hiiren rullaa taaksepäin.
- ▶ Toiminto loitontaa näkymää.

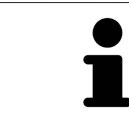

Vaihtoehtoisesti voit klikata hiiren rullalla ja liikuttaa hiirtä ylös- ja alaspäin, jolloin näkymä lähenee tai loittonee.

### NÄKYMÄN RAJAUKSEN SIIRTO

Siirrä näkymän rajausta seuraavasti:

- 1. Siirrä kohdistin haluamasi näkymän kohdalle.
- 2. Klikkaa ja pidä hiiren oikeaa painiketta pohjassa.
	- $\blacktriangleright$  Kohdistin muuttuu.
- 3. Liikuta hiirtä.
	- ▶ Näkymän rajaus seuraa hiiren liikettä.
- 4. Vapauta hiiren oikea painike.
- ▶ SICAT Air kiinnittää näkymän rajauksen tähän paikkaan.

### 11.10.6 VIERITYS KERROSTEN LÄPI KAKSIULOTTEISISSA KERROSNÄKYMISSÄ

Vieritä kerrosten läpi kaksiulotteisissa kerrosnäkymissä seuraavasti:

- 1. Siirrä kohdistin haluamasi näkymän kaksiulotteisen kerrosnäkymän kohdalle.
- 2. Klikkaa ja pidä hiiren vasenta painiketta pohjassa.
	- ▶ Kohdistin muuttuu kaksisuuntaiseksi nuoleksi.
- 3. Liikuta hiirtä ylös ja alas.
	- ▶ Kerrokset liikkuvat samansuuntaisesti Transversaali-kerrosta lukuun ottamatta.
	- ▶ Transversaali-kerros liikkuu panoraamakäyrää pitkin.
	- ▶ SICAT Air säätää kerrokset ja muiden näkymien hiusristikot senhetkisen kohdepisteen mukaisesti.
	- ▶ SICAT Air säätää kolmiulotteisen näkymän kehykset senhetkisen kohdepisteen mukaisesti.
- 4. Vapauta hiiren vasen painike.
- ▶ SICAT Air pysäyttää näkymän senhetkiseen kerrokseen.

### 11.10.7 HIUSRISTIKKOJEN JA KEHYSTEN SIIRTO, HÄIVYTYS JA KIRKASTUS

### HIUSRISTIKON SIIRTO

Liikuta hiusristikkoa kaksiulotteisessa kerrosnäkymässä seuraavasti:

☑ Kaikki hiusristikot ja kehykset on tällä hetkellä kirkastettu.

- 1. Siirrä hiiren kohdistin haluamaasi näkymään hiusristikon keskelle.
	- ▶ Kohdistin muuttuu hiusristikoksi.

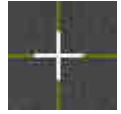

- 2. Klikkaa ja pidä hiiren vasenta painiketta pohjassa.
- 3. Liikuta hiirtä.
	- ▶ Näkymän hiusristikko seuraa hiiren liikettä.
	- ▶ SICAT Air säätää kerrokset ja muiden näkymien hiusristikot senhetkisen kohdepisteen mukaisesti.
	- ▶ SICAT Air säätää kolmiulotteisen näkymän kehykset senhetkisen kohdepisteen mukaisesti.
- 4. Vapauta hiiren vasen painike.
- ▶ SICAT Air kiinnittää hiusristikon senhetkiseen paikkaan.

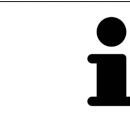

Jos haluat siirtää hiusristikon suoraan hiiren kohdistimen osoittamaan paikkaan, voit myös kaksoisklikata kaksiulotteista näkymää.

### HIUSRISTIKKOJEN JA KEHYSTEN HÄIVYTYS JA KIRKASTUS

Häivytä ja kirkasta kaikki hiusristikot ja kehykset seuraavasti:

☑ Kaikki hiusristikot ja kehykset on tällä hetkellä kirkastettu.

- 1. Klikkaa työtilan työkalupalkin Häivytä hiusristikot ja kehykset -symbolia.
	- ▶ SICAT Air häivyttää hiusristikot kaikista kaksiulotteisista kerrosnäkymistä.
	- ▶ SICAT Air häivyttää kehykset kolmiulotteisesta näkymästä.

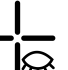

- 2. Klikkaa työtilan työkalupalkin Kirkasta hiusristikot ja kehykset -symbolia.
	- ▶ SICAT Air kirkastaa hiusristikot kaikista kaksiulotteisista kerrosnäkymistä.
	- ▶ SICAT Air kirkastaa kehykset kolmiulotteisesta näkymästä.

## 11.10.8 PALAUTA NÄKYMÄT

Palauta kaikki näkymät seuraavasti:

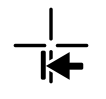

- Klikkaa työtilan työkalupalkin Palauta näkymät -symbolia.
- ▶ SICAT Air palauttaa zoomauksen, rajausten siirron, vierityksen ja hiusristikon siirron oletusarvon kaikkiin näkymiin.
- ▶ SICAT Air palauttaa kolmiulotteisessa näkymässä katseen suunnalle oletusarvon.

................................

### 11.10.9 KUVARUUTUKAAPPAUSTEN OTTAMINEN NÄKYMISTÄ

Dokumentointitarkoituksia varten voit ottaa näkymistä kuvaruutukaappauksia ja hyödyntää niitä seuraaviin toimintoihin:

- Vienti nykyiseen SIDEXIS XG -tutkimukseen
- Kopiointi Windowsin leikepöydälle

### NÄKYMÄN KUVARUUTUKAAPPAUKSEN VIENTI NYKYISEEN SIDEXIS-TUTKIMUKSEEN.

Vie näkymän kuvaruutukaappaus nykyiseen SIDEXIS-tutkimukseen seuraavasti:

☑ Haluamasi näkymä on jo aktiivinen. Lisätietoja on luvussa *Aktiivisen näkymän vaihto [*▶ *Sivu 218]*.

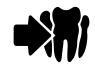

- Klikkaa näkymän otsikkopalkissa Vie kuvaruutukaappaus nykyiseen SIDEXIS-tutkimukseen symbolia.
- ▶ SICAT Air vie näkymän kuvaruutukaappauksen nykyiseen SIDEXIS-tutkimukseen.

### NÄKYMÄN KUVARUUTUKAAPPAUKSEN KOPIOINTI WINDOWSIN LEIKEPÖYDÄLLE

Kopioi näkymän kuvaruutukaappaus Windowsin leikepöydälle seuraavasti:

☑ Haluamasi näkymä on jo aktiivinen. Lisätietoja on luvussa *Aktiivisen näkymän vaihto [*▶ *Sivu 218]*.

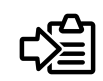

■ Klikkaa näkymän otsikkopalkissa Kopioi kuvaruutukaappaus leikepöydälle (Ctrl+C) -symbolia.

▶ SICAT Air kopioi näkymän kuvaruutukaappauksen Windowsin leikepöydälle.

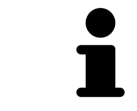

Voi lisätä kuvaruutukaappauksia leikepöydän kautta moniin sovelluksiin, kuten kuvan- ja tekstinkäsittelysovelluksiin. Monissa sovelluksissa lisäys onnistuu pikanäppäimellä Ctrl+V.

# 11.11 KOLMIULOTTEISEN NÄKYMÄN MUOKKAUS

Kolmiulotteisen näkymän katseen suunnan voi vaihtaa milloin tahansa. Lisätietoa on luvussa *Muuta katseen suuntaa kolmiulotteisessa näkymässä [*▶ *Sivu 228]*.

Seuraavat toiminnot ovat käytettävissä kolmiulotteisen näkymän konfiguroinnissa:

- *Kolmiulotteisen näkymän esitystavan vaihtaminen [*▶ *Sivu 230]*
- *Kolmiulotteisen näkymän aktiivisen esitystavan konfigurointi* [▶ Sivu 231]
- *Kolmiulotteisen näkymän rajaustilan vaihtaminen [*▶ *Sivu 235]*

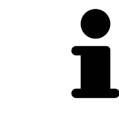

Kun suljet SICAT Air -sovelluksen, se tallentaa työtilojen asettelun ja näkymien asetukset.

### 11.11.1 MUUTA KATSEEN SUUNTAA KOLMIULOTTEISESSA NÄKYMÄSSÄ

Kolmiulotteisessa näkymässä katseen suuntaa voi vaihtaa kahdella tavalla.

- Muuta interaktiivisesti
- Katseen suunnan oletusarvon valinta

### KATSEEN SUUNNAN MUUTTAMINEN INTERAKTIIVISESTI KOLMIULOTTEISESSA NÄKYMÄSSÄ

Muuta katseen suuntaa interaktiivisesti kolmiulotteisessa näkymässä seuraavasti:

- 1. Siirrä hiiren kohdistin kolmiulotteisen näkymän kohdalle.
- 2. Klikkaa ja pidä hiiren vasenta painiketta pohjassa.
	- ▶ Kohdistin muuttuu kädeksi.
- 3. Liikuta hiirtä.
	- ▶ Katseen suunta seuraa hiiren liikettä.
- 4. Vapauta hiiren vasen painike.
- ▶ SICAT Air asettaa katseen suunnaksi senhetkisen arvon kolmiulotteisessa näkymässä.

### KATSEEN SUUNNAN OLETUSARVON VALINTA

Valitse katseen suunnan oletusarvo kolmiulotteisessa näkymässä seuraavasti:

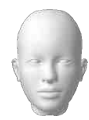

- 1. Siirrä hiiren kohdistin kolmiulotteisen näkymän vasempaan yläkulmaan ###Suuntauspääsymbolin kohdalle.
	- ▶ Läpinäkyvä Katseen suunta -ikkuna aukeaa:

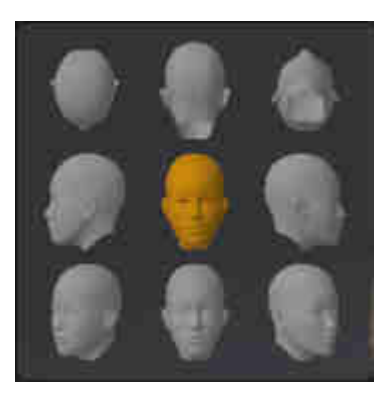

- ▶ Läpinäkyvän Katseen suunta -ikkunan keskellä korostettu ###Suuntauspää näyttää senhetkisen katseen suunnan.
- 2. Klikkaa ###Suuntauspää-symbolia, joka osoittaa haluamasi katseen suunnan.
	- $\triangleright$  Katseen suunta muuttuu kolmiulotteisessa näkymässä valitun arvon mukaisesti.
- 3. Liikuta kohdistin pois läpinäkyvästä Katseen suunta -ikkunasta.
- ▶ Läpinäkyvä Katseen suunta -ikkuna sulkeutuu.

### 11.11.2 KOLMIULOTTEISEN NÄKYMÄN ESITYSTAVAT

Yleistietoa kolmiulotteisesta näkymästä on luvussa *Kolmiulotteisen näkymän muokkaus [*▶ *Sivu 227]*.

SICAT Air tarjoaa kolmiulotteiselle näkymälle MPR/Radiologia-työtilassa ja Hengitystie-työtilassa eri esitystapoja:

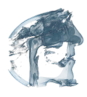

■ Volumetrinen esitys, jossa näkyvät kudosten muodot näyttää vain pehmytkudoksen.

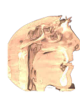

Pintanäkymä näyttää läpinäkymättömän leikkauksen kappaleesta.

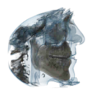

Volumetrinen esitys, jossa näkyvät luut ja kudosten muodot yhdistää volumetrisen esityksen jossa näkyvät kudosten muodot ja volumetrisen esityksen jossa näkyvät luut.

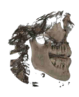

■ Volumetrinen esitys, jossa näkyvät luut näyttää vain luut.

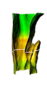

■ Henkitorven läpinäkymätön näkymä näyttää segmentoidun hengitystien. Hengitystie vastaa SICAT Air -sovelluksen Hengitystie-objektia. Hengitystie-objektin asetukset vaikuttavat Henkitorven läpinäkymättömään näkymään. Lisätietoa on luvussa *SICAT Airin objektit [*▶ *Sivu 205]*.

Kolmiulotteisen näkymän esitystavan aktivoinnista on lisätietoa luvussa *Kolmiulotteisen näkymän esitystavan vaihtaminen [*▶ *Sivu 230]*.

Lisätietoa aktiivisen esitystavan konfiguroinnista on luvussa *Kolmiulotteisen näkymän aktiivisen esitystavan konfigurointi [*▶ *Sivu 231]*.

Lisätietoa eri esitystapojen käytöstä eri rajaustiloissa on luvussa *Kolmiulotteisen näkymän rajaustilat [*▶ *Sivu 232]*.

# 11.11.3 KOLMIULOTTEISEN NÄKYMÄN ESITYSTAVAN VAIHTAMINEN

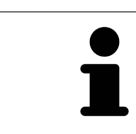

Kaikki esitystavat ovat käytettävissä kaikissa työtiloissa.

Vaihda kolmiulotteisen näkymän esitystapaa seuraavasti:

- ☑ Kolmiulotteinen näkymä on jo aktiivinen. Lisätietoja on luvussa *Aktiivisen näkymän vaihto [*▶ *Sivu 218]*.
- 1. Liikuta hiiren kohdistin kolmiulotteisen näkymän Näkymä-työkalupalkissa Esitystavan vaihto symbolin päälle.
	- ▶ Läpinäkyvä Esitystavan vaihto -ikkuna aukeaa:

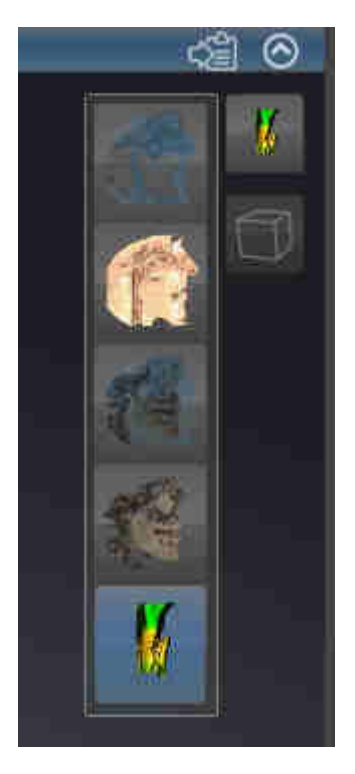

- 2. Klikkaa haluamasi esitystavan symbolia.
	- ▶ SICAT Air aktivoi halutun esitystavan.
- 3. Liikuta kohdistin pois läpinäkyvästä Esitystavan valinta -ikkunasta.
- ▶ Läpinäkyvä Esitystavan vaihto -ikkuna sulkeutuu.

### 11.11.4 KOLMIULOTTEISEN NÄKYMÄN AKTIIVISEN ESITYSTAVAN KONFIGUROINTI

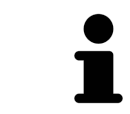

Vain konfiguroitavissa esitystavoissa näkyy Aktiivisen esitystavan konfigurointi symboli. Läpinäkyvässä Aktiivisen esitystavan konfigurointi -ikkunassa näkyvät vain ne asetukset, jotka ovat aktiivisen esitystavan kannalta olennaisia.

Konfiguroi kolmiulotteisen näkymän aktiivista esitystapaa seuraavasti:

- ☑ Kolmiulotteinen näkymä on jo aktiivinen. Lisätietoja on luvussa *Aktiivisen näkymän vaihto [*▶ *Sivu 218]*.
- ☑ Haluamasi esitystapa on jo aktiivinen. Lisätietoa on luvussa *Kolmiulotteisen näkymän esitystavan vaihtaminen [*▶ *Sivu 230]*.
- ☑ Aktiivinen esitystapa on konfiguroitavissa.

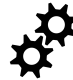

- 1. Liikuta hiiren kohdistin kolmiulotteisen näkymän Näkymä-työkalupalkissa Aktiivisen esitystavan konfigurointi -symbolin päälle.
	- ▶ Läpinäkyvä Aktiivisen esitystavan konfigurointi -ikkuna aukeaa:

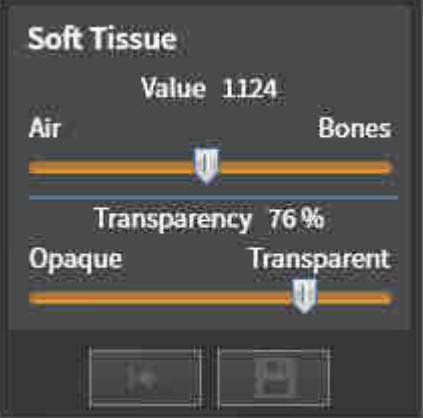

- 2. Liikuta haluamaasi liukusäädintä.
	- ▶ SICAT Air muokkaa kolmiulotteista näkymää liukusäätimen arvon mukaisesti.
- 3. Klikkaa Lisäasetusten vieressä olevaa nuolta, mikäli se on käytettävissä.
	- ▶ Lisäasetukset-osio aukeaa.
- 4. Aktivoi tai passivoi soveltuvat asetusnapit.
	- ▶ SICAT Air muokkaa kolmiulotteista näkymää asetusnappien tilan mukaisesti.
- 5. Liikuta haluamaasi liukusäädintä.
	- ▶ SICAT Air muokkaa kolmiulotteista näkymää liukusäätimen arvon mukaisesti.
- 6. Liikuta kohdistin pois läpinäkyvästä Aktiivisen esitystavan konfigurointi -ikkunasta.
- ▶ Läpinäkyvä Aktiivisen esitystavan konfigurointi -ikkuna sulkeutuu.

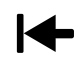

Voit palauttaa oletusasetukset klikkaamalla Palauta aktiivisen esitystavan konfiguraation oletusasetuksiksi -painiketta.

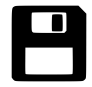

Voit tallentaa nykyiset asetukset oletusasetuksiksi klikkaamalla Tallenna aktiivisen esitystavan konfiguraatio oletusasetuksiksi -painiketta.

### 11.11.5 KOLMIULOTTEISEN NÄKYMÄN RAJAUSTILAT

Yleistietoa kolmiulotteisesta näkymästä on luvussa *Kolmiulotteisen näkymän muokkaus [*▶ *Sivu 227]*.

Rajaustilojen avulla voi kappaleen osia häivyttää kolmiulotteisesta näkymästä.

SICAT Air tarjoaa kolmiulotteisessa näkymässä käyttöön eri rajaustiloja kulloisenkin esitystavan mukaan:

### RAJAUS: KAIKKI

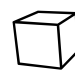

SICAT Air näyttää kappaleen kaikki osat, jotka kuuluvat aktiiviseen esitystapaan.

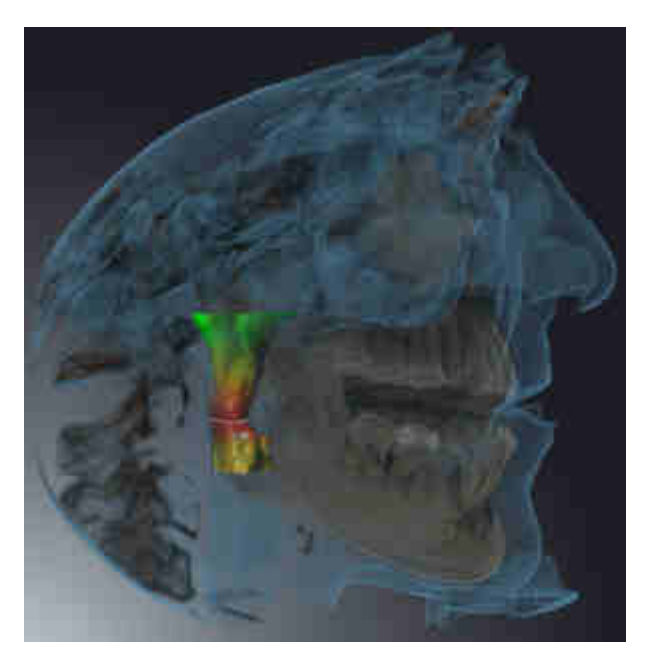

### RAJAUS: HENGITYSTIEVIIPALE

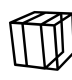

SICAT Air häivyttää kaikki kappaleen osat, jotka ovat hengitystiealueen ulkopuolella. Hengitystiealueen määrityksestä on lisätietoa luvussa *Hengitystiealueen määritys [*▶ *Sivu 253]*. Ellet määritä mitään hengitystiealuetta, SICAT Air käyttää oletusarvoja.

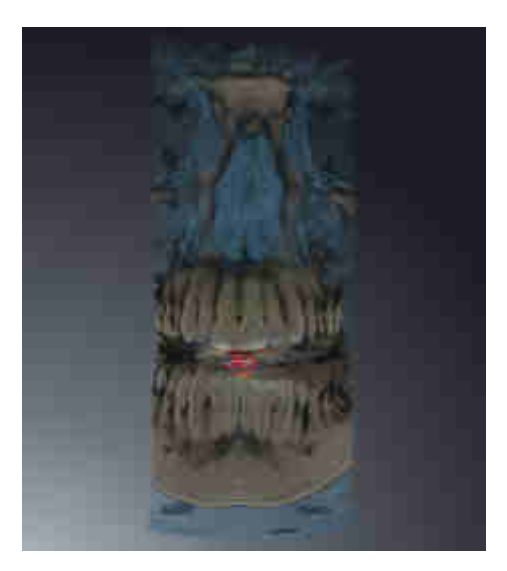

### RAJAUS: AKTIIVINEN KERROSNÄKYMÄ

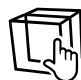

SICAT Air häivyttää kaikki kappaleen osat, jotka ovat valitsemasi kerroksen toisella puolella. Voit määrittää kerroksen kulloisenkin rajaustilan mukaan aksiaali-, koronaali- tai sagittaalinäkymässä. Lisätietoja on luvussa*Vieritys kerrosten läpi kaksiulotteisissa kerrosnäkymissä [*▶ *Sivu 223]*. Työtilassa leikkausnäkymille näkyvät vain käytettävissä olevat kerrosten rajaustilat. Hengitystie-työtilassa voit määrittää hengitystieprofiiliin myös aksiaalikerroksen. Lisätietoa on luvussa *Hengitystieprofiilin käsittely [*▶ *Sivu 265]*.

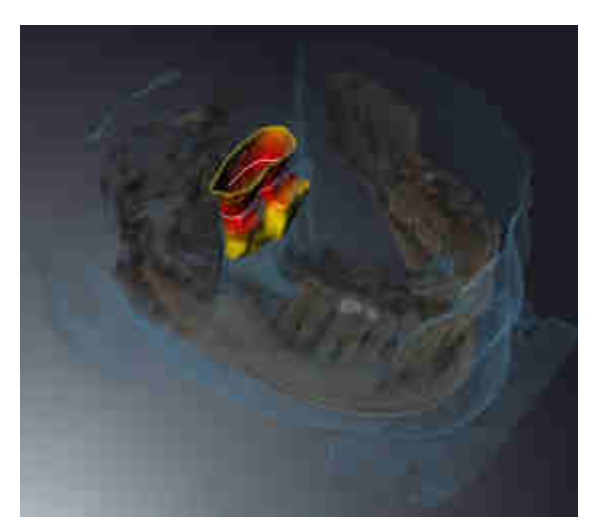

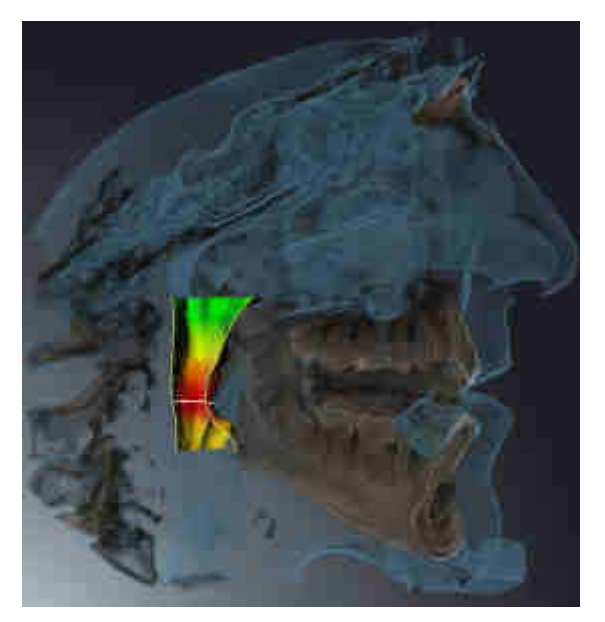

### RAJAUSTILAT ERI ESITYSTAVOISSA

Seuraava taulukko esittää, mitkä rajaustilat ovat käytettävissä missäkin esitystavoissa:

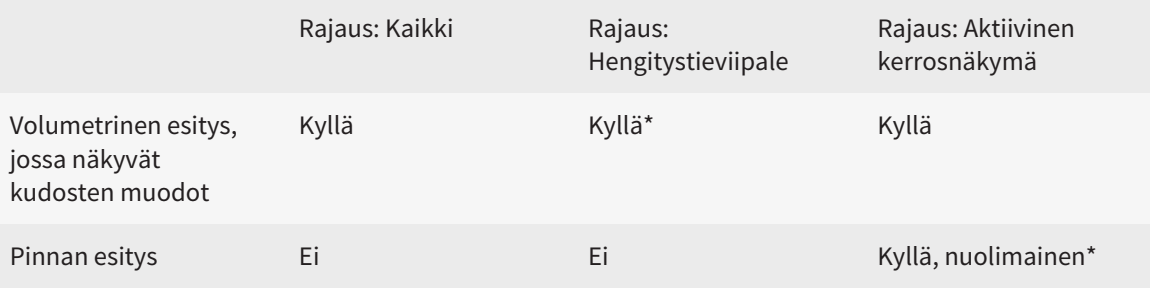

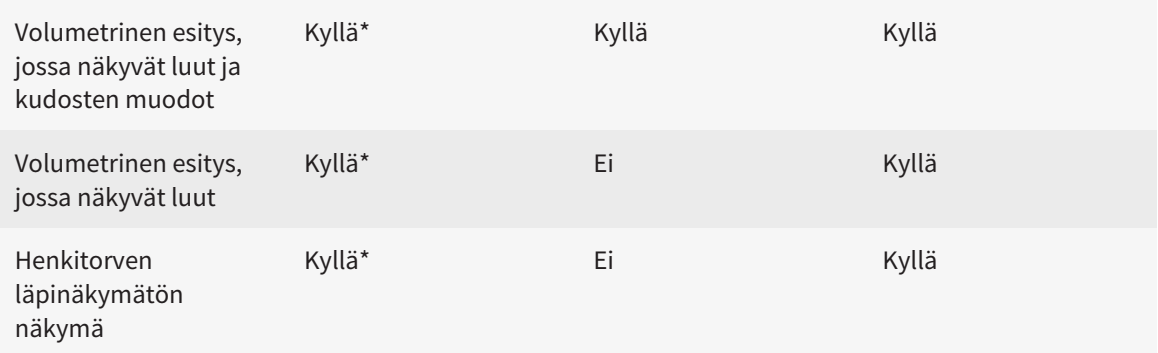

#### \*Vakio

Kolmiulotteisen näkymän rajaustilan aktivoinnista on lisätietoa luvussa*Kolmiulotteisen näkymän rajaustilan vaihtaminen [*▶ *Sivu 235]*.

### 11.11.6 KOLMIULOTTEISEN NÄKYMÄN RAJAUSTILAN VAIHTAMINEN

Vaihda kolmiulotteisen näkymän rajaustila seuraavasti:

- ☑ Kolmiulotteinen näkymä on jo aktiivinen. Lisätietoja on luvussa *Aktiivisen näkymän vaihto [*▶ *Sivu 218]*.
- 1. Liikuta hiiren kohdistin kolmiulotteisen näkymän Näkymä-työkalupalkissa Rajaustilan vaihto symbolin päälle.
	- ▶ Läpinäkyvä Rajaustilan vaihto -ikkuna aukeaa:

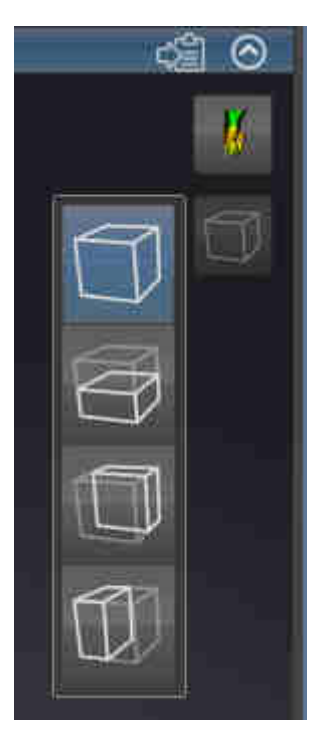

- 2. Klikkaa haluamasi rajaustilan symbolia.
	- ▶ SICAT Air aktivoi haluamasi rajaustilan.
- 3. Liikuta kohdistin pois läpinäkyvästä Rajaustilan vaihto -ikkunasta.
- ▶ Läpinäkyvä Rajaustilan vaihto -ikkuna sulkeutuu.

# 11.12 KAPPALEEN SUUNTAUS JA PANORAAMA-ALUE

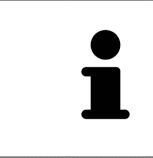

Jos kappaleen suuntausta on säädettävä, suorita säätö, ennen kuin aloitat kolmiulotteisten röntgenkuvien käsittelyn. Jos säädät kappaleen suuntausta myöhemmin, joudut mahdollisesti tekemään uudelleen jotkin diagnoosin tai suunnitelman osat.

### KAPPALEEN SUUNTAUS

Voit säätää kappaleen suuntausta kaikissa näkymissä kiertämällä kappaletta kolmen pääakselin ympäri. Tämä voi olla tarpeen seuraavissa tapauksissa:

- potilaan sijainti ei ole röntgenkuvassa paras mahdollinen
- Suuntaus käyttötapauksen mukaan, esimerkiksi aksiaalisten kerrosten suuntaus Frankfurtin linjan mukaisesti tai purentatason mukaisesti.
- panoraamanäkymän optimointi.

Jos säädät kappaleen suuntausta SICAT Air -sovelluksessa, säätöarvot siirtyvät kaikkiin muihin SICATsovelluksiin.

Kappaleen suuntauksen muokkauksesta on lisätietoa luvussa *Kappaleen suuntauksen muokkaus [*▶ *Sivu 238]*.

### PANORAAMA-ALUE

SICAT Air laskee Panoraama-näkymän kappaleen ja panoraama-alueen perusteella. Jos haluat optimoida Panoraama-näkymän, sinun on säädettävä panoraama-alue potilaan kummankin leuan alueelle. Tämä on tärkeää tehokkaan diagnoosin ja hoitosuunnitelman kannalta.

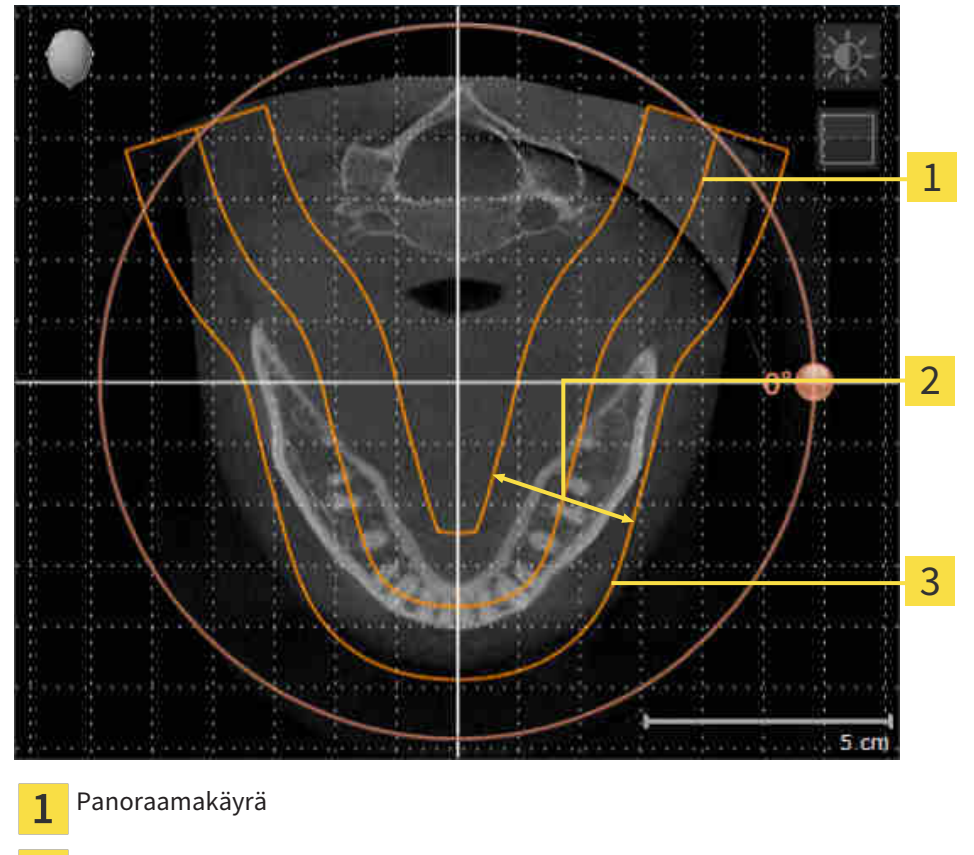

Paksuus  $\overline{2}$ 

Panoraama-alue 3

Panoraama-alueen määrittävät seuraavat kaksi komponenttia:

- panoraamakäyrän muoto ja sijainti
- panoraama-alueen paksuus.

Seuraavien kahden ehdon pitää täyttyä, jotta panoraama-alue mukautuu parhaiten:

- Kaikkien hampaiden ja kummankin leuan pitää sisältyä kokonaan panoraama-alueeseen.
- Panoraama-alueen pitää olla mahdollisimman ohut.

Jos säädät panoraama-aluetta SICAT Air -sovelluksessa, säätöarvot siirtyvät kaikkiin muihin SICATsovelluksiin.

Panoraama-alueen mukauttamisesta on lisätietoa osoitteessa *Panoraama-alueen mukautus [*▶ *Sivu 243]*.

### 11.12.1 KAPPALEEN SUUNTAUKSEN MUOKKAUS

Yleistietoa kappaleen suuntauksesta on luvussa *Kappaleen suuntaus ja panoraama-alue [*▶ *Sivu 236]*. Kappaleen suuntauksen muokkaus koostuu seuraavista vaiheista:

- Avaa Muokkaa kappaleen suuntausta ja panoraama-aluetta -ikkuna
- Kappaleen kierto koronaalinäkymässä
- Kappaleen kierto sagittaalinäkymässä
- Kappaleen kierto aksiaalinäkymässä

### AVAA "MUOKKAA KAPPALEEN SUUNTAUSTA JA PANORAAMA-ALUETTA" - IKKUNA

☑ Valmistelu-työvaihe on jo auki.

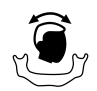

Klikkaa Muokkaa kappaleen suuntausta ja panoraama-aluetta -symbolia.

#### ▶ Muokkaa kappaleen suuntausta ja panoraama-aluetta -ikkuna avautuu:

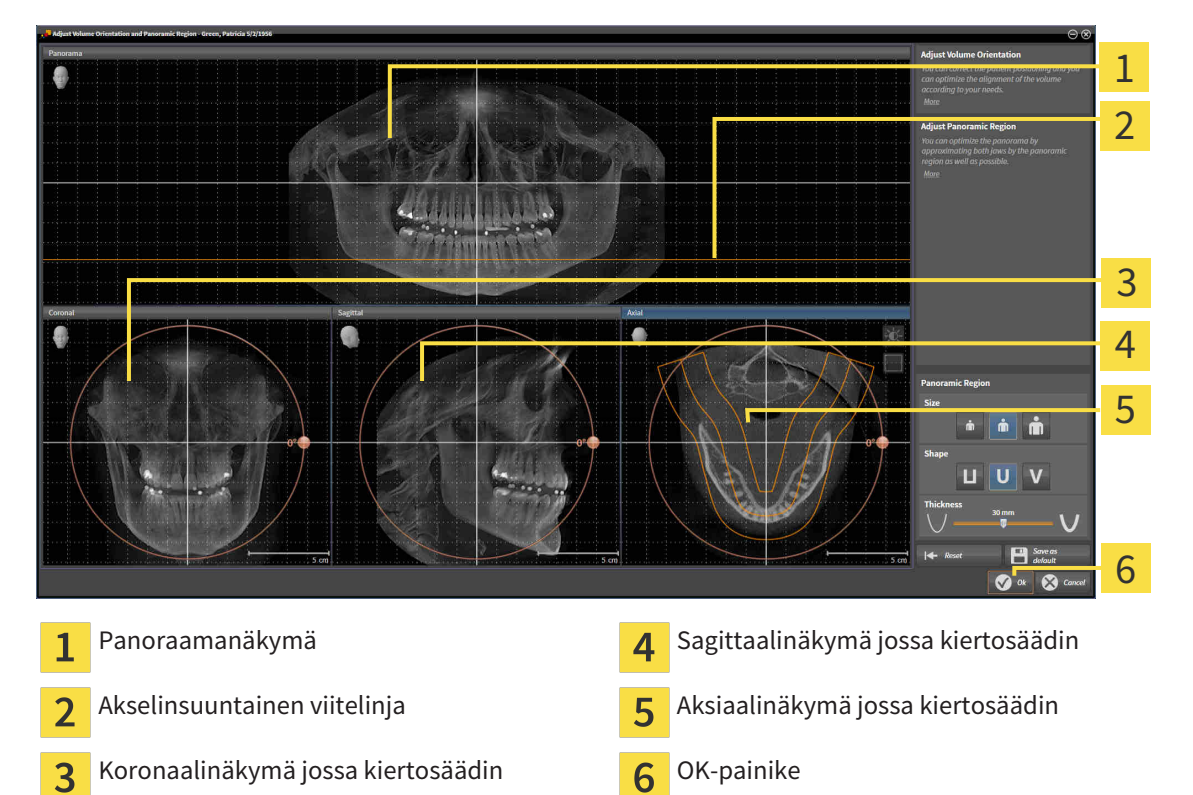

### KAPPALEEN KIERTO KORONAALINÄKYMÄSSÄ

1. Aktivoi koronaalinäkymä:

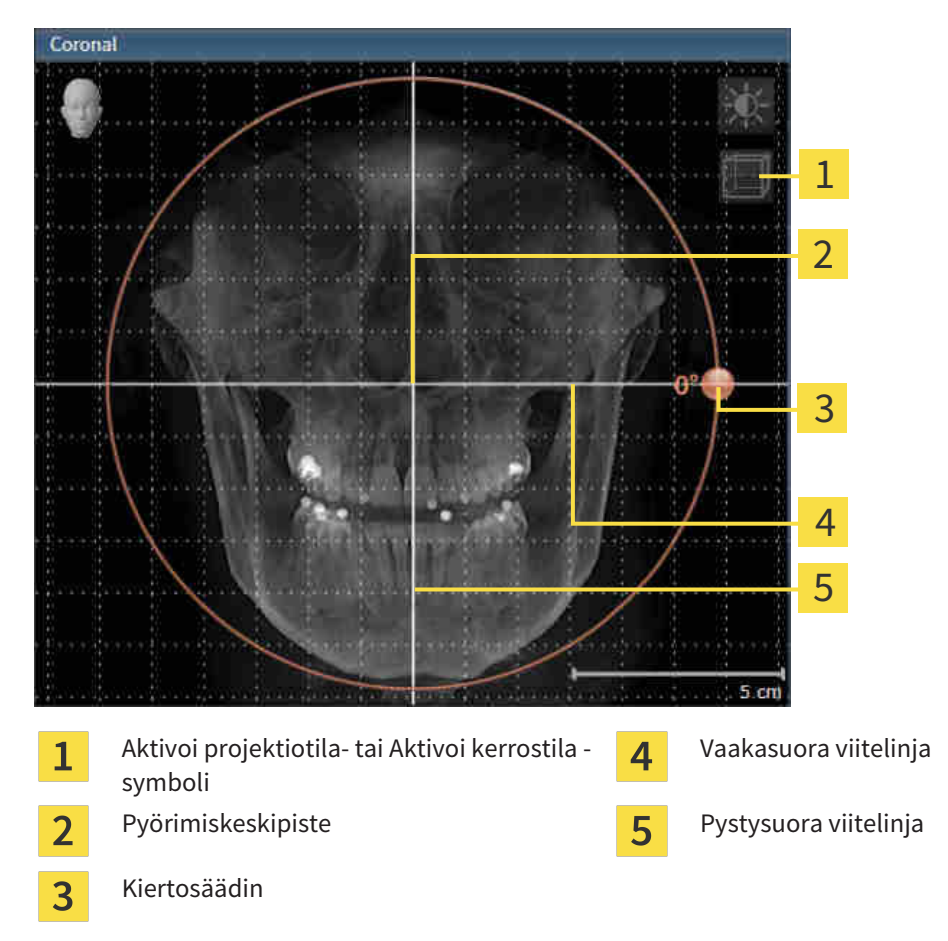

- 2. Varmista, että projektiotila on aktiivinen. Klikkaa tarvittaessa Aktivoi projektiotila -symbolia.
- 3. Siirrä hiiren kohdistin kiertosäätimen kohdalle.
- 4. Klikkaa ja pidä hiiren vasenta painiketta pohjassa.
- 5. Liikuta kiertosäädintä ympyrää pitkin haluamaasi suuntaan.
	- ▶ SICAT Air kääntää kappaletta koronaalinäkymässä pyörimiskeskipisteen ympäri sekä muissa näkymissä vastaavalla tavalla.
- 6. Kun kappale on kääntynyt haluamaasi asentoon, vapauta hiiren vasen painike. Vaakasuoraa ja pystysuoraa viitelinjaa sekä ristikkoa voit käyttää apuna suuntauksessa.

### KAPPALEEN KIERTO SAGITTAALINÄKYMÄSSÄ

1. Aktivoi sagittaalinäkymä:

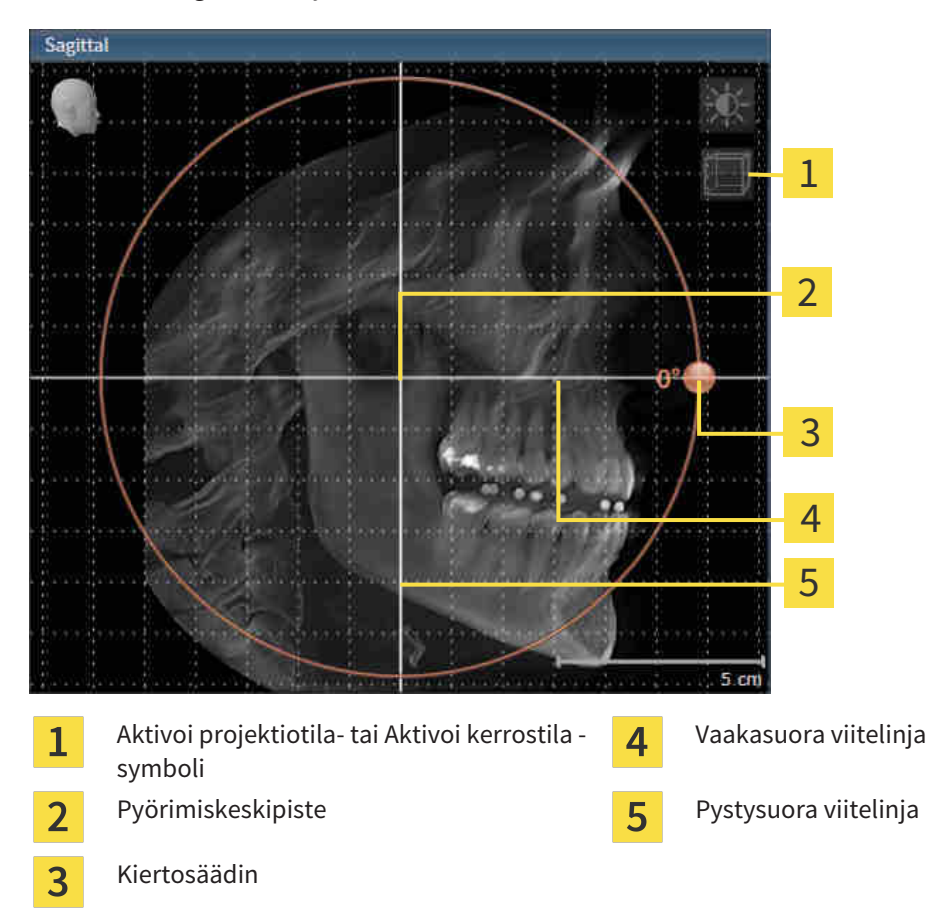

- 2. Varmista, että projektiotila on aktiivinen. Klikkaa tarvittaessa Aktivoi projektiotila -symbolia.
- 3. Siirrä hiiren kohdistin kiertosäätimen kohdalle.
- 4. Klikkaa ja pidä hiiren vasenta painiketta pohjassa.
- 5. Liikuta kiertosäädintä ympyrää pitkin haluamaasi suuntaan.
	- ▶ SICAT Air kääntää kappaletta sagittaalinäkymässä pyörimiskeskipisteen ympäri sekä muissa näkymissä vastaavalla tavalla.
- 6. Kun kappale on kääntynyt haluamaasi asentoon, vapauta hiiren vasen painike. Vaakasuoraa ja pystysuoraa viitelinjaa sekä ristikkoa voit käyttää apuna suuntauksessa.

### KAPPALEEN KIERTO AKSIAALINÄKYMÄSSÄ

1. Aktivoi aksiaalinäkymä:

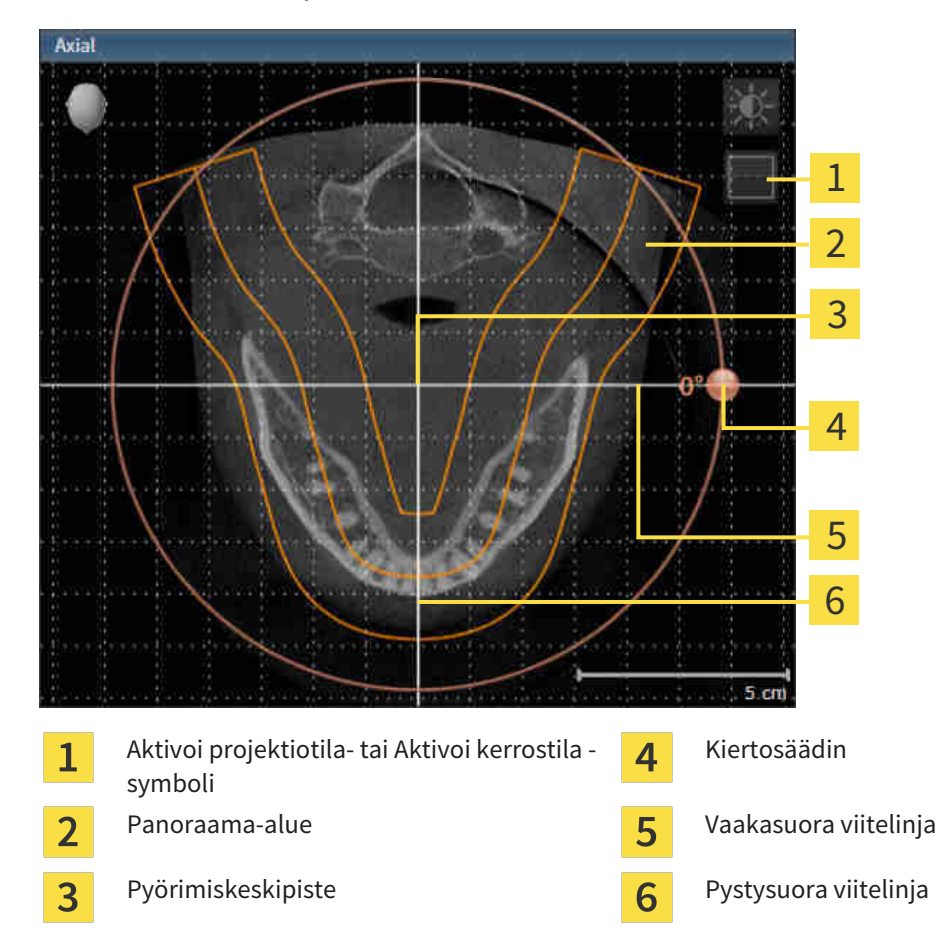

- 2. Varmista, että kerrostila on aktiivinen. Klikkaa tarvittaessa Aktivoi kerrostila -symbolia.
- 3. Vieritä kerrokseen, jossa on alaleuan hampaiden juuret, esimerkiksi klikkaamalla panoraamanäkymässä hiiren vasemmalla painikkeella aksiaalista viitelinjaa ja liikuttamalla hiirtä painike pohjassa ylös tai alas.
- 4. Siirrä panoraama-aluetta tarvittaessa aksiaalinäkymässä klikkaamalla sitä hiiren vasemmalla painikkeella ja liikuttamalla hiirtä painike pohjassa. SICAT Air siirtää pyörimiskeskipistettä sekä vaakasuoraa ja pystysuoraa viitelinjaa vastaavasti.
- 5. Siirrä hiiren kohdistin kiertosäätimen kohdalle.
- 6. Klikkaa ja pidä hiiren vasenta painiketta pohjassa.
- 7. Liikuta kiertosäädintä ympyrää pitkin haluamaasi suuntaan.
	- ▶ SICAT Air kääntää kappaletta aksiaalinäkymässä pyörimiskeskipisteen ympäri sekä muissa näkymissä vastaavalla tavalla.
- 8. Kun kappale on kääntynyt haluamaasi asentoon, vapauta hiiren vasen painike. Tutustu panoraama-alueeseen, vaakasuoraan ja pystysuoraan viitelinjaan sekä ristikkoon.
- 9. Tallenna muutokset klikkaamalla OK-painiketta.
	- ▶ Jos kappaleen suuntauksen säädöllä on vaikutusta SICAT-sovellusten objekteihin, SICAT Air avaa ohjeikkunan, joka kertoo vaikutuksista tarkemmin.
- 10. Jos silti haluat tehdä kappaleen suuntauksen säädöt, klikkaa ohjeikkunan Muokkaa-painiketta.
- ▶ SICAT Air tallentaa kappaleen suuntauksen säätöarvot ja esittää kappaleen kaikissa näkymissä niiden mukaisesti.

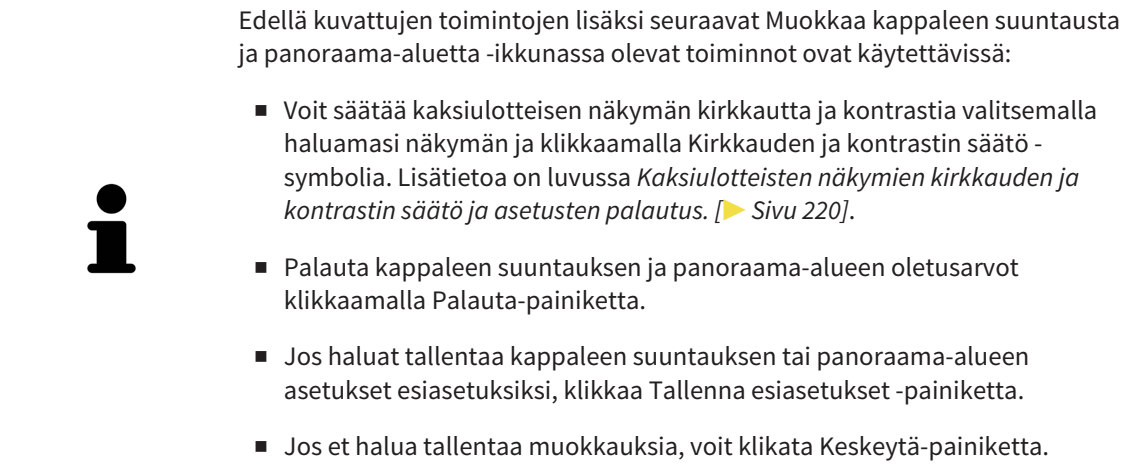

### 11.12.2 PANORAAMA-ALUEEN MUKAUTUS

Yleistietoa panoraama-alueesta on luvussa *Kappaleen suuntaus ja panoraama-alue [*▶ *Sivu 236]*.

Panoraama-alueen muokkaus koostuu seuraavista vaiheista:

- Avaa Muokkaa kappaleen suuntausta ja panoraama-aluetta -ikkuna
- Aksiaalinäkymän kerroksen asennon muokkaus

Aktivoi projektiotila- tai Aktivoi kerrostila -

- Panoraama-alueen siirto
- Kappaleen kierto aksiaalinäkymässä
- Panoraama-alueen koon, muodon ja paksuuden muokkaus

### AVAA "MUOKKAA KAPPALEEN SUUNTAUSTA JA PANORAAMA-ALUETTA" - IKKUNA

☑ Valmistelu-työvaihe on jo auki.

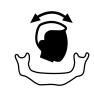

Klikkaa Muokkaa kappaleen suuntausta ja panoraama-aluetta -symbolia.

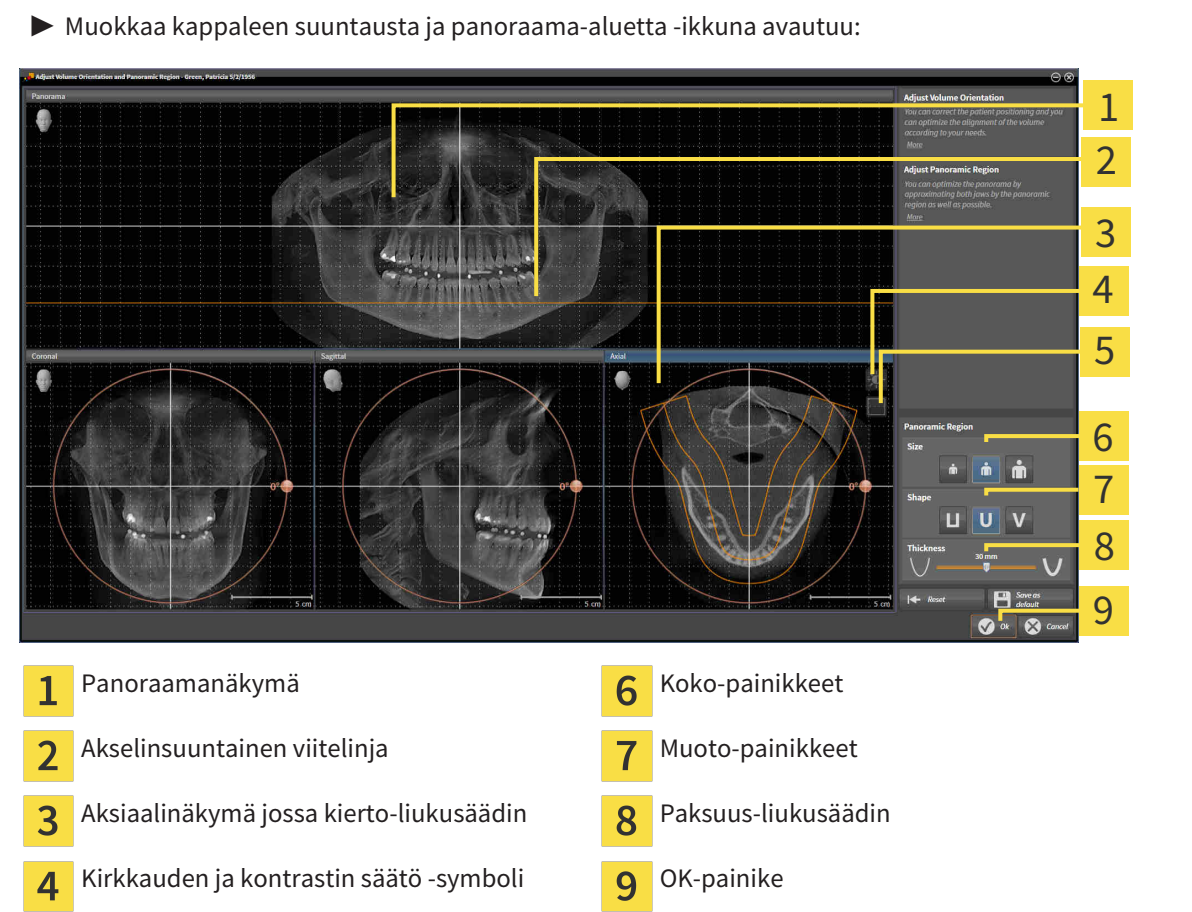

5

symboli

### AKSIAALINÄKYMÄN KERROKSEN ASENNON MUOKKAUS

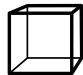

- 1. Varmista, että kerrostila on aktiivinen aksiaalinäkymässä. Klikkaa tarvittaessa Aktivoi kerrostila symbolia.
- 2. Siirrä hiiren kohdistin panoraamanäkymässä aksiaalisen viitelinjan päälle. Aksiaalinen viitelinja esittää senhetkistä aksiaalinäkymän kerroksen asentoa.
- 3. Klikkaa ja pidä hiiren vasenta painiketta pohjassa.
- 4. Liikuta hiirtä ylös ja alas.
	- ▶ Aksiaalinäkymän kerros muuttuu panoraamanäkymän aksiaalisen viitelinjan sijainnin mukaisesti.
- 5. Kun aksiaalinen viitelinja on alaleuan hampaiden juurten tasolla, vapauta hiiren vasen painike.
	- ▶ Aksiaalinäkymä pysähtyy senhetkiseen kerrokseen.

### PANORAAMA-ALUEEN SIIRTO

- 1. Siirrä hiiren kohdistin aksiaalinäkymässä panoraama-alueen päälle.
- 2. Klikkaa ja pidä hiiren vasenta painiketta pohjassa.
	- ▶ Kohdistin muuttuu.
- 3. Liikuta hiirtä.
	- ▶ SICAT Air siirtää panoraama-aluetta kohdistimen mukaisesti.
- 4. Kun panoraama-alueen keskikäyrä kulkee alaleuan hampaiden juurten tasolla, vapauta hiiren vasen painike.
	- ▶ Panoraama-alue jää senhetkiseen asentoon.

### KAPPALEEN KIERTO AKSIAALINÄKYMÄSSÄ

- 1. Siirrä hiiren kohdistin aksiaalinäkymässä kiertosäätimen päälle.
- 2. Klikkaa ja pidä hiiren vasenta painiketta pohjassa.
- 3. Liikuta kiertosäädintä ympyrää pitkin haluamaasi suuntaan.
	- ▶ SICAT Air kääntää kappaletta aksiaalinäkymässä pyörimiskeskipisteen ympäri sekä muissa näkymissä vastaavalla tavalla.
- 4. Kun panoraama-alueen keskikäyrä kulkee alaleuan hampaiden juurten tasolla, vapauta hiiren vasen painike.

### PANORAAMA-ALUEEN KOON, MUODON JA PAKSUUDEN MUOKKAUS

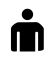

1. Valitse panoraama-alueen koko, joka parhaiten vastaa potilaan alaleukaa klikkaamalla vastaavaa koko-painiketta.

2. Valitse panoraama-alueen muoto, joka parhaiten vastaa potilaan alaleukaa klikkaamalla vastaavaa muoto-painiketta.

3. Varmista, että projektiotila on aktiivinen aksiaalinäkymässä. Klikkaa tarvittaessa Aktivoi projektiotila -symbolia.

- 4. Valitse panoraama-alueen paksuus liikuttamalla paksuus-liukusäädintä. Varmista, että kaikki hampaat ja kumpikin leuka ovat kokonaan panoraama-alueen sisällä. Pidä paksuus mahdollisimman pienenä.
- 5. Tallenna muutokset klikkaamalla OK-painiketta.
- ▶ SICAT Air tallentaa kappaleen suuntauksen ja panoraama-alueen säätöarvot ja näyttää panoraamanäkymän niiden mukaisesti.

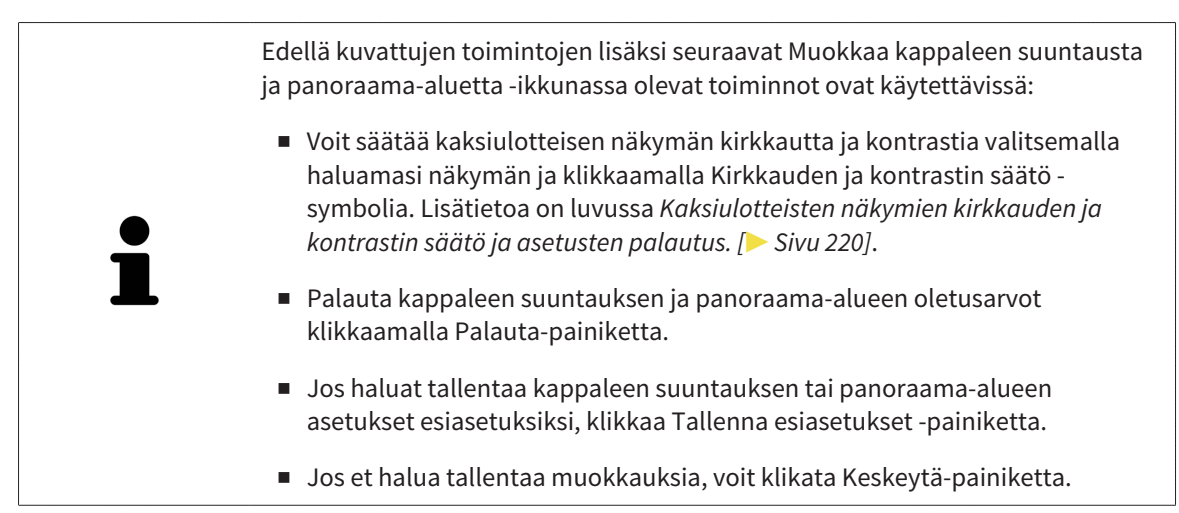

# 11.13 ETÄISYYS- JA KULMAMITTAUKSET

SICAT Air mahdollistaa kahdenlaiset mittaukset:

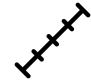

etäisyysmittaukset

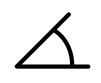

kulmamittaukset.

Aina kun lisäät mittauksen, SICAT Air lisää ne myös objektiselaimen mittaukset-ryhmään. Voit lisätä mittauksia kaikkiin kaksiulotteisiin kerrosnäkymiin. Aina kun lisäät mittaukset, SICAT Air lisää tämän myös objektiselaimen Mittaukset-ryhmään.

Seuraavat toiminnot ovat käytettävissä mittauksissa:

- *Etäisyysmittauksen lisäys [*▶ *Sivu 247]*
- *Kulmamittauksen lisäys [*▶ *Sivu 248]*
- *Mittausten, yksittäisten mittauspisteiden ja mittausarvojen siirto* [▶ Sivu 250]
- Mittausten aktivointi, häivytys ja kirkastus lisätietoa on luvussa *Objektien hallinta objektiselaimella [*▶ *Sivu 202]*.
- Mittauksien tarkennus ja poisto sekä mittaustoimintojen kumoaminen ja uudelleensuoritus lisätietoa on luvussa*Objektien hallinta objektityökalupalkin avulla [*▶ *Sivu 204]*.

### 11.13.1 ETÄISYYSMITTAUKSEN LISÄYS

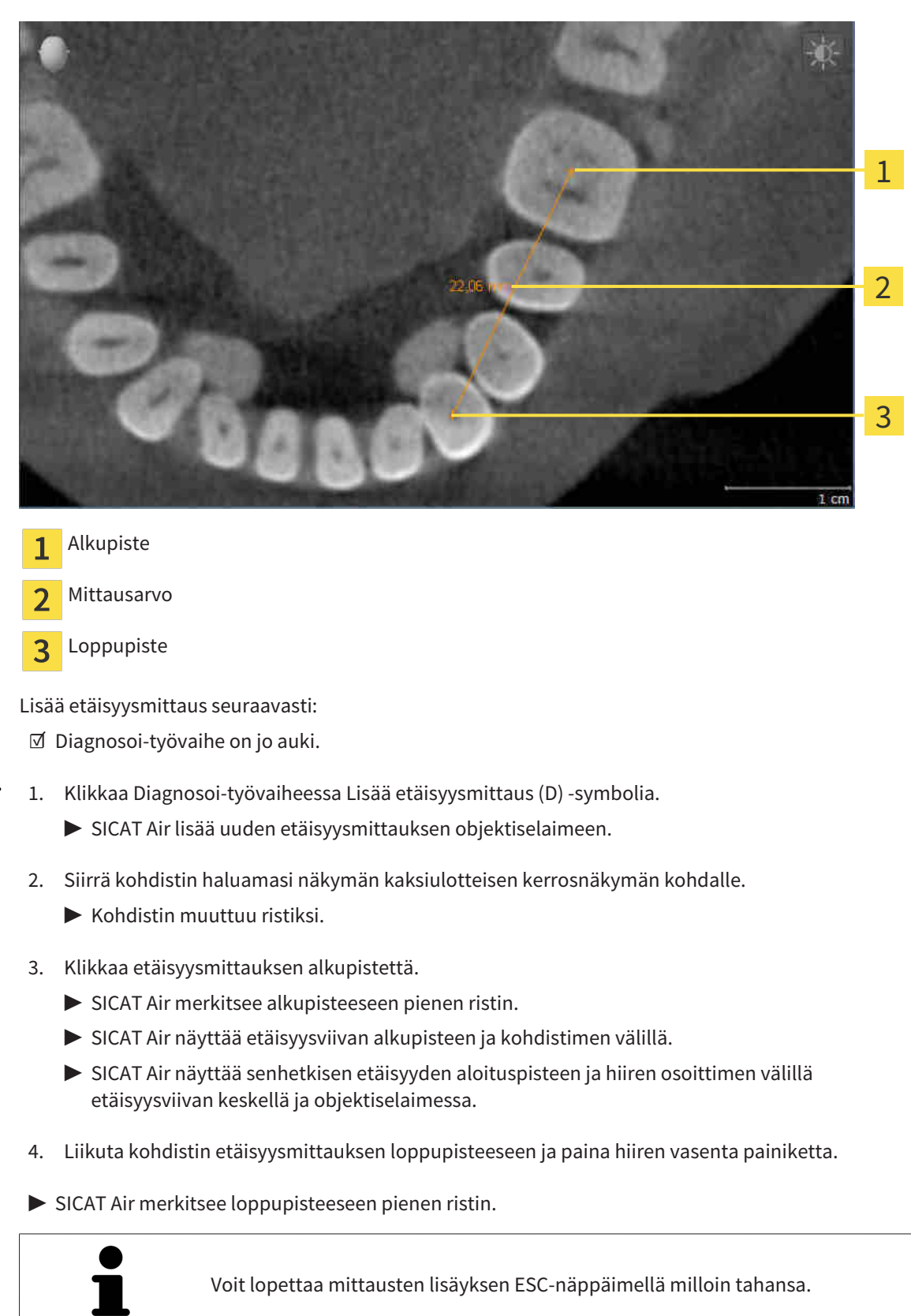

### 11.13.2 KULMAMITTAUKSEN LISÄYS

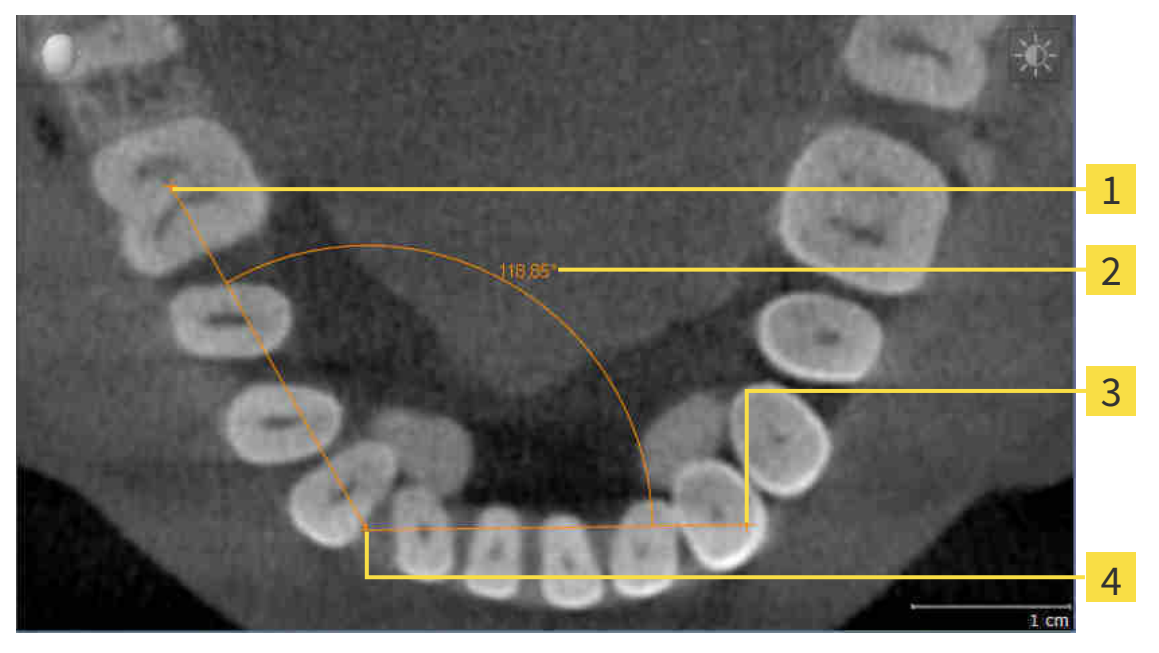

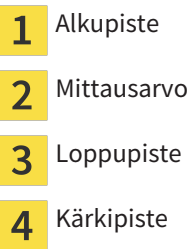

Lisää kulmamittaus seuraavasti:

☑ Diagnosoi-työvaihe on jo auki.

- 1. Klikkaa Diagnosoi-työvaiheessa Lisää kulmamittaus (A) -symbolia.
	- ▶ SICAT Air lisää uuden kulmamittauksen objektiselaimeen.
- 2. Siirrä kohdistin haluamasi näkymän kaksiulotteisen kerrosnäkymän kohdalle.
	- $\blacktriangleright$  Kohdistin muuttuu ristiksi.
- 3. Klikkaa kulmamittauksen alkupistettä.
	- ▶ SICAT Air merkitsee alkupisteeseen pienen ristin.
	- ▶ SICAT Air näyttää mitattavan kulman ensimmäisen kyljen viivalla, joka kulkee alkupisteestä hiiren kohdistimeen.
- 4. Liikuta kohdistin kulmamittauksen kärkipisteeseen ja paina hiiren vasenta painiketta.
	- ▶ SICAT Air merkitsee kulmapisteeseen pienen ristin.
	- ▶ SICAT Air näyttää mitattavan kulman toisen kyljen viivalla, joka kulkee kulman kärkipisteestä hiiren kohdistimeen.
	- ▶ SICAT Air näyttää senhetkisen kulman molempien kulmamittauksen kylkien välillä objektiselaimessa.
- 5. Siirrä hiiren kohdistin toisen kyljen päätepisteeseen ja klikkaa hiiren vasemmalla painikkeella.
- ▶ SICAT Air merkitsee loppupisteeseen pienen ristin.

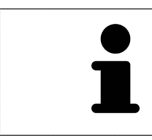

Voit lopettaa mittausten lisäyksen ESC-näppäimellä milloin tahansa.

### 11.13.3 MITTAUSTEN, YKSITTÄISTEN MITTAUSPISTEIDEN JA MITTAUSARVOJEN SIIRTO

### MITTAUSTEN SIIRTO

Siirrä mittaus seuraavasti:

- ☑ SICAT Air näyttää haluamasi mittauksen jo kaksiulotteisessa kerrosnäkymässä. Lisätietoja on luvuissa *Objektien hallinta objektiselaimella [*▶ *Sivu 202]* ja *Objektien hallinta objektityökalupalkin avulla [*▶ *Sivu 204]*.
- 1. Siirrä kohdistin mittausviivan kohdalle.
	- $\blacktriangleright$  Kohdistin muuttuu ristiksi.
- 2. Klikkaa ja pidä hiiren vasenta painiketta pohjassa.
- 3. Liikuta kohdistin haluamaasi mittauspaikkaan.
	- ▶ Mittaus liikkuu hiiren kohdistimen mukana.
- 4. Vapauta hiiren vasen painike.
- ▶ SICAT Air kiinnittää mittauksen tähän paikkaan.

### YKSITTÄISEN MITTAUSPISTEEN SIIRTO

Siirrä yksittäinen mittauspiste seuraavasti:

- ☑ SICAT Air näyttää haluamasi mittauksen jo kaksiulotteisessa kerrosnäkymässä. Lisätietoja on luvuissa *Objektien hallinta objektiselaimella [*▶ *Sivu 202]* ja *Objektien hallinta objektityökalupalkin avulla [*▶ *Sivu 204]*.
- 1. Siirrä kohdistin haluamasi mittauspisteen kohdalle.
	- $\blacktriangleright$  Kohdistin muuttuu ristiksi.
- 2. Klikkaa ja pidä hiiren vasenta painiketta pohjassa.
- 3. Liikuta kohdistin haluamaasi mittauspisteeseen.
	- ▶ Mittauspiste liikkuu hiiren kohdistimen mukana.
	- $\blacktriangleright$  Mittausarvo muuttuu hiiren liikkuessa.
- 4. Vapauta hiiren vasen painike.
- ▶ SICAT Air kiinnittää mittauspisteen tähän paikkaan.

### MITTAUSARVOJEN SIIRTO

Siirrä mittausarvo seuraavasti:

- ☑ SICAT Air näyttää haluamasi mittauksen jo kaksiulotteisessa kerrosnäkymässä. Lisätietoja on luvuissa *Objektien hallinta objektiselaimella [*▶ *Sivu 202]* ja *Objektien hallinta objektityökalupalkin avulla [*▶ *Sivu 204]*.
- 1. Siirrä kohdistin haluamasi mittausarvon kohdalle.
	- $\blacktriangleright$  Kohdistin muuttuu ristiksi.
- 2. Klikkaa ja pidä hiiren vasenta painiketta pohjassa.
- 3. Liikuta kohdistin haluamaasi mittausarvon paikkaan.
	- ▶ Mittausarvo liikkuu hiiren kohdistimen mukana.
	- ▶ SICAT Air näyttää pisteviivan mittausarvon ja siihen kuuluvan mittauksen välillä.
- 4. Vapauta hiiren vasen painike.
- ▶ SICAT Air kiinnittää mittausarvon tähän paikkaan.

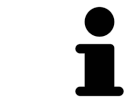

Kun olet siirtänyt mittauksen arvon, SICAT Air määrittelee sen paikan absoluuttisesti. Jos haluat määrittää arvon paikan suhteessa mittaukseen, kaksoisklikkaa arvoa.

..................................

# 11.14 HENGITYSTIEN SEGMENTOINTI

#### **HUOMAUTUS Ennen hengitystien segmentointia voi olla järkevää suunnata kappale Frankfurtin linjan mukaisesti. Lisätietoa on luvussa** *Kappaleen suuntauksen muokkaus [***▶** *Sivu 238]***. Jos suuntaat kappaleen vasta hengitystien segmentoinnin jälkeen, SICAT Air poistaa Hengitystie-objektin ja segmentointi on tehtävä uudelleen.**

SICAT Air -sovelluksessa tarvitset hengitystieanalyysia varten Hengitystie-objektin. Hengitystie-objekti luodaan segmentoimalla hengitystie. Hengitystie-objekti esittää hengitystien erillisenä, näyttää siitä tärkeitä tietoja ja tarjoaa vuorovaikutusmahdollisuuksia.

Hengitystien segmentointia varten SICAT Air tarvitsee hengitystiealueen. Hengitystiealue määritetään kahden anatomisen viitepisteen avulla Segmentoi hengitystie -ikkunassa. Sen jälkeen SICAT Air tekee hengitystiealueesta suorakulmaisen särmiön muotoisen. Ohjelmisto määrittää hengitystiealueen viitepisteiden ja säädettävän lateraalisen leveyden avulla. SICAT Air segmentoi hengitystien lopulta automaattisesti hengitystiealueella. Viitepisteitä voi siirtää ja lateraalista leveyttä muuttaa, minkä jälkeen ohjelmisto segmentoi hengitystien uudelleen.

SICAT Air merkitsee kolmiulotteiseen näkymään punaisella ne alueet, joita se ei yksikäsitteisesti tunnista hengitysteiksi. Jos SICAT Air luokittelee joitakin kappaleen osia väärin, voit käyttää korjaustyökaluja.

Hengitystien segmentointi koostuu seuraavasta työvaiheesta:

■ *Hengitystiealueen määritys* [▶ Sivu 253]

Seuraavat vaiheet ovat vapaaehtoisia:

- *Hengitystiesegmentoinnin korjaus* [▶ Sivu 257]
- *Tarpeettomien alueiden poisto hengitystiestä* [▶ Sivu 259]

Jos hengitystien automaattinen segmentointi ei vastaa korjaustyökalujen käytön jälkeenkään potilaan anatomisia muotoja, voit jatkaa hengitystien segmentointia käsin. Lisätietoja on luvussa *Hengitystien segmentointi käsin [*▶ *Sivu 260]*.
# 11.14.1 HENGITYSTIEALUEEN MÄÄRITYS

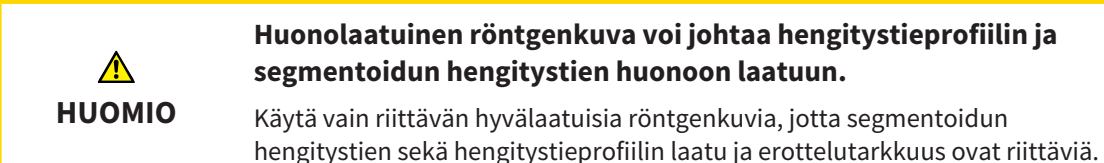

Yleistietoa hengitystien segmentoinnista on luvussa *Hengitystien segmentointi [*▶ *Sivu 252]*.

## AVAA "SEGMENTOI HENGITYSTIE" -IKKUNA.

- ☑ Olet jo suunnannut kappaleen haluamallasi tavalla, esimerkiksi Frankfurtin linjan mukaisesti. Lisätietoa on luvussa *Kappaleen suuntauksen muokkaus [*▶ *Sivu 238]*.
- ☑ Analysointi-työvaihe on jo auki. Lisätietoa on luvussa *Työvaihetyökalupalkki [*▶ *Sivu 199]*.

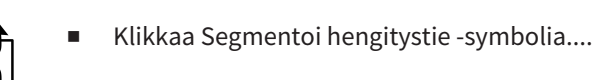

▶ Segmentoi hengitystie -ikkuna aukeaa:

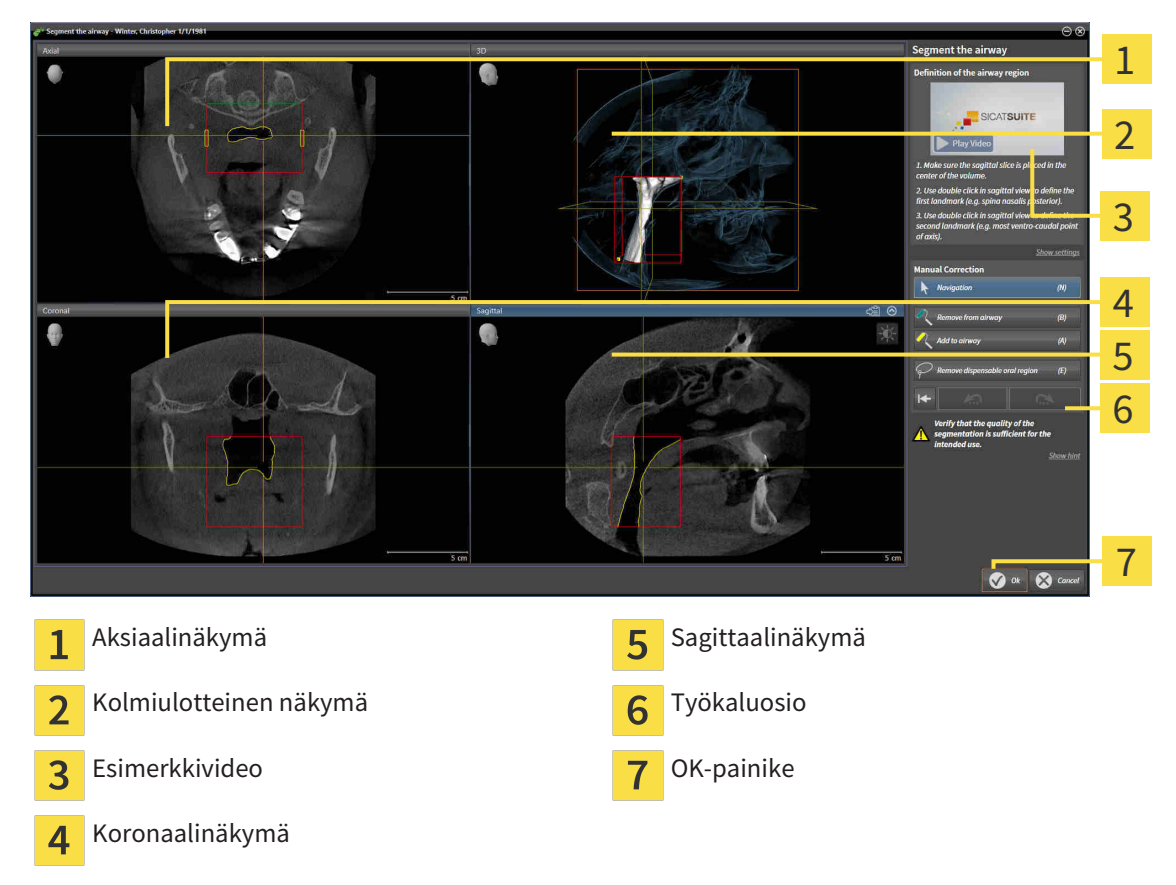

## ANATOMISTEN VIITEPISTEIDEN ASETTAMINEN HENGITYSTIEALUEEN MÄÄRITTÄMISEKSI

1. Varmista, että hengitystien yläviitepiste on sagittaalinäkymässä haluamassasi paikassa. Vieritä tarvittaessa sagittaalinäkymän kerrosten läpi.

2. Kaksoisklikkaa sagittaalinäkymässä paikkaa, johon haluat hengitystiealueen yläviitepisteen:

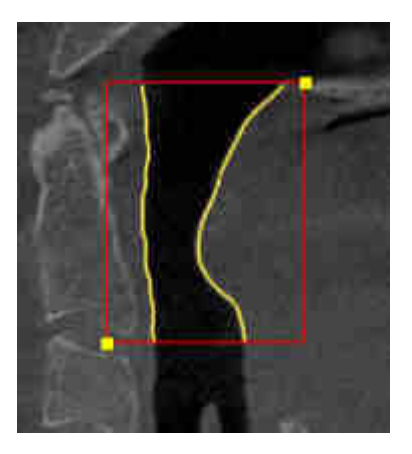

- ▶ SICAT Air merkitsee yläviitepisteen keltaisella suorakulmiolla.
- ▶ Alaviitepiste liikkuu nyt hiiren kohdistimen mukana.
- ▶ SICAT Air merkitsee hengitystiealueen punaisella kehyksellä.
- 3. Varmista, että hengitystien alaviitepiste on sagittaalinäkymässä haluamassasi paikassa. Vieritä tarvittaessa sagittaalinäkymän kerrosten läpi.
- 4. Kaksoisklikkaa sagittaalinäkymässä paikkaa, johon haluat hengitystiealueen alaviitepisteen:
	- ▶ SICAT Air merkitsee alaviitepisteen keltaisella suorakulmiolla.
- ▶ SICAT Air määrittää hengitystiealueen viitepisteiden mukaisesti.
- ▶ SICAT Air segmentoi hengitystien automaattisesti hengitystiealueen mukaisesti.
- ▶ SICAT Air merkitsee kolmiulotteiseen näkymään punaisella ne alueet, joita se ei yksikäsitteisesti tunnista hengitysteiksi.

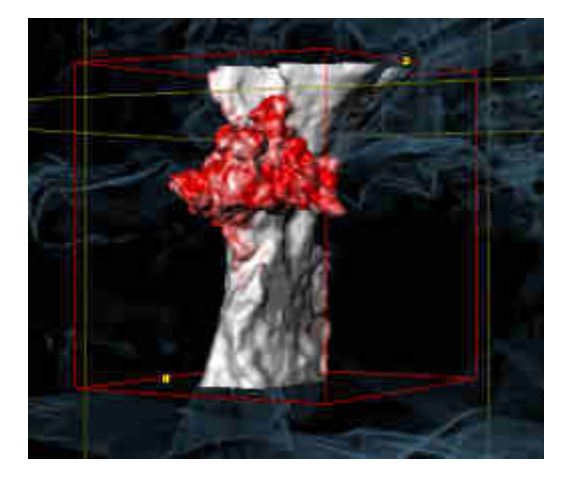

### HENGITYSTIEALUEEN VIITEPISTEIDEN SIIRTO

Viitepisteitä voi siirtää kaikissa kaksiulotteisissa näkymissä.

- 1. Varmista, että navigointitila on aktiivinen. Klikkaa tarvittaessa Navigaatio-painiketta.
- 2. Varmista, että haluamassasi kaksiulotteisessa näkymässä näkyy haluamasi viitepiste. Vieritä tarvittaessa kerrosten läpi.

3. Siirrä kohdistin viitepisteeseen.

▶ Kohdistin muuttuu hiusristikoksi.

- 4. Klikkaa hiiren vasemmalla painikkeella ja pidä sitä pohjaan painettuna.
- 5. Liikuta kohdistin paikkaan, johon haluat uuden viitepisteen.
	- ▶ Viitepiste liikkuu hiiren kohdistimen mukana.
	- ▶ SICAT Air muokkaa hengitystiealuetta viitepisteen sijainnin mukaisesti.
- 6. Vapauta hiiren vasen painike.
- ▶ SICAT Air kiinnittää viitepisteen tähän paikkaan.
- ▶ SICAT Air segmentoi hengitystien automaattisesti uudelleen uuden hengitystiealueen mukaisesti.
- ▶ SICAt Air merkitsee kolmiulotteiseen näkymään punaisella ne alueet, joita se ei yksikäsitteisesti tunnista hengitysteiksi.

#### HENGITYSTIEALUEEN LATERAALISEN KOON MUUTTAMINEN

Lateraalinen koko on oletuksena 60 mm.

- 1. Varmista, että navigointitila on aktiivinen. Klikkaa tarvittaessa Navigaatio-painiketta.
- 2. Varmista, että aksiaalinäkymän merkit näyttävät lateraalisen koon. Vieritä tarvittaessa aksiaalinäkymän kerrosten läpi:

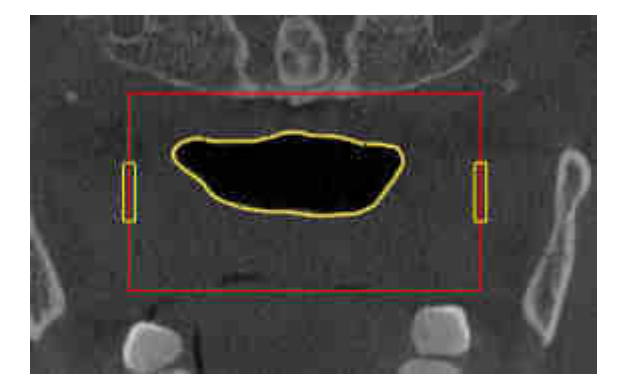

- 3. Siirrä kohdistin lateraalisen koon merkin päälle.
	- $\blacktriangleright$  Kohdistin muuttuu kaksisuuntaiseksi nuoleksi.
- 4. Klikkaa hiiren vasemmalla painikkeella ja pidä sitä pohjaan painettuna.
- 5. Liikuta kohdistin haluamaasi merkkauspaikkaan.
	- $\blacktriangleright$  Merkkaus liikkuu hiiren kohdistimen mukana.
	- ▶ SICAT Air muokkaa hengitystiealuetta uuden lateraalisen koon mukaisesti.
- 6. Vapauta hiiren vasen painike.
- ▶ SICAT Air kiinnittää merkkauksen tähän paikkaan.
- ▶ SICAT Air segmentoi hengitystien automaattisesti uudelleen uuden hengitystiealueen mukaisesti.
- ▶ SICAt Air merkitsee kolmiulotteiseen näkymään punaisella ne alueet, joita se ei yksikäsitteisesti tunnista hengitysteiksi.

 $\mathbf{r}$ 

Kun segmentointi vastaa potilaan anatomisia muotoja, jatka toiminnolla *Hengitystien segmentoinnin lopetus [*▶ *Sivu 261]*.

Kun segmentointi ei vastaa potilaan anatomisia muotoja, jatka toiminnolla*Hengitystiesegmentoinnin korjaus [*▶ *Sivu 257]* tai *Tarpeettomien alueiden poisto hengitystiestä [*▶ *Sivu 259]*.

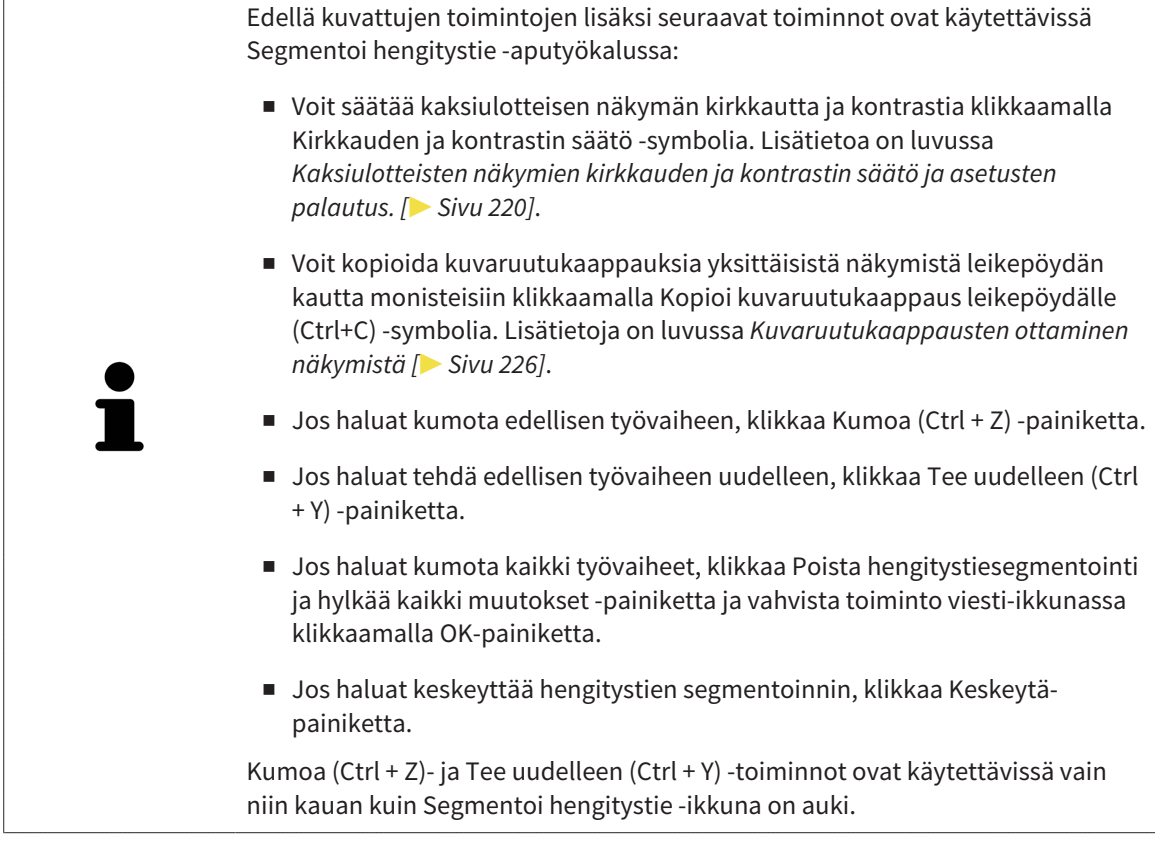

# 11.14.2 HENGITYSTIESEGMENTOINNIN KORJAUS

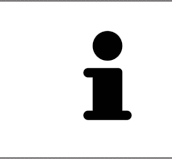

SICAT Air käyttää segmentoinnissa anatomisten muotojen asemesta alueita. Siksi on vain harvoin välttämätöntä, että noudatat tarkasti anatomisia muotoja. Merkitse sen sijaan toisissaan kiinni olevat alueet piirtämällä viivoja alueiden sisään.

Yleistietoa hengitystien segmentoinnista on luvussa *Hengitystien segmentointi [*▶ *Sivu 252]*.

# VÄÄRIN TUNNISTETTUJEN ALUEIDEN POISTO HENGITYSTIESTÄ

Kaikista kaksiulotteisista näkymistä on mahdollista poistaa alueita hengitystiestä.

Ota korjauksissa huomioon erityisesti kolmiulotteisen näkymän punaisella merkityt alueet. Nämä alueet eivät välttämättä ole ainoita alueita, jotka SICAT Air on saattanut tunnistaa väärin hengitystieksi.

☑ Olet jo määrittänyt hengitystiealueen. Lisätietoja on luvussa *Hengitystiealueen määritys [*▶ *Sivu 253]*.

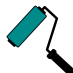

- 1. Klikkaa Segmentoi hengitystie -ikkunassa Poista hengitystiestä -painiketta.
	- ▶ Kohdistin muuttuu siniseksi maalaustelaksi.
- 2. Merkitse johonkin 2D-näkymään ne hengitystiealueen pinnat, jotka SICAT Air on väärin tunnistanut hengitystieksi:

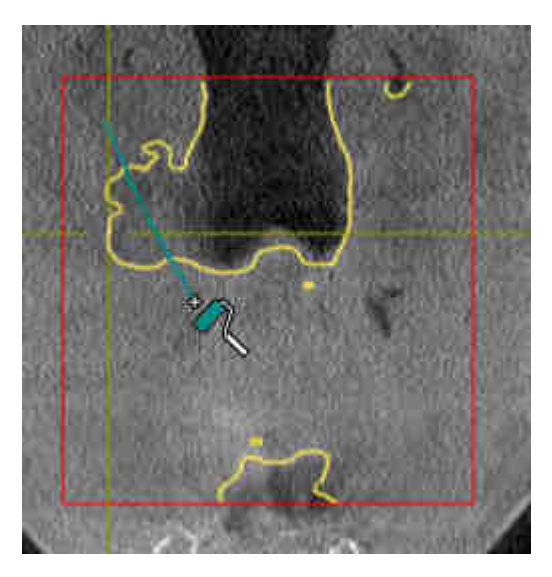

- 
- ▶ SICAT Air poistaa hengitystiestä merkityn alueen:

## VÄÄRIN TUNNISTETTUJEN ALUEIDEN LISÄYS HENGITYSTIEHEN

Kaikkiin kaksiulotteisiin näkymiin on mahdollista merkitä lisää alueita hengitysteiksi.

☑ Olet jo määrittänyt hengitystiealueen. Lisätietoja on luvussa *Hengitystiealueen määritys [*▶ *Sivu 253]*.

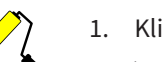

- 1. Klikkaa Segmentoi hengitystie -ikkunassa Lisää hengitystiehen -painiketta.
	- ▶ Kohdistin muuttuu keltaiseksi maalaustelaksi.
- 2. Merkitse hengitystiealueen sisällä olevaan kaksiulotteiseen näkymään lisää alueita hengitysteiksi.
	- $\triangleright$  SICAT Air tunnistaa merkityn alueen hengitystieksi.

Kun segmentointi vastaa potilaan anatomisia muotoja, jatka toiminnolla *Hengitystien segmentoinnin lopetus [*▶ *Sivu 261]*.

Jos hengitystien automaattinen segmentointi ei vastaa korjaustyökalujen käytön jälkeenkään potilaan anatomisia muotoja, voit jatkaa hengitystien segmentointia käsin. Lisätietoja on luvussa *Hengitystien segmentointi käsin [*▶ *Sivu 260]*.

## 11.14.3 TARPEETTOMIEN ALUEIDEN POISTO HENGITYSTIESTÄ

Yleistietoa hengitystien segmentoinnista on luvussa *Hengitystien segmentointi [*▶ *Sivu 252]*.

Käytä Poista tarpeeton suualue -työkalua sellaisiin ilmaa kuljettaviin alueisiin, jotka eivät ole varsinaisia hengitysteitä. Niitä ovat esimerkiksi suu ja ulkonemat.

☑ Olet jo määrittänyt hengitystiealueen. Lisätietoja on luvussa *Hengitystiealueen määritys [*▶ *Sivu 253]*.

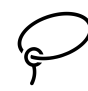

- 1. Klikkaa Segmentoi hengitystie -ikkunassa Poista tarpeeton suualue -painiketta.
	- $\blacktriangleright$  Kohdistin muuttuu lassoksi.
- 2. Rajaa kolmiulotteisesta näkymästä ne alueet, jotka haluat kokonaan pois tunnistuksesta. Sillä ei ole merkitystä, onko kyse hengitystiestä vai hengitystien ulkopuolisesta alueesta:

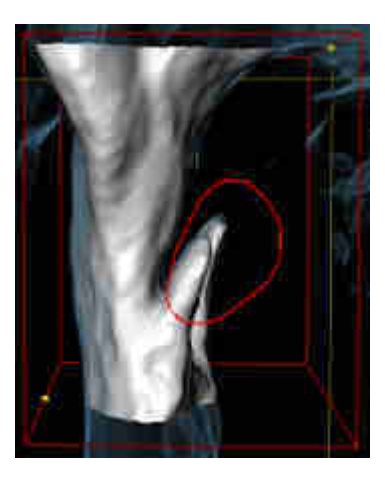

▶ SICAT Air poistaa kappaleesta koko alueen, joka on merkinnän takana. Tämä tarkoittaa, että SICAT Air ei tunnista tätä aluetta enää hengitystieksi eikä hengitystien ulkopuoliseksi alueeksi.

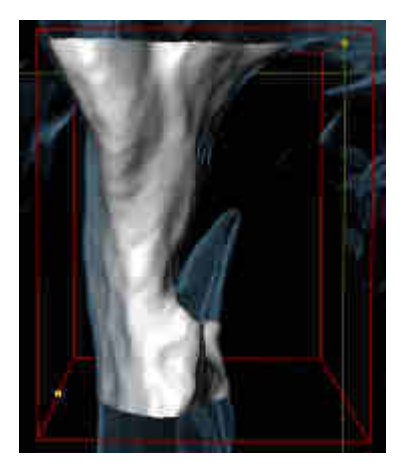

Voit käyttää Poista tarpeeton suualue -toimintoa myös kaksiulotteisissa näkymissä. Tällöin SICAT Air tekee muutokset vain tähän kerrokseen.

Kun segmentointi vastaa potilaan anatomisia muotoja, jatka toiminnolla *Hengitystien segmentoinnin lopetus [*▶ *Sivu 261]*.

Jos hengitystien automaattinen segmentointi ei vastaa korjaustyökalujen käytön jälkeenkään potilaan anatomisia muotoja, voit jatkaa hengitystien segmentointia käsin. Lisätietoja on luvussa *Hengitystien segmentointi käsin [*▶ *Sivu 260]*.

# 11.14.4 HENGITYSTIEN SEGMENTOINTI KÄSIN

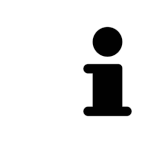

SICAT Air käyttää segmentoinnissa anatomisten muotojen asemesta alueita. Siksi on vain harvoin välttämätöntä, että noudatat tarkasti anatomisia muotoja. Merkitse sen sijaan toisissaan kiinni olevat alueet piirtämällä viivoja alueiden sisään.

Yleistietoa hengitystien segmentoinnista on luvussa *Hengitystien segmentointi [*▶ *Sivu 252]*.

Vaikka käytät korjaustyökaluja, SICAT Air ei välttämättä aina pysty automaattisesti segmentoimaan oikein tiettyjä kolmiulotteisia röntgenkuvia. Segmentoi hengitystie tällöin käsin:

- ☑ Olet jo määrittänyt hengitystiealueen. Lisätietoja on luvussa *Hengitystiealueen määritys [*▶ *Sivu 253]*.
- 1. Klikkaa Segmentoi hengitystie -ikkunassa Näytä asetukset -painiketta.
	- ▶ Näytä asetukset -osio aukeaa.
- 2. Aktivoi Segmentoi hengitystie käsin -asetuspainike.
	- ▶ Mikäli se on käytettävissä, SICAT Air poistaa hengitystien automaattisen segmentoinnin ja siihen liittyvät korjaukset.
- 3. Merkitse hengitystiealueen sisäpuolella olevat alueet hengitystieksi Lisäys hengitystiehen piirtotyökalulla.
- 

4. Merkitse hengitystiealueen sisäpuolella olevat alueet hengitystiehen kuulumattomiksi alueiksi Poista hengitystiestä -piirtotyökalulla.

- ▶ SICAT Air segmentoi hengitystien merkintöjen mukaisesti.
- ▶ SICAT Air merkitsee kolmiulotteiseen näkymään punaisella ne alueet, joita se ei yksikäsitteisesti tunnista hengitysteiksi.

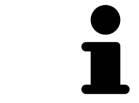

Jos segmentoit hengitystien käsin, sinun on merkittävä sekä hengitystie että hengitystien ulkopuoliset alueet. Sen jälkeen SICAT Air hoitaa segmentoinnin.

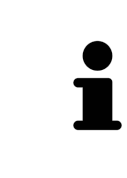

Hengitystien automaattisen segmentoinnin korjaustyökalut ovat käytettävissä myös käsin tehtävässä segmentoinnissa:

- *Hengitystiesegmentoinnin korjaus*  $\triangleright$  *Sivu 257*]
- *Tarpeettomien alueiden poisto hengitystiestä* (▶ Sivu 259]

Kun segmentointi vastaa potilaan anatomisia muotoja, jatka toiminnolla *Hengitystien segmentoinnin lopetus [*▶ *Sivu 261]*.

## 11.14.5 HENGITYSTIEN SEGMENTOINNIN LOPETUS

Yleistietoa hengitystien segmentoinnista on luvussa *Hengitystien segmentointi [*▶ *Sivu 252]*.

- ☑ Olet jo määrittänyt hengitystiealueen Segmentoi hengitystie -ikkunassa. Lisätietoja on luvussa *Hengitystiealueen määritys [*▶ *Sivu 253]*.
- Kun segmentointi vastaa potilaan anatomisia muotoja, klikkaa OK-painiketta.
- ▶ SICAT Air ottaa käyttöön segmentoidun hengitystien.
- ▶ SICAT Air sulkee Segmentoi hengitystie -ikkunan.
- ▶ SICAT Air aktivoi Hengitystie-työtilan, jos se ei ole jo aktiivinen.
- ▶ SICAT Air aktivoi kolmiulotteisessa näkymässä Henkitorven läpinäkymätön näkymä -esitystavan.
- ▶ SICAT Air ottaa käyttöön Hengitystie-objektin objektipalkissa.

# 11.15 HENGITYSTIEANALYYSI

Ennen hengitystieanalyysin aloittamista on hengitystie segmentoitava. Lisätietoja on luvussa *Hengitystien segmentointi [*▶ *Sivu 252]*.

SICAT Air tarjoaa hengitystieanalyysia varten seuraavat työkalut:

- Hengitystieanalyysi-osio
- Esitystavat
- rajaustilat
- värikoodaus.

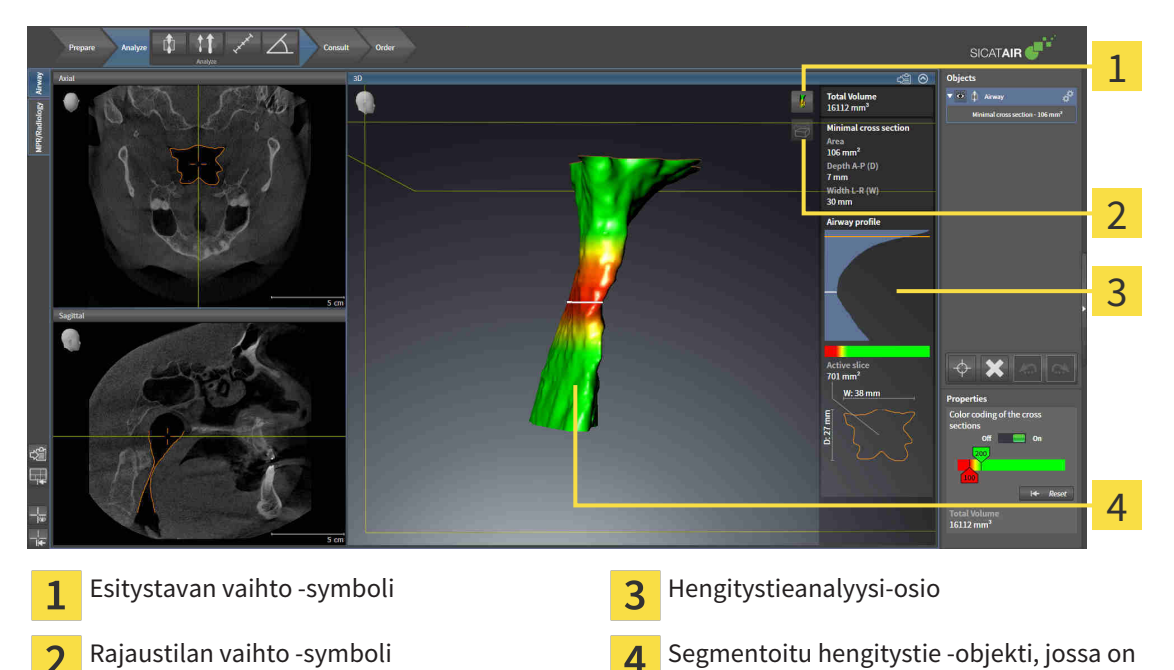

#### KOKONAISTILAVUUS

Hengitystie-objektin kokonaistilavuus näkyy kuutiomillimetreinä SICAT Air -sovelluksessa hengitystieprofiilin yläpuolella.

#### HENGITYSTIEANALYYSI-OSIO

Hengitystien segmentoinnin jälkeen SICAT Air näyttää Hengitystie-työtilassa Hengitystieanalyysi-osion.

värikoodaus

Hengitystieanalyysi-osion yläosa näyttää seuraavanlaiselta:

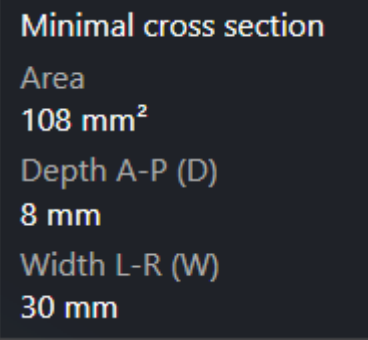

Näet seuraavat tiedot segmentoidusta hengitystiestä:

- Pienin leikkauspinta
- Syvyys A–P (T)
- Leveys L–R (B)

Hengitystieanalyysi-osion keskiosassa on hengitystieprofiili. Hengitystieprofiili visualisoi aksiaalisten kerrosten poikkileikkausten pinta-alat hengitystien eri pisteissä.

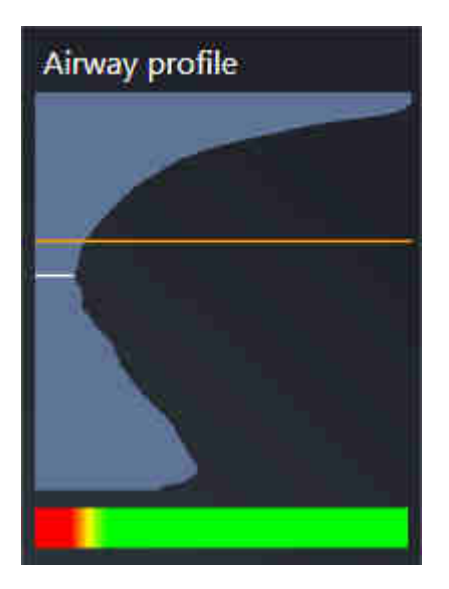

Hengitystieprofiilissa on kaksi viivaa, joilla on seuraavat merkitykset:

- Valkoinen viiva kuvaa kerrosta, jonka poikkileikkauksen pinta-ala on pienin.
- Oranssi viiva kuvaa valittua kerrosta.

Valittu kerros määrittää rajauksen sijainnin kolmiulotteisessa näkymässä sekä Hengitystieanalyysiosion alaosassa olevat tiedot.

Hengitystien kerroksen valinnasta on lisätietoa luvussa *Hengitystieprofiilin käsittely [*▶ *Sivu 265]*.

Hengitystieprofiilin alapuolella oleva liukuväripalkki näyttää värikoodauksen ja leikkauspintojen välisen yhteyden.

Hengitystieanalyysi-osion alaosa näyttää seuraavanlaiselta:

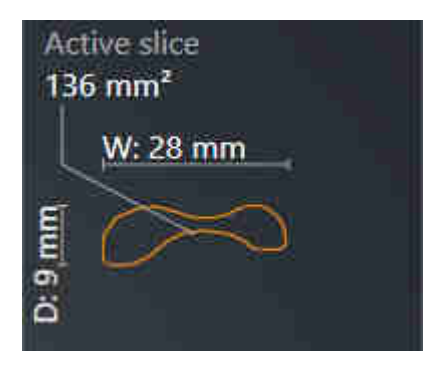

Näet seuraavat tiedot valitun kerroksen poikkileikkauksesta:

- poikkileikkauksen visualisointi
- poikkileikkauksen pinta-ala
- levevs
- syvyys.

#### ESITYSTAVAT

SICAT Air voi korostaa kolmiulotteisessa näkymässä kappaleen tiettyjä ominaisuuksia eri esitystavoilla. Lisätietoa on luvussa *Kolmiulotteisen näkymän esitystavat [*▶ *Sivu 229]*.

#### RAJAUSTILAT

SICAT Air voi häivyttää kolmiulotteisessa näkymässä kappaleen tiettyjä alueita eri rajaustiloilla. Lisätietoa on luvussa *Kolmiulotteisen näkymän rajaustilat [*▶ *Sivu 232]*.

### VÄRIKOODAUS

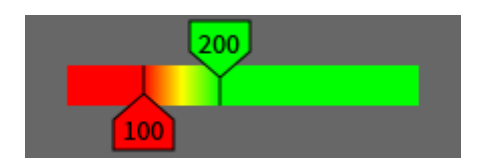

SICAT Air lisää segmentoituun hengitystiehen värikoodauksen. Värikoodaus vastaa hengitystieprofiilin leikkauspinnan pinta-alaa. Värikoodauksen avulla kolmiulotteisessa näkymässä voi korostaa hengitystieobjektin ahtaumia.

Värikoodaus on konfiguroitavissa. Lisätietoa on luvussa *SICAT Airin objektit [*▶ *Sivu 205]*. Yläraja-arvo on valittava siten, että sen yläpuolella olevat hengitystien alueet näkyvät terveinä. Alaraja-arvo on valittava siten, että sen alapuolella olevat hengitystien alueet näkyvät poikkeavina. SICAT Air esittää näiden välisen alueen liukuvärein:

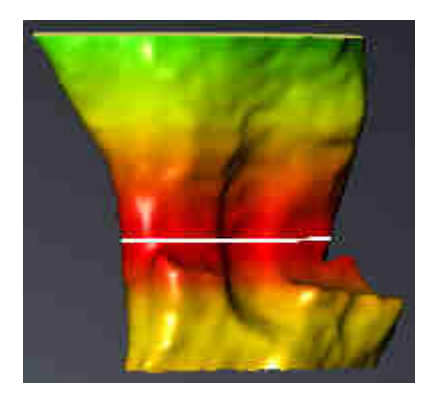

SICAT Air -sovelluksen asetuksiin voi määrittää värikoodauksen oletusarvot. Lisätietoja on luvussa *SICAT Airin asetusten muuttaminen [*▶ *Sivu 310]*.

# 11.15.1 HENGITYSTIEPROFIILIN KÄSITTELY

Yleistietoa hengitystieanalyysista on luvussa *Hengitystieanalyysi [*▶ *Sivu 262]*.

Käsittele hengitystieprofiilia seuraavasti:

- ☑ Hengitystie-työtila on jo auki. Lisätietoja on luvussa *Aktiivisen työtilan vaihto [*▶ *Sivu 212]*.
- ☑ Olet jo segmentoinut hengitystien. Lisätietoja on luvussa *Hengitystiealueen määritys [*▶ *Sivu 253]*.

...............................

- Klikkaa haluamaasi hengitystieprofiilin kerrosta.
- ▶ Oranssi viiva osoittaa valitun kerroksen hengitystieprofiilista:

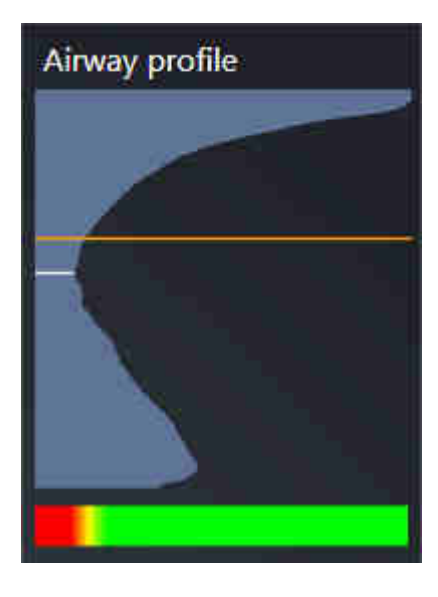

▶ SICAT Air näyttää valitun kerroksen tiedot:

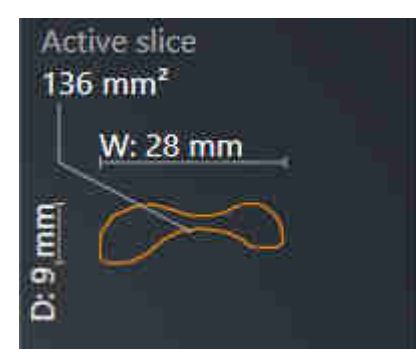

▶ SICAT Air aktivoi kolmiulotteisessa näkymässä rajaustilan: Valitsemasi kerrosnäkymä (aktivoi kerrosnäkymässä).

▶ Kolmiulotteinen näkymä häivyttää valitun kerroksen yläpuolisen alueen:

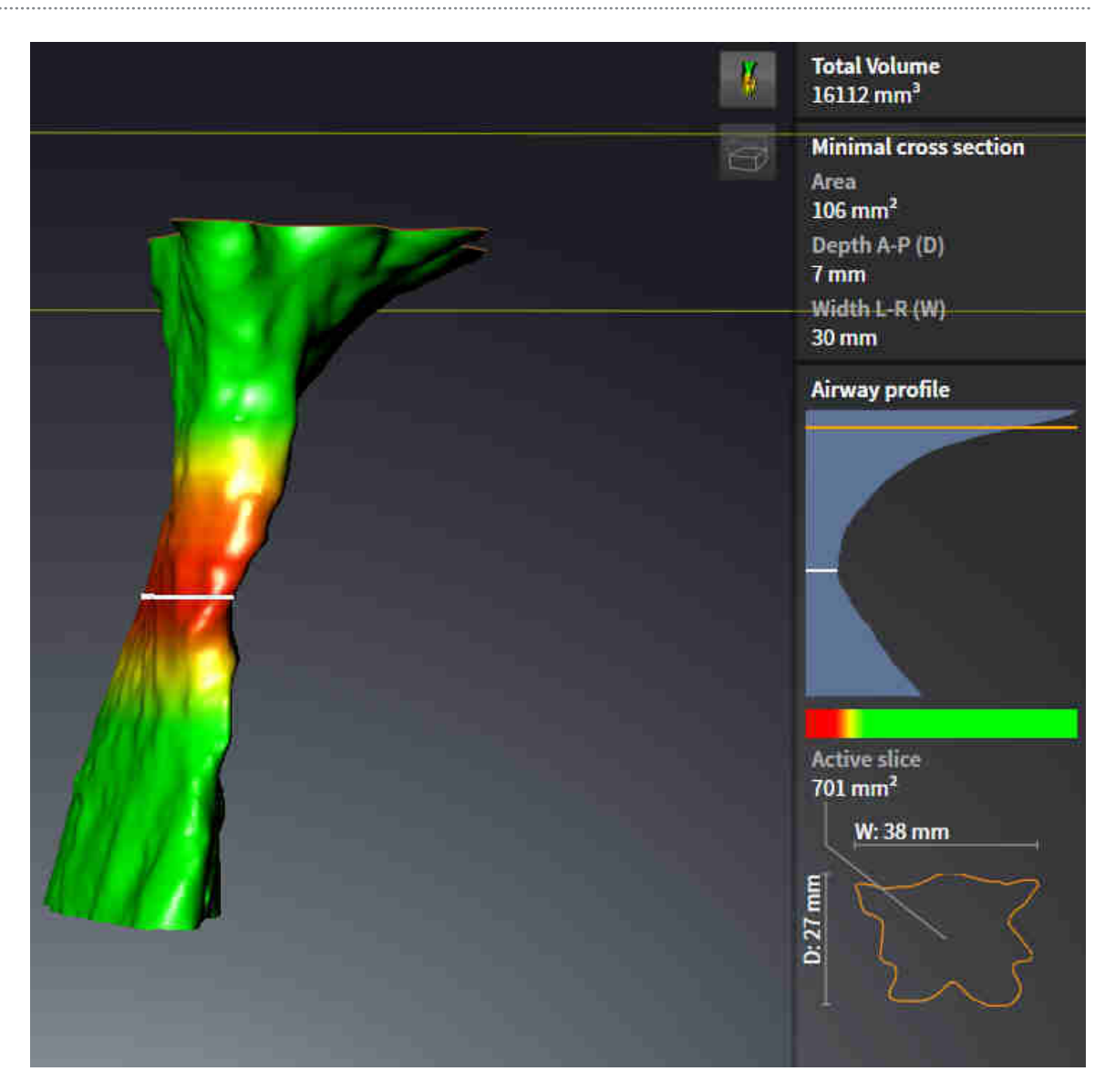

▶ SICAT Air tarkentaa kaksiulotteisissa näkymissä hiusristikon hengitystien keskipisteeseen.

# 11.16 POTILASNEUVONTA

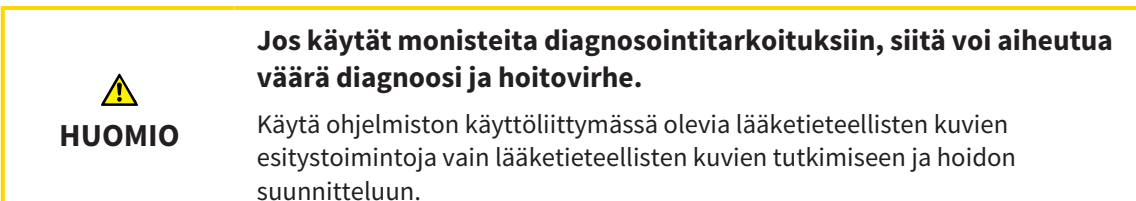

Potilaan omien kuvien avulla voit selittää potilaalle hänen diagnoosinsa ja havainnollistaa alaleuan eteenpäintyöntymisen aiheuttaman vaikutuksen. SICAT Air -sovelluksessa potilasneuvonta koostuu kahdesta osasta:

- 1. neuvonta vastaanotolla SICAT Airin avulla
- 2. Potilaan neuvonta monisteen avulla

Monisteen sisältöä voit näyttää kuvaruudulta selityksen aikana. Lähteet ovat piirrosobjekteihin pohjautuvia kuvia sekä kuvaruutukaappauksia.

Potilas pystyy monisteen avulla paremmin ymmärtämään esiteltyjä tuloksia ja keskustelemaan niistä muiden kanssa.

Monisteiden laadinta koostuu seuraavista vaiheista:

- *Kuvien ja kuvaruutukaappausten luonti* [▶ Sivu 269]
- *Monisteiden laadinta* **[**▶ Sivu 272]
- *Monisteiden valmistus* **[**▶ Sivu 276]

Monisteet voi tulostaa tai tallentaa PDF-tiedostoiksi. Voit avata SICAT Air -sovelluksen tukemat PDFtiedostot PDF-lukijassa. Lisätietoa on luvussa *Järjestelmävaatimukset [*▶ *Sivu 11]*.

## 11.16.1 KUVIEN JA KUVARUUTUKAAPPAUSTEN LUONTI

**HUOMAUTUS Ennen kuvien ja kuvaruutukaappausten luontia voi olla järkevää suunnata kappale Frankfurtin linjan mukaisesti. Lisätietoa on luvussa** *Kappaleen suuntauksen muokkaus [***▶** *Sivu 238]***. Jos suuntaat kappaleen vasta kuvien ja kuvaruutukaappausten laatimisen jälkeen, SICAT Air poistaa piirrosobjektit ja segmentointi on tehtävä uudelleen.**

Yleistietoa potilasneuvonnasta on luvussa *Potilasneuvonta [*▶ *Sivu 268]*.

Yleistietoa kuvien ja kuvaruutukaappausten hallinnoinnista on luvussa *SICAT Airin objektit [*▶ *Sivu 205]*.

Piirtotyökaluja on kaksi:

- nuolien piirto
- ympyröiden piirto.

#### NUOLIEN PIIRTO

Piirrä nuoli seuraavasti:

- ☑ Olet jo suunnannut kappaleen haluamallasi tavalla, esimerkiksi Frankfurtin linjan mukaisesti. Lisätietoa on luvussa *Kappaleen suuntauksen muokkaus [*▶ *Sivu 238]*.
- ☑ Neuvo-työvaihe on jo auki. Lisätietoa on luvussa *Työvaihetyökalupalkki [*▶ *Sivu 199]*.

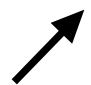

- 1. Klikkaa Neuvo-työvaiheessa Piirrä nuoli -symbolia.
- 2. Siirrä kohdistin haluamasi näkymän kohdalle.
	- ▶ Kohdistin muuttuu kynäksi.
- 3. Klikkaa haluamaasi paikkaa nuolen kärkipisteeksi ja pidä hiiren vasenta painiketta pohjassa.
	- ▶ SICAT Air näyttää näkymässä nuolen.
	- ▶ Nuolen päätepiste liikkuu hiiren kohdistimen mukana.
- 4. Liikuta hiiri paikkaan, johon haluat sijoittaa nuolen päätepisteen, ja vapauta hiiren vasen painike.
	- ▶ SICAT Air näyttää näkymässä valmiin nuolen.
	- ▶ Jos ei ole jo käytettävissä, SICAT Air ottaa objektiselaimessa käyttöön Kuva-objektin tarvitsemat rakenteet. Lisätietoa on luvussa *SICAT Airin objektit [*▶ *Sivu 205]*.
	- ▶ Kuva on näkyvillä Luo moniste -ikkunassa.
- 5. Klikkaa Piirrä nuoli -symbolia.
- ▶ SICAT Air lopettaa nuolten piirtotilan.

## YMPYRÖIDEN PIIRTO

Piirrä ympyrä seuraavasti:

- ☑ Olet jo suunnannut kappaleen haluamallasi tavalla, esimerkiksi Frankfurtin linjan mukaisesti. Lisätietoa on luvussa *Kappaleen suuntauksen muokkaus [*▶ *Sivu 238]*.
- ☑ Neuvo-työvaihe on jo auki. Lisätietoa on luvussa *Työvaihetyökalupalkki [*▶ *Sivu 199]*.
- 1. Klikkaa Neuvo-työvaiheessa Piirrä ympyrä -symbolia.
	- 2. Siirrä kohdistin haluamasi näkymän kohdalle.
		- ▶ Kohdistin muuttuu kynäksi.
	- 3. Klikkaa haluamaasi paikkaa ympyrän keskipisteeksi ja pidä hiiren vasenta painiketta pohjassa.
		- ▶ SICAT Air näyttää näkymässä ympyrän.
		- ▶ Hiiren kohdistimen etäisyys keskipisteestä ilmaisee ympyrän säteen.
	- 4. Liikuta hiirtä, kunnes haluamasi säteen etäisyydellä keskipisteestä, ja vapauta hiiren vasen painike.
		- ▶ SICAT Air näyttää näkymässä valmiin ympyrän.
		- ▶ Jos ei ole jo käytettävissä, SICAT Air ottaa objektiselaimessa käyttöön Kuva-objektin tarvitsemat rakenteet. Lisätietoa on luvussa *SICAT Airin objektit [*▶ *Sivu 205]*.
		- ▶ Kuva on näkyvillä Luo moniste -ikkunassa.
	- 5. Klikkaa Piirrä ympyrä -symbolia.
	- ▶ SICAT Air lopettaa ympyröiden piirtotilan.

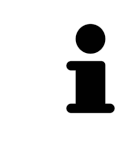

Niin kauan kuin Piirrä nuoli -piirtotyökalu tia Piirrä ympyrä - piirtotyökalu on aktiivisena, voit luoda lisää piirrosobjekteja. Voit lopettaa piirtotyökalun käytön klikkaamalla jotakin näkymän ulkopuolista kohtaa tai painamalla ESCpainiketta.

## PIIRTOTYÖKALUJEN ASETUKSET

Voit säätää Piirrä nuoli- ja Piirrä ympyrä -piirtotyökalujen asetuksia erikseen. Asetusten muutokset koskevat vasta tämän jälkeen piirrettäviä objekteja.

Säädä piirtotyökalujen asetuksia seuraavasti:

☑ Neuvo-työvaihe on jo auki. Lisätietoa on luvussa *Työvaihetyökalupalkki [*▶ *Sivu 199]*.

- 1. Klikkaa Neuvo-työvaiheessa Piirrä nuoli -symbolia tai viereistä Piirrä ympyrä -symbolia asettaaksesi kyseisen piirtotyökalun.
	- ▶ Läpinäkyvä Piirtotyökalun asetus -ikkuna aukeaa:

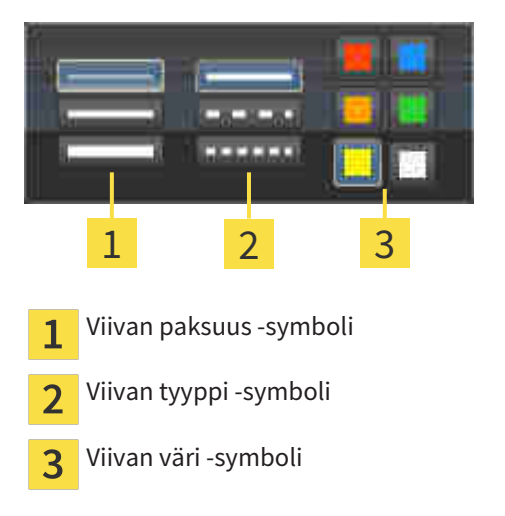

2. Viivan paksuus, viivan tyyppi ja viivan väri ovat muutettavissa. Klikkaa haluamaasi symbolia.

- 3. Klikkaa mitä tahansa pistettä läpinäkyvän Piirtotyökalun asetus -ikkunan ulkopuolella.
- ▶ SICAT Air sulkee läpinäkyvän Piirtotyökalun asetus -ikkunan.
- ▶ SICAT Air tallentaa asetukset käyttäjäprofiiliin.
- ▶ SICAT Air ottaa uudet asetukset käyttöön tämän jälkeen piirrettävissä objekteissa.

### LISÄÄ KUVARUUTUKAAPPAUKSIA "LUO MONISTE" -IKKUNAAN

Voit ottaa kuvaruutukaappauksia jokaisen ikkunan ja työtilan näkymästä aina, kun näkyvillä on Kopioi kuvaruutukaappaus leikepöydälle (Ctrl+C) -symboli.

Lisää kuvaruutukaappaus monisteeseen seuraavasti:

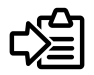

- Klikkaa halutun näkymän työkalupalkissa Kopioi kuvaruutukaappaus leikepöydälle (Ctrl+C) symbolia.
- ▶ SICAT Air ottaa käyttöön kuvaruutukaappaus-objektin tarvitsemat rakenteet objektiselaimessa ja aktivoi objektin. Lisätietoa on luvussa *SICAT Airin objektit [*▶ *Sivu 205]*.
- ▶ Kuvaruutukaappaus on näkyvillä Luo moniste -ikkunassa
- ▶ SICAT Air kopioi valitun näkymän kuvaruutukaappauksen leikepöydälle.

Jatka toiminnolla *Monisteiden laadinta [*▶ *Sivu 272]*.

## 11.16.2 MONISTEIDEN LAADINTA

Yleistietoa potilasneuvonnasta on luvussa *Potilasneuvonta [*▶ *Sivu 268]*.

Seuraavat toiminnot ovat käytettävissä monisteiden laadinnassa:

- Avaa Luo moniste -ikkuna
- Aineiston valmistelu
- Monisteen asetusten muuttaminen

### AVAA "LUO MONISTE" -IKKUNA

- ☑ Olet luonut vähintään yhden Kuva-objektin tai yhden Kuvaruutukaappaus-objektin.
- ☑ Neuvo-työvaihe on jo auki. Lisätietoa on luvussa *Työvaihetyökalupalkki [*▶ *Sivu 199]*.

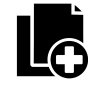

Klikkaa Luo moniste -symbolia.

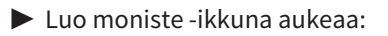

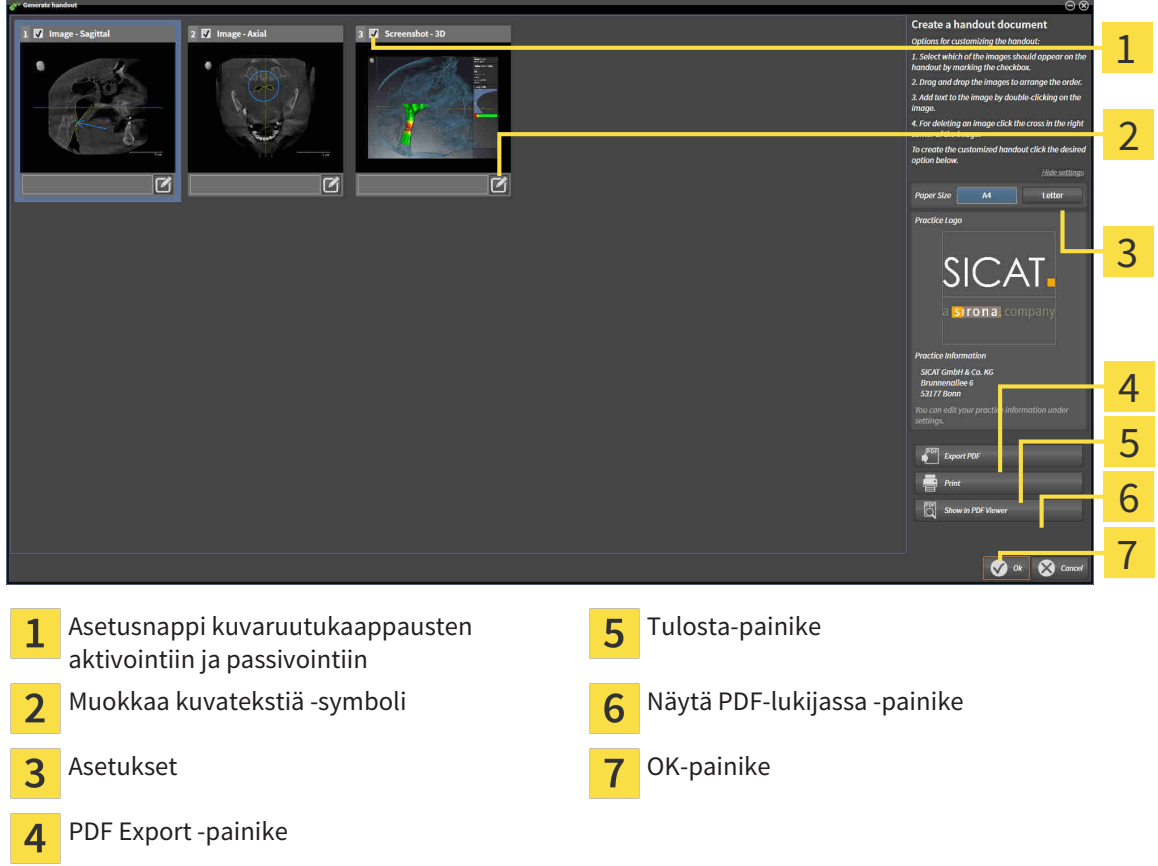

### AINEISTON VALMISTELU MONISTETTA VARTEN

Luo moniste -ikkunassa näkyy kuvaruutukaappauksia Kuva-objekteista ja kuvaruutukaappauksia Kuvaruutukaappaus-objekteista. Lisätietoa on luvussa *Kuvien ja kuvaruutukaappausten luonti [*▶ *Sivu 269]*.

Valmistele monisteisiin tuleva aineisto seuraavasti:

☑ Luo moniste -ikkuna on jo auki.

1. Jos haluat häivyttää jonkin osan monisteesta, passivoi sen asetusnappi.

▶ SICAT Air häivyttää osan monisteesta.

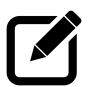

- 2. Jos haluat lisätä jollekin osalle kuvauksen, klikkaa osan Kuvatekstin muokkaus -symbolia.
	- ▶ SICAT Air näyttää osan suurennoksen sekä tekstikentän:

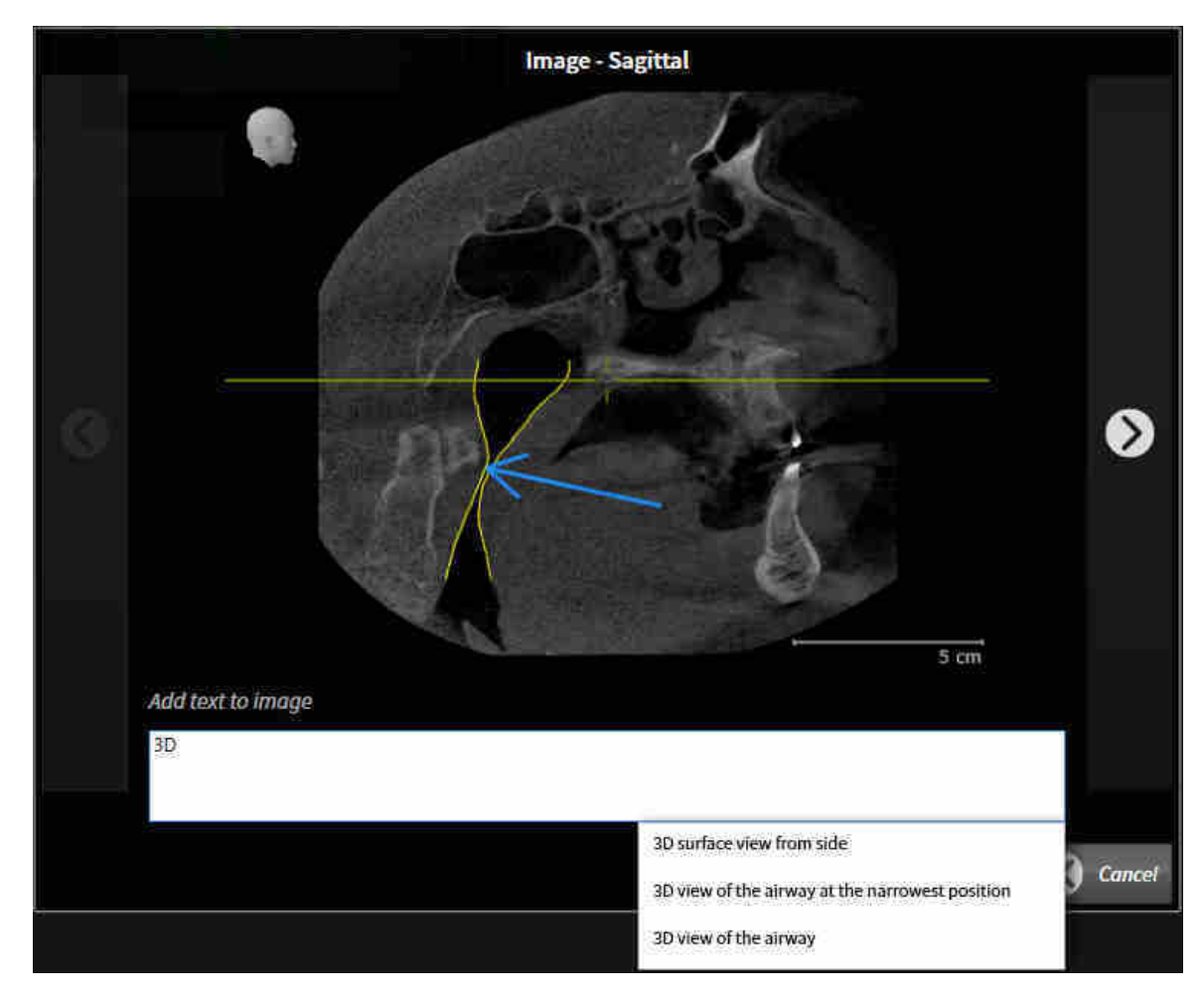

- 3. Kirjoita kenttään teksti.
	- ▶ Jos syötetty teksti on osa olemassa olevaa malliteksti, SICAT Air näyttää luettelon malliteksteistä.
- 4. Klikkaa haluamaasi mallitekstiä.
	- ▶ SICAT Air lisää mallitekstin tekstikenttään.
- 5. Jos haluttua tekstiä ei ole valmiina, syötä uusi teksti.
- 6. Klikkaa OK-painiketta.
	- ▶ SICAT Air tallentaa tekstin kuvaruutukaappauksen kuvaukseksi.
	- ▶ Jos syötettyä tekstiä ei ole tarjolla mallitekstinä, SICAT Air tallentaa kuvauksen uudeksi mallitekstiksi käyttäjäprofiiliin.
- 7. Voit raahaamalla ja pudottamalla muuttaa aineiston järjestystä monisteessa.

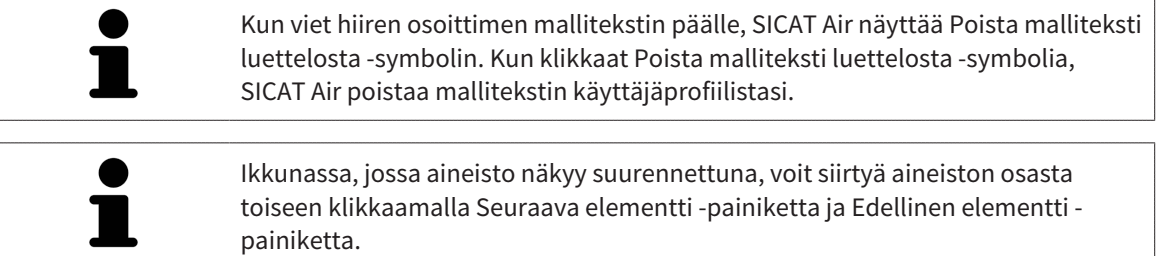

Voit poistaa elementtejä kokonaan monisteesta objektiselaimessa. Lisätietoa on luvussa *Objektien hallinta objektityökalupalkin avulla [*▶ *Sivu 204]* ja *SICAT Airin objektit [*▶ *Sivu 205]*.

### MONISTEEN ASETUSTEN MUUTTAMINEN

☑ Luo moniste -ikkuna on jo auki.

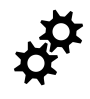

- 1. Klikkaa painiketta Näytä asetukset.
- 2. Asetukset-osio aukeaa:

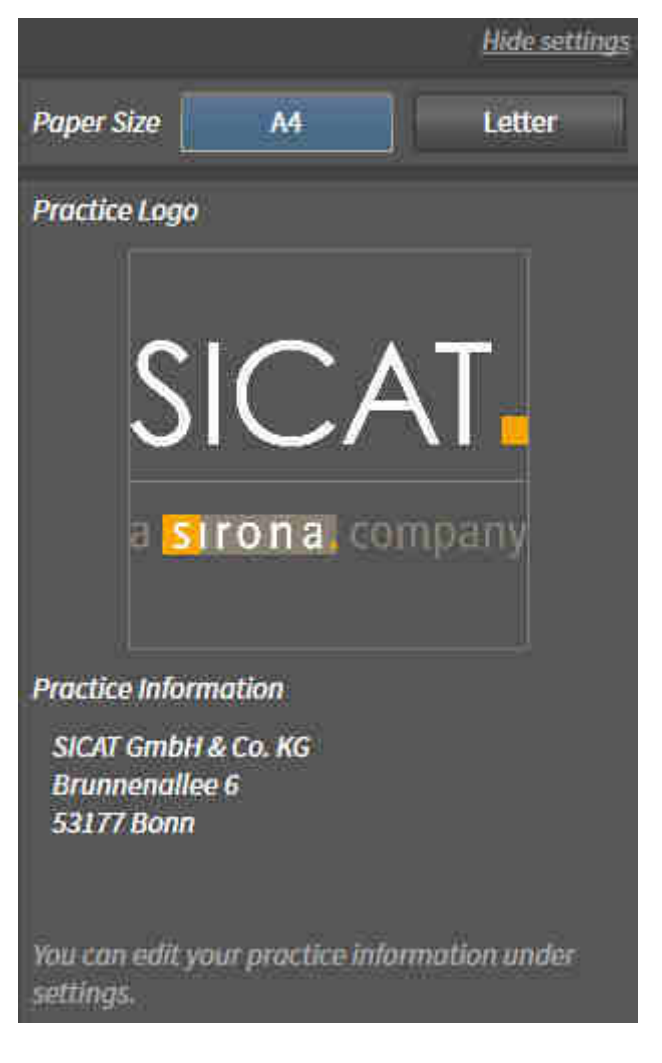

3. Valitse haluamasi paperikoko Paperikoko-osiosta.

- 4. Klikkaa Häivytä asetukset.
- ▶ Asetukset-osio sulkeutuu.
- ▶ SICAT Air tallentaa muutoksesi.

Jatka toiminnolla *Monisteiden valmistus [*▶ *Sivu 276]*.

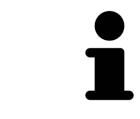

SICAT Air ottaa praktiikan logon ja perustiedot yleisasetuksista. Lisätietoa on luvussa *Praktiikan tietojen tarkastelu [*▶ *Sivu 307]*.

......................................

## 11.16.3 MONISTEIDEN VALMISTUS

Seuraavat toiminnot ovat käytettävissä monisteiden valmistuksessa:

- monisteen tallennus PDF-tiedostoksi
- monisteen tulostus
- monisteen tarkastelu PDF-lukijassa.

#### MONISTEEN TALLENNUS PDF-TIEDOSTOKSI

☑ Luo moniste -ikkuna on jo auki.

- PDI
- 1. Klikkaa PDF Export -painiketta.
	- ▶ Windowsin tiedostonhallintaikkuna aukeaa.
- 2. Avaa hakemisto, johon haluat tallentaa monisteen.
- 3. Anna tiedoston nimi Tiedostonimi-kenttään ja klikkaa Tallenna.
- $\triangleright$  Windowsin tiedostonhallintaikkuna sulkeutuu.
- ▶ SICAT Air tallentaa monisteen PDF-tiedostoksi.

### MONISTEEN TULOSTUS

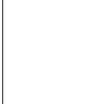

Monisteiden tulostus riittävän laadukkaina vaatii tulostimelta tiettyjen ominaisuuksien täyttymistä. Lisätietoa on luvussa *Järjestelmävaatimukset [*▶ *Sivu 11]*.

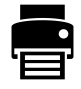

☑ Luo moniste -ikkuna on jo auki.

- 1. Klikkaa Tulosta-painiketta.
	- ▶ Tulosta-ikkuna aukeaa.
- 2. Valitse haluamasi tulostin ja muuta tarvittaessa tulostusasetuksia.
- 3. Klikkaa Tulosta-painiketta.
- ▶ SICAT Air lähettää monisteen tulostimelle.

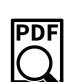

MONISTEEN TARKASTELU PDF-LUKIJASSA. ☑ Tietokoneeseen on asennettu normaali PDF-lukija.

- ☑ Luo moniste -ikkuna on jo auki.
- Klikkaa Näytä PDF-lukijassa -painiketta.
- ▶ Tietokoneen PDF-lukija avaa monisteen.

# 11.17 TIETOJEN VIENTI

Voit viedä avoinna olevat potilas- ja kappaletiedot.

Tämä koskee tutkimusta, joka on avattu SIDEXIS XG:stä.

#### **Vietyjen tietojen uudelleentuonti**

**HUOMAUTUS** SIDEXIS XG -lisäosana käytetystä SICAT Suitesta vietyjä tietoja voi tuoda vain SICAT Suiten itsenäiseen asennusversioon.

SICAT Suitesta voi viedä seuraavat tiedot:

- potilasasiakirjat (DICOM)
- kolmiulotteiset tutkimukset
- asiakirjat.

Vietävät tiedot voivat sisältää seuraavanlaista aineistoa:

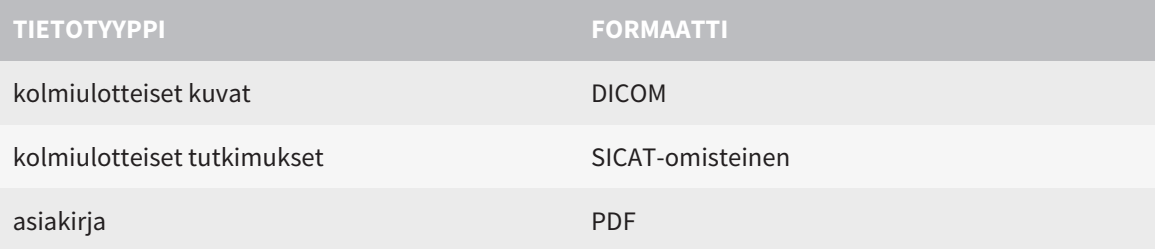

SICAT Suite vie tutkimukset ja kolmiulotteiset kuvat joko ZIP-tiedostoksi tai DICOM-hakemistoon. SICAT Suite voi muuttaa viennin yhteydessä potilastiedot tarvittaessa anonyymeiksi.

Kun viet tietoja, suorita seuraavat toimenpiteet tässä järjestyksessä:

- Avaa Tietojen vienti -ikkuna. Lisätietoja on luvussa *Avaa ikkuna "Tietojen vienti" [*▶ *Sivu 278]*.
- Vie haluamasi tiedot. Lisätietoa on luvussa *Tietojen vienti [▶ Sivu 279]*.

# 11.17.1 AVAA IKKUNA "TIETOJEN VIENTI"

Avaa Tietojen vienti -ikkuna SIDEXIS XG -lisäosana toimivassa SICAT Suitessa seuraavasti:

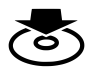

Klikkaa navigointipalkin Tietojen vienti -symbolia.

▶ Tietojen vienti -ikkuna aukeaa.

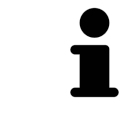

SICAT Suite vie vain valitut kolmiulotteiset röntgenkuvat ja suunnitteluprojektit aktiivisesta potilasasiakirjasta.

Jatka toiminnolla *Tietojen vienti [*▶ *Sivu 279]*.

## 11.17.2 TIETOJEN VIENTI

Vie tutkimukset seuraavasti:

☑ Tietojen vienti -ikkuna on jo auki. Lisätietoja on luvussa *Avaa ikkuna "Tietojen vienti" [*▶ *Sivu 278]*.

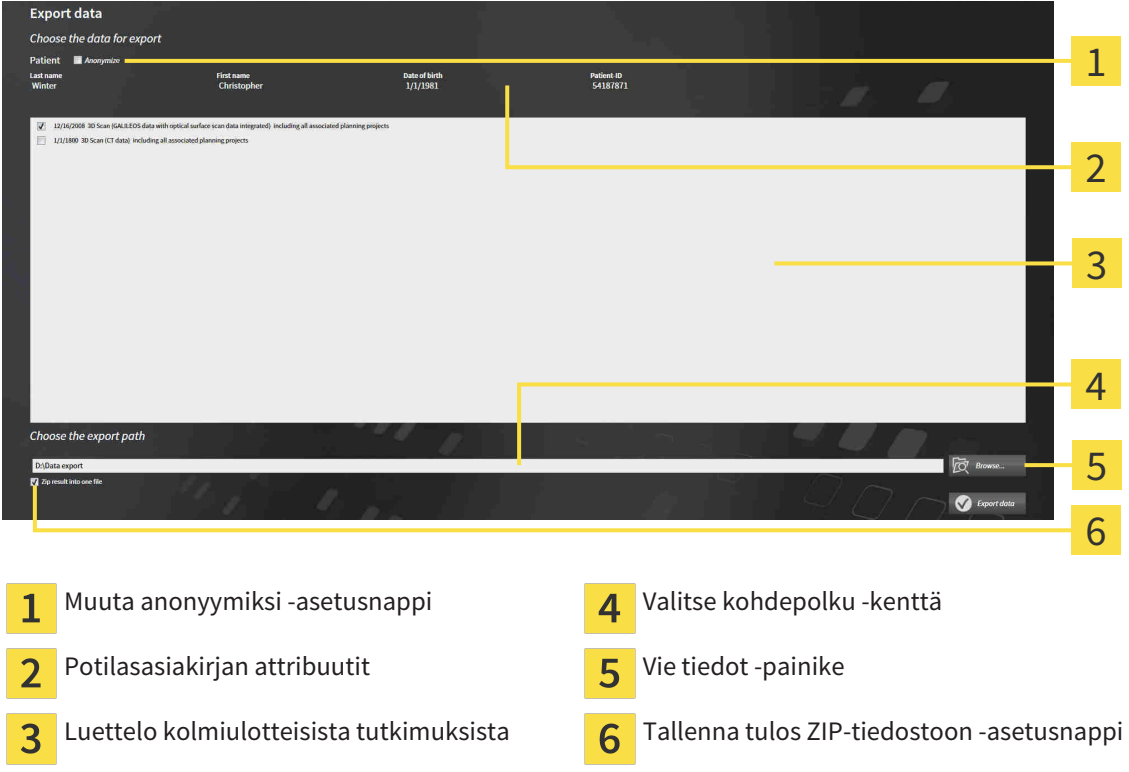

- 1. Aktivoi tarvittaessa Tietojen vienti ikkunassa Muuta anonyymiksi asetusnappi.
	- ▶ Viedyn potilasasiakirjan atribuutit muuttuvat seuraavasti: potilas sukunimeksi, anonyymi etunimeksi ja **01.01.** sekä syntymävuosi syntymäajaksi. Potilasasiakirjan attribuutit eivät muutu potilasasiakirja-arkistossa.
- 2. Varmista, että haluamasi potilaan haluamasi kolmiulotteiset tutkimukset ovat valittuina.

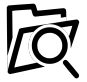

- 3. Klikkaa Etsi-painiketta.
	- ▶ Etsi kansio -ikkuna aukeaa.
- 4. Valitse Etsi kansio -ikkunasta kohdekansio ja klikkaa OK-painiketta.
	- ▶ Etsi kansio -ikkuna sulkeutuu, ja SICAT Suite lisää halutun kansion polun Valitse kohdepolku kenttään.
- 5. Aktivoi tai deaktivoi Tallenna tulos ZIP-tiedostoon -asetusnappi.

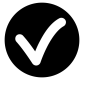

- 6. Paina Vie tiedot -painiketta.
- ▶ SICAT Suite vie valitut tutkimukset ZIP-tiedostoon tai valittuun kansioon.

Sekä ZIP-tiedoston että kansion sisältämät kolmiulotteiset röntgenkuvat ovat DICOM-formaatissa ja suunnittelutiedot yksityisomisteisessa tiedostomuodossa. Kolmiulotteisia röntgenkuvia voi katsella millä tahansa DICOM-sovelluksella ja suunnittelutietoja SICAT-sovelluksella.

# 11.18 TILAUS

Tilaa hoitokiskot seuraavasti:

- Pane SICAT Air -sovelluksessa hoitokiskojen suunnittelutiedot ostoskoriin. Lisätietoa on luvussa *Hoitokiskojen vienti ostoskoriin [*▶ *Sivu 281]*.
- Tarkista ostoskori ja aloita tilaus. Lisätietoja on luvussa *Ostoskorin tarkistus ja tilauksen vahvistaminen [*▶ *Sivu 293]*.
- Vahvista tilaus siltä koneelta, jossa SICAT Suitea käytetään, tai joltakin toiselta koneelta, jossa on toimiva Internet-yhteys. Lisätietoja löytyy luvuista *Tilauksen vahvistus Internet-yhteyden avulla [*▶ *Sivu 294]* tai *Tilauksen vahvistus ilman toimivaa Internet-yhteyttä [*▶ *Sivu 298]*.

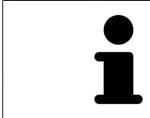

Voit lisätä ostoskoriin sellaisia tilauksia, jotka kuuluvat samaan kolmiulotteiseen röntgenkuvaan. Hoida tilaus loppuun saakka, sillä ostoskorin sisältö ei tallennu, kun SICAT Suite sammutetaan.

# 11.18.1 HOITOKISKOJEN VIENTI OSTOSKORIIN

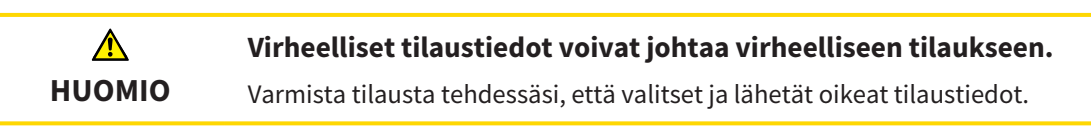

Yleistietoa tilauksista on luvussa *Tilaus [*▶ *Sivu 280]*.

SICAT AIr -sovelluksessa hoitokiskotilauksen ensimmäinen osa koostuu seuraavista vaiheista:

## JOS EI OLE VIELÄ LISÄNNYT OPTISIA JÄLJENNÖKSIÄ

☑ Kolmiulotteinen röntgenkuva on otettu hoitoasennossa.

- ☑ Tilaa-työvaihe on jo auki. Lisätietoa on luvussa *Työvaihetyökalupalkki [*▶ *Sivu 199]*.
- 1. Klikkaa Tilaa hoitokisko -symbolia.
	- ▶ Tilaus puutteellinen -ikkuna aukeaa:

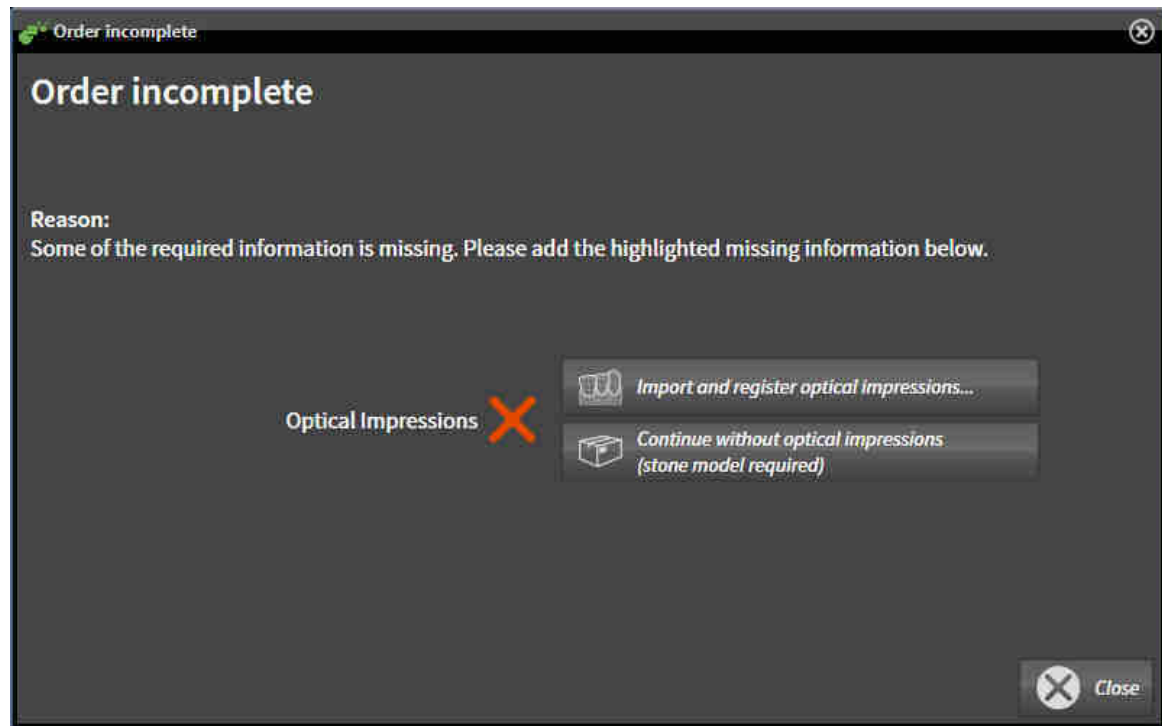

2. Klikkaa Optisten jäljennösten tuonti ja rekisteröinti -painiketta ja tuo kolmiulotteiseen röntgenkuvaan sopivat optiset jäljennökset. Lisätietoa on luvussa *Optisten jäljennösten tuonti ja rekisteröinti [*▶ *Sivu 285]*.

 $\blacktriangleright$  Tilaa hoitokisko -ikkuna aukeaa.

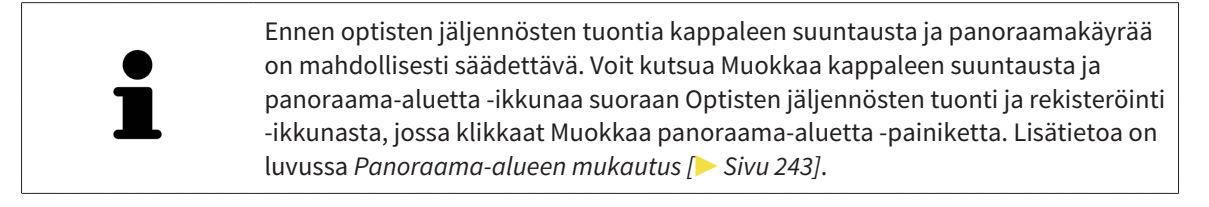

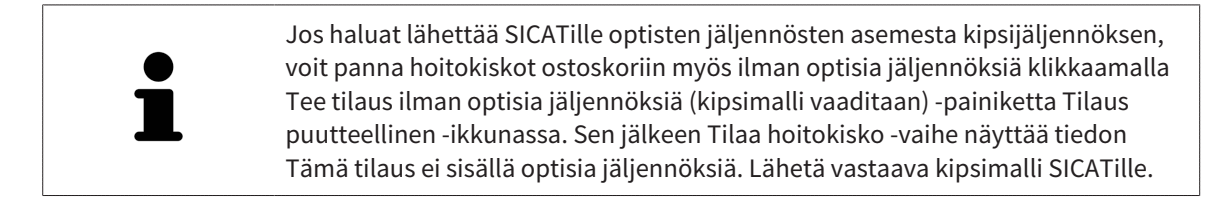

## JOS OLET JO LISÄNNYT OPTISET JÄLJENNÖKSET

- ☑ Kolmiulotteinen röntgenkuva on otettu hoitoasennossa.
- ☑ Tilaa-työvaihe on jo auki. Lisätietoa on luvussa *Työvaihetyökalupalkki [*▶ *Sivu 199]*.
- Klikkaa Tilaa hoitokisko -symbolia.
	- ▶ Tilaa hoitokisko -ikkuna aukeaa.

## TARKASTA TILAUS "TILAA HOITOKISKO" -IKKUNASSA

☑ Tilaa hoitokisko -ikkuna on jo auki.

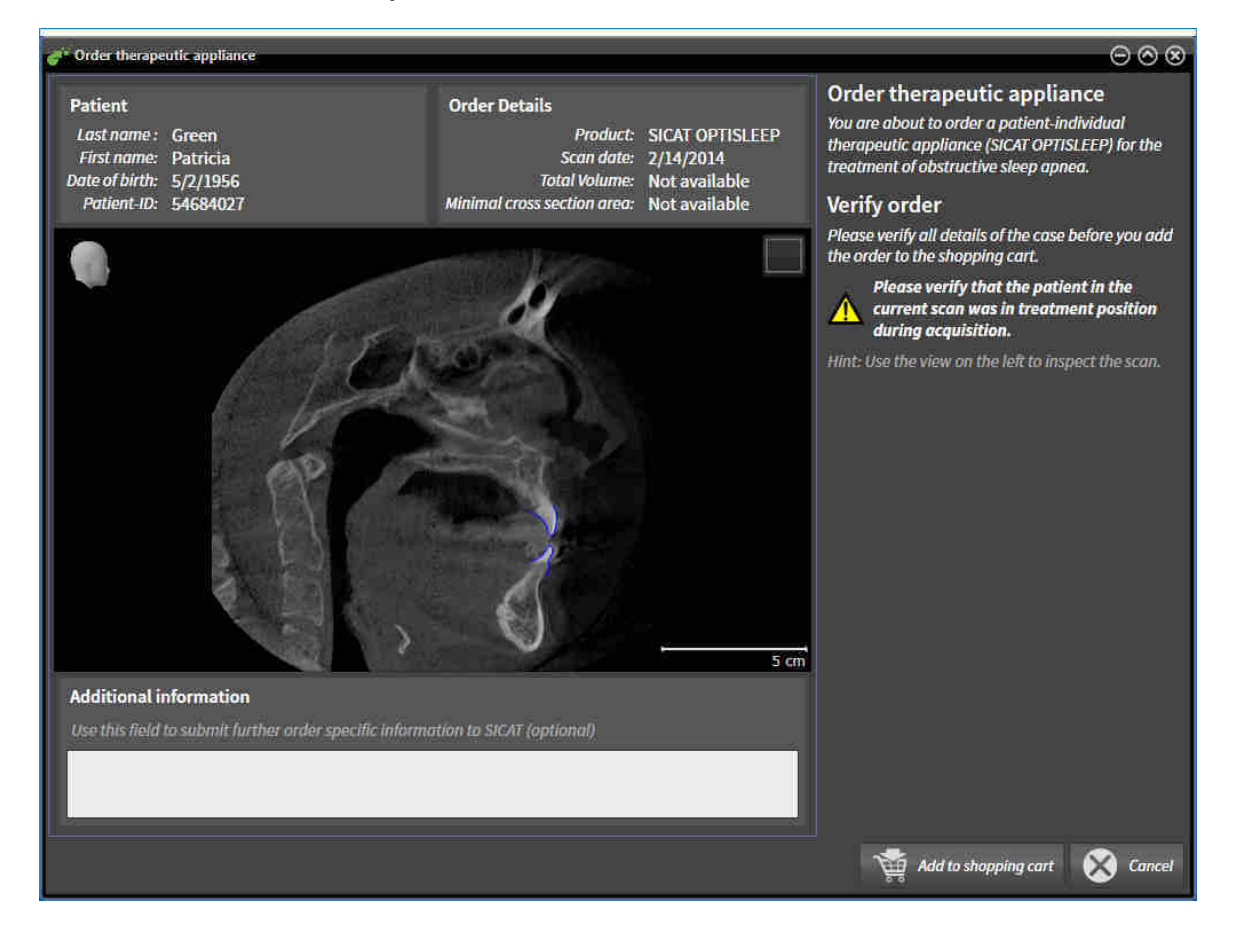

- 1. Tarkista osioista Potilas ja Tilauksen tiedot, että potilaan tiedot ja kuvaustiedot ovat oikein.
- 2. Tarkista kaksiulotteisesta näkymästä, että kuva on otettu hoitoasennossa.
- 3. Anna SICATille tarvittaessa lisätietoa Lisätiedot-kenttään.
- 4. Klikkaa Lisää ostoskoriin -painiketta.
- ▶ Tilaa hoitokisko -ikkuna sulkeutuu.
- ▶ Haluamiesi hoitokiskojen suunnittelutiedot ovat SICAT Suiten ostoskorissa.

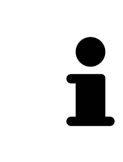

Niin kauan kuin tilaus on ostoskorissa, et voi tallentaa suunnitelmaan liittyviä optisia jäljennöksiä uudelleen. Tallennus on jälleen mahdollista, kun olet päättänyt tai poistanut tilauksen. Jos tallennat suunnitelmaan liittyvät optiset jäljennökset uudelleen tai poistat ne, et voi tilata samaa hoitokiskoa enää uudelleen.

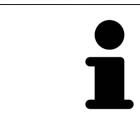

Voit keskeyttää tilauksen klikkaamalla Keskeytä -painiketta.

Jatka lukuun *Ostoskorin tarkistus ja tilauksen vahvistaminen [*▶ *Sivu 293]*.

# 11.18.2 OPTISET JÄLJENNÖKSET

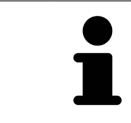

Voit viedä ja rekisteröidä röntgentiedoiksi vain ne optiset jäljennökset, jotka on tehty Sironan 3D-röntgenlaitteilla.

SICAT Air voi näyttää yhtä aikaa saman potilaan yhteensopivat röntgentiedot ja optiset jäljennökset. Yhdistelmänäyttö antaa analyysia ja diagnoosia varten lisätietoa. Lisäksi hoidon muutos pohjautuu optisiin jäljennöksiin.

Seuraavat toiminnot ovat pakollisia, kun optisia jäljennöksiä sisältäviä tietoja käytetään SICAT Air sovelluksessa:

- optisia jäljennöksiä ylä- ja alaleuasta sisältävän tiedoston tuonti; tiedosto sisältää jonkin optisen jäljennösjärjestelmän, esimerkiksi Open GALILEOS -lisenssillä toimivan CEREC-järjestelmän, tuottamia optisia jäljennöksiä
- optisten jäljennösten rekisteröinti röntgentiedoiksi.

SICAT Air tukee seuraavia optisten jäljennösten tiedostomuotoja:

- SIXD-tiedosto, joka sisältää yläleukaluun ja alaleukaluun optisen jäljennöksen
- SSI-tiedosto, joka sisältää yläleukaluun ja alaleukaluun optisen jäljennöksen
- STL-tiedosto, joka sisältää alaleukaluun optisen jäljennöksen (riippuu lisenssistä).

Seuraavat työkalut ovat käytettävissä optisten jäljennösten luonnissa:

- *Optisten jäljennösten tuonti ja rekisteröinti [*▶ *Sivu 285]*
- *Käytä muissa SICAT-sovelluksissa olevia optisia jäljennöksiä [*▶ *Sivu 290]*
- Optisten jäljennösten aktivointi, häivytys ja kirkastus lisätietoa on luvussa *Objektien hallinta objektiselaimella [*▶ *Sivu 202]*.
- Tarkennus optisiin jäljennöksiin ja optisten jäljennösten poisto lisätietoa on luvussa *Objektien hallinta objektityökalupalkin avulla [*▶ *Sivu 204]*.

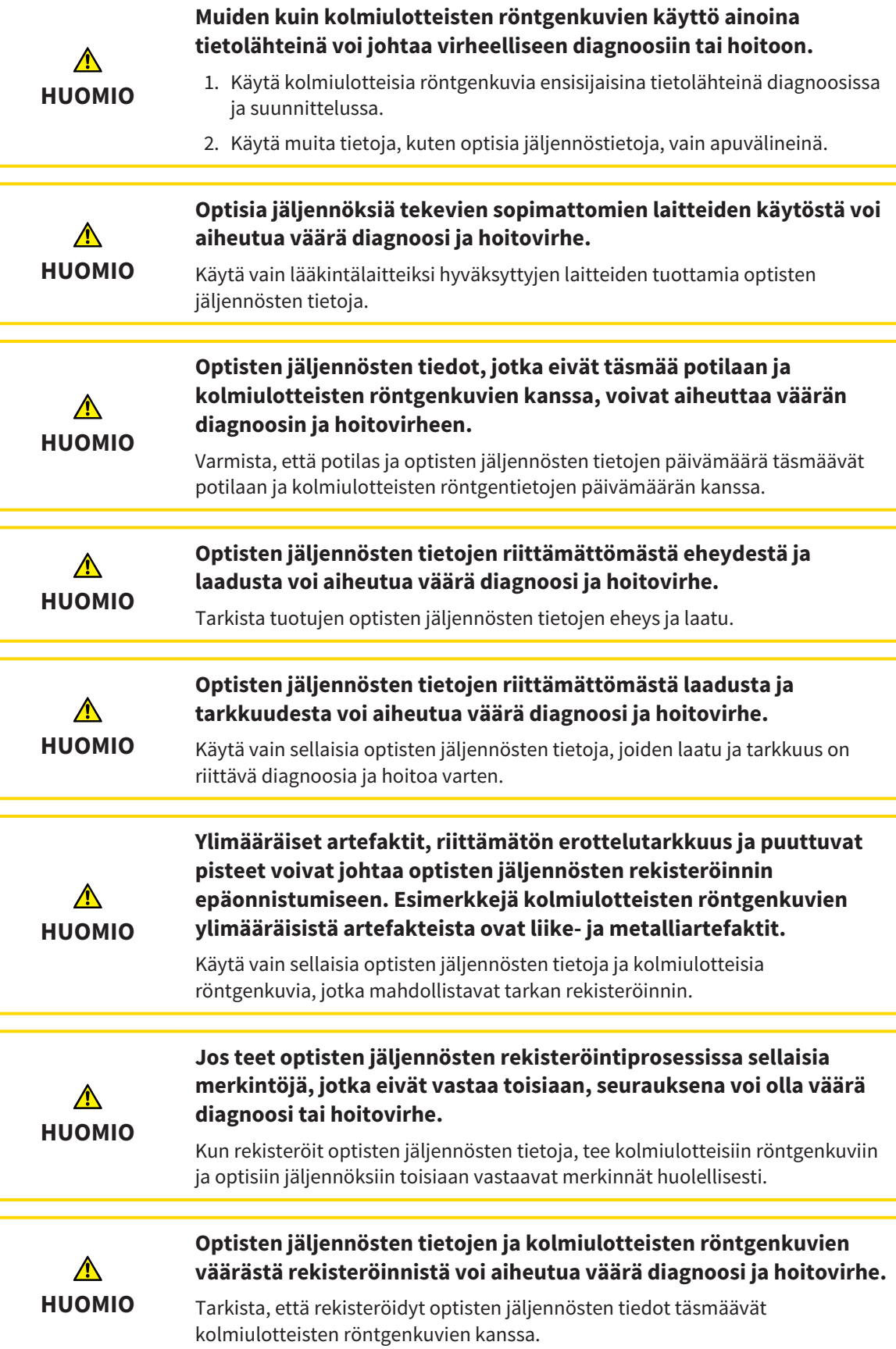

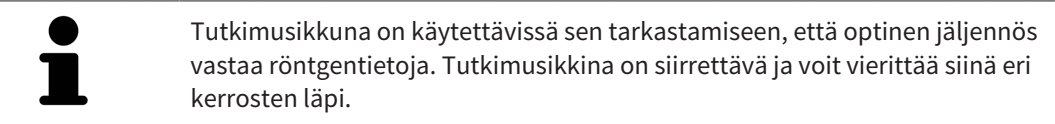

Yleistietoa optisista jäljennöksistä on luvussa *Optiset jäljennökset [*▶ *Sivu 284]*.

Tuo ja rekisteröi optiset jäljennökset seuraavasti:

☑ Tilaa-työvaihe on jo auki.

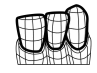

- 1. Klikkaa Optisten jäljennösten tuonti ja rekisteröinti -symbolia.
	- ▶ Optisten jäljennösten tuonti ja rekisteröinti -aputyökalu avautuu Vie-vaiheen kera.
- 2. Klikkaa Etsi-painiketta.
	- ▶ Avaa tiedosto, jossa on optisia jäljennöksiä -ikkuna aukeaa.
- 3. Valitse Avaa tiedosto, jossa on optisia jäljennöksiä -ikkunassa haluamasi tiedosto, jossa ovat optiset jäljennökset, ja klikkaa Avaa-painiketta.
	- ▶ Avaa tiedosto, jossa on optisia jäljennöksiä -ikkuna sulkeutuu.
	- ▶ SICAT Air avaa valitsemasi tiedoston, jossa on optiset jäljennökset:

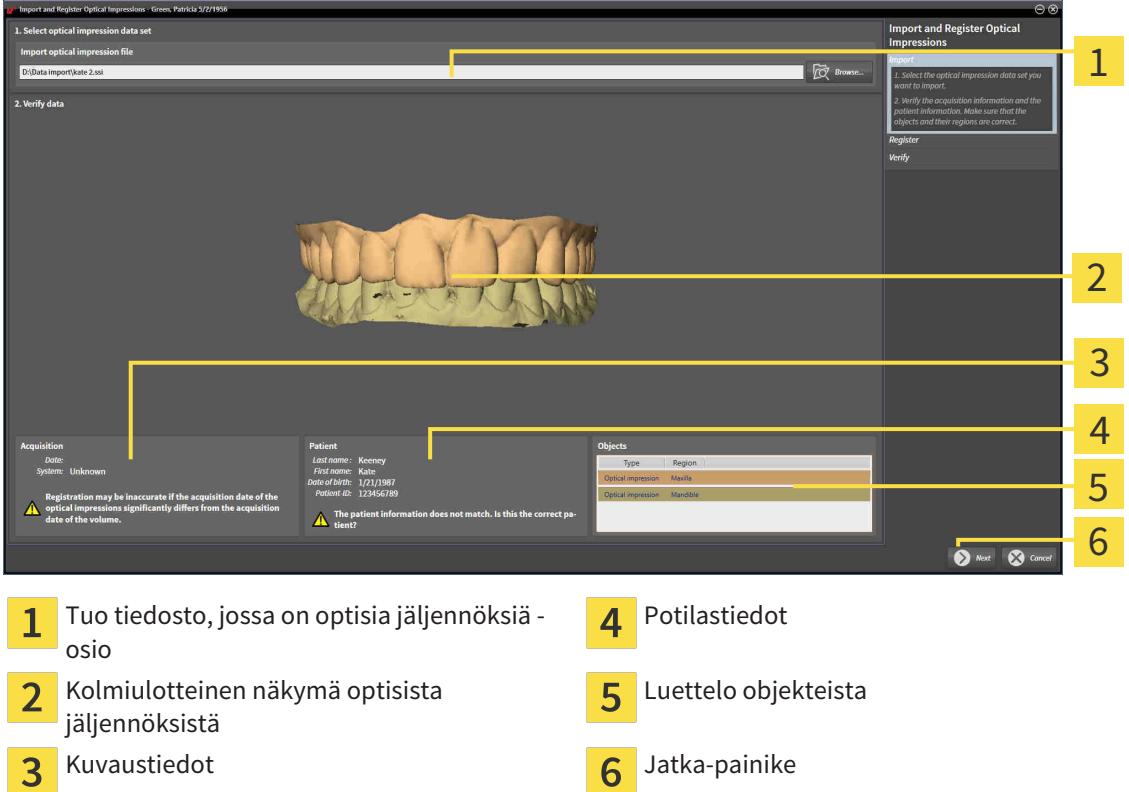

- 4. Tarkista kuvaus- ja potilastiedot. Varmista, että objektit ja niiden alueet ovat oikein. Objektiluettelon taustaväri vastaa kolmiulotteisen näkymän objektien väriä.
- 5. Klikkaa Jatka-painiketta.

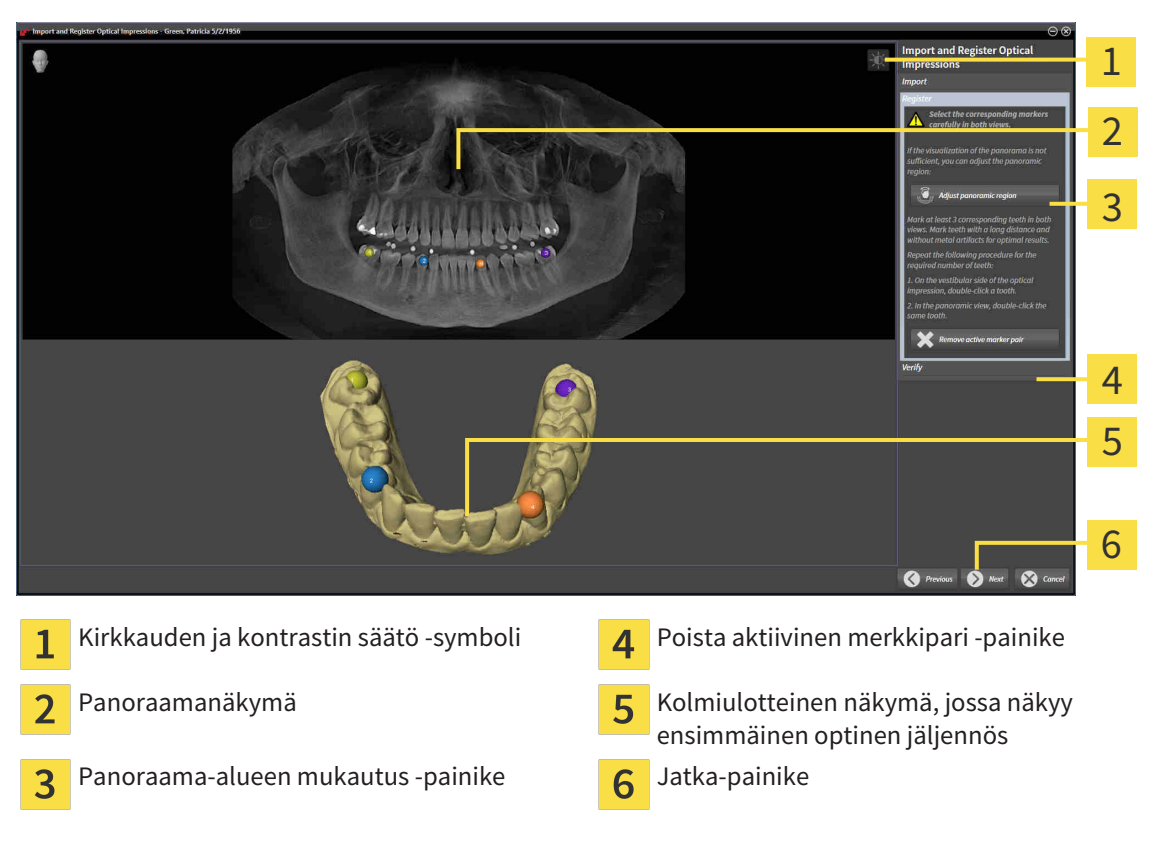

▶ Rekisteröi-vaihe aukeaa ensimmäistä optista jäljennöstä varten:

- 6. Kaksoisklikkaa ensimmäistä optista jäljennöstä varten samaa hammasta sekä panoraamanäkymässä että kolmiulotteisessa näkymässä optisen jäljennöksen vestibulaariselta puolelta. Huomaa yksittäisten hampaiden välinen suuri etäisyys ja merkitse vain sellaisia hampaita, joissa ei ole metalliartefakteja. Toista tämä vaihe, kunnes vähintään kolme samaa hammasta on merkitty kummastakin näkymästä.
	- ▶ Kummassakin näkymässä eri värein ja numeroin tehdyt merkinnät esittävät ensimmäisessä optisessa jäljennöksessä toisiinsa yhdistettyjä hampaita.
- 7. Klikkaa Jatka-painiketta.
	- ▶ SICAT Air laskee ensimmäisen röntgentietoja sisältävän optisen jäljennöksen rekisteröinnin.

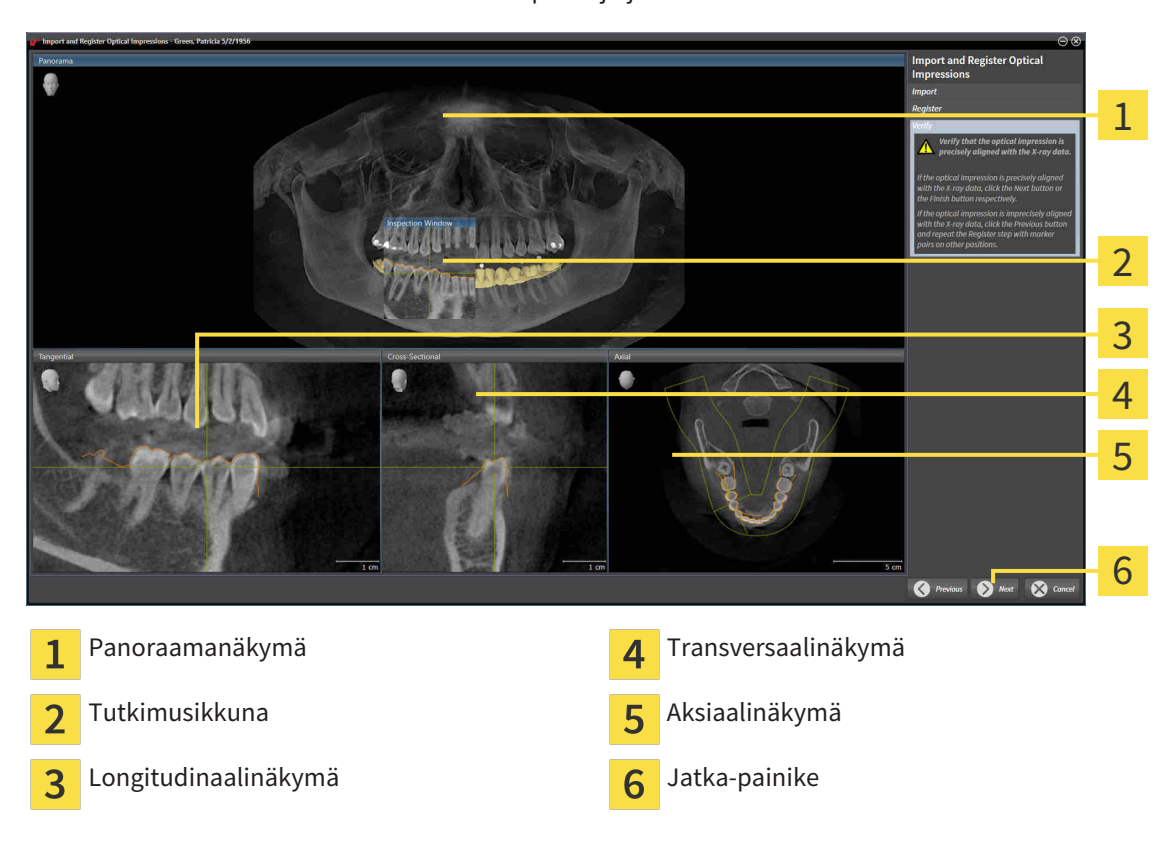

▶ Tarkista-vaihe aukeaa ensimmäistä optista jäljennöstä varten:

- 8. Tarkista kaksiulotteisista kerrosnäkymistä, että optinen jäljennös täsmää tarkasti röntgentietojen kanssa. Vieritä kerrosten läpi ja tarkista muodot.
- 9. Jos optinen jäljennös ei täsmää röntgentietojen kanssa, klikkaa Takaisin-painiketta ja toista Rekisteröi-vaihe asettamalla merkkiparit eri paikkoihin.
- 10. Jos ensimmäinen optinen jäljennös täsmää tarkasti röntgentietojen kanssa, klikkaa Jatkapainiketta.
	- $\blacktriangleright$  Rekisteröi-vaihe aukeaa toista optista jäljennöstä varten:
- 11. Kaksoisklikkaa toista optista jäljennöstä varten samaa hammasta sekä panoraamanäkymässä että kolmiulotteisessa näkymässä optisen jäljennöksen vestibulaariselta puolelta. Huomaa yksittäisten hampaiden välinen suuri etäisyys ja merkitse mahdollisuuksien mukaan vain sellaisia hampaita, joissa ei ole metalliartefakteja. Toista tämä vaihe, kunnes vähintään kolme samaa hammasta on merkitty kummastakin näkymästä. Voit parantaa rekisteröinnin tarkkuutta merkitsemällä jopa viisi hammasta.
	- ▶ Kummassakin näkymässä eri värein ja numeroin tehdyt merkinnät esittävät toisessa optisessa jäljennöksessä toisiinsa yhdistettyjä hampaita.
- 12. Klikkaa Jatka-painiketta.
	- ▶ SICAT Air laskee toisen röntgentietoja sisältävän optisen jäljennöksen rekisteröinnin.
	- ▶ Tarkista-vaihe aukeaa toista optista jäljennöstä varten.
- 13. Tarkista kaksiulotteisista kerrosnäkymistä, että optinen jäljennös täsmää tarkasti röntgentietojen kanssa. Vieritä kerrosten läpi ja tarkista muodot.
- 14. Jos optinen jäljennös ei täsmää röntgentietojen kanssa, klikkaa Takaisin-painiketta ja toista Rekisteröi-vaihe asettamalla merkkiparit eri paikkoihin. Voit parantaa rekisteröinnin tarkkuutta merkitsemällä jopa viisi hammasta.
- 15. Jos toinen optinen jäljennös täsmää tarkasti röntgentietojen kanssa, klikkaa Lopeta-painiketta.
- ▶ Optisten jäljennösten tuonti ja rekisteröinti -aputyökalu sulkeutuu.
- ▶ SICAT Air lisää valitut optiset jäljennökset objektiselaimeen.
- ▶ SICAR Air näyttää rekisteröidyt optiset jäljennökset.

Edellä kuvattujen toimintojen lisäksi seuraavat toiminnot ovat käytettävissä Optisten jäljennösten tuonti ja rekisteröinti -aputyökalussa: ■ Voit säätää kaksiulotteisen näkymän kirkkautta ja kontrastia klikkaamalla Kirkkauden ja kontrastin säätö -symbolia. Lisätietoa on luvussa *Kaksiulotteisten näkymien kirkkauden ja kontrastin säätö ja asetusten palautus. [*▶ *Sivu 220]*. ■ Voit muokata panoraama-aluetta klikkaamalla Muokkaa panoraama-aluetta -symbolia. Lisätietoa on luvussa *Panoraama-alueen mukautus [*▶ *Sivu 243]*. ■ Jos haluat poistaa tietyn merkkiparin Rekisteröi-vaiheessa, voit valita parista jommankumman merkin ja klikata Poista aktiivinen merkkipari -painiketta. ■ Jos haluat keskeyttää optisten jäljennösten tuonnin ja rekisteröinnin, voit klikata Keskeytä-painiketta.

# 11.18.4 KÄYTÄ MUISSA SICAT-SOVELLUKSISSA OLEVIA OPTISIA JÄLJENNÖKSIÄ

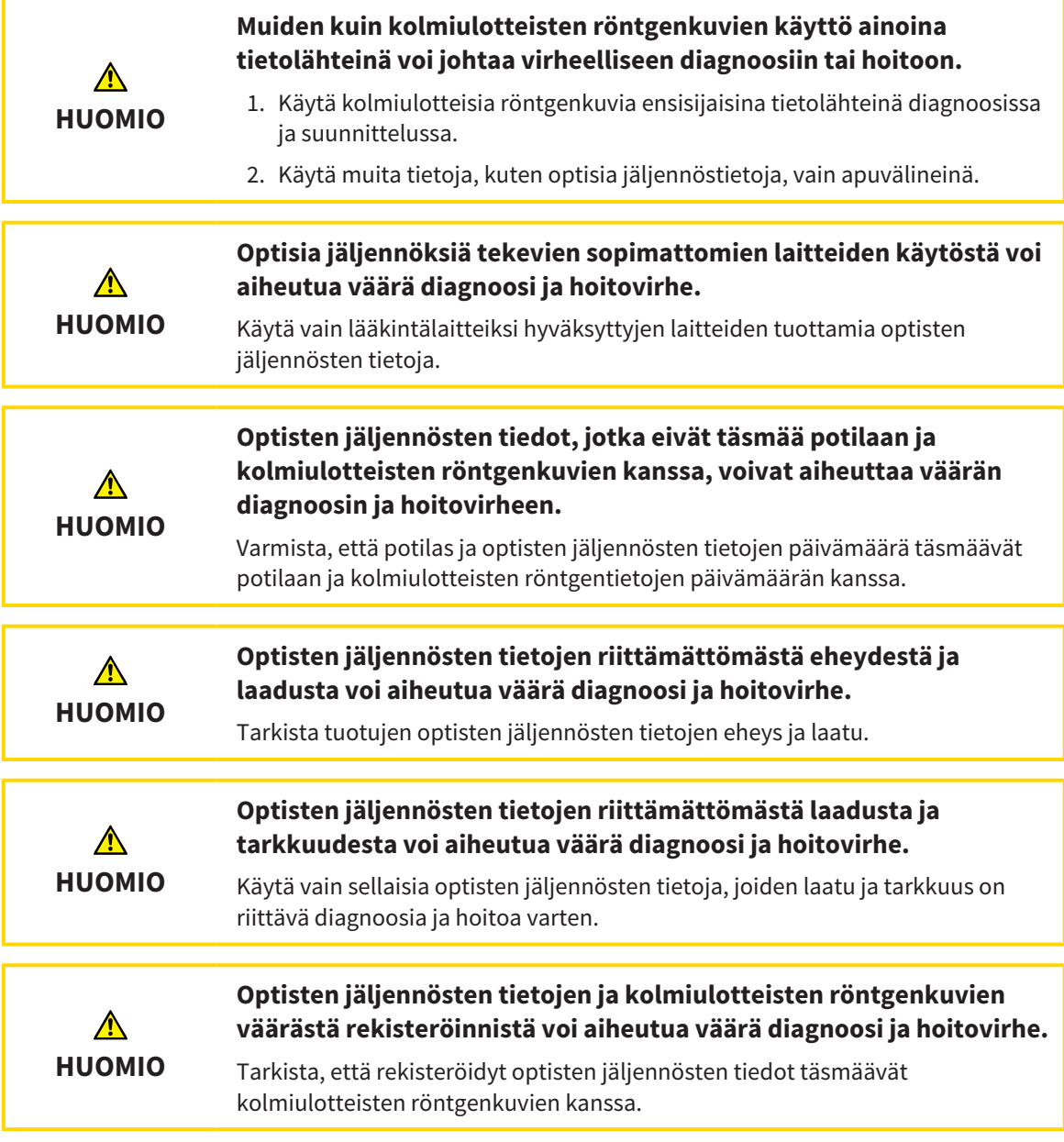

Yleistietoa optisista jäljennöksistä on luvussa *Optiset jäljennökset [*▶ *Sivu 284]*.

Jos haluat käyttää optisia jäljennöksiä jostakin toisesta SICAT-sovelluksesta, toimi seuraavasti:

- ☑ Tilaa-työvaihe on jo auki.
- ☑ Olet jo tuonut jossakin toisessa SICAT-sovelluksessa avoinna olevaan tutkimukseen optisia jäljennöksiä, joita et vielä käytä SICAT Air -sovelluksessa.

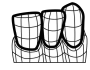

- 1. Klikkaa Optisten jäljennösten tuonti ja rekisteröinti -symbolia.
	- ▶ Optisten jäljennösten tuonti ja rekisteröinti -aputyökalu avautuu Vie-vaiheen kera.
- 2. Klikkaa Käytä muissa SICAT-sovelluksissa olevia optisia jäljennöksiä -osiossa rivejä, joilla on halutut optiset jäljennökset.

................................

3. SICAT Air näyttää valitut optiset jäljennökset:

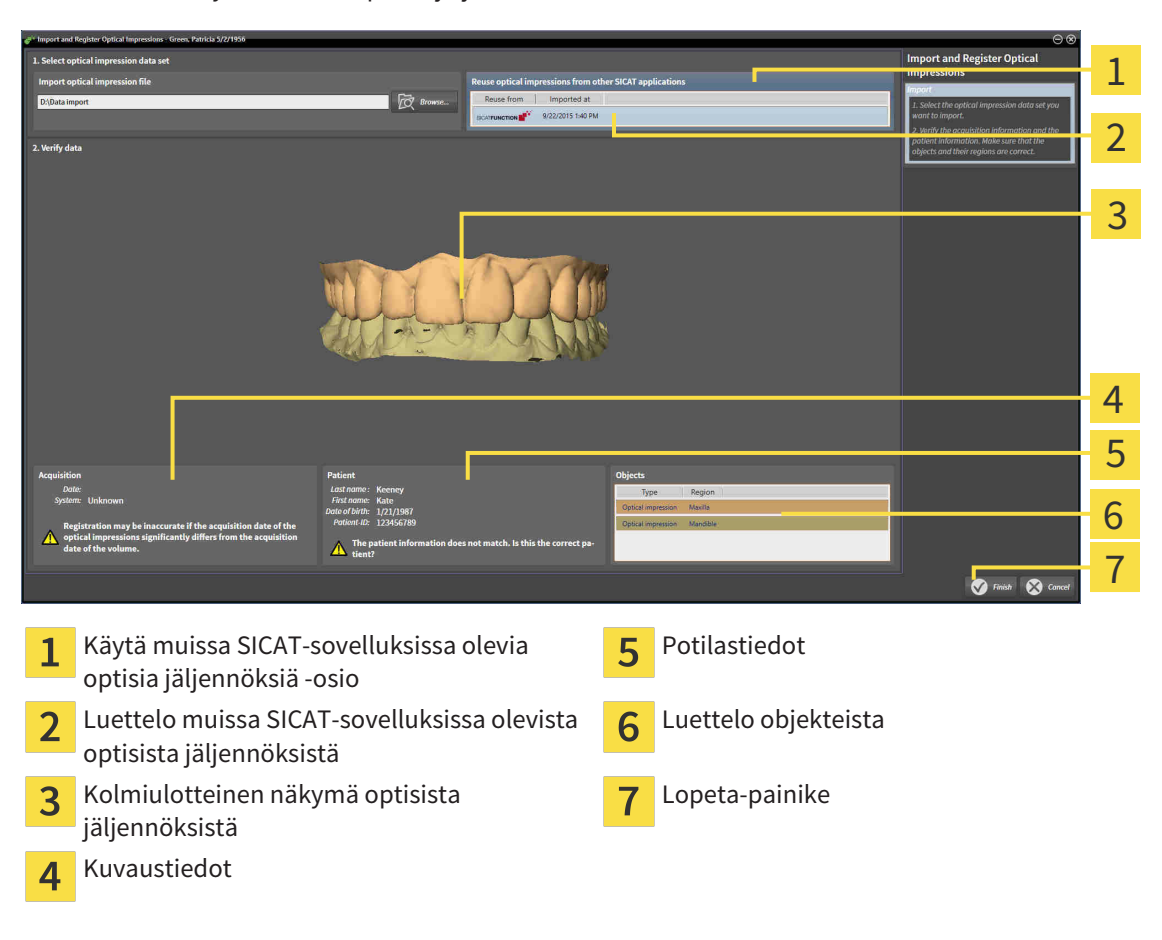

- 4. Tarkista kuvaus- ja potilastiedot. Varmista, että objektit ja niiden alueet ovat oikein. Objektiluettelon taustaväri vastaa kolmiulotteisen näkymän objektien väriä.
- 5. Klikkaa Lopeta-painiketta.
- ▶ Optisten jäljennösten tuonti ja rekisteröinti -aputyökalu sulkeutuu.
- ▶ SICAT Air lisää valitut optiset jäljennökset objektiselaimeen.
- ▶ SICAT Air näyttää valitut optiset jäljennökset:

Jos haluat keskeyttää optisten jäljennösten tuonnin toisesta SICAT-sovelluksesta, klikkaa Keskeytäpainiketta.

# 11.18.5 OSTOSKORIN AVAUS

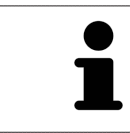

Ostoskori-symboli ilmoittaa ostoskorissa olevien tuotteiden määrän.

☑ Ostoskorissa on ainakin yksi hoitokisko.

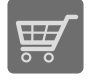

■ Jos ostoskori ei ole vielä auki, klikkaa navigointipalkin Ostoskori-painiketta.

▶ Ostoskori-ikkuna aukeaa.

Jatka seuraavalla toiminnolla:

■ *Ostoskorin tarkistus ja tilauksen vahvistaminen* [▶ Sivu 293]

## 11.18.6 OSTOSKORIN TARKISTUS JA TILAUKSEN VAHVISTAMINEN

☑ Ostoskori-ikkuna on jo auki. Lisätietoja on luvussa *Ostoskorin avaus [*▶ *Sivu 292]*.

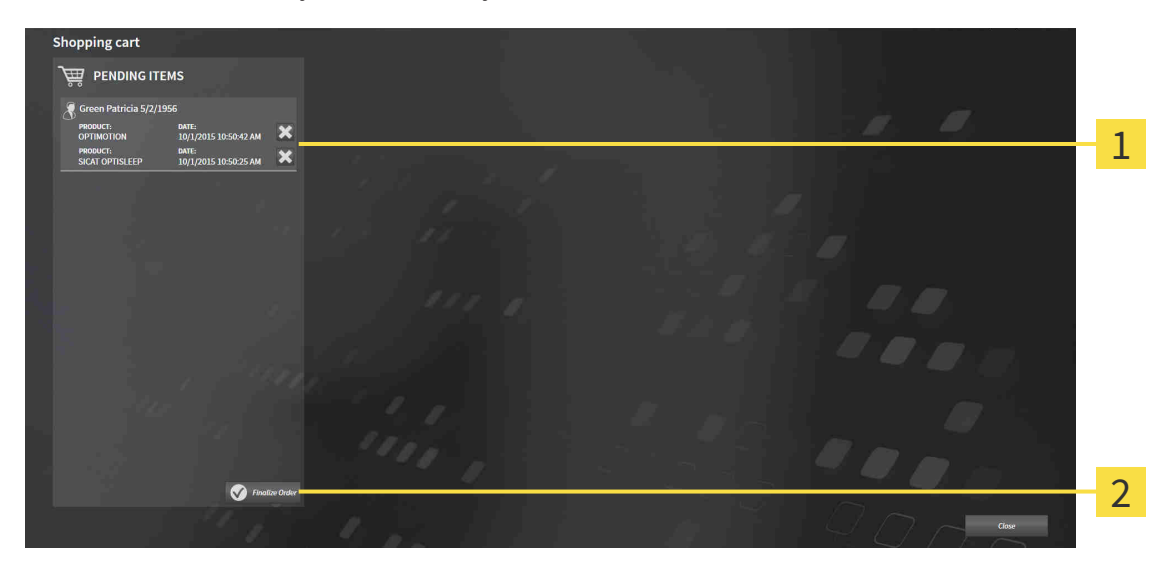

 $\overline{1}$ 

 $\overline{2}$ 

TILATTAVAT TUOTTEET -luettelo

Lopeta tilaus -painike

- 1. Tarkista Ostoskori-ikkunasta, että haluamasi hoitokiskot sisältyvät tilaukseen.
- 2. Klikkaa Lopeta tilaus -painiketta.
- ▶ SICAT Suite asettaa tilauksen Valmistelu käynnissä -tilaan ja muodostaa SICAT WebConnectorin kautta yhteyden SICAT-palvelimelle.
- ▶ Tilaukseen on mahdollista tehdä muutoksia vain Internet-yhteyden avulla SICAT Portalissa

Jatka jollakin seuraavista toiminnoista:

- *Tilauksen vahvistus Internet-yhteyden avulla* [▶ Sivu 294]
- *Tilauksen vahvistus ilman toimivaa Internet-yhteyttä* [▶ Sivu 298]

## 11.18.7 TILAUKSEN VAHVISTUS INTERNET-YHTEYDEN AVULLA

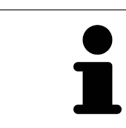

Tietyissä Windows-versioissa on käytettävä vakioselainta, jolla tilaus onnistuu.

- ☑ Tietokone, jossa on SICAT Suite, käyttää Internet-yhteyttä.
- ☑ SICAT Portal avautuu automaattisesti selaimeen.
- 1. Kirjaudu SICAT Portaliin käyttäjätunnuksellasi ja salasanallasi, mikäli et jo tehnyt näin.
	- ▶ Tilausluettelo aukeaa, ja siinä näkyvät hoitokiskot hintoineen potilaittain ryhmiteltyinä.
- 2. Noudata ohjeita luvussa *Tilaus SICAT Portalissa [*▶ *Sivu 295]*.
- ▶ SICAT Suite valmistelee tilaustiedot lähetystä varten.
- ▶ Kun tilaustiedot ovat valmiit, SICAT WebConnector lähettää ne suojatun yhteyden kautta SICATpalvelimelle.
- ▶ Ostoskorin tila on nyt Lähetys käynnissä.

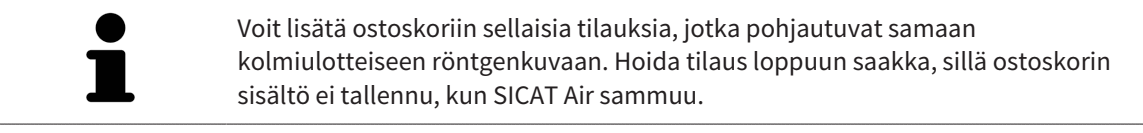

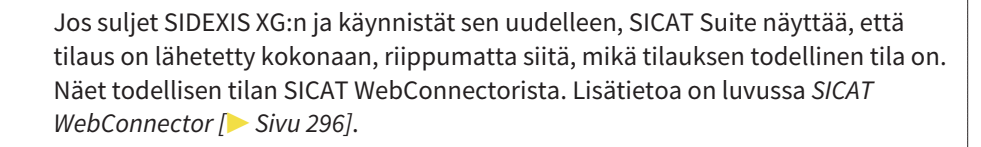

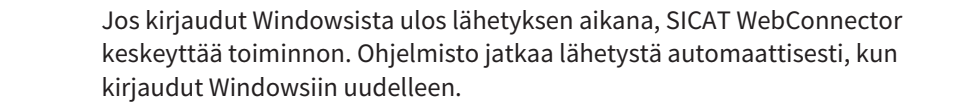

# 11.18.8 TILAUS SICAT PORTALISSA

Sen jälkeen kun olet suorittanut kaikki tilauksen vaiheet SICAT Suitessa, SICAT Portal aukeaa oletusselaimeesi. Voit muokata tilausta SICAT Portalissa, voit valita asiantuntevan valmistajan ja voit tarkastella hintoja ja tuotteita.

Tilaa SICAT Portalissa seuraavasti:

- 1. Kirjaudu SICAT Portaliin käyttäjätunnuksellasi ja salasanallasi, mikäli et jo tehnyt näin.
- 2. Tarkista, että haluamasi hoitokiskot sisältyvät tilaukseen.
- 3. Poista tarvittaessa potilas ja siihen liittyvät hoitokiskot tilausluettelosta. Kun päätät tilauksen, SICAT Suite ottaa käyttöön SICAT Portalissa tekemäsi muutokset.
- 4. Tarkista, että laskutus- ja toimitusosoitteet ovat oikein. Muuta näitä tarvittaessa.
- 5. Valitse haluamasi toimitustapa.
- 6. Hyväksy yleiset sopimusehdot ja lähetä tilaus.

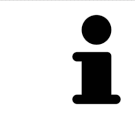

Voit poistaa potilaan ja kaikki siihen liittyvät kiskot SICAT Portalista valitsemalla potilaan ja klikkaamalla poistopainiketta. Sen jälkeen pääset taas käsittelemään ostoskorissa olevia hoitokiskoja.

# 11.18.9 SICAT WEBCONNECTOR

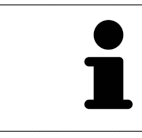

Tietyissä Windows-versioissa on käytettävä vakioselainta, jolla tilaus onnistuu.

Jos tietokoneessa, jossa SICAT Suite käytetään, on toimiva Internet-yhteys, SICAT Suite lähettää tilauksen salattuna taustalla SICAT WebConnectorin avulla. SICAT Air näyttää lähetyksen tilan suoraan ostoskorissa ja pystyy pysäyttämään SICAT WebConnectorin. SICAT WebConnector jatkaa lähetystä senkin jälkeen, kun olet sammuttanut SICAT Suiten. Jos lähetys ei suju odotetulla tavalla, voit avata SICAT WebConnectorin käyttöliittymän.

### AVAA "SICAT SUITE WEBCONNECTOR" -IKKUNA

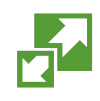

Klikkaa tehtäväpalkin ilmoitusosiossa olevaa SICAT Suite WebConnector -symbolia.

▶ SICAT Suite WebConnector -ikkuna aukeaa:

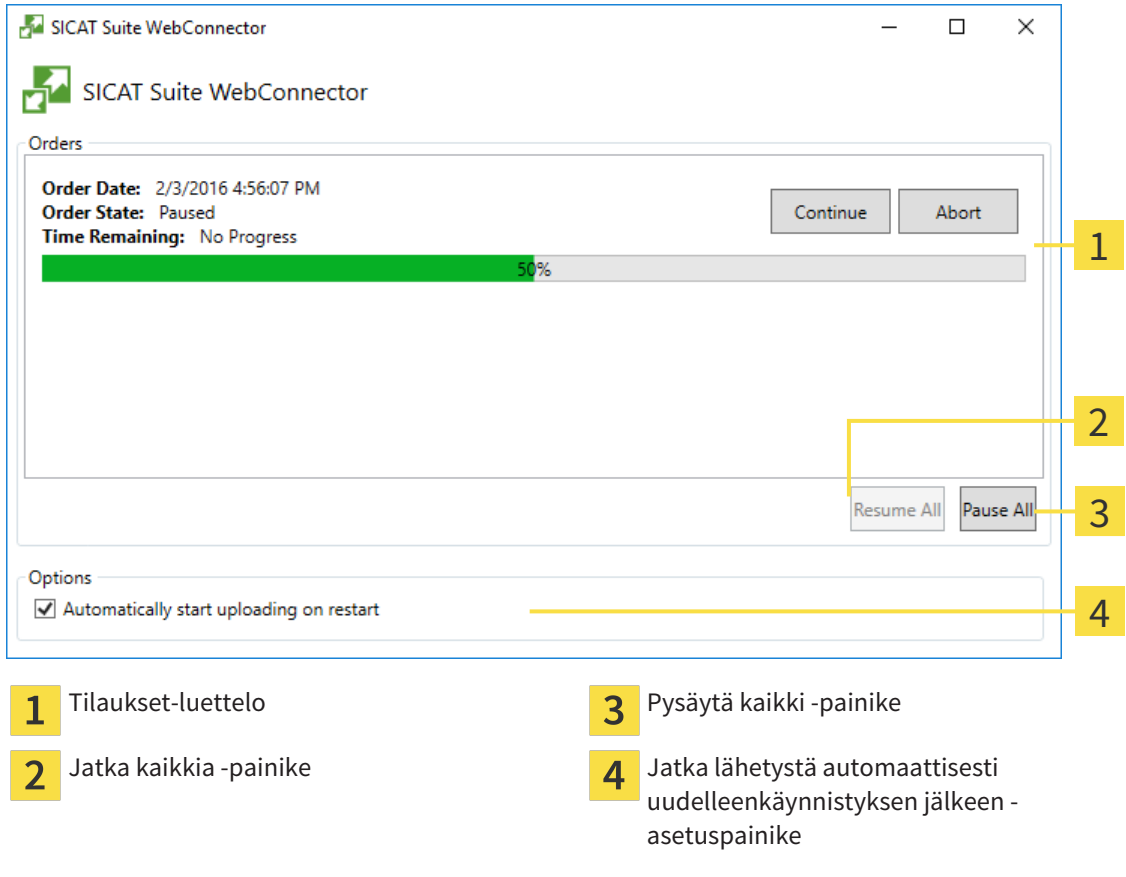

Tilaukset-luettelossa näkyy tilausjono.

### LÄHETYKSEN KESKEYTYS JA JATKAMINEN

Lähetyksen voi keskeyttää. Tämä voi olla järkevää, jos Internet-yhteytesi on ylikuormittunut. Asetukset vaikuttavat vain SICAT WebConnectorin lähetystoimintoihin. Se ei vaikuta selainten tekemiin latauksiin.

- ☑ SICAT Suite WebConnector -ikkuna on jo auki.
- 1. Klikkaa Pysäytä kaikki -painiketta.
- ▶ SICAT WebConnector keskeyttää kaikkien tilausten lähetyksen.
- 2. Klikkaa Jatka kaikkia -painiketta.
	- ▶ SICAT WebConnector jatkaa kaikkien tilausten lähetystä.

## UUDELLEENKÄYNNISTYKSEN JÄLKEEN AUTOMAATTISESTI JATKUVAN LÄHETYKSEN PASSIVOINTI

Voit estää sen, ettei SICAT WebConnector jatka lähetystä automaattisesti Windowsin uudelleenkäynnistyksen jälkeen.

☑ SICAT Suite WebConnector -ikkuna on jo auki.

- Deaktivoi Jatka lähetystä automaattisesti uudelleenkäynnistyksen jälkeen -asetuspainike.
- ▶ Jos käynnistät tietokoneen uudelleen, SICAT WebConnector ei jatka tilauksen lähetystä enää automaattisesti.

### 11.18.10 TILAUKSEN VAHVISTUS ILMAN TOIMIVAA INTERNET-YHTEYTTÄ

Jos tietokoneessa, jossa SICAT Suitea käytetään, ei ole Internet-yhteyttä, siirto tehdään XML- ja ZIPtiedostojen avulla, jotka voit lähettää selaimen avulla joltakin sellaiselta koneelta, jossa on Internetyhteys. Tällöin SICAT Suite vie kaikki hoitokiskot ostoskoriin yhdellä kertaa ja luo kullekin potilaalle oman alikansion. SICAT Portalissa voi tilata yhden hoitokiskon potilasta kohden. Siirto tapahtuu salattuna.

Vahvista tilaus ilman toimivaa Internet-yhteyttä seuraavasti:

- ☑ Tietokone, jossa on SICAT Suite, ei käytä Internet-yhteyttä.
- ☑ Ikkunassa näkyy seuraava ilmoitus: Virhe yhteydessä SICAT-palvelimeen

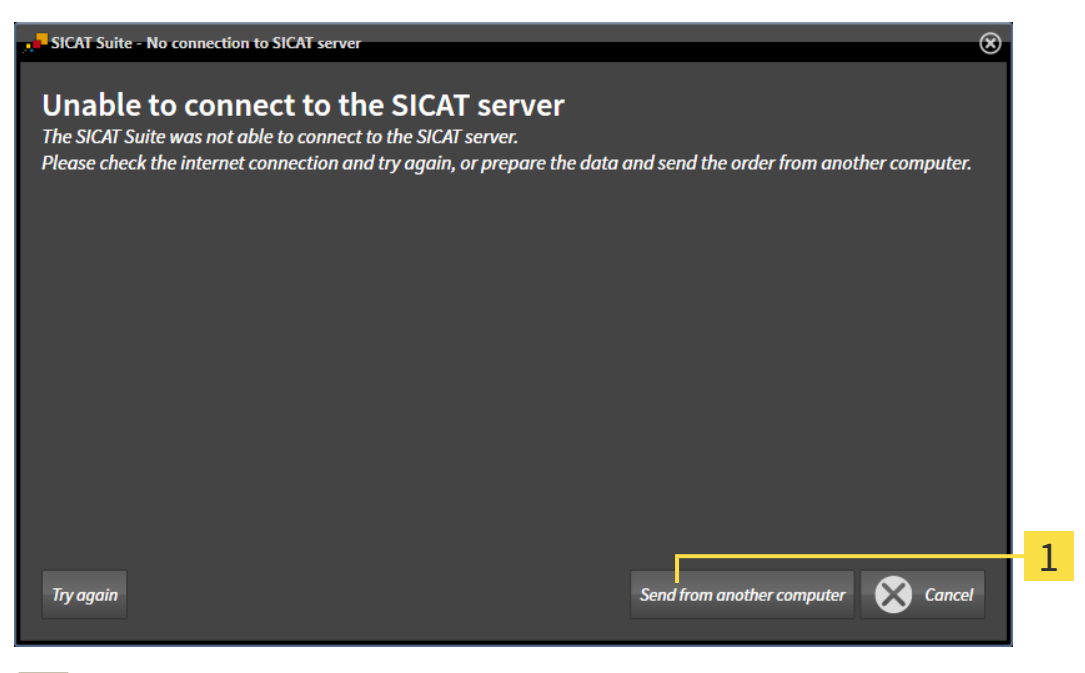

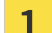

Lähetä tilaus toiselta koneelta -painike

1. Klikkaa Lähetä tilaus toiselta koneelta -painiketta.

#### ▶ Lähetä tilaus toiselta koneelta -ikkuna aukeaa:

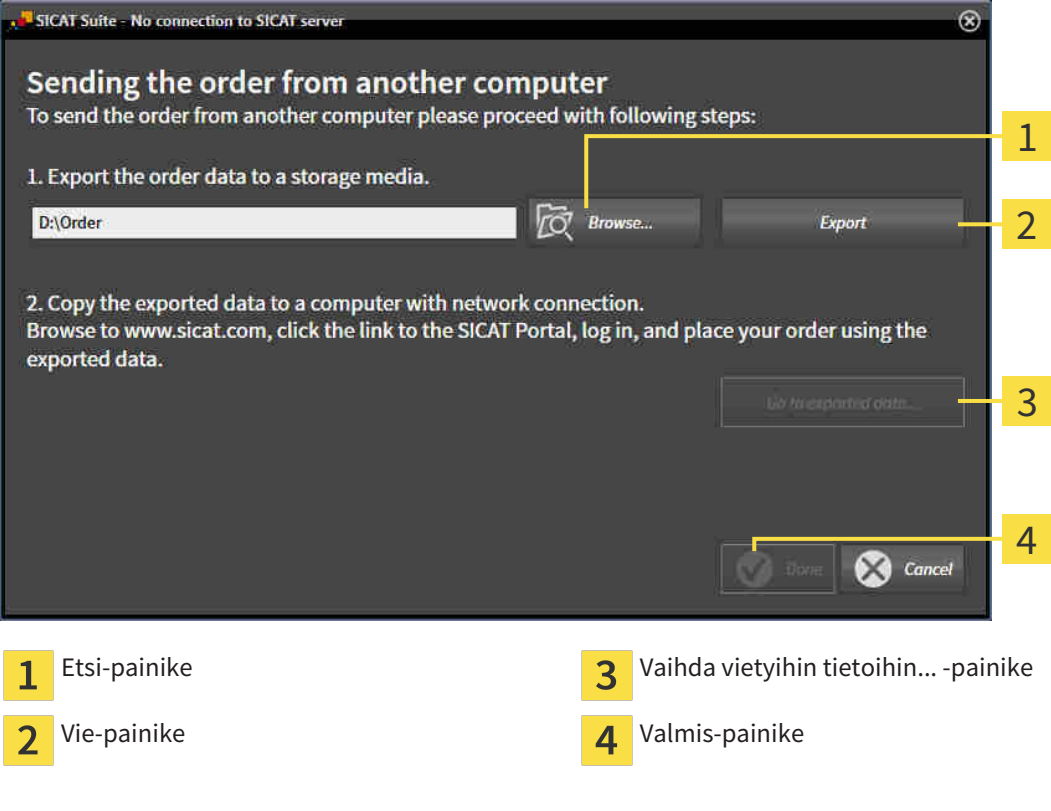

2. Klikkaa Etsi-painiketta.

 $\blacktriangleright$  Windowsin tiedostonhallintaikkuna aukeaa.

- 3. Valitse olemassa oleva hakemisto tai luo uusi hakemisto ja klikkaa OK-painiketta. Huomaa, että hakemiston polku saa olla korkeintaan 160 merkkiä pitkä.
- 4. Klikkaa Vie-painiketta.
	- ▶ SICAT Suite vie annettuun kansioon kaikki tiedot, jotka ovat olennaisia ostoskorissa olevien tuotteiden tilauksessa. SICAT Suite luo jokaiselle potilaalle oman alikansion.
- 5. Klikkaa Vaihda vietyihin tietoihin... -painiketta

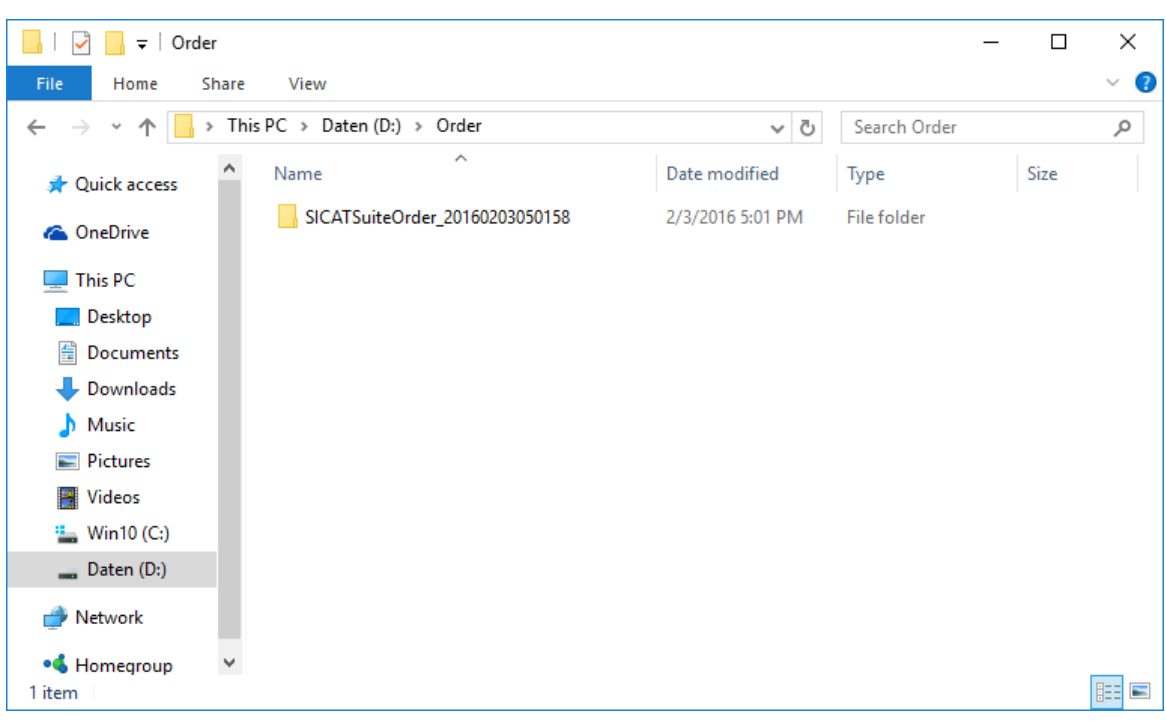

▶ Windowsin tiedostonhallintaikkuna aukeaa ja näyttää hakemiston, jossa viedyt tiedot ovat:

- 6. Kopioi kansio, joka sisältää haluamasi kiskon tiedot, esimerkiksi USB-tikun avulla sellaiseen tietokoneeseen, jossa on toimiva Internet-yhteys.
- 7. Klikkaa Lähetä tilaus toiselta koneelta -ikkunassa Valmis.
	- $\triangleright$  SICAT Suite sulkee Lähetä tilaus toiselta koneelta -ikkunan.
	- ▶ SICAT Suite poistaa kaikki tilaukseen kuuluneet hoitokiskot ostoskorista.
- 8. Käynnistä selain sellaisessa tietokoneessa, jossa on toimiva Internet-yhteys, ja mene osoitteeseen [http://www.sicat.de](http://www.sicat.com/register).
- 9. Klikkaa SICAT Portalin linkkiä
	- ▶ SICAT Portal aukeaa.
- 10. Kirjaudu SICAT Portaliin käyttäjätunnuksellasi ja salasanallasi, mikäli et jo tehnyt näin.
- 11. Klikkaa linkkiä tilauksen lähettämiseksi.
- 12. Valitse haluamasi tilaus sellaisella tietokoneella, jossa on toimiva Internet-yhteys. Kyseessä on tiedosto, jonka nimen alku on SICATSuiteOrder.
	- ▶ Tilausluettelo aukeaa, ja siinä näkyy potilas ja hänen hoitokiskonsa hintoineen
- 13. Noudata ohjeita luvussa *Tilaus SICAT Portalissa [*▶ *Sivu 295]*.
- 14. Klikkaa linkkiä hoitokiskojen suunnittelutietojen lähettämiseksi.
- 15. Valitse sopivat kiskotiedot sellaisella tietokoneella, jossa on toimiva Internet-yhteys. Kyseessä on ZIP-tiedosto, joka on samassa kansiossa kuin aiemmin lähetetty XML-tiedosto, ja sen nimen alku on SICATSuiteExport.
- ▶ Kun tilaus on tehty, selain siirtää arkiston kiskotietoineen suojatun yhteyden kautta SICATpalvelimelle.

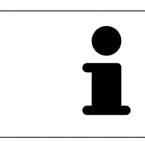

SICAT Suite ei poista vietyjä tietoja automaattisesti. Kun tilausprosessi on päättynyt, poista viedyt tiedot turvallisuussyistä.

# 11.19 ASETUKSET

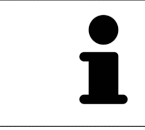

SIDEXISiin sidoksissa olevat SICAT Suiten versiot käyttävät monia SIDEXISin asetuksia. Sellaisten asetusten arvoja voit tarkastella SICAT Air -sovelluksessa, mutta voit muuttaa niitä vain SIDEXISin asetusten kautta.

Voit muuttaa ja tarkastella yleisasetuksia Asetukset-ikkunassa. Klikattuasi Asetukset-symbolia vaihtoehtopalkissa näkyy Asetukset-ikkunan vasemmalla puolella seuraava välilehti:

- Yleistä lisätietoja on luvussa *Yleisasetusten tarkastelu ja muuttaminen [*▶ *Sivu 303]*.
- Lisenssit lisätietoa on luvussa *Lisenssit [*▶ *Sivu 190]*.
- Praktiikka praktiikan logon ja tietojen tarkastelu; niitä voi käyttää esimerkiksi tulosteissa. Lisätietoa on luvussa *Praktiikan tietojen tarkastelu [*▶ *Sivu 307]*.
- Visualisointi yleisten visualisointiasetusten muuttaminen. Lisätietoa on luvussa *Visualisointiasetusten muuttaminen [*▶ *Sivu 308]*.
- SICAT Air sovelluskohtaisten asetusten muuttaminen. Lisätietoja on luvussa *SICAT Airin asetusten muuttaminen [*▶ *Sivu 310]*.

# 11.19.1 YLEISASETUSTEN TARKASTELU JA MUUTTAMINEN

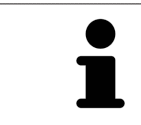

SIDEXISiin sidoksissa olevat SICAT Suiten versiot käyttävät monia SIDEXISin asetuksia. Sellaisten asetusten arvoja voit tarkastella SICAT Air -sovelluksessa, mutta voit muuttaa niitä vain SIDEXISin asetusten kautta.

Avaa yleisasetukset seuraavasti:

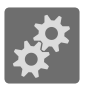

- 1. Klikkaa navigointipalkin Asetukset-symbolia.
	- ▶ Asetukset-ikkuna aukeaa.
- 2. Klikkaa Yleistä-välilehteä.

▶ Yleistä-ikkuna aukeaa:

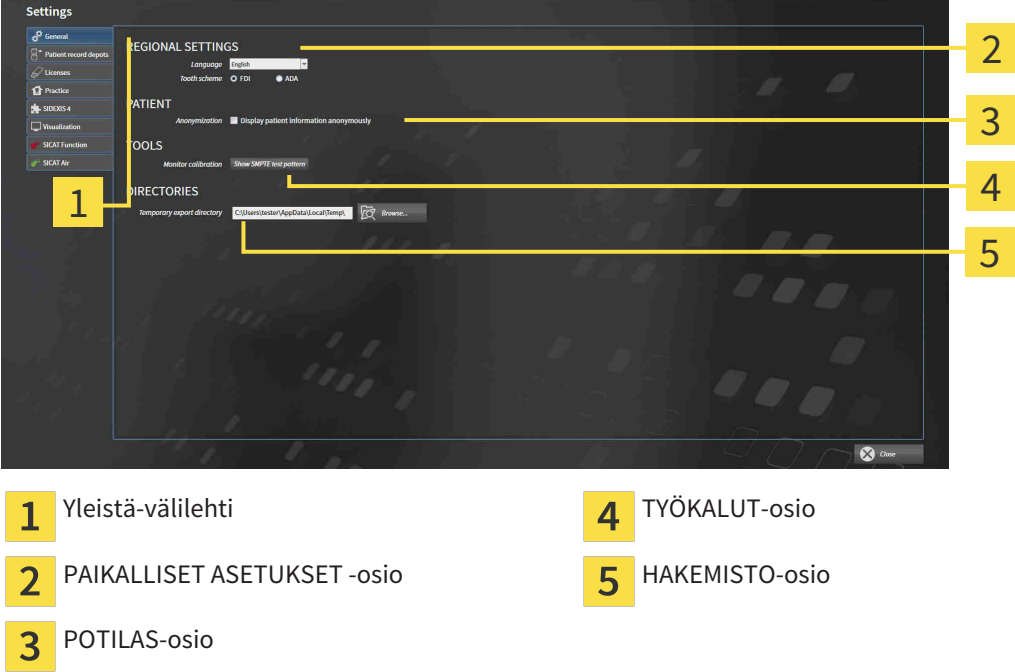

SICAT Air ottaa käyttöön seuraavat SIDEXISin asetukset, jotka näkyvät tässä:

- PAIKALLISET ASETUKSET -osiossa näet Kieli-luettelossa käyttöliittymän kielen.
- PAIKALLISET ASETUKSET -osion Hammaskaavio-kohdassa voi tarkastella hammaskaaviota.
- POTILAS-osiossa näet Näytä potilastiedot anonyymeina -asetusnapin tilan. Jos asetusnappi on aktivoitu, SICAT Air ottaa SIDEXISin anonyymit potilastiedot.

Voit muuttaa seuraavia asetuksia:

■ HAKEMISTOT-kohdan Väliaikainen vientihakemisto -kenttään voit antaa kansion, johon SICAT Suite tallentaa tilaustiedot. Tähän kansioon sinulla pitää olla täydet käyttöoikeudet.

Yleisasetusten tarkastelun lisäksi voit avata SMPTE-testikuvan näytön kalibrointia varten.

■ Kalibroi näyttöä klikkaamalla TYÖKALU-osion SMPTE-testikuva- painiketta. Lisätietoa on luvussa *Näytön kalibrointi SMPTE-testikuvan avulla [*▶ *Sivu 305]*.

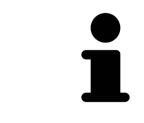

Jos valitset SIDEXISissä kielen, jota SICAT Air ei tue, SICAT Air näyttää käyttöliittymässä englanninkielisen tekstin.

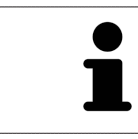

Jos muutat SIDEXIS XG:n kieltä, on SICAT Suite käynnistettävä uudelleen, ennen kuin muutokset astuvat voimaan.

Tuetut hammaskaaviot ovat FDI ja ADA.

## 11.19.2 NÄYTÖN KALIBROINTI SMPTE-TESTIKUVAN AVULLA

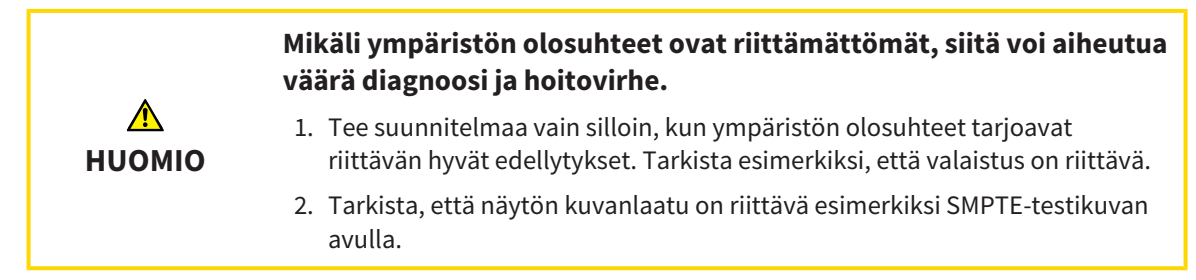

Neljä pääominaisuutta määrittävät näytön soveltuvuuden tietojen näyttämiseen SICAT-sovelluksissa:

- kirkkaus
- Kontrasti
- paikallinen erottelutarkkuus (lineaarisuus)
- vääristymä (aliasilmiö).

SMPTE-testikuva on viitekuva, jonka avulla voi tarkistaa näytön ominaisuudet:

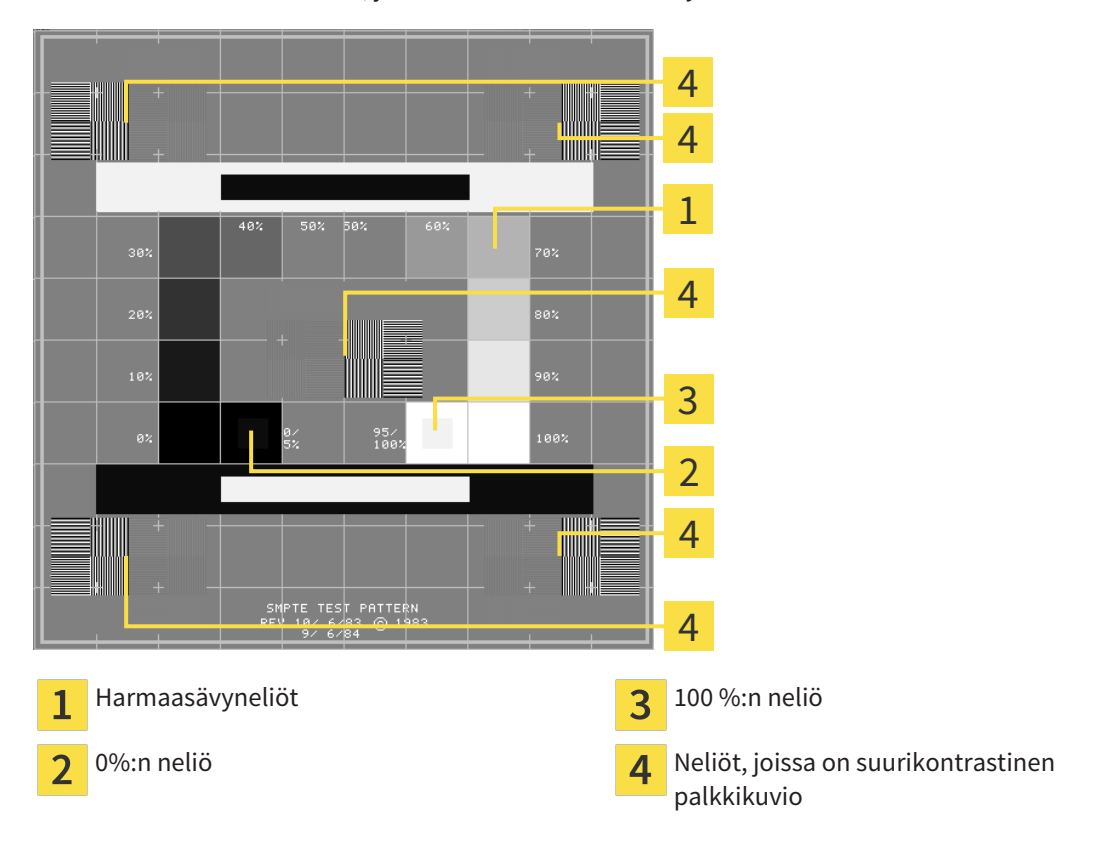

#### KIRKKAUDEN JA KONTRASTIN TARKISTUS

SMTPE-testikuvan keskellä on neliöjono, joissa näkyy harmaasävyasteikko mustasta (0 %:n kirkkaus) valkoiseen (100 %:n kirkkaus):

- 0 %:n neliön sisällä on pienempi neliö, joka näyttää 0 %:n ja 5 %:n välisen kirkkauseron.
- 100 %:n neliön sisällä on pienempi neliö, joka näyttää 95 %:n ja 100 %:n välisen kirkkauseron.

Tarkista ja säädä näyttö seuraavasti:

☑ SMPTE-testikuva on jo auki.

■ Tutki, näetkö 0 %:n neliössä ja 100 %:n neliössä sävyeron sisemmän ja ulomman neliön välillä Säädä tarvittaessa näytön asetuksia.

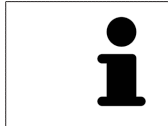

Monet näytöt pystyvät näyttämään kirkkauseron vain 100 %:n neliössä mutta eivät 0 %:n neliössä. Ympäristön valaistusta vähentämällä voit parantaa 0 %:n neliön kirkkauserojen havaitsemista.

# TARKISTA PAIKALLINEN EROTTELUTARKKUUS JA VÄÄRISTYMÄ

SMPTE-testikuvan kulmissa ja keskellä näkyy 6 neliötä, joissa on suurikontrastinen palkkikuvio. Paikallisen erottelutarkkuuden ja vääristymien osalta tilanteen pitää olla sellainen, että eri paksuudet, valkoisen ja mustan värin vaihtelut sekä vaaka- ja pystysuorat viivat erottuvat:

- leveästä kapeaan (6 kuvapistettä, 4 kuvapistettä, 2 kuvapistettä)
- vaakasuorat ja pystysuorat.

Tarkista ja säädä näyttö seuraavasti:

■ Tutki, pystytkö erottamaan kaikki viivat 6 neliöstä, joissa on suurikontrastinen palkkikuvio. Säädä tarvittaessa näytön asetuksia.

#### SMPTE-TESTIKUVAN SULKEMINEN

Sulje SMPTE-testikuva seuraavasti:

- Paina ESC-näppäintä.
- $\blacktriangleright$  SMPTE-testikuva sulkeutuu.

# 11.19.3 PRAKTIIKAN TIETOJEN TARKASTELU

SICAT Suite ottaa SIDEXIS XG -lisäosana ajettuna praktiikan logon ja tiedot SIDEXIS XG:stä. Siksi näet vain näiden asetusten arvot SICAT Suiten asetuksissa. Aseta näihin asetuksiin haluamasi arvot SIDEXIS XG:ssä.

SICAT Suiten sovellukset käyttävät tässä näkyviä tietoja tulosteiden ja PDF-tiedostojen yksilöimiseen.

Avaa praktiikan tiedot seuraavasti:

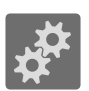

1. Klikkaa navigointipalkin Asetukset-symbolia.

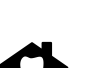

▶ Asetukset-ikkuna aukeaa.

- 2. Klikkaa Praktiikka-välilehteä.
	- ▶ PRAKTIIKKA-ikkuna aukeaa:

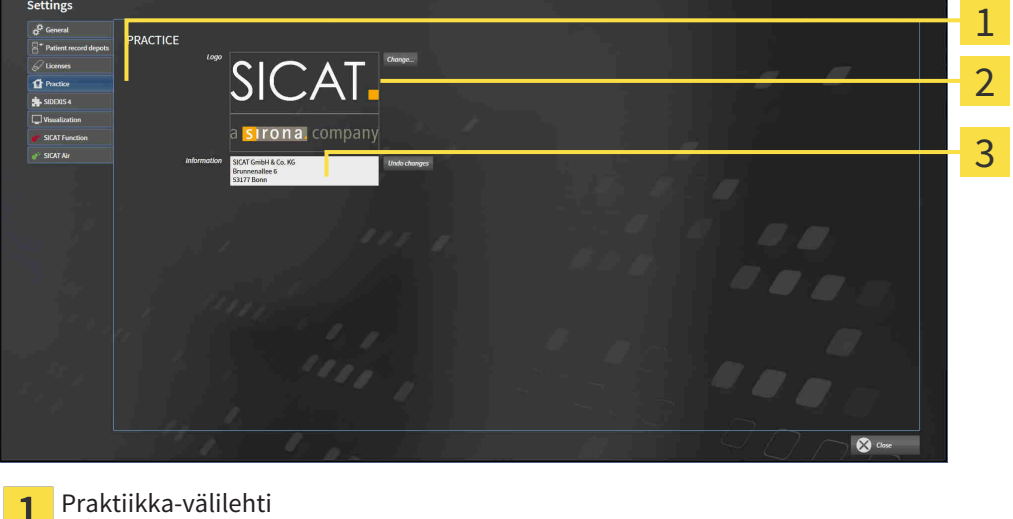

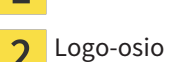

ノ

Tiedot-osio 3

Voit tarkastella seuraavia asetuksia:

- Logo-osiossa näet praktiikkasi logon.
- Tiedot-osiossa näet tekstin, joka yksilöi praktiikkasi, esimerkiksi nimen ja osoitteen.

## 11.19.4 VISUALISOINTIASETUSTEN MUUTTAMINEN

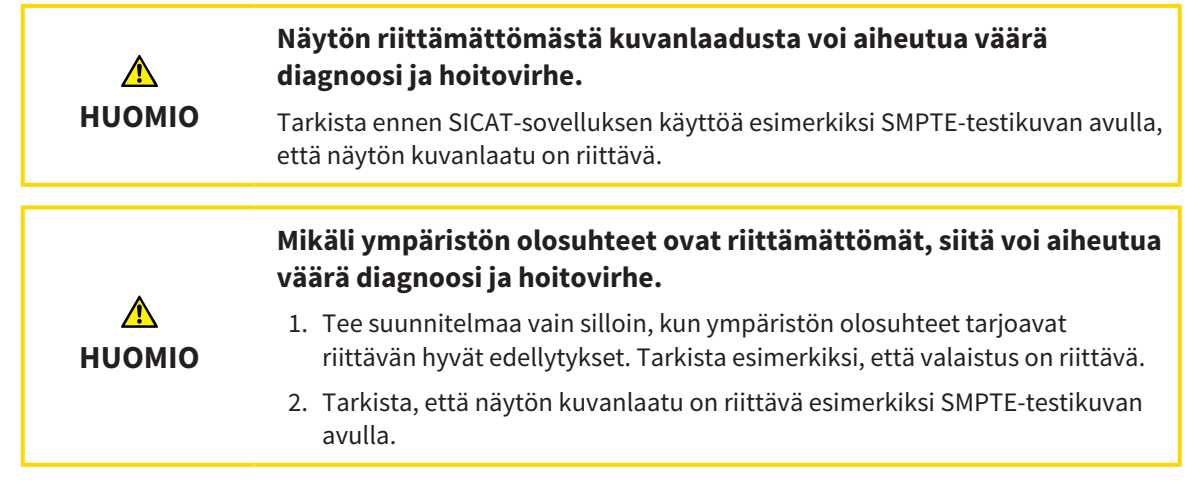

Visualisointiasetukset määräävät kappaleen, diagnoosiobjektien ja suunnitteluobjektien visualisoinnin kaikissa SICAT-sovelluksissa.

Avaa Visualisointi-ikkuna seuraavasti:

- 
- 1. Klikkaa Asetukset-symbolia.
	- ▶ Asetukset-ikkuna aukeaa.
- 2. Klikkaa Visualisointi-välilehteä.
	- ▶ Visualisointi-ikkuna aukeaa:

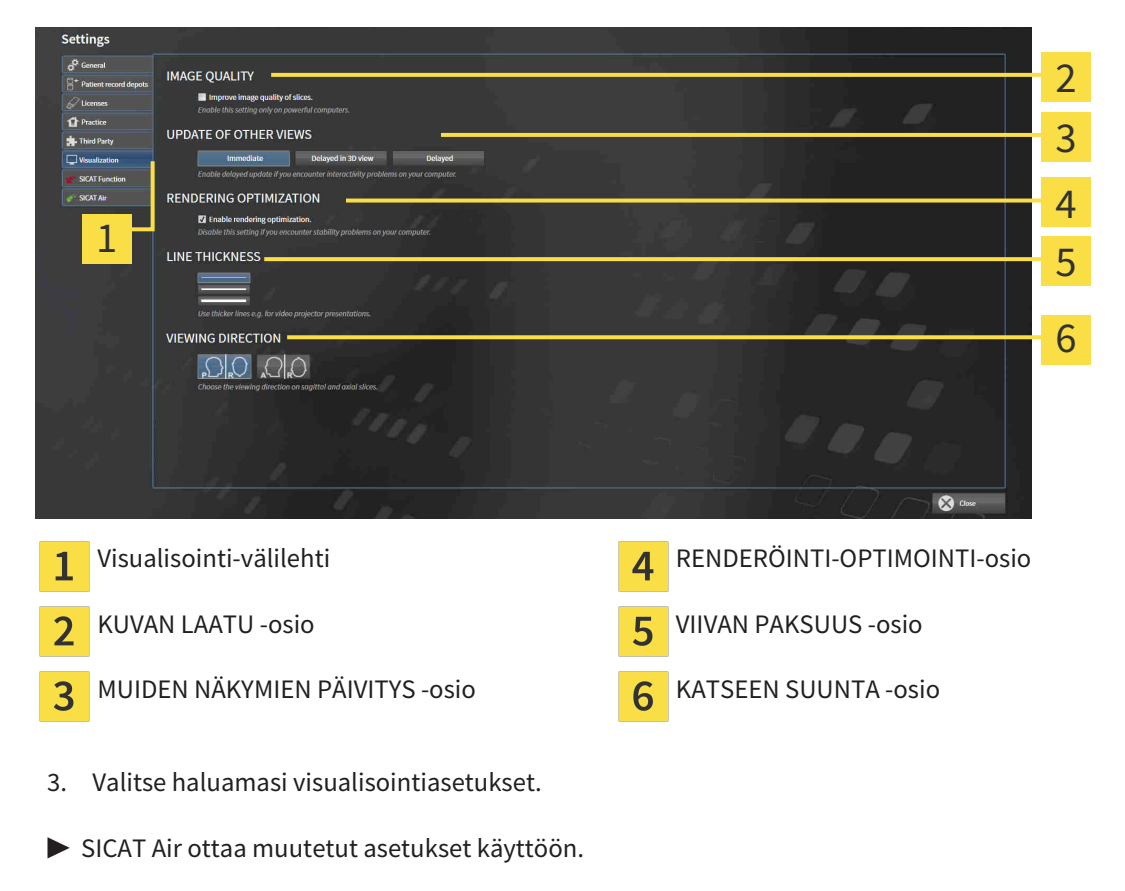

▶ SICAT Air tallentaa asetukset käyttäjäprofiiliin.

Asetukset ovat

- Paranna kerrosten kuvanlaatua. Parantaa esityslaatua kerroksissa, joihin ohjelmisto välittää vierekkäiset kerrokset. Käytä tätä asetusta vain tehokkailla tietokoneilla.
- MUIDEN NÄKYMIEN PÄIVITYS Hidastettu päivitys parantaa aktiivisten näkymien reagointia käyttäjän toimenpiteisiin mutta hidastaa muiden näyttöjen päivittymistä. Aktivoi hidastettu päivitys vain, jos kone reagoi hitaasti käyttäjän toimenpiteisiin.
- Aktivoi renderöinnin optimointi. Passivoi tämä asetus vain, jos koneesi ei käyttäydy vakaasti.
- VIIVAN PAKSUUS Muuttaa viivan paksuutta. Paksummat viivat näkyvät paremmin siirtoheittimen kuvassa.
- KATSEEN SUUNTA Vaihtaa katseen suunnan akisaalinäkymässä ja sagittaalinäkymässä.

## 11.19.5 SICAT AIRIN ASETUSTEN MUUTTAMINEN

SICAT Air -asetukset määrittävät Hengitystie-objektin liukuväripalkin SICAT Air -sovelluksessa.

Muuta SICAT Air -sovelluksen asetuksia seuraavasti:

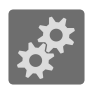

- 1. Klikkaa Asetukset-symbolia.
	- $\blacktriangleright$  Asetukset-ikkuna aukeaa.

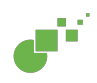

- 2. Klikkaa SICAT Air -välilehteä.
	- ▶ SICAT Air -ikkuna aukeaa:

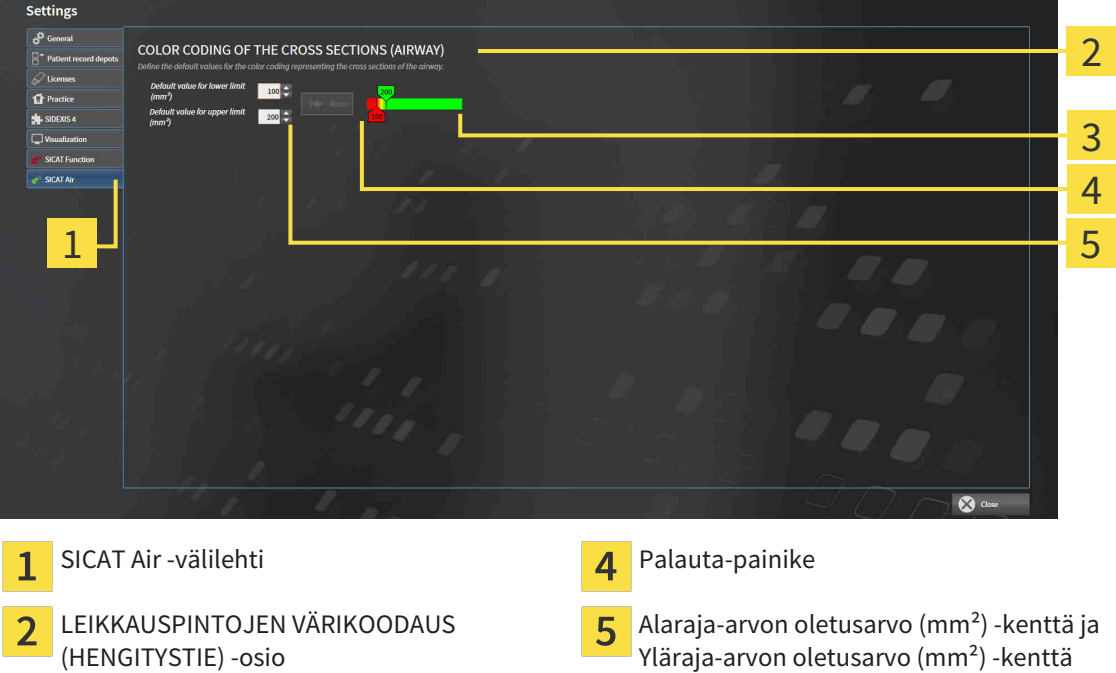

Värikoodaus liukusäätimellä 3

3. Valitse värikoodaukselle haluamasi oletusarvot.

- ▶ SICAT Air tallentaa oletusarvot käyttäjäprofiiliin.
- ▶ SICAT Air käyttää muutettuja oletusarvoja, kun kolmiulotteinen röntgenkuva avataan ensimmäistä kertaa hengitystien segmentointia varten.
- ▶ SICAT Air käyttää muutettuja oletusarvoja, kun palautat Hengitystie-objektin arvot oletusarvoiksi.

Asetukset ovat

- Alaraja-arvon oletusarvo (mm<sup>2</sup>) määrittää neliömillimetreinä poikkileikkauksen pinta-alan alarajan, josta alkaen värikoodaus on täysin punainen.
- Yläraja-arvon oletusarvo (mm<sup>2</sup>) määrittää neliömillimetreinä poikkileikkauksen pinta-alan ylärajan, josta alkaen värikoodaus on täysin vihreä.

Kun muutat arvoja kentissä Alaraja-arvon oletusarvo (mm²) ja Yläraja-arvon oletusarvo (mm²), liukusäädin näyttää värikoodauksen vaikutuksen. Kun liikutat värikoodauksen liukusäädintä, kenttien arvot säätyvä vastaavasti.

Voit klikata Palauta-painiketta palauttaaksesi Alaraja-arvon oletusarvo (mm²)- ja Yläraja-arvon oletusarvo (mm²) -kenttien arvot SICAT Air -sovelluksen oletusarvoiksi.

# 11.20 TUKI

SICAT tarjoaa seuraavat tukivaihtoehdot:

- verkkotuki
- yhteystiedot
- tietoa asennetusta SICAT Suitesta ja asennetuista SICAT-sovelluksista.

Jatka seuraavalla toiminnolla:

■ *Tukivaihtoehtojen avaus [*▶ *Sivu 312]*

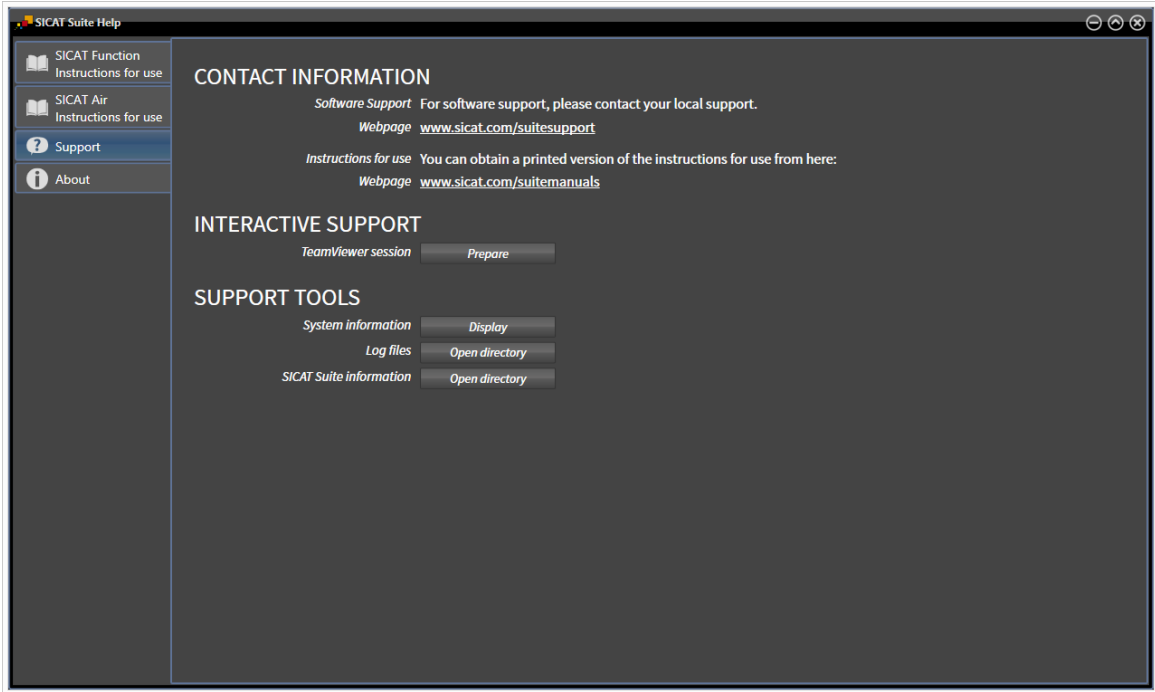

# 11.20.1 TUKIVAIHTOEHTOJEN AVAUS

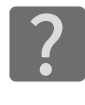

Voit avata Tuki-ikkunan painamalla navigointipalkin Tuki-symbolia tai ###F1-painiketta.

SICAT Suiten Tuki-ikkunassa on seuraavat välilehdet:

■ Käyttöohje - Lisätietoja on luvussa *Verkko-ohjeen avaus [*▶ *Sivu 189]*.

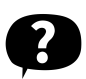

■ Tuki – lisätietoa on luvussa *Yhteystiedot ja tukityökalut [*▶ *Sivu 313]*.

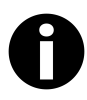

■ Info – lisätietoa on luvussa *Info [*▶ *Sivu 314]*.

# 11.20.2 YHTEYSTIEDOT JA TUKITYÖKALUT

Ikkuna sisältää kaikki tärkeät tiedot ja työkalut, joilla SICAT-tuki voi auttaa sinua:

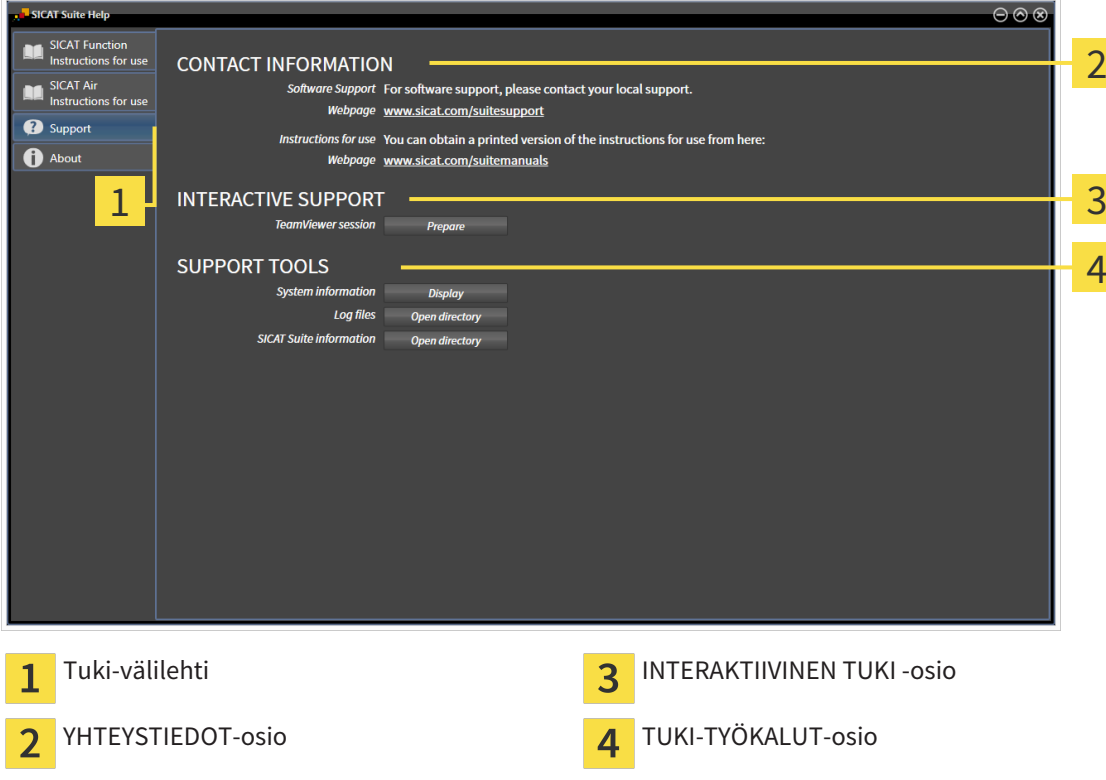

Seuraavat työkalut ovat käytettävissä kohdassa INTERAKTIIVINEN TUKI:

■ Kun klikkaat kohdassa TeamViewer-istunto Valmistele-painiketta, SICAT Air avaa TeamVieweristunnon.

TeamViewer on ohjelmisto, joka mahdollistaa hiiri- ja näppäimistökomentojen etäohjauksen sekä tietokoneen kuvaruudun sisällön välittämisen Internet-yhteyden kautta toiselle koneelle. TeamViewer muodostaa yhteyden vain silloin, kun olet sen nimenomaan sallinut. Yhteyden muodostusta varten toimitat SICATin tuelle TeamViewer-tunnisteen ja salasanan. Niiden avulla SICATin tuki pystyy auttamaan sinua paikan päällä.

Seuraavat työkalut ovat käytettävissä kohdassa TUKI-TYÖKALUT:

- Kun klikkaat Näytä-painiketta kohdassa Järjestelmätiedot, SICAT Air avaa käyttöjärjestelmän järjestelmätiedot.
- Kun klikkaat Hakemisto-painiketta kohdassa Lokitiedot, SICAT Air avaa SICAT Suiten lokihakemiston Windowsin tiedostonhallintaikkunaan.
- Kun klikkaat Avaa hakemisto -painiketta kohdassa Tietoja SICAT Suitesta, SICAT Air vie nykyisen asennuksen tiedot tekstitiedostoon.

Info-ikkunassa on tietoja SICAT Suitesta ja kaikista asennetuista SICAT-sovelluksista:

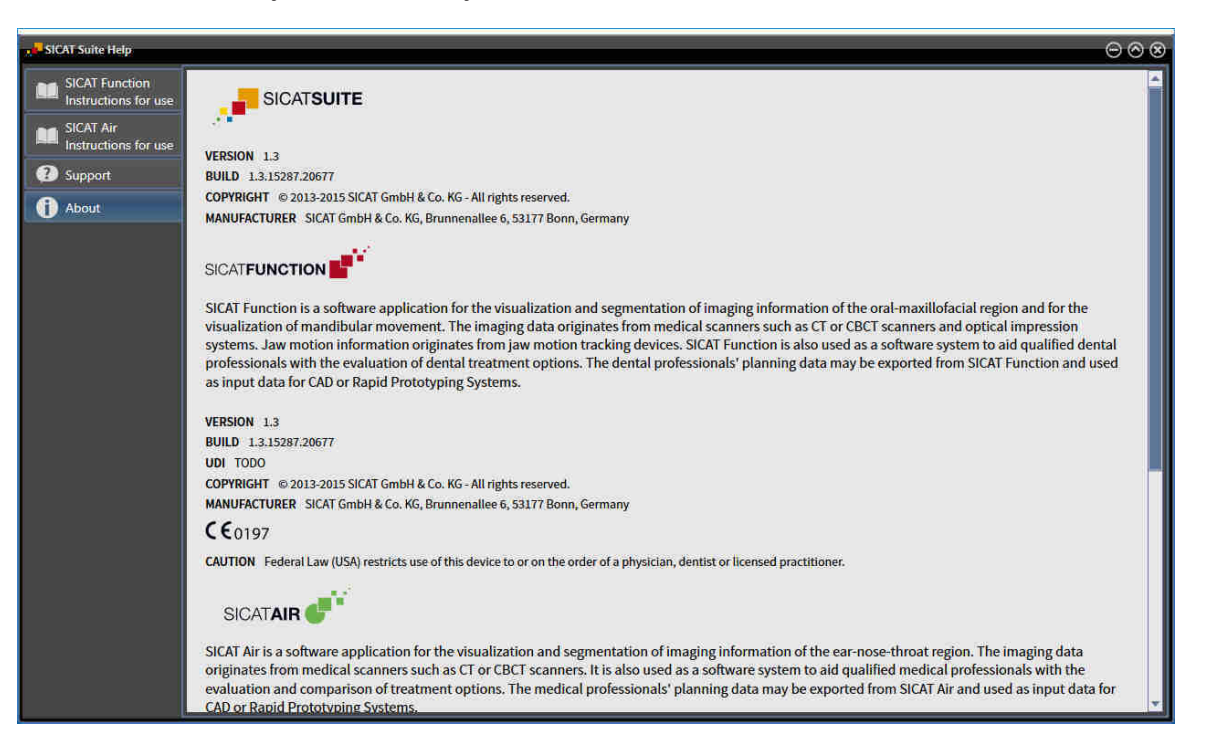

# 11.21 TIETOJEN AVAUS KIRJOITUSSUOJATTUUN TILAAN

Se, mitä tietoja voit tarkastella ilman muokkaus- ja tallennustarvetta SIDEXIS XG -lisäosana ajettavassa SICAT Air -sovelluksessa, riippuu lisenssin tilasta ja sillä hetkellä käytettävästä kolmiulotteisesta röntgenkuvasta:

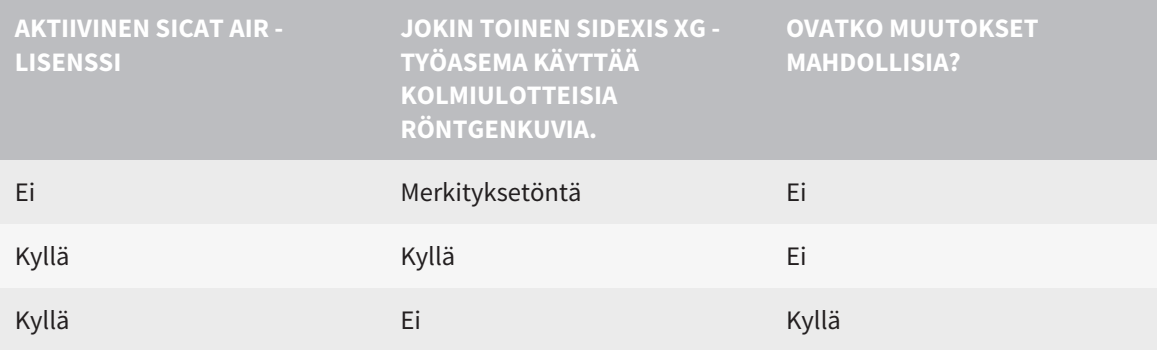

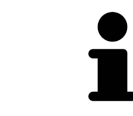

Lisätietoa SIDEXIS XG:n monityöasematuesta on SIDEXIS XG:n käyttöohjeessa.

Avaa tiedot seuraavasti, jos ei ole tarvetta tehdä muutoksia eikä tallentaa:

- ☑ SICAT Air -lisenssiä ei ole aktivoitu, tai kolmiulotteinen röntgenkuva on käytössä jollakin toisella SIDEXIS XG -työasemalla.
- 1. Käynnistä SICAT Suite yhdessä Sirona SIDEXIS XG:n kolmiulotteisen röntgenkuvan kanssa. Lisätietoa on luvussa *Käynnistä SICAT Suite [*▶ *Sivu 185]*.
	- ▶ SICAT Suite avaa kolmiulotteisen röntgenkuvan ja suunnitteluprojektit SIDEXIS XG tutkimuksesta.
	- ▶ Jos jokin toinen SIDEXIS XG -työasema käyttää samaa kolmiulotteista röntgenkuvaa, avautuu ikkuna, jossa näkyy ilmoitus: Toinen käyttäjä käsittelee potilasasiakirjaa, joten se voidaan avata vain lukutilaan.
- 2. Klikkaa ilmoitusikkunan Avaa lukutilaan -painiketta.
- ▶ SICAT Suite avaa kolmiulotteisen röntgenkuvan ja suunnitteluprojektit SIDEXIS XG -tutkimuksesta.

# 11.22 SICAT SUITEN LOPETUS

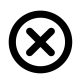

■ Klikkaa SICAT Suiten oikeassa yläkulmassa olevaa Sulje-painiketta.

- ▶ Kaikki SICAT-sovellukset sulkeutuvat.
- ▶ SIDEXIS tallentaa kaikissa täysversioina ajettavissa SICAT-sovelluksissa muokatut suunnitteluprojektit.

# *12 ITSENÄINEN ASENNUSVERSIO*

Itsenäisenä asennusversiona toimiva SICAT Suite on riippumaton muista ohjelmista. Siten potilastietojen hallinnointi ja muokkaus sekä asetusten muuttaminen tapahtuu yksinomaan SICAT Suitessa tai SICAT-sovelluksissa.

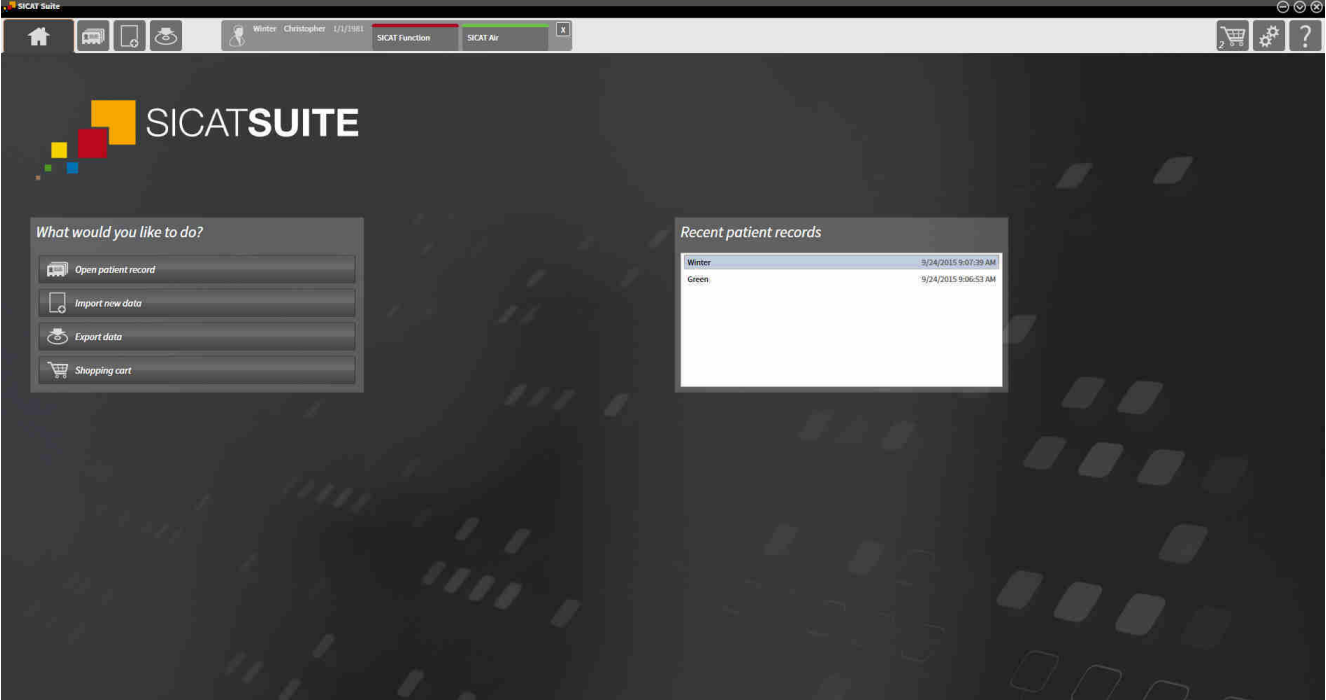

# 12.1 ITSENÄISEN ASENNUSVERSION OMINAISPIIRTEET

### POTILASASIAKIRJAT JA TILAVUUSTIEDOT

Itsenäisenä asennusversiona ajettava SICAT Suite hallitsee itse potilasasiakirjoja ja kappaletietoja. Itsenäisenä asennusversiona ajettavan SICAT Suiten potilasasiakirjoja voi verrata perinteisiin potilasasiakirjoihin.

- Potilasasiakirjat tallentuvat potilasasiakirja-arkistoihin, joita voidaan verrata asiakirjakaappeihin.
- Potilasasiakirjan aktivointia voi verrata siihen, että potilasasiakirja otetaan asiakirjakaapista ja asetetaan työpöydälle.
- Potilastietojen avaamista potilasasiakirjasta SICAT-sovellukseen voidaan verrata siihen, että potilasasiakirjasta otetaan paperiliuskoja tarkasteltaviksi.
- Kolmiulotteisten röntgenkuvien lisäämistä potilasasiakirjaan voi verrata siihen, että kaksiulotteisia röntgenkuvia lisätään perinteiseen potilasasiakirjaan.
- Yksi kolmiulotteinen röntgenkuva voi olla usean suunnitteluprojektin pohjana. Myös suunnitteluprojektit ovat osa potilasasiakirjaa.
- Kolmiulotteinen röntgenkuva muodostaa yhdessä siihen liittyvien suunnitteluprojektien kanssa tutkimuksen.

Lisätietoa potilasasiakirja-arkistojen hallinnoinnista on luvussa *Potilasasiakirja-arkisto [*▶ *Sivu 337]*. Lisätietoa potilasasiakirjojen hallinnoinnista on luvussa *Potilasasiakirjat [*▶ *Sivu 355]*.

#### ASETUKSET

SICAT Suiten itsenäinen asennusversio hallinnoi kaikkia asetuksia itse. Lisätietoa on luvussa *Asetukset [*▶ *Sivu 487]*.

#### **LISENSSIT**

Itsenäinen versio sekä muihin ohjelmistoihin sidoksissa olevat SICAT Suiten versiot käyttävät samoja lisenssejä. SICAT Suitea asennettaessa ei tarvitse päättää, mitä versiota haluaa käyttää.

## TUTKIMUSTEN AVAUS KIRJOITUSOIKEUKSINEEN TAI ILMAN KIRJOITUSOIKEUKSIA

SICAT Air -tutkimuksen muokkaus ja tallennus edellyttävät seuraavien ehtojen täyttymistä:

- SICAT Air -lisenssin pitää olla aktiivinen.
- Potilasasiakirja-arkiston pitää olla aktiivisena.

Muutoin SICAT Air -tutkimuksen muokkaus ja tallennus eivät onnistu. Kolmiulotteisia röntgenkuvia ja SICAT Air -tutkimuksia voi kuitenkin tarkastella.

Seuraava taulukko esittää, mitkä toiminnot ovat käytettävissä, kun jokin tietty sovelluslisenssi ja potilasasiakirja-arkisto on aktivoitu:

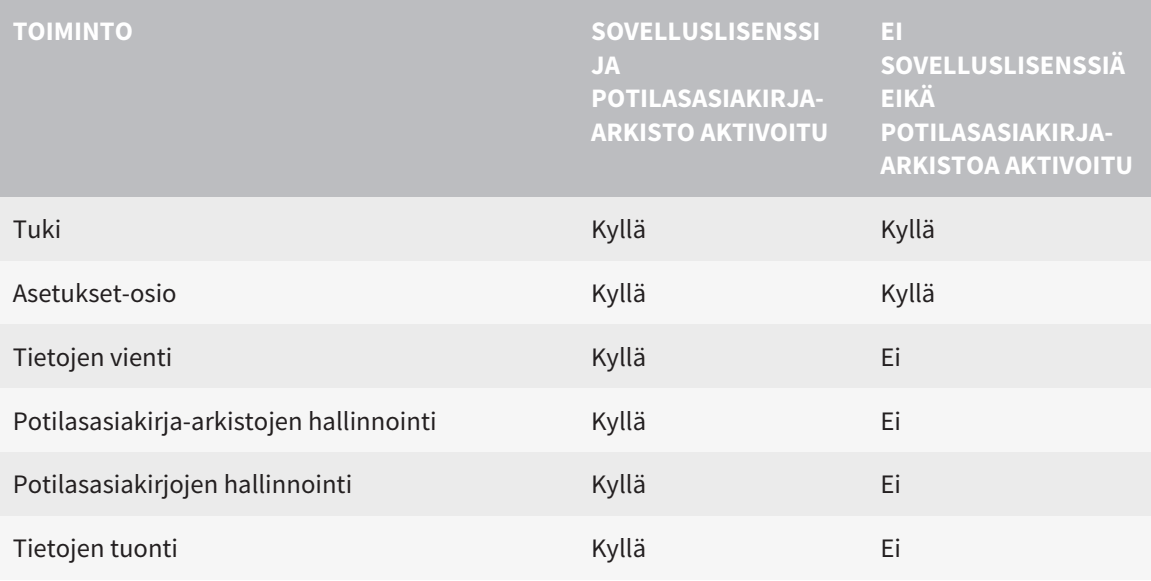

Seuraava taulukko esittää, mitkä toiminnot ovat käytettävissä, kun SICAT Air -lisenssi ja potilasasiakirjaarkisto on aktivoitu:

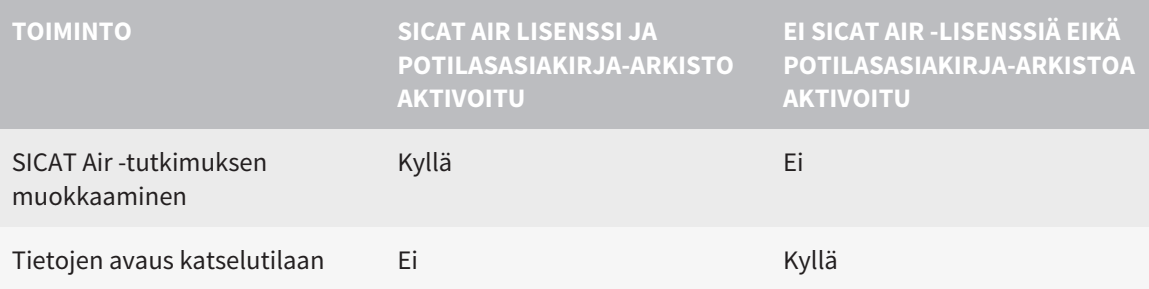

Tietyissä tapauksissa et voi aktivoidusta SICAT Air -lisenssistä huolimatta muokata SICAT Air tutkimuksia. Syynä voi olla esimerkiksi keskeneräinen tilaus.

Itsenäisessä asennusversiossa lisenssien tila vaikuttaa myös SICAT Suite Home -ikkunassa käytettävissä oleviin toimintoihin. Lisätietoja on luvussa *Yleiskatsaus ikkunaan "SICAT Suite Home" [*▶ *Sivu 326]*.

Lisätietoja on luvussa *Tietojen avaus kirjoitussuojattuun tilaan [*▶ *Sivu 499]*.

..............................

# 12.2 SICAT AIRIN PERUSTYÖVAIHEET

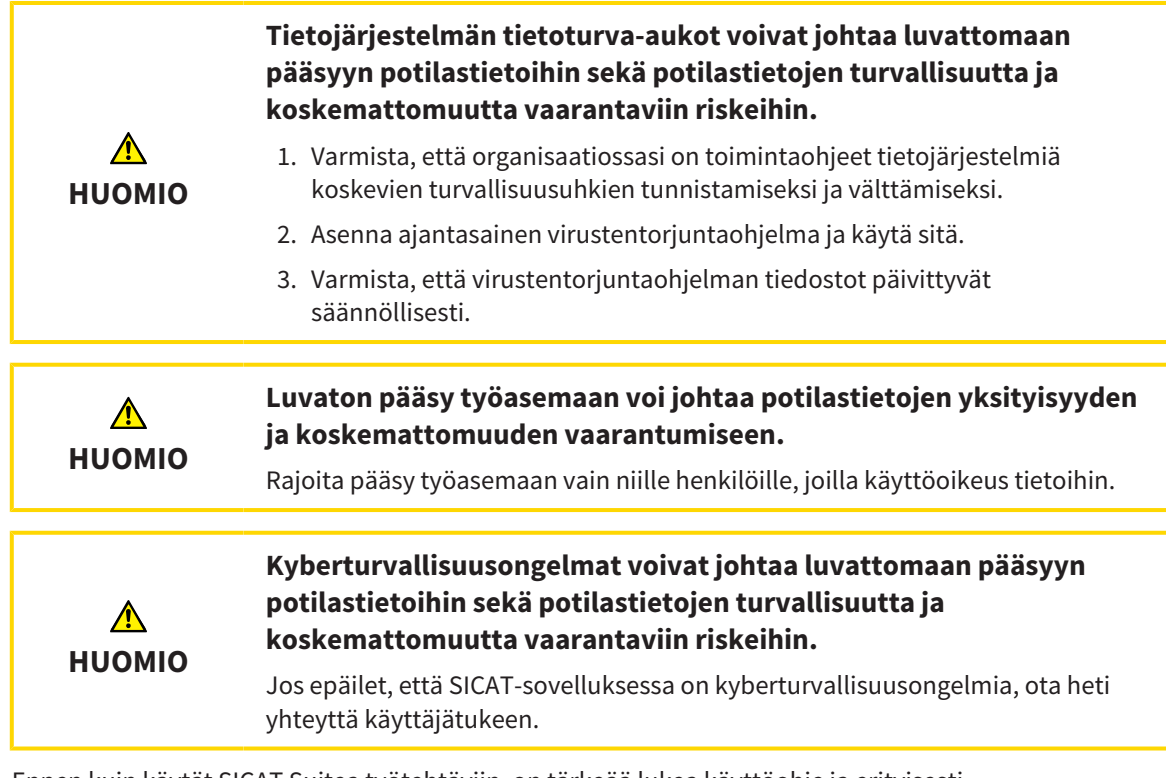

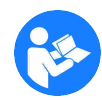

Ennen kuin käytät SICAT Suitea työtehtäviin, on tärkeää lukea käyttöohje ja erityisesti turvallisuusohjeet huolellisesti läpi. Pidä tämä käyttöohje helposti saatavilla tulevaa tarvetta varten.

# ASENNUS JA KÄYNNISTYS

SICAT Suiten asennuksesta on lisätietoa luvussa *SICAT Suiten asennus [*▶ *Sivu 20]*.

SICAT Suiten käynnistyksestä on lisätietoa luvussa *Käynnistä SICAT Suite [*▶ *Sivu 323]*.

# TÄYSVERSION KÄYNNISTYS

- 1. Jos olet hankkinut SICAT Air -lisenssin, aktivoi se, niin täysversio käynnistyy. Lisätietoa on luvussa *Lisenssit [*▶ *Sivu 330]*.
- 2. Jotta voit tallentaa tietoja, luo ainakin yksi potilasasiakirja-arkisto ja aktivoi se. Lisätietoa on luvussa *Potilasasiakirja-arkisto [*▶ *Sivu 337]*.

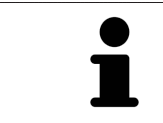

Jos et ole hankkinut lisenssiä SICAT Air -sovellukseen, avaa kolmiulotteinen röntgenkuva katselutilaan. Lisätietoja on luvussa *Tietojen avaus kirjoitussuojattuun tilaan [*▶ *Sivu 499]*.

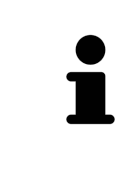

Voit tallentaa potilasasiakirja-arkistot ja niiden sisältämät potilasasiakirjat verkkotiedostojärjestelmään, jos kone, jolla SICAT Suitea käytetään, on verkossa ja verkkoasetukset sallivat tallennuksen etälevylle. Yleensä verkkotiedostojärjestelmän on tuettava NFS- tai SMB-protokollaa. Lisätietoa on luvussa *Potilasasiakirja-arkisto [*▶ *Sivu 337]*.

Muuta haluamiasi asetuksia Asetukset-osiossa . Lisätietoa on luvussa *Asetukset [*▶ *Sivu 487]*.

## TYÖVAIHEET SICAT AIRISSA

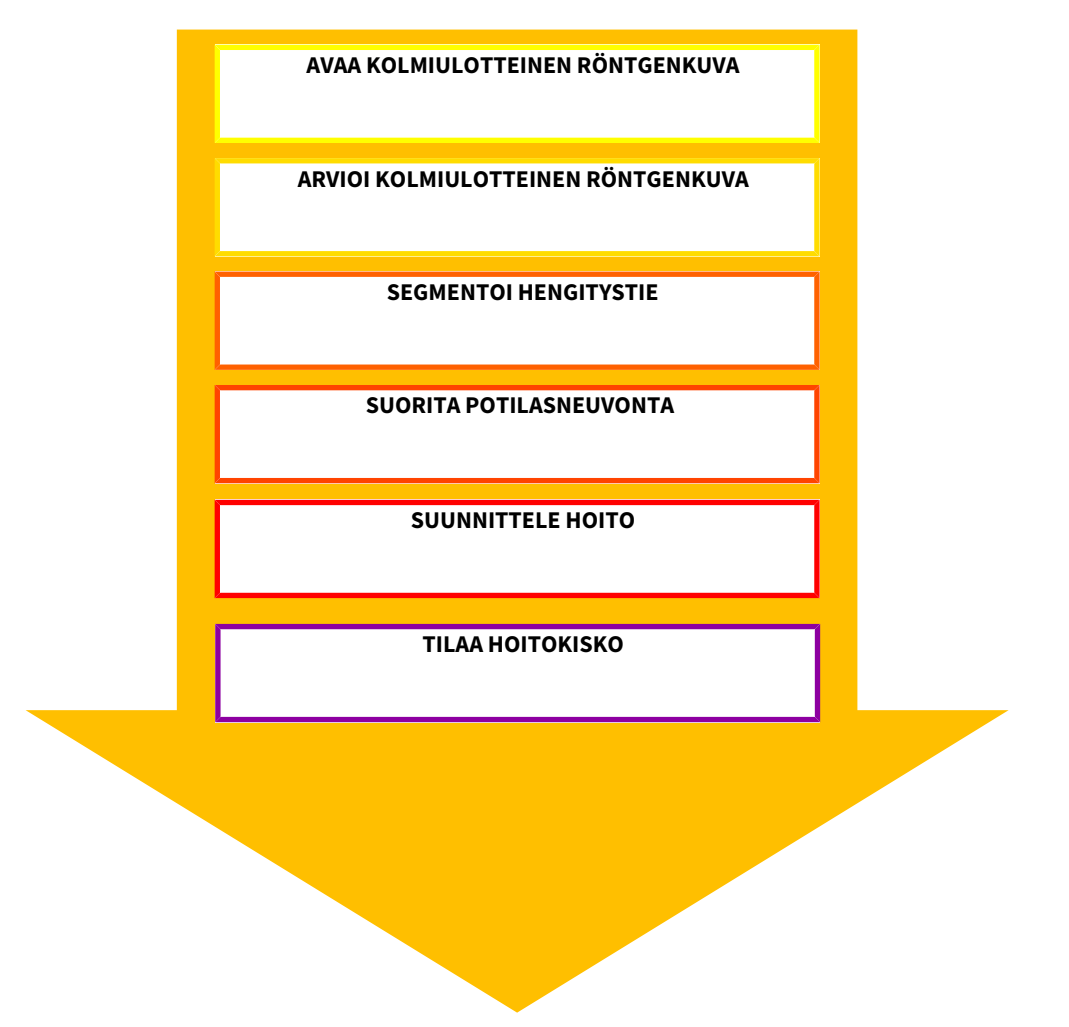

#### TIETUEEN AVAUS

- 1. Tuo kolmiulotteiset röntgenkuvat potilasasiakirja-arkistoon. Lisätietoa on luvussa *Tietojen tuonti [*▶ *Sivu 345]*.
- 2. Potilasasiakirjan hausta ja tuotujen tietojen hallinnoinnista on lisätietoa luvussa *Potilasasiakirjat [*▶ *Sivu 355]*.
- 3. Jos haluat käsitellä potilasasiakirjan tietoja, avaa potilasasiakirja SICAT Air -sovelluksessa. Lisätietoja on luvussa *Kolmiulotteisen röntgenkuvan tai suunnitteluprojektin avaus potilasasiakirjojen yleiskatsausikkunasta. [*▶ *Sivu 363]*.

### TIETUEEN KÄSITTELY SICAT AIRISSA

- 1. Suuntaa röntgenkuvat haluamallasi tavalla, esimerkiksi Frankfurtin linjan mukaisesti. Lisätietoa on luvussa *Kappaleen suuntauksen muokkaus [*▶ *Sivu 416]*.
- 2. Arvioi kolmiulotteinen röntgenkuva ja luo ensimmäinen katsaus ylähengitysteihin.
- 3. Segmentoi hengitystie. Lisätietoja on luvussa *Hengitystien segmentointi [*▶ *Sivu 430]*.
- 4. Arvioi hengitystie Hengitystie-työtilassa. Lisätietoa on luvussa *Hengitystieanalyysi [*▶ *Sivu 440]*.
- 5. Anna potilasneuvontaa ja laadi sitä varten moniste. Lisätietoa on luvussa *Potilasneuvonta [*▶ *Sivu 453]*.
- 6. Tee hoitosuunnitelma.
- 7. Muodosta potilaasta kolmiulotteinen röntgenkuva, jossa leuka on esiin työntyneessä hoitoasennossa. Tuo kuva ja avaa se SICAT Air -sovelluksessa.
- 8. Tutki hoitokiskon vaikutus hengitystievertailun avulla. Ota erityisesti huomioon hengitystiemuutokset sekä vaikutukset leukaniveleen.
- 9. Tilaa potilaskohtainen hoitokisko. Lisätietoa on luvussa *Tilaus [*▶ *Sivu 465]*.
- 10. Jos haluat saada toisen asiantuntijan mielipiteen, vie tiedot. Lisätietoa on luvussa *Tietojen vienti [*▶ *Sivu 462]*.

### TIETUEEN KÄSITTELYN PÄÄTTÄMINEN TAI KESKEYTTÄMINEN

Jos haluat päättää tai keskeyttää työn, tallenna tiedot, kun suljet aktiivisen potilasasiakirjan. Lisätietoja on luvussa *SICAT Suiten lopetus [*▶ *Sivu 502]*.

SICAT Air tallentaa hengitystieobjektit, hengitystievertailun, monisteen, segmentoinnin ja optiset jäljennökset tutkimukseen, joka pohjautuu kolmiulotteiseen röntgenkuvaan.

### KÄYTTÖOHJE JA TUKI

Käyttöohje on SICAT Suiten ohje -ikkunassa. Lisätietoja on luvussa .

Lisätukea on saatavilla Tuki-osiossa. Lisätietoa on luvussa *Tuki [*▶ *Sivu 495]*.

# 12.3 KÄYNNISTÄ SICAT SUITE

Käynnistä SICAT Suite seuraavasti:

☑ SICAT Suite on jo asennettu. Lisätietoja on luvussa *SICAT Suiten asennus [*▶ *Sivu 20]*.

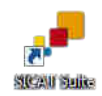

Jos asennusohjelma on luonut Windowsin työpöydälle SICAT Suite -pikakuvakkeen, klikkaa sitä.

▶ SICAT Suite käynnistyy ja ikkuna SICAT Suite Home -ikkuna aukeaa: Lisätietoja on luvussa *Yleiskatsaus ikkunaan "SICAT Suite Home" [*▶ *Sivu 326]*.

Voit käynnistää SICAT Suiten myös painamalla Windows-näppäintä, kirjoittamalla "SICAT Suite" ja klikkaamalla SICAT Suite -symbolia.

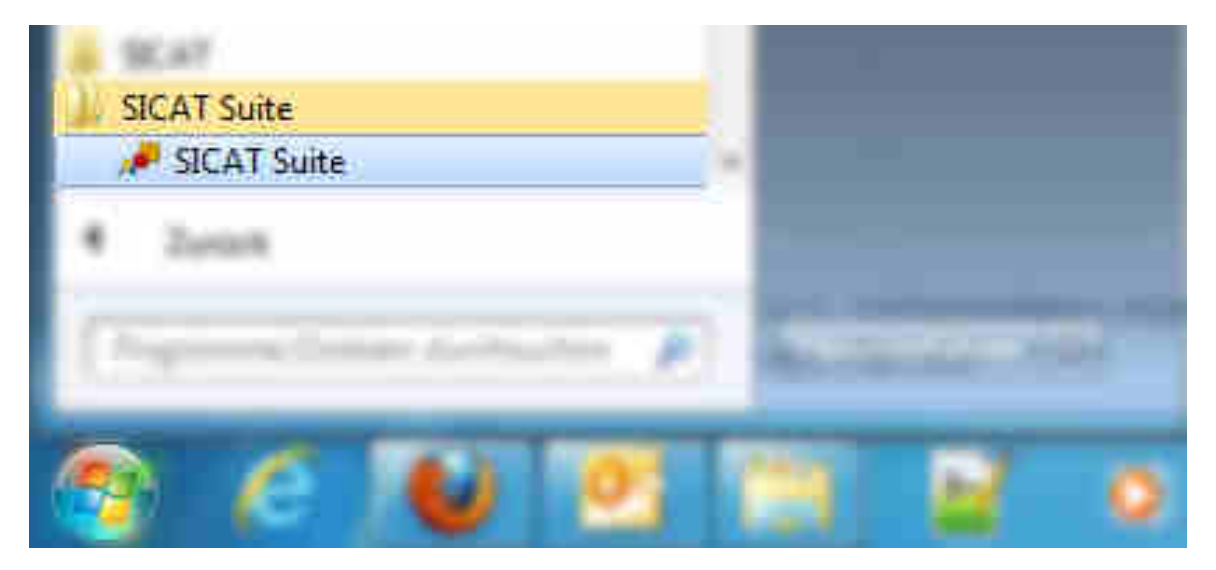

# 12.4 SICAT SUITEN KÄYTTÖLIITTYMÄ

SICAT Suiten itsenäisen asennusversion käyttöliittymä koostuu seuraavista osista:

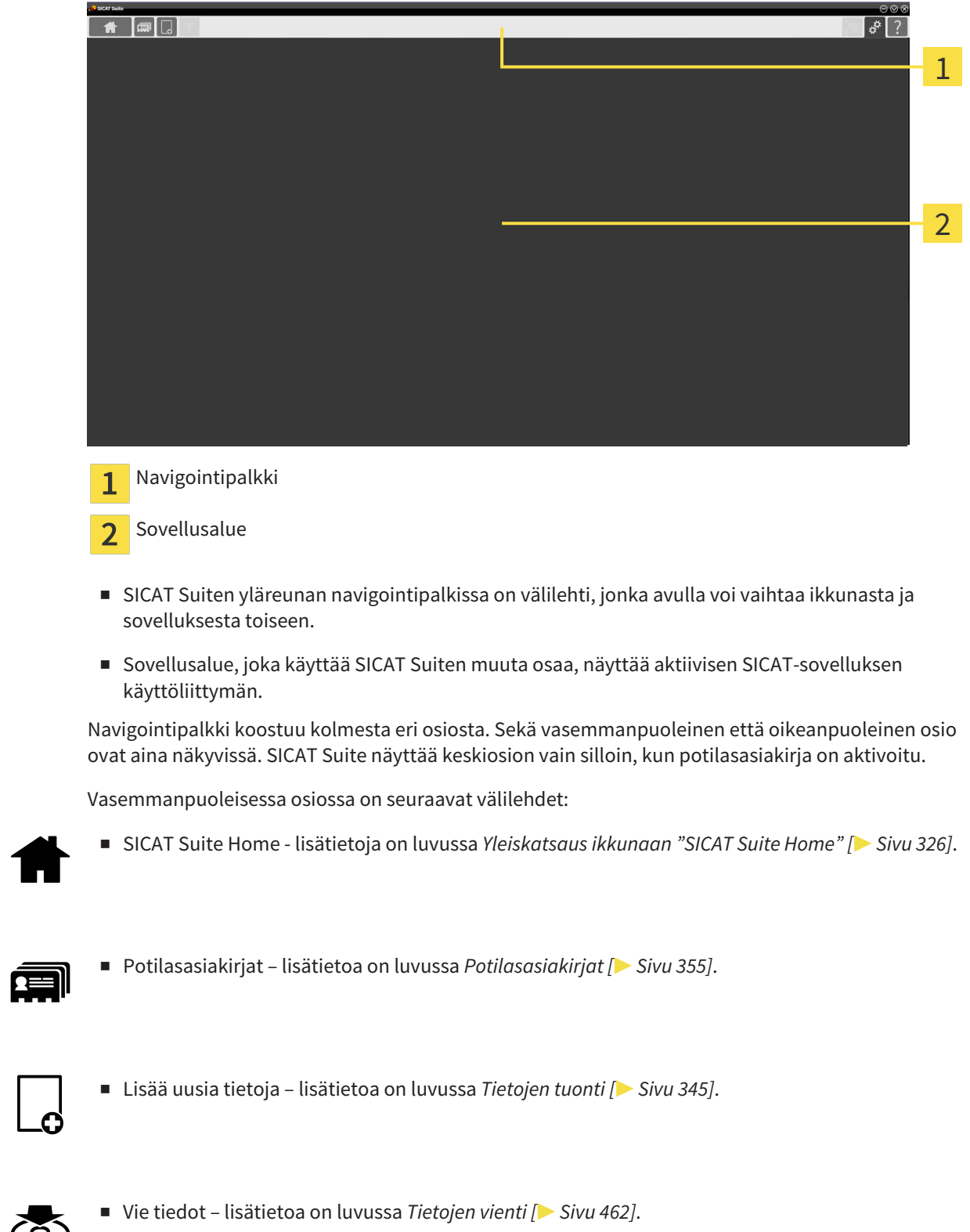

Æ

闻
Keskiosiossa on seuraavat välilehdet:

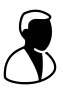

■ Aktiiviset potilasasiakirjat - lisätietoja on luvussa *Aktiivisten potilasasiakirjojen käsittely [*▶ *Sivu 360]*.

■ Sovellukset - lisätietoja on luvussa Vaihto SICAT-sovelluksesta toiseen [▶ Sivu 328].

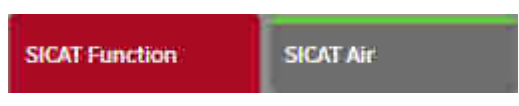

Oikeanpuoleisessa osiossa on seuraavat välilehdet:

■ Ostoskori – lisätietoa on luvussa*Tilaus [*▶ *Sivu 465]*.

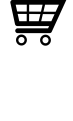

■ Asetukset – lisätietoa on luvussa *Asetukset [*▶ *Sivu 487]*.

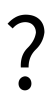

■ Tuki – lisätietoa on luvussa *Tuki [*▶ *Sivu 495]*.

### 12.4.1 YLEISKATSAUS IKKUNAAN "SICAT SUITE HOME"

SICAT Suite Home -ikkuna avautuu, kun käynnistät SICAT Suiten itsenäisen asennusversion:

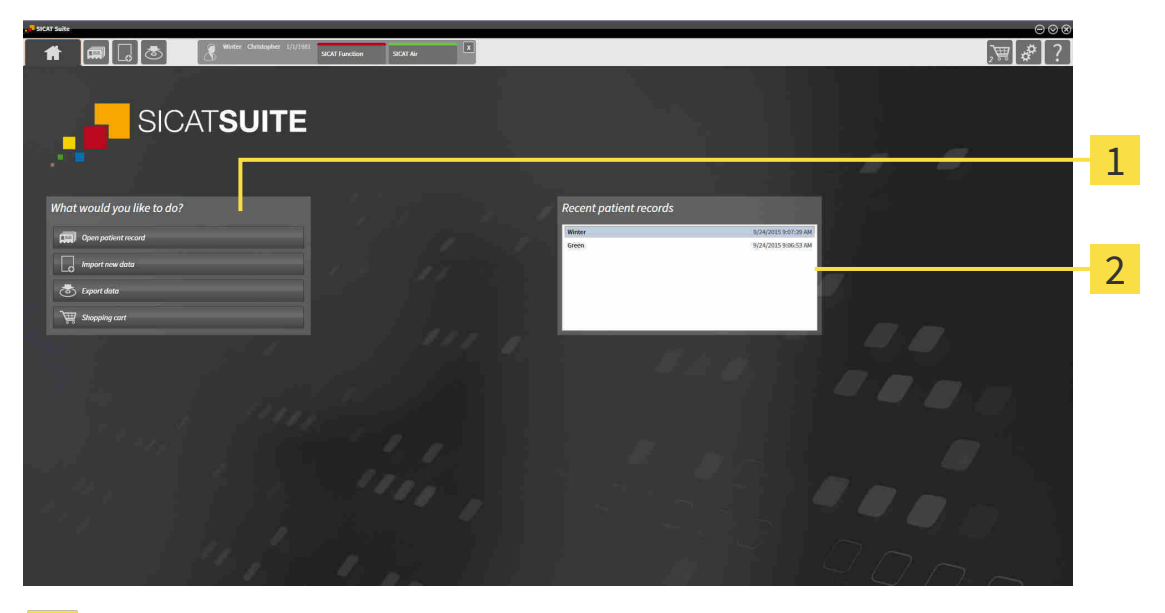

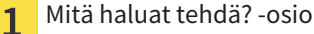

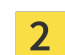

Uusimmat potilasasiakirjat -osio

Voit palata tähän ikkunaan milloin tahansa klikkaamalla SICAT Suite Home -symbolia. SICAT Suite Home -ikkunan sisältö riippuu seuraavista parametreista:

- Lisenssien aktivointitila
- Potilasasiakirja-arkistojen tila

Jos lisenssiä ei ole aktivoitu, SICAT Suite toimii katselutilassa. Tässä tilassa et voi muodostaa yhteyttä potilasasiakirja-arkistoon, et luoda potilasasiakirja-arkistoa etkä voi käyttää potilastietojen tuonti-, muokkaus- tai tallennustoimintoja. SICAT Suite Home -ikkunassa ovat käytössä vain Tarkastele uusia tietoja -painike ja Aktivoi lisenssi -painike.

Jos lisenssi on aktivoitu, mutta SICAT Suitessa ei ole luotu eikä aktivoitu potilasasiakirja-arkistoa, voit luoda potilasasiakirja-arkiston, mutta potilastietojen tuonti-, muokkaus- tai tallennustoiminnot eivät ole käytettävissä. SICAT Suite Home -ikkunassa ovat käytössä vain Tarkastele uusia tietoja -painike ja Luo potilasasiakirja-arkisto -painike.

Kun lisenssi on aktivoitu ja SICAT Airissa on luotu ja aktivoitu potilasasiakirja-arkisto, SICAT Suite Home -ikkunan Mitä haluat tehdä -osiossa ovat seuraavat painikkeet käytettävissä:

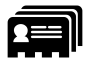

■ Avaa potilasasiakirja – lisätietoa on luvussa *Potilasasiakirjat [*▶ *Sivu 355]*.

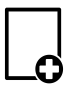

■ Lisää uusia tietoja – lisätietoa on luvussa*Tietojen tuonti [*▶ *Sivu 345]*.

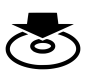

■ Vie tiedot – lisätietoa on luvussa *Tietojen vienti [*▶ *Sivu 462]*.

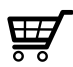

- Ostoskori lisätietoa on luvussa *Tilaus [*▶ *Sivu 465]*.
- Lisäksi Uusimmat potilasasiakirjat -osiossa näkyy luettelo viimeksi avatuista potilasasiakirjoista. Voit avata nämä potilasasiakirjat kaksoisklikkaamalla niitä.

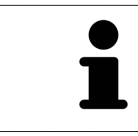

Kun Näytä potilastiedot anonyymeina -asetus on aktiivinen, häivyttää SICAT Suite Home -ikkuna Uusimmat potilasasiakirjat -osion.

# 12.4.2 VAIHTO SICAT-SOVELLUKSESTA TOISEEN

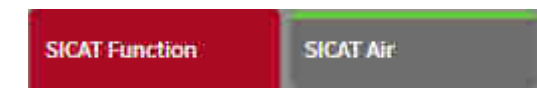

■ Klikkaa navigointipalkin painiketta, jossa on haluamasi SICAT-sovelluksen kuva.

▶ SICAT Suite vaihtaa valittuun sovellukseen.

# 12.5 VERKKO-OHJEEN AVAUS

SICAT-sovellusten käyttöohjeet ovat saatavilla Tuki-ikkunan kautta suoraan verkosta.

Voit avata Tuki-ikkunan painamalla navigointipalkin Tuki-symbolia tai ###F1-painiketta.

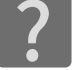

Tuki-ikkuna näyttää seuraavanlaiselta:

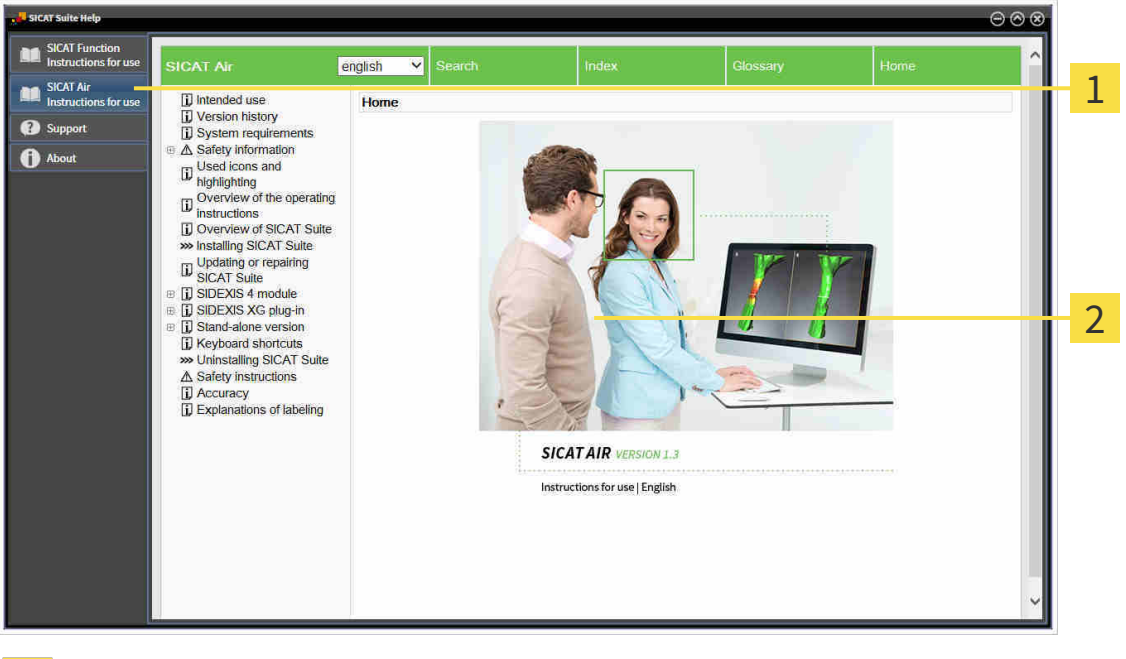

- Käyttöohje-välilehti  $\overline{1}$
- $\overline{2}$ Käyttöohje-ikkuna

# 12.6 LISENSSIT

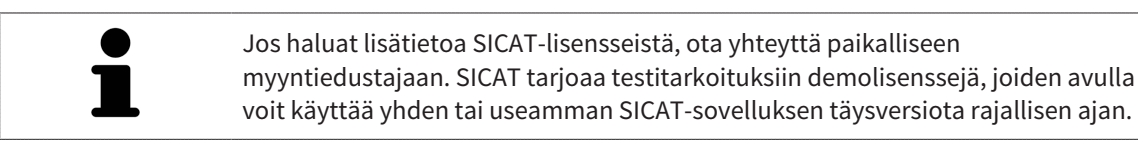

Voit aktivoida SICAT-sovellusten ja yksittäisten toimintojen lisenssit seuraavasti:

- Kun olet hankkinut yhden tai useampia lisenssejä, SICAT antaa sinun tai organisaatiosi käyttöön henkilökohtaisen aktivointiavaimen. Voit käyttää aktivointiavainta lisenssien aktivointiin sellaisissa koneissa, joihin on asennettu SICAT Suite.
- SICAT-palvelimella oleva lisenssikorisi sisältää hankkimasi määrän lisenssejä SICAT-sovelluksiin ja yksittäisiin toimintoihin.
- Kun aktivoit lisenssin jollakin koneella, se on sidoksissa tähän koneeseen. Lisenssi poistuu lisenssikorista eikä se ole enää käytettävissä lisenssin aktivointiin millään muulla koneella.
- Aktivoitu lisenssi mahdollistaa sovellusten tai yksittäisten funktioiden täysversioiden käytön. Lisenssittömät sovellukset käynnistyvät katselutilaan.

Yleiskatsaus koneelle aktivoiduista lisensseistä on Yleiskatsaus lisensseistäsi -ikkunassa. Ne voivat olla sovellusten tai yksittäisten toimintojen lisenssejä. Lisätietoja on luvussa *Ikkunan "Yleiskatsaus lisensseistäsi" avaus [*▶ *Sivu 331]*.

Lisenssin voi aktivoida kahdella tavalla:

- Jos tietokoneessa, jossa on SICAT Suite, on toimiva Internet-yhteys, lisenssin aktivointi tapahtuu automaattisesti. Lisätietoja on luvussa *Lisenssin aktivointi Internet-yhteyden avulla [*▶ *Sivu 332]*.
- Pyynnöstä tai mikäli koneessa, jossa on SICAT Suite, ei ole toimivaa Internet-yhteyttä, lisenssin voi aktivoida käsin lisenssipyyntötiedostojen avulla. Lisenssitiedostot on tällöin ladattava SICATin Internet-sivustolta. Saat lisenssitiedoston, joka on aktivoitava SICAT Suitessa. Lisätietoja on luvussa *Lisenssin aktivointi käsin tai ilman Internet-yhteyttä [*▶ *Sivu 333]*.

Lisenssin voi passivoida jokaisesta sovelluksesta tai toiminnosta erikseen ja palauttaa lisenssikoriin. Tietokone, jossa on SICAT Suite, tarvitsee tätä varten toimivan Internet-yhteyden. Lisenssin passivoinnin jälkeen voit syöttää saman tai jonkin muun aktivointiavaimen. Palautetut lisenssit ovat käytettävissä uudelleen samalla tai jollakin toisella koneella. Lisätietoja on luvussa *Lisenssin palautus lisenssikoriin [*▶ *Sivu 335]*.

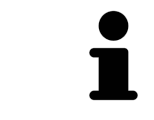

Etusetelin koodin lunastuksesta on lisätietoa luvussa *Etusetelien koodien lunastus [*▶ *Sivu 336]*.

# 12.6.1 IKKUNAN "YLEISKATSAUS LISENSSEISTÄSI" AVAUS

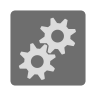

- 1. Klikkaa navigointipalkin Asetukset-symbolia.
	- ▶ Asetukset-ikkuna aukeaa.

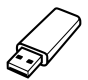

- 2. Klikkaa Lisenssit-välilehteä.
	- ▶ Yleiskatsaus lisensseistäsi -ikkuna avautuu:

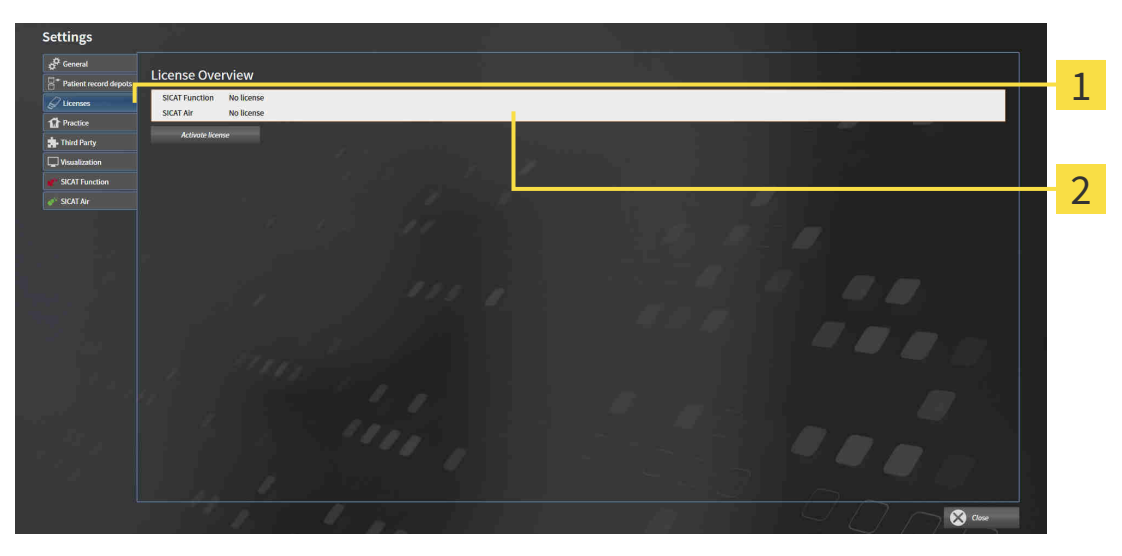

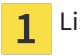

Lisenssit-välilehti

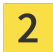

Yleiskatsaus lisensseistäsi -ikkuna

Jatka jollakin seuraavista toiminnoista:

- *Lisenssin aktivointi Internet-yhteyden avulla* [▶ Sivu 332]
- *Lisenssin aktivointi käsin tai ilman Internet-yhteyttä* [▶ Sivu 333]
- *Lisenssin palautus lisenssikoriin* [▶ Sivu 335]

...............................

### 12.6.2 LISENSSIN AKTIVOINTI INTERNET-YHTEYDEN AVULLA

**HUOMAUTUS** Kaikki potilasasiakirjat on suljettava, ennen kuin lisensseihin voi tehdä muutoksia.

Aloita aktivointiprosessi seuraavasti:

- ☑ Ainakin yhdestä SICAT-sovelluksesta tai jostakin yksittäisestä toiminnosta puuttuu aktiivinen lisenssi.
- ☑ Tietokone, jossa on SICAT Suite, käyttää Internet-yhteyttä.
- ☑ Yleiskatsaus lisensseistäsi -ikkuna on jo auki. Lisätietoja on luvussa *Ikkunan "Yleiskatsaus lisensseistäsi" avaus [*▶ *Sivu 331]*.
- 1. Klikkaa Yleiskatsaus lisensseistäsi -ikkunassa Aktivoi lisenssi -painiketta.
	- ▶ Yleiskatsaus lisensseistäsi -osio aukeaa.

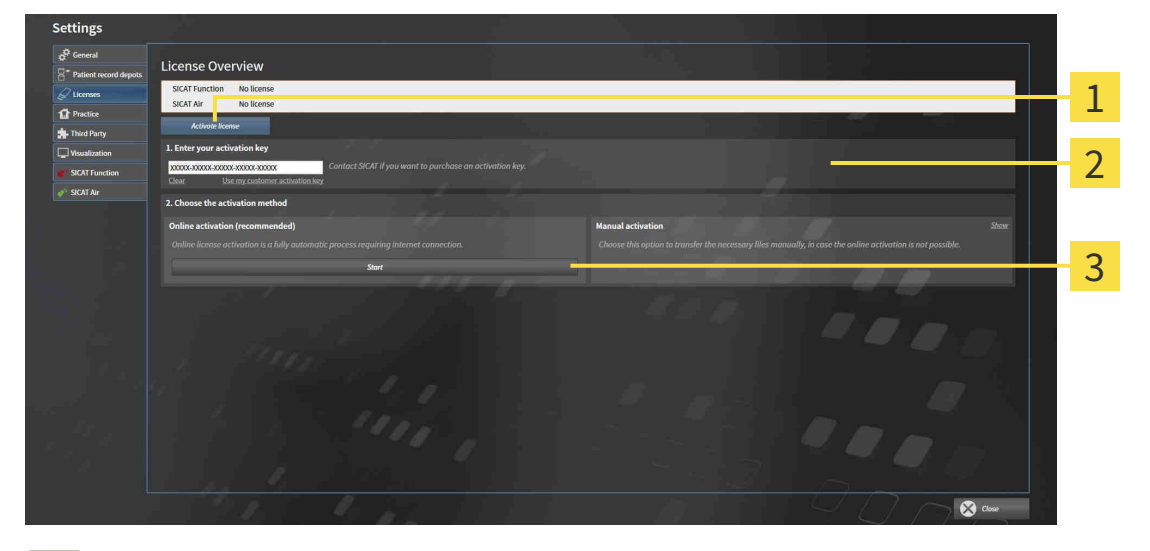

Aktivoi lisenssi -painike 1

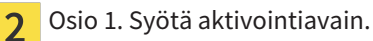

- $\overline{\mathbf{3}}$ Käynnistä-painike
- 2. Syötä kenttään 1 Syötä aktivointiavain. asiakkaan aktivointiavain tai demolisenssin aktivointiavain.
- 3. Klikkaa Käynnistä-painiketta.
- 4. Kun Windowsin palomuuri -ikkuna aukeaa, SICAT Suitella on pääsy Internetiin.
- ▶ Asennettuja sovelluksia tai yksittäisiä toimintoja varten hankitut lisenssit otetaan lisenssikoristasi, ja ne aktivoidaan SICAT Suitessa käyttämälläsi koneella.
- ▶ Ilmoitusikkuna aukeaa, ja siinä näkyy seuraava ilmoitus: Lisenssin aktivointi onnistui.

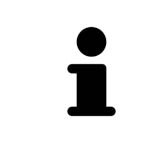

Jos haluat aktivoida SICAT Suiten uudelleen, voit käyttää asiakkaan aktivointiavaintasi klikkaamalla Asiakkaan aktivointiavain -painiketta . Tyhjennä nykyisen lisenssiavaimen sisältävä kenttä klikkaamalla osiossa 1 Syötä aktivointiavain. tyhjennä-painiketta.

# 12.6.3 LISENSSIN AKTIVOINTI KÄSIN TAI ILMAN INTERNET-YHTEYTTÄ

**HUOMAUTUS** Kaikki potilasasiakirjat on suljettava, ennen kuin lisensseihin voi tehdä muutoksia.

Aktivoi lisenssi käsin tai ilman Internet-yhteyttä seuraavasti:

- ☑ Ainakin yhdestä SICAT-sovelluksesta tai jostakin yksittäisestä toiminnosta puuttuu aktiivinen lisenssi.
- ☑ Yleiskatsaus lisensseistäsi -ikkuna on jo auki. Lisätietoja on luvussa *Ikkunan "Yleiskatsaus lisensseistäsi" avaus [*▶ *Sivu 331]*.
- 1. Klikkaa Yleiskatsaus lisensseistäsi -ikkunassa Aktivoi lisenssi -painiketta.

▶ Yleiskatsaus lisensseistäsi -osio aukeaa.

2. Klikkaa Aktivointi käsin -kohdassa Näytä-painiketta.

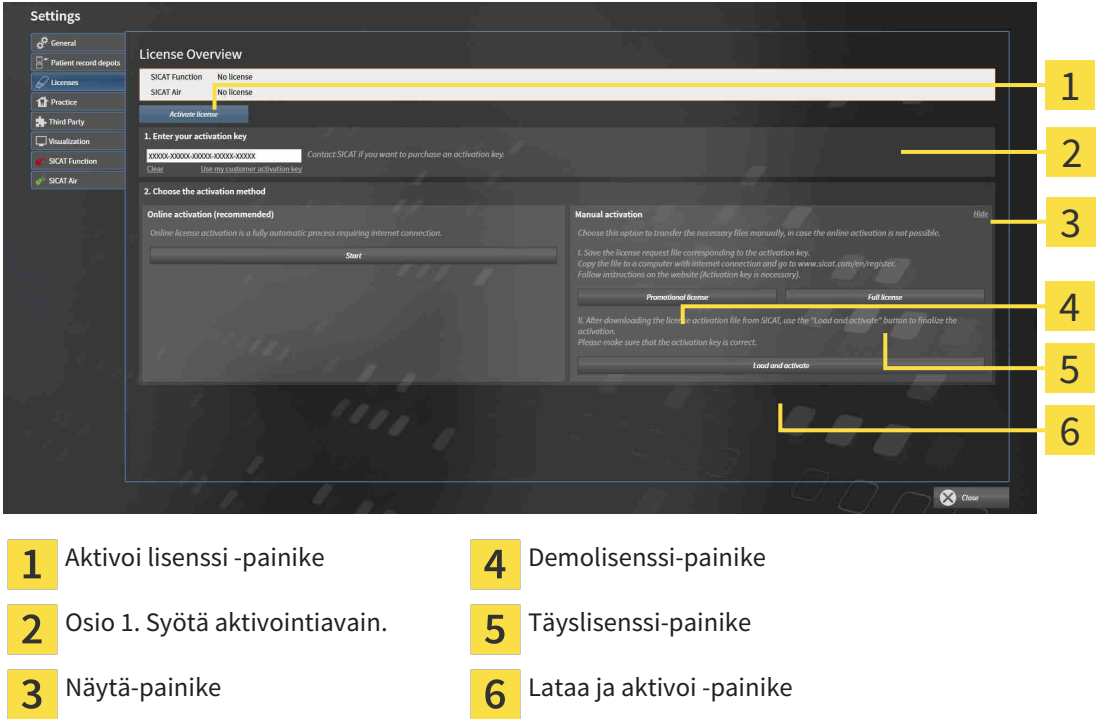

▶ Aktivointi käsin -osio aukeaa:

- 3. Jos haluat aktivoida täyslisenssin, klikkaa Täyslisenssi-painiketta.
- 4. Jos haluat aktivoida demolisenssin, klikkaa Demolisenssi-painiketta.
	- $\blacktriangleright$  Windows Explorer -ikkuna aukeaa.
- 5. Valitse haluamasi kansio lisenssipyyntötiedostolle ja klikkaa OK-painiketta.
	- ▶ Lisenssipyyntötiedosto, jonka tarkenne on WibuCmRaC, ilmestyy valitsemaasi kansioon.
- 6. Kopioi lisenssipyyntötiedosto esimerkiksi USB-tikun avulla sellaiseen tietokoneeseen, jossa on toimiva Internet-yhteys.
- 7. Käynnistä selain sellaisessa tietokoneessa, jossa on toimiva Internet-yhteys, ja mene osoitteeseen <http://www.sicat.com/register>.
- 8. Seuraa aktivointisivuston ohjeita.
	- ▶ Asennettuja sovelluksia tai yksittäisiä toimintoja varten hankitut lisenssit otetaan lisenssikoristasi.
	- ▶ SICAT-lisenssipalvelin luo lisenssinaktivointitiedoston, jonka tarkenne on WibuCmRaU, ja se on ladattava omalle koneelle.
- 9. Kopioi ladattu lisenssinaktivointitiedosto koneeseen, jossa on SICAT Suite.
- 10. Tarkista, että kentässä 1 Syötä aktivointiavain. on oikea avain.
- 11. Klikkaa Yleiskatsaus lisensseistäsi -ikkunassa Lataa ja aktivoi -painiketta.
	- ▶ Windows Explorer -ikkuna aukeaa.
- 12. Etsi lisenssipyyntötiedosto, valitse se ja klikkaa OK-painiketta.
- ▶ Lisenssinaktivointitiedostossa oleva SICAT Suiten lisenssi asentuu koneeseen.
- ▶ Ilmoitusikkuna aukeaa, ja siinä näkyy seuraava ilmoitus: Lisenssin aktivointi onnistui.

# 12.6.4 LISENSSIN PALAUTUS LISENSSIKORIIN

**HUOMAUTUS** Kaikki potilasasiakirjat on suljettava, ennen kuin lisensseihin voi tehdä muutoksia.

Passivoi täyslisenssi ja palauta se lisenssikoriin seuraavasti:

- ☑ Olet jo aktivoinut jonkin SICAT-sovelluksen täyslisenssin.
- ☑ Tietokone, jossa on SICAT Suite, käyttää Internet-yhteyttä.
- ☑ Yleiskatsaus lisensseistäsi -ikkuna on jo auki. Lisätietoja on luvussa *Ikkunan "Yleiskatsaus lisensseistäsi" avaus [*▶ *Sivu 331]*.

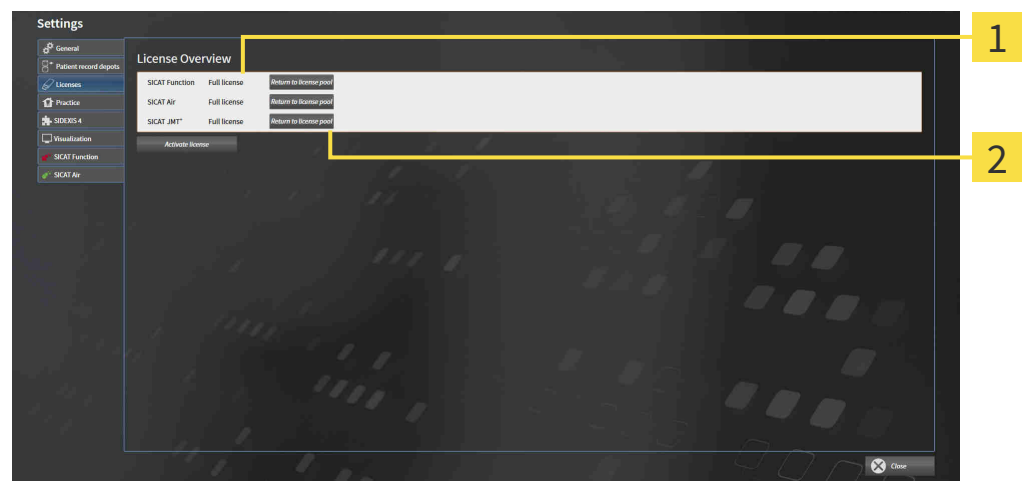

SICAT-sovellusten ja yksittäisten toimintojen lisenssien tila  $\overline{1}$ 

Lisenssin palautus lisenssikoriin -painike  $\overline{2}$ 

- Klikkaa Yleiskatsaus lisensseistäsi -ikkunassa haluamasi SICAT-sovelluksen tai yksittäisen toiminnon vieressä olevaa Palautus lisenssikoriin -painiketta .
- ▶ Valittu lisenssi palautuu lisenssikoriin ja on uudelleen käytettävissä.
- ▶ Ilmoitusikkuna aukeaa, ja siinä näkyy seuraava ilmoitus: Lisenssin palautus lisenssikoriin onnistui.
- ▶ Ilman lisenssiä sovellus toimii vain katselutilassa. Kun kaikkien SICAT-sovellusten lisenssit on palautettu lisenssikoriin, SICAT Suite kytkeytyy kokonaan katselutilaan.

# 12.6.5 ETUSETELIEN KOODIEN LUNASTUS

- 1. Käynnistä selain sellaisessa tietokoneessa, jossa on toimiva Internet-yhteys, ja mene osoitteeseen [http://www.sicat.de](http://www.sicat.com/register).
- 2. Klikkaa SICAT Portalin linkkiä
	- ▶ SICAT Portal aukeaa.
- 3. Kirjaudu SICAT Portaliin käyttäjätunnuksellasi ja salasanallasi, mikäli et jo tehnyt näin.
- 4. Klikkaan tilinhallinnassa kohtaa, jossa voi hallinnoida lisenssejä.
- 5. Syötä etusetelin koodi ja vahvista se.
	- ▶ SICAT Portal näyttää lisenssin.
- 6. Tallenna lisenssi omaan koneeseesi.
- 7. Käynnistä SICAT Suite ja aktivoi lisenssi.

Lisätietoja löytyy luvuista *Lisenssin aktivointi Internet-yhteyden avulla [*▶ *Sivu 332]* ja *Lisenssin aktivointi käsin tai ilman Internet-yhteyttä [*▶ *Sivu 333]*.

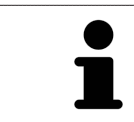

Lisäohjeita on SICAT Portalin usein esitettyjen kysymysten (FAQ) joukossa.

# 12.7 POTILASASIAKIRJA-ARKISTO

### VARMUUSKOPIOINTI

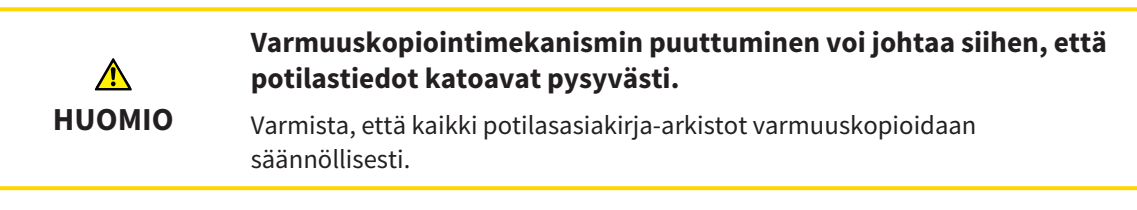

Olet itse vastuussa potilasasiakirja-arkiston potilastietojen varmuuskopioinnista. Potilasasiakirjaarkiston sijainnin näkee Arkistot potilasasiakirjoja varten -asetuksesta. Jos olet poistanut potilasasiakirja-arkistoja Arkistot potilasasiakirjoja varten -luettelosta, SICAT Suite ei näytä niitä enää, vaikka ne ovat edelleen olemassa levyllä.

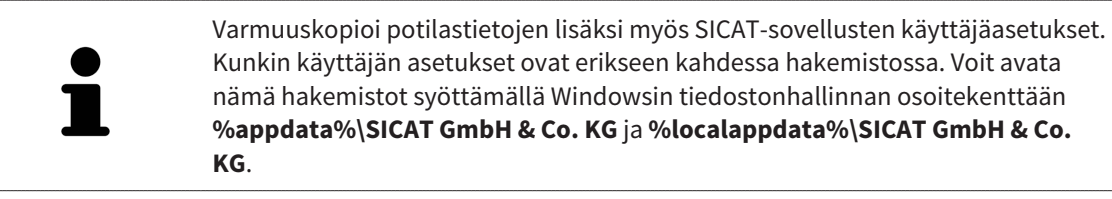

#### TIETOTURVA

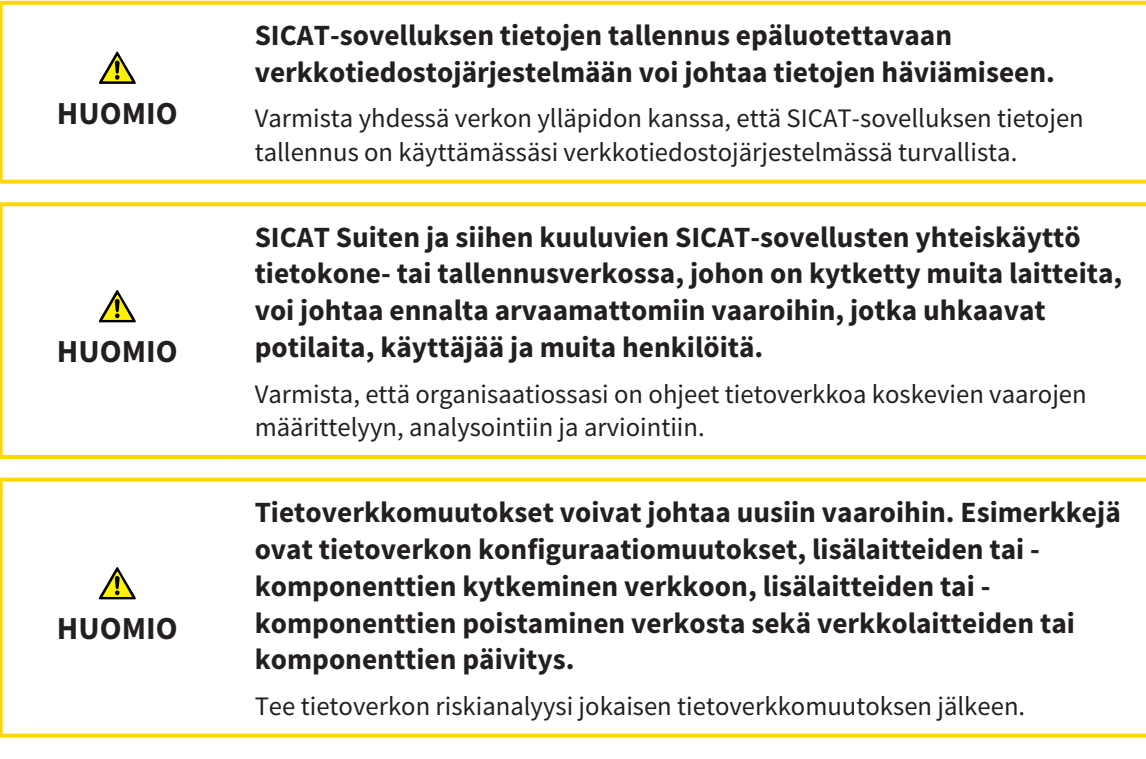

#### YLEISTIEDOT

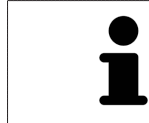

Potilasasiakirja-arkiston hallinnointi on mahdollista vasta, kun sovelluslisenssi on aktivoitu SICAT Suitessa.

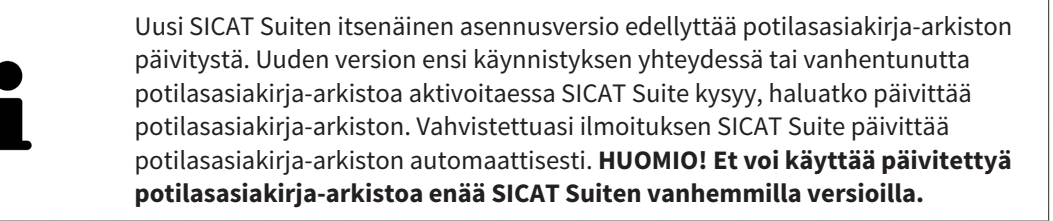

SICAT Suite hallinnoi potilastietoja seuraavasti:

- Kaikki yhden potilaan kolmiulotteiset kuvat ja niihin liittyvät suunnitteluprojektit ovat potilasasiakirjassa.
- Potilasasiakirjat ovat tallennettuina potilasasiakirja-arkistoihin.
- Potilasasiakirja-arkistot ovat tallennettuina kansioihin paikalliseen tiedostojärjestelmään tai verkkotiedostojärjestelmään.

SICAT Suite vaatii ainakin yhden potilasasiakirja-arkiston toimiakseen täysversiona. Potilasasiakirjaarkistoja voi olla useita. Kerrallaan voi kuitenkin olla aktiivisena vain yksi potilasasiakirja-arkisto. Vain yksi SICAT Suite voi kerrallaan käyttää paikallisessa tiedostojärjestelmässä tai verkkotiedostojärjestelmässä olevia potilasasiakirja-arkistoja. Voit muokata ja tallentaa vain niitä potilasasiakirjoja, jotka ovat aktiivisessa potilasasiakirja-arkistossa.

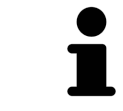

Verkkotiedostojärjestelmän käyttö edellyttää riittävän nopeaa verkkoyhteyttä. Lisätietoa on luvussa *Järjestelmävaatimukset [*▶ *Sivu 11]*.

Seuraavat toiminnot ovat käytettävissä potilasasiakirja-arkistojen hallinnassa:

- *Avaa ikkuna "Potilasasiakirja-arkistot" [*▶ *Sivu 339]*
- *Potilasasiakirja-arkistojen lisäys [*▶ *Sivu 340]*
- *Toisen potilasasiakirja-arkiston aktivointi* [▶ Sivu 342]
- *Potilasasiakirja-arkiston poisto*  $\triangleright$  *Sivu 344*]

# 12.7.1 AVAA IKKUNA "POTILASASIAKIRJA-ARKISTOT"

Avaa Arkistot potilasasiakirjoja varten -ikkuna seuraavasti:

- 
- 1. Klikkaa navigointipalkin Asetukset-symbolia.
	- ▶ Asetukset-ikkuna aukeaa.

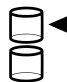

- 2. Klikkaa Arkistot potilasasiakirjoja varten -välilehteä.
	- ▶ Arkistot potilasasiakirjoja varten -ikkuna aukeaa:

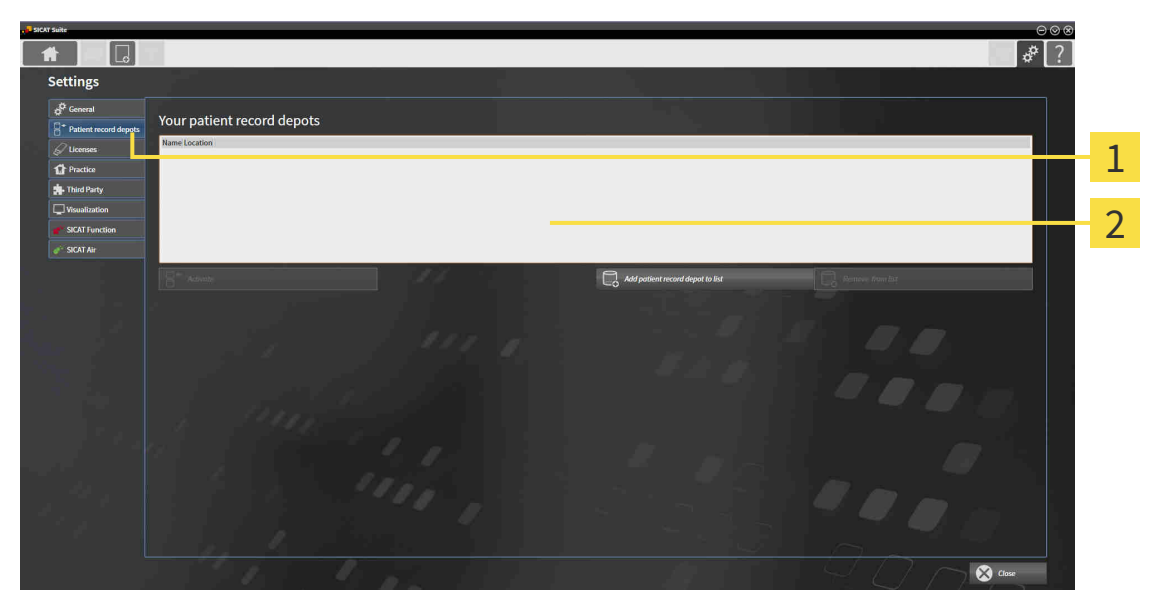

- Arkistot potilasasiakirjoja varten -välilehti  $\mathbf{1}$
- $\overline{2}$ Arkistot potilasasiakirjoja varten -ikkuna

Jatka jollakin seuraavista toiminnoista:

- *Potilasasiakirja-arkistojen lisäys* [▶ Sivu 340]
- *Toisen potilasasiakirja-arkiston aktivointi* [▶ Sivu 342]
- *Potilasasiakirja-arkiston poisto [▶* Sivu 344]

# 12.7.2 POTILASASIAKIRJA-ARKISTOJEN LISÄYS

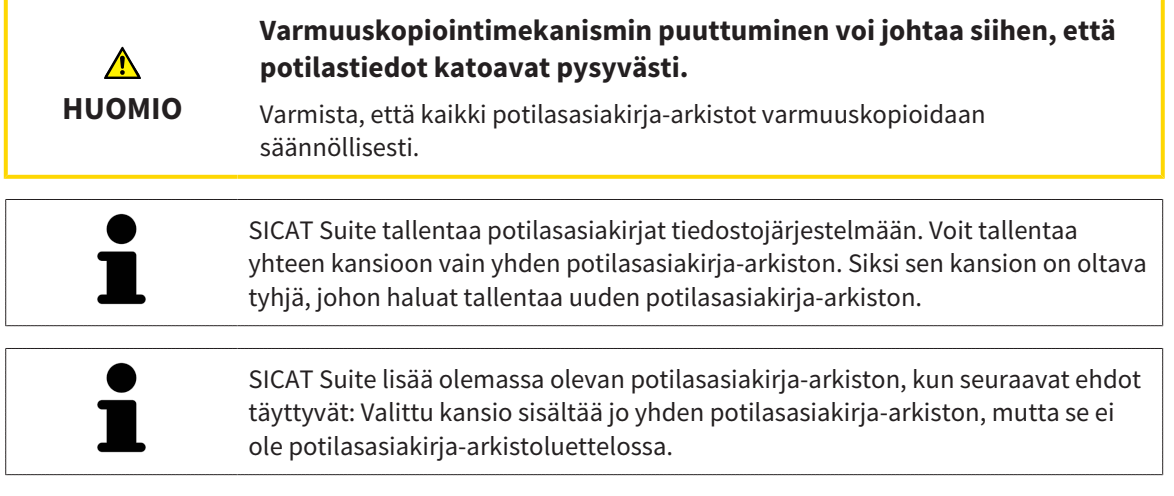

Luo uusi potilasasiakirja-arkisto tai lisää olemassa oleva potilasasiakirja-arkisto seuraavasti:

☑ Arkistot potilasasiakirjoja varten -ikkuna on jo auki. Lisätietoja on luvussa *Avaa ikkuna "Potilasasiakirja-arkistot" [*▶ *Sivu 339]*.

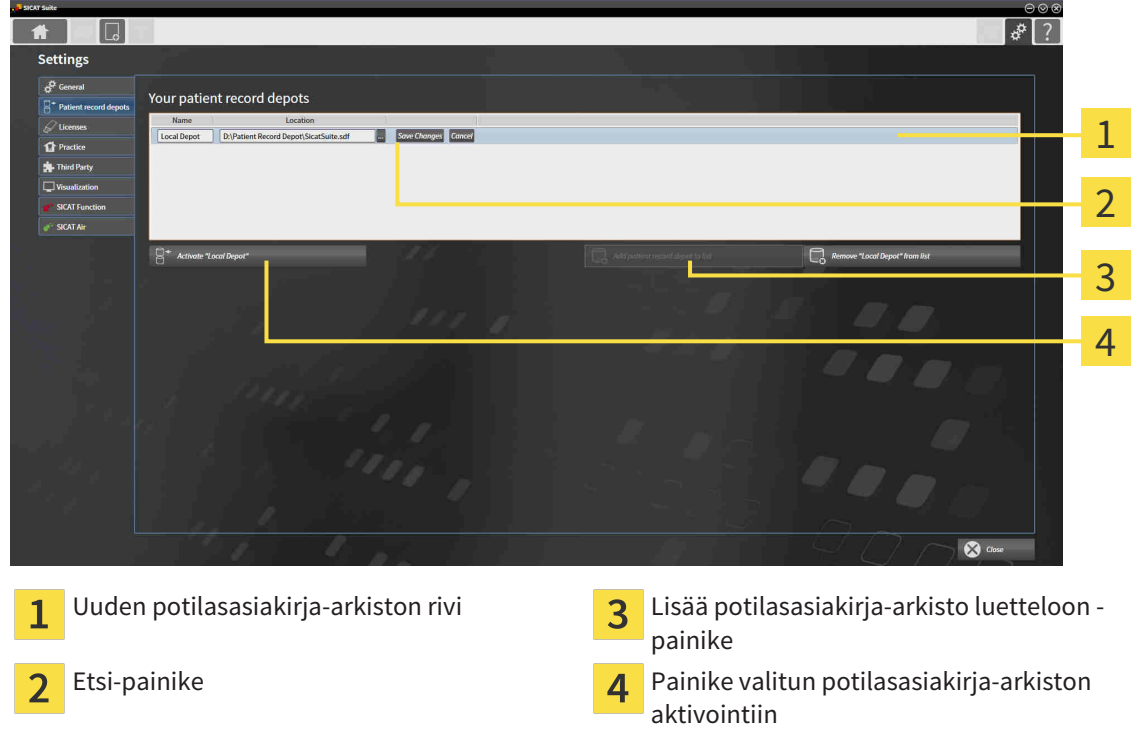

1. Klikkaa Arkistot potilasasiakirjoja varten -ikkunassa Arkistot potilasasiakirjoja varten -painiketta.

- ▶ SICAT Suite lisää Arkistot potilasasiakirjoja varten -luetteloon uuden rivin tätä uutta potilasasiakirja-arkistoa varten.
- 2. Klikkaa uuden potilasasiakirja-arkiston rivillä olevaa Etsi-painiketta.
	- ▶ Etsi-ikkuna aukeaa.
- 3. Valitse Esti-ikkunasta haluamasi kansio ja klikkaa OK-painiketta.
	- ▶ Etsi-ikkuna sulkeutuu ja SICAT Suite lisää haluamasi kansion polun uuden potilasasiakirjaarkiston riville.
- 4. Klikkaa uuden potilasasiakirja-arkiston rivillä olevaa Nimi-kenttää ja anna uudelle potilasasiakirjaarkistolle helposti tunnistettava nimi.
- 5. Klikkaa uuden potilasasiakirja-arkiston ollessa vielä valittuna Tallenna muutos -painiketta.

▶ Jos potilasasiakirja on aktiivisena, aukeaa vahvistusilmoitus.

- 6. Klikkaa vahvistuspyynnön Vaihda potilasasiakirja-arkisto -painiketta (potilasasiakirja sulkeutuu).
- ▶ SICAT Suite aktivoi uuden potilasasiakirja-arkiston. Siihen liittyvän rivin teksti muuttuu lihavoiduksi.
- ▶ SICAT Suite passivoi sen potilasasiakirja-arkiston, joka oli aiemmin aktiivisena. Siihen liittyvän rivin teksti muuttuu normaaliksi.

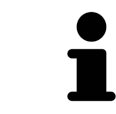

Klikkaamalla Keskeytä-painiketta voit keskeyttää potilasasiakirja-arkiston lisäyksen.

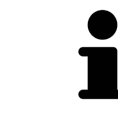

Voit tunnistaa luodun potilasasiakirja-arkiston kansiossa olevasta SDFtiedostosta.

### 12.7.3 TOISEN POTILASASIAKIRJA-ARKISTON AKTIVOINTI

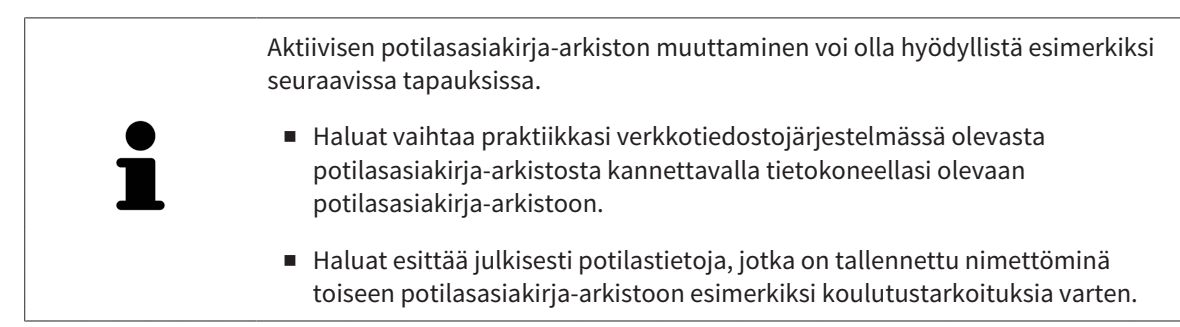

Aktivoi toinen potilasasiakirja-arkisto seuraavasti:

- ☑ Potilasasiakirjoja ei ole aktiivisina. Jos potilasasiakirja on aktiivisena, SICAT Suite sulkee sen automaattisesti.
- ☑ Potilasasiakirja-arkisto, jonka haluat aktivoida, ei ole avoinna SICAT Suitessa millään toisella koneella.
- ☑ Arkistot potilasasiakirjoja varten -ikkuna on jo auki. Lisätietoja on luvussa *Avaa ikkuna "Potilasasiakirja-arkistot" [*▶ *Sivu 339]*.

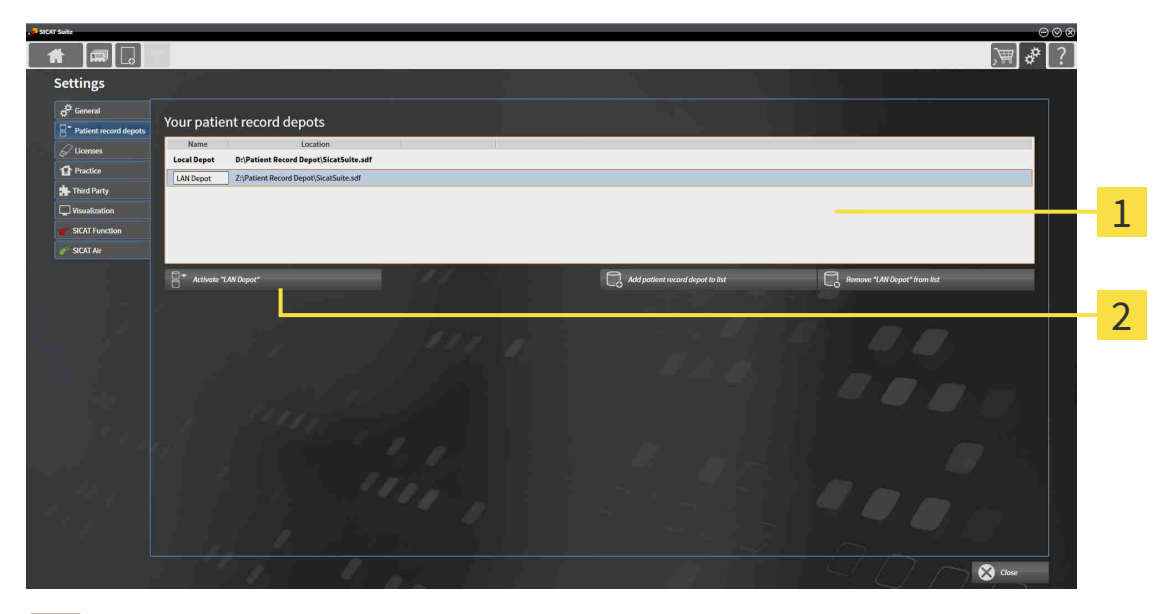

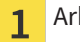

 $\overline{\mathbf{z}}$ 

Arkistot potilasasiakirjoja varten -luettelo

Painike valitun potilasasiakirja-arkiston aktivointiin

- 1. Klikkaa Arkistot potilasasiakirjoja varten -ikkunassa Arkistot potilasasiakirjoja varten -luettelosta haluamaasi potilasasiakirjaa.
- 
- 2. Klikkaa painiketta valitsemasi potilasasiakirja-arkiston aktivoimiseksi.
	- $\triangleright$  Jos potilasasiakiria on aktiivisena, aukeaa vahvistusilmoitus.
- 3. Klikkaa vahvistuspyynnön Vaihda potilasasiakirja-arkisto -painiketta (potilasasiakirja sulkeutuu).
- ▶ SICAT Suite aktivoi valitsemasi potilasasiakirja-arkiston.

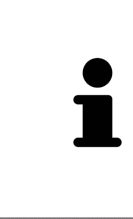

Uusi SICAT Suiten itsenäinen asennusversio edellyttää potilasasiakirja-arkiston päivitystä. Uuden version ensi käynnistyksen yhteydessä tai vanhentunutta potilasasiakirja-arkistoa aktivoitaessa SICAT Suite kysyy, haluatko päivittää potilasasiakirja-arkiston. Vahvistettuasi ilmoituksen SICAT Suite päivittää potilasasiakirja-arkiston automaattisesti. **HUOMIO! Et voi käyttää päivitettyä potilasasiakirja-arkistoa enää SICAT Suiten vanhemmilla versioilla.**

# 12.7.4 POTILASASIAKIRJA-ARKISTON POISTO

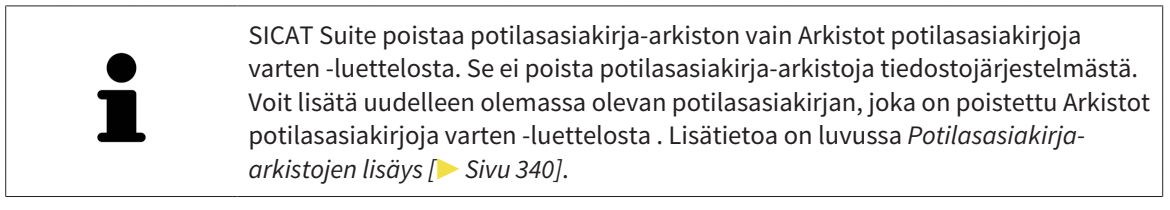

Poista potilasasiakirja-arkisto Arkistot potilasasiakirjoja varten -luettelosta seuraavasti:

- ☑ Potilasasiakirjoja ei ole auki.
- ☑ Arkistot potilasasiakirjoja varten -ikkuna on jo auki. Lisätietoja on luvussa*Avaa ikkuna "Potilasasiakirja-arkistot" [*▶ *Sivu 339]*.

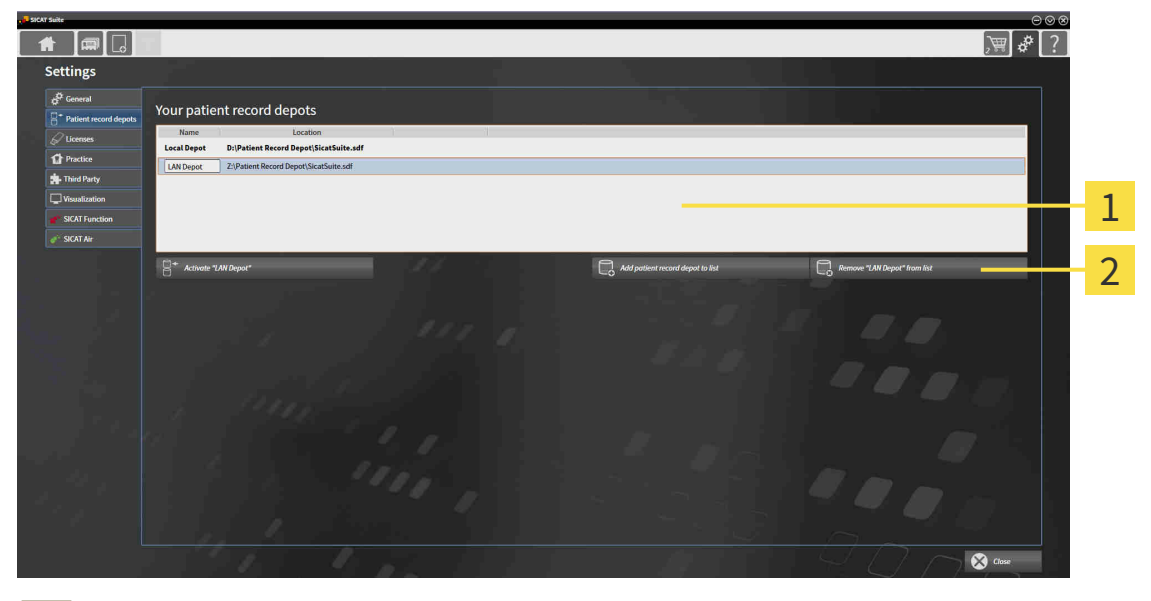

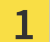

Arkistot potilasasiakirjoja varten -luettelo

 $\overline{\mathbf{z}}$ 

Painike valitun potilasasiakirja-arkiston poistamiseen

- 1. Klikkaa Arkistot potilasasiakirjoja varten -ikkunassa Arkistot potilasasiakirjoja varten -luettelosta haluamaasi potilasasiakirjaa.
- 
- 2. Poista valitsemasi potilasasiakirja-arkisto klikkaamalla painiketta.
- ▶ SICAT Suite poistaa valitsemasi potilasasiakirja-arkiston Arkistot potilasasiakirjoja varten luettelosta.

# 12.8 TIETOJEN TUONTI

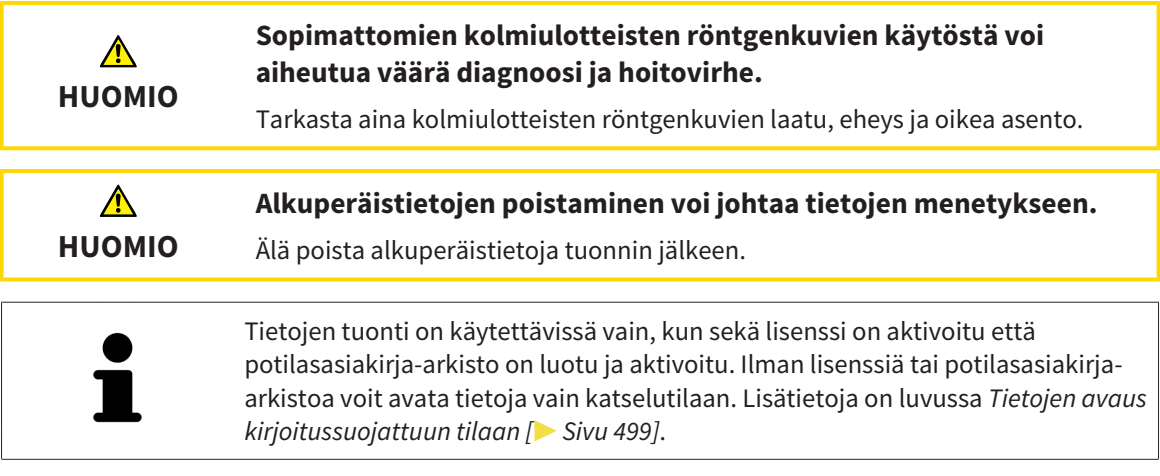

SICAT Suite voi tuoda seuraavia tiedostomuotoja olevia kolmiulotteisia röntgenkuvia:

- SICAT Suiten DICOM-tiedot
- Kolmiulotteiset röntgenkuvat (DICOM, lisätietoa on luvussa *Tuettu DICOM-formaatti [*▶ *Sivu 347]*)
- SICAT Implant -tiedot
- SICAT-porausluottatilauksen tiedot
- GALILEOSin Wrap&Go-tiedot.

Kaksi asetusta määrittää tavan, kuinka SICAT Suite tuo kolmiulotteiset röntgenkuvat aktiiviseen potilasasiakirja-arkistoon.

- Tuontiasetukset määräävät, tuoko SICAT Suite kolmiulotteisen röntgenkuvan vai ei ja kirjoitaako se olemassa olevan kolmiulotteisen röntgenkuvan päälle vai luoko se kaksoiskappaleen.
- Luokitteluasetukset määräävät potilasasiakirjan, johon SICAT Suite sijoittaa tuodun kolmiulotteisen röntgenkuvan.

Jos jossakin tietueessa on SICAT-sovellusten tutkimuksia, SICAT Suite tuo ne yhtä aikaa kolmiulotteisten röntgenkuvien kanssa.

### KOLMIULOTTEISTEN RÖNTGENKUVIEN TUONTIASETUKSET

Jos potilasasiakirja-arkistossa on potilasasiakirjoja, voit valita kolmiulotteisille röntgenkuville eri tuontiasetuksia. Käytettävät tuontiasetukset riippuvat siitä, vastaako tuotavien tietojen tunniste jonkin aktiivisessa potilasasiakirja-arkistossa olevan potilasasiakirjan tunnistetta.

Voit valita tuontiasetukset jokaiselle kolmiulotteiselle röntgenkuvalle erikseen.

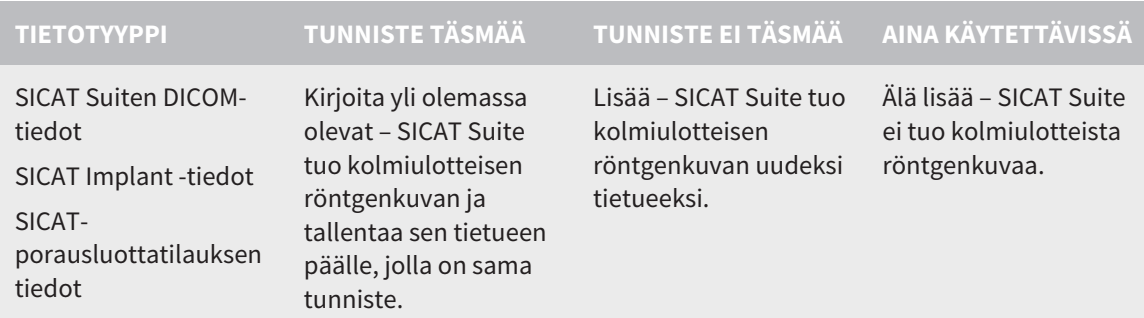

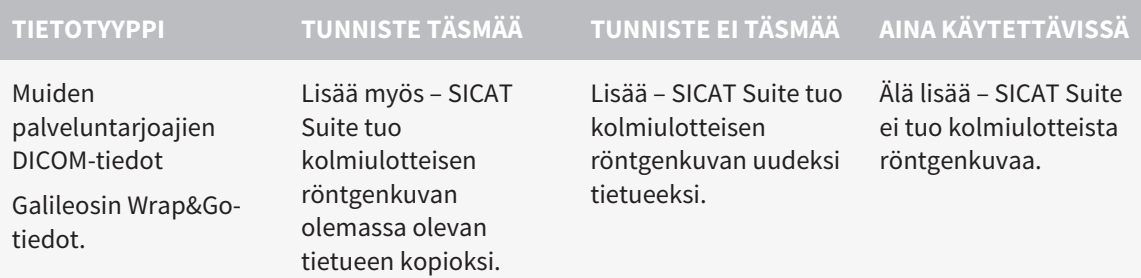

#### ATTRIBUUTTIEN VERTAILU POTILASASIAKIRJOJEN SIJOITTELUSSA

SICAT Suite analysoi tuotavien tietojen attribuutteja. Nämä attribuutit ovat

- sukunimi
- etunimi
- syntymäpäivä
- potilaan tunniste, esimerkiksi sosiaaliturvatunnus tai praktiikan sisäinen potilastunnus.

#### POTILASASIAKIRJOJEN SIJOITTELUN ASETUKSET

Seuraavassa luettelossa on tuontiasetus, jota SICAT Suite ehdottaa attribuuttien vertailun tuloksena:

- Kaikki tuotavien tietojen attribuutit vastaavat jonkin aktiivisessa potilasasiakirja-arkistossa olevan potilasasiakirjan attribuutteja. SICAT Suite ehdottaa vaihtoehtoa Lisää olemassa olevaan potilasasiakirjaan ja sopivaa potilasasiakirjaa.
- Kaikki tuotavien tietojen attribuutit eivät vastaa minkään aktiivisessa potilasasiakirja-arkistossa olevan potilasasiakirjan attribuutteja. SICAT Suite ehdottaa vaihtoehtoa Luo uusi potilasasiakirja.

Kummassakin tapauksessa voit siirtää tiedot käsin johonkin toiseen potilasasiakirjaan.

Kun tuot tietoja, suorita seuraavat toimenpiteet tässä järjestyksessä:

- *Tuotavien tietojen valinta* [▶ Sivu 348]
- *Tuontivaihtoehdon valinta* [▶ Sivu 350]
- *Tietojen sijoitus olemassa olevaan potilasasiakirjaan [▶ Sivu 352]*

tai

■ *Uuden potilasasiakirjan luonti tuoduista tiedoista [*▶ *Sivu 351]*

# 12.8.1 TUETTU DICOM-FORMAATTI

DICOM-tietueita tuotaessa SICAT Suite tukee tietueita, jotka täyttävät seuraavat ehdot:

- Tietue on DICOM 3.0 -formaatissa.
- Tietue sisältää vain samansuuntaisia kerroksia.
- Tietue on pakkaamaton, JPEG-muotoinen tai JPEG 2000 -muotoinen.
- Tietue on jotakin seuraavassa luettelossa näkyvää tyyppiä.

Tuetut tietuetyypit ovat

- CT Image
- Digital X-Ray Image
- Digital Intraoral X-Ray Image
- X-Ray 3D Craniofacial Image
- Secondary Capture Image (grayscale) (koskee vain CT:tä)
- Multiframe Grayscale Word Secondary Capture Image (koskee vain CT:tä).

Muut kriterit ovat DICOMin vaatimustenmukaisuusilmoituksessa, joka on pyynnöstä saatavissa SICATilta. Yhteystiedot ovat kääntöpuolella.

# 12.8.2 TUOTAVIEN TIETOJEN VALINTA

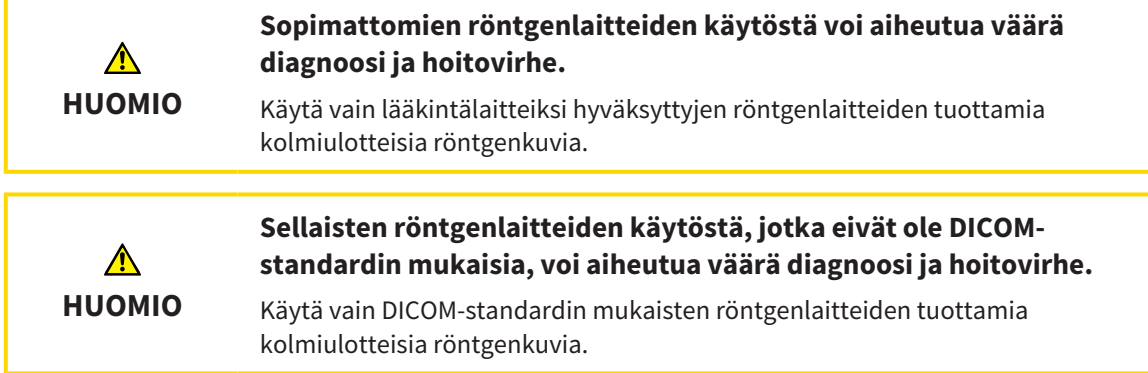

Tuo tiedot aktiiviseen potilasasiakirja-arkistoon seuraavasti:

1. Klikkaa navigointipalkin Uudet tiedot -symbolia.

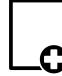

▶ Uudet tiedot -ikkuna aukeaa:

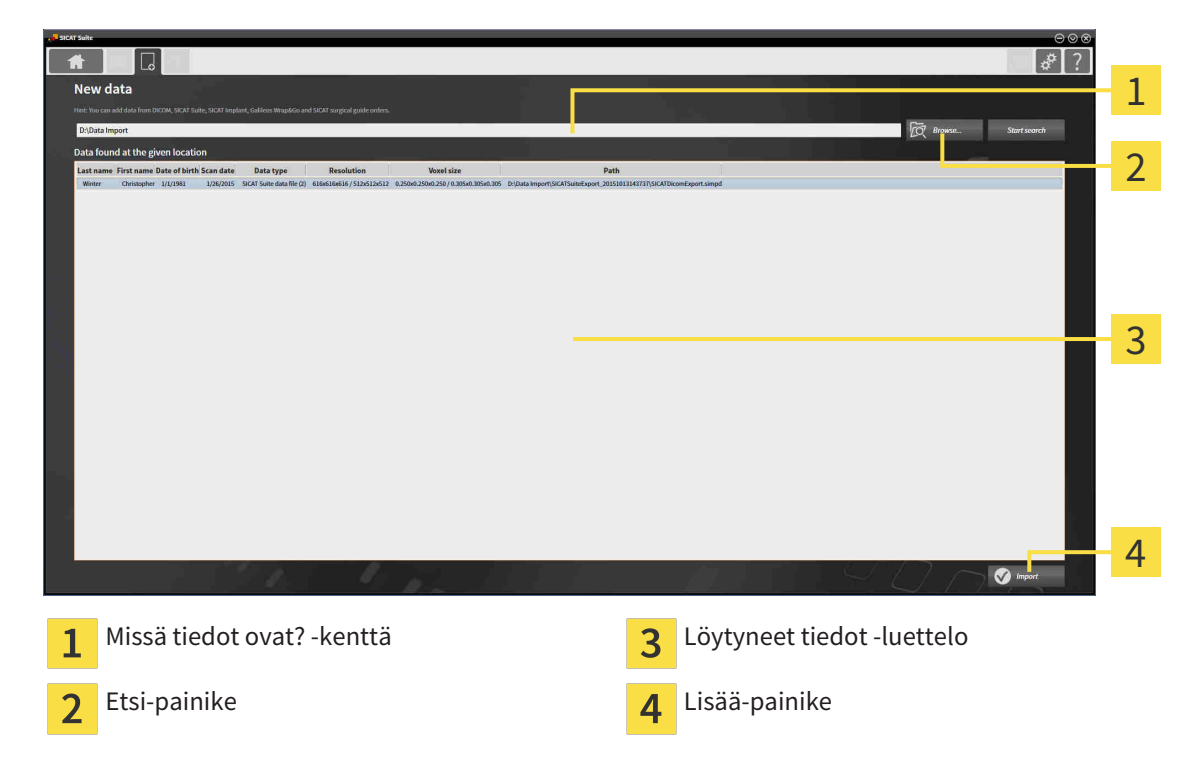

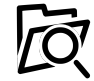

- 2. Klikkaa Etsi-painiketta.
	- ▶ Valitse tiedosto tai hakemisto -ikkuna aukeaa.
- 3. Valitse Valitse tiedosto tai hakemisto -ikkunasta haluamasi tiedosto tai kansio ja klikkaa OKpainiketta.
- ▶ SICAT Suite sulkee Valitse tiedosto tai hakemisto -ikkunan ja lisää Missä tiedot ovat? -kenttään alitsemasi tiedoston tai kansion polun.
- ▶ Jos valitsemasi tiedoston formaatti on tuettu, SICAT Suite näyttää tiedoston sisällön Löytyneet tiedot -luettelossa.
- ▶ Jos valitset kansion, SICAT Suite käy läpi sen sekä sen alikansiot. SICAT Suite näyttää Löytyneet tiedot -luettelossa ne hakemiston tiedostot, joiden formaatti on tuettu.

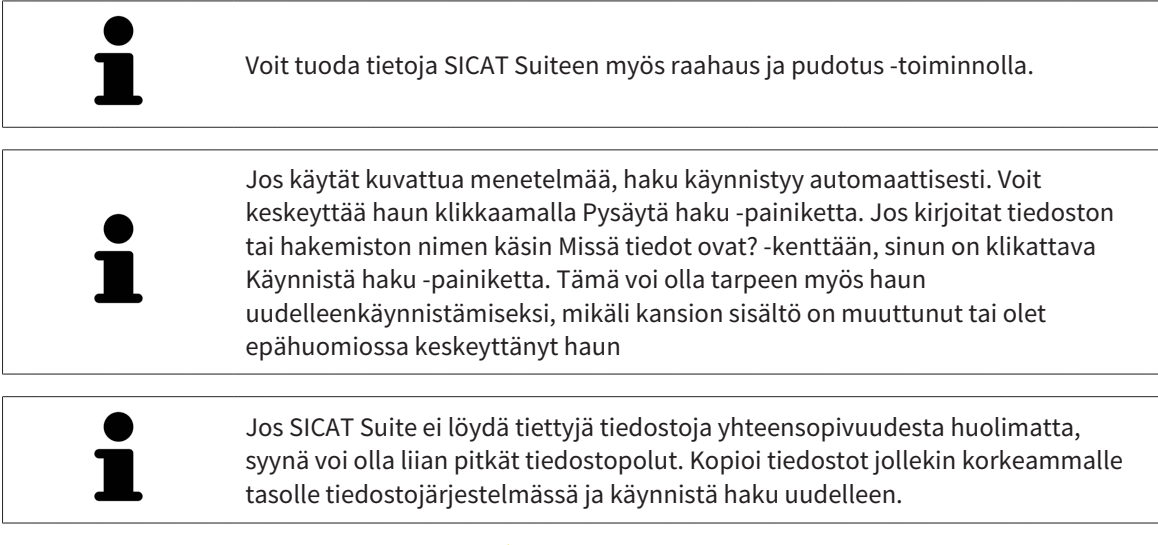

Jatka toiminnolla *Tuontivaihtoehdon valinta [*▶ *Sivu 350]*.

### 12.8.3 TUONTIVAIHTOEHDON VALINTA

Valitse kunkin tutkimuksen tuontiasetus seuraavasti:

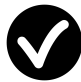

- 1. Valitse Löytyneet tiedot -luettelosta haluamasi tutkimus ja klikkaa Lisää-painiketta.
	- ▶ Lisää-ikkuna aukeaa:

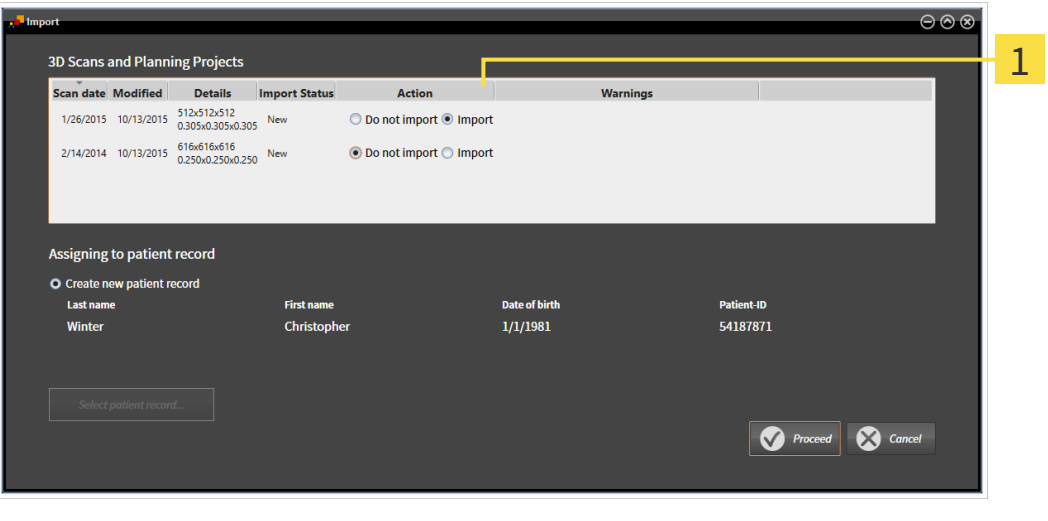

#### Toiminto-sarake  $\overline{\mathbf{1}}$

- 2. Valitse Lisää-ikkunan Toiminto-sarakkeesta Älä lisää, Lisää myös, Lisää tai Kirjoita yli olemassa olevat kullekin Tutkimukselle. Vaihtoehdoista on lisätietoa luvussa *Tietojen tuonti [*▶ *Sivu 345]*.
- ▶ Jokaiselle tutkimukselle määritetään erikseen, haluatko tuoda sen vai et.

Jatka jollakin seuraavista toiminnoista:

- *Tietojen sijoitus olemassa olevaan potilasasiakirjaan [*▶ *Sivu 352]*
- *Uuden potilasasiakirjan luonti tuoduista tiedoista [▶ Sivu 351]*

# 12.8.4 UUDEN POTILASASIAKIRJAN LUONTI TUODUISTA TIEDOISTA

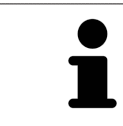

Voit luoda uuden asiakirjan tuoduista tiedoista, jos aktiivisessa asiakirjaarkistossa ei vielä ole potilasasiakirjaa, jolla on samat attribuutit.

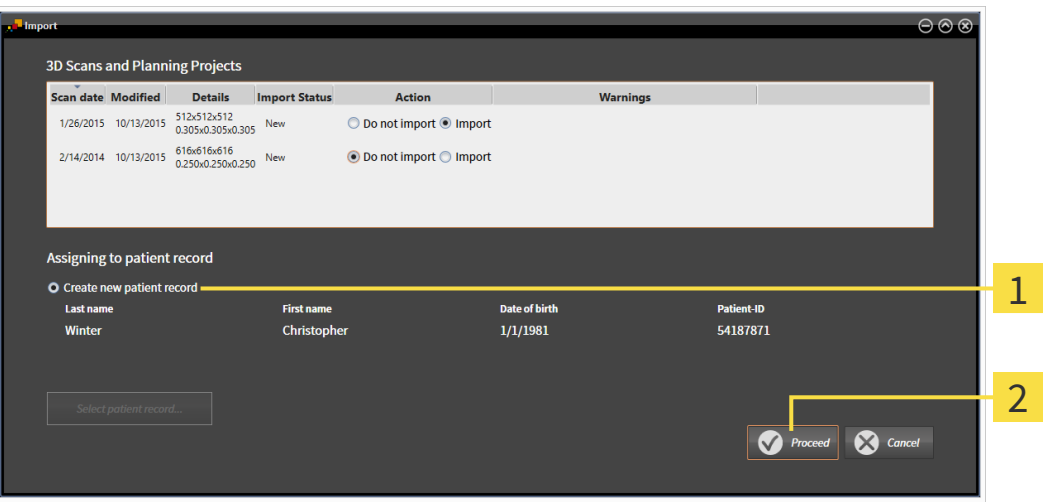

- Luo uusi potilasasiakirja -vaihtoehto 1
- Jatka-painike  $\overline{2}$

Sijoita tuotavat tiedot uuteen potilasasiakirjaan seuraavasti:

- Valitse Potilasasiakirjojen luokittelu -osiossa vaihtoehto Luo uusi potilasasiakirja ja klikkaa Jatkapainiketta.
- ▶ SICAT Suite luo uuden potilasasiakirjan, jonka attribuutit se ottaa valitsemistasi tiedoista
- ▶ SICAT Suite tuo valitsemasi tiedot ja sijoittaa ne uuteen potilasasiakirjaan.
- ▶ Yleiskatsaus potilasasiakirjoista -ikkuna aukeaa ja SICAT Suite korostaa tuodun potilasasiakirjan Potilasasiakirjat-luettelossa. Lisätietoa on luvussa *Potilasasiakirjat [*▶ *Sivu 355]*.

# 12.8.5 TIETOJEN SIJOITUS OLEMASSA OLEVAAN POTILASASIAKIRJAAN

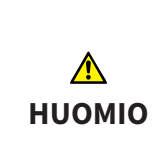

**Potilaiden nimien tai kolmiulotteisten röntgenkuvien väärä luokittelu voi johtaa potilaskuvien sekoittumiseen.**

Tarkista, että tuotava tai SICAT-sovellukseen ladattu kolmiulotteinen röntgenkuva on luokiteltu potilaan oikean nimen ja oikeiden kuvatietojen mukaan.

SICAT Suite valitsee automaattisesti vaihtoehdon Lisää olemassa olevaan potilasasiakirjaan, kun seuraava ehto täyttyy: tuotavien tietojen kaikki attribuutit vastaavat jonkin aktiivisessa potilasasiakirja-arkistossa olevan potilasasiakirjan attribuutteja.

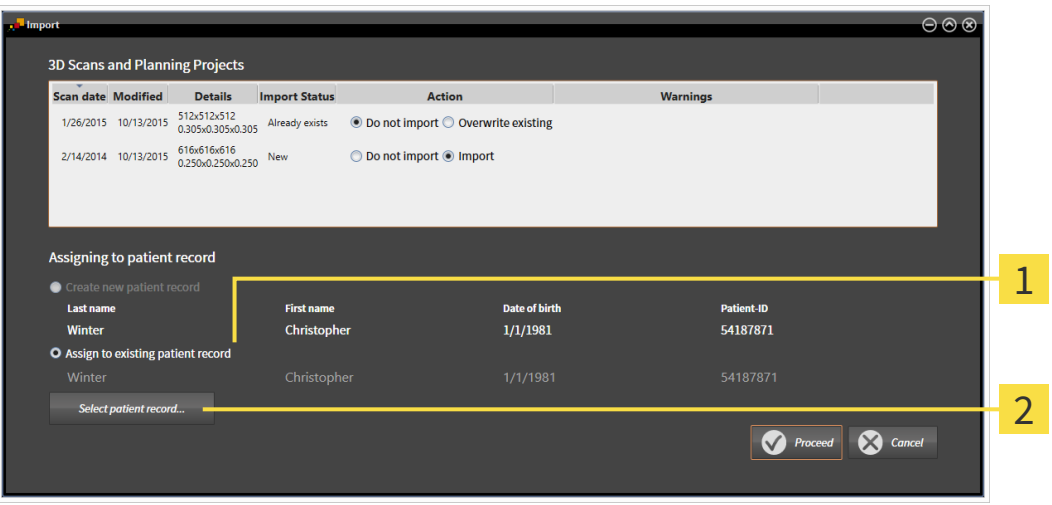

Lisää olemassa olevaan potilasasiakirjaan -vaihtoehto  $\mathbf{1}$ 

Valitse potilasasiakirja… -painike  $\overline{2}$ 

Jos haluat sijoittaa tietoja olemassa olevaan potilasasiakirjaan käsin, toimi seuraavasti:

- ☑ Aktiivinen potilasasiakirja-arkisto sisältää vähintään yhden potilasasiakirjan.
- 1. Valitse Potilasasiakirjojen luokittelu -osiossa vaihtoehto Lisää olemassa olevaan potilasasiakirjaan ja klikkaa Valitse potilasasiakirja… -painiketta.

 $\overline{2}$ 

▶ Valitse potilasasiakirja… -ikkuna aukeaa, ja siinä näkyy luettelo saatavilla olevista potilasasiakirjoista:

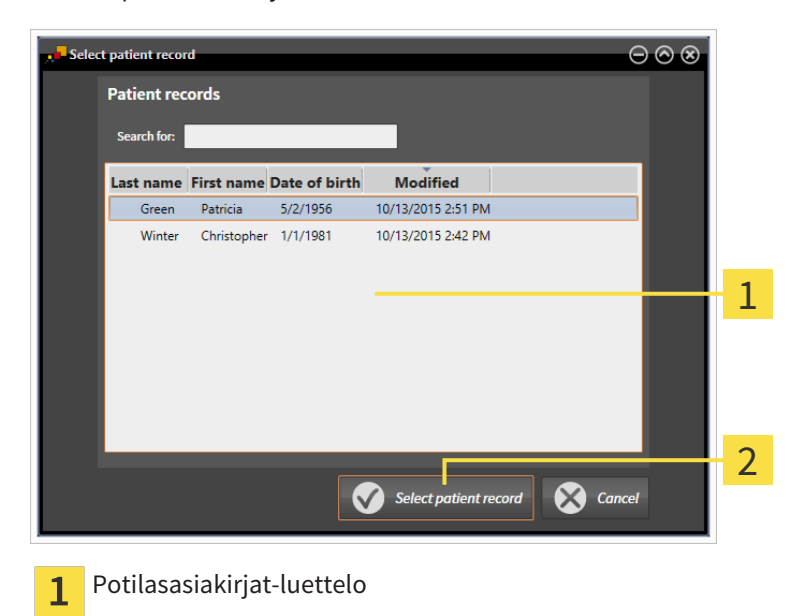

- 2. Klikkaa haluamaasi potilasasiakirja-arkistoa ja klikkaa Valitse potilasasiakirja… -painiketta.
	- ▶ Valitse potilasasiakirja… -ikkuna sulkeutuu.

Valitse potilasasiakirja… -painike

▶ Lisää-ikkunassa näkyvät valitsemasi potilasasiakirjan attribuutit.

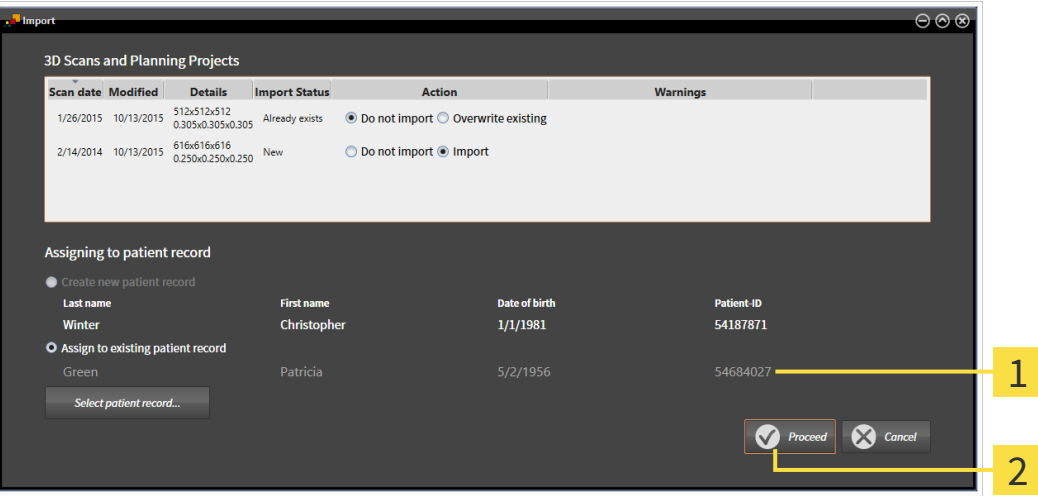

- Valitsemasi potilasasiakirjan attribuutit 1
- Jatka-painike  $\overline{2}$
- 3. Klikkaa Lisää-ikkunassa Jatka-painiketta.

4. Jos tuotavien tietojen attribuutit eivät vastaa valitun potilasasiakirjan attribuutteja, ilmestyy varoitus:

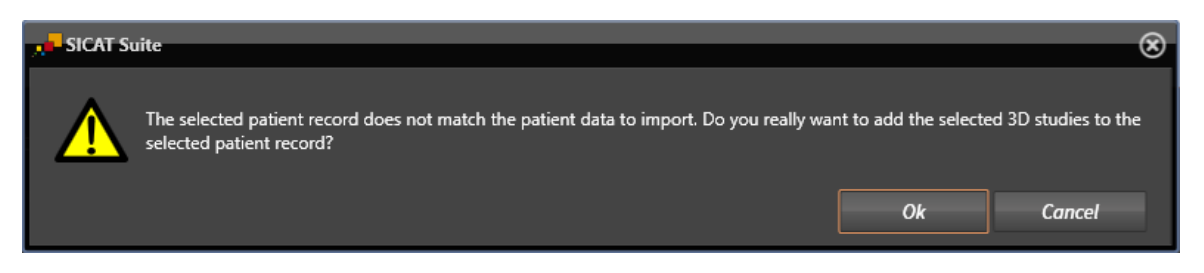

- 5. Jos haluat silti tuoda tiedot, klikkaa OK-painiketta.
- ▶ SICAT Suite tuo valitsemasi tiedot ja sijoittaa ne olemassa olevaan potilasasiakirjaan.
- ▶ Yleiskatsaus potilasasiakirjoista -ikkuna aukeaa ja SICAT Suite korostaa tuodun potilasasiakirjan Potilasasiakirjat-luettelossa. Lisätietoa on luvussa *Potilasasiakirjat [*▶ *Sivu 355]*.

# 12.9 POTILASASIAKIRJAT

Potilasasiakirja voi sisältää useita kolmiulotteisia tutkimuksia. Tutkimus koostuu kolmiulotteisesta röntgenkuvasta ja siihen kuuluvasta suunnitteluprojektista. Potilasasiakirjat voivat lisäksi sisältää suunnittelun aikana luotuja asiakirjoja.

Seuraavat toiminnot ovat käytettävissä potilasasiakirjojen hallinnassa:

- *Avaa ikkuna "Yleiskatsaus potilasasiakirjoista" [*▶ *Sivu 356]*
- *Potilasasiakirja-arkiston potilasasiakirjojen haku ja lajittelu [*▶ *Sivu 357]*
- *Potilasasiakirjojen aktivointi [*▶ *Sivu 359]*
- *Kolmiulotteisen röntgenkuvan tai suunnitteluprojektin avaus potilasasiakirjojen yleiskatsausikkunasta. [*▶ *Sivu 363]*
- *Aktiivisten potilasasiakirjojen käsittely* [▶ Sivu 360]
- *Potilasasiakirjan attribuuttien muuttaminen* [▶ Sivu 362]
- *Potilasasiakirjan poisto potilasasiakirja-arkistosta [*▶ *Sivu 367]*
- *Kolmiulotteisten röntgenkuvien tai suunnitteluprojektien poisto potilasasiakirjasta [*▶ *Sivu 368]*

Lisäksi ovat käytettävissä toiminnot tietojen tuomiseksi potilasasiakirjaan ja tietojen viemiseksi potilasasiakirjasta.

- *Tietojen tuonti* [▶ Sivu 345]
- *Tietoien vienti* **[**▶ Sivu 462]

### 12.9.1 AVAA IKKUNA "YLEISKATSAUS POTILASASIAKIRJOISTA"

Avaa Yleiskatsaus potilasasiakirjoista -ikkuna seuraavasti:

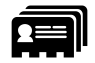

- Klikkaa navigointipalkin Potilasasiakirjat-symbolia.
- ▶ Yleiskatsaus potilasasiakirjoista -ikkuna aukeaa:

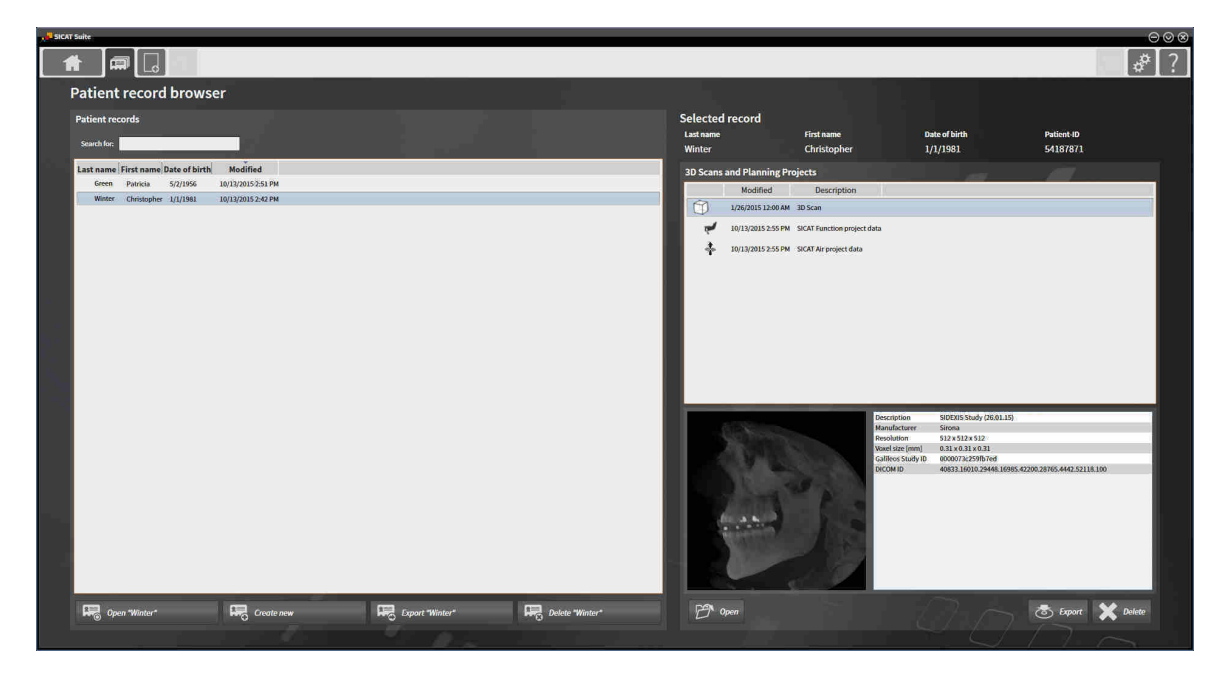

Jatka jollakin seuraavista toiminnoista:

- *Potilasasiakirja-arkiston potilasasiakirjojen haku ja lajittelu [▶ Sivu 357]*
- *Potilasasiakirjojen aktivointi* [▶ Sivu 359]
- *Kolmiulotteisen röntgenkuvan tai suunnitteluprojektin avaus potilasasiakirjojen yleiskatsausikkunasta. [*▶ *Sivu 363]*
- *Aktiivisten potilasasiakirjojen käsittely [▶ Sivu 360]*
- *Potilasasiakirjan attribuuttien muuttaminen* [▶ Sivu 362]
- *Potilasasiakirjan poisto potilasasiakirja-arkistosta [*▶ *Sivu 367]*
- *Kolmiulotteisten röntgenkuvien tai suunnitteluprojektien poisto potilasasiakirjasta [*▶ *Sivu 368]*

# 12.9.2 POTILASASIAKIRJA-ARKISTON POTILASASIAKIRJOJEN HAKU JA LAJITTELU

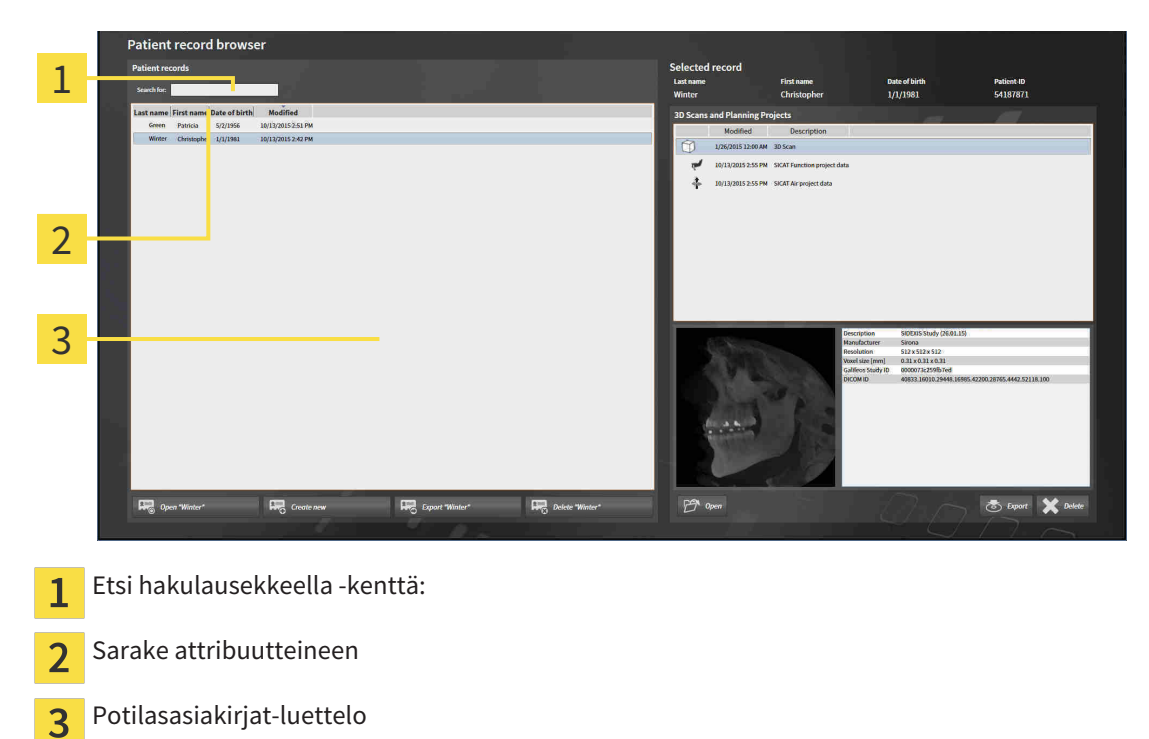

#### POTILASASIAKIRJAN HAKU

SICAT Suite käy läpi kaikkien potilasasiakirjojen attribuutit etsiessään hakuehtoja täyttävää potilasasiakirjaa.

Etsi potilasasiakirja seuraavasti:

- ☑ Yleiskatsaus potilasasiakirjoista -ikkuna on jo auki. Lisätietoja on luvussa *Avaa ikkuna "Yleiskatsaus potilasasiakirjoista" [*▶ *Sivu 356]*.
- Syötä Etsi hakulausekkeella -kenttään haluamasi hakulauseke.
- ▶ Potilasasiakirjat-luettelossa näkyvät kaikki potilasasiakirjat, joiden jokin attribuutti sisältää hakulausekkeen.

SICAT Suite aloittaa haun heti hakulauseketta kirjoitettaessa.

#### POTILASASIAKIRJOJEN LAJITTELU ATTRIBUUTTIEN MUKAAN

Voit lajitella potilasasiakirjoja seuraavien attribuuttien mukaan:

- sukunimi
- etunimi
- syntymäpäivä
- Muutettu

Lajittele potilasasiakirjoja attribuuttien mukaan seuraavasti:

☑ Yleiskatsaus potilasasiakirjoista -ikkuna on jo auki. Lisätietoja on luvussa *Avaa ikkuna "Yleiskatsaus potilasasiakirjoista" [*▶ *Sivu 356]*.

- 1. Klikkaa Potilasasiakirjat-luettelosta haluamasi attribuutin sarakeotsikkoa.
	- ▶ SICAT Suite järjestää Potilasiakirjat-luettelon haluamasi attribuutin mukaisesti.
- 2. Klikkaa Potilasiakirjat-luettelosta haluamasi attribuutin sarakeotsikkoa uudelleen.
	- ▶ SICAT Suite järjestää Potilasiakirjat-luettelon haluamasi attribuutin mukaisesti päinvastaiseen järjestykseen.

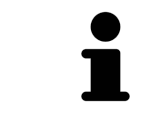

Oletuksena potilasasiakirjat on järjestetty muutospäivän mukaisesti nousevaan järjestykseen.

# 12.9.3 POTILASASIAKIRJOJEN AKTIVOINTI

Aktivoi käsittelemäsi potilasasiakirja seuraavasti:

☑ Yleiskatsaus potilasasiakirjoista -ikkuna on jo auki. Lisätietoja on luvussa *Avaa ikkuna "Yleiskatsaus potilasasiakirjoista" [*▶ *Sivu 356]*.

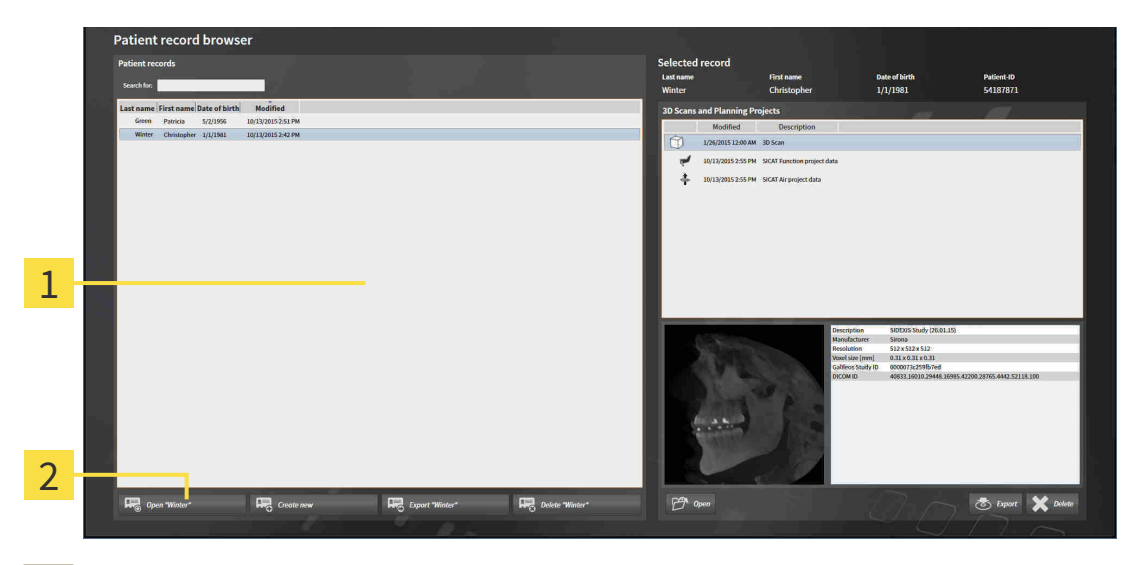

- Potilasasiakirjat-luettelo  $\overline{1}$
- Painike valitun potilasasiakirjan aktivointiin  $\overline{2}$
- 1. Valitse Potilasasiakirjat-luettelosta haluamasi potilasasiakirja.
- 2. Klikkaa painiketta valitsemasi potilasasiakirjan aktivoimiseksi.
- ▶ SICAT Suite aktivoi valitsemasi potilasasiakirjan.

Jatka toiminnolla *Aktiivisten potilasasiakirjojen käsittely [*▶ *Sivu 360]*.

# 12.9.4 AKTIIVISTEN POTILASASIAKIRJOJEN KÄSITTELY

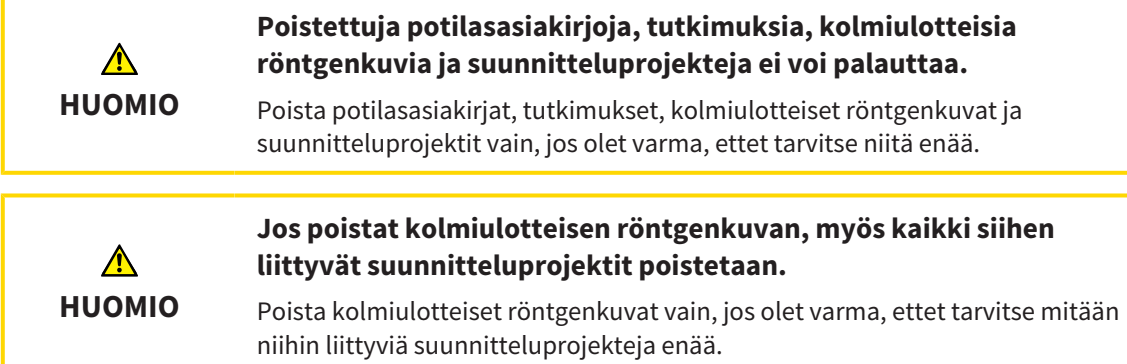

Käsittele aktiivista potilasasiakirjaa seuraavasti:

☑ Jokin potilasasiakirja on jo aktiivinen. Lisätietoa on luvussa *Potilasasiakirjojen aktivointi [*▶ *Sivu 359]*.

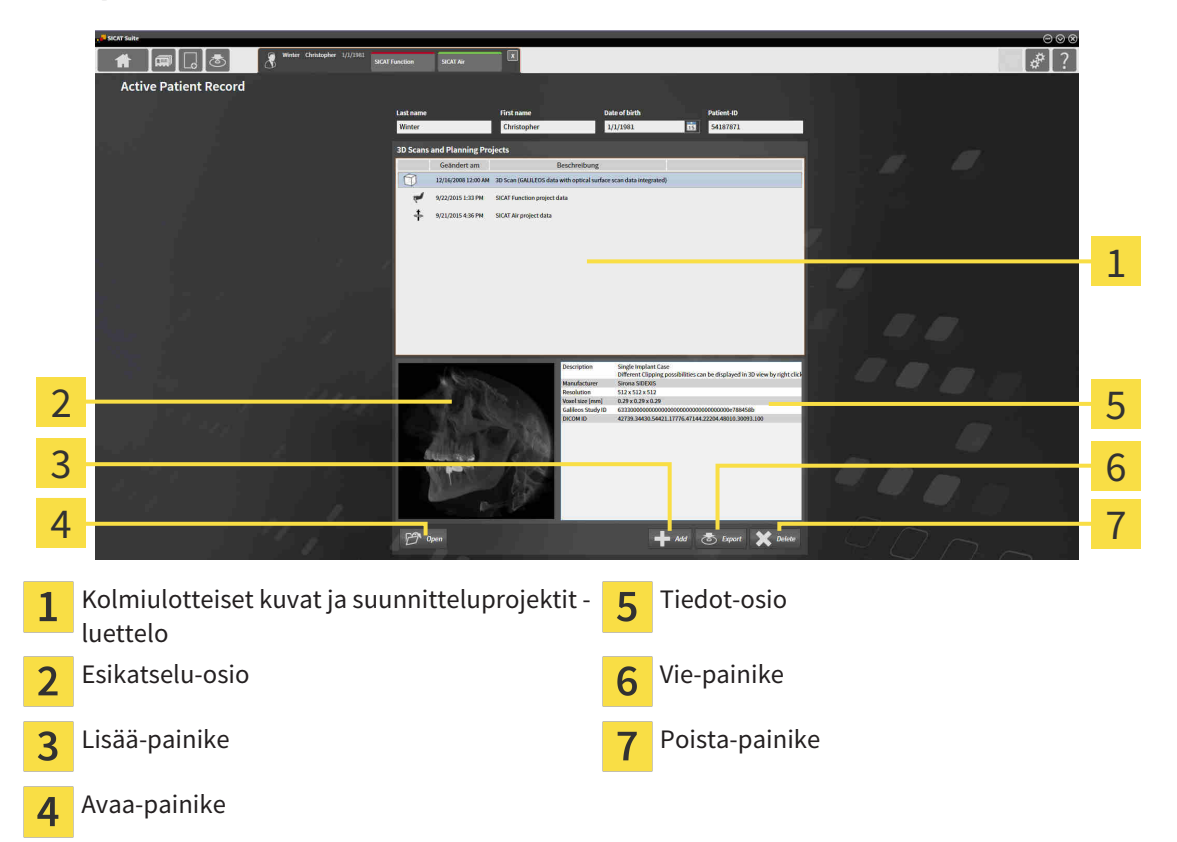

- 1. Valitse Aktiiviset potilasasiakirjat -ikkunan Kolmiulotteiset kuvat ja suunnitteluprojektit luettelosta haluamasi kolmiulotteinen röntgenkuva tai suunnitteluprojekti.
	- ▶ Esikatselu-osiossa näkyy valitsemasi kolmiulotteisen röntgenkuvan tai valitsemasi suunnitteluprojektin esikatselu.
	- ▶ Tiedot-osiossa näkyy tietoja valitsemastasi kolmiulotteisesta röntgenkuvasta tai valitsemastasi suunnitteluprojektista, esimerkiksi DICOM-metatiedot.
- 2. Avaa valitsemasi kolmiulotteinen röntgenkuva jossakin SICAT-sovelluksessa tai valitsemasi suunnitteluprojekti sitä käsittelevässä SICAT-sovelluksessa klikkaamalla Avaa-painiketta .

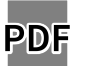

3. Avaa valitsemasi asiakirja PDF-lukijassa klikkaamalla Avaa-painiketta.
- 4. Tuo tietoja aktiiviseen potilasasiakirjaan klikkaamalla Lisää-painiketta. Lisätietoa on luvussa *Tietojen tuonti [*▶ *Sivu 345]*.
- 5. Vie valitsemasi tutkimus aktiivisesta potilasasiakirjasta klikkaamalla Vie-painiketta. Lisätietoa on luvussa *Tietojen vienti [*▶ *Sivu 462]*.
- 6. Poista valitsemasi kolmiulotteinen röntgenkuva tai suunnitteluprojekti aktiivisesta potilasasiakirjasta klikkaamalla Poista-painiketta. Lisätietoja on luvussa *Kolmiulotteisten röntgenkuvien tai suunnitteluprojektien poisto potilasasiakirjasta [*▶ *Sivu 368]*.
- 7. Aktiivisen potilasasiakirjan attribuuttien muuttamisesta on lisätietoa luvussa *Potilasasiakirjan attribuuttien muuttaminen [*▶ *Sivu 362]*.

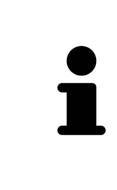

Jos avaat kolmiulotteisen röntgenkuvan ilman siihen kuuluvaa tutkimusta ja olet aktivoinut vain yhden SICAT-sovelluksen lisenssin, tämä SICAT-sovellus käynnistyy. Jos avaat kolmiulotteisen röntgenkuvan, johon kuuluu useita tutkimuksia, ja olet aktivoinut useiden SICAT-sovellusten lisenssit, käynnistyy sovellus, jossa tutkimusta on viimeksi muokattu. Jos avaat täsmälleen yhden tutkimuksen, käynnistyy aina siihen kuuluva SICAT-sovellus.

## 12.9.5 POTILASASIAKIRJAN ATTRIBUUTTIEN MUUTTAMINEN

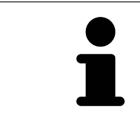

Jokaisen aktiivisessa potilasasiakirja-arkistossa olevan potilasasiakirjan attribuuttiyhdistelmän on oltava yksikäsitteinen.

Voit muuttaa seuraavia potilasasiakirjan attribuutteja:

- sukunimi
- etunimi
- syntymäpäivä
- Potilaan tunniste

Muuta potilasasiakirjan attribuutteja seuraavasti:

☑ Jokin potilasasiakirja on jo aktiivinen. Lisätietoa on luvussa *Potilasasiakirjojen aktivointi [*▶ *Sivu 359]*.

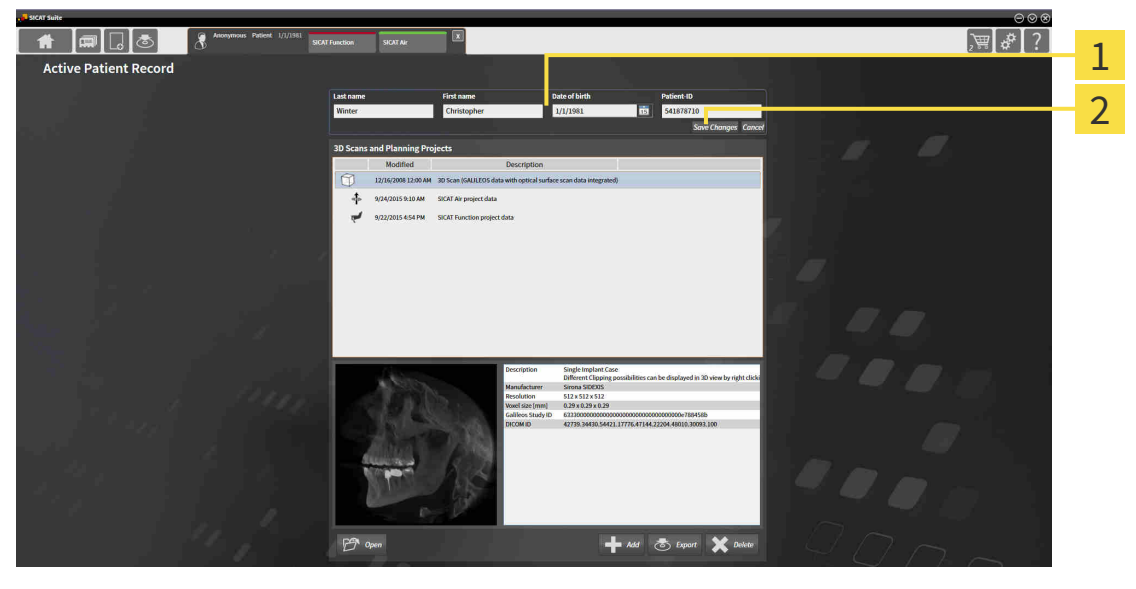

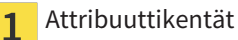

 $\overline{\mathbf{z}}$ 

Tallenna muutos -painike

- 1. Kirjoita Aktiivinen potilasasiakirja -ikkunan attribuuttikenttiin haluamasi arvot.
- 2. Paina Tallenna muutos -painiketta.
- ▶ SICAT Suite tallentaa muutoksesi.

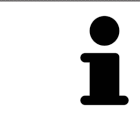

Potilaan tunniste ei vastaa DICOMin tunnistetta. Voit käyttää potilastunnisteena mitä tahansa tunnistetta, esimerkiksi sosiaaliturvatunnusta tai praktiikkasi sisäistä potilastunnistetta.

## 12.9.6 KOLMIULOTTEISEN RÖNTGENKUVAN TAI SUUNNITTELUPROJEKTIN AVAUS POTILASASIAKIRJOJEN YLEISKATSAUSIKKUNASTA.

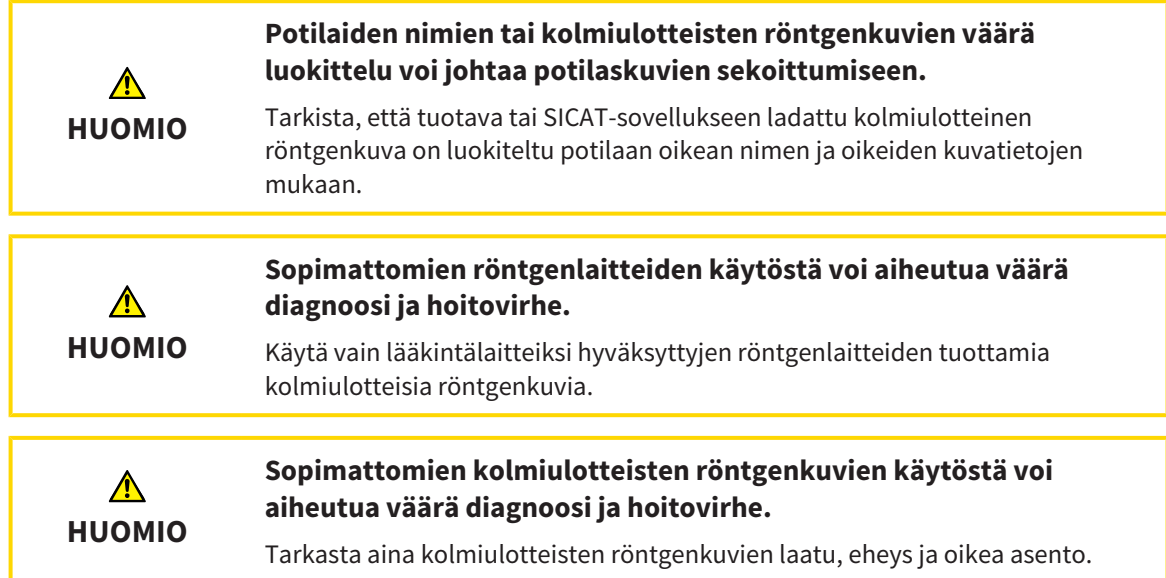

Avaa kolmiulotteinen röntgenkuva tai suunnitteluprojekti Yleiskatsaus potilasasiakirjoista -ikkunasta seuraavasti:

☑ Yleiskatsaus potilasasiakirjoista -ikkuna on jo auki. Lisätietoja on luvussa *Avaa ikkuna "Yleiskatsaus potilasasiakirjoista" [*▶ *Sivu 356]*.

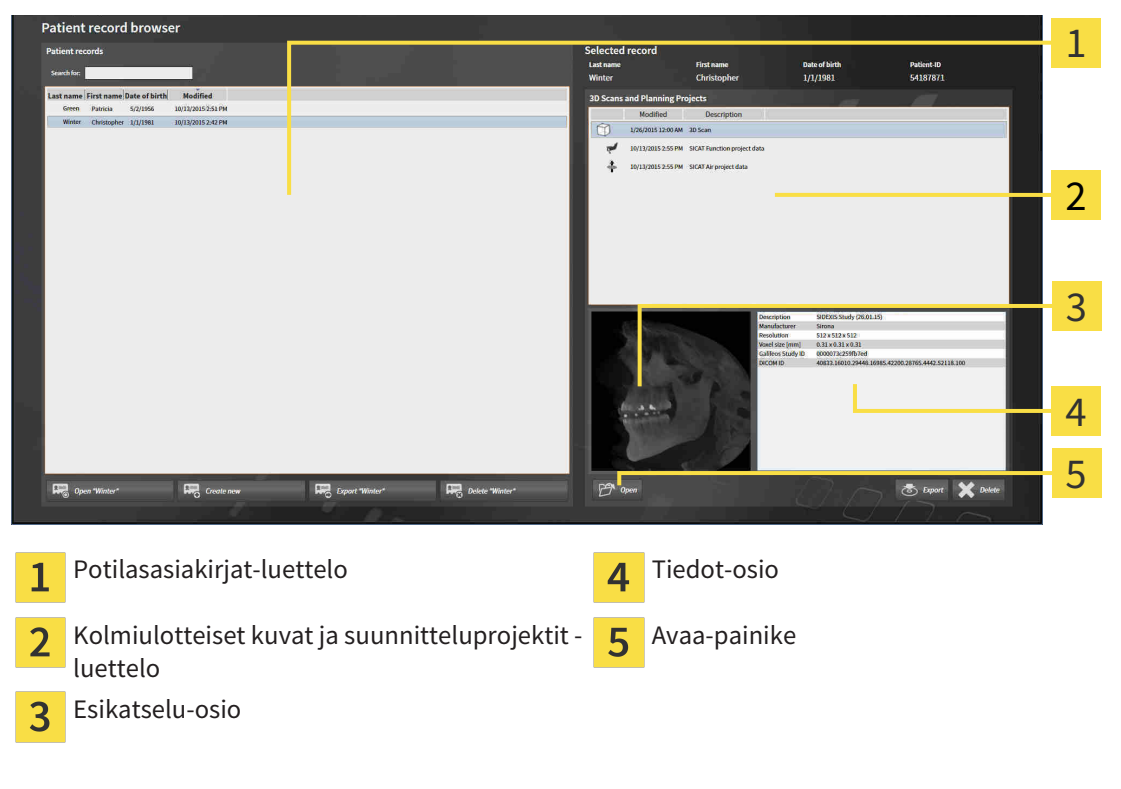

- 1. Valitse Yleiskatsaus potilasasiakirjoista -ikkunan Potilasasiakirjat -luettelosta haluamasi potilasasiakirja.
	- ▶ Valittu asiakirjat -osion Kolmiulotteiset kuvat ja suunnitteluprojektit -luettelossa näkyvät valitun potilasasiakirjan kaikki kolmiulotteiset röntgenkuvat, suunnitteluprojektit ja PDFtiedostot.

- 2. Valitse Kolmiulotteiset kuvat ja suunnitteluprojektit -luettelosta haluamasi tietue tai asiakirja.
	- ▶ Esikatselu- ja Tiedot-osioissa näkyy tietoa valitusta tietueesta tai asiakirjasta.

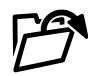

- 3. Klikkaa Avaa-painiketta.
- ▶ Kun olet valinnut tietueen, se aukeaa SICAT-sovellukseen.

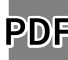

▶ Jos olet valinnut asiakirjan, se aukeaa PDF-lukijaan.

Jos avaat kolmiulotteisen röntgenkuvan ilman siihen kuuluvaa tutkimusta ja olet aktivoinut vain yhden SICAT-sovelluksen lisenssin, tämä SICAT-sovellus käynnistyy. Jos avaat kolmiulotteisen röntgenkuvan, johon kuuluu useita tutkimuksia, ja olet aktivoinut useiden SICAT-sovellusten lisenssit, käynnistyy sovellus, jossa tutkimusta on viimeksi muokattu. Jos avaat täsmälleen yhden tutkimuksen, käynnistyy aina siihen kuuluva SICAT-sovellus.

## 12.9.7 SICAT AIR -TUTKIMUKSET SICAT SUITESSA

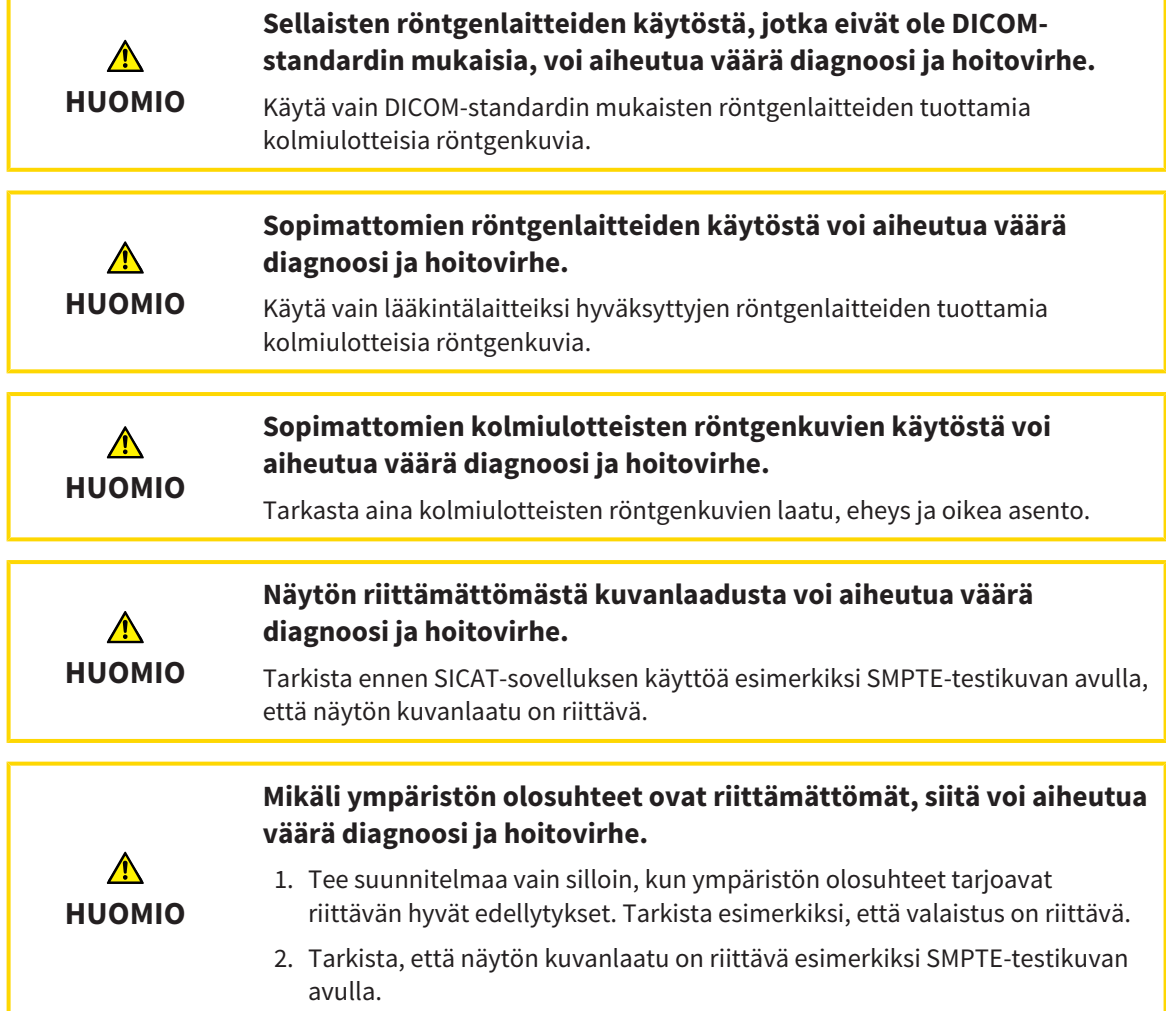

Jos SICAT Suite on käynnissä itsenäisenä asennusversiona, potilastietojen hallinnointi tapahtuu SICAT Suitessa.

Yleiskatsaus potilasasiakirjoista sisältää tietoa SICAT Air -tutkimuksista, jos seuraavat edellytykset täyttyvät:

- Käytät SICAT Suitea itsenäisenä asennusversiona
- Olet valinnut SICAT Air -tutkimuksen Kolmiulotteiset kuvat ja suunnitteluprojektit -osiossa.

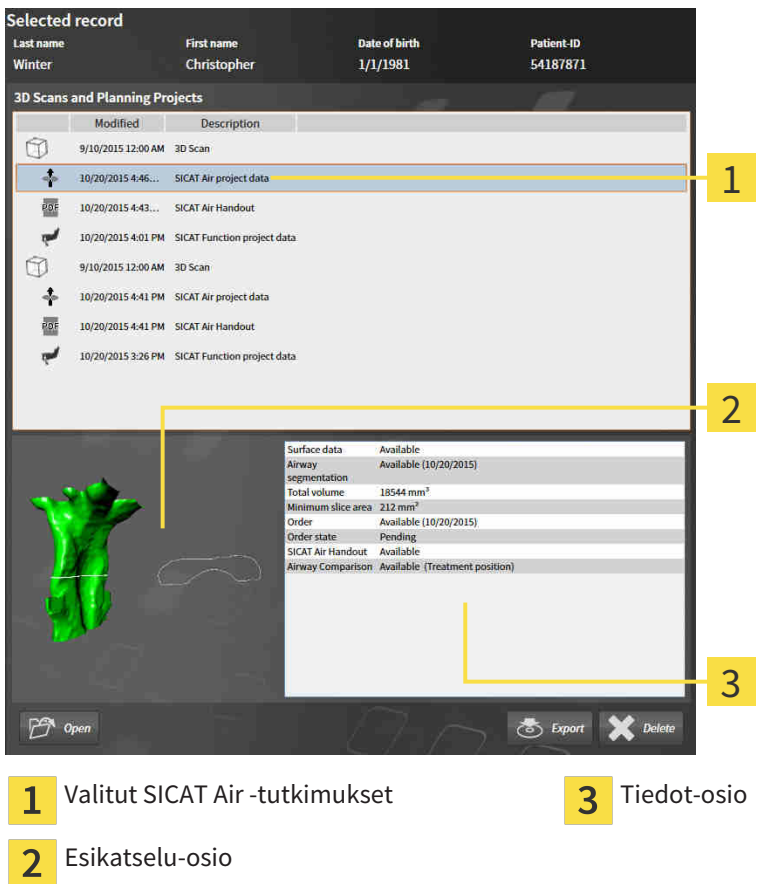

Jos olet jo segmentoinut hengitystien, Esikatselu-osiossa näkyvät seuraavat osat:

- kuva segmentoidusta hengitystiestä, jossa pienin poikkileikkaus näkyy korostettuna
- sen kerroksen ääriviivat, jonka poikkileikkaus on pienin.

Tiedot-osiossa näkyvät seuraavat tiedot:

- Optisten jäljennösten käytettävyys
- hengitystiesegmentoinnin saatavuus sekä luontipäivä, kokonaistilavuus ja pienin leikkauspinta
- tilauksen saatavuus sekä sen tila ja päivämäärä
- monisteen saatavuus
- hengitystievertailun saatavuus.

Jos olet jo segmentoinut hengitystien, Yleiskatsaus potilasasiakirjoista näyttää lisäksi seuraavat tiedot:

- Kokonaistilavuus
- Pienin leikkauspinta

Yleiskatsaus potilasasiakirjoista näyttää Kolmiulotteiset kuvat ja suunnitteluprojektit -osiossa lisäksi monisteet, jotka olet laatinut SICAT Air -sovelluksella. Voit kaksoisklikkaamalla avata monisteen oletus-PDF-lukijaan.

## 12.9.8 POTILASASIAKIRJAN POISTO POTILASASIAKIRJA-ARKISTOSTA

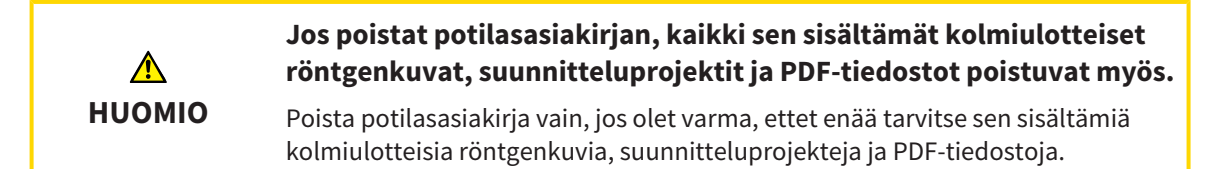

Poista potilasasiakirja ja sen sisältämät kolmiulotteiset röntgenkuvat ja suunnitteluprojektit seuraavasti.

☑ Yleiskatsaus potilasasiakirjoista -ikkuna on jo auki. Lisätietoja on luvussa *Avaa ikkuna "Yleiskatsaus potilasasiakirjoista" [*▶ *Sivu 356]*.

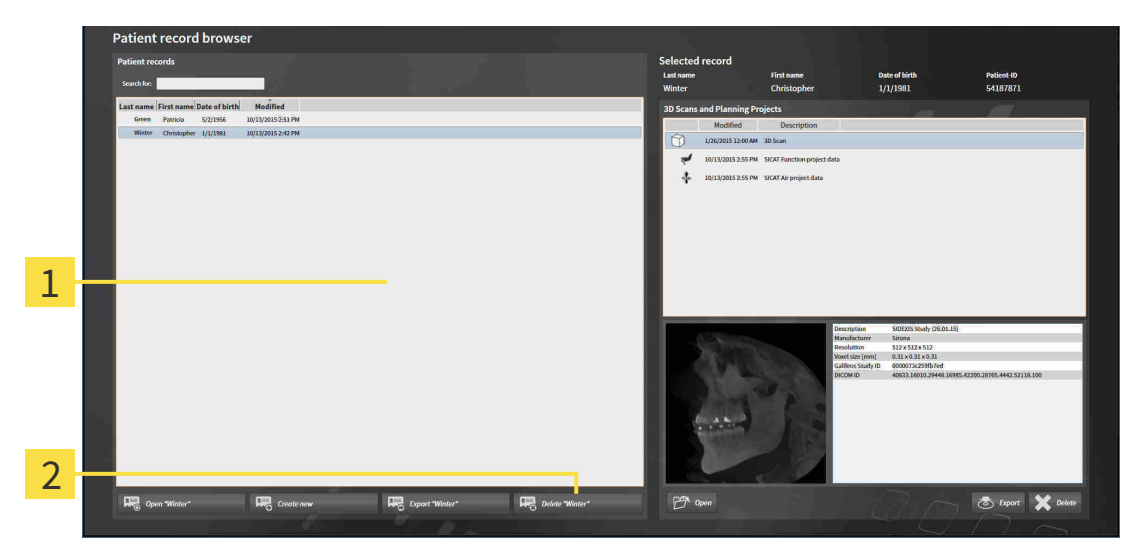

- Potilasasiakirjat-luettelo  $\overline{1}$
- $\overline{2}$ Painike valitun potilasasiakirjan sulkemiseen
- 1. Valitse Yleiskatsaus potilasasiakirjoista -ikkunan Potilasasiakirjat-luettelosta haluamasi potilasasiakirja.

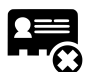

2. Klikkaa painiketta valitsemasi potilasasiakirjan poistamiseksi.

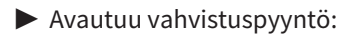

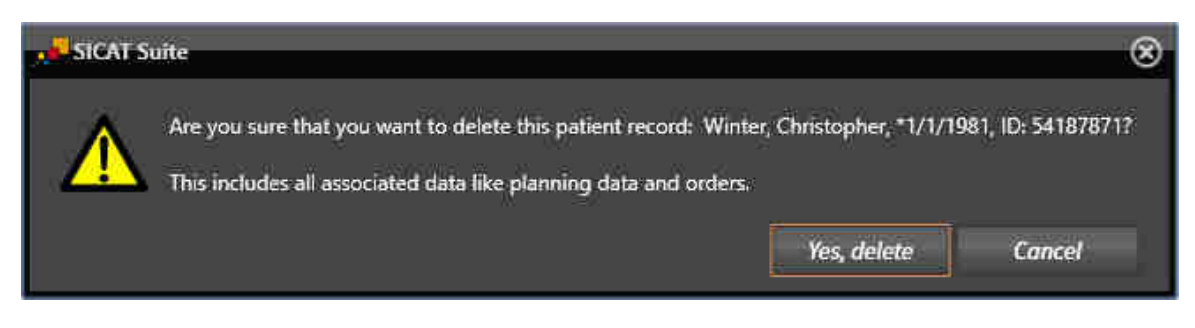

- 3. Jos haluat poistaa valitut tiedot, klikkaa vahvistuspyynnön Kyllä, poista -painiketta.
- ▶ SICAT Suite poistaa valitun potilasasiakirjan ja kaikki sen sisältämät kolmiulotteiset röntgenkuvat ja suunnitteluprojektit aktiivisesta potilasasiakirja-arkistosta sekä Potilasasiakirjat-luettelosta.

## 12.9.9 KOLMIULOTTEISTEN RÖNTGENKUVIEN TAI SUUNNITTELUPROJEKTIEN POISTO POTILASASIAKIRJASTA

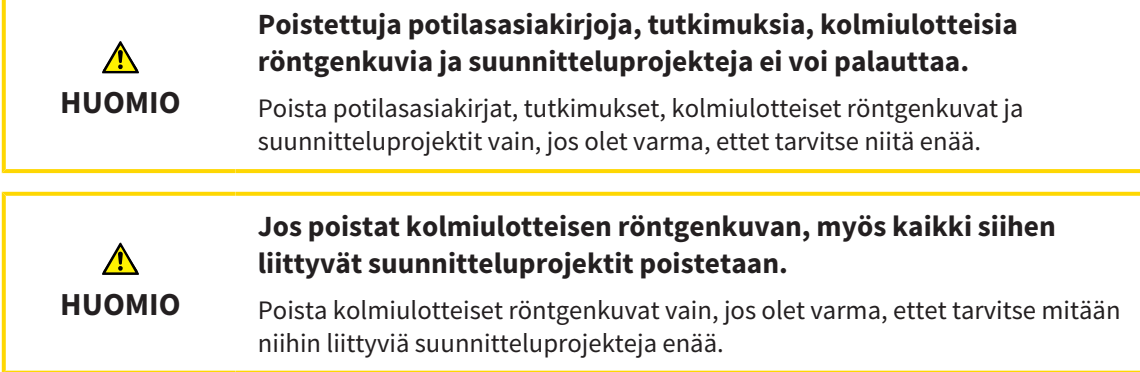

Poista kolmiulotteinen röntgenkuva tai suunnitteluprojekti potilasasiakirjasta seuraavasti:

☑ Yleiskatsaus potilasasiakirjoista -ikkuna on jo auki. Lisätietoja on luvussa *Avaa ikkuna "Yleiskatsaus potilasasiakirjoista" [*▶ *Sivu 356]*.

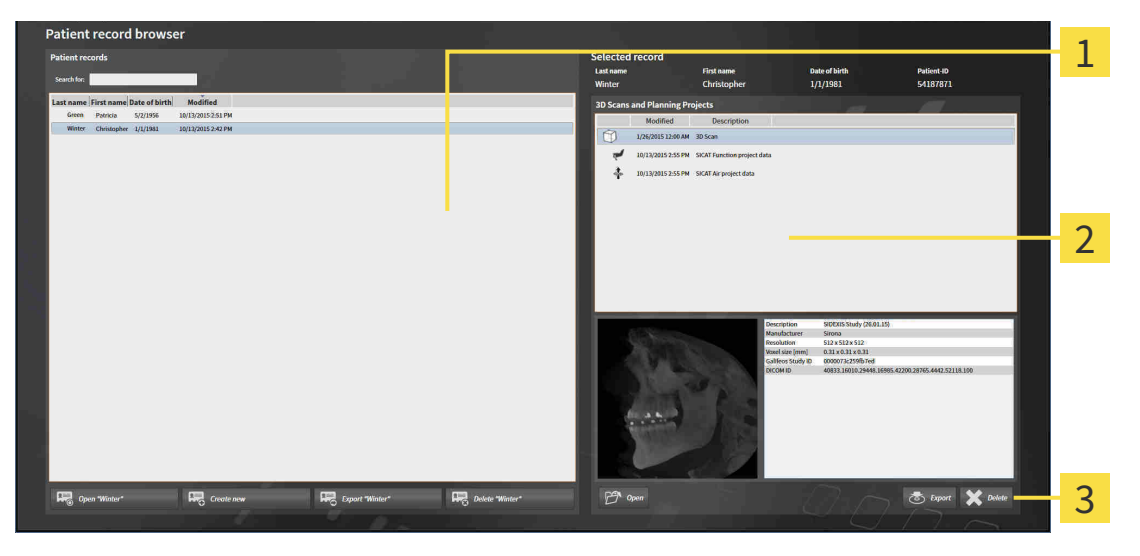

- Potilasasiakirjat-luettelo 1
- Kolmiulotteiset kuvat ja suunnitteluprojektit -luettelo  $\overline{2}$
- Poista-painike  $\overline{3}$
- 1. Valitse Yleiskatsaus potilasasiakirjoista -ikkunan Potilasasiakirjat-luettelosta haluamasi potilasasiakirja.
	- ▶ Valitut asiakirjat -osiossa on Kolmiulotteiset kuvat ja suunnitteluprojektit -luettelo, jossa on valitun potilasasiakirjan kaikki kolmiulotteiset röntgenkuvat ja suunnitteluprojektit.
- 2. Valitse Kolmiulotteiset kuvat ja suunnitteluprojektit -luettelosta haluamasi kolmiulotteinen röntgenkuva tai suunnitteluprojekti.
- 
- 3. Klikkaa Poista-painiketta.

▶ Avautuu vahvistuspyyntö:

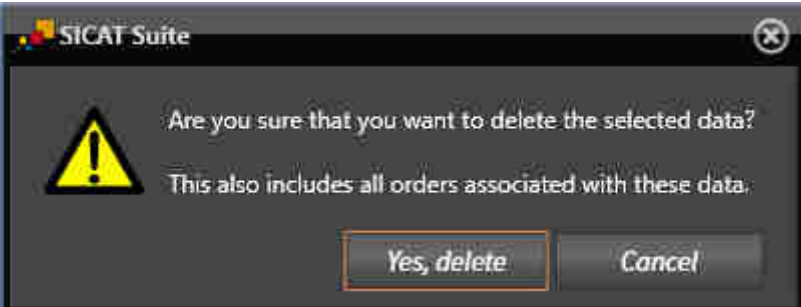

- 4. Jos haluat poistaa valitut tiedot, klikkaa vahvistuspyynnön Kyllä, poista -painiketta.
- ▶ SICAT Suite poistaa valitut kolmiulotteiset röntgenkuvat tai valitun suunnitteluprojektin potilasasiakirjasta sekä Kolmiulotteiset kuvat ja suunnitteluprojektit -luettelosta.

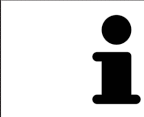

Voit poistaa kolmiulotteiset kuvat tai suunnitteluprojektit potilasasiakirjoista myös Aktiiviset potilasiakirjat -ikkunassa. Lisätietoa on luvussa *Aktiivisten potilasasiakirjojen käsittely [*▶ *Sivu 360]*.

...............................

# 12.10 SICAT AIRIN KÄYTTÖLIITTYMÄ

SICAT Air -käyttöliittymä koostuu seuraavista osista:

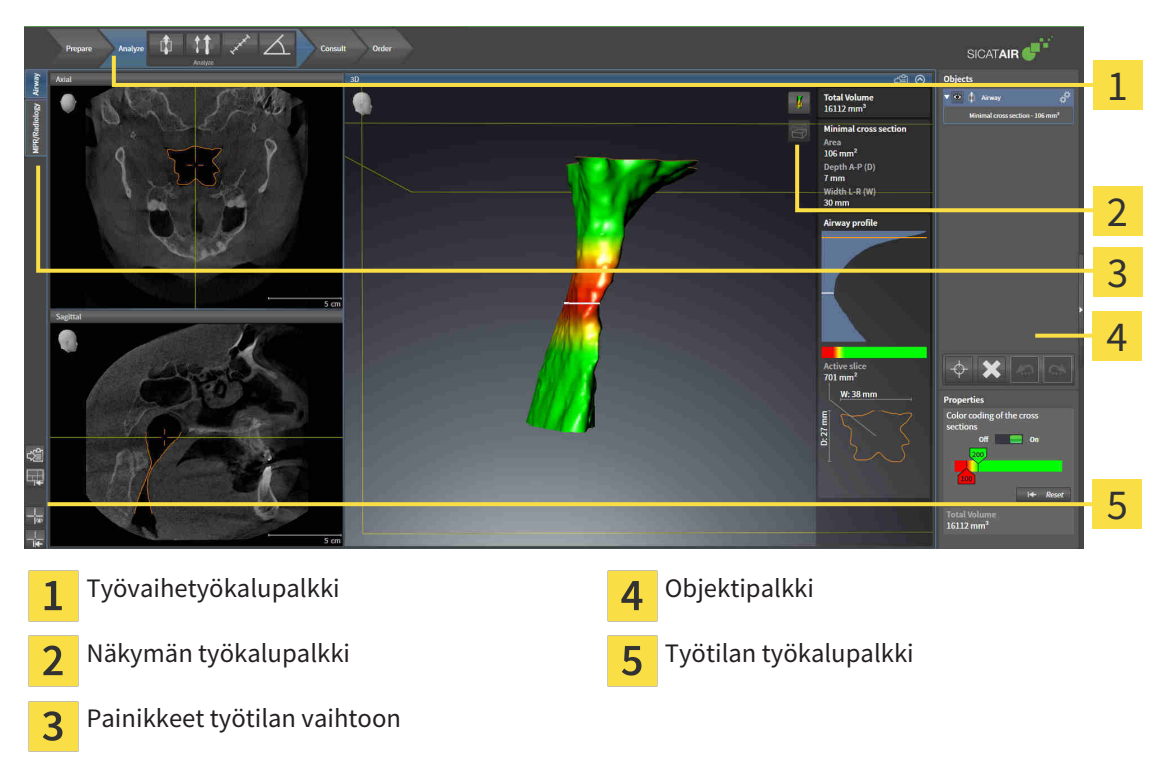

- Työvaihetyökalupalkki koostuu eri työvaiheista, jotka sisältävät sovelluksen työvaiheiden päätyökalut. Tämä sisältää työkaluja, joilla voi lisätä ja tuoda diagnoosi- ja suunnitteluobjekteja. Lisätietoa on luvussa *Työvaihetyökalupalkki [*▶ *Sivu 371]*.
- Työtila-alue on osa käyttöliittymää, ja sen yläpuolella on Työvaihetyökalupalkki. Se näyttää SICAT Air -sovelluksen aktiivisen työtilan. Jokainen työtila sisältää tietyn kokoelman näkymiä. Lisätietoa on luvussa *Työtilat [*▶ *Sivu 383]*.
- Vain aktiivisessa näkymässä näkyy Näkymä-työkalupalkki. Se sisältää työkaluja näkymän esitystavan muokkaukseen. Näkymien toiminnoista on lisätietoja luvuissa *Näkymien muokkaus [*▶ *Sivu 390]* ja *Kolmiulotteisen näkymän muokkaus [*▶ *Sivu 401]*.
- Objektipalkki sisältää työkaluja diagnoosiobjektien ja suunnitteluobjektien hallintaan. Lisätietoa on luvuissa *Objektipalkki [*▶ *Sivu 374]* ja *SICAT Airin objektit [*▶ *Sivu 378]*.
- Työtila-työkalupalkki sisältää työkaluja työtilojen ja niiden näkymien yleisasetusten muuttamiseen sekä työtilojen sisällön dokumentointiin. Lisätietoja on luvuissa *Hiusristikkojen ja kehysten siirto, häivytys ja kirkastus [*▶ *Sivu 398]*, *Palauta näkymät [*▶ *Sivu 399]*, *Työtilojen ulkoasun muokkaus ja palautus [*▶ *Sivu 387]* ja *Kuvaruutukaappausten ottaminen työtiloista [*▶ *Sivu 388]*.

## 12.10.1 TYÖVAIHETYÖKALUPALKKI

SICAT Air -sovelluksessa työvaihetyökalupalkki koostuu neljästä vaiheesta:

- 1. Valmistele
- 2. Analysoi
- 3. Neuvo
- 4. Tilaa

### TYÖVAIHEEN AVAUS JA SULKEMINEN

Voi klikkaamalla avata ja sulkea työvaiheen.

### 1. "VALMISTELU"-TYÖVAIHE

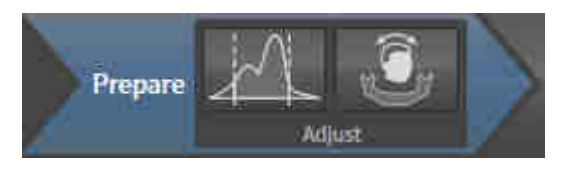

Valmistelu-työvaiheessa ovat seuraavat työkalut käytettävissä:

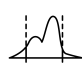

■ Harmaasävyjen säätö - lisätietoja on luvussa *Harmaasävyjen säätö [*▶ *Sivu 412]*. Tämä työkalu on käytettävissä ja välttämätön vain niiden kappaleiden käsittelyssä, jotka eivät ole peräisin Sironan laitteista.

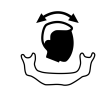

■ Muokkaa kappaleen suuntausta ja panoraama-aluetta… - Lisätietoja on luvuissa *Kappaleen suuntauksen muokkaus [*▶ *Sivu 416]* ja *Panoraama-alueen mukautus [*▶ *Sivu 421]*.

### 2. "ANALYSOI"-TYÖVAIHE

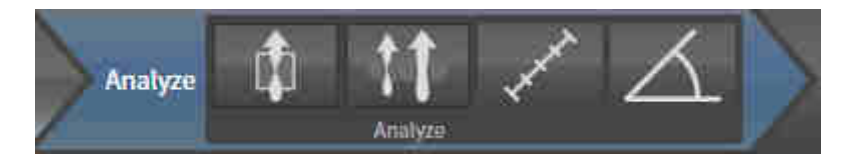

Analysointi-työvaiheessa ovat seuraavat työkalut käytettävissä:

■ Segmentoi hengitystie... – lisätietoa on luvussa *Hengitystiealueen määritys* [▶ Sivu 431].

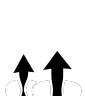

■ Hengitystievertailu… – lisätietoa on luvussa *Hengitystievertailun suoritus [*▶ *Sivu 447]*.

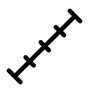

■ Lisää etäisyysmittaus (D) - Lisätietoa on luvussa *Etäisyysmittauksen lisäys [*▶ *Sivu 425]*.

■ Lisää kulmamittaus (A) - Lisätietoa on luvussa *Kulmamittauksen lisäys [*▶ *Sivu 426]*.

### 3. "NEUVO"-TYÖVAIHE

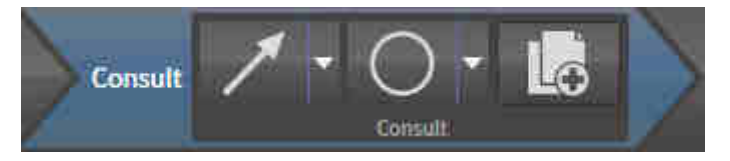

Neuvo-työvaiheessa ovat seuraavat työkalut käytettävissä:

■ Piirrä nuoli - Lisätietoa on luvussa *Kuvien ja kuvaruutukaappausten luonti [*▶ *Sivu 454]*.

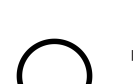

■ Piirrä ympyrä - Lisätietoa on luvussa *Kuvien ja kuvaruutukaappausten luonti [*▶ *Sivu 454]*.

■ Luo moniste… – Lisätietoa on luvussa *Monisteiden laadinta [*▶ *Sivu 457]*.

### 4. "TILAA"-TYÖVAIHE

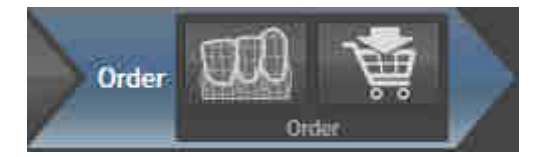

Tilaa-työvaiheessa ovat seuraavat työkalut käytettävissä:

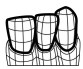

■ Tuo ja rekisteröi optisia jäljennöksiä… - Lisätietoa on luvussa *Optisten jäljennösten tuonti ja rekisteröinti [*▶ *Sivu 470]*.

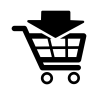

■ Tilaa hoitokisko… - Lisätietoa on luvussa *Hoitokiskojen vienti ostoskoriin [*▶ *Sivu 466]*.

### 12.10.2 OBJEKTIPALKKI

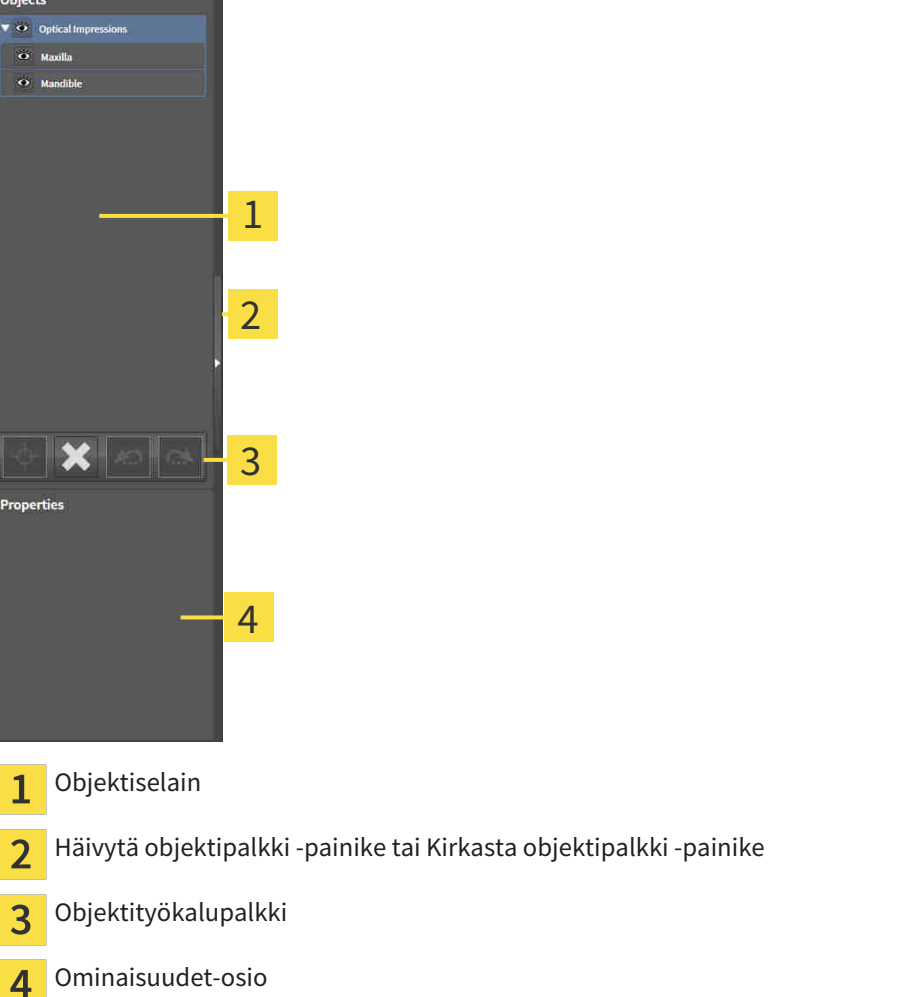

Objektipalkki sisältää seuraavat osat:

- Objektiselain näyttää luokitellun luettelon kaikista diagnoosi- ja suunnitteluobjekteista, jotka olet lisännyt tai tuonut nykyiseen tutkimukseen. Objektiselain ryhmittelee objektit automaattisesti. Esimerkiksi Mittaukset-ryhmä sisältää kaikki mittausobjektit. Voit sulkea ja avata objektiryhmiä, aktivoida objekteja ja objektiryhmiä sekä häivyttää ja kirkastaa objekteja ja objektiryhmiä. Lisätietoa on luvussa *Objektien hallinta objektiselaimella [*▶ *Sivu 375]*.
- Objektityökalupalkki sisältää työkaluja objekteihin tarkentamiseksi, objektien ja objektiryhmien poistamiseksi sekä objektitoimintojen tai objektiryhmätoimintojen kumoamiseksi tai uudelleen suorittamiseksi. Lisätietoa on luvussa *Objektien hallinta objektityökalupalkin avulla [*▶ *Sivu 377]*.
- Ominaisuudet-osiossa on tietoa aktiivisista objekteista.

Objekteista, jotka ovat käytettävissä SICAT Air -sovelluksessa, on lisätietoa luvussa *SICAT Airin objektit [*▶ *Sivu 378]*.

Voit häivyttää tai kirkastaa objektipalkin, jossa klikkaat Häivytä objektipalkki- tai Kirkasta objektipalkki -painiketta objektipalkin oikealla puolella.

## 12.10.3 OBJEKTIEN HALLINTA OBJEKTISELAIMELLA

### OBJEKTIRYHMIEN SULKEMINEN JA AVAAMINEN

Sulje ja avaa objektiryhmä seuraavasti:

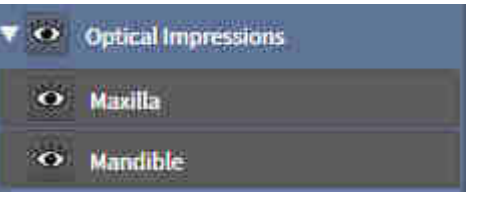

☑ Haluamasi objektiryhmä on tällä hetkellä auki.

- 
- ▶ Objektiryhmä sulkeutuu.

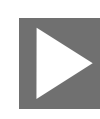

2. Klikkaa haluamasi objektiryhmän vieressä olevaa Avaa-symbolia.

1. Klikkaa haluamasi objektiryhmän vieressä olevaa Sulje-symbolia.

▶ Objektiryhmä aukeaa.

### OBJEKTIEN JA OBJEKTIRYHMIEN AKTIVOINTI.

Jotkin työkalut ovat käytettävissä vain, kun objekti tai objektiryhmä on aktiivinen.

Aktivoi objekti tai objektiryhmä seuraavasti:

☑ Haluamasi objekti tai objektiryhmä on tällä hetkellä passivoitu.

- Klikkaa haluamaasi objektia tai objektiryhmää.
	- ▶ SICAT Air passivoi aiemmin aktivoidun objektin tai objektiryhmän.
	- ▶ SICAT Air aktivoi haluamasi objektin tai objektiryhmän.
	- ▶ SICAT Air korostaa värillä objektin tai objektiryhmän objektiselaimessa ja näkymissä.

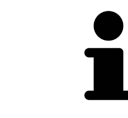

Kaksiulotteisissa näkymissä tiettyjä objekteja voi aktivoida niitä klikkaamalla.

### OBJEKTIEN JA OBJEKTIRYHMIEN HÄIVYTYS JA KIRKASTUS

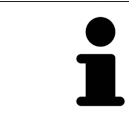

Tämä toiminto on käytettävissä vain tietyille objektityypeille.

Häivytä tai kirkasta objekti tai objektiryhmä seuraavasti.

☑ Haluamasi objekti tai objektiryhmä on tällä hetkellä kirkastettu.

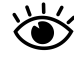

1. Klikkaa haluamasi objektin tai objektiryhmän vieressä olevaa Kirkastettu- tai Joitakin kirkastettu symbolia.

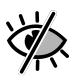

- ▶ SICAT Air häivyttää objektin tai objektiryhmän.
- ▶ SICAT Air näyttää objektin tai objektiryhmän vieressä olevan Häivytetty-symbolin.

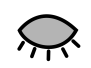

- 2. Klikkaa haluamasi objektin tai objektiryhmän vieressä olevaa Häivytetty-symbolia.
- ▶ SICAT Air kirkastaa objektin tai objektiryhmän.
- ▶ SICAT Air näyttää objektin tai objektiryhmän vieressä olevan Kirkastettu-symbolin.

## 12.10.4 OBJEKTIEN HALLINTA OBJEKTITYÖKALUPALKIN AVULLA

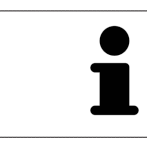

Nämä toiminnot ovat käytettävissä vain tietyille objektityypeille.

### TARKENNUS OBJEKTEIHIN

Käytä tätä toimintoa objektien etsimiseen näkymistä.

Tarkenna objektiin seuraavasti:

☑ Haluamasi objekti on jo aktiivinen. Lisätietoa on luvussa *Objektien hallinta objektiselaimella [*▶ *Sivu 375]*.

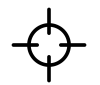

- Klikkaa Kohdista aktiiviseen objektiin (F) -symbolia.
- ▶ SICAT Airt siirtää näkymien kohdepisteen aktiiviseen objektiin.
- ▶ SICAT Air näyttää näkymien aktiivisen objektin.

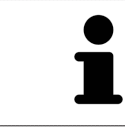

Voit myös kohdistaa objekteihin kaksoisnapsauttamalla niitä objektiselaimessa tai muussa kuin kolmiulotteisessa näkymässä.

### OBJEKTIEN JA OBJEKTIRYHMIEN POISTO

Poista objekti tai objektiryhmä seuraavasti:

☑ Haluamasi objekti tai objektiryhmä on jo aktiivinen. Lisätietoa on luvussa *Objektien hallinta objektiselaimella [*▶ *Sivu 375]*.

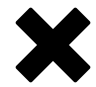

- Klikkaa Poista aktiivinen objekti/aktiivinen ryhmä -symbolia.
- ▶ SICAT Air poistaa objektin tai objektiryhmän.

### OBJEKTITOIMINNON KUMOAMINEN TAI TOISTAMINEN.

Kumoa tai toista edellinen objekti- tai ryhmätoiminto seuraavasti:

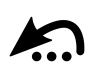

1. Klikkaa Kumoa edellinen objekti- tai ryhmätoiminto (Ctrl + Z) -symbolia.

▶ SICAT Air kumoaa edellisen objekti- tai ryhmätoiminnon.

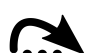

- 2. Klikkaa Tee objekti- tai ryhmätoiminto uudelleen (Ctrl + Y).
- ▶ SICAT Air tekee kumotun objekti- ryhmätoiminnon uudelleen.

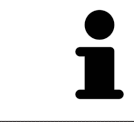

Toiminnon kumoaminen ja uudelleen suorittaminen ovat niin kauan käytettävissä, kun tutkimus on auki SICAT-sovelluksessa.

## 12.10.5 SICAT AIRIN OBJEKTIT

SICAT Air ryhmittelee sovelluskohtaiset objektit objektiselaimessa seuraavasti:

- Optiset jäljennökset
- Hengitystie
	- Pienin leikkauspinta
- Hengitystievertailu
- Moniste
	- Kuva
	- Kuvaruutukaappaus
	- Hengitystievertailu

### OPTISET JÄLJENNÖKSET -OBJEKTI

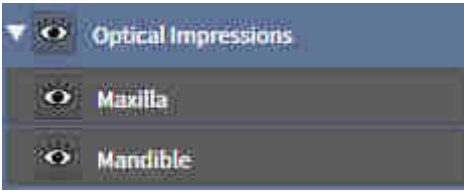

Optiset jäljennökset -objekti sisältää seuraavat aliobjektit:

- Yläleukaluu
- Alaleukaluu

Jos kohdistat johonkin aliobjektiin, SICAT Air kohdistaa kaikki kaksiulotteiset näkymät tähän valitsemaasi objektiin.

Jos poistat yläleukaluu-objektin tai alaleukaluu-objektin, SICAT Air poistaa tutkimuksen kaikki optiset jäljennökset.

### HENGITYSTIE-OBJEKTI

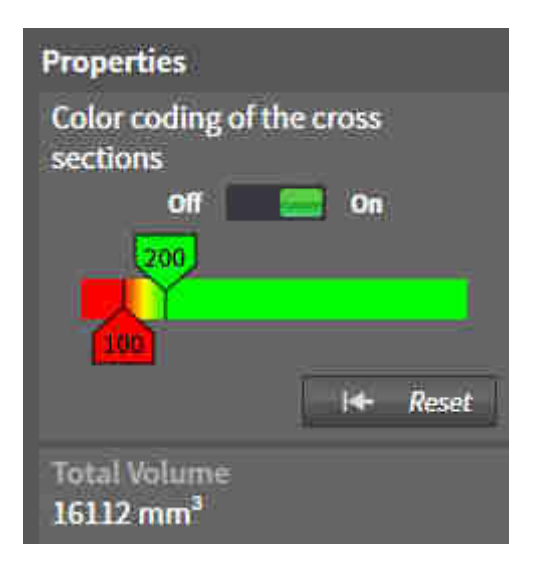

Kun olet segmentoinut hengitystien, SICAT Air näyttää hengitystie-objektin objektiselaimessa. Objektipalkki näyttää tälle objektille Ominaisuudet-osiossa seuraavat säätimet ja tiedot:

- Kytkin, jolla voi aktivoida ja passivoida värikoodauksen.
- Leikkauspintojen värikoodaus ja liukusäätimet, joilla voit asettaa liukuväripalkin poikkileikkauspinta-alan pienimmän ja suurimman arvon neliömillimetreinä.
- Palauta-painike, jolla voit palauttaa värikoodauksen arvot takaisin SICAT Air -sovelluksen asetusten mukaisiksi. Tietoa SICAT Air -sovelluksen asetusten oletusarvojen määrittämisestä on luvussa *SICAT Airin asetusten muuttaminen [*▶ *Sivu 494]*.
- Segmentoidun hengitystiealueen kokonaistilavuus.

SICAT Air ottaa hengitystien ominaisuuksien muutokset käyttöön heti kolmiulotteisessa näkymässä.

Kun aktivoit hengitystie-objektin, SICAT Air muokkaa työtilaa seuraavasti:

- SICAT Air aktivoi hengitystie-työtilan, jos se ei ole jo aktiivinen.
- SICAT Air tarkentaa kaikki näkymät pienimmän poikkileikkauspinta-alan keskelle.

Jos häivytät hengitystie-objektin, SICAT Air häivyttää myös hengitysanalyysi-osion.

Jos liikutat hiiren kohdistimen Hengitystie-objektin päälle, SICAT Air näyttää hammasratassymbolin. Kun klikkaat hammasratassymbolia, SICAT Air avaa Segmentoi hengitystie -ikkunan.

### PIENIN LEIKKAUSPINTA -OBJEKTI

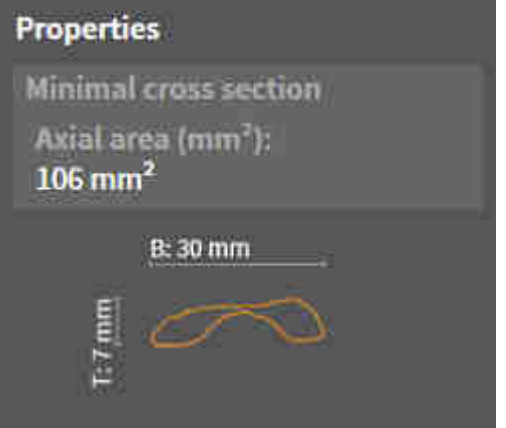

Seuraavat seikat koskevat Pienin leikkauspinta -objektia:

- Pienin leikkauspinta -obiekti on hengitystie-obiektin alla.
- Pienin leikkauspinta -objektin kuvaus käsittää pienimmän poikkileikkauspinta-alan neliömillimetreinä.
- Ominaisuudet-osiossa obiekti näyttää myös kerroksen poikkileikkauksen.
- Kun tarkennat Pienin leikkauspinta -objektiin, kaksiulotteisissa kerrosnäkymissä näkyy kerros, jonka poikkileikkauspinta on pienin.

### HENGITYSTIEVERTAILU-OBJEKTI

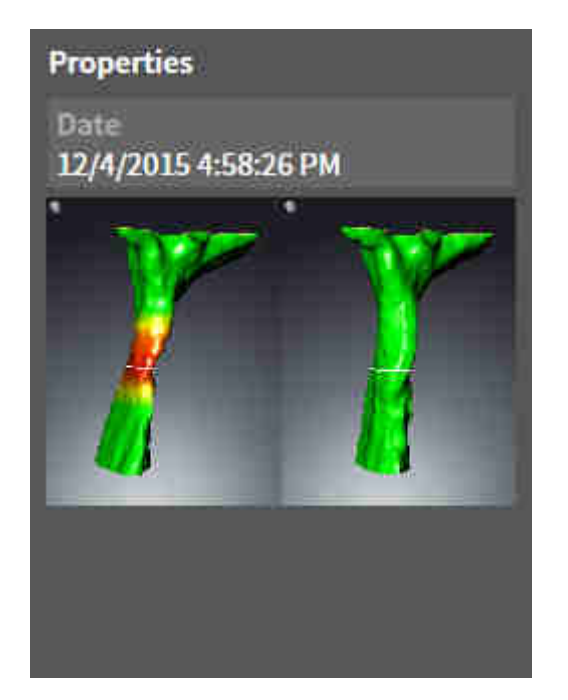

Seuraavat seikat koskevat Hengitystievertailu-objekteja:

- Jos liikutat hiiren kohdistimen Hengitystievertailu-objektin päälle, SICAT Air näyttää hammasratassymbolin. Kun klikkaat hammasratassymbolia, SICAT Air avaa Hengitystievertailuikkunan.
- Kun Hengitystievertailu on valmiiksi määritelty ja aktivoitu, objektiselain näyttää Ominaisuudetosiossa seuraavat tiedot:
	- objektin luontiajankohta
	- objektin esikatselu.
- Voit käyttää Poista aktiivinen objekti/aktiivinen ryhmä -toimintoa poistaaksesi Hengitystievertailuobjektin. Poiston jälkeen tätä Hengitystievertailu-objektia ei voi palauttaa, vaan hengitystievertailu on tehtävä uudelleen.

### MONISTE-OBJEKTI

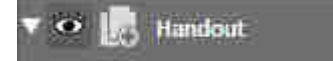

Seuraavat seikat koskevat Moniste-objekteja:

- Jos liikutat hiiren kohdistimen Moniste-objektin päälle, SICAT Air näyttää hammasratassymbolin. Kun klikkaat hammasratassymbolia, SICAT Air avaa moniste-ikkunan.
- Voit käyttää Poista aktiivinen objekti/aktiivinen ryhmä -toimintoa poistaaksesi Moniste-objektin. SICAT Air poistaa kaikki siihen liittyvät Kuva- ja Kuvaruutukaappaus-objektit.

### KUVA-OBJEKTIT

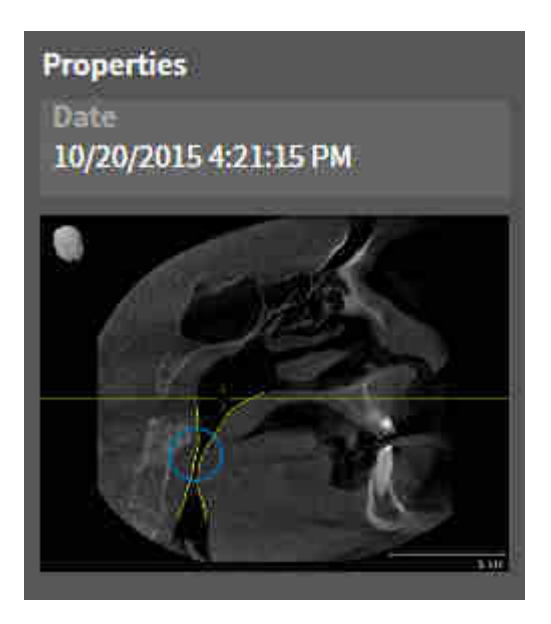

Seuraavat seikat koskevat Kuva-objekteja:

- Kuva-objektit ovat Moniste-objektien alapuolella.
- SICAT Air kokoaa yhteen työtilaan jokaista kaksiulotteista näkymää varten yhden kerroksen kaikki Piirto-objektit ja luo niistä Kuva-objektin.
- SICAT Air kokoaa yhteen työtilaan jokaista kolmiulotteista näkymää varten tietyn kerroksen ja katseen suunnan kaikki Piirto-objektit ja luo niistä Kuva-objektin.
- Kun Kuva-objekti on valmiiksi määritelty ja aktivoitu, objektiselain näyttää Ominaisuudet-osiossa seuraavat tiedot:
	- objektin luontiajankohta
	- objektin esikatselu.
- Voit käyttää toimintoja Kumoa edellinen objekti- tai ryhmätoiminto (Ctrl + Z) ja Tee objekti- tai ryhmätoiminto uudelleen (Ctrl + Y) yksittäisille nuolille ja ympyröille.
- Toiminnolla Poista aktiivinen objekti/aktiivinen ryhmä voit poistaa Kuva-objektin ja kaikki sen sisältämät nuolet ja ympyrät. SICAT Air poistaa Kuva-objektit objektiselaimesta ja Luo moniste ikkunasta.
- Kun tarkennat Kuva-objektiin, SICAT Air palauttaa vastaavan näkymän siihen ajankohtaan, jolloin olet piirtänyt viimeisen nuolen tai ympyrän.

### KUVARUUTUKAAPPAUS-OBJEKTIT

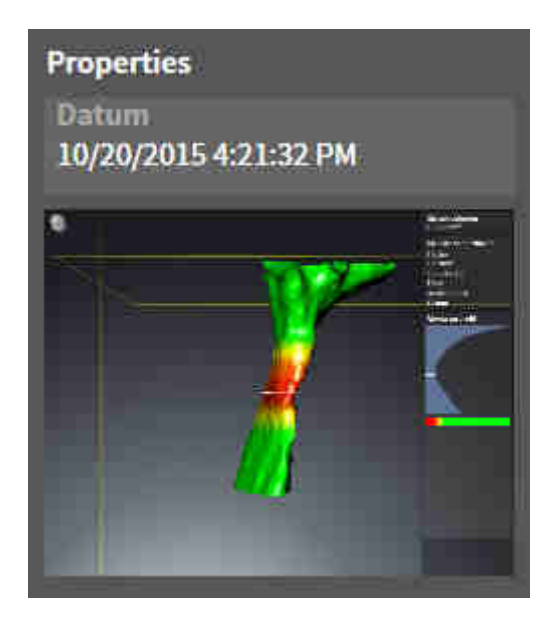

Seuraavat seikat koskevat Kuvaruutukaappaus-objekteja:

- Kuvaruutukaappaus-objektit ovat Moniste-objektien alapuolella.
- SICAT Air luo Kuvaruutukaappaus-objektin jokaisesta kuvaruutukaappauksesta.
- Kun Kuvaruutukaappaus-objekti on valmiiksi määritelty ja aktivoitu, objektiselain näyttää Ominaisuudet-osiossa seuraavat tiedot:
	- objektin luontiajankohta
	- objektin esikatselu.
- Voit käyttää Poista aktiivinen objekti/aktiivinen ryhmä -toimintoa poistaaksesi Kuvaruutukaappausobjektin. SICAT Air poistaa Kuvaruutukaappaus-objektit objektiselaimesta ja Luo moniste ikkunasta.
- Kun tarkennat Kuvaruutukaappaus-objektiin, SICAT Air palauttaa vastaavan näkymän siihen ajankohtaan, jolloin olet luonut objektin.
- Häivytys- ja kirkastustoiminnot eivät ole käytettävissä.

## 12.11 TYÖTILAT

SICAT-sovellukset esittävät tutkimukset eri näkyminä ja järjestävät työtiloihin koosteen näkymistä. SICAT Air sisältää kaksi eri työtilaa:

■ MPR/radiologia-työtila - Lisätietoja on luvussa *Yleiskatsaus MPR/radiologia-työtilaan [*▶ *Sivu 385]*.

■ Hengitystie - Lisätietoja on luvussa *Yleiskatsaus Hengitystie-työtilasta [*▶ *Sivu 384]*.

# **Airway** PR/Radiology

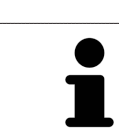

Kun suljet SICAT Air -sovelluksen, se tallentaa työtilojen asettelun ja näkymien asetukset.

Seuraavat toiminnot ovat käytettävissä työtiloissa ja niiden sisältämissä näkymissä.

- *Aktiivisen työtilan vaihto* **[**▶ Sivu 386].
- *Työtilojen ulkoasun muokkaus ja palautus [*▶ *Sivu 387]*.
- *Näkymien muokkaus* [▶ Sivu 390].
- Kolmiulotteisia näkymiä voi muokata myös muilla tavoilla. Lisätietoa on luvussa *Kolmiulotteisen näkymän muokkaus [*▶ *Sivu 401]*.
- Voit dokumentoida aktiivisen työtilan sisältöä. Lisätietoja on luvussa *Kuvaruutukaappausten ottaminen työtiloista [*▶ *Sivu 388]*.

## 12.11.1 YLEISKATSAUS HENGITYSTIE-TYÖTILASTA

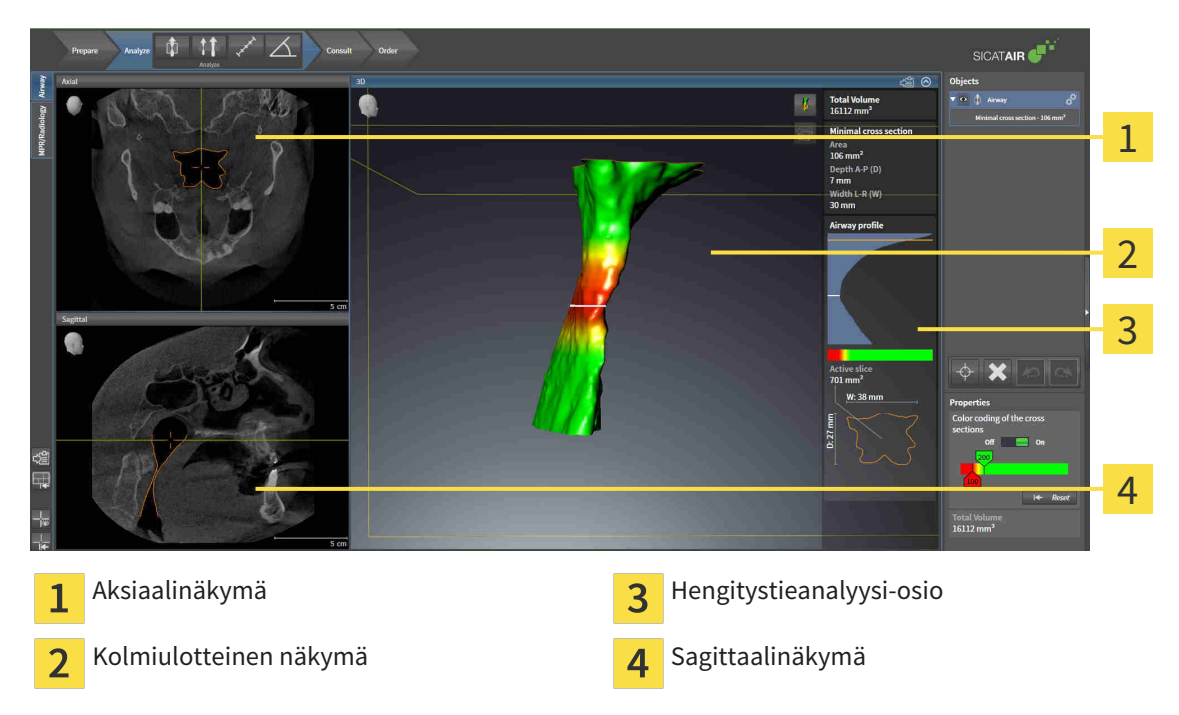

### AKSIAALINÄKYMÄ

Standardinmukaisesti aksiaalinäkymässä kerrokset näkyvät ylhäältäpäin. Aksiaalinäkymän katseen suunnan voi vaihtaa. Lisätietoa on luvussa *Visualisointiasetusten muuttaminen [*▶ *Sivu 492]*.

## KOLMIULOTTEINEN NÄKYMÄ

Kolmiulotteinen näkymä näyttää avatun tutkimuksen kolmiulotteisena esityksenä.

## SAGITTAALINÄKYMÄ

Standardinmukaisesti sagittaalinäkymässä kerrokset näkyvät oikealta. Sagittaalinäkymän katseen suunnan voi vaihtaa. Lisätietoa on luvussa *Visualisointiasetusten muuttaminen [*▶ *Sivu 492]*.

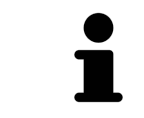

Kun suljet SICAT Air -sovelluksen, se tallentaa työtilojen asettelun ja näkymien asetukset.

Lisätietoja näkymien toiminnoista on luvuissa *Näkymien muokkaus [*▶ *Sivu 390]* ja *Kolmiulotteisen näkymän muokkaus [*▶ *Sivu 401]*.

Jos olet luonut hengitystien segmentoinnin aikana Hengitystie-objektin, kolmiulotteisessa näkymässä on käytettävissä Hengitystieanalyysi-osio. Lisätietoja on luvuissa *SICAT Airin objektit [*▶ *Sivu 378]*, *Hengitystien segmentointi [*▶ *Sivu 430]* ja *Hengitystieprofiilin käsittely [*▶ *Sivu 443]*.

## 12.11.2 YLEISKATSAUS MPR/RADIOLOGIA-TYÖTILAAN

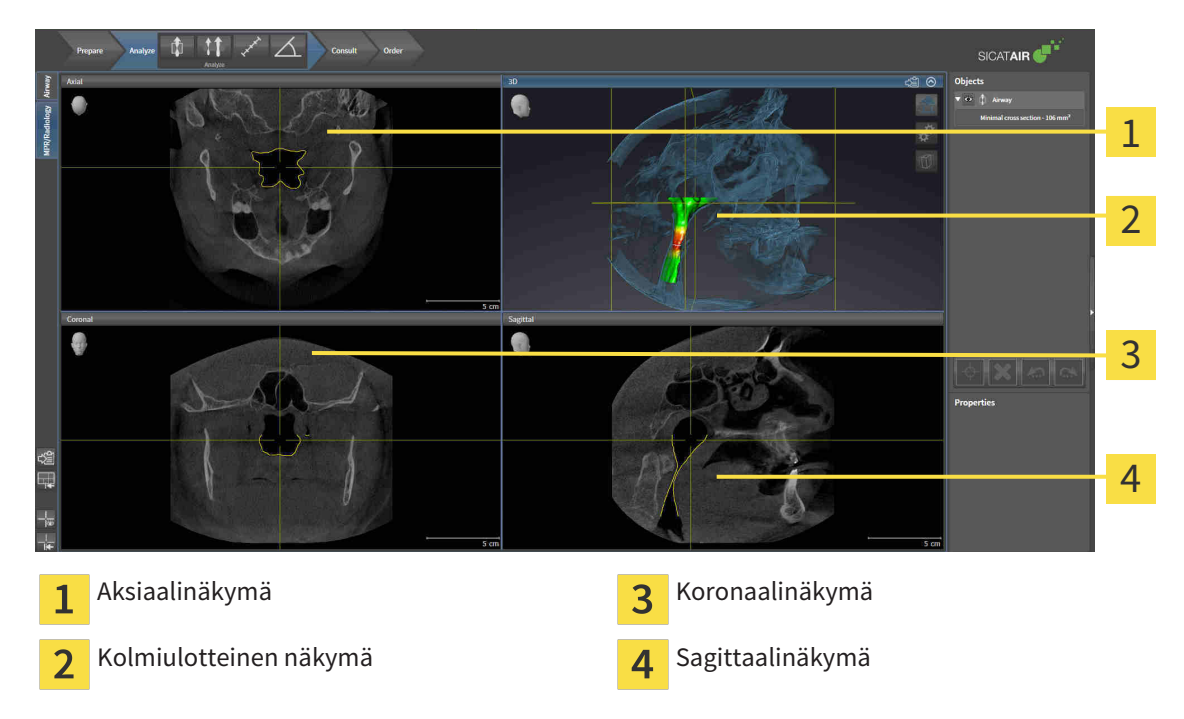

## AKSIAALINÄKYMÄ

Standardinmukaisesti aksiaalinäkymässä kerrokset näkyvät ylhäältäpäin. Aksiaalinäkymän katseen suunnan voi vaihtaa. Lisätietoa on luvussa *Visualisointiasetusten muuttaminen [*▶ *Sivu 492]*.

### KOLMIULOTTEINEN NÄKYMÄ

Kolmiulotteinen näkymä näyttää avatun tutkimuksen kolmiulotteisena esityksenä.

### KORONAALINÄKYMÄ

Koronaalinäkymässä kerrokset näkyvät edestä.

### SAGITTAALINÄKYMÄ

Standardinmukaisesti sagittaalinäkymässä kerrokset näkyvät oikealta. Sagittaalinäkymän katseen suunnan voi vaihtaa. Lisätietoa on luvussa *Visualisointiasetusten muuttaminen [*▶ *Sivu 492]*.

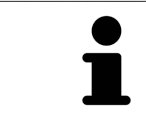

Kun suljet SICAT Air -sovelluksen, se tallentaa työtilojen asettelun ja näkymien asetukset.

Lisätietoja näkymien toiminnoista on luvuissa *Näkymien muokkaus [*▶ *Sivu 390]* ja *Kolmiulotteisen näkymän muokkaus [*▶ *Sivu 401]*.

## 12.11.3 AKTIIVISEN TYÖTILAN VAIHTO

Vaihda aktiivinen työtila seuraavasti:

■ Klikkaa työtila-alueen vasemmasta yläkulmasta haluamasi työtilan välilehteä.

▶ Valittu työtila aukeaa.

MPR/Radiology Airway

## 12.11.4 TYÖTILOJEN ULKOASUN MUOKKAUS JA PALAUTUS

### AKTIIVISEN TYÖTILAN ULKOASUN MUOKKAUS

Muokkaa aktiivisen työtilan ulkoasua seuraavasti:

- 1. Liikuta hiiren kohdistin kahden tai useamman näkymän reunan kohdalle.
	- ▶ Kohdistin muuttuu:

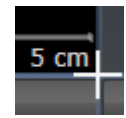

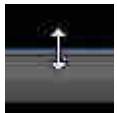

- 2. Klikkaa hiiren vasemmalla painikkeella ja pidä sitä pohjaan painettuna.
- 3. Liikuta hiirtä.
	- ▶ Reunan paikka muuttuu.
	- ▶ Näkymien koko muuttuu reunan kummallakin puolella.
- 4. Vapauta hiiren vasen painike.
- ▶ SICAT Air kiinnittää reunan tähän paikkaan ja lukitsee molemmin puolin reunaa olevien näkymien senhetkisen koon.

### AKTIIVISEN TYÖTILAN ULKOASUN PALAUTUS

Palauta aktiivisen työtilan ulkoasu seuraavasti:

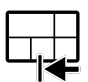

- Klikkaa työtilan työkalupalkin Palauta aktiivisen työtilan ulkoasu -symbolia.
- ▶ SICAT Air palauttaa aktiivisen työtilan ulkoasun sellaiseksi, kuin se on oletuksena. Tämä tarkoittaa, että ohjelmisto näyttää kaikki näkymät oletuskokoisina.

## 12.11.5 KUVARUUTUKAAPPAUSTEN OTTAMINEN TYÖTILOISTA

Dokumentointitarkoituksia varten voi työtilan kuvaruutukaappauksen kopioida Windowsin leikepöydälle.

## TYÖTILAN KUVARUUTUKAAPPAUKSEN KOPIOINTI WINDOWSIN LEIKEPÖYDÄLLE

Kopioi työtilan kuvaruutukaappaus Windowsin leikepöydälle seuraavasti:

☑ Haluttu työtila on jo aktiivinen. Lisätietoja on luvussa *Aktiivisen työtilan vaihto [*▶ *Sivu 386]*.

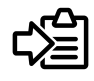

Klikkaa työtilan työkalupalkin symbolia Kopioi aktiivisen työtilan sisältö leikepöydälle.

▶ SICAT Air kopioi työtilan kuvaruutukaappauksen Windowsin leikepöydälle.

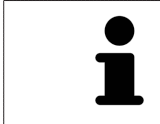

Voi lisätä kuvaruutukaappauksia leikepöydän kautta moniin sovelluksiin, kuten kuvan- ja tekstinkäsittelysovelluksiin. Monissa sovelluksissa lisäys onnistuu pikanäppäimellä Ctrl+V.

# 12.12 NÄKYMÄT

Näkymät sisältyvät työtiloihin. Kuvaus eri työtiloista ja näkymistä on luvussa *Työtilat [*▶ *Sivu 383]*.

Näkymiä voi muokata. Näkymien toiminnoista on lisätietoja luvuissa *Näkymien muokkaus [*▶ *Sivu 390]* ja *Kolmiulotteisen näkymän muokkaus [*▶ *Sivu 401]*.

## 12.12.1 NÄKYMIEN MUOKKAUS

Jotkin näkymien muokkauksessa käytettävät työkalut ovat käytettävissä vain aktiivisessa näkymässä. Näkymän aktivoinnista on lisätietoa luvussa *Aktiivisen näkymän vaihto [*▶ *Sivu 392]*.

Aktiivisessa näkymässä on seuraavat osat:

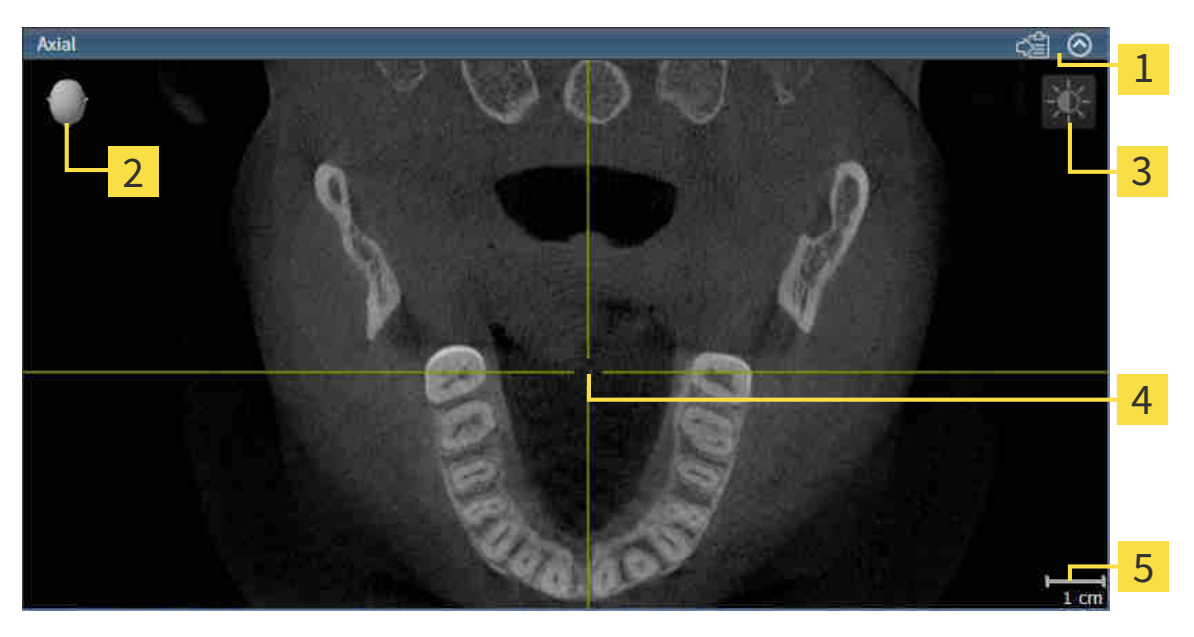

Otsikkopalkki  $\overline{\mathbf{c}}$ ###Suuntauspää Näkymän työkalupalkki  $\overline{3}$ Hiusristikko  $\overline{\mathbf{A}}$ 5 Mittakaava

Kaksiulotteisissa näkymissä ovat näkyvillä hiusristikot. Hiusristikot ovat leikkausviivoja muiden kerrosnäkymien kanssa. SICAT Air synkronoi kaikki kerrosnäkymät keskenään. Tämä tarkoittaa, että kaikki hiusristikot osoittavat samaa paikkaa kolmiulotteisessa röntgenkuvassa. Näin voit luokitella anatomiset rakenteet kaikista näkymistä.

Kolmiulotteisessa näkymässä on kehys, joka osoittaa kaksiulotteisten kerrosnäkymien senhetkiset paikat.

Kaksiulotteisissa kerrosnäkymissä on mittakaava.

Seuraavat toiminnot ovat käytettävissä näkymien muokkauksessa:

- *Aktiivisen näkymän vaihto* [▶ Sivu 392]
- *Näkymien suurentaminen ja palautus ennalleen* [▶ Sivu 393]
- *Kaksiulotteisten näkymien kirkkauden ja kontrastin säätö ja asetusten palautus. [*▶ *Sivu 394]*
- *Näkymien zoomaus ja leikkauskuvien siirto [*▶ *Sivu 396]*
- *Vieritys kerrosten läpi kaksiulotteisissa kerrosnäkymissä [*▶ *Sivu 397]*
- *Hiusristikkojen ja kehysten siirto, häivytys ja kirkastus [*▶ *Sivu 398]*
- *Palauta näkymät* [▶ Sivu 399]

Kolmiulotteisia näkymiä voi muokata myös muilla tavoilla. Lisätietoa on luvussa *Kolmiulotteisen näkymän muokkaus [*▶ *Sivu 401]*.

Voit dokumentoida aktiivisen näkymän sisältöä. Lisätietoja on luvussa *Kuvaruutukaappausten ottaminen näkymistä [*▶ *Sivu 400]*.

## 12.12.2 AKTIIVISEN NÄKYMÄN VAIHTO

Vain aktiivisessa näkymässä näkyy näkymä-työkalupalkki ja otsikkopalkki.

#### Aktivoi näkymä seuraavasti:

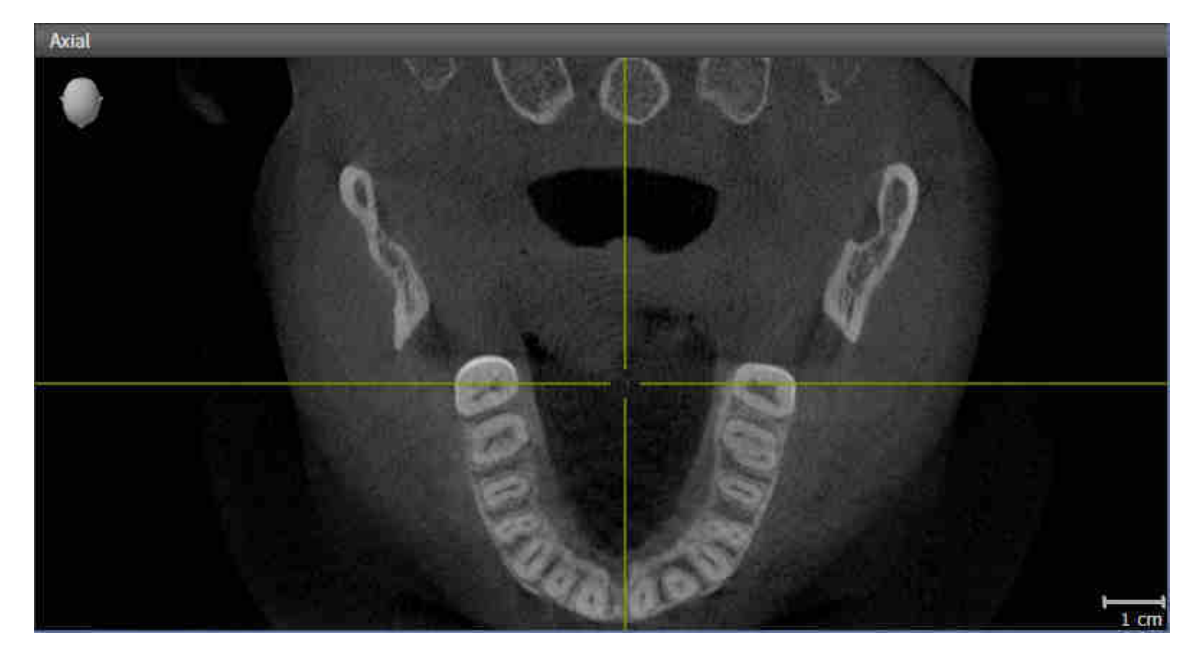

- Klikkaa haluamaasi näkymää.
- ▶ SICAT Air aktivoi näkymän:

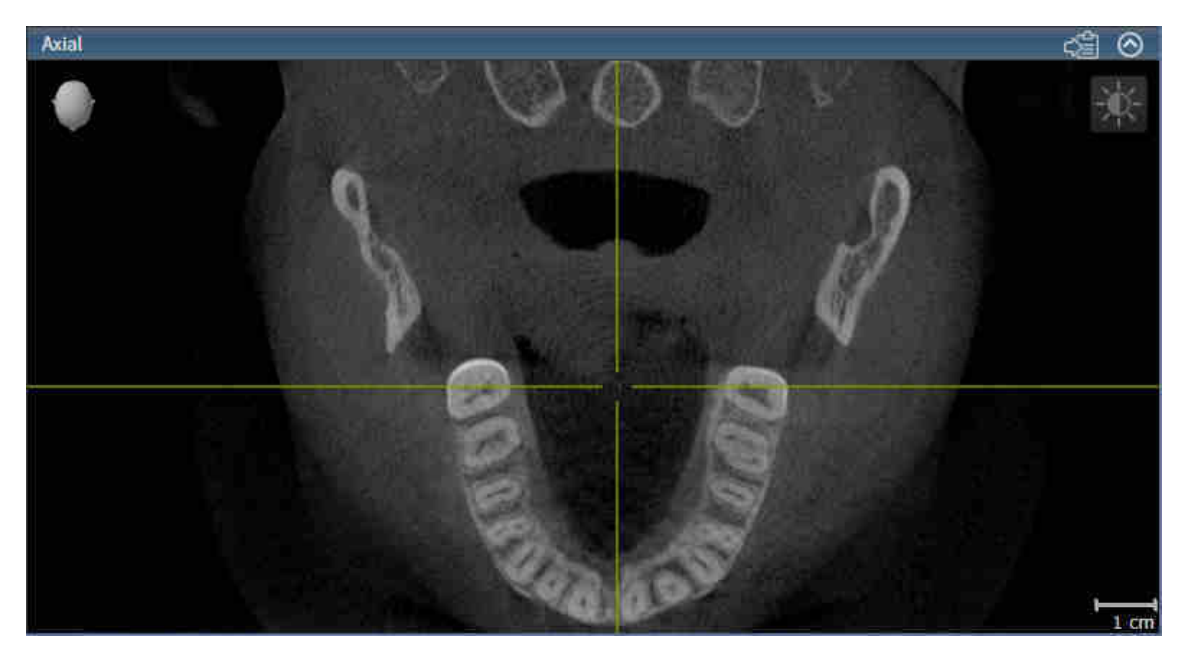

Aktiivisen näkymän tunnistaa sinisestä otsikkopalkista.

## 12.12.3 NÄKYMIEN SUURENTAMINEN JA PALAUTUS ENNALLEEN

Suurenna näkymä ja palauta se alkuperäiseen kokoonsa seuraavasti:

- ☑ Haluamasi näkymä on jo aktiivinen. Lisätietoja on luvussa *Aktiivisen näkymän vaihto [*▶ *Sivu 392]*.
- ☑ Haluamaasi näkymää ei ole suurennettu.

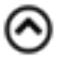

- 1. Klikkaa haluamasi näkymän otsikkopalkin Suurenna-symbolia.
	- ▶ SICAT Air suurentaa näkymän.
- 2. Klikkaa suurennetun näkymän otsikkopalkin Palauta alkutilaan -symbolia.
	- ▶ SICAT Air palauttaa näkymän alkuperäiseen kokoonsa.

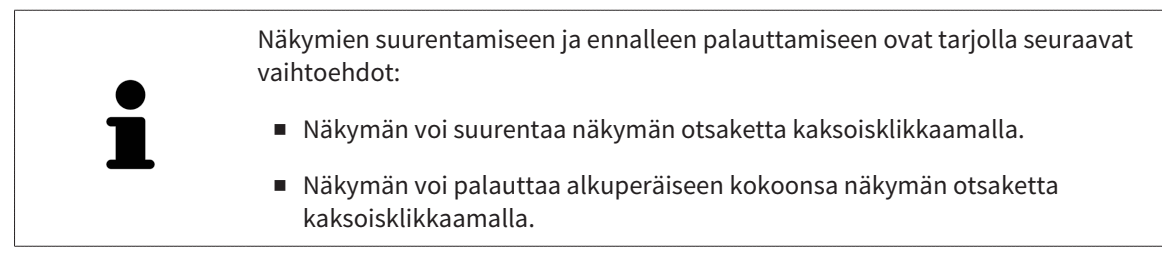

## 12.12.4 KAKSIULOTTEISTEN NÄKYMIEN KIRKKAUDEN JA KONTRASTIN SÄÄTÖ JA ASETUSTEN PALAUTUS.

Säädä kaksiulotteisten näkymien kirkkautta ja kontrastia seuraavasti:

☑ Haluamasi 2D-näkymä on jo aktiivinen. Lisätietoja on luvussa *Aktiivisen näkymän vaihto [*▶ *Sivu 392]*.

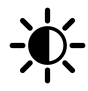

- 1. Siirrä hiiren kohdistin kaksiulotteisen näkymän Näkymä-työkalupalkissa Kirkkauden ja kontrastin säätö -symbolin päälle.
	- ▶ Läpinäkyvä kirkkauden ja kontrastin säätö -ikkuna avautuu:

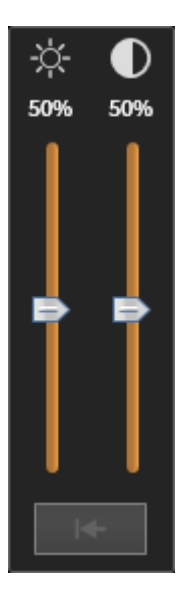

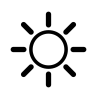

- 2. Siirrä hiiren kohdistin Kirkkaus-liukusäätimen kohdalle.
- 3. Klikkaa ja pidä hiiren vasenta painiketta pohjassa ja liikuta hiirtä ylös ja alas.
	- ▶ SICAT Air säätää kaksiulotteisen näkymän kirkkautta Kirkkaus-liukusäätimen paikan mukaisesti.
- 4. Vapauta hiiren vasen painike.
	- ▶ SICAT Air asettaa kaksiulotteisen näkymän senhetkisen kirkkauden.

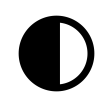

- 5. Siirrä hiiren kohdistin Kontrasti-liukusäätimen kohdalle.
- 6. Klikkaa hiiren vasemmalla painikkeella ja pidä sitä pohjassa ja liikuta hiirtä ylös ja alas.
	- ▶ SICAT Air säätää kaksiulotteisen näkymän kontrastia Kontrasti-liukusäätimen paikan mukaisesti.
- 7. Vapauta hiiren vasen painike.
	- ▶ SICAT Air asettaa kaksiulotteisen näkymän senhetkisen kontrastin.
- 8. Liikuta kohdistin pois läpinäkyvästä Kirkkauden ja kontrastin säätö -ikkunasta .
- ▶ Läpinäkyvä kirkkauden ja kontrastin säätö -ikkuna sulkeutuu.

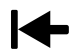

Palauta kaksiulotteisen näkymän kirkkaus ja kontrasti oletusarvoiksi klikkaamalla Palauta kirkkaus ja kontrasti -symbolia.

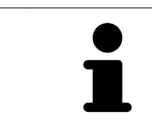

Kaikkien kaksiulotteisten kerrosnäkymien kirkkaus ja kontrasti ovat kytköksissä toisiinsa.

## 12.12.5 NÄKYMIEN ZOOMAUS JA LEIKKAUSKUVIEN SIIRTO

## NÄKYMÄN ZOOMAUS

Zoomaus lähentää tai loitontaa näkymän sisältöä.

Zoomaa näkymää seuraavasti:

- 1. Siirrä kohdistin haluamasi näkymän kohdalle.
- 2. Pyöritä hiiren rullaa eteenpäin.
	- ▶ Toiminto lähentää näkymää.
- 3. Pyöritä hiiren rullaa taaksepäin.
- ▶ Toiminto loitontaa näkymää.

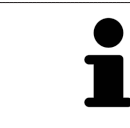

Vaihtoehtoisesti voit klikata hiiren rullalla ja liikuttaa hiirtä ylös- ja alaspäin, jolloin näkymä lähenee tai loittonee.

## NÄKYMÄN RAJAUKSEN SIIRTO

Siirrä näkymän rajausta seuraavasti:

- 1. Siirrä kohdistin haluamasi näkymän kohdalle.
- 2. Klikkaa ja pidä hiiren oikeaa painiketta pohjassa.
	- $\blacktriangleright$  Kohdistin muuttuu.
- 3. Liikuta hiirtä.
	- ▶ Näkymän rajaus seuraa hiiren liikettä.
- 4. Vapauta hiiren oikea painike.
- ▶ SICAT Air kiinnittää näkymän rajauksen tähän paikkaan.
## 12.12.6 VIERITYS KERROSTEN LÄPI KAKSIULOTTEISISSA KERROSNÄKYMISSÄ

Vieritä kerrosten läpi kaksiulotteisissa kerrosnäkymissä seuraavasti:

- 1. Siirrä kohdistin haluamasi näkymän kaksiulotteisen kerrosnäkymän kohdalle.
- 2. Klikkaa ja pidä hiiren vasenta painiketta pohjassa.
	- ▶ Kohdistin muuttuu kaksisuuntaiseksi nuoleksi.
- 3. Liikuta hiirtä ylös ja alas.
	- ▶ Kerrokset liikkuvat samansuuntaisesti Transversaali-kerrosta lukuun ottamatta.
	- ▶ Transversaali-kerros liikkuu panoraamakäyrää pitkin.
	- ▶ SICAT Air säätää kerrokset ja muiden näkymien hiusristikot senhetkisen kohdepisteen mukaisesti.
	- ▶ SICAT Air säätää kolmiulotteisen näkymän kehykset senhetkisen kohdepisteen mukaisesti.
- 4. Vapauta hiiren vasen painike.
- ▶ SICAT Air pysäyttää näkymän senhetkiseen kerrokseen.

# 12.12.7 HIUSRISTIKKOJEN JA KEHYSTEN SIIRTO, HÄIVYTYS JA KIRKASTUS

### HIUSRISTIKON SIIRTO

Liikuta hiusristikkoa kaksiulotteisessa kerrosnäkymässä seuraavasti:

☑ Kaikki hiusristikot ja kehykset on tällä hetkellä kirkastettu.

- 1. Siirrä hiiren kohdistin haluamaasi näkymään hiusristikon keskelle.
	- ▶ Kohdistin muuttuu hiusristikoksi.

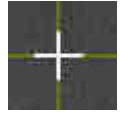

- 2. Klikkaa ja pidä hiiren vasenta painiketta pohjassa.
- 3. Liikuta hiirtä.
	- ▶ Näkymän hiusristikko seuraa hiiren liikettä.
	- ▶ SICAT Air säätää kerrokset ja muiden näkymien hiusristikot senhetkisen kohdepisteen mukaisesti.
	- ▶ SICAT Air säätää kolmiulotteisen näkymän kehykset senhetkisen kohdepisteen mukaisesti.
- 4. Vapauta hiiren vasen painike.
- ▶ SICAT Air kiinnittää hiusristikon senhetkiseen paikkaan.

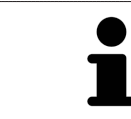

Jos haluat siirtää hiusristikon suoraan hiiren kohdistimen osoittamaan paikkaan, voit myös kaksoisklikata kaksiulotteista näkymää.

### HIUSRISTIKKOJEN JA KEHYSTEN HÄIVYTYS JA KIRKASTUS

Häivytä ja kirkasta kaikki hiusristikot ja kehykset seuraavasti:

☑ Kaikki hiusristikot ja kehykset on tällä hetkellä kirkastettu.

- 1. Klikkaa työtilan työkalupalkin Häivytä hiusristikot ja kehykset -symbolia.
	- ▶ SICAT Air häivyttää hiusristikot kaikista kaksiulotteisista kerrosnäkymistä.
	- ▶ SICAT Air häivyttää kehykset kolmiulotteisesta näkymästä.

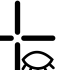

- 2. Klikkaa työtilan työkalupalkin Kirkasta hiusristikot ja kehykset -symbolia.
	- ▶ SICAT Air kirkastaa hiusristikot kaikista kaksiulotteisista kerrosnäkymistä.
	- ▶ SICAT Air kirkastaa kehykset kolmiulotteisesta näkymästä.

# 12.12.8 PALAUTA NÄKYMÄT

Palauta kaikki näkymät seuraavasti:

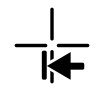

- Klikkaa työtilan työkalupalkin Palauta näkymät -symbolia.
- ▶ SICAT Air palauttaa zoomauksen, rajausten siirron, vierityksen ja hiusristikon siirron oletusarvon kaikkiin näkymiin.
- ▶ SICAT Air palauttaa kolmiulotteisessa näkymässä katseen suunnalle oletusarvon.

# 12.12.9 KUVARUUTUKAAPPAUSTEN OTTAMINEN NÄKYMISTÄ

Dokumentointitarkoituksia varten voi näkymän kuvaruutukaappauksen kopioida Windowsin leikepöydälle.

## NÄKYMÄN KUVARUUTUKAAPPAUKSEN KOPIOINTI WINDOWSIN LEIKEPÖYDÄLLE

Kopioi näkymän kuvaruutukaappaus Windowsin leikepöydälle seuraavasti:

☑ Haluamasi näkymä on jo aktiivinen. Lisätietoja on luvussa *Aktiivisen näkymän vaihto [*▶ *Sivu 392]*.

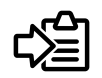

■ Klikkaa näkymän otsikkopalkissa Kopioi kuvaruutukaappaus leikepöydälle (Ctrl+C) -symbolia.

▶ SICAT Air kopioi näkymän kuvaruutukaappauksen Windowsin leikepöydälle.

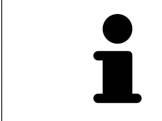

Voi lisätä kuvaruutukaappauksia leikepöydän kautta moniin sovelluksiin, kuten kuvan- ja tekstinkäsittelysovelluksiin. Monissa sovelluksissa lisäys onnistuu pikanäppäimellä Ctrl+V.

# 12.13 KOLMIULOTTEISEN NÄKYMÄN MUOKKAUS

Kolmiulotteisen näkymän katseen suunnan voi vaihtaa milloin tahansa. Lisätietoa on luvussa *Muuta katseen suuntaa kolmiulotteisessa näkymässä [*▶ *Sivu 402]*.

Seuraavat toiminnot ovat käytettävissä kolmiulotteisen näkymän konfiguroinnissa:

- *Kolmiulotteisen näkymän esitystavan vaihtaminen [*▶ *Sivu 404]*
- *Kolmiulotteisen näkymän aktiivisen esitystavan konfigurointi* [▶ Sivu 405]
- *Kolmiulotteisen näkymän rajaustilan vaihtaminen [*▶ *Sivu 409]*

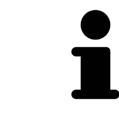

Kun suljet SICAT Air -sovelluksen, se tallentaa työtilojen asettelun ja näkymien asetukset.

### 12.13.1 MUUTA KATSEEN SUUNTAA KOLMIULOTTEISESSA NÄKYMÄSSÄ

Kolmiulotteisessa näkymässä katseen suuntaa voi vaihtaa kahdella tavalla.

- Muuta interaktiivisesti
- Katseen suunnan oletusarvon valinta

### KATSEEN SUUNNAN MUUTTAMINEN INTERAKTIIVISESTI KOLMIULOTTEISESSA NÄKYMÄSSÄ

Muuta katseen suuntaa interaktiivisesti kolmiulotteisessa näkymässä seuraavasti:

- 1. Siirrä hiiren kohdistin kolmiulotteisen näkymän kohdalle.
- 2. Klikkaa ja pidä hiiren vasenta painiketta pohjassa.
	- ▶ Kohdistin muuttuu kädeksi.
- 3. Liikuta hiirtä.
	- ▶ Katseen suunta seuraa hiiren liikettä.
- 4. Vapauta hiiren vasen painike.
- ▶ SICAT Air asettaa katseen suunnaksi senhetkisen arvon kolmiulotteisessa näkymässä.

### KATSEEN SUUNNAN OLETUSARVON VALINTA

Valitse katseen suunnan oletusarvo kolmiulotteisessa näkymässä seuraavasti:

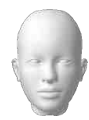

- 1. Siirrä hiiren kohdistin kolmiulotteisen näkymän vasempaan yläkulmaan ###Suuntauspääsymbolin kohdalle.
	- ▶ Läpinäkyvä Katseen suunta -ikkuna aukeaa:

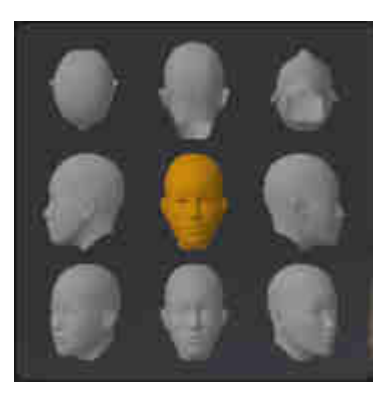

- ▶ Läpinäkyvän Katseen suunta -ikkunan keskellä korostettu ###Suuntauspää näyttää senhetkisen katseen suunnan.
- 2. Klikkaa ###Suuntauspää-symbolia, joka osoittaa haluamasi katseen suunnan.
	- $\triangleright$  Katseen suunta muuttuu kolmiulotteisessa näkymässä valitun arvon mukaisesti.
- 3. Liikuta kohdistin pois läpinäkyvästä Katseen suunta -ikkunasta.
- ▶ Läpinäkyvä Katseen suunta -ikkuna sulkeutuu.

# 12.13.2 KOLMIULOTTEISEN NÄKYMÄN ESITYSTAVAT

Yleistietoa kolmiulotteisesta näkymästä on luvussa *Kolmiulotteisen näkymän muokkaus [*▶ *Sivu 401]*.

SICAT Air tarjoaa kolmiulotteiselle näkymälle MPR/Radiologia-työtilassa ja Hengitystie-työtilassa eri esitystapoja:

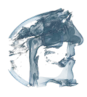

■ Volumetrinen esitys, jossa näkyvät kudosten muodot näyttää vain pehmytkudoksen.

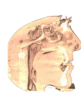

Pintanäkymä näyttää läpinäkymättömän leikkauksen kappaleesta.

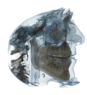

Volumetrinen esitys, jossa näkyvät luut ja kudosten muodot yhdistää volumetrisen esityksen jossa näkyvät kudosten muodot ja volumetrisen esityksen jossa näkyvät luut.

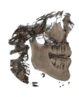

■ Volumetrinen esitys, jossa näkyvät luut näyttää vain luut.

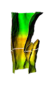

■ Henkitorven läpinäkymätön näkymä näyttää segmentoidun hengitystien. Hengitystie vastaa SICAT Air -sovelluksen Hengitystie-objektia. Hengitystie-objektin asetukset vaikuttavat Henkitorven läpinäkymättömään näkymään. Lisätietoa on luvussa *SICAT Airin objektit [*▶ *Sivu 378]*.

Kolmiulotteisen näkymän esitystavan aktivoinnista on lisätietoa luvussa *Kolmiulotteisen näkymän esitystavan vaihtaminen [*▶ *Sivu 404]*.

Aktiivisen esitystavan konfiguroinnista on lisätietoa luvussa *Kolmiulotteisen näkymän aktiivisen esitystavan konfigurointi [*▶ *Sivu 405]*.

Lisätietoa eri esitystapojen käytöstä eri rajaustiloissa on luvussa *Kolmiulotteisen näkymän rajaustilat [*▶ *Sivu 406]*.

# 12.13.3 KOLMIULOTTEISEN NÄKYMÄN ESITYSTAVAN VAIHTAMINEN

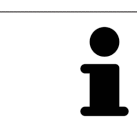

Kaikki esitystavat ovat käytettävissä kaikissa työtiloissa.

Vaihda kolmiulotteisen näkymän esitystapaa seuraavasti:

- ☑ Kolmiulotteinen näkymä on jo aktiivinen. Lisätietoja on luvussa *Aktiivisen näkymän vaihto [*▶ *Sivu 392]*.
- 1. Liikuta hiiren kohdistin kolmiulotteisen näkymän Näkymä-työkalupalkissa Esitystavan vaihto symbolin päälle.
	- ▶ Läpinäkyvä Esitystavan vaihto -ikkuna aukeaa:

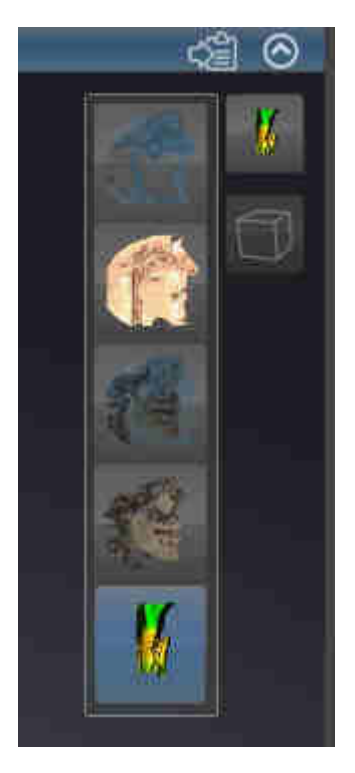

- 2. Klikkaa haluamasi esitystavan symbolia.
	- ▶ SICAT Air aktivoi halutun esitystavan.
- 3. Liikuta kohdistin pois läpinäkyvästä Esitystavan valinta -ikkunasta.
- ▶ Läpinäkyvä Esitystavan vaihto -ikkuna sulkeutuu.

# 12.13.4 KOLMIULOTTEISEN NÄKYMÄN AKTIIVISEN ESITYSTAVAN KONFIGUROINTI

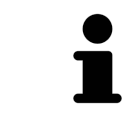

Vain konfiguroitavissa esitystavoissa näkyy Aktiivisen esitystavan konfigurointi symboli. Läpinäkyvässä Aktiivisen esitystavan konfigurointi -ikkunassa näkyvät vain ne asetukset, jotka ovat aktiivisen esitystavan kannalta olennaisia.

Konfiguroi kolmiulotteisen näkymän aktiivista esitystapaa seuraavasti:

- ☑ Kolmiulotteinen näkymä on jo aktiivinen. Lisätietoja on luvussa *Aktiivisen näkymän vaihto [*▶ *Sivu 392]*.
- ☑ Haluamasi esitystapa on jo aktiivinen. Lisätietoa on luvussa *Kolmiulotteisen näkymän esitystavan vaihtaminen [*▶ *Sivu 404]*.
- ☑ Aktiivinen esitystapa on konfiguroitavissa.

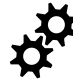

- 1. Liikuta hiiren kohdistin kolmiulotteisen näkymän Näkymä-työkalupalkissa Aktiivisen esitystavan konfigurointi -symbolin päälle.
	- ▶ Läpinäkyvä Aktiivisen esitystavan konfigurointi -ikkuna aukeaa:

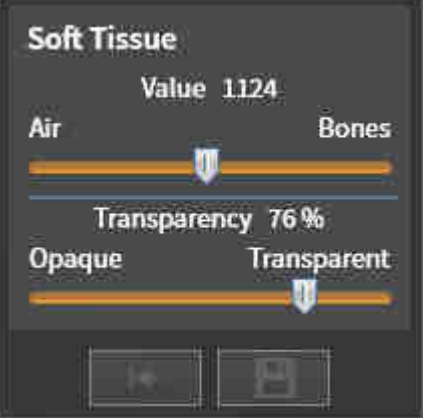

- 2. Liikuta haluamaasi liukusäädintä.
	- ▶ SICAT Air muokkaa kolmiulotteista näkymää liukusäätimen arvon mukaisesti.
- 3. Klikkaa Lisäasetusten vieressä olevaa nuolta, mikäli se on käytettävissä.
	- ▶ Lisäasetukset-osio aukeaa.
- 4. Aktivoi tai passivoi soveltuvat asetusnapit.
	- ▶ SICAT Air muokkaa kolmiulotteista näkymää asetusnappien tilan mukaisesti.
- 5. Liikuta haluamaasi liukusäädintä.
	- ▶ SICAT Air muokkaa kolmiulotteista näkymää liukusäätimen arvon mukaisesti.
- 6. Liikuta kohdistin pois läpinäkyvästä Aktiivisen esitystavan konfigurointi -ikkunasta.
- ▶ Läpinäkyvä Aktiivisen esitystavan konfigurointi -ikkuna sulkeutuu.

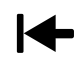

Voit palauttaa oletusasetukset klikkaamalla Palauta aktiivisen esitystavan konfiguraation oletusasetuksiksi -painiketta.

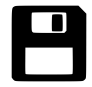

Voit tallentaa nykyiset asetukset oletusasetuksiksi klikkaamalla Tallenna aktiivisen esitystavan konfiguraatio oletusasetuksiksi -painiketta.

## 12.13.5 KOLMIULOTTEISEN NÄKYMÄN RAJAUSTILAT

Yleistietoa kolmiulotteisesta näkymästä on luvussa *Kolmiulotteisen näkymän muokkaus [*▶ *Sivu 401]*.

Rajaustilojen avulla voi kappaleen osia häivyttää kolmiulotteisessa näkymässä.

SICAT Air tarjoaa kolmiulotteisessa näkymässä käyttöön eri rajaustiloja kulloisenkin esitystavan mukaan:

#### RAJAUS: KAIKKI

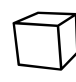

SICAT Air näyttää kappaleen kaikki osat, jotka kuuluvat aktiiviseen esitystapaan.

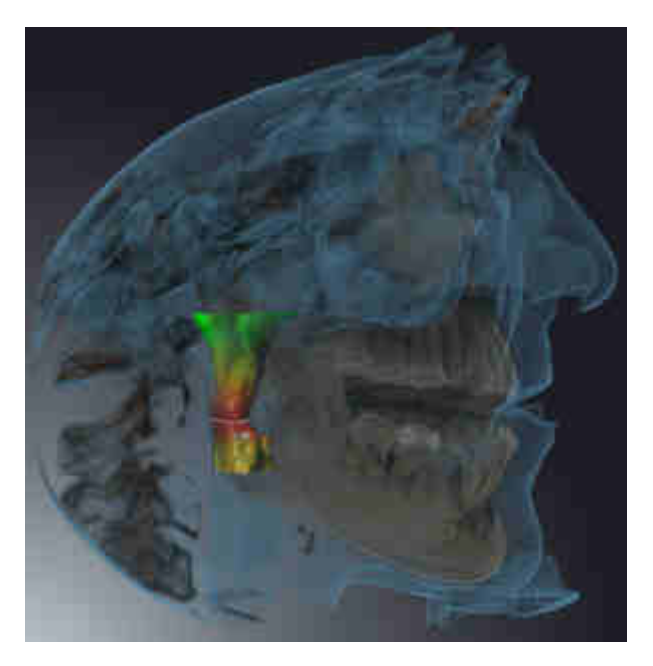

### RAJAUS: HENGITYSTIEVIIPALE

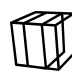

SICAT Air häivyttää kaikki kappaleen osat, jotka ovat hengitystiealueen ulkopuolella. Hengitystiealueen määrityksestä on lisätietoa luvussa *Hengitystiealueen määritys [*▶ *Sivu 431]*. Ellet määritä mitään hengitystiealuetta, SICAT Air käyttää oletusarvoja.

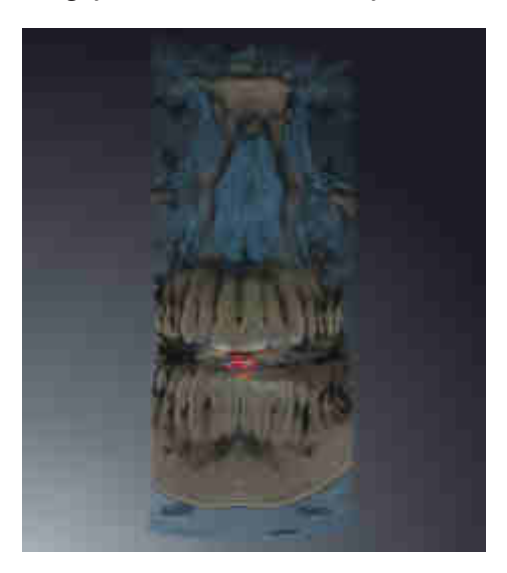

### RAJAUS: AKTIIVINEN KERROSNÄKYMÄ

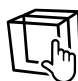

SICAT Air häivyttää kaikki kappaleen osat, jotka ovat valitsemasi kerroksen toisella puolella. Voit määrittää kerroksen kulloisenkin rajaustilan mukaan aksiaali-, koronaali- tai sagittaalinäkymässä. Lisätietoja on luvussa*Vieritys kerrosten läpi kaksiulotteisissa kerrosnäkymissä [*▶ *Sivu 397]*. Työtilassa leikkausnäkymille näkyvät vain käytettävissä olevat kerrosten rajaustilat. Hengitystie-työtilassa voit määrittää Hengitystieprofiiliin myös aksiaalikerroksen. Lisätietoa on luvussa *Hengitystieprofiilin käsittely [*▶ *Sivu 443]*.

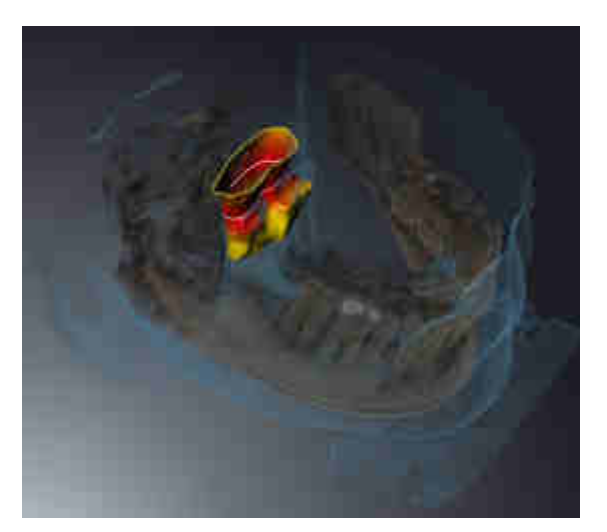

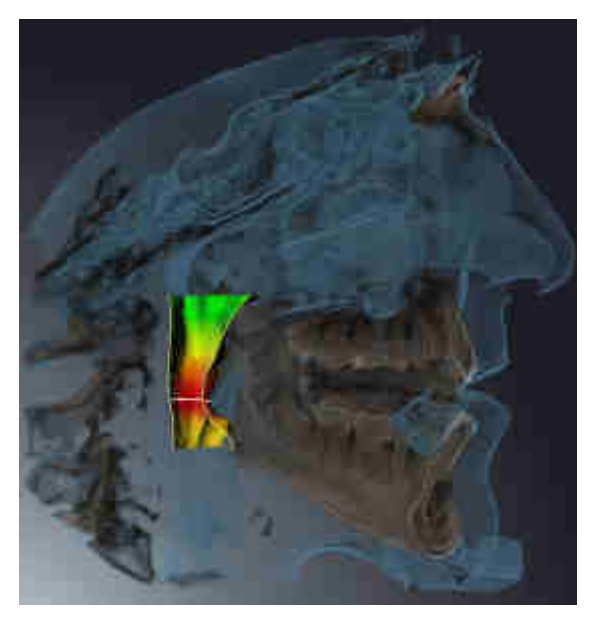

### RAJAUSTILAT ERI ESITYSTAVOISSA

Seuraava taulukko esittää, mitkä rajaustilat ovat käytettävissä missäkin esitystavoissa:

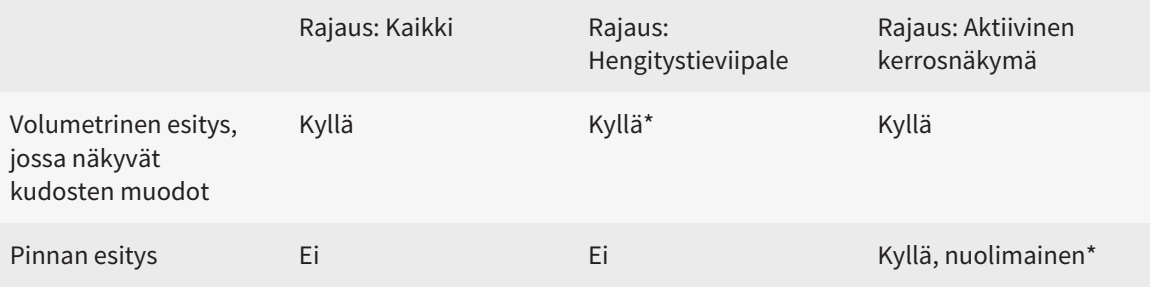

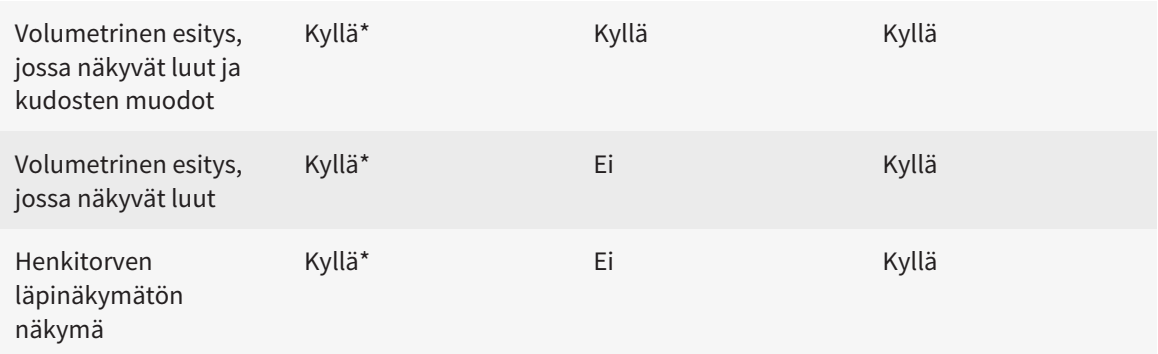

#### \*Vakio

Kolmiulotteisen näkymän rajaustilan aktivoinnista on lisätietoa luvussa*Kolmiulotteisen näkymän rajaustilan vaihtaminen [*▶ *Sivu 409]*.

# 12.13.6 KOLMIULOTTEISEN NÄKYMÄN RAJAUSTILAN VAIHTAMINEN

Vaihda kolmiulotteisen näkymän rajaustila seuraavasti:

- ☑ Kolmiulotteinen näkymä on jo aktiivinen. Lisätietoja on luvussa *Aktiivisen näkymän vaihto [*▶ *Sivu 392]*.
- 1. Liikuta hiiren kohdistin kolmiulotteisen näkymän Näkymä-työkalupalkissa Rajaustilan vaihto symbolin päälle.
	- ▶ Läpinäkyvä Rajaustilan vaihto -ikkuna aukeaa:

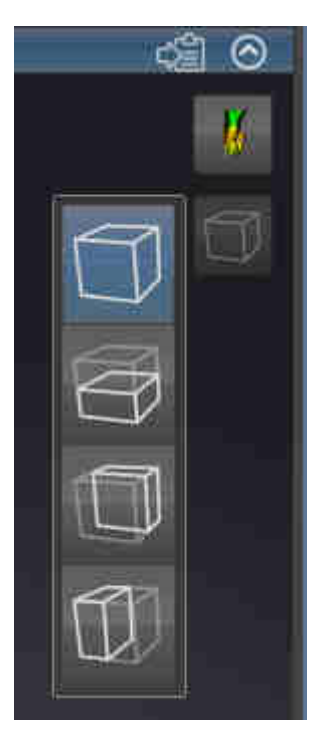

- 2. Klikkaa haluamasi rajaustilan symbolia.
	- ▶ SICAT Air aktivoi haluamasi rajaustilan.
- 3. Liikuta kohdistin pois läpinäkyvästä Rajaustilan vaihto -ikkunasta.
- ▶ Läpinäkyvä Rajaustilan vaihto -ikkuna sulkeutuu.

# 12.14 HARMAASÄVYT

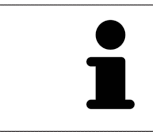

Voit säätää vain niiden kappaleiden harmaasävyjä, jotka on luotu muilla kuin Sironan 3D-röntgenlaitteilla.

Jos kappaleen graafinen esitys ei ole riittävän hyvä, voit säätää harmaasävyjä Säädä harmaasävyjä ikkunassa:

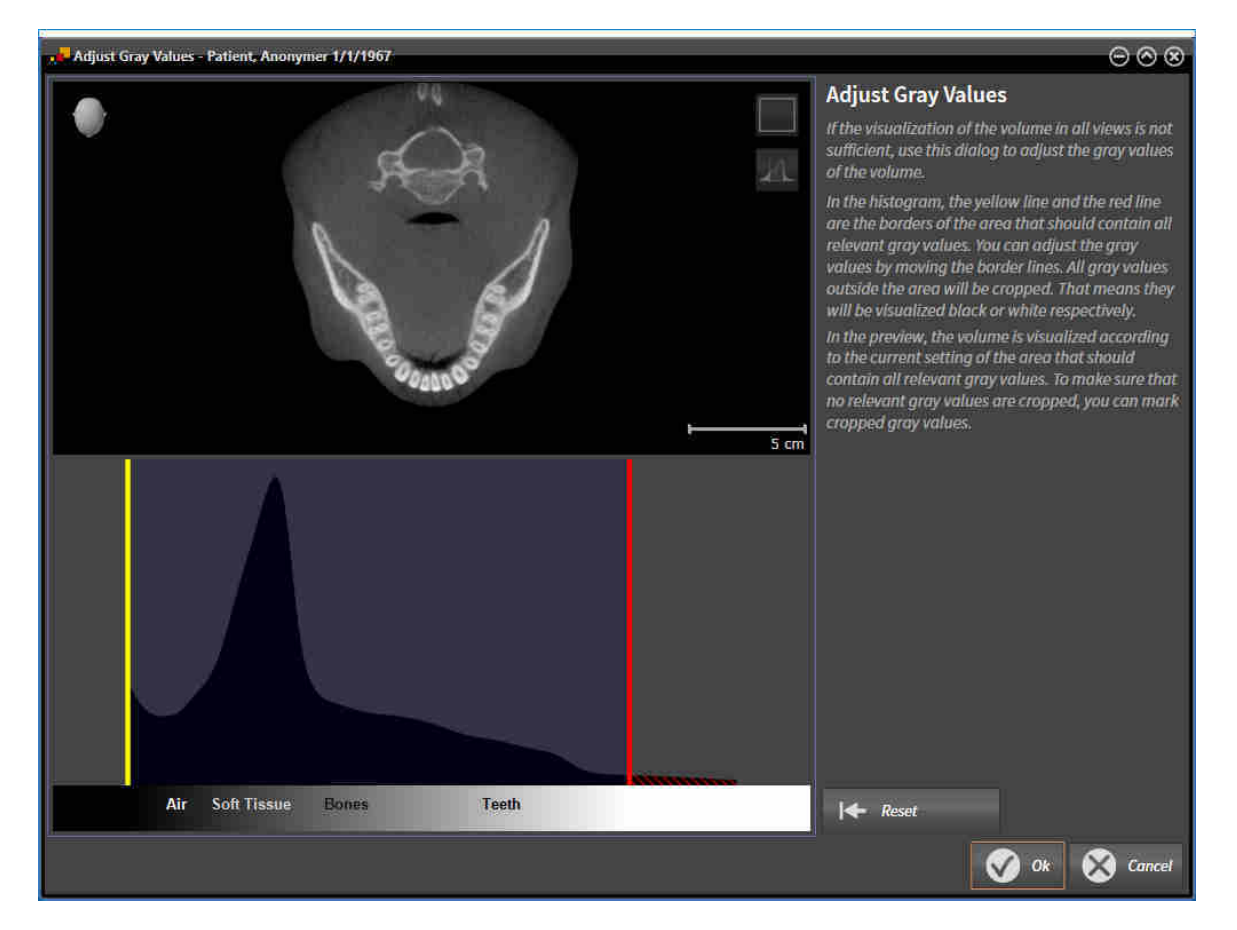

Säädä harmaasävyjä -ikkuna koostuu kahdesta osasta:

- Yläosassa on aksiaalikerrosnäkymä tai koronaali-projektionäkymä.
- Alaosassa on histogrammi, josta näkyy harmaasävyjen taajuusjakauma.

Histogrammin keltainen ja punainen viiva ovat sen alueen rajoja, jonka sisällä kaikkien merkittävien harmaasävyjen tulisi olla. Voit säätää harmaasävyjä rajaviivoja siirtämällä. SICAT Air leikkaa alueen ulkopuoliset harmaasävyt pois. Se tarkoittaa, että sovellus esittää ne joko mustina tai valkoisina.

SICAT Air esittää kappaleen aksiaali-kerrosnäkymässä tai koronaali-projektionäkymässä sen alueen mukaisesti, jossa on kaikki merkittävät harmaasävyt. Sen varmistamiseksi, ettei SICAT Air piilota mitään tärkeää kuvatietoa, sovellus voi merkitä poisleikatut harmaasävyt.

Aksiaali-kerrosnäkymässä voit vierittää kerrosten läpi ja tarkistaa pois leikatut harmaasävyt jokaisesta kerroksesta erikseen.

Koronaali-projektionäkymässä voit tarkistaa yhdellä kertaa kaikkien kerrosten pois leikatut harmaasävyt.

Säädä harmaasävyjä vain silloin, jos kappaleen graafinen esitys on kaikissa näkymissä riittämätön. Lisätietoa on luvussa *Harmaasävyjen säätö [*▶ *Sivu 412]*.

Esimerkiksi tiettyjä anatomisia rakenteita voi korostaa säätämällä tilapäisesti kaksiulotteisten näkymien kirkkautta ja kontrastia. Lisätietoa on luvussa *Kaksiulotteisten näkymien kirkkauden ja kontrastin säätö ja asetusten palautus. [*▶ *Sivu 394]*.

Lisäksi voit muokata kolmiulotteisen näkymän esitystapaa. Lisätietoja on luvuissa *Kolmiulotteisen näkymän esitystavan vaihtaminen [*▶ *Sivu 404]*, *Kolmiulotteisen näkymän aktiivisen esitystavan konfigurointi [*▶ *Sivu 405]* ja *Kolmiulotteisen näkymän rajaustilan vaihtaminen [*▶ *Sivu 409]*.

### 12.14.1 HARMAASÄVYJEN SÄÄTÖ

Yleistietoa harmaasävyistä on luvussa *Harmaasävyt [*▶ *Sivu 410]*.

Muokkaa kappaleen harmaasävyjä seuraavasti:

☑ Valmistelu-työvaihe on jo auki.

1. Klikkaa Säädä harmaasävyjä -symbolia.

▶ Säädä harmaasävyjä -ikkuna aukeaa:

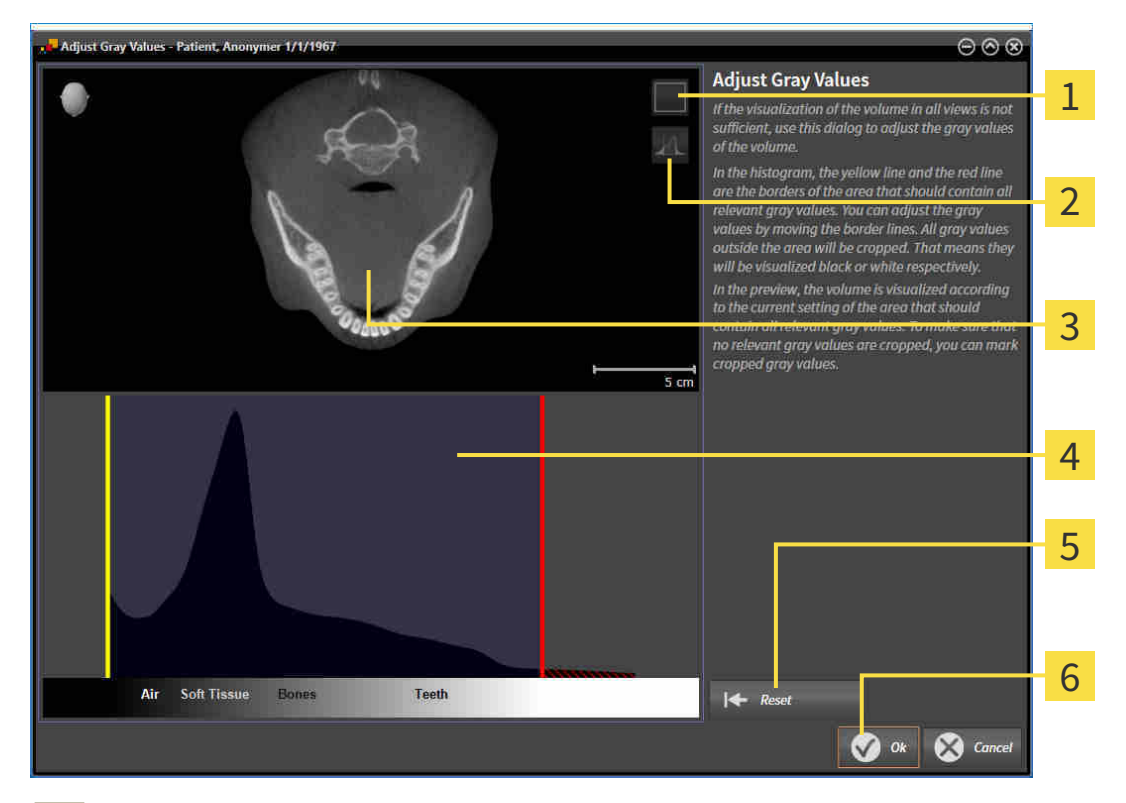

- Aktivoi koronaalinen projektiotila- tai Aktivoi aksiaalinen kerrostila -symboli 1
- Älä merkitse pois leikkautuvia harmaasävyjä -symboli tai Merkitse pois leikkautuvat harmaasävyt  $\overline{2}$ symboli
- Aksiaalinen kerrostila tai koronaalinen projektiotila 3
- Histogrammi  $\overline{\mathbf{A}}$
- Palauta-painike 5
- OK-painike 6
- 2. Varmista, että aksiaalikerrostila on aktiivinen. Klikkaa tarvittaessa Aktivoi aksiaalinen kerrostila symbolia.
- 3. Säädä sen alueen alarajaa, jonka sisäpuolella kaikkien merkityksellisten harmaasävyjen olisi oltava, siirtämällä keltaista viivaa.
	- ▶ SICAT Air säätää aksiaali-kerrosnäkymän harmaasävyjä vastaavasti.
	- ▶ SICAT Air merkitsee keltaisella kaikki harmaasävyt, jotka ovat alimman merkityksellisen harmaasävyn alapuolella.
- 4. Vieritä aksiaalikerrosten läpi. Varmista, ettei mitään merkityksellisiä harmaavävyjä ole merkattu keltaisella. Siirrä keltaista viivaa tarvittaessa uudelleen.
- 5. Säädä sen alueen ylärajaa, jonka sisäpuolella kaikkien merkityksellisten harmaasävyjen olisi oltava, siirtämällä punaista viivaa.
	- ▶ SICAT Air säätää aksiaali-kerrosnäkymän harmaasävyjä vastaavasti.
	- ▶ SICAT Air merkitsee punaisella kaikki harmaasävyt, jotka ovat ylimmän merkityksellisen harmaasävyn yläpuolella.
- 6. Vieritä aksiaalikerrosten läpi. Varmista, ettei mitään merkityksellisiä harmaavävyjä ole merkattu punaisella. Siirrä punaista viivaa tarvittaessa uudelleen.
- 7. Klikkaa OK-painiketta.
- ▶ Säädä harmaasävyjä -ikkuna sulkeutuu ja SICAT Air esittää kappaleen kaikissa näkymissä säädettyjen harmaasävyjen mukaisesti.

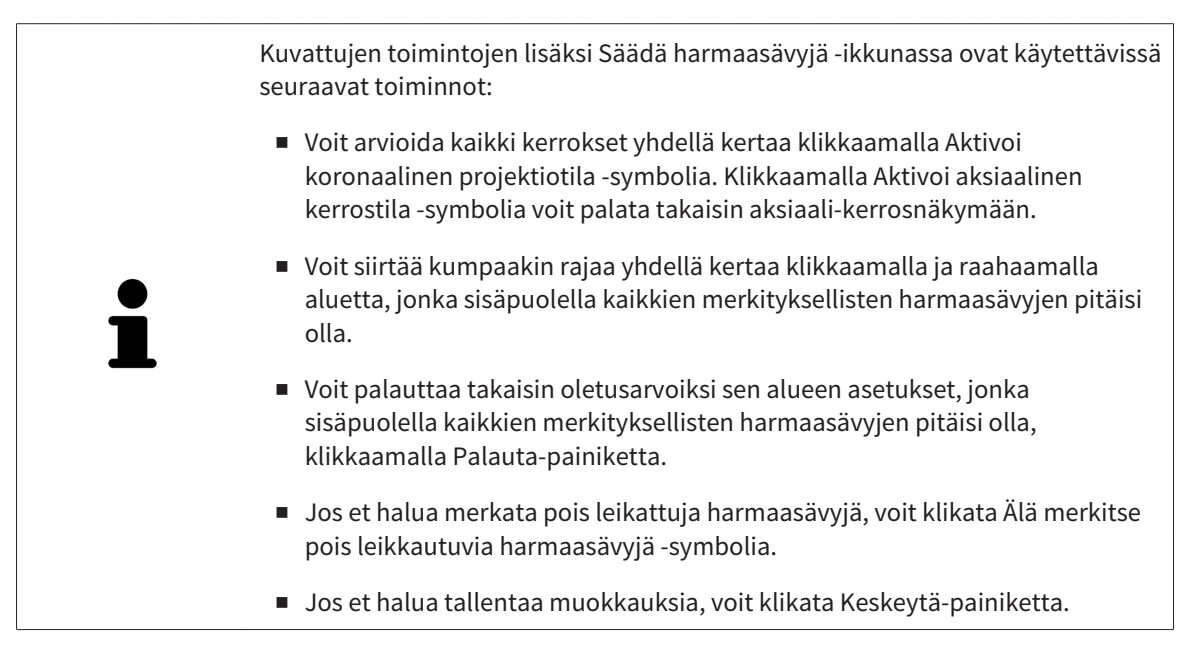

# 12.15 KAPPALEEN SUUNTAUS JA PANORAAMA-ALUE

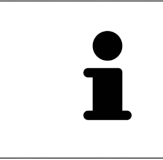

Jos kappaleen suuntausta on säädettävä, suorita säätö, ennen kuin aloitat kolmiulotteisten röntgenkuvien käsittelyn. Jos säädät kappaleen suuntausta myöhemmin, joudut mahdollisesti tekemään uudelleen jotkin diagnoosin tai suunnitelman osat.

### KAPPALEEN SUUNTAUS

Voit säätää kappaleen suuntausta kaikissa näkymissä kiertämällä kappaletta kolmen pääakselin ympäri. Tämä voi olla tarpeen seuraavissa tapauksissa:

- potilaan sijainti ei ole röntgenkuvassa paras mahdollinen
- Suuntaus käyttötapauksen mukaan, esimerkiksi aksiaalisten kerrosten suuntaus Frankfurtin linjan mukaisesti tai purentatason mukaisesti.
- panoraamanäkymän optimointi.

Jos säädät kappaleen suuntausta SICAT Air -sovelluksessa, säätöarvot siirtyvät kaikkiin muihin SICATsovelluksiin.

Kappaleen suuntauksen muokkauksesta on lisätietoa luvussa *Kappaleen suuntauksen muokkaus [*▶ *Sivu 416]*.

### PANORAAMA-ALUE

SICAT Air laskee Panoraama-näkymän kappaleen ja panoraama-alueen perusteella. Jos haluat optimoida Panoraama-näkymän, sinun on säädettävä panoraama-alue potilaan kummankin leuan alueelle. Tämä on tärkeää tehokkaan diagnoosin ja hoitosuunnitelman kannalta.

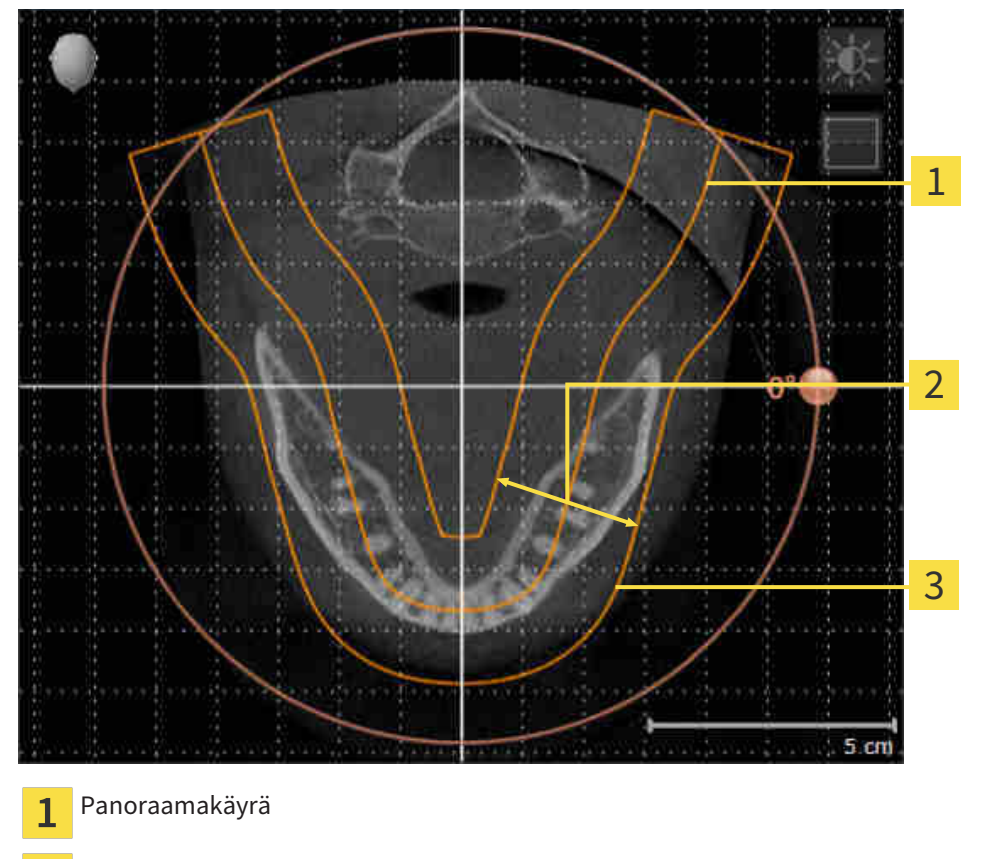

Paksuus  $\overline{2}$ 

Panoraama-alue 3

Panoraama-alueen määrittävät seuraavat kaksi komponenttia:

- panoraamakäyrän muoto ja sijainti
- panoraama-alueen paksuus.

Seuraavien kahden ehdon pitää täyttyä, jotta panoraama-alue mukautuu parhaiten:

- Kaikkien hampaiden ja kummankin leuan pitää sisältyä kokonaan panoraama-alueeseen.
- Panoraama-alueen pitää olla mahdollisimman ohut.

Jos säädät panoraama-aluetta SICAT Air -sovelluksessa, säätöarvot siirtyvät kaikkiin muihin SICATsovelluksiin.

Panoraama-alueen mukauttamisesta on lisätietoa osoitteessa *Panoraama-alueen mukautus [*▶ *Sivu 421]*.

### 12.15.1 KAPPALEEN SUUNTAUKSEN MUOKKAUS

Yleistietoa kappaleen suuntauksesta on luvussa *Kappaleen suuntaus ja panoraama-alue [*▶ *Sivu 414]*. Kappaleen suuntauksen muokkaus koostuu seuraavista vaiheista:

- Avaa Muokkaa kappaleen suuntausta ja panoraama-aluetta -ikkuna
- Kappaleen kierto koronaalinäkymässä
- Kappaleen kierto sagittaalinäkymässä
- Kappaleen kierto aksiaalinäkymässä

### AVAA "MUOKKAA KAPPALEEN SUUNTAUSTA JA PANORAAMA-ALUETTA" - IKKUNA

☑ Valmistelu-työvaihe on jo auki.

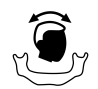

Klikkaa Muokkaa kappaleen suuntausta ja panoraama-aluetta -symbolia.

#### ▶ Muokkaa kappaleen suuntausta ja panoraama-aluetta -ikkuna avautuu:

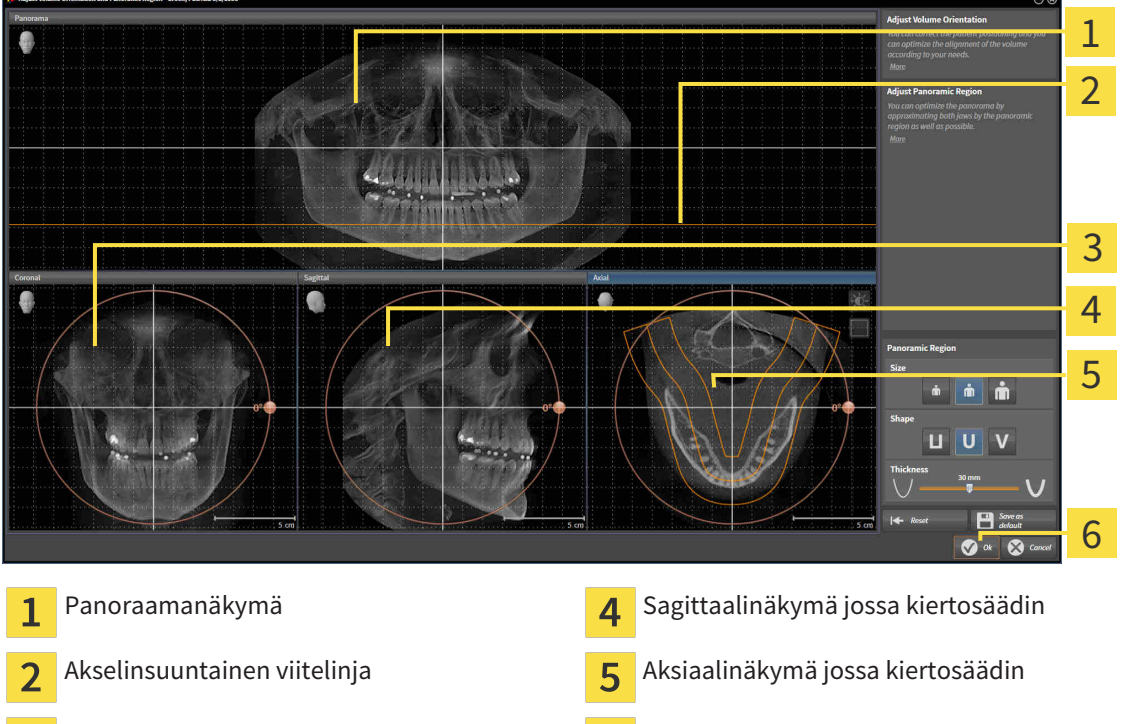

Koronaalinäkymä jossa kiertosäädin **G** OK-painike

 $\overline{3}$ 

### KAPPALEEN KIERTO KORONAALINÄKYMÄSSÄ

1. Aktivoi koronaalinäkymä:

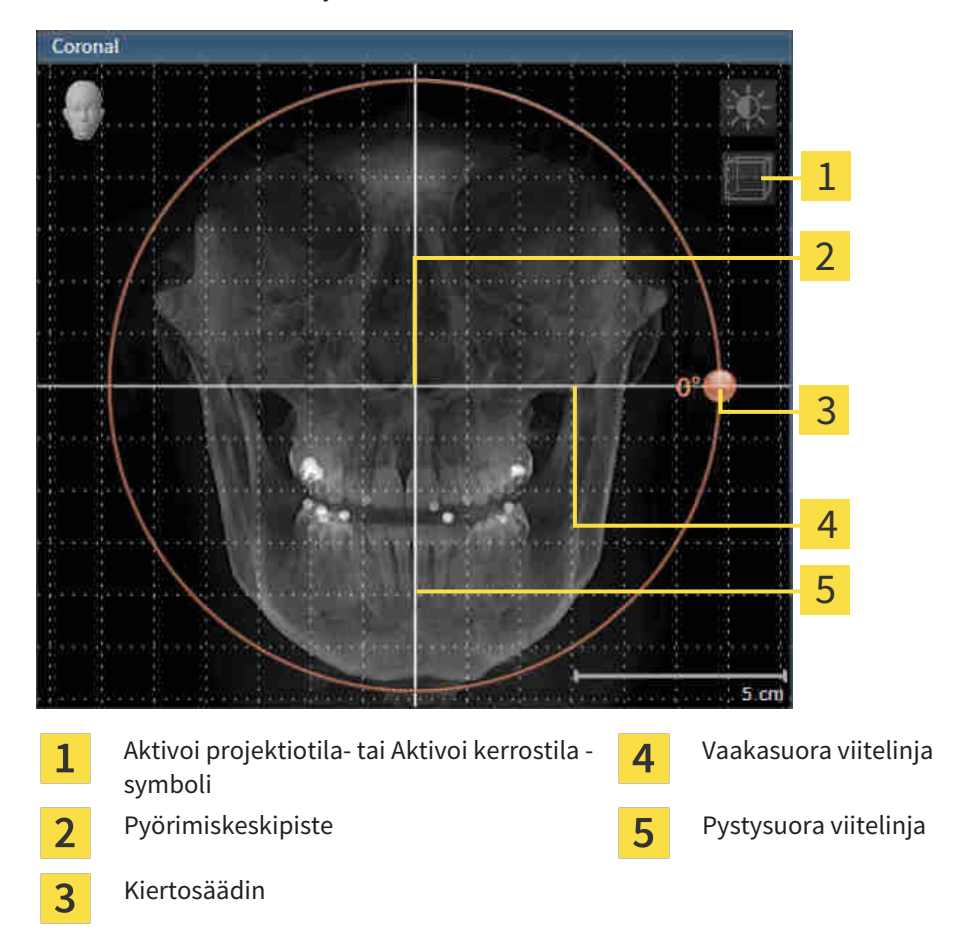

- 2. Varmista, että projektiotila on aktiivinen. Klikkaa tarvittaessa Aktivoi projektiotila -symbolia.
- 3. Siirrä hiiren kohdistin kiertosäätimen kohdalle.
- 4. Klikkaa ja pidä hiiren vasenta painiketta pohjassa.
- 5. Liikuta kiertosäädintä ympyrää pitkin haluamaasi suuntaan.
	- ▶ SICAT Air kääntää kappaletta koronaalinäkymässä pyörimiskeskipisteen ympäri sekä muissa näkymissä vastaavalla tavalla.
- 6. Kun kappale on kääntynyt haluamaasi asentoon, vapauta hiiren vasen painike. Vaakasuoraa ja pystysuoraa viitelinjaa sekä ristikkoa voit käyttää apuna suuntauksessa.

### KAPPALEEN KIERTO SAGITTAALINÄKYMÄSSÄ

1. Aktivoi sagittaalinäkymä:

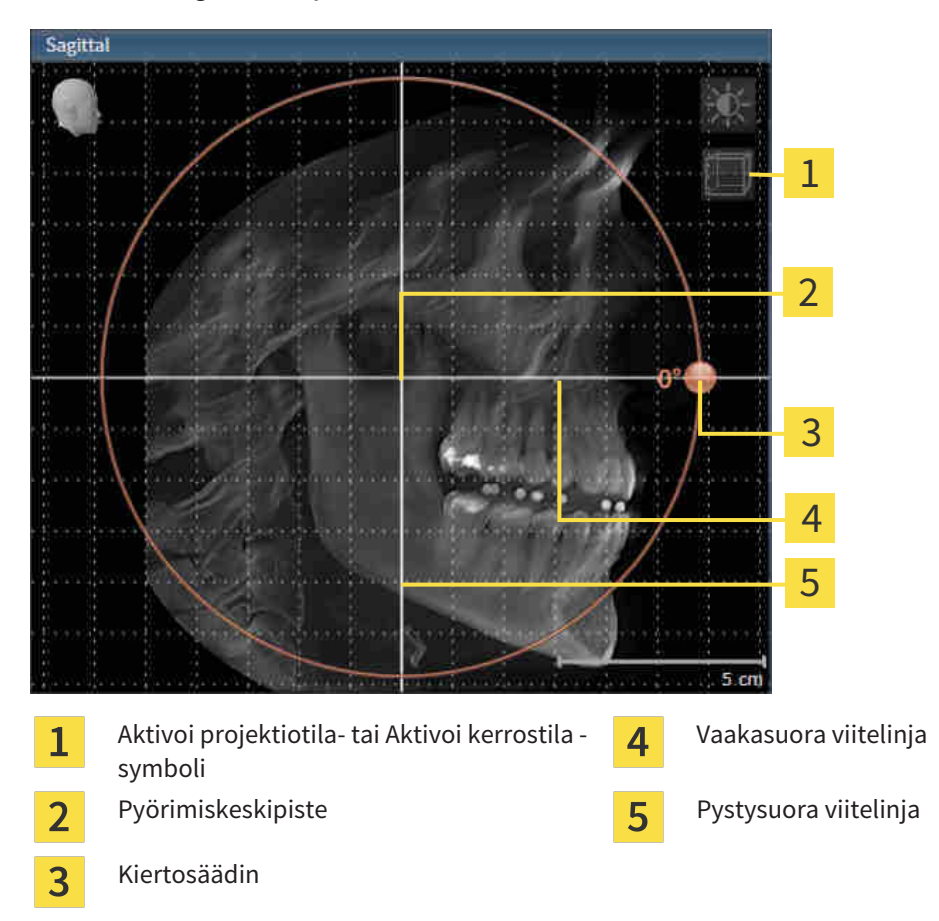

- 2. Varmista, että projektiotila on aktiivinen. Klikkaa tarvittaessa Aktivoi projektiotila -symbolia.
- 3. Siirrä hiiren kohdistin kiertosäätimen kohdalle.
- 4. Klikkaa ja pidä hiiren vasenta painiketta pohjassa.
- 5. Liikuta kiertosäädintä ympyrää pitkin haluamaasi suuntaan.
	- ▶ SICAT Air kääntää kappaletta sagittaalinäkymässä pyörimiskeskipisteen ympäri sekä muissa näkymissä vastaavalla tavalla.
- 6. Kun kappale on kääntynyt haluamaasi asentoon, vapauta hiiren vasen painike. Vaakasuoraa ja pystysuoraa viitelinjaa sekä ristikkoa voit käyttää apuna suuntauksessa.

### KAPPALEEN KIERTO AKSIAALINÄKYMÄSSÄ

1. Aktivoi aksiaalinäkymä:

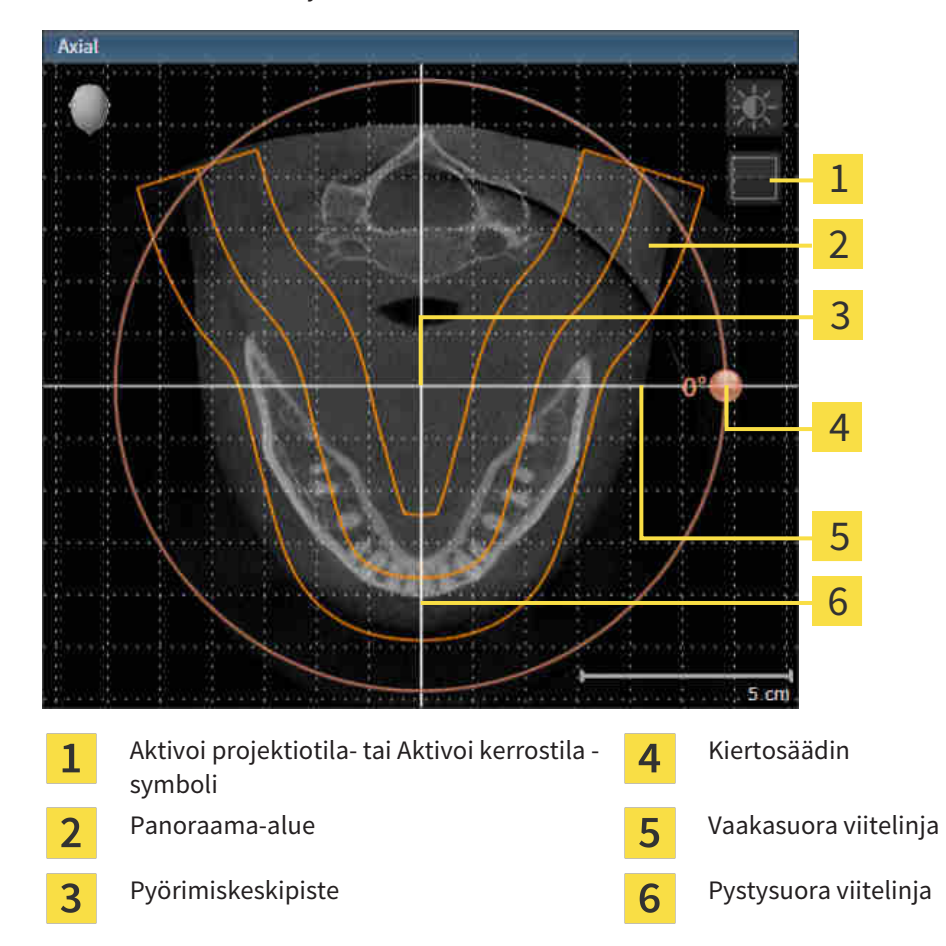

- 2. Varmista, että kerrostila on aktiivinen. Klikkaa tarvittaessa Aktivoi kerrostila -symbolia.
- 3. Vieritä kerrokseen, jossa on alaleuan hampaiden juuret, esimerkiksi klikkaamalla panoraamanäkymässä hiiren vasemmalla painikkeella aksiaalista viitelinjaa ja liikuttamalla hiirtä painike pohjassa ylös tai alas.
- 4. Siirrä panoraama-aluetta tarvittaessa aksiaalinäkymässä klikkaamalla sitä hiiren vasemmalla painikkeella ja liikuttamalla hiirtä painike pohjassa. SICAT Air siirtää pyörimiskeskipistettä sekä vaakasuoraa ja pystysuoraa viitelinjaa vastaavasti.
- 5. Siirrä hiiren kohdistin kiertosäätimen kohdalle.
- 6. Klikkaa ja pidä hiiren vasenta painiketta pohjassa.
- 7. Liikuta kiertosäädintä ympyrää pitkin haluamaasi suuntaan.
	- ▶ SICAT Air kääntää kappaletta aksiaalinäkymässä pyörimiskeskipisteen ympäri sekä muissa näkymissä vastaavalla tavalla.
- 8. Kun kappale on kääntynyt haluamaasi asentoon, vapauta hiiren vasen painike. Tutustu panoraama-alueeseen, vaakasuoraan ja pystysuoraan viitelinjaan sekä ristikkoon.
- 9. Tallenna muutokset klikkaamalla OK-painiketta.
	- ▶ Jos kappaleen suuntauksen säädöllä on vaikutusta SICAT-sovellusten objekteihin, SICAT Air avaa ohjeikkunan, joka kertoo vaikutuksista tarkemmin.
- 10. Jos silti haluat tehdä kappaleen suuntauksen säädöt, klikkaa ohjeikkunan Muokkaa-painiketta.
- ▶ SICAT Air tallentaa kappaleen suuntauksen säätöarvot ja esittää kappaleen kaikissa näkymissä niiden mukaisesti.

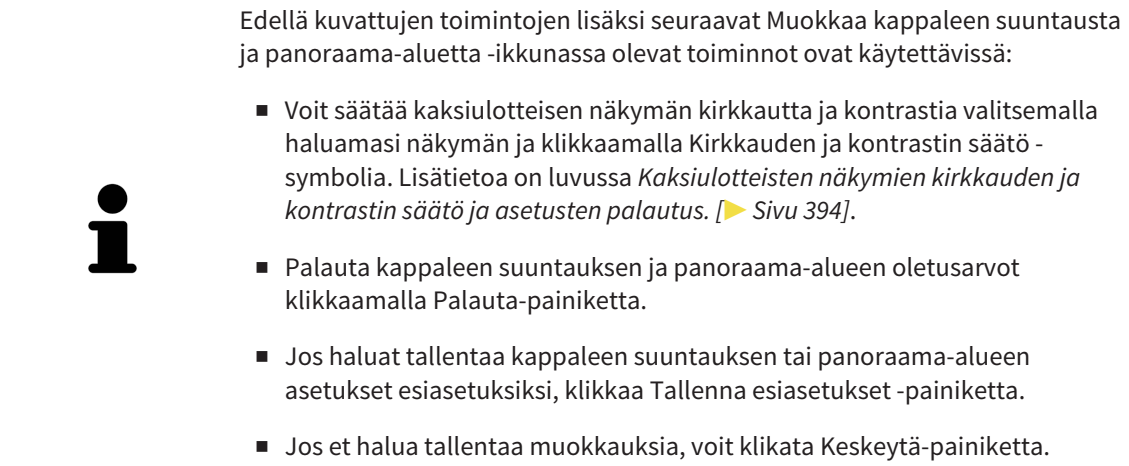

## 12.15.2 PANORAAMA-ALUEEN MUKAUTUS

Yleistietoa panoraama-alueesta on luvussa *Kappaleen suuntaus ja panoraama-alue [*▶ *Sivu 414]*.

Panoraama-alueen muokkaus koostuu seuraavista vaiheista:

- Avaa Muokkaa kappaleen suuntausta ja panoraama-aluetta -ikkuna
- Aksiaalinäkymän kerroksen asennon muokkaus
- Panoraama-alueen siirto
- Kappaleen kierto aksiaalinäkymässä
- Panoraama-alueen koon, muodon ja paksuuden muokkaus

### AVAA "MUOKKAA KAPPALEEN SUUNTAUSTA JA PANORAAMA-ALUETTA" - IKKUNA

☑ Valmistelu-työvaihe on jo auki.

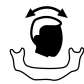

Klikkaa Muokkaa kappaleen suuntausta ja panoraama-aluetta -symbolia.

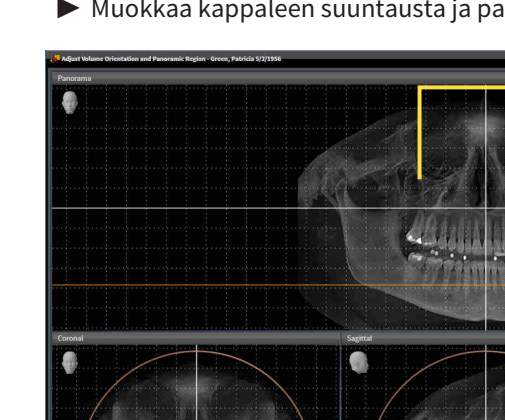

▶ Muokkaa kappaleen suuntausta ja panoraama-aluetta -ikkuna avautuu:

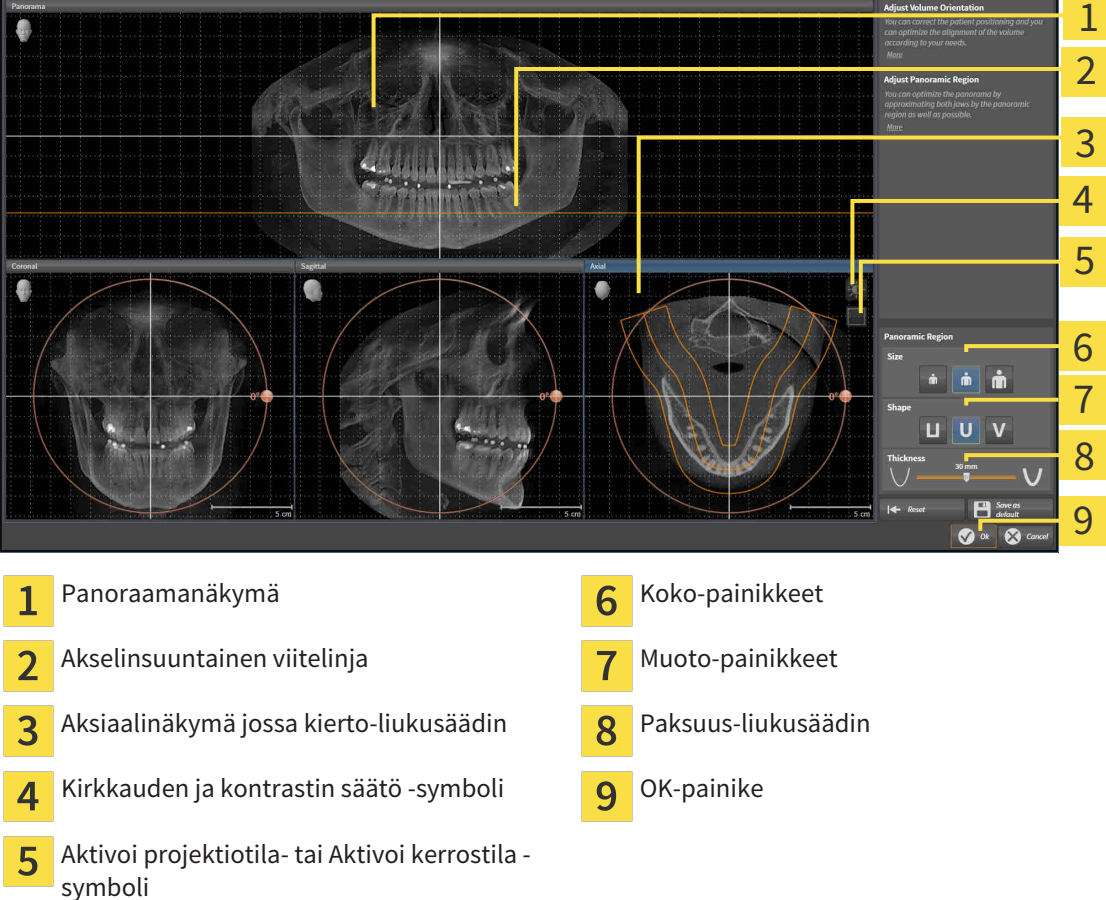

### AKSIAALINÄKYMÄN KERROKSEN ASENNON MUOKKAUS

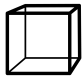

- 1. Varmista, että kerrostila on aktiivinen aksiaalinäkymässä. Klikkaa tarvittaessa Aktivoi kerrostila symbolia.
- 2. Siirrä hiiren kohdistin panoraamanäkymässä aksiaalisen viitelinjan päälle. Aksiaalinen viitelinja esittää senhetkistä aksiaalinäkymän kerroksen asentoa.
- 3. Klikkaa ja pidä hiiren vasenta painiketta pohjassa.
- 4. Liikuta hiirtä ylös ja alas.
	- ▶ Aksiaalinäkymän kerros muuttuu panoraamanäkymän aksiaalisen viitelinjan sijainnin mukaisesti.
- 5. Kun aksiaalinen viitelinja on alaleuan hampaiden juurten tasolla, vapauta hiiren vasen painike.
	- ▶ Aksiaalinäkymä pysähtyy senhetkiseen kerrokseen.

#### PANORAAMA-ALUEEN SIIRTO

- 1. Siirrä hiiren kohdistin aksiaalinäkymässä panoraama-alueen päälle.
- 2. Klikkaa ja pidä hiiren vasenta painiketta pohjassa.
	- ▶ Kohdistin muuttuu.
- 3. Liikuta hiirtä.
	- ▶ SICAT Air siirtää panoraama-aluetta kohdistimen mukaisesti.
- 4. Kun panoraama-alueen keskikäyrä kulkee alaleuan hampaiden juurten tasolla, vapauta hiiren vasen painike.
	- ▶ Panoraama-alue jää senhetkiseen asentoon.

### KAPPALEEN KIERTO AKSIAALINÄKYMÄSSÄ

- 1. Siirrä hiiren kohdistin aksiaalinäkymässä kiertosäätimen päälle.
- 2. Klikkaa ja pidä hiiren vasenta painiketta pohjassa.
- 3. Liikuta kiertosäädintä ympyrää pitkin haluamaasi suuntaan.
	- ▶ SICAT Air kääntää kappaletta aksiaalinäkymässä pyörimiskeskipisteen ympäri sekä muissa näkymissä vastaavalla tavalla.
- 4. Kun panoraama-alueen keskikäyrä kulkee alaleuan hampaiden juurten tasolla, vapauta hiiren vasen painike.

#### PANORAAMA-ALUEEN KOON, MUODON JA PAKSUUDEN MUOKKAUS

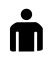

1. Valitse panoraama-alueen koko, joka parhaiten vastaa potilaan alaleukaa klikkaamalla vastaavaa koko-painiketta.

2. Valitse panoraama-alueen muoto, joka parhaiten vastaa potilaan alaleukaa klikkaamalla vastaavaa muoto-painiketta.

3. Varmista, että projektiotila on aktiivinen aksiaalinäkymässä. Klikkaa tarvittaessa Aktivoi projektiotila -symbolia.

- 4. Valitse panoraama-alueen paksuus liikuttamalla paksuus-liukusäädintä. Varmista, että kaikki hampaat ja kumpikin leuka ovat kokonaan panoraama-alueen sisällä. Pidä paksuus mahdollisimman pienenä.
- 5. Tallenna muutokset klikkaamalla OK-painiketta.
- ▶ SICAT Air tallentaa kappaleen suuntauksen ja panoraama-alueen säätöarvot ja näyttää panoraamanäkymän niiden mukaisesti.

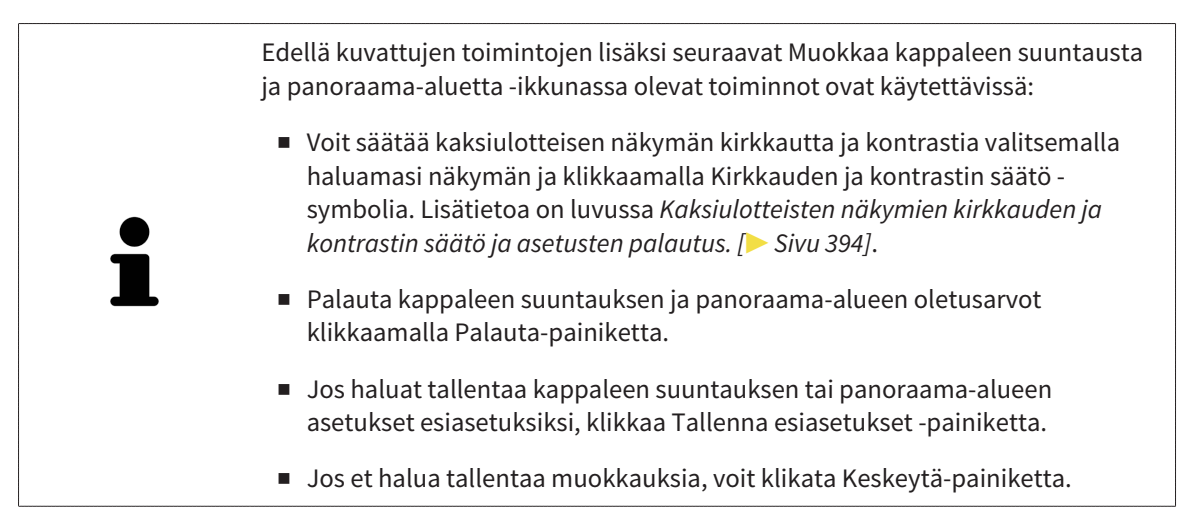

# 12.16 ETÄISYYS- JA KULMAMITTAUKSET

SICAT Air mahdollistaa kahdenlaiset mittaukset:

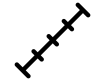

etäisyysmittaukset

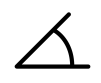

■ kulmamittaukset.

Aina kun lisäät mittauksen, SICAT Air lisää ne myös objektiselaimen mittaukset-ryhmään. Voit lisätä mittauksia kaikkiin kaksiulotteisiin kerrosnäkymiin. Aina kun lisäät mittaukset, SICAT Air lisää tämän myös objektiselaimen Mittaukset-ryhmään.

Seuraavat toiminnot ovat käytettävissä mittauksissa:

- *Etäisyysmittauksen lisäys [*▶ *Sivu 425]*
- *Kulmamittauksen lisäys [*▶ *Sivu 426]*
- *Mittausten, yksittäisten mittauspisteiden ja mittausarvojen siirto* [▶ Sivu 428]
- Mittausten aktivointi, häivytys ja kirkastus lisätietoa on luvussa *Objektien hallinta objektiselaimella [*▶ *Sivu 375]*.
- Mittauksien tarkennus ja poisto sekä mittaustoimintojen kumoaminen ja uudelleensuoritus lisätietoa on luvussa*Objektien hallinta objektityökalupalkin avulla [*▶ *Sivu 377]*.

# 12.16.1 ETÄISYYSMITTAUKSEN LISÄYS

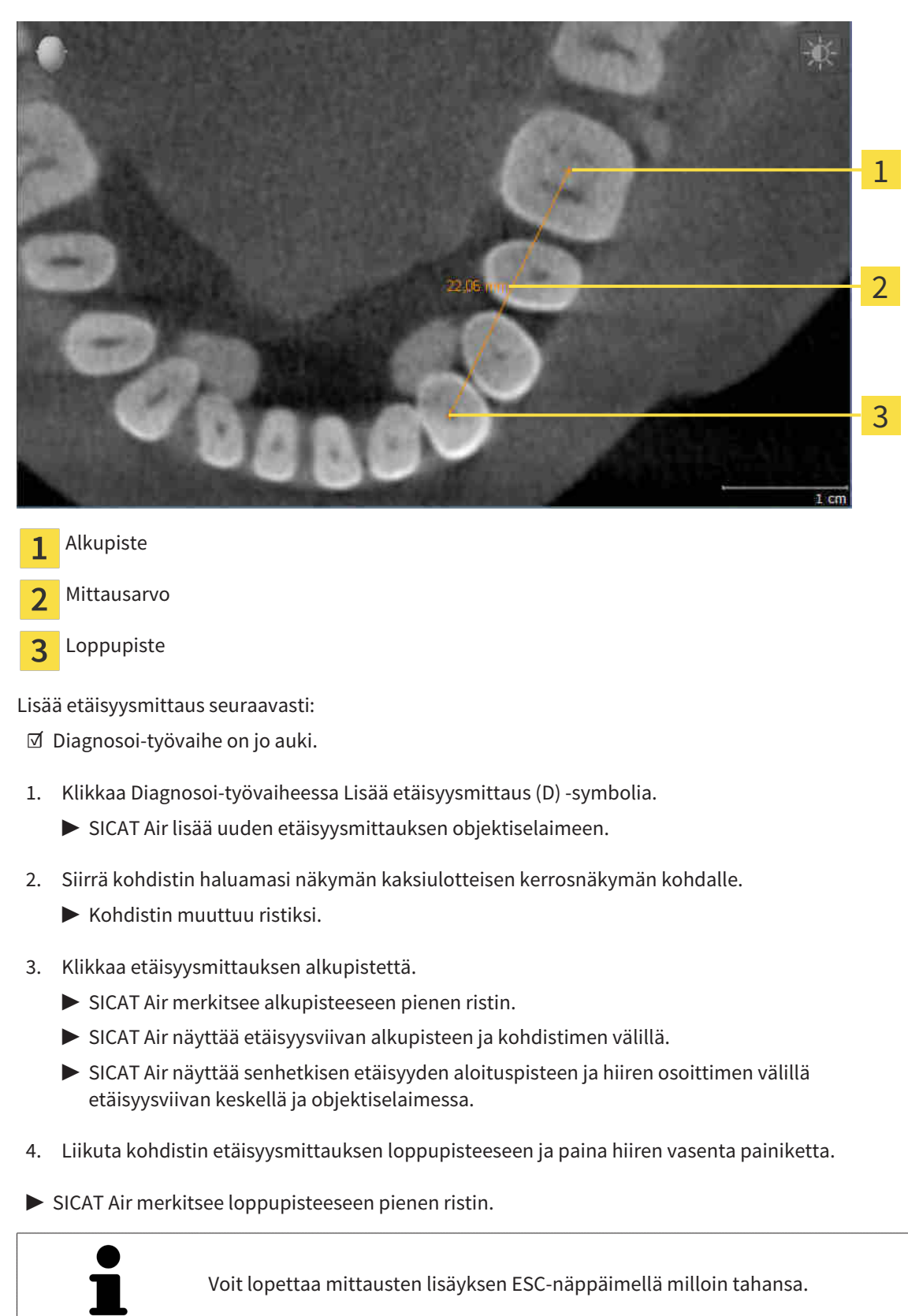

### 12.16.2 KULMAMITTAUKSEN LISÄYS

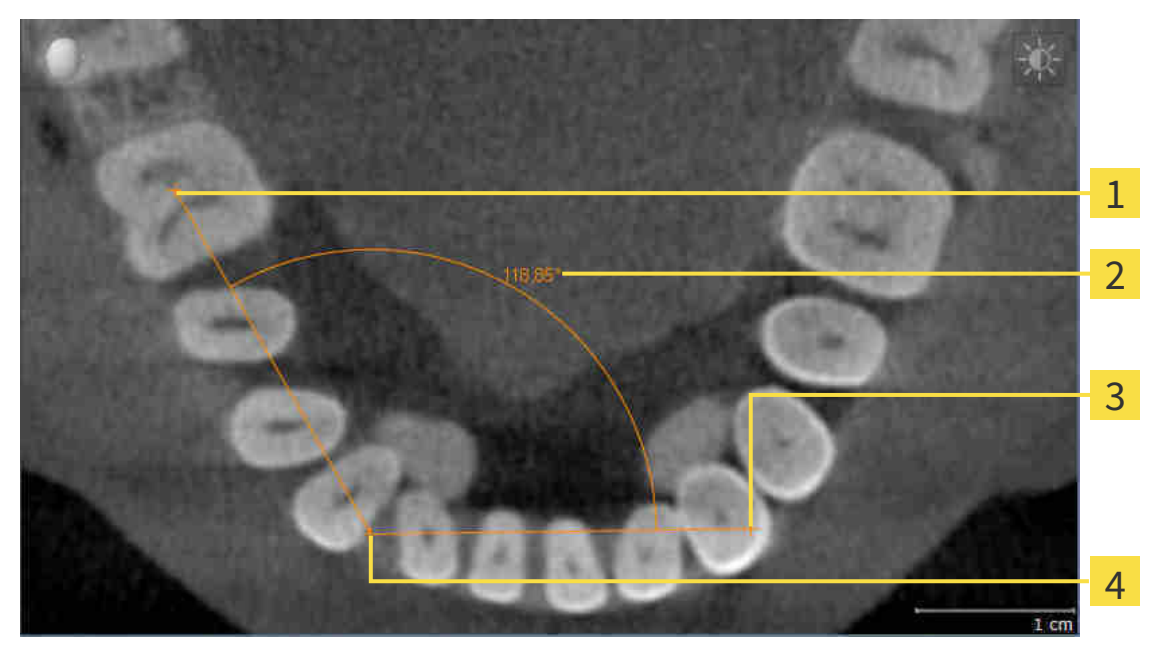

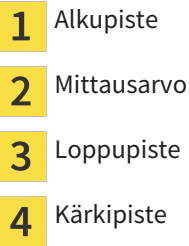

Lisää kulmamittaus seuraavasti:

☑ Diagnosoi-työvaihe on jo auki.

- 1. Klikkaa Diagnosoi-työvaiheessa Lisää kulmamittaus (A) -symbolia.
	- ▶ SICAT Air lisää uuden kulmamittauksen objektiselaimeen.
- 2. Siirrä kohdistin haluamasi näkymän kaksiulotteisen kerrosnäkymän kohdalle.
	- $\blacktriangleright$  Kohdistin muuttuu ristiksi.
- 3. Klikkaa kulmamittauksen alkupistettä.
	- ▶ SICAT Air merkitsee alkupisteeseen pienen ristin.
	- ▶ SICAT Air näyttää mitattavan kulman ensimmäisen kyljen viivalla, joka kulkee alkupisteestä hiiren kohdistimeen.
- 4. Liikuta kohdistin kulmamittauksen kärkipisteeseen ja paina hiiren vasenta painiketta.
	- ▶ SICAT Air merkitsee kulmapisteeseen pienen ristin.
	- ▶ SICAT Air näyttää mitattavan kulman toisen kyljen viivalla, joka kulkee kulman kärkipisteestä hiiren kohdistimeen.
	- ▶ SICAT Air näyttää senhetkisen kulman molempien kulmamittauksen kylkien välillä objektiselaimessa.
- 5. Siirrä hiiren kohdistin toisen kyljen päätepisteeseen ja klikkaa hiiren vasemmalla painikkeella.
- ▶ SICAT Air merkitsee loppupisteeseen pienen ristin.

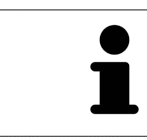

Voit lopettaa mittausten lisäyksen ESC-näppäimellä milloin tahansa.

# 12.16.3 MITTAUSTEN, YKSITTÄISTEN MITTAUSPISTEIDEN JA MITTAUSARVOJEN SIIRTO

### MITTAUSTEN SIIRTO

Siirrä mittaus seuraavasti:

- ☑ SICAT Air näyttää haluamasi mittauksen jo kaksiulotteisessa kerrosnäkymässä. Lisätietoja on luvuissa *Objektien hallinta objektiselaimella [*▶ *Sivu 375]* ja *Objektien hallinta objektityökalupalkin avulla [*▶ *Sivu 377]*.
- 1. Siirrä kohdistin mittausviivan kohdalle.
	- $\blacktriangleright$  Kohdistin muuttuu ristiksi.
- 2. Klikkaa ja pidä hiiren vasenta painiketta pohjassa.
- 3. Liikuta kohdistin haluamaasi mittauspaikkaan.
	- ▶ Mittaus liikkuu hiiren kohdistimen mukana.
- 4. Vapauta hiiren vasen painike.
- ▶ SICAT Air kiinnittää mittauksen tähän paikkaan.

### YKSITTÄISEN MITTAUSPISTEEN SIIRTO

Siirrä yksittäinen mittauspiste seuraavasti:

- ☑ SICAT Air näyttää haluamasi mittauksen jo kaksiulotteisessa kerrosnäkymässä. Lisätietoja on luvuissa *Objektien hallinta objektiselaimella [*▶ *Sivu 375]* ja *Objektien hallinta objektityökalupalkin avulla [*▶ *Sivu 377]*.
- 1. Siirrä kohdistin haluamasi mittauspisteen kohdalle.
	- ▶ Kohdistin muuttuu ristiksi.
- 2. Klikkaa ja pidä hiiren vasenta painiketta pohjassa.
- 3. Liikuta kohdistin haluamaasi mittauspisteeseen.
	- ▶ Mittauspiste liikkuu hiiren kohdistimen mukana.
	- $\blacktriangleright$  Mittausarvo muuttuu hiiren liikkuessa.
- 4. Vapauta hiiren vasen painike.
- ▶ SICAT Air kiinnittää mittauspisteen tähän paikkaan.

### MITTAUSARVOJEN SIIRTO

Siirrä mittausarvo seuraavasti:

- ☑ SICAT Air näyttää haluamasi mittauksen jo kaksiulotteisessa kerrosnäkymässä. Lisätietoja on luvuissa *Objektien hallinta objektiselaimella [*▶ *Sivu 375]* ja *Objektien hallinta objektityökalupalkin avulla [*▶ *Sivu 377]*.
- 1. Siirrä kohdistin haluamasi mittausarvon kohdalle.
	- $\blacktriangleright$  Kohdistin muuttuu ristiksi.
- 2. Klikkaa ja pidä hiiren vasenta painiketta pohjassa.
- 3. Liikuta kohdistin haluamaasi mittausarvon paikkaan.
	- ▶ Mittausarvo liikkuu hiiren kohdistimen mukana.
	- ▶ SICAT Air näyttää pisteviivan mittausarvon ja siihen kuuluvan mittauksen välillä.
- 4. Vapauta hiiren vasen painike.
- ▶ SICAT Air kiinnittää mittausarvon tähän paikkaan.

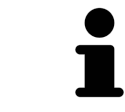

Kun olet siirtänyt mittauksen arvon, SICAT Air määrittelee sen paikan absoluuttisesti. Jos haluat määrittää arvon paikan suhteessa mittaukseen, kaksoisklikkaa arvoa.

# 12.17 HENGITYSTIEN SEGMENTOINTI

#### **HUOMAUTUS Ennen hengitystien segmentointia voi olla järkevää suunnata kappale Frankfurtin linjan mukaisesti. Lisätietoa on luvussa** *Kappaleen suuntauksen muokkaus [***▶** *Sivu 416]***. Jos suuntaat kappaleen vasta hengitystien segmentoinnin jälkeen, SICAT Air poistaa Hengitystie-objektin ja segmentointi on tehtävä uudelleen.**

SICAT Air -sovelluksessa tarvitset hengitystieanalyysia varten Hengitystie-objektin. Hengitystie-objekti luodaan segmentoimalla hengitystie. Hengitystie-objekti esittää hengitystien erillisenä, näyttää siitä tärkeitä tietoja ja tarjoaa vuorovaikutusmahdollisuuksia.

Hengitystien segmentointia varten SICAT Air tarvitsee hengitystiealueen. Hengitystiealue määritetään kahden anatomisen viitepisteen avulla Segmentoi hengitystie -ikkunassa. Sen jälkeen SICAT Air tekee hengitystiealueesta suorakulmaisen särmiön muotoisen. Ohjelmisto määrittää hengitystiealueen viitepisteiden ja säädettävän lateraalisen leveyden avulla. SICAT Air segmentoi hengitystien lopulta automaattisesti hengitystiealueella. Viitepisteitä voi siirtää ja lateraalista leveyttä muuttaa, minkä jälkeen ohjelmisto segmentoi hengitystien uudelleen.

SICAT Air merkitsee kolmiulotteiseen näkymään punaisella ne alueet, joita se ei yksikäsitteisesti tunnista hengitysteiksi. Jos SICAT Air luokittelee joitakin kappaleen osia väärin, voit käyttää korjaustyökaluja.

Hengitystien segmentointi koostuu seuraavasta työvaiheesta:

■ *Hengitystiealueen määritys* [▶ Sivu 431]

Seuraavat vaiheet ovat vapaaehtoisia:

- *Hengitystiesegmentoinnin korjaus* [▶ Sivu 435]
- *Tarpeettomien alueiden poisto hengitystiestä* [▶ Sivu 437]

Jos hengitystien automaattinen segmentointi ei vastaa korjaustyökalujen käytön jälkeenkään potilaan anatomisia muotoja, voit jatkaa hengitystien segmentointia käsin. Lisätietoja on luvussa *Hengitystien segmentointi käsin [*▶ *Sivu 438]*.

# 12.17.1 HENGITYSTIEALUEEN MÄÄRITYS

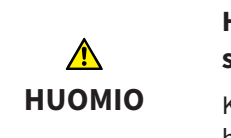

#### **Huonolaatuinen röntgenkuva voi johtaa hengitystieprofiilin ja segmentoidun hengitystien huonoon laatuun.**

Käytä vain riittävän hyvälaatuisia röntgenkuvia, jotta segmentoidun hengitystien sekä hengitystieprofiilin laatu ja erottelutarkkuus ovat riittäviä.

Yleistietoa hengitystien segmentoinnista on luvussa *Hengitystien segmentointi [*▶ *Sivu 430]*.

### AVAA "SEGMENTOI HENGITYSTIE" -IKKUNA.

- ☑ Olet jo suunnannut kappaleen haluamallasi tavalla, esimerkiksi Frankfurtin linjan mukaisesti. Lisätietoa on luvussa *Kappaleen suuntauksen muokkaus [*▶ *Sivu 416]*.
- ☑ Analysointi-työvaihe on jo auki. Lisätietoa on luvussa *Työvaihetyökalupalkki [*▶ *Sivu 371]*.

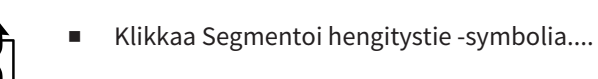

▶ Segmentoi hengitystie -ikkuna aukeaa:

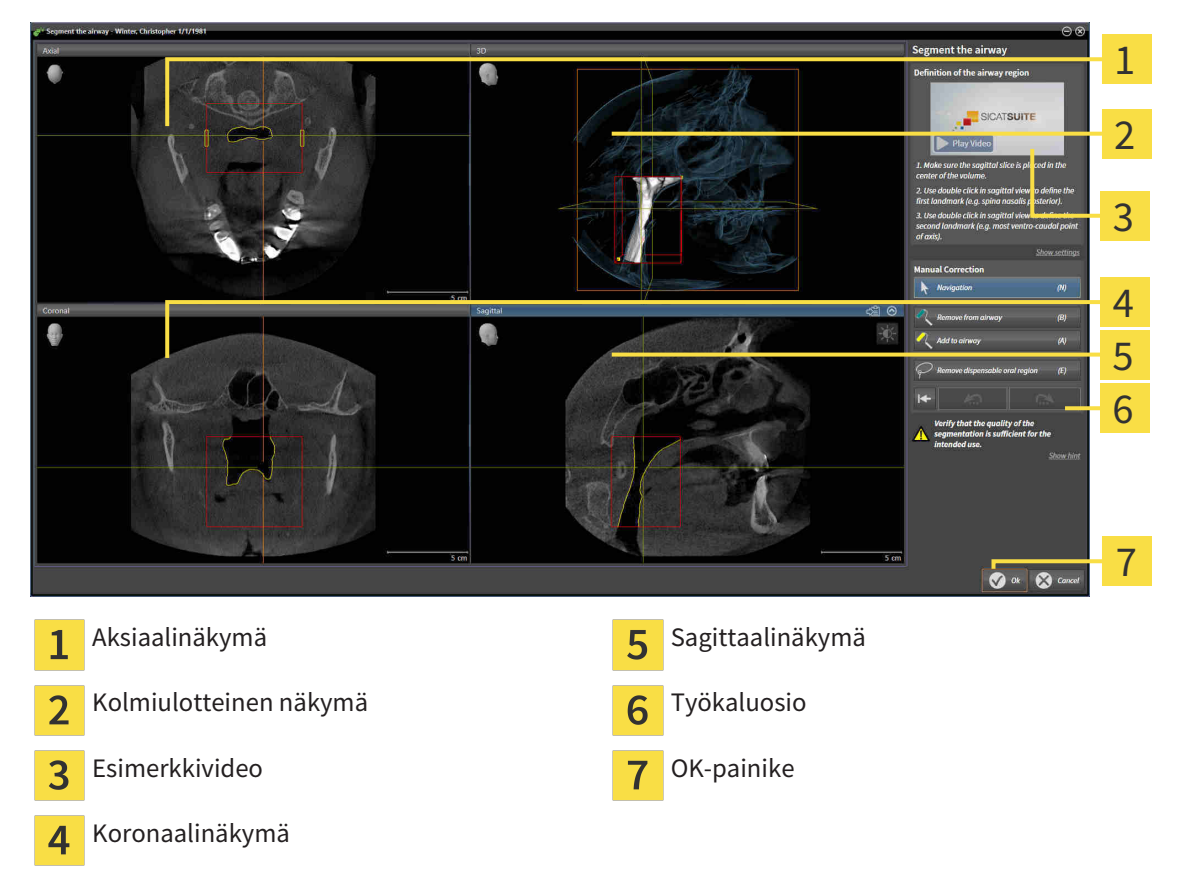

### ANATOMISTEN VIITEPISTEIDEN ASETTAMINEN HENGITYSTIEALUEEN MÄÄRITTÄMISEKSI

1. Varmista, että hengitystien yläviitepiste on sagittaalinäkymässä haluamassasi paikassa. Vieritä tarvittaessa sagittaalinäkymän kerrosten läpi.

2. Kaksoisklikkaa sagittaalinäkymässä paikkaa, johon haluat hengitystiealueen yläviitepisteen:

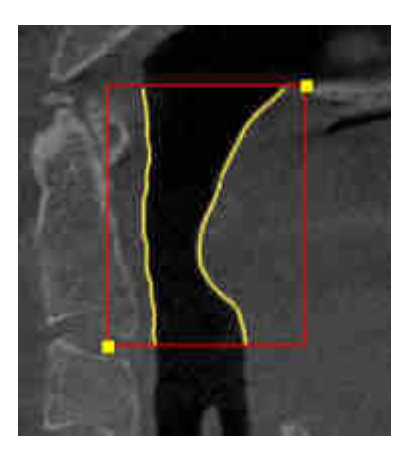

- ▶ SICAT Air merkitsee yläviitepisteen keltaisella suorakulmiolla.
- ▶ Alaviitepiste liikkuu nyt hiiren kohdistimen mukana.
- ▶ SICAT Air merkitsee hengitystiealueen punaisella kehyksellä.
- 3. Varmista, että hengitystien alaviitepiste on sagittaalinäkymässä haluamassasi paikassa. Vieritä tarvittaessa sagittaalinäkymän kerrosten läpi.
- 4. Kaksoisklikkaa sagittaalinäkymässä paikkaa, johon haluat hengitystiealueen alaviitepisteen:
	- ▶ SICAT Air merkitsee alaviitepisteen keltaisella suorakulmiolla.
- ▶ SICAT Air määrittää hengitystiealueen viitepisteiden mukaisesti.
- ▶ SICAT Air segmentoi hengitystien automaattisesti hengitystiealueen mukaisesti.
- ▶ SICAT Air merkitsee kolmiulotteiseen näkymään punaisella ne alueet, joita se ei yksikäsitteisesti tunnista hengitysteiksi.

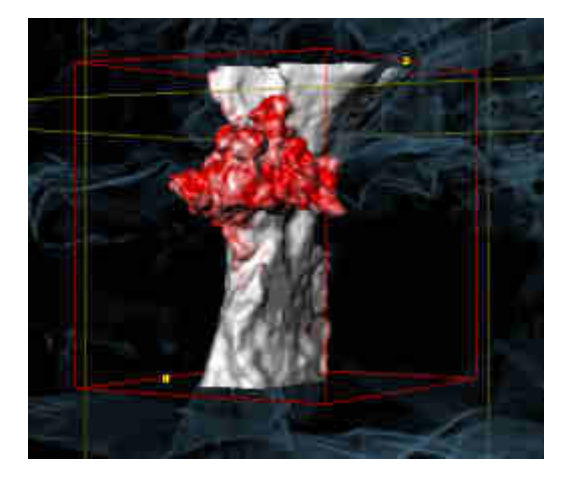

### HENGITYSTIEALUEEN VIITEPISTEIDEN SIIRTO

Viitepisteitä voi siirtää kaikissa kaksiulotteisissa näkymissä.

- 1. Varmista, että navigointitila on aktiivinen. Klikkaa tarvittaessa Navigaatio-painiketta.
- 2. Varmista, että haluamassasi kaksiulotteisessa näkymässä näkyy haluamasi viitepiste. Vieritä tarvittaessa kerrosten läpi.

3. Siirrä kohdistin viitepisteeseen.
▶ Kohdistin muuttuu hiusristikoksi.

- 4. Klikkaa hiiren vasemmalla painikkeella ja pidä sitä pohjaan painettuna.
- 5. Liikuta kohdistin paikkaan, johon haluat uuden viitepisteen.
	- ▶ Viitepiste liikkuu hiiren kohdistimen mukana.
	- ▶ SICAT Air muokkaa hengitystiealuetta viitepisteen sijainnin mukaisesti.
- 6. Vapauta hiiren vasen painike.
- ▶ SICAT Air kiinnittää viitepisteen tähän paikkaan.
- ▶ SICAT Air segmentoi hengitystien automaattisesti uudelleen uuden hengitystiealueen mukaisesti.
- ▶ SICAt Air merkitsee kolmiulotteiseen näkymään punaisella ne alueet, joita se ei yksikäsitteisesti tunnista hengitysteiksi.

#### HENGITYSTIEALUEEN LATERAALISEN KOON MUUTTAMINEN

Lateraalinen koko on oletuksena 60 mm.

- 1. Varmista, että navigointitila on aktiivinen. Klikkaa tarvittaessa Navigaatio-painiketta.
- 2. Varmista, että aksiaalinäkymän merkit näyttävät lateraalisen koon. Vieritä tarvittaessa aksiaalinäkymän kerrosten läpi:

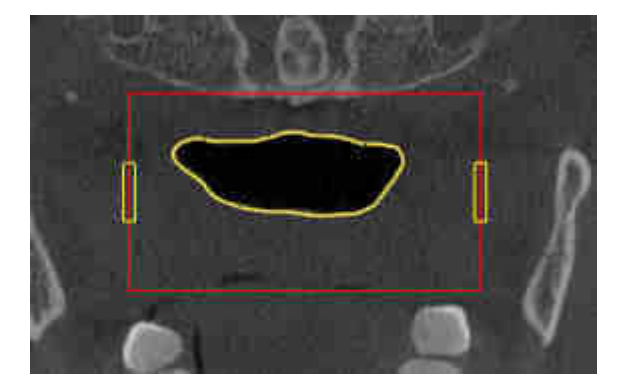

- 3. Siirrä kohdistin lateraalisen koon merkin päälle.
	- $\blacktriangleright$  Kohdistin muuttuu kaksisuuntaiseksi nuoleksi.
- 4. Klikkaa hiiren vasemmalla painikkeella ja pidä sitä pohjaan painettuna.
- 5. Liikuta kohdistin haluamaasi merkkauspaikkaan.
	- $\blacktriangleright$  Merkkaus liikkuu hiiren kohdistimen mukana.
	- ▶ SICAT Air muokkaa hengitystiealuetta uuden lateraalisen koon mukaisesti.
- 6. Vapauta hiiren vasen painike.
- ▶ SICAT Air kiinnittää merkkauksen tähän paikkaan.
- ▶ SICAT Air segmentoi hengitystien automaattisesti uudelleen uuden hengitystiealueen mukaisesti.
- ▶ SICAt Air merkitsee kolmiulotteiseen näkymään punaisella ne alueet, joita se ei yksikäsitteisesti tunnista hengitysteiksi.

Kun segmentointi vastaa potilaan anatomisia muotoja, jatka toiminnolla *Hengitystien segmentoinnin lopetus [*▶ *Sivu 439]*.

Kun segmentointi ei vastaa potilaan anatomisia muotoja, jatka toiminnolla*Hengitystiesegmentoinnin korjaus [*▶ *Sivu 435]* tai *Tarpeettomien alueiden poisto hengitystiestä [*▶ *Sivu 437]*.

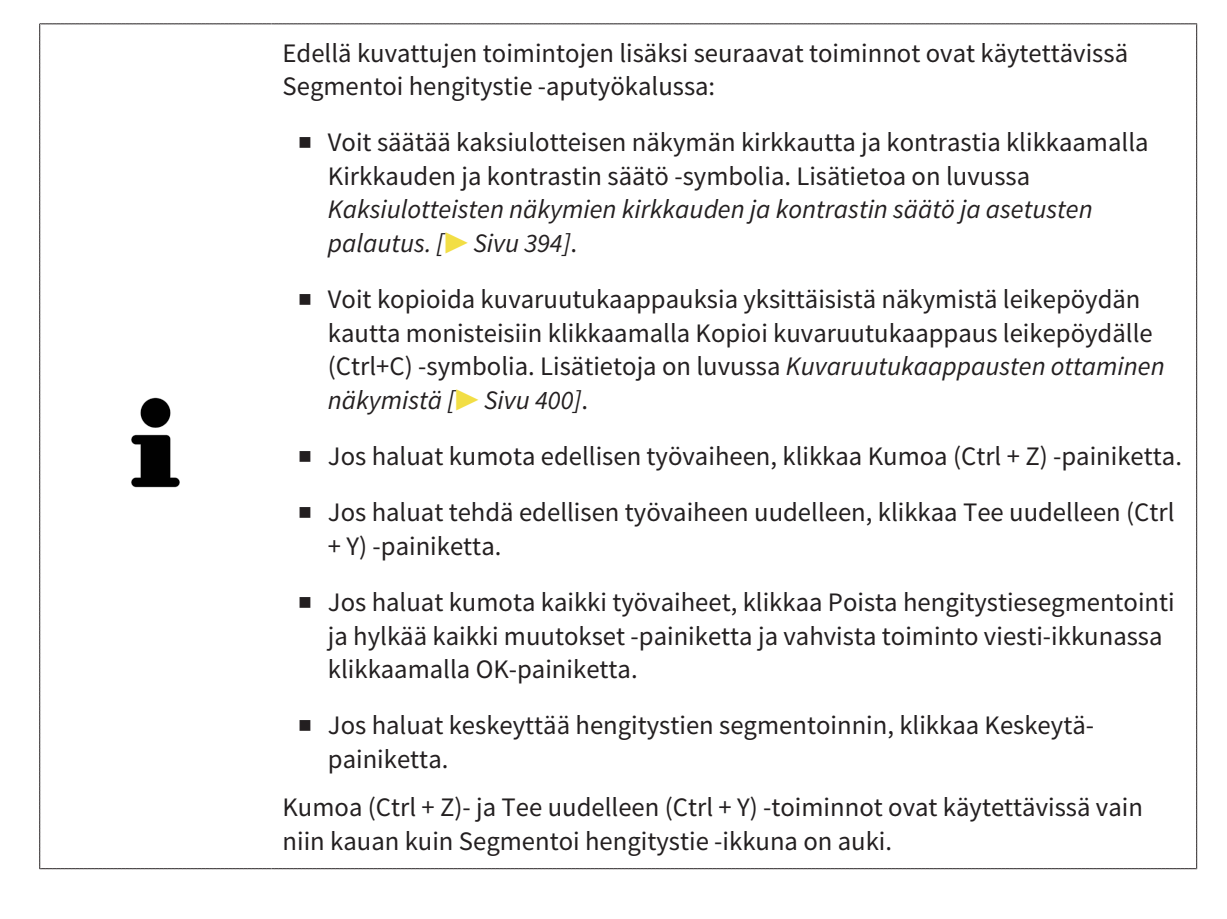

### 12.17.2 HENGITYSTIESEGMENTOINNIN KORJAUS

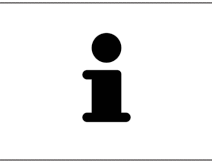

SICAT Air käyttää segmentoinnissa anatomisten muotojen asemesta alueita. Siksi on vain harvoin välttämätöntä, että noudatat tarkasti anatomisia muotoja. Merkitse sen sijaan toisissaan kiinni olevat alueet piirtämällä viivoja alueiden sisään.

Yleistietoa hengitystien segmentoinnista on luvussa *Hengitystien segmentointi [*▶ *Sivu 430]*.

### VÄÄRIN TUNNISTETTUJEN ALUEIDEN POISTO HENGITYSTIESTÄ

Kaikista kaksiulotteisista näkymistä on mahdollista poistaa alueita hengitystiestä.

Ota korjauksissa huomioon erityisesti kolmiulotteisen näkymän punaisella merkityt alueet. Nämä alueet eivät välttämättä ole ainoita alueita, jotka SICAT Air on saattanut tunnistaa väärin hengitystieksi.

☑ Olet jo määrittänyt hengitystiealueen. Lisätietoja on luvussa *Hengitystiealueen määritys [*▶ *Sivu 431]*.

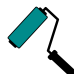

- 1. Klikkaa Segmentoi hengitystie -ikkunassa Poista hengitystiestä -painiketta.
	- ▶ Kohdistin muuttuu siniseksi maalaustelaksi.
- 2. Merkitse johonkin 2D-näkymään ne hengitystiealueen pinnat, jotka SICAT Air on väärin tunnistanut hengitystieksi:

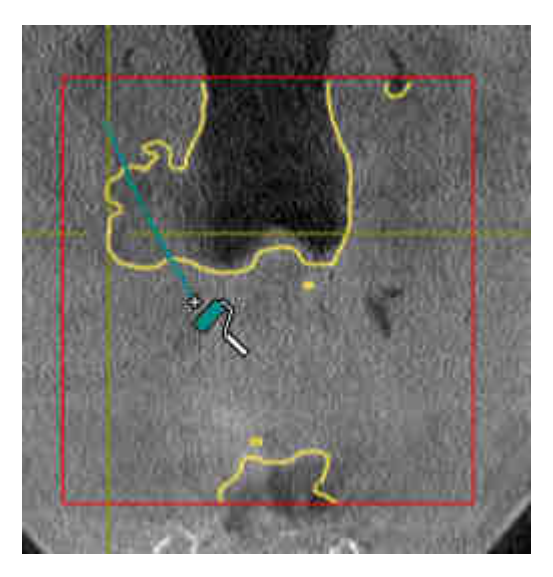

- 
- ▶ SICAT Air poistaa hengitystiestä merkityn alueen:

### VÄÄRIN TUNNISTETTUJEN ALUEIDEN LISÄYS HENGITYSTIEHEN

Kaikkiin kaksiulotteisiin näkymiin on mahdollista merkitä lisää alueita hengitysteiksi.

☑ Olet jo määrittänyt hengitystiealueen. Lisätietoja on luvussa *Hengitystiealueen määritys [*▶ *Sivu 431]*.

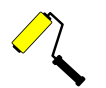

- 1. Klikkaa Segmentoi hengitystie -ikkunassa Lisää hengitystiehen -painiketta.
	- ▶ Kohdistin muuttuu keltaiseksi maalaustelaksi.
- 2. Merkitse hengitystiealueen sisällä olevaan kaksiulotteiseen näkymään lisää alueita hengitysteiksi.
	- $\triangleright$  SICAT Air tunnistaa merkityn alueen hengitystieksi.

Kun segmentointi vastaa potilaan anatomisia muotoja, jatka toiminnolla *Hengitystien segmentoinnin lopetus [*▶ *Sivu 439]*.

Jos hengitystien automaattinen segmentointi ei vastaa korjaustyökalujen käytön jälkeenkään potilaan anatomisia muotoja, voit jatkaa hengitystien segmentointia käsin. Lisätietoja on luvussa *Hengitystien segmentointi käsin [*▶ *Sivu 438]*.

### 12.17.3 TARPEETTOMIEN ALUEIDEN POISTO HENGITYSTIESTÄ

Yleistietoa hengitystien segmentoinnista on luvussa *Hengitystien segmentointi [*▶ *Sivu 430]*.

Käytä Poista tarpeeton suualue -työkalua sellaisiin ilmaa kuljettaviin alueisiin, jotka eivät ole varsinaisia hengitysteitä. Niitä ovat esimerkiksi suu ja ulkonemat.

☑ Olet jo määrittänyt hengitystiealueen. Lisätietoja on luvussa *Hengitystiealueen määritys [*▶ *Sivu 431]*.

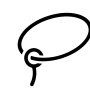

- 1. Klikkaa Segmentoi hengitystie -ikkunassa Poista tarpeeton suualue -painiketta.
	- $\blacktriangleright$  Kohdistin muuttuu lassoksi.
- 2. Rajaa kolmiulotteisesta näkymästä ne alueet, jotka haluat kokonaan pois tunnistuksesta. Sillä ei ole merkitystä, onko kyse hengitystiestä vai hengitystien ulkopuolisesta alueesta:

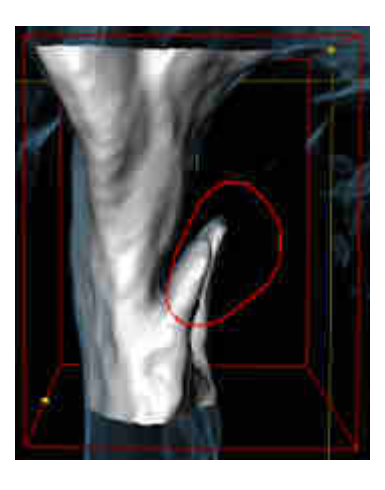

▶ SICAT Air poistaa kappaleesta koko alueen, joka on merkinnän takana. Tämä tarkoittaa, että SICAT Air ei tunnista tätä aluetta enää hengitystieksi eikä hengitystien ulkopuoliseksi alueeksi.

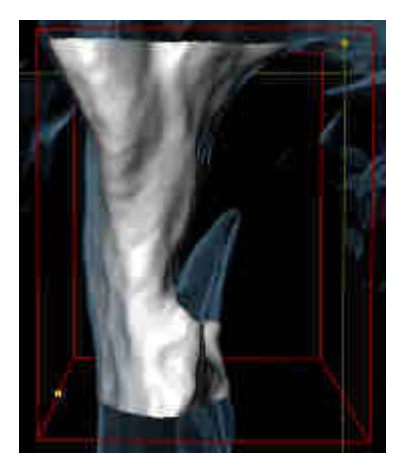

Voit käyttää Poista tarpeeton suualue -toimintoa myös kaksiulotteisissa näkymissä. Tällöin SICAT Air tekee muutokset vain tähän kerrokseen.

Kun segmentointi vastaa potilaan anatomisia muotoja, jatka toiminnolla *Hengitystien segmentoinnin lopetus [*▶ *Sivu 439]*.

Jos hengitystien automaattinen segmentointi ei vastaa korjaustyökalujen käytön jälkeenkään potilaan anatomisia muotoja, voit jatkaa hengitystien segmentointia käsin. Lisätietoja on luvussa *Hengitystien segmentointi käsin [*▶ *Sivu 438]*.

### 12.17.4 HENGITYSTIEN SEGMENTOINTI KÄSIN

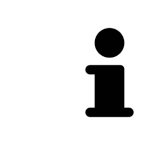

SICAT Air käyttää segmentoinnissa anatomisten muotojen asemesta alueita. Siksi on vain harvoin välttämätöntä, että noudatat tarkasti anatomisia muotoja. Merkitse sen sijaan toisissaan kiinni olevat alueet piirtämällä viivoja alueiden sisään.

Yleistietoa hengitystien segmentoinnista on luvussa *Hengitystien segmentointi [*▶ *Sivu 430]*.

Vaikka käytät korjaustyökaluja, SICAT Air ei välttämättä aina pysty automaattisesti segmentoimaan oikein tiettyjä kolmiulotteisia röntgenkuvia. Segmentoi hengitystie tällöin käsin:

- ☑ Olet jo määrittänyt hengitystiealueen. Lisätietoja on luvussa *Hengitystiealueen määritys [*▶ *Sivu 431]*.
- 1. Klikkaa Segmentoi hengitystie -ikkunassa Näytä asetukset -painiketta.
	- ▶ Näytä asetukset -osio aukeaa.
- 2. Aktivoi Segmentoi hengitystie käsin -asetuspainike.
	- ▶ Mikäli se on käytettävissä, SICAT Air poistaa hengitystien automaattisen segmentoinnin ja siihen liittyvät korjaukset.
- 3. Merkitse hengitystiealueen sisäpuolella olevat alueet hengitystieksi Lisäys hengitystiehen piirtotyökalulla.
- 

4. Merkitse hengitystiealueen sisäpuolella olevat alueet hengitystiehen kuulumattomiksi alueiksi Poista hengitystiestä -piirtotyökalulla.

- ▶ SICAT Air segmentoi hengitystien merkintöjen mukaisesti.
- ▶ SICAT Air merkitsee kolmiulotteiseen näkymään punaisella ne alueet, joita se ei yksikäsitteisesti tunnista hengitysteiksi.

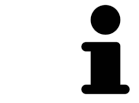

Jos segmentoit hengitystien käsin, sinun on merkittävä sekä hengitystie että hengitystien ulkopuoliset alueet. Sen jälkeen SICAT Air hoitaa segmentoinnin.

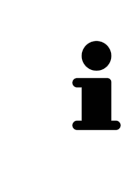

Hengitystien automaattisen segmentoinnin korjaustyökalut ovat käytettävissä myös käsin tehtävässä segmentoinnissa:

- *Hengitystiesegmentoinnin korjaus*  $\triangleright$  *Sivu 435*]
- *Tarpeettomien alueiden poisto hengitystiestä* [▶ Sivu 437]

Kun segmentointi vastaa potilaan anatomisia muotoja, jatka toiminnolla *Hengitystien segmentoinnin lopetus [*▶ *Sivu 439]*.

### 12.17.5 HENGITYSTIEN SEGMENTOINNIN LOPETUS

Yleistietoa hengitystien segmentoinnista on luvussa *Hengitystien segmentointi [*▶ *Sivu 430]*.

- ☑ Olet jo määrittänyt hengitystiealueen Segmentoi hengitystie -ikkunassa. Lisätietoja on luvussa *Hengitystiealueen määritys [*▶ *Sivu 431]*.
- Kun segmentointi vastaa potilaan anatomisia muotoja, klikkaa OK-painiketta.
- ▶ SICAT Air ottaa käyttöön segmentoidun hengitystien.
- ▶ SICAT Air sulkee Segmentoi hengitystie -ikkunan.
- ▶ SICAT Air aktivoi Hengitystie-työtilan, jos se ei ole jo aktiivinen.
- ▶ SICAT Air aktivoi kolmiulotteisessa näkymässä Henkitorven läpinäkymätön näkymä -esitystavan.
- ▶ SICAT Air ottaa käyttöön Hengitystie-objektin objektipalkissa.

# 12.18 HENGITYSTIEANALYYSI

Ennen hengitystieanalyysin aloittamista on hengitystie segmentoitava. Lisätietoja on luvussa *Hengitystien segmentointi [*▶ *Sivu 430]*.

SICAT Air tarjoaa hengitystieanalyysia varten seuraavat työkalut:

- Hengitystieanalyysi-osio
- Esitystavat
- rajaustilat
- värikoodaus.

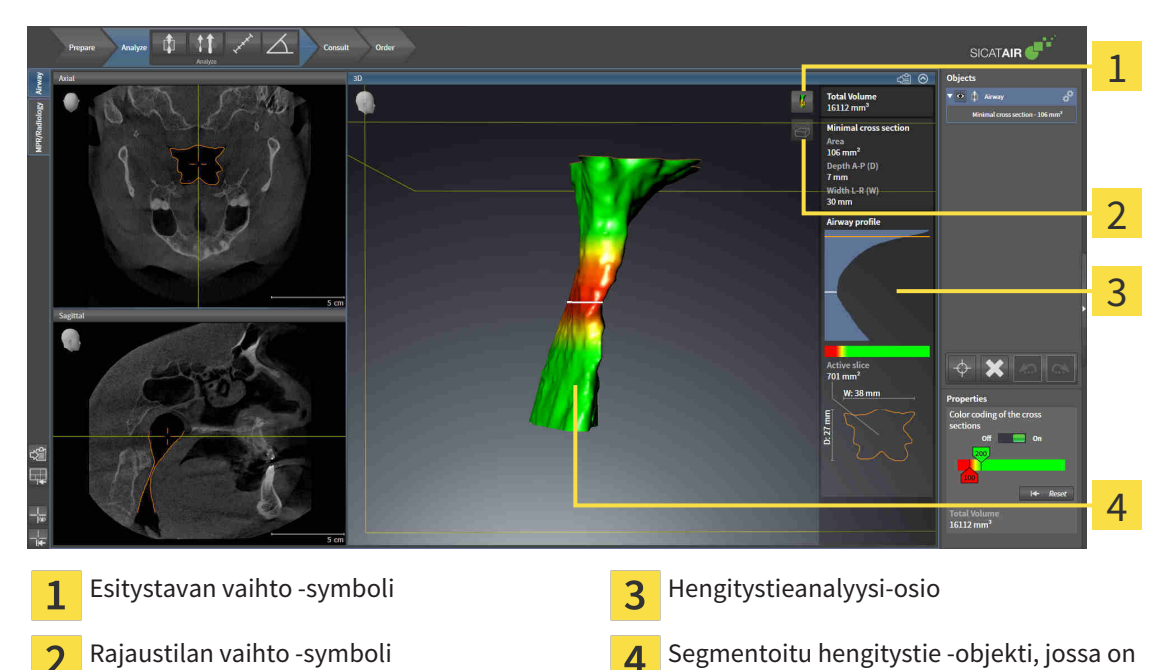

#### KOKONAISTILAVUUS

Hengitystie-objektin kokonaistilavuus näkyy kuutiomillimetreinä SICAT Air -sovelluksessa hengitystieprofiilin yläpuolella.

#### HENGITYSTIEANALYYSI-OSIO

Hengitystien segmentoinnin jälkeen SICAT Air näyttää Hengitystie-työtilassa Hengitystieanalyysi-osion.

värikoodaus

Hengitystieanalyysi-osion yläosa näyttää seuraavanlaiselta:

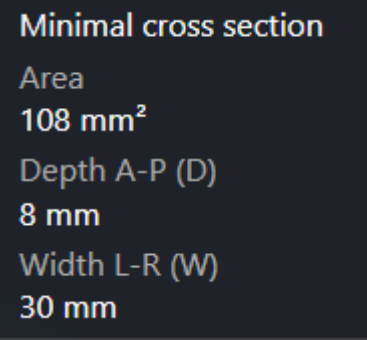

Näet seuraavat tiedot segmentoidusta hengitystiestä:

- Pienin leikkauspinta
- Syvyys A–P (T)
- Leveys L–R (B)

Hengitystieanalyysi-osion keskiosassa on hengitystieprofiili. Hengitystieprofiili visualisoi aksiaalisten kerrosten poikkileikkausten pinta-alat hengitystien eri pisteissä.

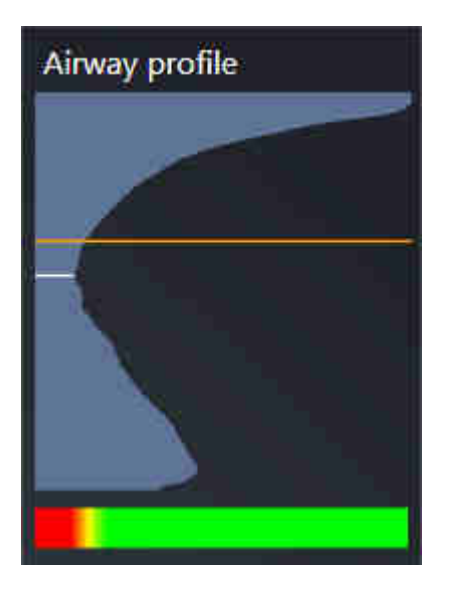

Hengitystieprofiilissa on kaksi viivaa, joilla on seuraavat merkitykset:

- Valkoinen viiva kuvaa kerrosta, jonka poikkileikkauksen pinta-ala on pienin.
- Oranssi viiva kuvaa valittua kerrosta.

Valittu kerros määrittää rajauksen sijainnin kolmiulotteisessa näkymässä sekä Hengitystieanalyysiosion alaosassa olevat tiedot.

Hengitystien kerroksen valinnasta on lisätietoa luvussa *Hengitystieprofiilin käsittely [*▶ *Sivu 443]*.

Hengitystieprofiilin alapuolella oleva liukuväripalkki näyttää värikoodauksen ja leikkauspintojen välisen yhteyden.

Hengitystieanalyysi-osion alaosa näyttää seuraavanlaiselta:

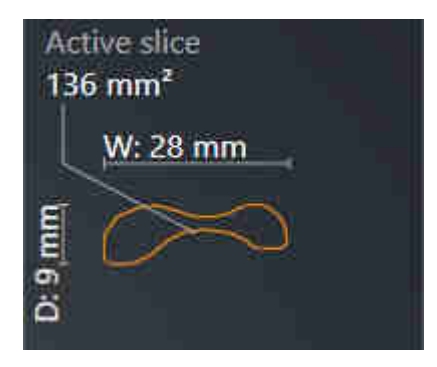

Näet seuraavat tiedot valitun kerroksen poikkileikkauksesta:

- poikkileikkauksen visualisointi
- poikkileikkauksen pinta-ala
- levevs
- syvyys.

#### ESITYSTAVAT

SICAT Air voi korostaa kolmiulotteisessa näkymässä kappaleen tiettyjä ominaisuuksia eri esitystavoilla. Lisätietoa on luvussa *Kolmiulotteisen näkymän esitystavat [*▶ *Sivu 403]*.

#### RAJAUSTILAT

SICAT Air voi häivyttää kolmiulotteisessa näkymässä kappaleen tiettyjä alueita eri rajaustiloilla. Lisätietoa on luvussa *Kolmiulotteisen näkymän rajaustilat [*▶ *Sivu 406]*.

#### VÄRIKOODAUS

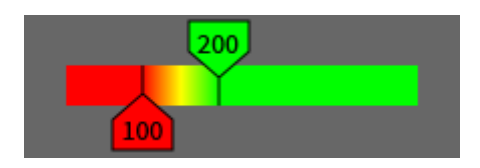

SICAT Air lisää segmentoituun hengitystiehen värikoodauksen. Värikoodaus vastaa hengitystieprofiilin leikkauspinnan pinta-alaa. Värikoodauksen avulla kolmiulotteisessa näkymässä voi korostaa hengitystieobjektin ahtaumia.

Värikoodaus on konfiguroitavissa. Lisätietoa on luvussa *SICAT Airin objektit [*▶ *Sivu 378]*. Yläraja-arvo on valittava siten, että sen yläpuolella olevat hengitystien alueet näkyvät terveinä. Alaraja-arvo on valittava siten, että sen alapuolella olevat hengitystien alueet näkyvät poikkeavina. SICAT Air esittää näiden välisen alueen liukuvärein:

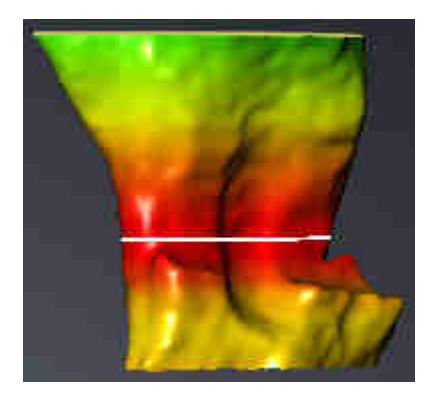

SICAT Air -sovelluksen asetuksiin voi määrittää värikoodauksen oletusarvot. Lisätietoja on luvussa *SICAT Airin asetusten muuttaminen [*▶ *Sivu 494]*.

### 12.18.1 HENGITYSTIEPROFIILIN KÄSITTELY

Yleistietoa hengitystieanalyysista on luvussa *Hengitystieanalyysi [*▶ *Sivu 440]*.

Käsittele hengitystieprofiilia seuraavasti:

- ☑ Hengitystie-työtila on jo auki. Lisätietoja on luvussa *Aktiivisen työtilan vaihto [*▶ *Sivu 386]*.
- ☑ Olet jo segmentoinut hengitystien. Lisätietoja on luvussa *Hengitystiealueen määritys [*▶ *Sivu 431]*.

...............................

- Klikkaa haluamaasi hengitystieprofiilin kerrosta.
- ▶ Oranssi viiva osoittaa valitun kerroksen hengitystieprofiilista:

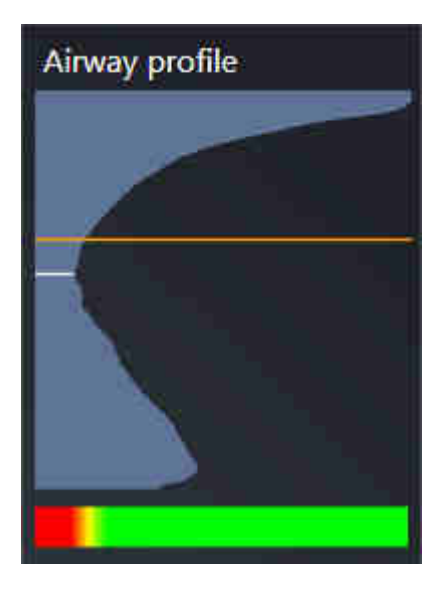

▶ SICAT Air näyttää valitun kerroksen tiedot:

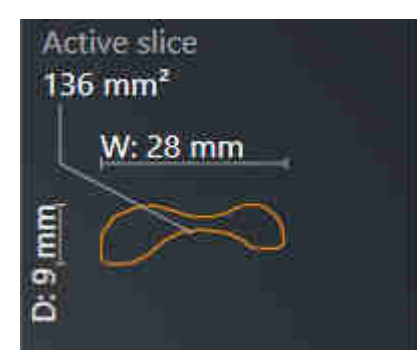

▶ SICAT Air aktivoi kolmiulotteisessa näkymässä rajaustilan: Valitsemasi kerrosnäkymä (aktivoi kerrosnäkymässä).

▶ Kolmiulotteinen näkymä häivyttää valitun kerroksen yläpuolisen alueen:

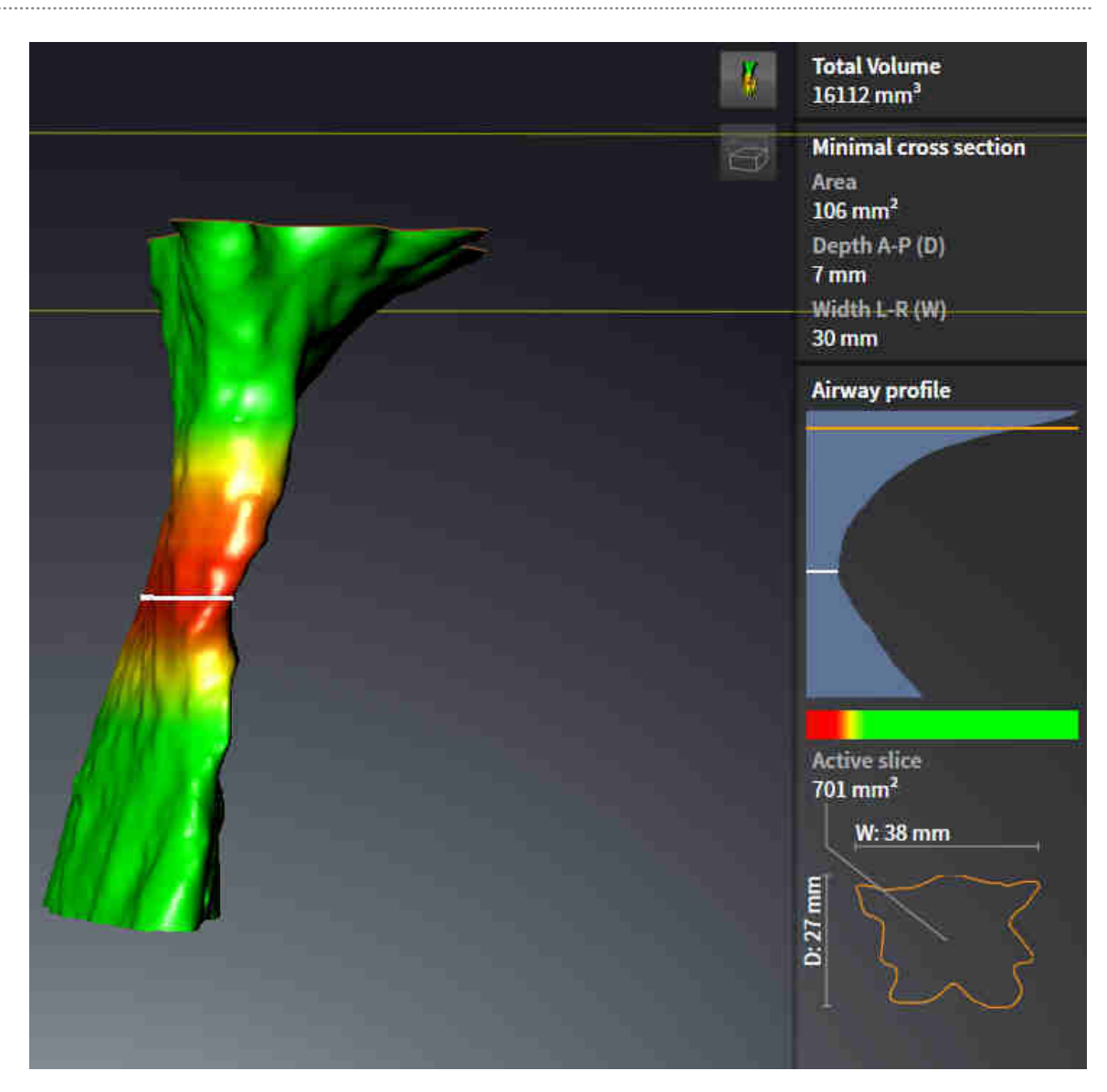

▶ SICAT Air tarkentaa kaksiulotteisissa näkymissä hiusristikon hengitystien keskipisteeseen.

# 12.19 HENGITYSTIEVERTAILU

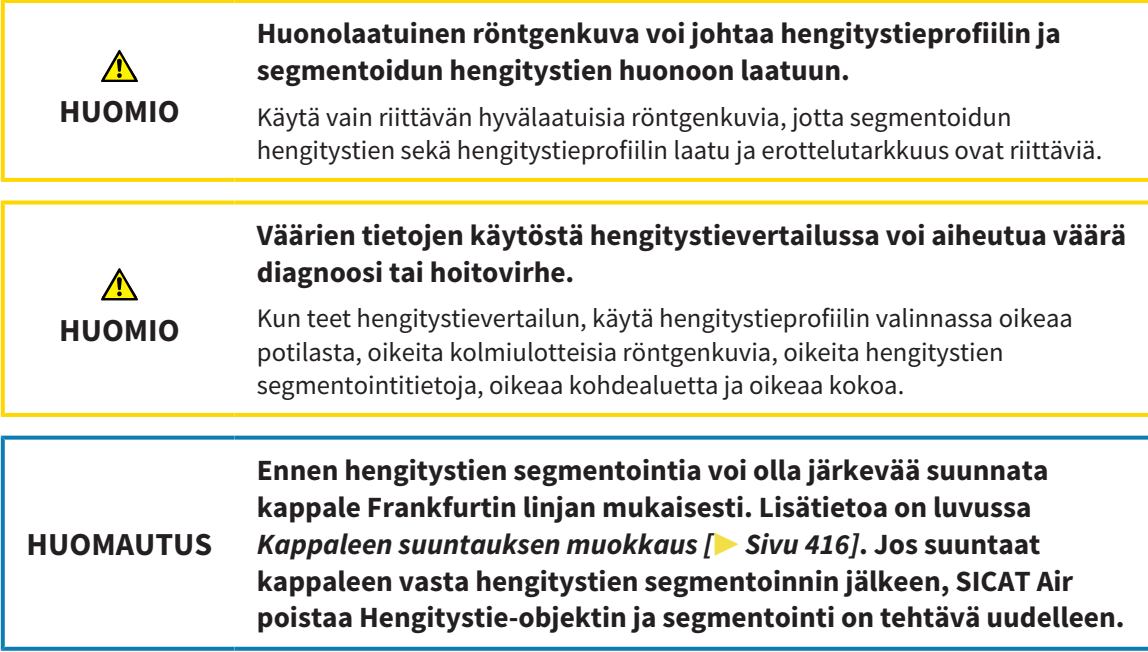

Hengitystievertailu on toiminto, jonka avulla voit vertailla keskenään kahden kolmiulotteisen röntgenkuvan segmentoitua ylähengitystietä:

- Toisessa kolmiulotteisessa röntgenkuvassa alaleuka on käsittelemättömässä asennossa.
- Toisessa kolmiulotteisessa röntgenkuvassa alaleuka on eteenpäin työntyneessä asennossa.

Hengitystievertailun avulla voit arvioida hoitoasennon vaikutusta potilaan hengitystiehen.

Hengitystievertailu tapahtuu aina sillä hetkellä avoinna olevan kolmiulotteisen röntgenkuvan ja jonkin muun tietueen avulla. Tätä muuta tietuetta kutsutaan viitetietueeksi.

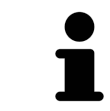

Hengitysteiden takaseinien suuntauksen pitää olla sama, jotta hengitystievertailu antaa oikeat arvot.

Hengitystievertailun teko edellyttää seuraavien ehtojen täyttymistä:

- Kummankin kolmiulotteisen röntgenkuvan erottelutarkkuus on sama.
- Kolmiulotteisella viiteröntgenkuvalla on jo hengitystieobjekti.
- Kolmiulotteinen röntgenkuva, jossa alaleuka on hoitoasennossa, on auki.

Jos kaikki ehdot täyttyvät, voit avata Hengitystievertailu-ikkunan ja tehdä hengitystievertailun. Lisätietoa on luvussa *Hengitystievertailun suoritus [*▶ *Sivu 447]*.

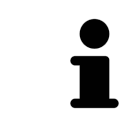

Hoitoasennossa otetun kolmiulotteisen röntgenkuvan segmentointi on Hengitystievertialu-ikkunassa riippumaton Segmentoi hengitystie -ikkunassa olevasta segmentoinnista. Molemmat objektit ovat toisistaan riippumattomia myös objektiselaimessa.

### 12.19.1 HENGITYSTIEVERTAILUN SUORITUS

Yleistietoa hengitystievertailusta on luvussa *Hengitystievertailu [*▶ *Sivu 446]*.

#### AVAA IKKUNA "HENGITYSTIEVERTAILU"

- ☑ Olet jo segmentoinut hengitystiealueen kolmiulotteisesta viiteröntgenkuvasta. Lisätietoja on luvussa *Hengitystiealueen määritys [*▶ *Sivu 431]*.
- ☑ Hoitoasennon näyttävä kolmiulotteinen röntgenkuva on jo auki.
- ☑ Olet jo suunnannut hoitoasennossa otetun kolmiulotteisen röntgenkuvan haluamallasi tavalla, esimerkiksi Frankfurtin linjan mukaisesti. Lisätietoa on luvussa *Kappaleen suuntauksen muokkaus [*▶ *Sivu 416]*.
- ☑ Analysointi-työvaihe on jo auki. Lisätietoa on luvussa *Työvaihetyökalupalkki [*▶ *Sivu 371]*.

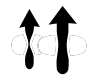

- Klikkaa Hengitystievertailu-symbolia.
- ▶ Hengitystievertailu-ikkuna, jossa on Valitse viitehengitystie vertailua varten -vaihe, aukeaa.

#### VIITEHENGITYSTIEN VALINTA

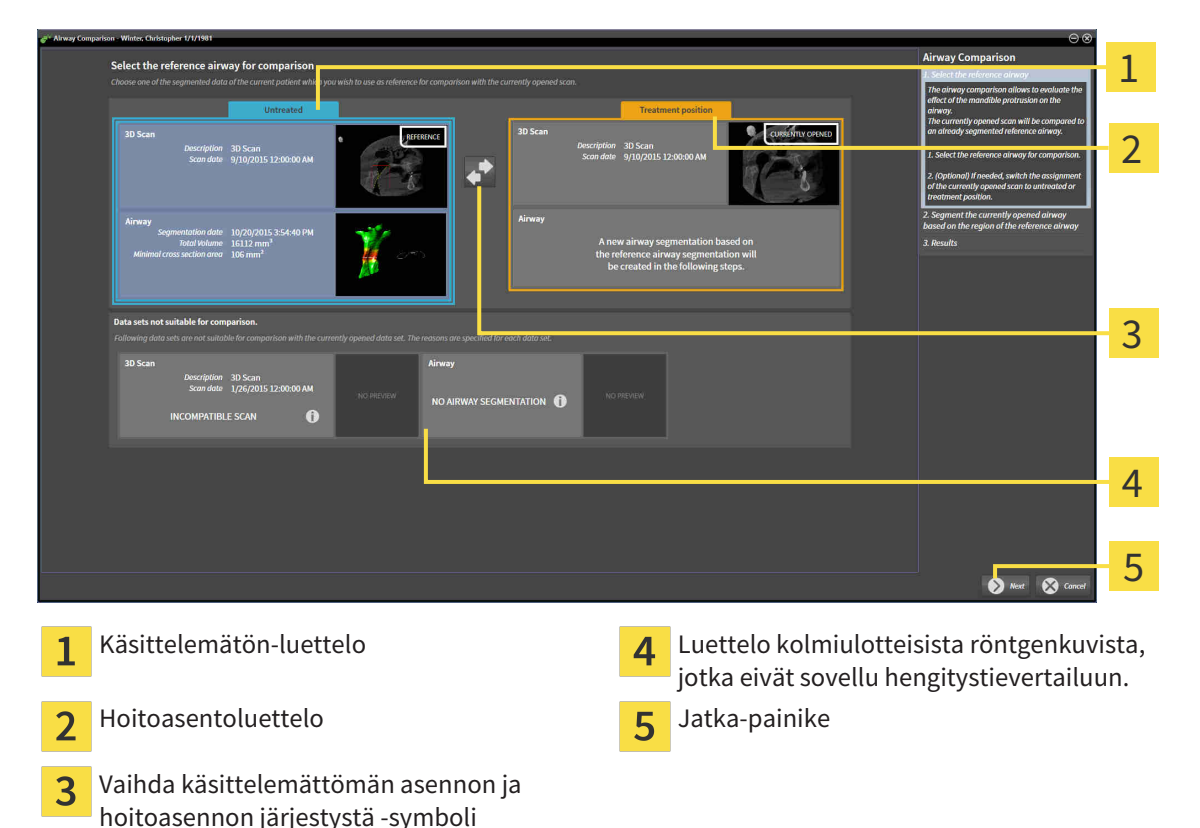

- 
- 1. Valitse tarvittaessa haluamasi viitehengitystie.
- 2. Määritä tarvittaessa klikkaamalla Vaihda käsittelemättömän asennon ja hoitoasennon järjestystä symbolia, onko kolmiulotteisen röntgenkuvan viitehengitystie käsittelemättömässä asennossa tai hoitoasennossa.
- 3. Klikkaa Jatka-painiketta.
- ▶ Vaihe 2. Segmentoi hengitystie viitehengitystiealueen mukaisesti aukeaa.

#### HENGITYSTIEN SEGMENTOINTI VERTAILUA VARTEN

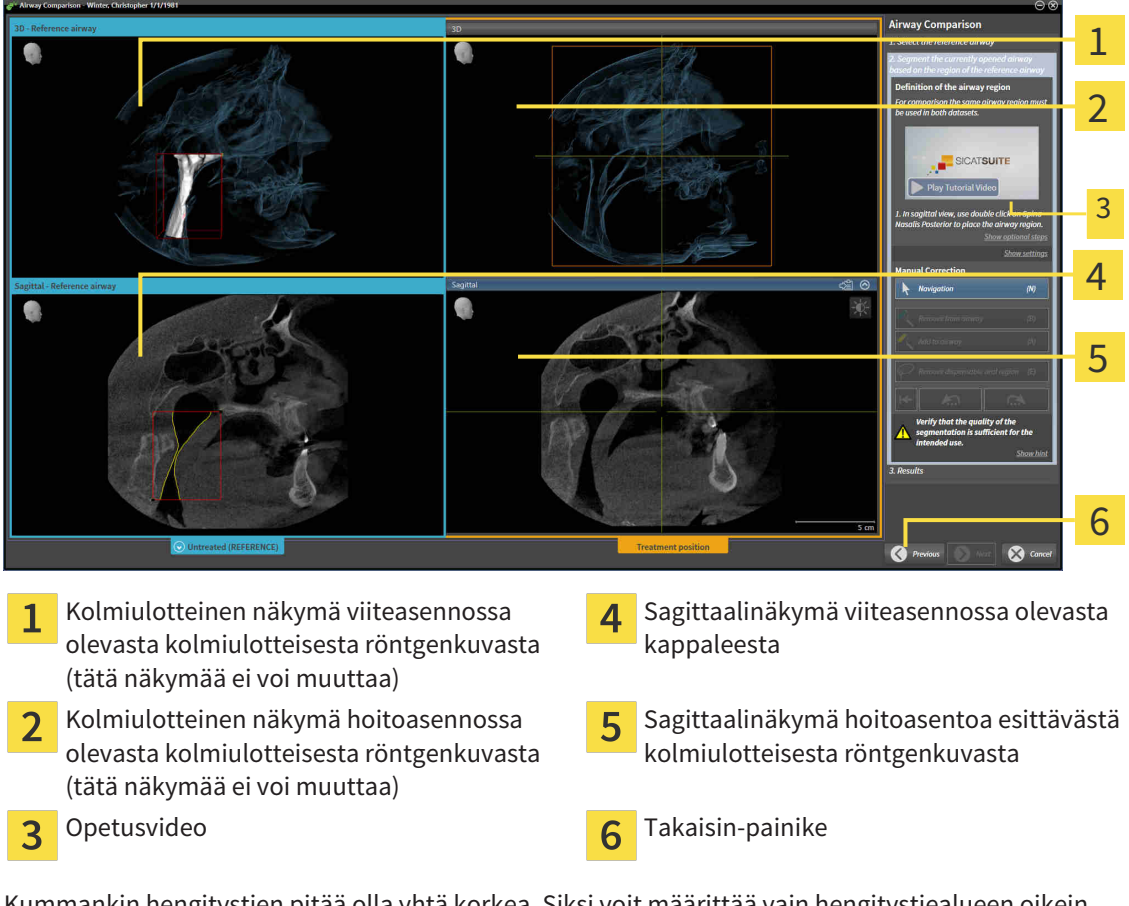

Kummankin hengitystien pitää olla yhtä korkea. Siksi voit määrittää vain hengitystiealueen oikein yläkulman viitepisteen. SICAT Air määrittää hengitystiealueen vasemman alakulman viitepisteen sen jälkeen automaattisesti.

- 1. Segmentoi hoitoasennossa otettu kolmiulotteinen röntgenkuva kaksoisklikkaamalla sagittaalinäkymässä samaa anatomista kohtaa, joka on kolmiulotteisessa viiteröntgenkuvassa merkitty hengitystiealueen yläviitepisteeksi.
	- ▶ SICAT Air segmentoi hoitoasennossa otetut kolmiulotteisen röntgenkuvan, jossa on valitsemasi yläviitepiste ja hengitystiealue, jonka koko on sama kuin kolmiulotteisessa viiteröntgenkuvassa.
	- ▶ SICAT Air häivyttää kolmiulotteisen viiteröntgenkuvan kolmiulotteisen näkymän ja sagittaalinäkymän.

▶ SICAT Air näyttää hoitoasentoa esittävän kolmiulotteisen röntgenkuvan aksiaali- ja koronaalinäkymän:

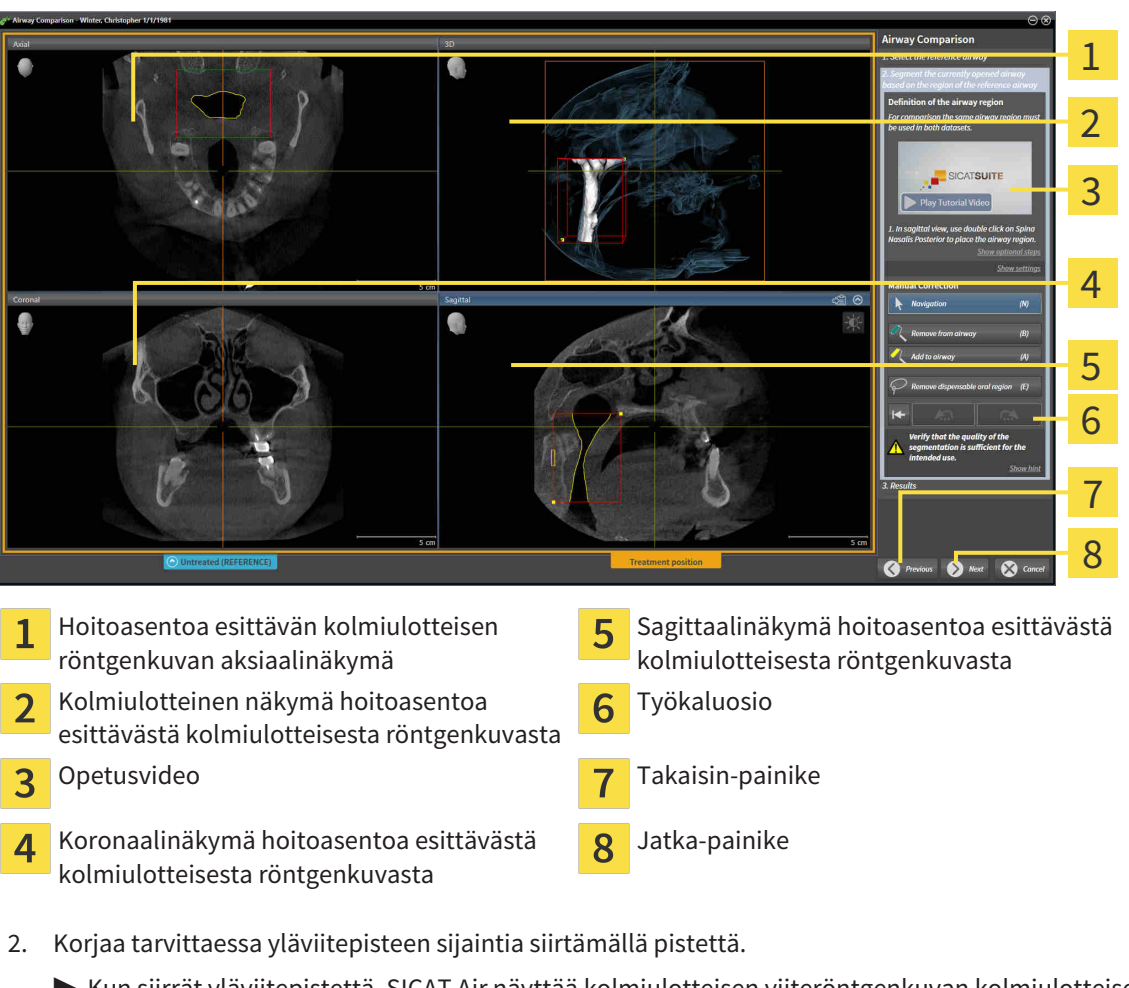

- ▶ Kun siirrät yläviitepistettä, SICAT Air näyttää kolmiulotteisen viiteröntgenkuvan kolmiulotteisen näkymän ja sagittaalinäkymän.
- 3. Säädä tarvittaessa sagittaalinäkymän lateraalista leveyttä.
- 4. Korjaa tarvittaessa hoitoasennossa otetun kolmiulotteisen röntgenkuvan segmentointia. Samat työkalut ovat käytettävissä kuin Segmentoi hengitystie -ikkunassa. Lisätietoja on luvussa *Hengitystiesegmentoinnin korjaus [*▶ *Sivu 435]* ja *Tarpeettomien alueiden poisto hengitystiestä [*▶ *Sivu 437]*.
- 5. Klikkaa Jatka-painiketta.
- $\blacktriangleright$  Vaihe 3. Tulokset aukeavat.

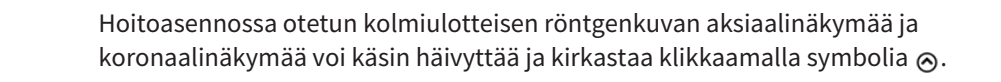

#### HENGITYSTEIDEN VERTAILU

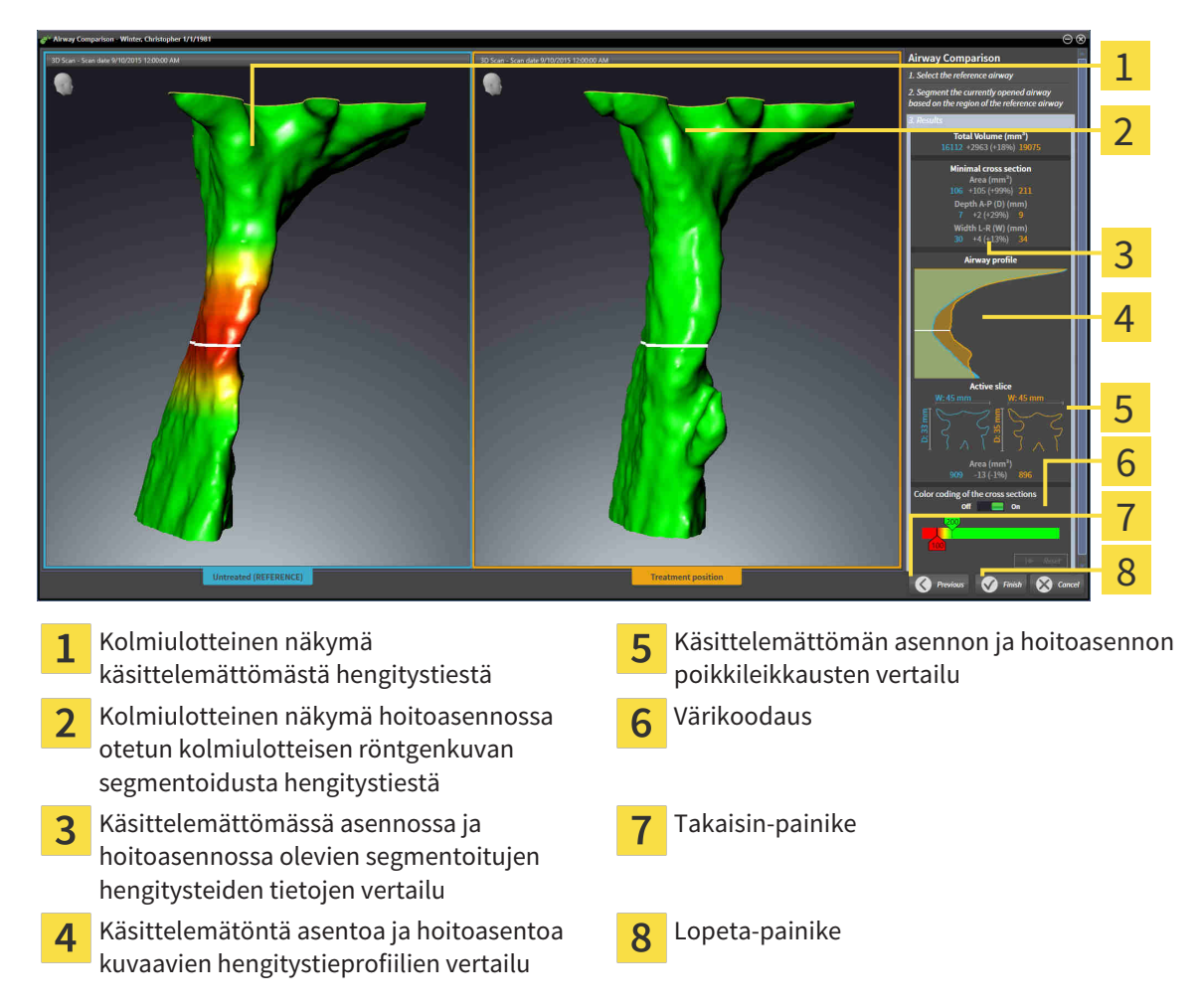

- 1. Siirrä segmentoituja hengitysteitä siten, että kumpaakin hengitystietä voi hyvin vertailla. SICAT Air ei synkronoi siirtoa.
- 2. Käännä segmentoitua hengitystietä. SICAT Air synkronoi kierron.

3. Zoomaa segmentoitua hengitystietä. SICAT Air synkronoi zoomauksen.

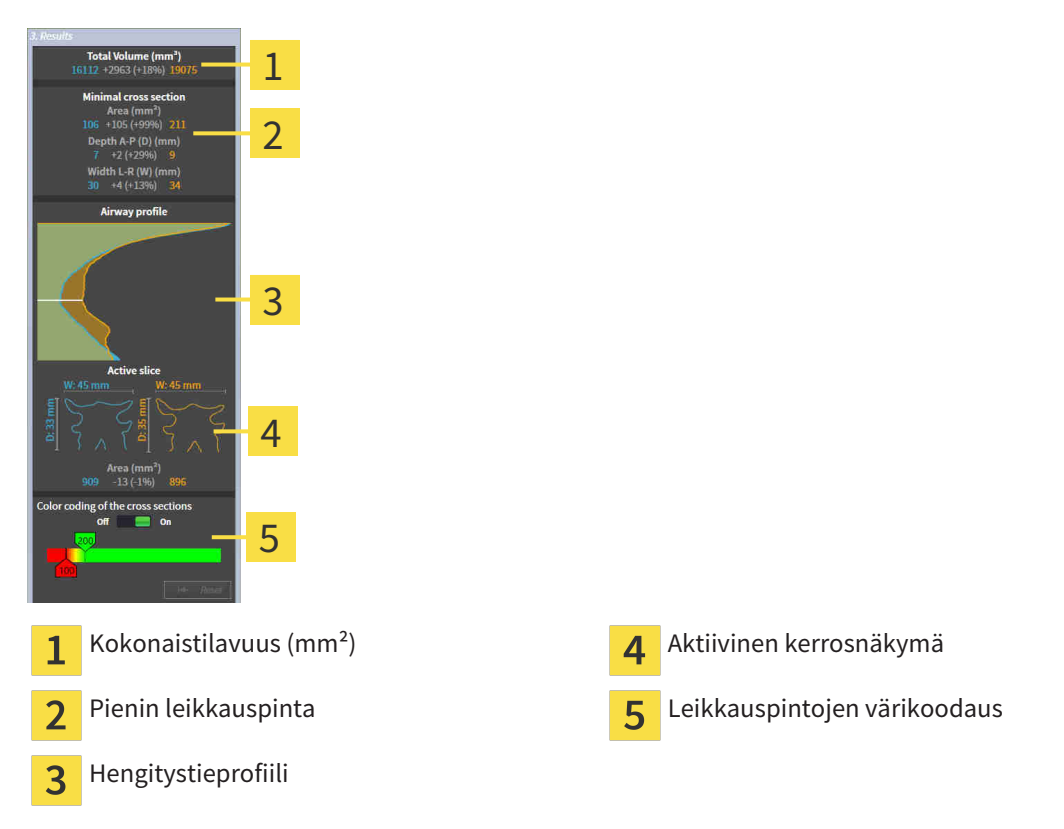

- 4. Käytä segmentoitujen hengitysteiden vertailussa poikkileikkauskuvaa ja muita tietoja, jotka ovat hengitystievertailuosion oikeassa reunassa. Siniset arvot kuuluvat käsittelemättömään hengitystiehen ja oranssit arvot hoitoasennossa olevaan hengitystiehen. Prosenttiarvot ilmoittavat käsittelemättömässä asennossa olevan ja hoitoasennossa olevan hengitystien välisen muutoksen. Näkymä sisältää muuten samat osat kuin hengitystieanalyysiosio. Lisätietoa on luvussa *Hengitystieanalyysi [*▶ *Sivu 440]*.
- 5. Käytä Hengitystieprofiili-aluetta sen kerroksen valinnassa, jonka kohdalta SICAT Air leikkaa hengitystien esityksen kolmiulotteisesta näkymästä. Valittu kerros koskee kumpaakin hengitystietä.
- 6. Korosta hengitystien poikkileikkauspinta-aloja ja erityisesti ahtaumia säätämällä liukuväripalkkia. Liukuvärisäätimen asetukset koskevat kumpaakin hengitystietä.
- 7. Klikkaa Lopeta-painiketta.
- ▶ SICAT Air tallentaa Hengitystievertailun.
- ▶ SICAT Air luo Hengitystievertailu-objektin objektiselaimessa.
- ▶ SICAT Air luo monisteeseen erillisen sivun, jossa on kuvaruutukaappaukset sekä hengitystievertailun tärkeimpien mittausarvojen vertailut. Objektiselaimessa SICAT Air näyttää sivun hengitystievertailuobjektina moniste-objektin alla.

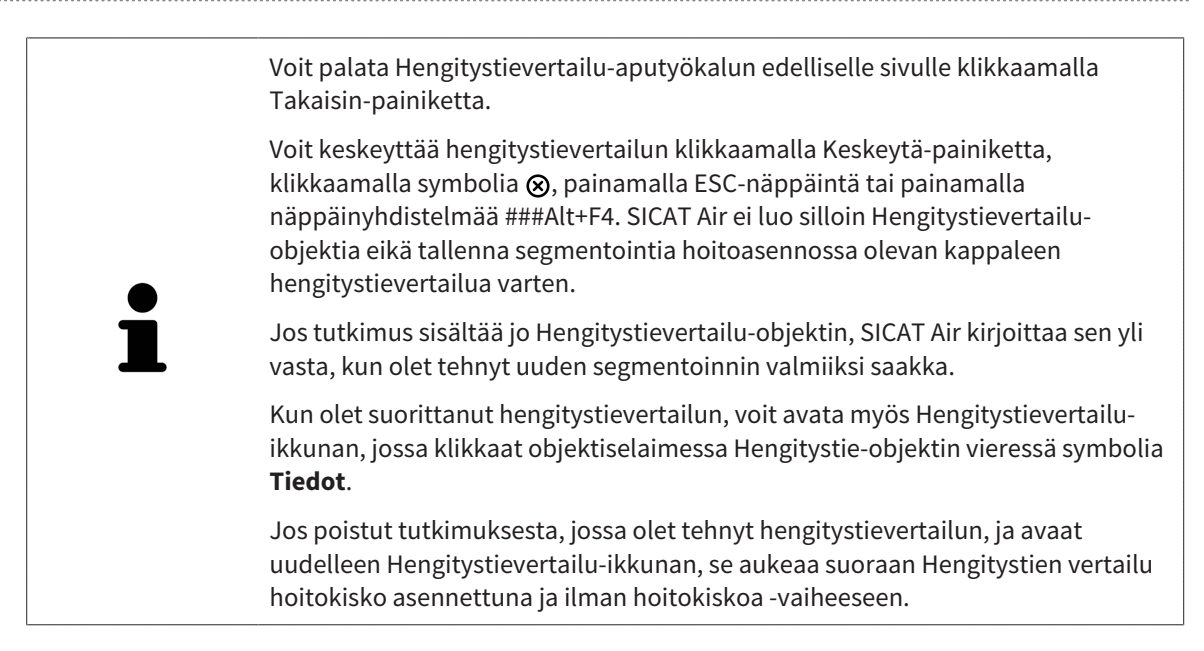

# 12.20 POTILASNEUVONTA

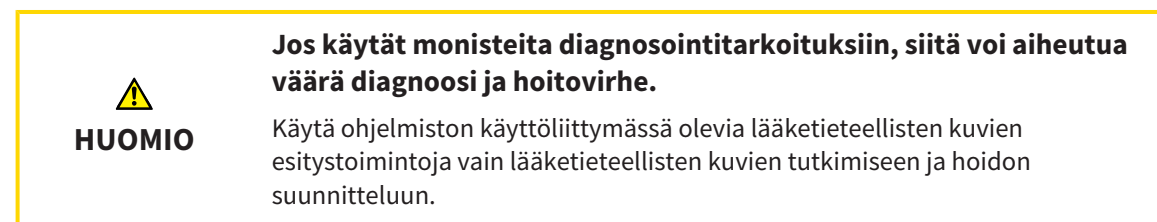

Potilaan omien kuvien avulla voit selittää potilaalle hänen diagnoosinsa ja havainnollistaa alaleuan eteenpäintyöntymisen aiheuttaman vaikutuksen. SICAT Air -sovelluksessa potilasneuvonta koostuu kahdesta osasta:

- 1. neuvonta vastaanotolla SICAT Airin avulla
- 2. Potilaan neuvonta monisteen avulla

Monisteen sisältöä voit näyttää kuvaruudulta selityksen aikana. Lähteet ovat piirrosobjekteihin pohjautuvia kuvia, kuvaruutukaappauksia sekä hengitystievertailu Hengitystievertailulla on tärkeä asema, ja sitä varten on varattu monisteesta kokonainen sivu.

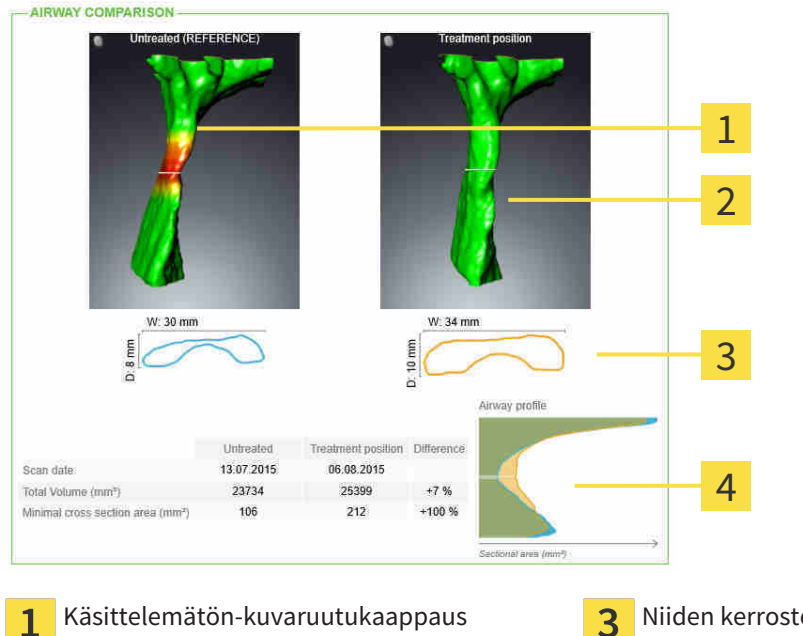

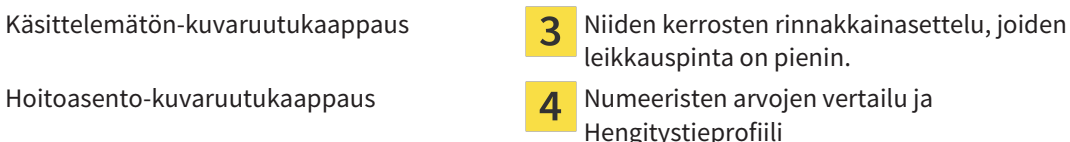

Potilas pystyy monisteen avulla paremmin ymmärtämään esiteltyjä tuloksia ja keskustelemaan niistä muiden kanssa.

Monisteiden laadinta koostuu seuraavista vaiheista:

- *Kuvien ja kuvaruutukaappausten luonti* [▶ Sivu 454]
- *Monisteiden laadinta* [▶ Sivu 457]

 $\overline{2}$ 

■ *Monisteiden valmistus* [▶ Sivu 461]

Monisteet voi tulostaa tai tallentaa PDF-tiedostoiksi. Voit avata SICAT Air -sovelluksen tukemat PDFtiedostot PDF-lukijassa. Lisätietoa on luvussa *Järjestelmävaatimukset [*▶ *Sivu 11]*.

### 12.20.1 KUVIEN JA KUVARUUTUKAAPPAUSTEN LUONTI

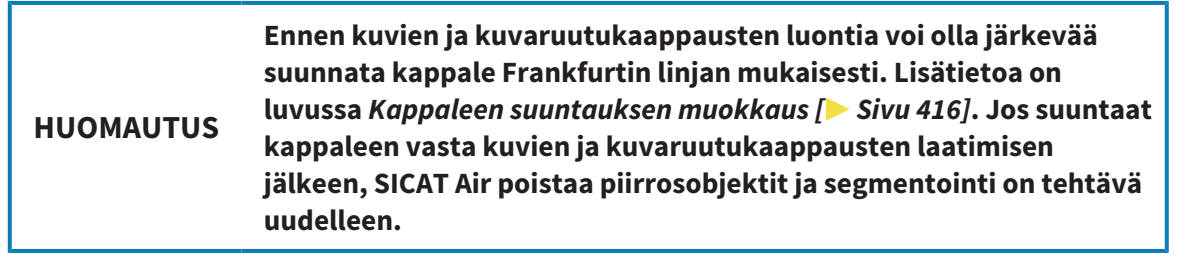

Yleistietoa potilasneuvonnasta on luvussa *Potilasneuvonta [*▶ *Sivu 453]*.

Yleistietoa kuvien ja kuvaruutukaappausten hallinnoinnista on luvussa *SICAT Airin objektit [*▶ *Sivu 378]*.

Piirtotyökaluja on kaksi:

- nuolien piirto
- ympyröiden piirto.

#### NUOLIEN PIIRTO

Piirrä nuoli seuraavasti:

- ☑ Olet jo suunnannut kappaleen haluamallasi tavalla, esimerkiksi Frankfurtin linjan mukaisesti. Lisätietoa on luvussa *Kappaleen suuntauksen muokkaus [*▶ *Sivu 416]*.
- ☑ Neuvo-työvaihe on jo auki. Lisätietoa on luvussa *Työvaihetyökalupalkki [*▶ *Sivu 371]*.
- 1. Klikkaa Neuvo-työvaiheessa Piirrä nuoli -symbolia.
- 2. Siirrä kohdistin haluamasi näkymän kohdalle.
	- ▶ Kohdistin muuttuu kynäksi.
- 3. Klikkaa haluamaasi paikkaa nuolen kärkipisteeksi ja pidä hiiren vasenta painiketta pohjassa.
	- ▶ SICAT Air näyttää näkymässä nuolen.
	- ▶ Nuolen päätepiste liikkuu hiiren kohdistimen mukana.
- 4. Liikuta hiiri paikkaan, johon haluat sijoittaa nuolen päätepisteen, ja vapauta hiiren vasen painike.
	- ▶ SICAT Air näyttää näkymässä valmiin nuolen.
	- ▶ Jos ei ole jo käytettävissä, SICAT Air ottaa objektiselaimessa käyttöön Kuva-objektin tarvitsemat rakenteet. Lisätietoa on luvussa *SICAT Airin objektit [*▶ *Sivu 378]*.
	- ▶ Kuva on näkyvillä Luo moniste -ikkunassa.
- 5. Klikkaa Piirrä nuoli -symbolia.
- ▶ SICAT Air lopettaa nuolten piirtotilan.

#### YMPYRÖIDEN PIIRTO

Piirrä ympyrä seuraavasti:

- ☑ Olet jo suunnannut kappaleen haluamallasi tavalla, esimerkiksi Frankfurtin linjan mukaisesti. Lisätietoa on luvussa *Kappaleen suuntauksen muokkaus [*▶ *Sivu 416]*.
- ☑ Neuvo-työvaihe on jo auki. Lisätietoa on luvussa *Työvaihetyökalupalkki [*▶ *Sivu 371]*.
- 1. Klikkaa Neuvo-työvaiheessa Piirrä ympyrä -symbolia.
- 2. Siirrä kohdistin haluamasi näkymän kohdalle.
	- ▶ Kohdistin muuttuu kynäksi.
- 3. Klikkaa haluamaasi paikkaa ympyrän keskipisteeksi ja pidä hiiren vasenta painiketta pohjassa.
	- ▶ SICAT Air näyttää näkymässä ympyrän.
	- ▶ Hiiren kohdistimen etäisyys keskipisteestä ilmaisee ympyrän säteen.
- 4. Liikuta hiirtä, kunnes haluamasi säteen etäisyydellä keskipisteestä, ja vapauta hiiren vasen painike.
	- ▶ SICAT Air näyttää näkymässä valmiin ympyrän.
	- ▶ Jos ei ole jo käytettävissä, SICAT Air ottaa objektiselaimessa käyttöön Kuva-objektin tarvitsemat rakenteet. Lisätietoa on luvussa *SICAT Airin objektit [*▶ *Sivu 378]*.
	- ▶ Kuva on näkyvillä Luo moniste -ikkunassa.
- 5. Klikkaa Piirrä ympyrä -symbolia.
- ▶ SICAT Air lopettaa ympyröiden piirtotilan.

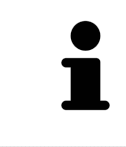

Niin kauan kuin Piirrä nuoli -piirtotyökalu tia Piirrä ympyrä - piirtotyökalu on aktiivisena, voit luoda lisää piirrosobjekteja. Voit lopettaa piirtotyökalun käytön klikkaamalla jotakin näkymän ulkopuolista kohtaa tai painamalla ESCpainiketta.

#### PIIRTOTYÖKALUJEN ASETUKSET

Voit säätää Piirrä nuoli- ja Piirrä ympyrä -piirtotyökalun asetuksia erikseen. Asetusten muutokset koskevat vasta tämän jälkeen piirrettäviä objekteja.

Säädä piirtotyökalujen asetuksia seuraavasti:

☑ Neuvo-työvaihe on jo auki. Lisätietoa on luvussa *Työvaihetyökalupalkki [*▶ *Sivu 371]*.

- 1. Klikkaa Neuvo-työvaiheessa Piirrä nuoli -symbolia tai viereistä Piirrä ympyrä -symbolia asettaaksesi kyseisen piirtotyökalun.
	- ▶ Läpinäkyvä Piirtotyökalun asetus -ikkuna aukeaa:

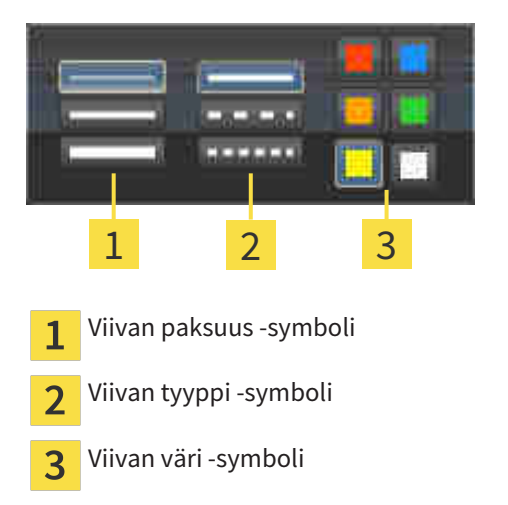

2. Viivan paksuus, tyyppi ja väri ovat muutettavissa. Klikkaa haluamaasi symbolia.

- 3. Klikkaa mitä tahansa pistettä läpinäkyvän Piirtotyökalun asetus -ikkunan ulkopuolella.
- ▶ SICAT Air sulkee läpinäkyvän Piirtotyökalun asetus -ikkunan.
- ▶ SICAT Air tallentaa asetukset käyttäjäprofiiliin.
- ▶ SICAT Air ottaa uudet asetukset käyttöön tämän jälkeen piirrettävissä objekteissa.

### LISÄÄ KUVARUUTTUKAAPPAUKSET "LUO MONISTE" -IKKUNAAN

Voit ottaa kuvaruutukaappauksia jokaisen ikkunan ja työtilan näkymästä aina, kun näkyvillä on Kopioi kuvaruutukaappaus leikepöydälle (Ctrl+C) -symboli.

Lisää kuvaruutukaappaus monisteeseen seuraavasti:

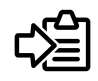

- Klikkaa halutun näkymän työkalupalkissa Kopioi kuvaruutukaappaus leikepöydälle (Ctrl+C) symbolia.
- ▶ SICAT Air ottaa käyttöön kuvaruutukaappaus-objektin tarvitsemat rakenteet objektiselaimessa ja aktivoi objektin. Lisätietoa on luvussa *SICAT Airin objektit [*▶ *Sivu 378]*.
- ▶ Kuvaruutukaappaus on näkyvillä Luo moniste-ikkunassa.
- ▶ SICAT Air kopioi valitun näkymän kuvaruutukaappauksen leikepöydälle.

Jatka toiminnolla *Monisteiden laadinta [*▶ *Sivu 457]*.

### 12.20.2 MONISTEIDEN LAADINTA

Yleistietoa potilasneuvonnasta on luvussa *Potilasneuvonta [*▶ *Sivu 453]*.

Seuraavat toiminnot ovat käytettävissä monisteiden laadinnassa:

- Avaa Luo moniste -ikkuna
- Aineiston valmistelu
- Monisteen asetusten muuttaminen

#### AVAA "LUO MONISTE" -IKKUNA

- ☑ Olet luonut vähintään yhden Kuva-objektin, yhden Kuvaruutukaappaus-objektin tai yhden Hengitystievertailu-objektin.
- ☑ Neuvo-työvaihe on jo auki. Lisätietoa on luvussa *Työvaihetyökalupalkki [*▶ *Sivu 371]*.

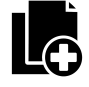

Klikkaa Luo moniste -symbolia.

#### ▶ Luo moniste -ikkuna aukeaa:

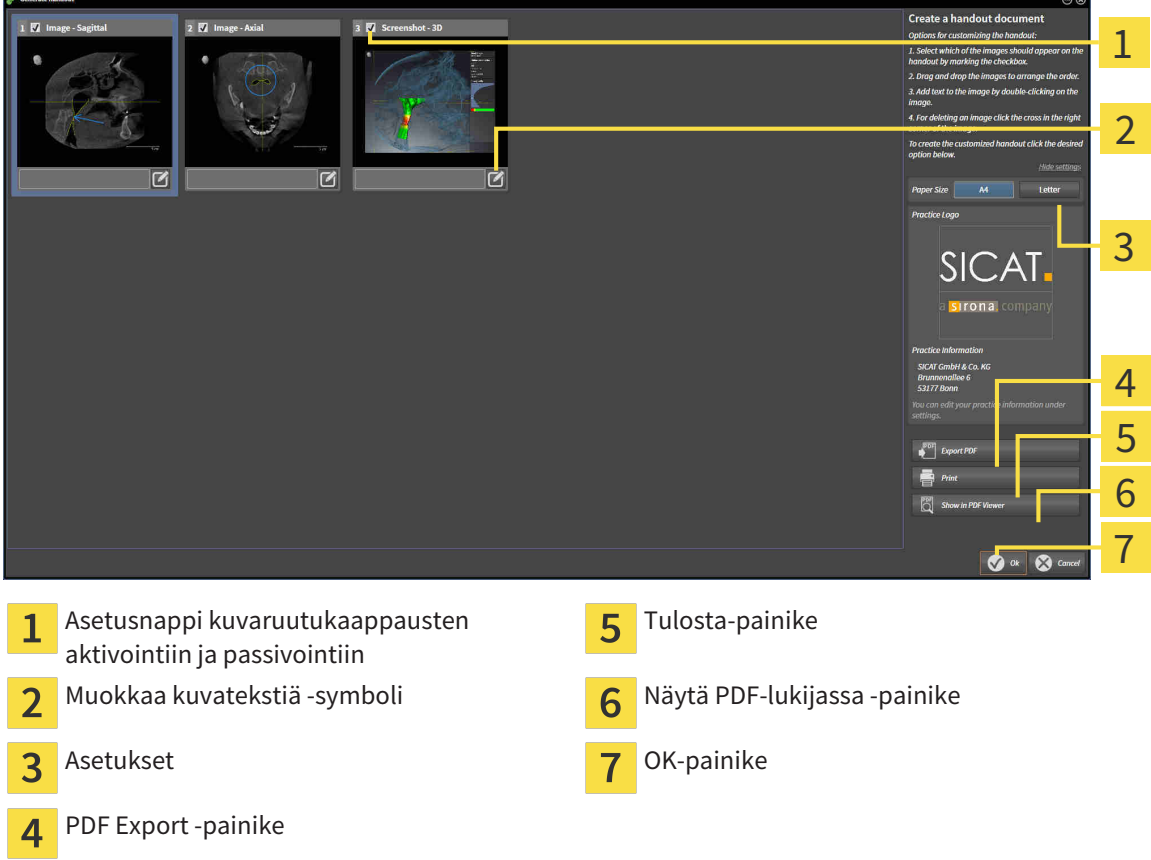

#### AINEISTON VALMISTELU MONISTETTA VARTEN

Luo moniste -ikkunassa on kuvaruutukaappauksia Kuva-objekteista, kuvaruutukaappauksia Kuvaruutukaappaus-objekteista ja tietoa Hengitystievertailu-objekteista. Lisätietoja on luvuissa *Kuvien ja kuvaruutukaappausten luonti [*▶ *Sivu 454]* ja *Hengitystievertailun suoritus [*▶ *Sivu 447]*.

Valmistele monisteisiin tuleva aineisto seuraavasti:

☑ Luo moniste -ikkuna on jo auki.

1. Jos haluat häivyttää jonkin osan monisteesta, passivoi sen asetusnappi.

- ▶ SICAT Air häivyttää osan monisteesta.
- 2. Jos haluat lisätä jollekin osalle kuvauksen, klikkaa osan Kuvatekstin muokkaus -symbolia.
	- ▶ SICAT Air näyttää osan suurennoksen sekä tekstikentän:

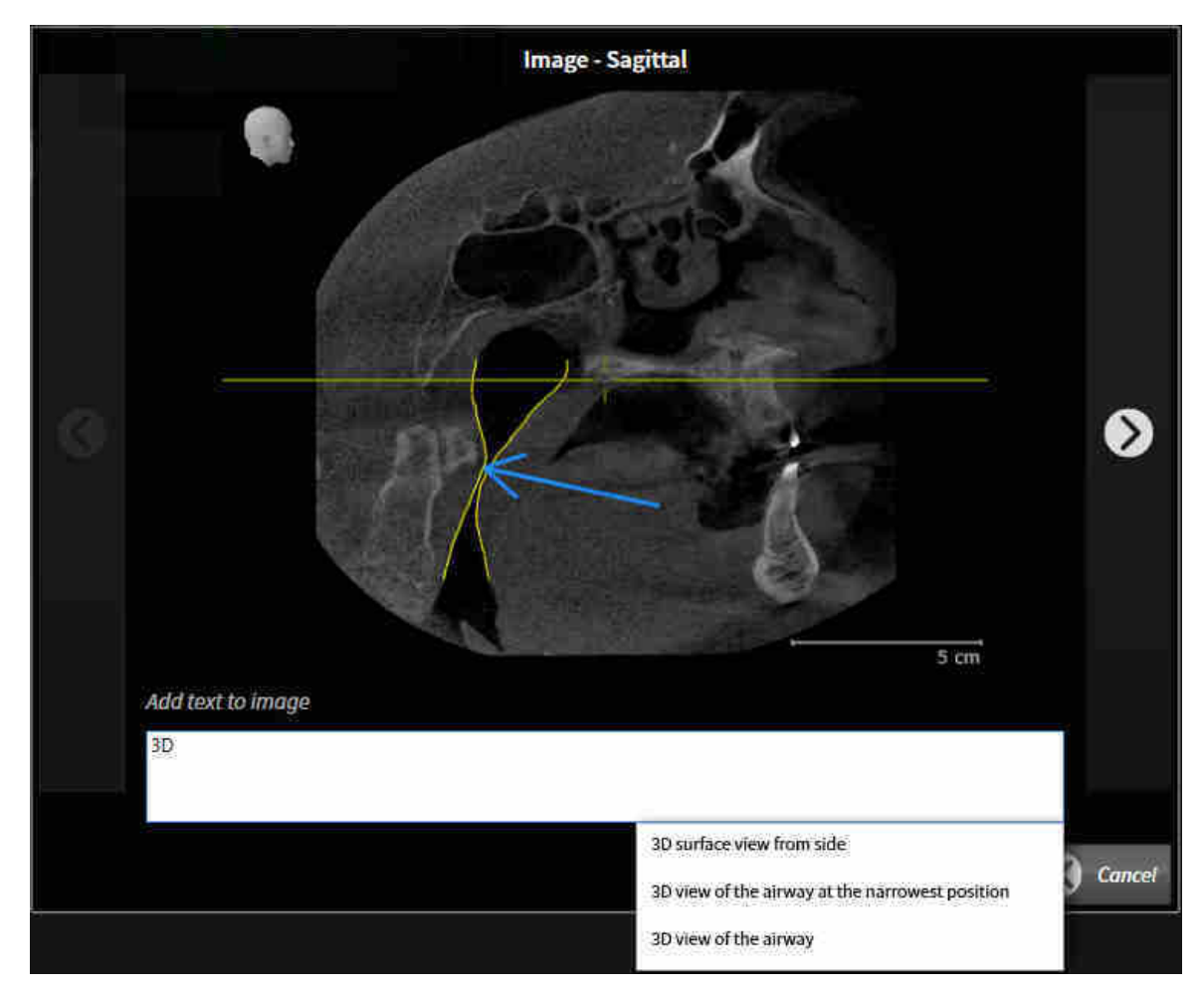

- 3. Kirjoita kenttään teksti.
	- ▶ Jos syötetty teksti on osa olemassa olevaa malliteksti, SICAT Air näyttää luettelon malliteksteistä.
- 4. Klikkaa haluamaasi mallitekstiä.
	- ▶ SICAT Air lisää mallitekstin tekstikenttään.
- 5. Jos haluttua tekstiä ei ole valmiina, syötä uusi teksti.
- 6. Klikkaa OK-painiketta.
	- ▶ SICAT Air tallentaa tekstin kuvaruutukaappauksen kuvaukseksi.
	- ▶ Jos syötettyä tekstiä ei ole tarjolla mallitekstinä, SICAT Air tallentaa kuvauksen uudeksi mallitekstiksi käyttäjäprofiiliin.
- 7. Voit raahaamalla ja pudottamalla muuttaa aineiston järjestystä monisteessa.

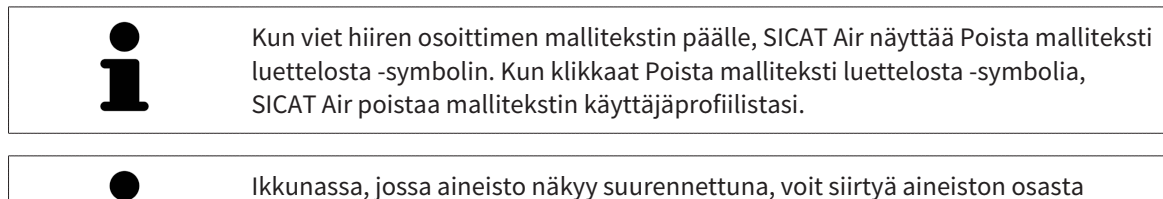

toiseen klikkaamalla Seuraava elementti -painiketta ja Edellinen elementti painiketta.

Voit poistaa elementtejä kokonaan monisteesta objektiselaimessa. Lisätietoa on luvussa *Objektien hallinta objektityökalupalkin avulla [*▶ *Sivu 377]* ja *SICAT Airin objektit [*▶ *Sivu 378]*.

#### MONISTEEN ASETUSTEN MUUTTAMINEN

☑ Luo moniste -ikkuna on jo auki.

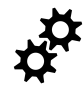

- 1. Klikkaa painiketta Näytä asetukset.
- 2. Asetukset-osio aukeaa:

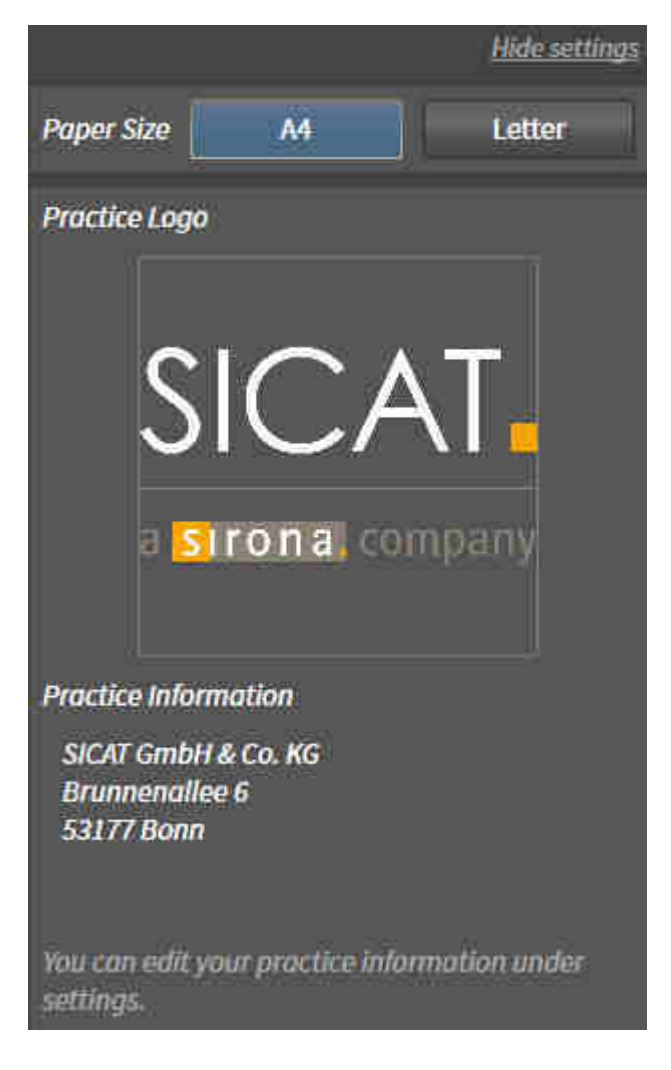

3. Valitse haluamasi paperikoko Paperikoko-osiosta.

- 4. Klikkaa Häivytä asetukset.
- ▶ Asetukset-osio sulkeutuu.
- ▶ SICAT Air tallentaa muutoksesi.

Jatka toiminnolla *Monisteiden valmistus [*▶ *Sivu 461]*.

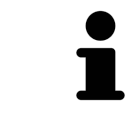

SICAT Air ottaa praktiikan logon ja perustiedot yleisasetuksista. Lisätietoa on luvussa *Praktiikan tietojen muokkaus [*▶ *Sivu 491]*.

### 12.20.3 MONISTEIDEN VALMISTUS

Seuraavat toiminnot ovat käytettävissä monisteiden valmistuksessa:

- monisteen tallennus PDF-tiedostoksi
- monisteen tulostus
- monisteen tarkastelu PDF-lukijassa.

#### MONISTEEN TALLENNUS PDF-TIEDOSTOKSI

☑ Luo moniste -ikkuna on jo auki.

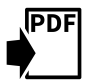

- 1. Klikkaa PDF Export -painiketta.
	- $\triangleright$  Windowsin tiedostonhallintaikkuna aukeaa.
- 2. Avaa hakemisto, johon haluat tallentaa monisteen.
- 3. Anna tiedoston nimi Tiedostonimi-kenttään ja klikkaa Tallenna.
- $\triangleright$  Windowsin tiedostonhallintaikkuna sulkeutuu.
- ▶ SICAT Air tallentaa monisteen PDF-tiedostoksi.

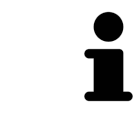

SICAT Air tallentaa potilasasiakirjaan myös PDF-tiedoston.

#### MONISTEEN TULOSTUS

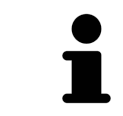

Monisteiden tulostus riittävän laadukkaina vaatii tulostimelta tiettyjen ominaisuuksien täyttymistä. Lisätietoa on luvussa *Järjestelmävaatimukset [*▶ *Sivu 11]*.

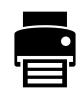

☑ Luo moniste -ikkuna on jo auki.

- 1. Klikkaa Tulosta-painiketta.
	- ▶ Tulosta-ikkuna aukeaa.
- 2. Valitse haluamasi tulostin ja muuta tarvittaessa tulostusasetuksia.
- 3. Klikkaa Tulosta-painiketta.
- ▶ SICAT Air lähettää monisteen tulostimelle.

#### MONISTEEN TARKASTELU PDF-LUKIJASSA.

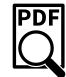

- ☑ Tietokoneeseen on asennettu normaali PDF-lukija.
- ☑ Luo moniste -ikkuna on jo auki.
- Klikkaa Näytä PDF-lukijassa -painiketta.
- ▶ Tietokoneen PDF-lukija avaa monisteen.

PDF

## 12.21 TIETOJEN VIENTI

Voit viedä avoinna olevan potilasasiakirjan tutkimukset.

SICAT Suitesta voi viedä seuraavat tiedot:

- potilasasiakirjat (DICOM)
- kolmiulotteiset tutkimukset
- asiakirjat.

Vietävät tiedot voivat sisältää seuraavanlaista aineistoa:

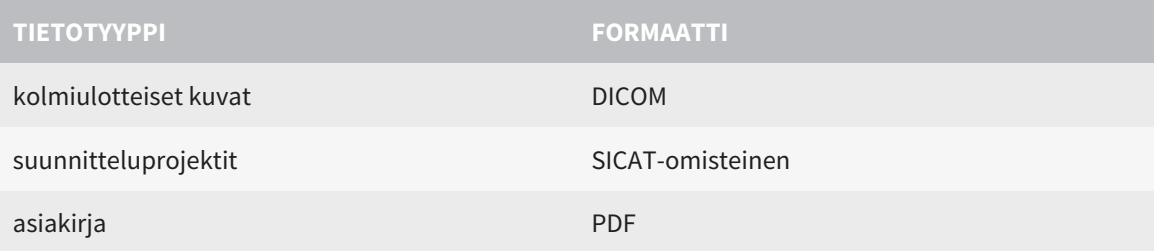

SICAT Suite vie tutkimukset ja kolmiulotteiset kuvat joko ZIP-tiedostoksi tai DICOM-hakemistoon. SICAT Suite voi muuttaa viennin yhteydessä potilastiedot tarvittaessa anonyymeiksi.

Voit valita vietävät asiakirjat osiosta Kolmiulotteiset kuvat ja suunnitteluprojektit ja klikata Viepainiketta. Sen jälkeen avautuu Windowsin tiedostonhallintaikkuna, ja voit valita kohdehakemiston.

Kun viet tietoja, suorita seuraavat toimenpiteet tässä järjestyksessä:

- Avaa Tietojen vienti -ikkuna. Lisätietoja on luvussa *Avaa ikkuna "Tietojen vienti" [*▶ *Sivu 463]*.
- Vie haluamasi tiedot. Lisätietoa on luvussa *Tietojen vienti [*▶ *Sivu 464]*.

### 12.21.1 AVAA IKKUNA "TIETOJEN VIENTI"

Avaa SICAT Suiten itsenäisen asennusversion Tietojen vienti -ikkuna jollakin seuraavista tavoista:

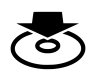

- Kun potilasasiakirja on aktiivinen, klikkaa navigointipalkin Tietojen vienti -painiketta. ▶ Tietojen vienti -ikkuna aukeaa.
- Klikkaa SICAT Suite Home -ikkunassa Tietojen vienti -painiketta.
	- ▶ Tietojen vienti -ikkuna aukeaa.
- Valitse Aktiivist potilasasiakirjat -ikkunasta kolmiulotteinen röntgenkuva, tutkimus tai suunnitelmaprojekti ja klikkaa Tietojen vienti -painiketta.
	- ▶ SICAT Suite aktivoi potilasasiakirjan ja Tietojen vienti -ikkuna avautuu valittujen tietojen vientiä varten.
- Valitse Yleiskatsaus potilasasiakirjoista -ikkunan Potilasasiakirjat-luettelosta haluamasi potilasasiakirja.
	- ▶ SICAT Suite aktivoi potilasasiakirjan ja avaa Tietojen vienti -ikkunan. Potilasasiakirjan kaikki kolmiulotteiset röntgenkuvat ja suunnitteluprojektit valitaan vientiä varten.
- Valitse Yleiskatsaus potilasasiakirjoista -ikkunan Potilasasiakirjat-luettelosta haluamasi potilasasiakirja.
	- ▶ SICAT Suite aktivoi potilasasiakirjan ja avaa Tietojen vienti -ikkunan.

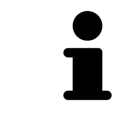

SICAT Suite vie vain valitut kolmiulotteiset röntgenkuvat ja suunnitteluprojektit aktiivisesta potilasasiakirjasta.

Jatka toiminnolla *Tietojen vienti [*▶ *Sivu 464]*.

### 12.21.2 TIETOJEN VIENTI

Vie tutkimukset seuraavasti:

☑ Tietojen vienti -ikkuna on jo auki. Lisätietoja on luvussa *Avaa ikkuna "Tietojen vienti" [*▶ *Sivu 463]*.

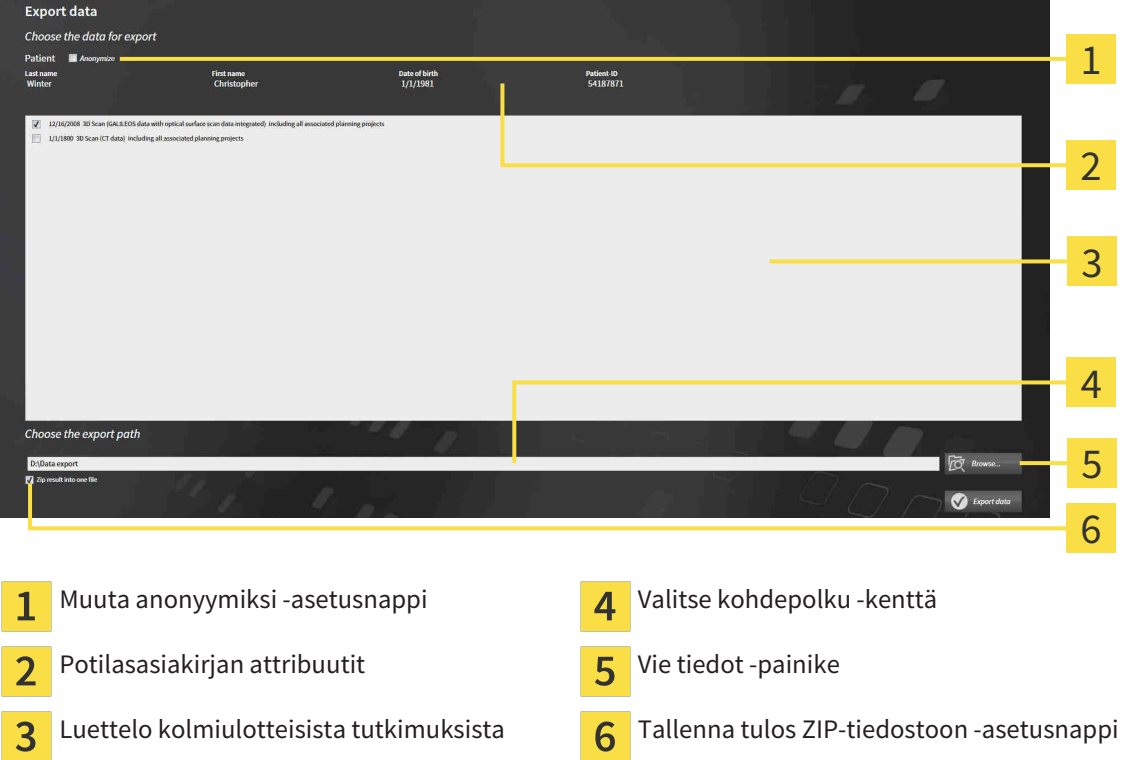

- 1. Aktivoi tarvittaessa Tietojen vienti ikkunassa Muuta anonyymiksi asetusnappi.
	- ▶ Viedyn potilasasiakirjan atribuutit muuttuvat seuraavasti: potilas sukunimeksi, anonyymi etunimeksi ja **01.01.** sekä syntymävuosi syntymäajaksi. Potilasasiakirjan attribuutit eivät muutu potilasasiakirja-arkistossa.
- 2. Varmista, että haluamasi potilaan haluamasi kolmiulotteiset tutkimukset ovat valittuina.

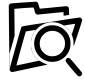

- 3. Klikkaa Etsi-painiketta.
	- ▶ Etsi kansio -ikkuna aukeaa.
- 4. Valitse Etsi kansio -ikkunasta kohdekansio ja klikkaa OK-painiketta.
	- ▶ Etsi kansio -ikkuna sulkeutuu, ja SICAT Suite lisää halutun kansion polun Valitse kohdepolku kenttään.
- 5. Aktivoi tai deaktivoi Tallenna tulos ZIP-tiedostoon -asetusnappi.

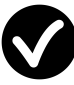

- 6. Paina Vie tiedot -painiketta.
- ▶ SICAT Suite vie valitut tutkimukset ZIP-tiedostoon tai valittuun kansioon.

Sekä ZIP-tiedoston että kansion sisältämät kolmiulotteiset röntgenkuvat ovat DICOM-formaatissa ja suunnittelutiedot yksityisomisteisessa tiedostomuodossa. Kolmiulotteisia röntgenkuvia voi katsella millä tahansa DICOM-sovelluksella ja suunnittelutietoja SICAT-sovelluksella.

# 12.22 TILAUS

Tilaa hoitokiskot seuraavasti:

- Pane SICAT Air -sovelluksessa hoitokiskojen suunnittelutiedot ostoskoriin. Lisätietoa on luvussa *Hoitokiskojen vienti ostoskoriin [*▶ *Sivu 466]*.
- Tarkista ostoskori SICAT Suitessa ja käynnistä tilaus. Lisätietoja on luvussa *Ostoskorin tarkistus ja tilauksen vahvistaminen [*▶ *Sivu 478]*.
- Vahvista tilaus siltä koneelta, jossa SICAT Suitea käytetään, tai joltakin toiselta koneelta, jossa on toimiva Internet-yhteys. Lisätietoja löytyy luvuista *Tilauksen vahvistus Internet-yhteyden avulla [*▶ *Sivu 479]* tai *Tilauksen vahvistus ilman toimivaa Internet-yhteyttä [*▶ *Sivu 483]*.

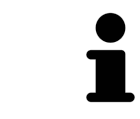

Voit lisätä ostoskoriin tilauksia, jotka koskevat eri potilaita, kolmiulotteisia röntgenkuvia ja sovelluksia. Ostoskorin sisältö säilyy, vaikka SICAT Suite lopetetaan.

......................................

### 12.22.1 HOITOKISKOJEN VIENTI OSTOSKORIIN

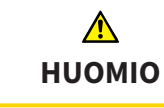

**Virheelliset tilaustiedot voivat johtaa virheelliseen tilaukseen.**

Varmista tilausta tehdessäsi, että valitset ja lähetät oikeat tilaustiedot.

Yleistietoa tilauksista on luvussa *Tilaus [*▶ *Sivu 465]*.

SICAT AIr -sovelluksessa hoitokiskotilauksen ensimmäinen osa koostuu seuraavista vaiheista:

### JOS EI OLE VIELÄ LISÄNNYT OPTISIA JÄLJENNÖKSIÄ

- ☑ Kolmiulotteinen röntgenkuva on otettu hoitoasennossa.
- ☑ Tilaa-työvaihe on jo auki. Lisätietoa on luvussa *Työvaihetyökalupalkki [*▶ *Sivu 371]*.
- 1. Klikkaa Tilaa hoitokisko -symbolia.
	- ▶ Tilaus puutteellinen -ikkuna aukeaa:

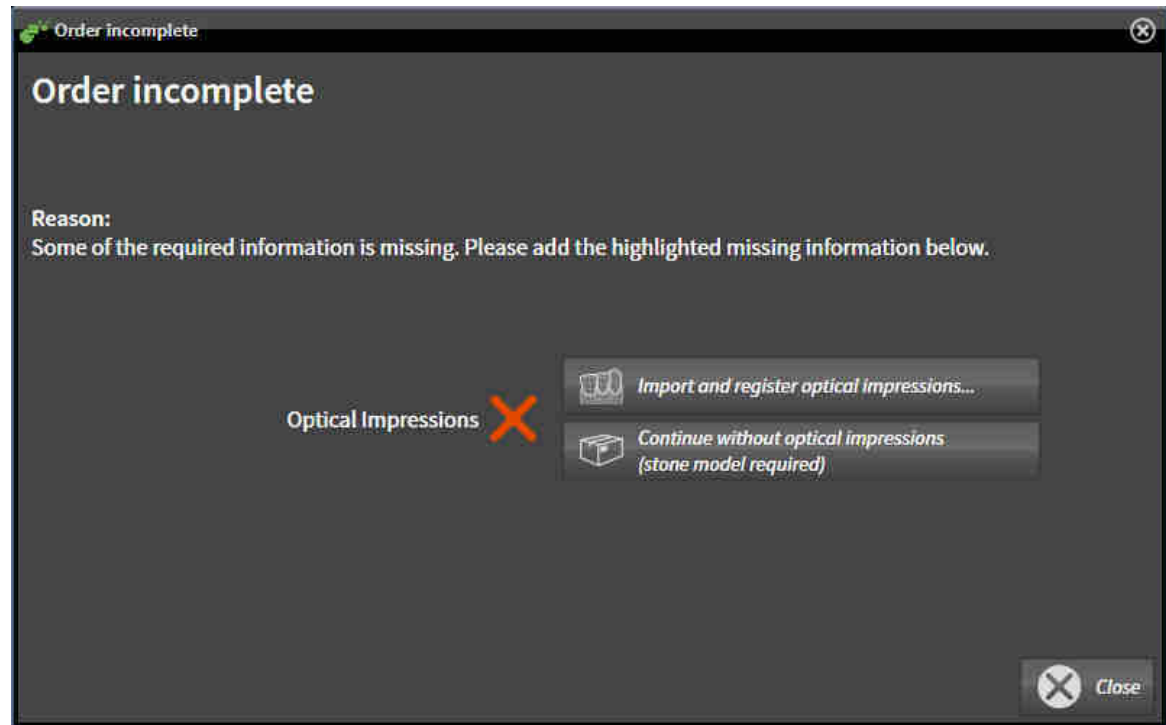

2. Klikkaa Optisten jäljennösten tuonti ja rekisteröinti -painiketta ja tuo kolmiulotteiseen röntgenkuvaan sopivat optiset jäljennökset. Lisätietoa on luvussa *Optisten jäljennösten tuonti ja rekisteröinti [*▶ *Sivu 470]*.

 $\blacktriangleright$  Tilaa hoitokisko -ikkuna aukeaa.

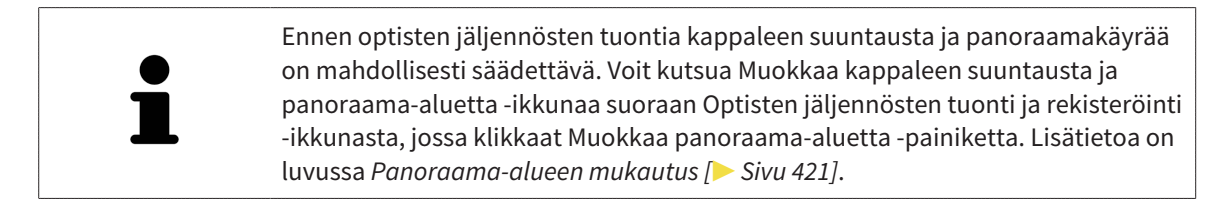

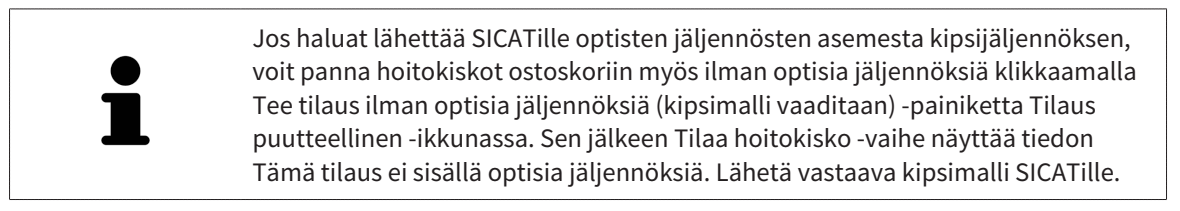

### JOS OLET JO LISÄNNYT OPTISET JÄLJENNÖKSET

☑ Kolmiulotteinen röntgenkuva on otettu hoitoasennossa.

- ☑ Tilaa-työvaihe on jo auki. Lisätietoa on luvussa *Työvaihetyökalupalkki [*▶ *Sivu 371]*.
- Klikkaa Tilaa hoitokisko -symbolia.
	- ▶ Tilaa hoitokisko -ikkuna aukeaa.

#### TARKASTA TILAUS "TILAA HOITOKISKO" -IKKUNASSA

☑ Tilaa hoitokisko -ikkuna on jo auki.

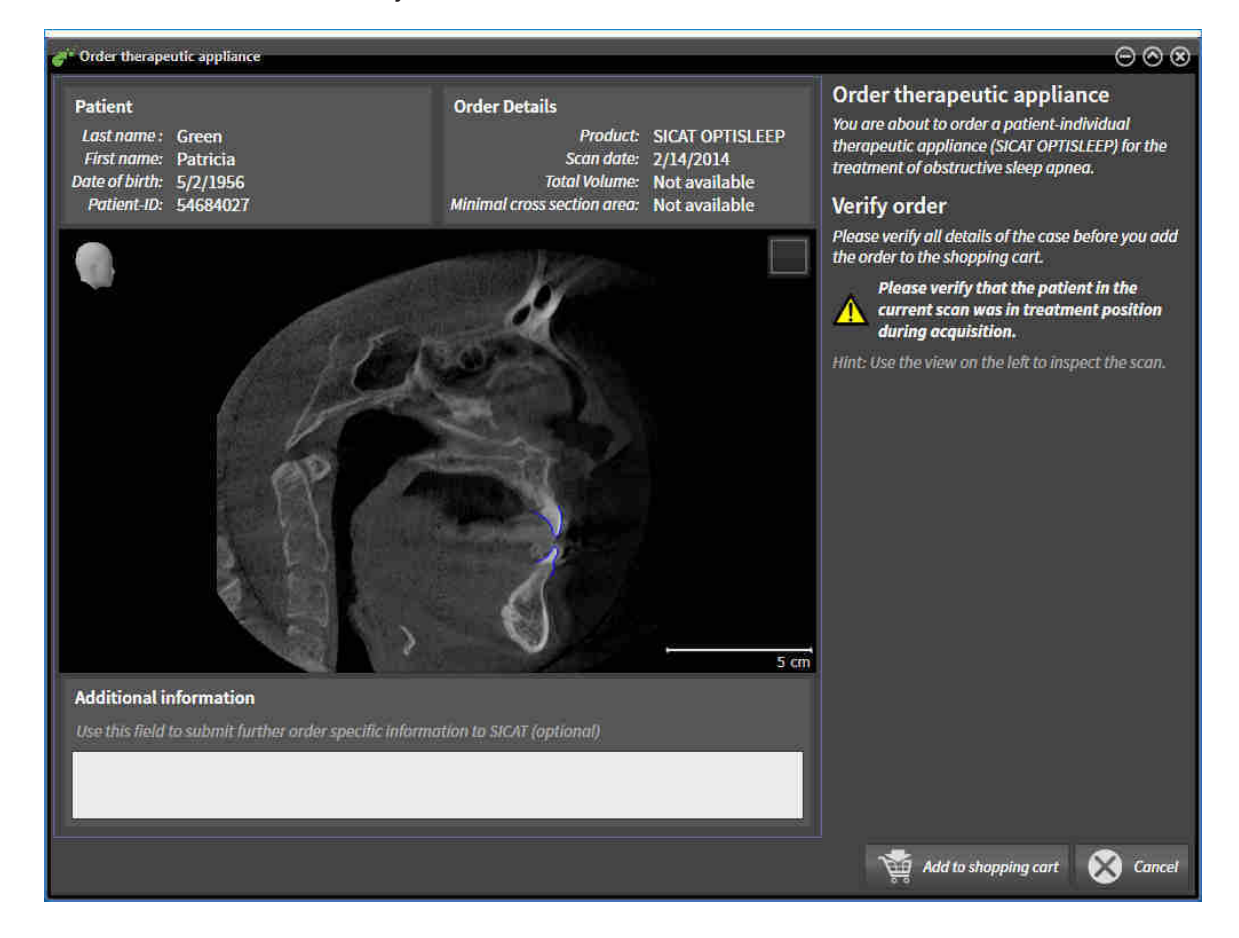

- 1. Tarkista osioista Potilas ja Tilauksen tiedot, että potilaan tiedot ja kuvaustiedot ovat oikein.
- 2. Tarkista kaksiulotteisesta näkymästä, että kuva on otettu hoitoasennossa.
- 3. Anna SICATille tarvittaessa lisätietoa Lisätiedot-kenttään.
- 4. Klikkaa Lisää ostoskoriin -painiketta.
- ▶ Tilaa hoitokisko -ikkuna sulkeutuu.
- ▶ Haluamiesi hoitokiskojen suunnittelutiedot ovat SICAT Suiten ostoskorissa.

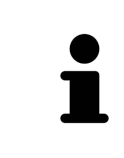

Niin kauan kuin tilaus on ostoskorissa, et voi tallentaa suunnitelmaan liittyviä optisia jäljennöksiä uudelleen. Tallennus on jälleen mahdollista, kun olet päättänyt tai poistanut tilauksen. Jos tallennat suunnitelmaan liittyvät optiset jäljennökset uudelleen tai poistat ne, et voi tilata samaa hoitokiskoa enää uudelleen.

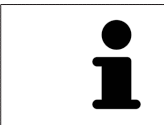

Voit keskeyttää tilauksen klikkaamalla Keskeytä -painiketta.

Jatka lukuun *Ostoskorin tarkistus ja tilauksen vahvistaminen [*▶ *Sivu 478]*.
## 12.22.2 OPTISET JÄLJENNÖKSET

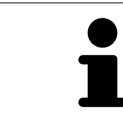

Voit viedä ja rekisteröidä röntgentiedoiksi vain ne optiset jäljennökset, jotka on tehty Sironan 3D-röntgenlaitteilla.

SICAT Air voi näyttää yhtä aikaa saman potilaan yhteensopivat röntgentiedot ja optiset jäljennökset. Yhdistelmänäyttö antaa analyysia ja diagnoosia varten lisätietoa. Lisäksi hoidon muutos pohjautuu optisiin jäljennöksiin.

Seuraavat toiminnot ovat pakollisia, kun optisia jäljennöksiä sisältäviä tietoja käytetään SICAT Air sovelluksessa:

- optisia jäljennöksiä ylä- ja alaleuasta sisältävän tiedoston tuonti; tiedosto sisältää jonkin optisen jäljennösjärjestelmän, esimerkiksi Open GALILEOS -lisenssillä toimivan CEREC-järjestelmän, tuottamia optisia jäljennöksiä
- optisten jäljennösten rekisteröinti röntgentiedoiksi.

SICAT Air tukee seuraavia optisten jäljennösten tiedostomuotoja:

- SIXD-tiedosto, joka sisältää yläleukaluun ja alaleukaluun optisen jäljennöksen
- SSI-tiedosto, joka sisältää yläleukaluun ja alaleukaluun optisen jäljennöksen
- STL-tiedosto, joka sisältää alaleukaluun optisen jäljennöksen (riippuu lisenssistä).

Seuraavat työkalut ovat käytettävissä optisten jäljennösten luonnissa:

- *Optisten jäljennösten tuonti ja rekisteröinti [*▶ *Sivu 470]*
- *Käytä muissa SICAT-sovelluksissa olevia optisia jäljennöksiä [*▶ *Sivu 475]*
- Optisten jäljennösten aktivointi, häivytys ja kirkastus lisätietoa on luvussa *Objektien hallinta objektiselaimella [*▶ *Sivu 375]*.
- Tarkennus optisiin jäljennöksiin ja optisten jäljennösten poisto lisätietoa on luvussa *Objektien hallinta objektityökalupalkin avulla [*▶ *Sivu 377]*.

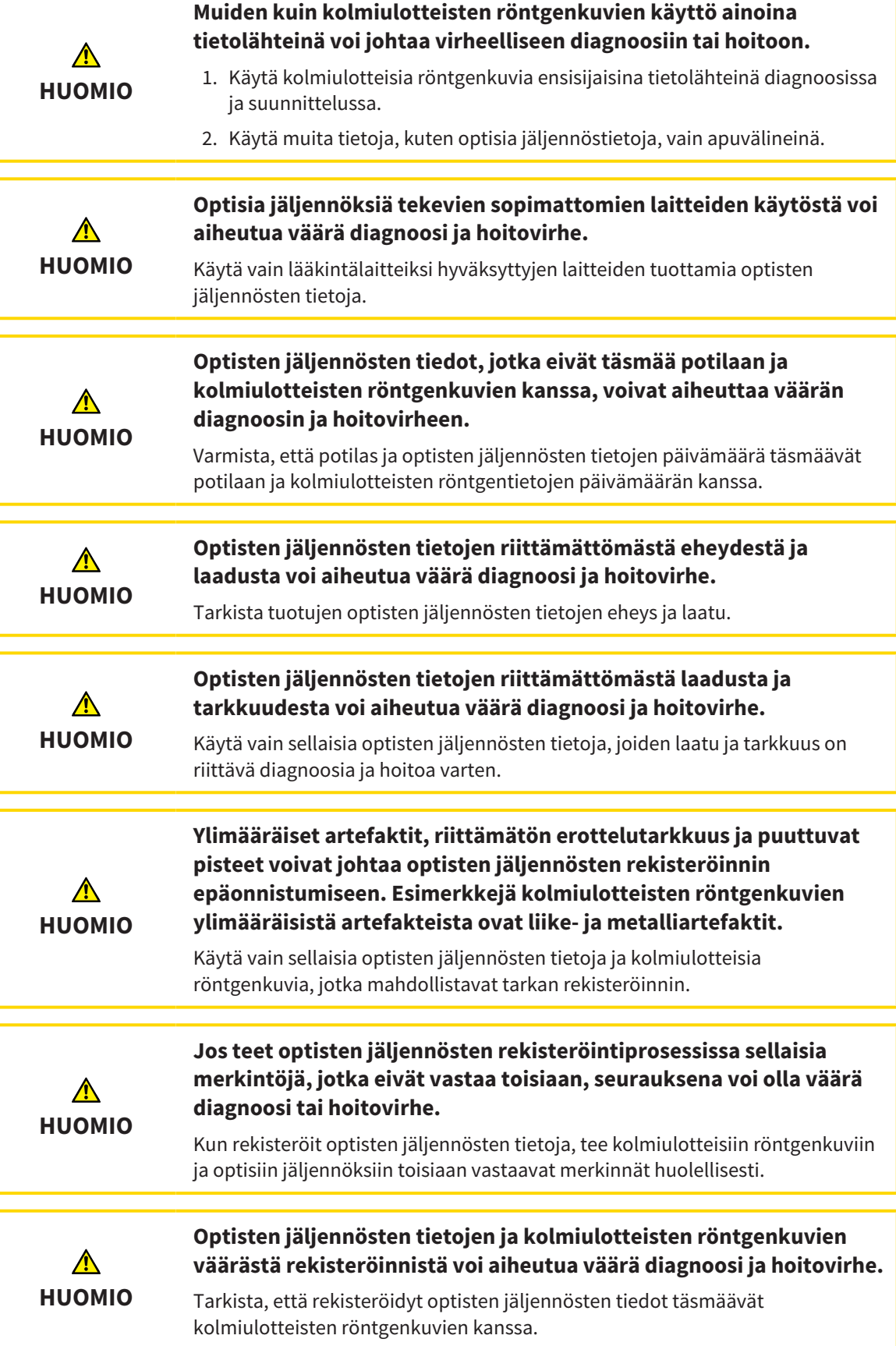

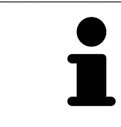

Tutkimusikkuna on käytettävissä sen tarkastamiseen, että optinen jäljennös vastaa röntgentietoja. Tutkimusikkina on siirrettävä ja voit vierittää siinä eri kerrosten läpi.

Yleistietoa optisista jäljennöksistä on luvussa *Optiset jäljennökset [*▶ *Sivu 469]*.

Tuo ja rekisteröi optiset jäljennökset seuraavasti:

☑ Tilaa-työvaihe on jo auki.

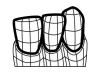

1. Klikkaa Optisten jäljennösten tuonti ja rekisteröinti -symbolia.

▶ Optisten jäljennösten tuonti ja rekisteröinti -aputyökalu avautuu Vie-vaiheen kera.

- 2. Klikkaa Etsi-painiketta.
	- ▶ Avaa tiedosto, jossa on optisia jäljennöksiä -ikkuna aukeaa.
- 3. Valitse Avaa tiedosto, jossa on optisia jäljennöksiä -ikkunassa haluamasi tiedosto, jossa ovat optiset jäljennökset, ja klikkaa Avaa-painiketta.
	- ▶ Avaa tiedosto, jossa on optisia jäljennöksiä -ikkuna sulkeutuu.
	- ▶ SICAT Air avaa valitsemasi tiedoston, jossa on optiset jäljennökset:

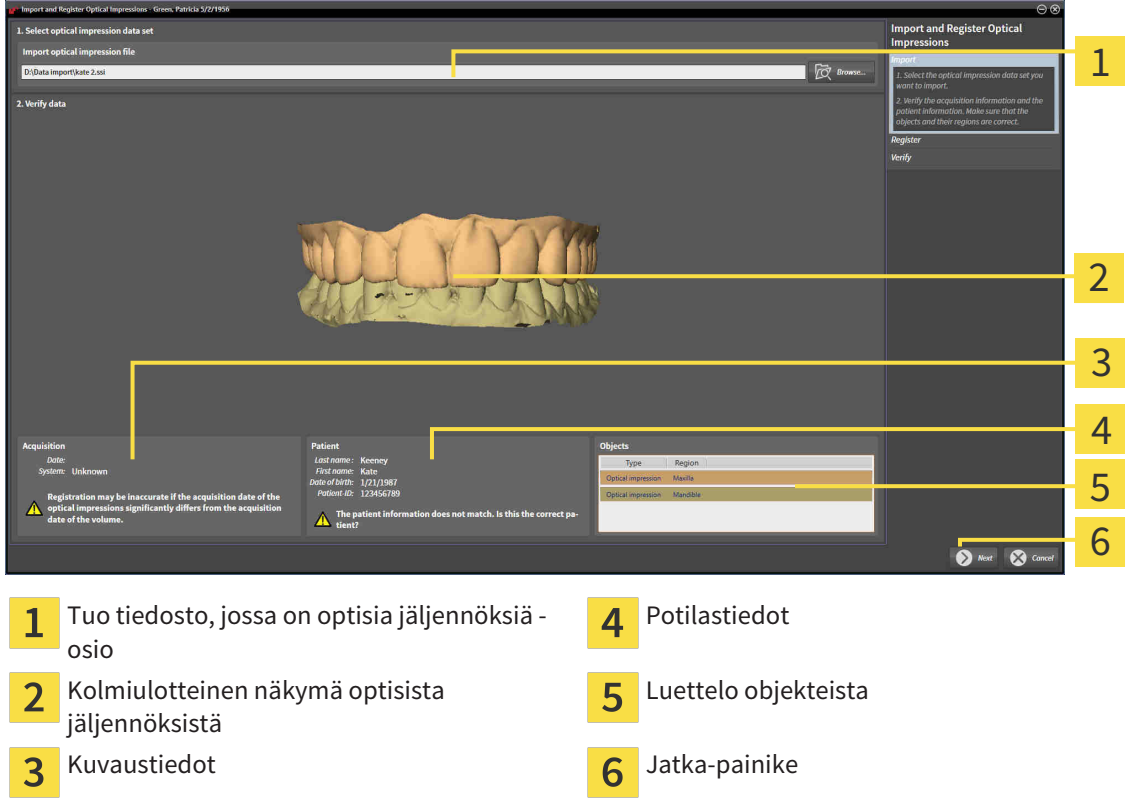

- 4. Tarkista kuvaus- ja potilastiedot. Varmista, että objektit ja niiden alueet ovat oikein. Objektiluettelon taustaväri vastaa kolmiulotteisen näkymän objektien väriä.
- 5. Klikkaa Jatka-painiketta.

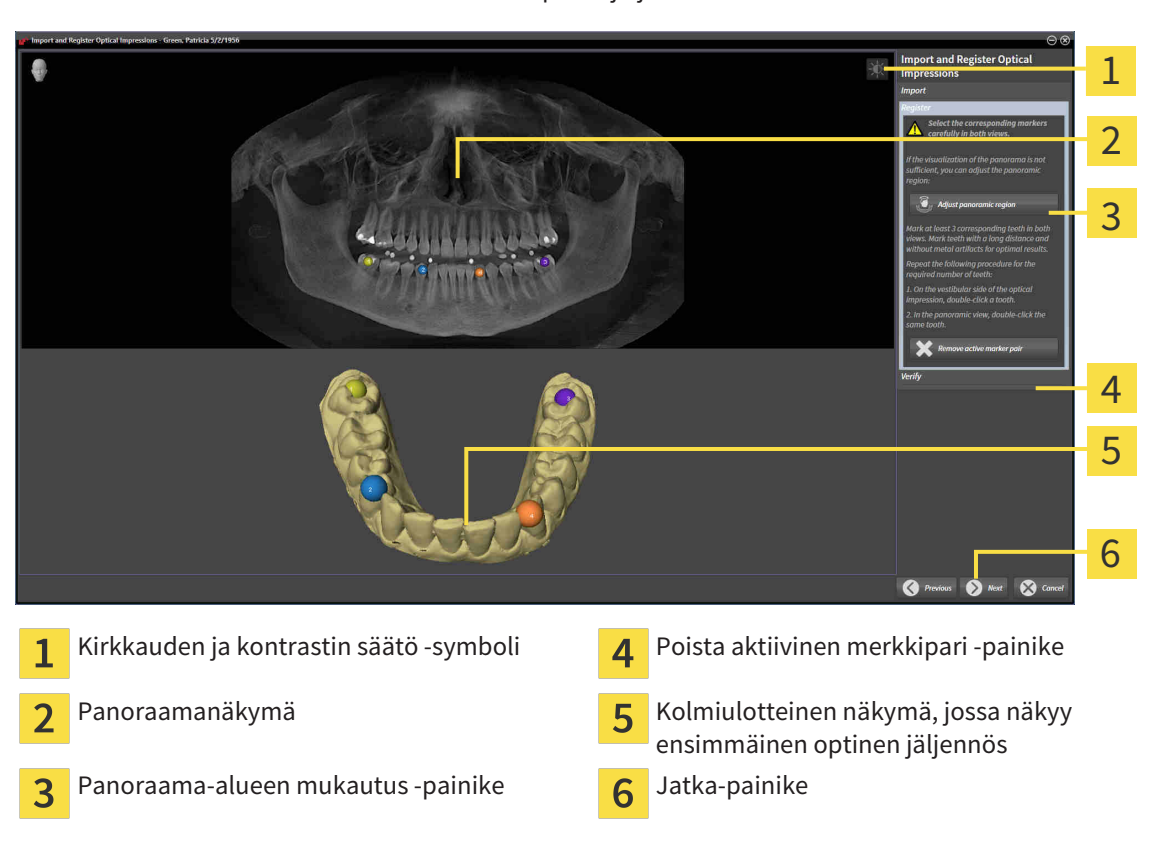

▶ Rekisteröi-vaihe aukeaa ensimmäistä optista jäljennöstä varten:

- 6. Kaksoisklikkaa ensimmäistä optista jäljennöstä varten samaa hammasta sekä panoraamanäkymässä että kolmiulotteisessa näkymässä optisen jäljennöksen vestibulaariselta puolelta. Huomaa yksittäisten hampaiden välinen suuri etäisyys ja merkitse vain sellaisia hampaita, joissa ei ole metalliartefakteja. Toista tämä vaihe, kunnes vähintään kolme samaa hammasta on merkitty kummastakin näkymästä.
	- ▶ Kummassakin näkymässä eri värein ja numeroin tehdyt merkinnät esittävät ensimmäisessä optisessa jäljennöksessä toisiinsa yhdistettyjä hampaita.
- 7. Klikkaa Jatka-painiketta.
	- ▶ SICAT Air laskee ensimmäisen röntgentietoja sisältävän optisen jäljennöksen rekisteröinnin.

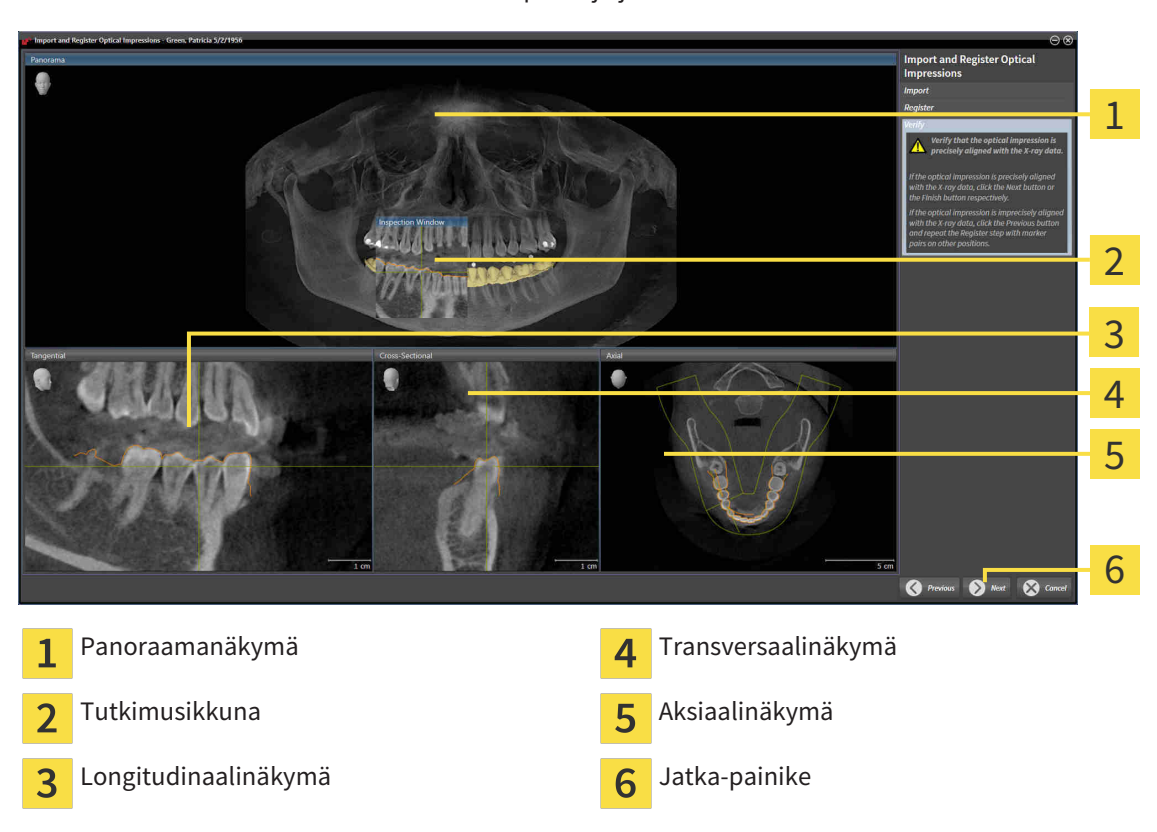

#### ▶ Tarkista-vaihe aukeaa ensimmäistä optista jäljennöstä varten:

- 8. Tarkista kaksiulotteisista kerrosnäkymistä, että optinen jäljennös täsmää tarkasti röntgentietojen kanssa. Vieritä kerrosten läpi ja tarkista muodot.
- 9. Jos optinen jäljennös ei täsmää röntgentietojen kanssa, klikkaa Takaisin-painiketta ja toista Rekisteröi-vaihe asettamalla merkkiparit eri paikkoihin.
- 10. Jos ensimmäinen optinen jäljennös täsmää tarkasti röntgentietojen kanssa, klikkaa Jatkapainiketta.
	- $\blacktriangleright$  Rekisteröi-vaihe aukeaa toista optista jäljennöstä varten:
- 11. Kaksoisklikkaa toista optista jäljennöstä varten samaa hammasta sekä panoraamanäkymässä että kolmiulotteisessa näkymässä optisen jäljennöksen vestibulaariselta puolelta. Huomaa yksittäisten hampaiden välinen suuri etäisyys ja merkitse mahdollisuuksien mukaan vain sellaisia hampaita, joissa ei ole metalliartefakteja. Toista tämä vaihe, kunnes vähintään kolme samaa hammasta on merkitty kummastakin näkymästä. Voit parantaa rekisteröinnin tarkkuutta merkitsemällä jopa viisi hammasta.
	- ▶ Kummassakin näkymässä eri värein ja numeroin tehdyt merkinnät esittävät toisessa optisessa jäljennöksessä toisiinsa yhdistettyjä hampaita.
- 12. Klikkaa Jatka-painiketta.
	- ▶ SICAT Air laskee toisen röntgentietoja sisältävän optisen jäljennöksen rekisteröinnin.
	- ▶ Tarkista-vaihe aukeaa toista optista jäljennöstä varten.
- 13. Tarkista kaksiulotteisista kerrosnäkymistä, että optinen jäljennös täsmää tarkasti röntgentietojen kanssa. Vieritä kerrosten läpi ja tarkista muodot.
- 14. Jos optinen jäljennös ei täsmää röntgentietojen kanssa, klikkaa Takaisin-painiketta ja toista Rekisteröi-vaihe asettamalla merkkiparit eri paikkoihin. Voit parantaa rekisteröinnin tarkkuutta merkitsemällä jopa viisi hammasta.
- 15. Jos toinen optinen jäljennös täsmää tarkasti röntgentietojen kanssa, klikkaa Lopeta-painiketta.
- ▶ Optisten jäljennösten tuonti ja rekisteröinti -aputyökalu sulkeutuu.
- ▶ SICAT Air lisää valitut optiset jäljennökset objektiselaimeen.
- ▶ SICAR Air näyttää rekisteröidyt optiset jäljennökset.

Edellä kuvattujen toimintojen lisäksi seuraavat toiminnot ovat käytettävissä Optisten jäljennösten tuonti ja rekisteröinti -aputyökalussa: ■ Voit säätää kaksiulotteisen näkymän kirkkautta ja kontrastia klikkaamalla Kirkkauden ja kontrastin säätö -symbolia. Lisätietoa on luvussa *Kaksiulotteisten näkymien kirkkauden ja kontrastin säätö ja asetusten palautus. [*▶ *Sivu 394]*. ■ Voit muokata panoraama-aluetta klikkaamalla Muokkaa panoraama-aluetta -symbolia. Lisätietoa on luvussa *Panoraama-alueen mukautus [*▶ *Sivu 421]*. ■ Jos haluat poistaa tietyn merkkiparin Rekisteröi-vaiheessa, voit valita parista jommankumman merkin ja klikata Poista aktiivinen merkkipari -painiketta. ■ Jos haluat keskeyttää optisten jäljennösten tuonnin ja rekisteröinnin, voit klikata Keskeytä-painiketta.

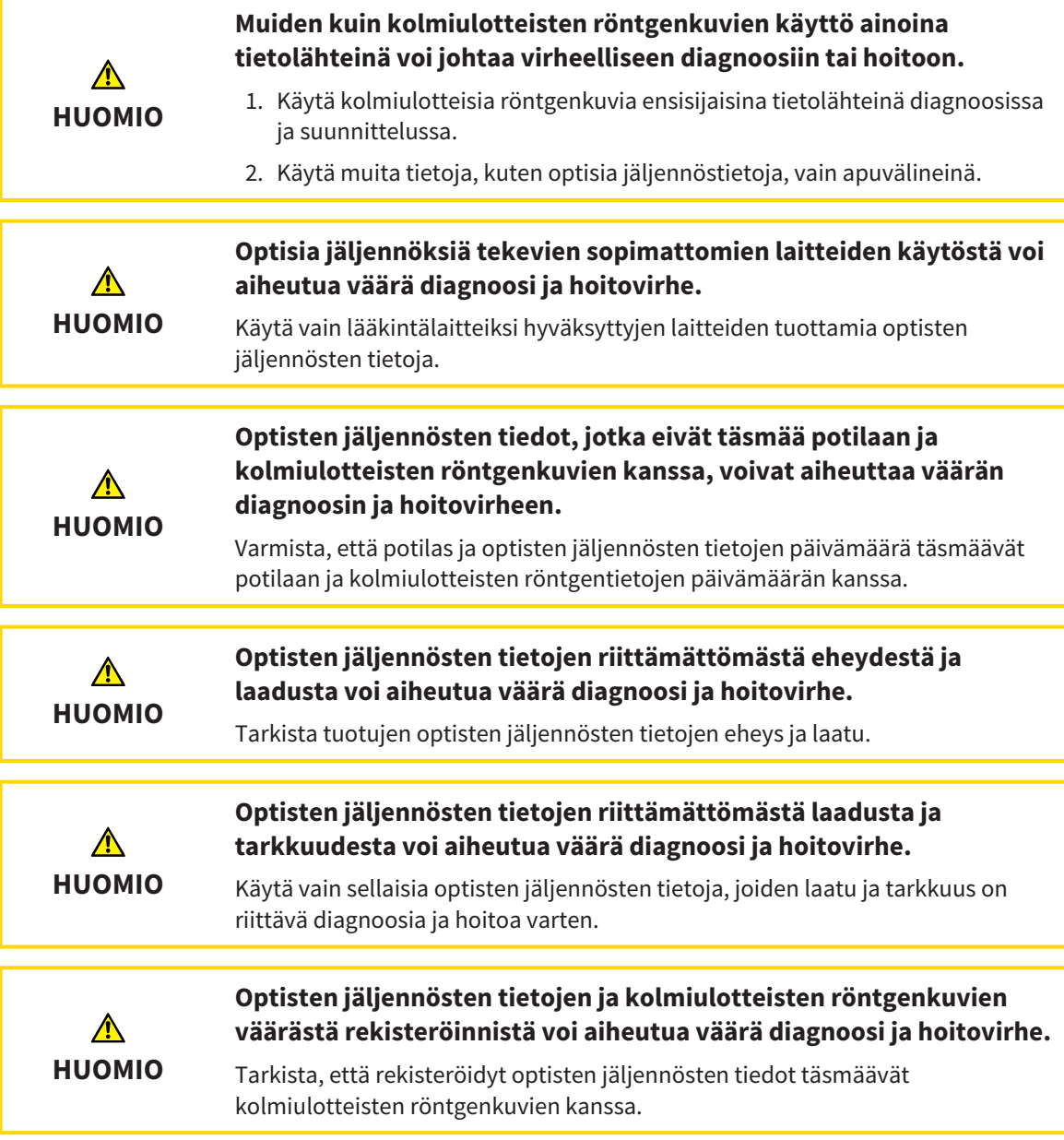

Yleistietoa optisista jäljennöksistä on luvussa *Optiset jäljennökset [*▶ *Sivu 469]*.

Jos haluat käyttää optisia jäljennöksiä jostakin toisesta SICAT-sovelluksesta, toimi seuraavasti:

- ☑ Tilaa-työvaihe on jo auki.
- ☑ Olet jo tuonut jossakin toisessa SICAT-sovelluksessa avoinna olevaan tutkimukseen optisia jäljennöksiä, joita et vielä käytä SICAT Air -sovelluksessa.

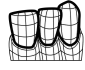

- 1. Klikkaa Optisten jäljennösten tuonti ja rekisteröinti -symbolia.
	- ▶ Optisten jäljennösten tuonti ja rekisteröinti -aputyökalu avautuu Vie-vaiheen kera.
- 2. Klikkaa Käytä muissa SICAT-sovelluksissa olevia optisia jäljennöksiä -osiossa rivejä, joilla on halutut optiset jäljennökset.

3. SICAT Air näyttää valitut optiset jäljennökset:

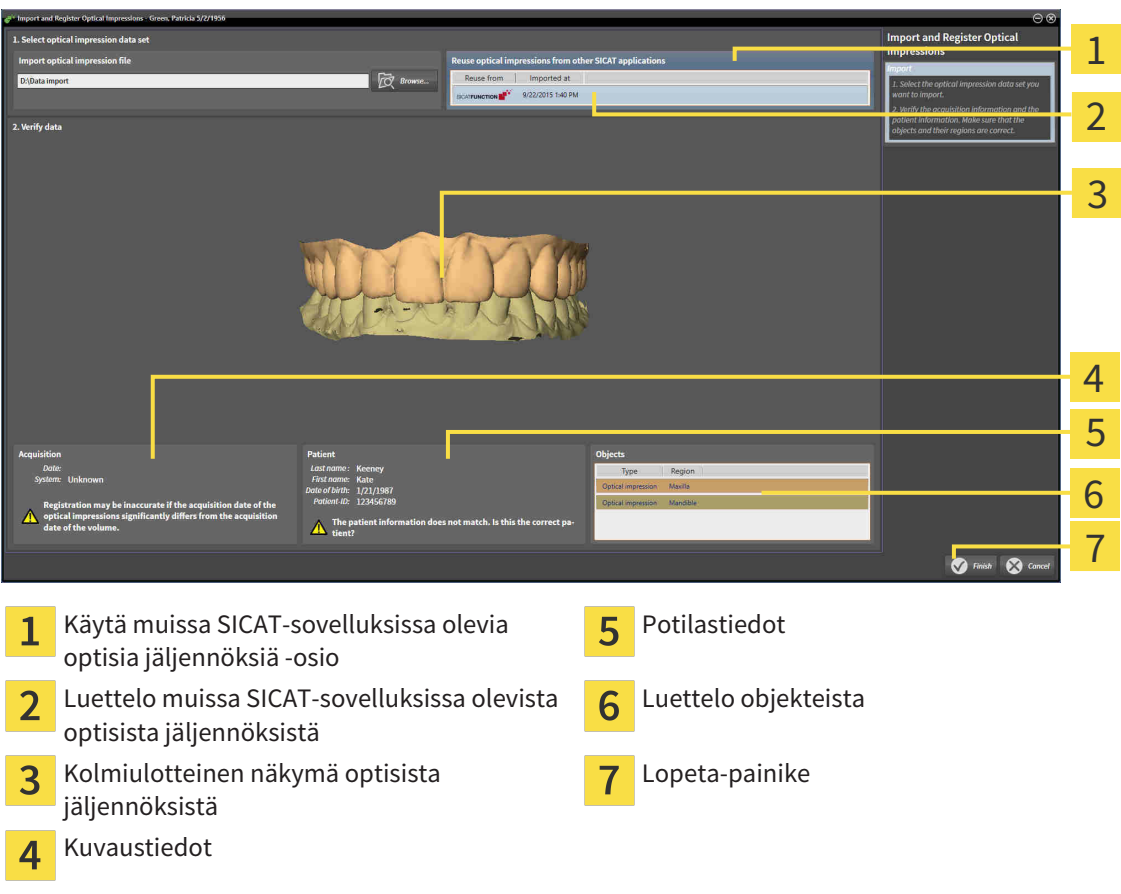

- 4. Tarkista kuvaus- ja potilastiedot. Varmista, että objektit ja niiden alueet ovat oikein. Objektiluettelon taustaväri vastaa kolmiulotteisen näkymän objektien väriä.
- 5. Klikkaa Lopeta-painiketta.
- ▶ Optisten jäljennösten tuonti ja rekisteröinti -aputyökalu sulkeutuu.
- ▶ SICAT Air lisää valitut optiset jäljennökset objektiselaimeen.
- ▶ SICAT Air näyttää valitut optiset jäljennökset:

Jos haluat keskeyttää optisten jäljennösten tuonnin toisesta SICAT-sovelluksesta, klikkaa Keskeytäpainiketta.

### 12.22.5 OSTOSKORIN AVAUS

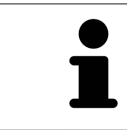

Ostoskori-symboli ilmoittaa ostoskorissa olevien tuotteiden määrän.

☑ Ostoskorissa on ainakin yksi hoitokisko.

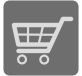

- Jos ostoskori ei ole vielä auki, klikkaa navigointipalkin Ostoskori-painiketta.
- ▶ Ostoskori-ikkuna aukeaa.

Jatka seuraavalla toiminnolla:

■ *Ostoskorin tarkistus ja tilauksen vahvistaminen* [▶ Sivu 478]

...............................

#### 12.22.6 OSTOSKORIN TARKISTUS JA TILAUKSEN VAHVISTAMINEN

☑ Ostoskori-ikkuna on jo auki. Lisätietoja on luvussa *Ostoskorin avaus [*▶ *Sivu 477]*.

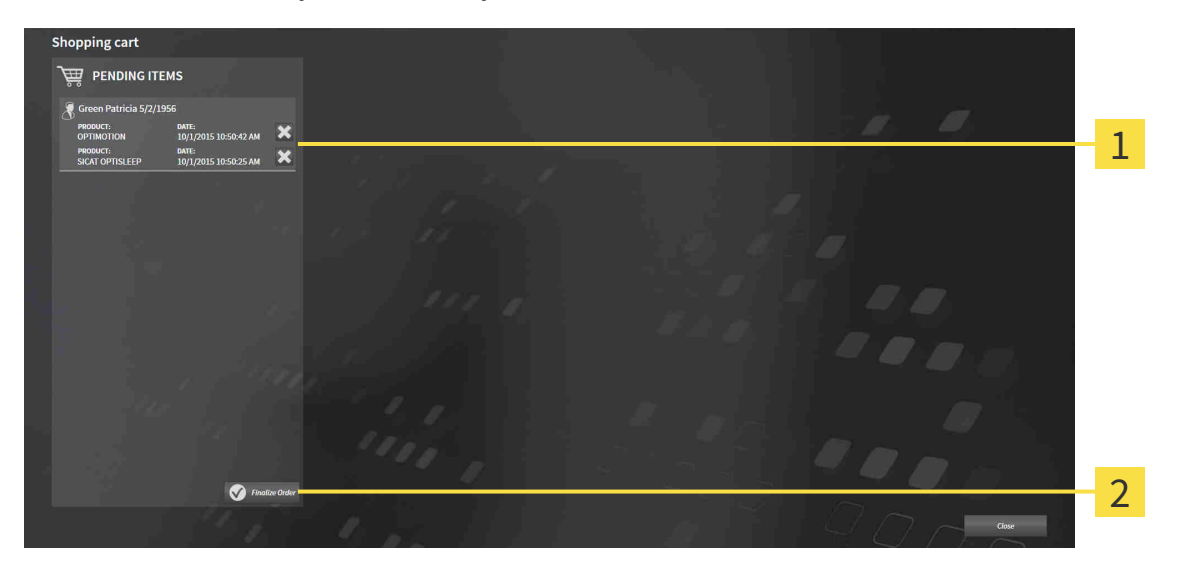

TILATTAVAT TUOTTEET -luettelo  $\mathbf{1}$ 

Lopeta tilaus -painike

 $\overline{2}$ 

- 1. Tarkista Ostoskori-ikkunasta, että haluamasi hoitokiskot sisältyvät tilaukseen.
- 2. Klikkaa Lopeta tilaus -painiketta.
- ▶ SICAT Suite asettaa tilauksen Valmistelu käynnissä -tilaan ja muodostaa SICAT WebConnectorin kautta yhteyden SICAT-palvelimelle.
- ▶ Tilaukseen on mahdollista tehdä muutoksia vain Internet-yhteyden avulla SICAT Portalissa

Jatka jollakin seuraavista toiminnoista:

- *Tilauksen vahvistus Internet-yhteyden avulla* [▶ Sivu 479]
- *Tilauksen vahvistus ilman toimivaa Internet-yhteyttä [*▶ *Sivu 483]*

#### 12.22.7 TILAUKSEN VAHVISTUS INTERNET-YHTEYDEN AVULLA

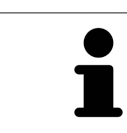

Tietyissä Windows-versioissa on käytettävä vakioselainta, jolla tilaus onnistuu.

☑ Tietokone, jossa on SICAT Suite, käyttää Internet-yhteyttä.

- ☑ SICAT Portal avautuu automaattisesti selaimeen.
- 1. Kirjaudu SICAT Portaliin käyttäjätunnuksellasi ja salasanallasi, mikäli et jo tehnyt näin.
	- ▶ Tilausluettelo aukeaa, ja siinä näkyvät hoitokiskot hintoineen potilaittain ryhmiteltyinä.
- 2. Noudata ohjeita luvussa *Tilaus SICAT Portalissa [*▶ *Sivu 480]*.
- ▶ SICAT Suite valmistelee tilaustiedot lähetystä varten.
- ▶ Kun tilaustiedot ovat valmiit, SICAT WebConnector lähettää ne suojatun yhteyden kautta SICATpalvelimelle.
- ▶ Ostoskorin tila on nyt Lähetys käynnissä.

SICAT Suite näyttää tilauksen niin kauan, kunnes lähetys on päättynyt. Tämä koskee myös tilauksia, jotka lähetetään joltakin toiselta koneelta, jos monta konetta käyttää samaa aktiivista potilasasiakirja-arkistoa. Tilauksen lähettämisen voi pysäyttää, käynnistää uudelleen ja keskeyttää siltä koneelta, jolta se on käynnistetty.

Jos kirjaudut Windowsista ulos lähetyksen aikana, SICAT WebConnector keskeyttää toiminnon. Ohjelmisto jatkaa lähetystä automaattisesti, kun kirjaudut Windowsiin uudelleen.

#### 12.22.8 TILAUS SICAT PORTALISSA

Sen jälkeen kun olet suorittanut kaikki tilauksen vaiheet SICAT Suitessa, SICAT Portal aukeaa oletusselaimeesi. Voit muokata tilausta SICAT Portalissa, voit valita asiantuntevan valmistajan ja voit tarkastella hintoja ja tuotteita.

Tilaa SICAT Portalissa seuraavasti:

- 1. Kirjaudu SICAT Portaliin käyttäjätunnuksellasi ja salasanallasi, mikäli et jo tehnyt näin.
- 2. Tarkista, että haluamasi hoitokiskot sisältyvät tilaukseen.
- 3. Poista tarvittaessa potilas ja siihen liittyvät hoitokiskot tilausluettelosta. Kun päätät tilauksen, SICAT Suite ottaa käyttöön SICAT Portalissa tekemäsi muutokset.
- 4. Tarkista, että laskutus- ja toimitusosoitteet ovat oikein. Muuta näitä tarvittaessa.
- 5. Valitse haluamasi toimitustapa.
- 6. Hyväksy yleiset sopimusehdot ja lähetä tilaus.

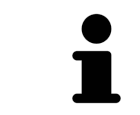

Voit poistaa potilaan ja kaikki siihen liittyvät kiskot SICAT Portalista valitsemalla potilaan ja klikkaamalla poistopainiketta. Sen jälkeen pääset taas käsittelemään ostoskorissa olevia hoitokiskoja.

### 12.22.9 SICAT WEBCONNECTOR

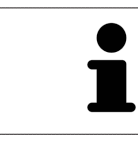

Tietyissä Windows-versioissa on käytettävä vakioselainta, jolla tilaus onnistuu.

Jos tietokoneessa, jossa SICAT Suite käytetään, on toimiva Internet-yhteys, SICAT Suite lähettää tilauksen salattuna taustalla SICAT WebConnectorin avulla. SICAT Air näyttää lähetyksen tilan suoraan ostoskorissa ja pystyy pysäyttämään SICAT WebConnectorin. SICAT WebConnector jatkaa lähetystä senkin jälkeen, kun olet sammuttanut SICAT Suiten. Jos lähetys ei suju odotetulla tavalla, voit avata SICAT WebConnectorin käyttöliittymän.

#### AVAA "SICAT SUITE WEBCONNECTOR" -IKKUNA

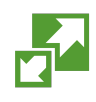

Klikkaa tehtäväpalkin ilmoitusosiossa olevaa SICAT Suite WebConnector -symbolia.

▶ SICAT Suite WebConnector -ikkuna aukeaa:

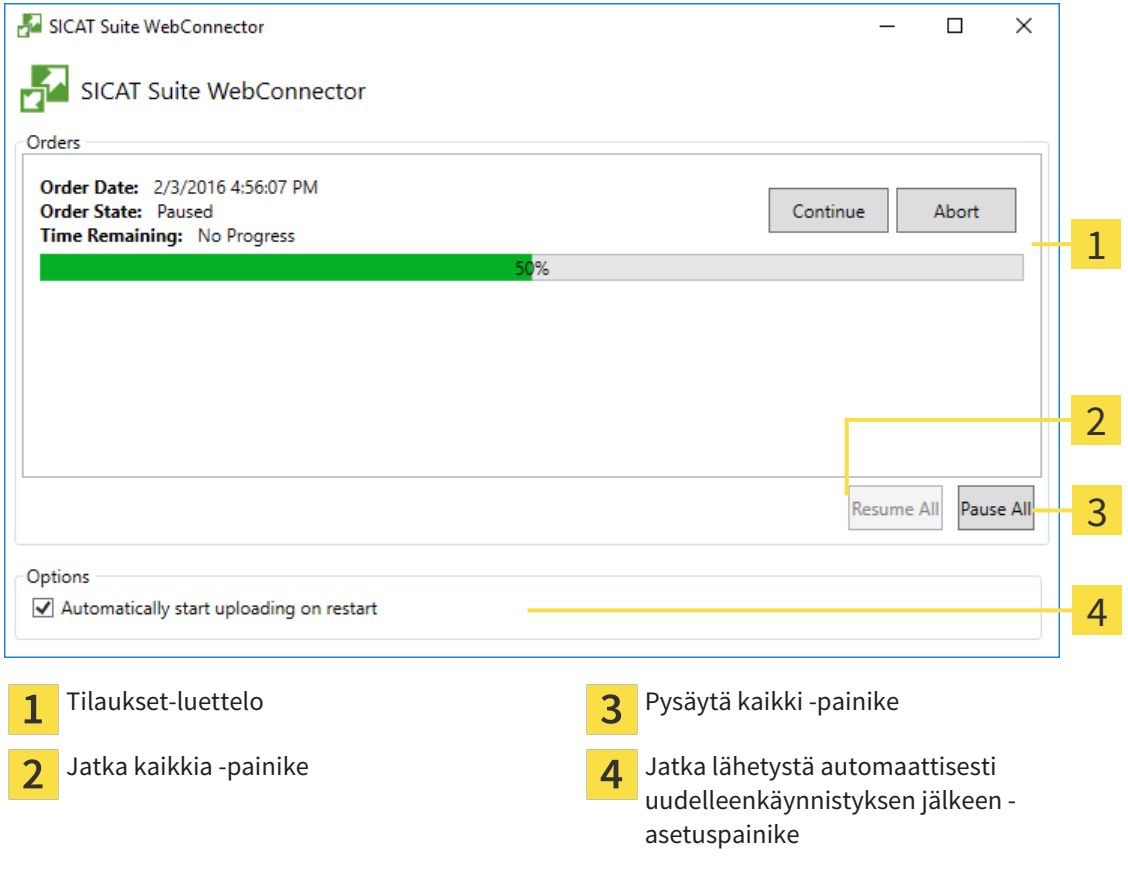

Tilaukset-luettelossa näkyy tilausjono.

#### LÄHETYKSEN KESKEYTYS JA JATKAMINEN

Lähetyksen voi keskeyttää. Tämä voi olla järkevää, jos Internet-yhteytesi on ylikuormittunut. Asetukset vaikuttavat vain SICAT WebConnectorin lähetystoimintoihin. Se ei vaikuta selainten tekemiin latauksiin.

- ☑ SICAT Suite WebConnector -ikkuna on jo auki.
- 1. Klikkaa Pysäytä kaikki -painiketta.
- ▶ SICAT WebConnector keskeyttää kaikkien tilausten lähetyksen.
- 2. Klikkaa Jatka kaikkia -painiketta.
	- ▶ SICAT WebConnector jatkaa kaikkien tilausten lähetystä.

#### UUDELLEENKÄYNNISTYKSEN JÄLKEEN AUTOMAATTISESTI JATKUVAN LÄHETYKSEN PASSIVOINTI

Voit estää sen, ettei SICAT WebConnector jatka lähetystä automaattisesti Windowsin uudelleenkäynnistyksen jälkeen.

☑ SICAT Suite WebConnector -ikkuna on jo auki.

- Deaktivoi Jatka lähetystä automaattisesti uudelleenkäynnistyksen jälkeen -asetuspainike.
- ▶ Jos käynnistät tietokoneen uudelleen, SICAT WebConnector ei jatka tilauksen lähetystä enää automaattisesti.

#### 12.22.10 TILAUKSEN VAHVISTUS ILMAN TOIMIVAA INTERNET-YHTEYTTÄ

Jos tietokoneessa, jossa SICAT Suitea käytetään, ei ole Internet-yhteyttä, siirto tehdään XML- ja ZIPtiedostojen avulla, jotka voit lähettää selaimen avulla joltakin sellaiselta koneelta, jossa on Internetyhteys. Tällöin SICAT Suite vie kaikki hoitokiskot ostoskoriin yhdellä kertaa ja luo kullekin potilaalle oman alikansion. SICAT Portalissa voi tilata yhden hoitokiskon potilasta kohden. Siirto tapahtuu salattuna.

Vahvista tilaus ilman toimivaa Internet-yhteyttä seuraavasti:

- ☑ Tietokone, jossa on SICAT Suite, ei käytä Internet-yhteyttä.
- ☑ Ikkunassa näkyy seuraava ilmoitus: Virhe yhteydessä SICAT-palvelimeen

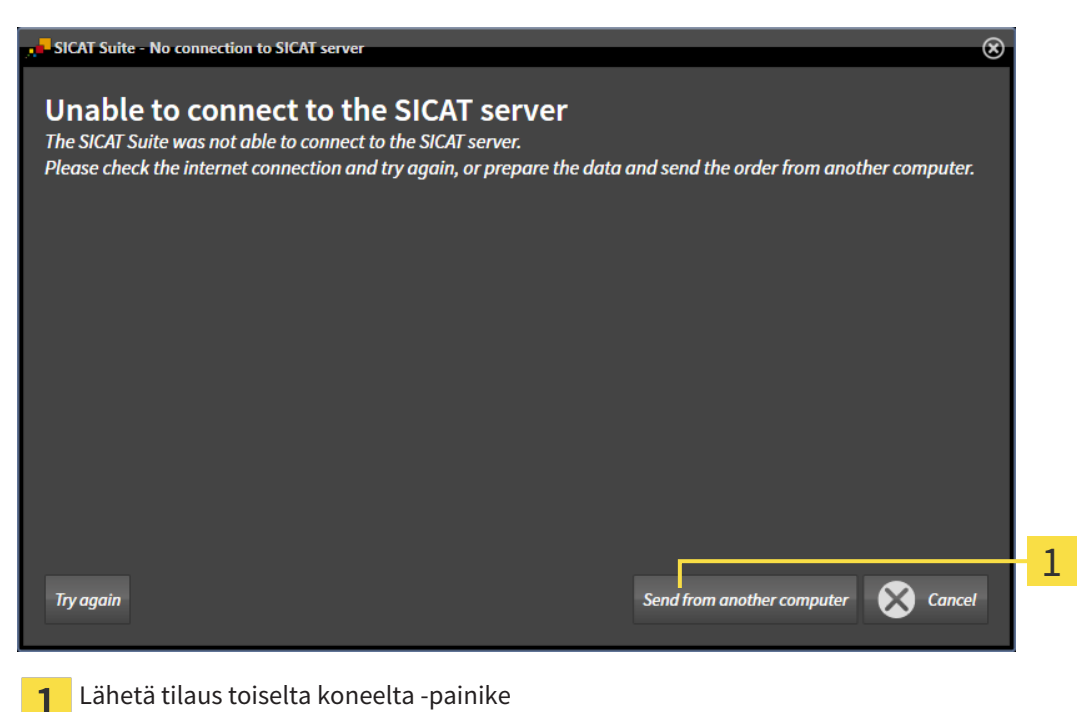

- 
- 1. Klikkaa Lähetä tilaus toiselta koneelta -painiketta.

#### ▶ Lähetä tilaus toiselta koneelta -ikkuna aukeaa:

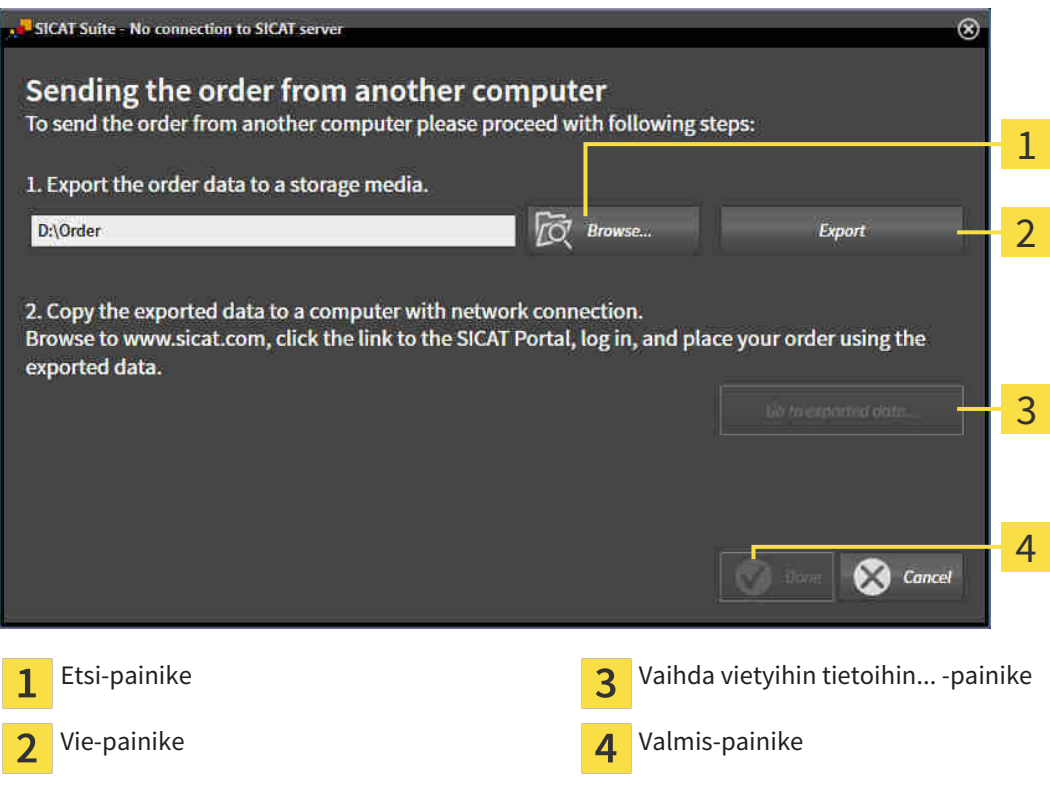

2. Klikkaa Etsi-painiketta.

▶ Windowsin tiedostonhallintaikkuna aukeaa.

- 3. Valitse olemassa oleva hakemisto tai luo uusi hakemisto ja klikkaa OK-painiketta. Huomaa, että hakemiston polku saa olla korkeintaan 160 merkkiä pitkä.
- 4. Klikkaa Vie-painiketta.
	- ▶ SICAT Suite vie annettuun kansioon kaikki tiedot, jotka ovat olennaisia ostoskorissa olevien tuotteiden tilauksessa. SICAT Suite luo jokaiselle potilaalle oman alikansion.

5. Klikkaa Vaihda vietyihin tietoihin... -painiketta

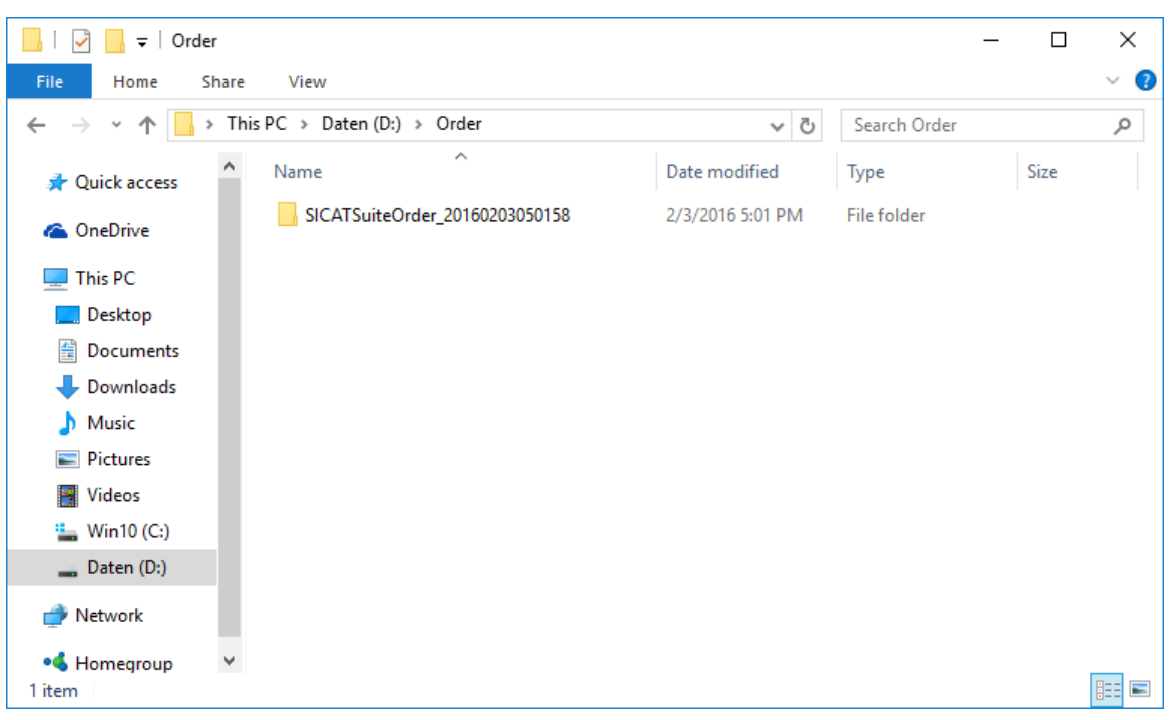

▶ Windowsin tiedostonhallintaikkuna aukeaa ja näyttää hakemiston, jossa viedyt tiedot ovat:

- 6. Kopioi kansio, joka sisältää haluamasi kiskon tiedot, esimerkiksi USB-tikun avulla sellaiseen tietokoneeseen, jossa on toimiva Internet-yhteys.
- 7. Klikkaa Lähetä tilaus toiselta koneelta -ikkunassa Valmis.
	- $\triangleright$  SICAT Suite sulkee Lähetä tilaus toiselta koneelta -ikkunan.
	- ▶ SICAT Suite poistaa kaikki tilaukseen kuuluneet hoitokiskot ostoskorista.
- 8. Käynnistä selain sellaisessa tietokoneessa, jossa on toimiva Internet-yhteys, ja mene osoitteeseen [http://www.sicat.de](http://www.sicat.com/register).
- 9. Klikkaa SICAT Portalin linkkiä
	- ▶ SICAT Portal aukeaa.
- 10. Kirjaudu SICAT Portaliin käyttäjätunnuksellasi ja salasanallasi, mikäli et jo tehnyt näin.
- 11. Klikkaa linkkiä tilauksen lähettämiseksi.
- 12. Valitse haluamasi tilaus sellaisella tietokoneella, jossa on toimiva Internet-yhteys. Kyseessä on tiedosto, jonka nimen alku on SICATSuiteOrder.
	- ▶ Tilausluettelo aukeaa, ja siinä näkyy potilas ja hänen hoitokiskonsa hintoineen
- 13. Noudata ohjeita luvussa *Tilaus SICAT Portalissa [*▶ *Sivu 480]*.
- 14. Klikkaa linkkiä hoitokiskojen suunnittelutietojen lähettämiseksi.
- 15. Valitse sopivat kiskotiedot sellaisella tietokoneella, jossa on toimiva Internet-yhteys. Kyseessä on ZIP-tiedosto, joka on samassa kansiossa kuin aiemmin lähetetty XML-tiedosto, ja sen nimen alku on SICATSuiteExport.
- ▶ Kun tilaus on tehty, selain siirtää arkiston kiskotietoineen suojatun yhteyden kautta SICATpalvelimelle.

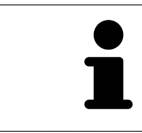

SICAT Suite ei poista vietyjä tietoja automaattisesti. Kun tilausprosessi on päättynyt, poista viedyt tiedot turvallisuussyistä.

# 12.23 ASETUKSET

SICAT Suiten itsenäisessä asennusversiossa voit muuttaa yleisasetuksia. Muutokset astuvat heti voimaan.

Voit muuttaa yleisasetuksia Asetukset-ikkunassa. Klikattuasi Asetukset-symbolia vaihtoehtopalkissa näkyy Asetukset-ikkunan vasemmalla puolella seuraava välilehti:

- Yleistä lisätietoa on luvussa *Yleisasetusten muuttaminen [*▶ *Sivu 488]*.
- Arkistot potilasasiakirjoja varten koskee vain SICAT Suiten itsenäistä asennusversiota. Lisätietoa on luvussa *Potilasasiakirja-arkisto [*▶ *Sivu 337]*.
- Lisenssit lisätietoa on luvussa *Lisenssit* [▶ *Sivu 330]*.
- Praktiikka praktiikan logon ja tietojen muokkaus; niitä voi käyttää esimerkiksi tulosteissa. Lisätietoa on luvussa *Praktiikan tietojen muokkaus [*▶ *Sivu 491]*.
- Visualisointi yleisten visualisointiasetusten muuttaminen. Lisätietoa on luvussa *Visualisointiasetusten muuttaminen [*▶ *Sivu 492]*.
- SICAT Air sovelluskohtaisten asetusten muuttaminen. Lisätietoja on luvussa *SICAT Airin asetusten muuttaminen [*▶ *Sivu 494]*.

#### 12.23.1 YLEISASETUSTEN MUUTTAMINEN

Avaa yleisasetukset seuraavasti:

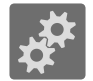

- 1. Klikkaa navigointipalkin Asetukset-symbolia.
	- ▶ Asetukset-ikkuna aukeaa.

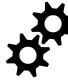

- 2. Klikkaa Yleistä-välilehteä.
	- ▶ Yleistä-ikkuna aukeaa:

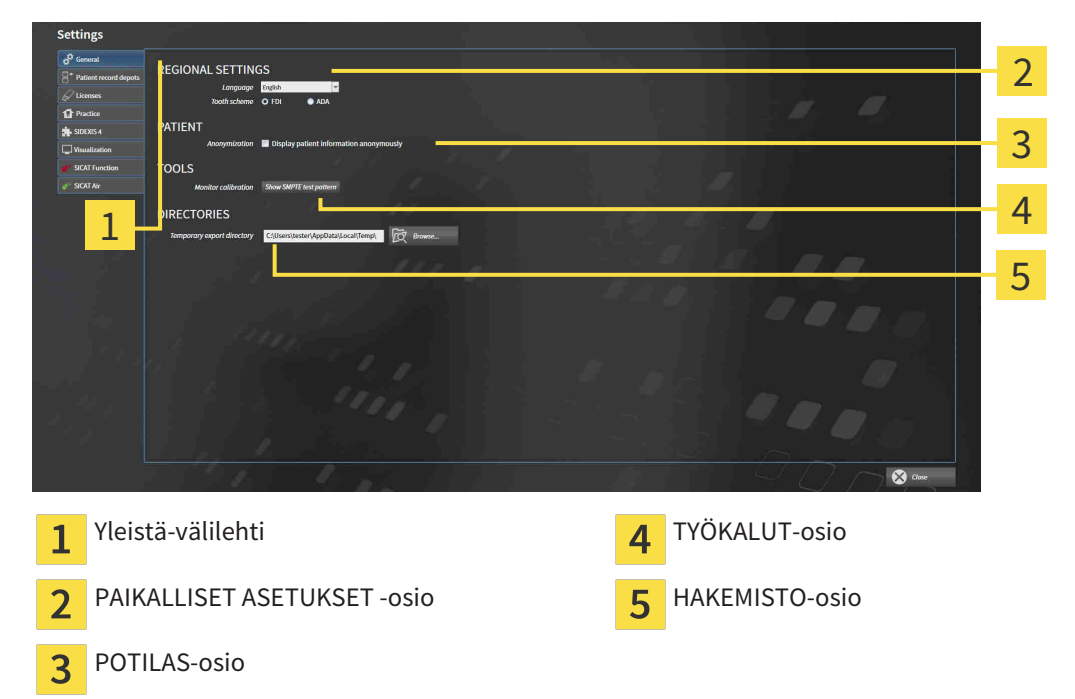

Voit muuttaa seuraavia asetuksia:

- PAIKALLISET ASETUKSET -osiossa voit muuttaa Kieli-luettelossa käyttöliittymän kielen.
- PAIKALLISET ASETUKSET -osion Hammaskaavio-kohdassa voi muuttaa hammaskaaviota.
- POTILAS-osiossa voit muuttaa Näytä potilastiedot anonyymeina -asetusnapin tilaa. Kun asetusnappi on valittu, SICAT Suite näyttää potilasasiakirjan attribuutit navigointipalkissa seuraavasti: potilas sukunimenä, anonyymi etunimenä ja **01.01.** sekä syntymävuosi syntymäaikana. SICAT Suite Home -ikkunassa SICAT Suite häivyttää Uusimmat potilasasiakirjat -luettelon.
- HAKEMISTOT-kohdan Väliaikainen vientihakemisto -kenttään voit antaa kansion, johon SICAT Suite tallentaa tilaustiedot. Tähän kansioon sinulla pitää olla täydet käyttöoikeudet.

Yleisasetusten muokkauksen lisäksi voit avata SMPTE-testikuvan näytön kalibrointia varten.

Kalibroi näyttöä klikkaamalla TYÖKALU-osion SMPTE-testikuva- painiketta. Lisätietoa on luvussa *Näytön kalibrointi SMPTE-testikuvan avulla [*▶ *Sivu 489]*.

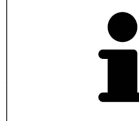

Tuetut hammaskaaviot ovat FDI ja ADA.

#### 12.23.2 NÄYTÖN KALIBROINTI SMPTE-TESTIKUVAN AVULLA

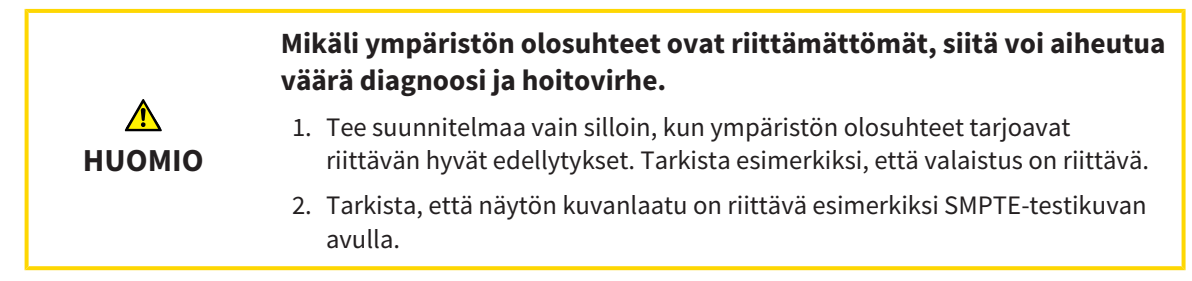

Neljä pääominaisuutta määrittävät näytön soveltuvuuden tietojen näyttämiseen SICAT-sovelluksissa:

- kirkkaus
- Kontrasti
- paikallinen erottelutarkkuus (lineaarisuus)
- vääristymä (aliasilmiö).

SMPTE-testikuva on viitekuva, jonka avulla voi tarkistaa näytön ominaisuudet:

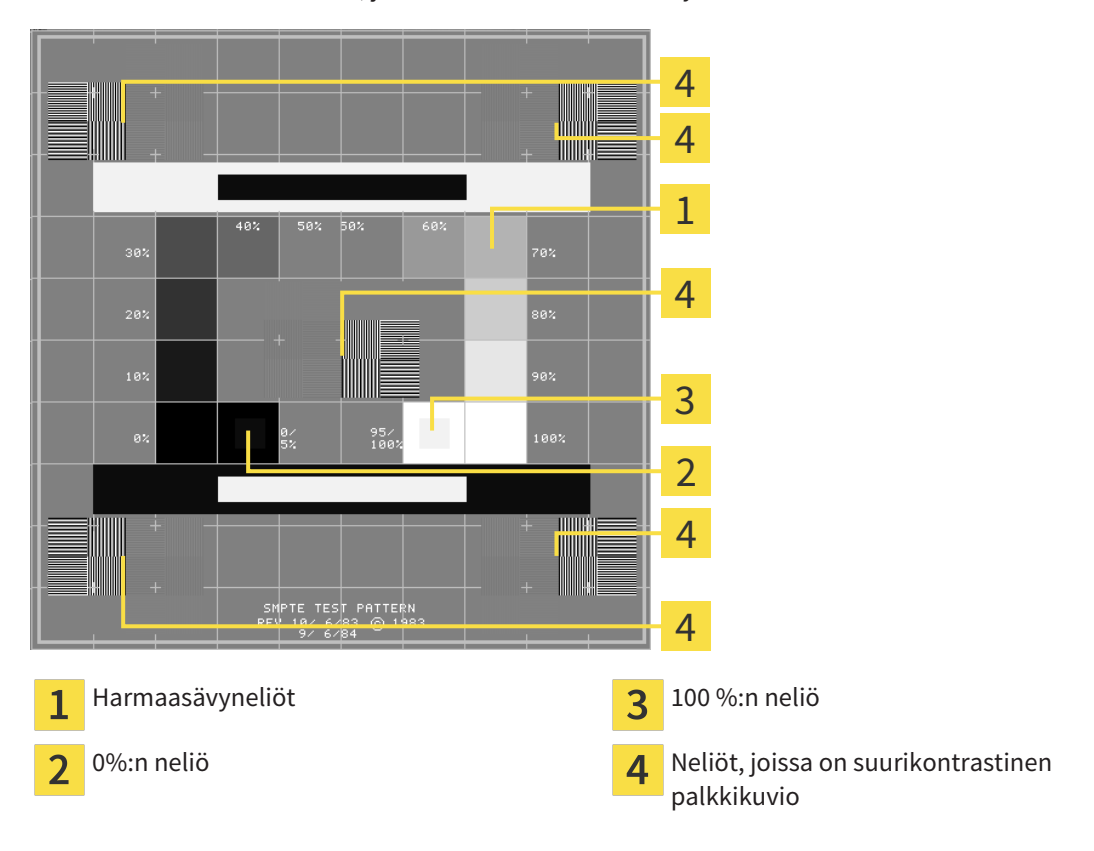

#### KIRKKAUDEN JA KONTRASTIN TARKISTUS

SMTPE-testikuvan keskellä on neliöjono, joissa näkyy harmaasävyasteikko mustasta (0 %:n kirkkaus) valkoiseen (100 %:n kirkkaus):

- 0 %:n neliön sisällä on pienempi neliö, joka näyttää 0 %:n ja 5 %:n välisen kirkkauseron.
- 100 %:n neliön sisällä on pienempi neliö, joka näyttää 95 %:n ja 100 %:n välisen kirkkauseron.

Tarkista ja säädä näyttö seuraavasti:

☑ SMPTE-testikuva on jo auki.

■ Tutki, näetkö 0 %:n neliössä ja 100 %:n neliössä sävyeron sisemmän ja ulomman neliön välillä Säädä tarvittaessa näytön asetuksia.

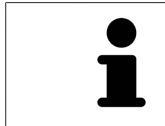

Monet näytöt pystyvät näyttämään kirkkauseron vain 100 %:n neliössä mutta eivät 0 %:n neliössä. Ympäristön valaistusta vähentämällä voit parantaa 0 %:n neliön kirkkauserojen havaitsemista.

### TARKISTA PAIKALLINEN EROTTELUTARKKUUS JA VÄÄRISTYMÄ

SMPTE-testikuvan kulmissa ja keskellä näkyy 6 neliötä, joissa on suurikontrastinen palkkikuvio. Paikallisen erottelutarkkuuden ja vääristymien osalta tilanteen pitää olla sellainen, että eri paksuudet, valkoisen ja mustan värin vaihtelut sekä vaaka- ja pystysuorat viivat erottuvat:

- leveästä kapeaan (6 kuvapistettä, 4 kuvapistettä, 2 kuvapistettä)
- vaakasuorat ja pystysuorat.

Tarkista ja säädä näyttö seuraavasti:

■ Tutki, pystytkö erottamaan kaikki viivat 6 neliöstä, joissa on suurikontrastinen palkkikuvio. Säädä tarvittaessa näytön asetuksia.

#### SMPTE-TESTIKUVAN SULKEMINEN

Sulje SMPTE-testikuva seuraavasti:

- Paina ESC-näppäintä.
- $\blacktriangleright$  SMPTE-testikuva sulkeutuu.

### 12.23.3 PRAKTIIKAN TIETOJEN MUOKKAUS

SICAT Suiten sovellukset käyttävät tässä näkyviä tietoja tulosteiden ja PDF-tiedostojen yksilöimiseen.

Avaa praktiikan tiedot seuraavasti:

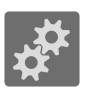

- 1. Klikkaa navigointipalkin Asetukset-symbolia. ▶ Asetukset-ikkuna aukeaa.
- 
- 2. Klikkaa Praktiikka-välilehteä.
	- ▶ PRAKTIIKKA-ikkuna aukeaa:

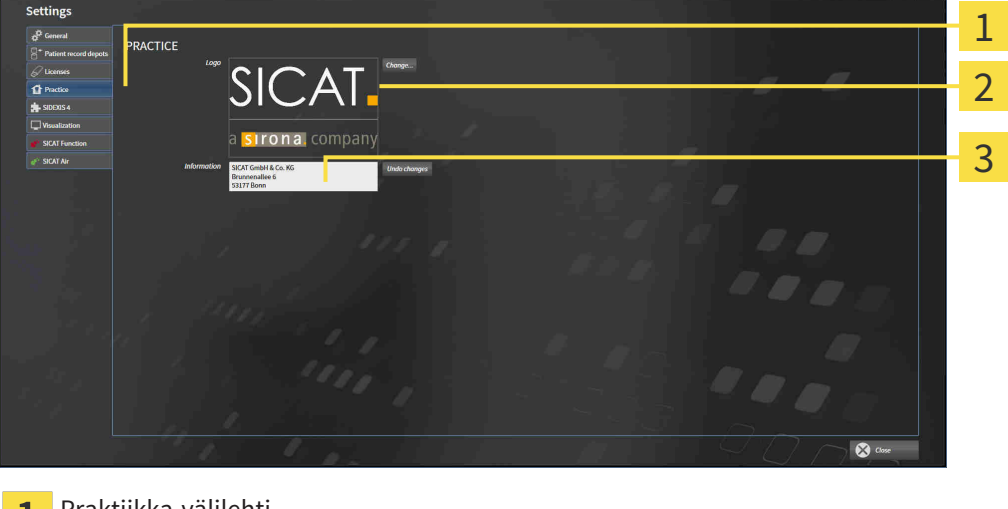

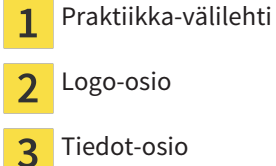

Voit muuttaa seuraavia asetuksia:

- Logo-osiossa voit asettaa praktiikkasi logon. Muuta-painikkeella voit valita praktiikkasi logon. SICAT Suite kopioi antamasi tiedoston SICAT Suiten käyttäjähakemistoosi.
- Tiedot-osiossa voit syöttää tekstin, joka yksilöi praktiikkasi, esimerkiksi nimen ja osoitteen. Enternäppäimellä voit lisätä rivimäärän korkeintaan viiteen. Voit kumota tietojen muutokset Hylkää muutokset -painikkeella.

#### 12.23.4 VISUALISOINTIASETUSTEN MUUTTAMINEN

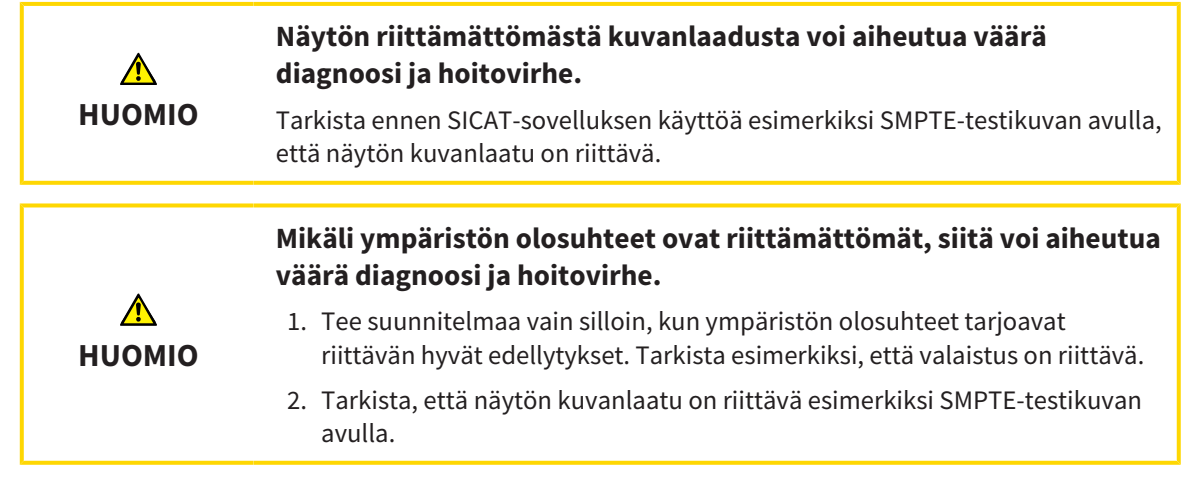

Visualisointiasetukset määräävät kappaleen, diagnoosiobjektien ja suunnitteluobjektien visualisoinnin kaikissa SICAT-sovelluksissa.

Avaa Visualisointi-ikkuna seuraavasti:

- 
- 1. Klikkaa Asetukset-symbolia.
	- ▶ Asetukset-ikkuna aukeaa.
- 2. Klikkaa Visualisointi-välilehteä.
	- ▶ Visualisointi-ikkuna aukeaa:

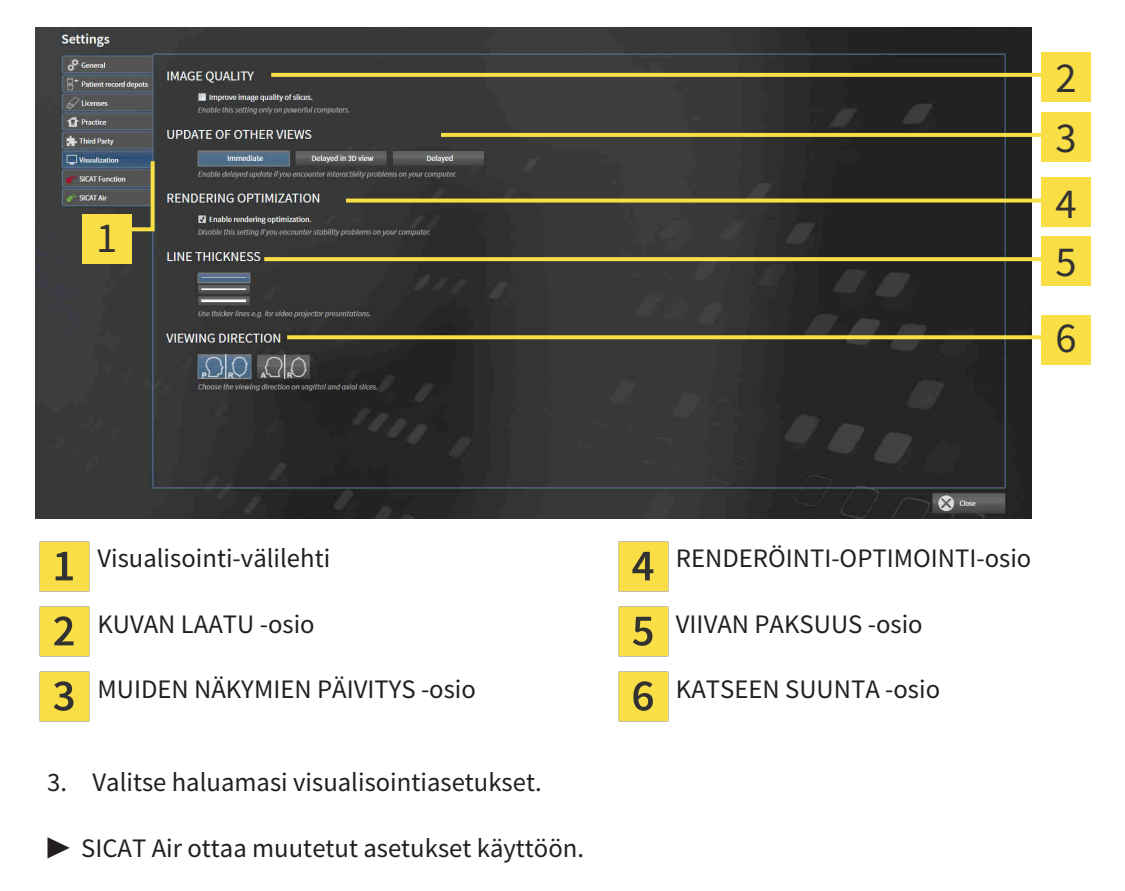

▶ SICAT Air tallentaa asetukset käyttäjäprofiiliin.

Asetukset ovat

- Paranna kerrosten kuvanlaatua. Parantaa esityslaatua kerroksissa, joihin ohjelmisto välittää vierekkäiset kerrokset. Käytä tätä asetusta vain tehokkailla tietokoneilla.
- MUIDEN NÄKYMIEN PÄIVITYS Hidastettu päivitys parantaa aktiivisten näkymien reagointia käyttäjän toimenpiteisiin mutta hidastaa muiden näyttöjen päivittymistä. Aktivoi hidastettu päivitys vain, jos kone reagoi hitaasti käyttäjän toimenpiteisiin.
- Aktivoi renderöinnin optimointi. Passivoi tämä asetus vain, jos koneesi ei käyttäydy vakaasti.
- VIIVAN PAKSUUS Muuttaa viivan paksuutta. Paksummat viivat näkyvät paremmin siirtoheittimen kuvassa.
- KATSEEN SUUNTA Vaihtaa katseen suunnan akisaalinäkymässä ja sagittaalinäkymässä.

#### 12.23.5 SICAT AIRIN ASETUSTEN MUUTTAMINEN

SICAT Air -asetukset määrittävät Hengitystie-objektin liukuväripalkin SICAT Air -sovelluksessa.

Muuta SICAT Air -sovelluksen asetuksia seuraavasti:

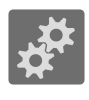

- 1. Klikkaa Asetukset-symbolia.
	- $\blacktriangleright$  Asetukset-ikkuna aukeaa.

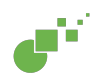

- 2. Klikkaa SICAT Air -välilehteä.
	- ▶ SICAT Air -ikkuna aukeaa:

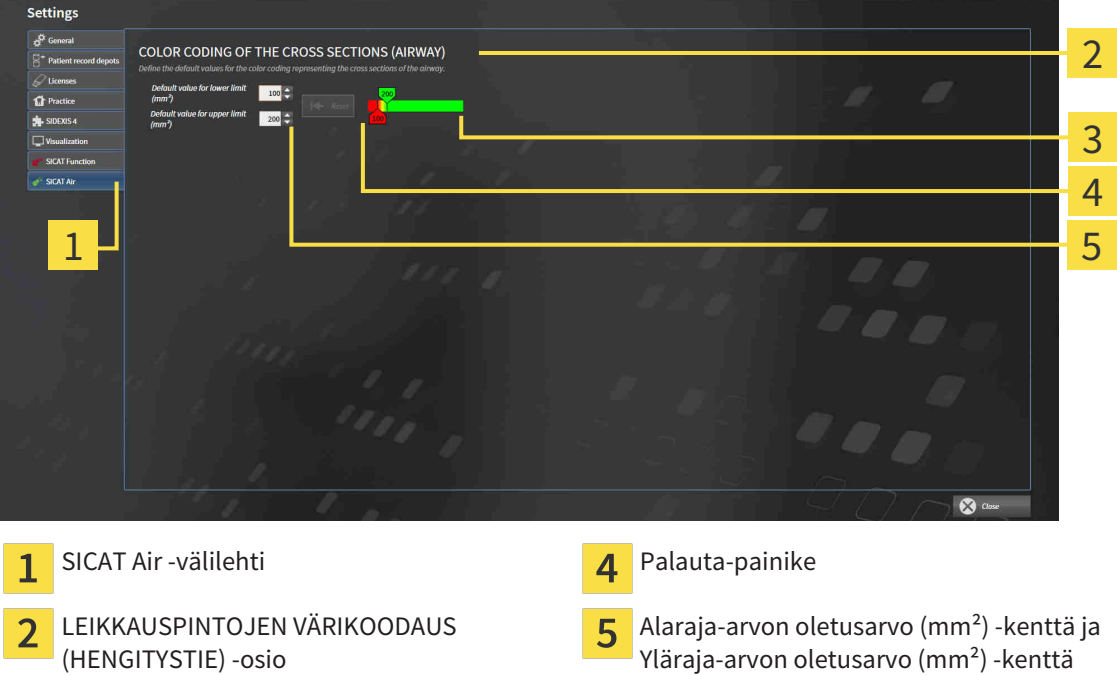

Värikoodaus liukusäätimellä 3

3. Valitse värikoodaukselle haluamasi oletusarvot.

- ▶ SICAT Air tallentaa oletusarvot käyttäjäprofiiliin.
- ▶ SICAT Air käyttää muutettuja oletusarvoja, kun kolmiulotteinen röntgenkuva avataan ensimmäistä kertaa hengitystien segmentointia varten.
- ▶ SICAT Air käyttää muutettuja oletusarvoja, kun palautat Hengitystie-objektin arvot oletusarvoiksi.

Asetukset ovat

- Alaraja-arvon oletusarvo (mm<sup>2</sup>) määrittää neliömillimetreinä poikkileikkauksen pinta-alan alarajan, josta alkaen värikoodaus on täysin punainen.
- Yläraja-arvon oletusarvo (mm<sup>2</sup>) määrittää neliömillimetreinä poikkileikkauksen pinta-alan ylärajan, josta alkaen värikoodaus on täysin vihreä.

Kun muutat arvoja kentissä Alaraja-arvon oletusarvo (mm²) ja Yläraja-arvon oletusarvo (mm²), liukusäädin näyttää värikoodauksen vaikutuksen. Kun liikutat värikoodauksen liukusäädintä, kenttien arvot säätyvä vastaavasti.

Voit klikata Palauta-painiketta palauttaaksesi Alaraja-arvon oletusarvo (mm²)- ja Yläraja-arvon oletusarvo (mm²) -kenttien arvot SICAT Air -sovelluksen oletusarvoiksi.

# 12.24 TUKI

SICAT tarjoaa seuraavat tukivaihtoehdot:

- verkkotuki
- yhteystiedot
- tietoa asennetusta SICAT Suitesta ja asennetuista SICAT-sovelluksista.

Jatka seuraavalla toiminnolla:

■ *Tukivaihtoehtojen avaus [*▶ *Sivu 496]*

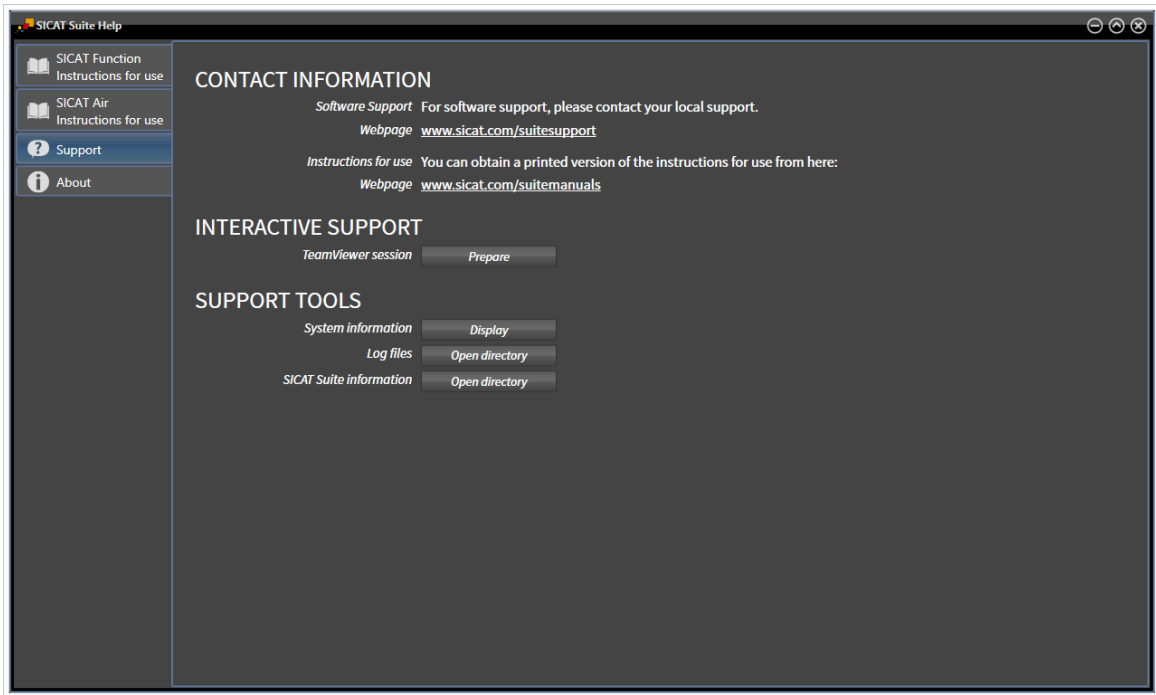

### 12.24.1 TUKIVAIHTOEHTOJEN AVAUS

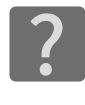

Voit avata Tuki-ikkunan painamalla navigointipalkin Tuki-symbolia tai ###F1-painiketta.

SICAT Suiten Tuki-ikkunassa on seuraavat välilehdet:

■ Käyttöohje - Lisätietoja on luvussa *Verkko-ohjeen avaus [*▶ *Sivu 329]*.

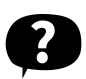

■ Tuki – lisätietoa on luvussa *Yhteystiedot ja tukityökalut [*▶ *Sivu 497]*.

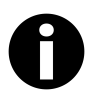

■ Info – lisätietoa on luvussa *Info [*▶ *Sivu 498]*.

### 12.24.2 YHTEYSTIEDOT JA TUKITYÖKALUT

Ikkuna sisältää kaikki tärkeät tiedot ja työkalut, joilla SICAT-tuki voi auttaa sinua:

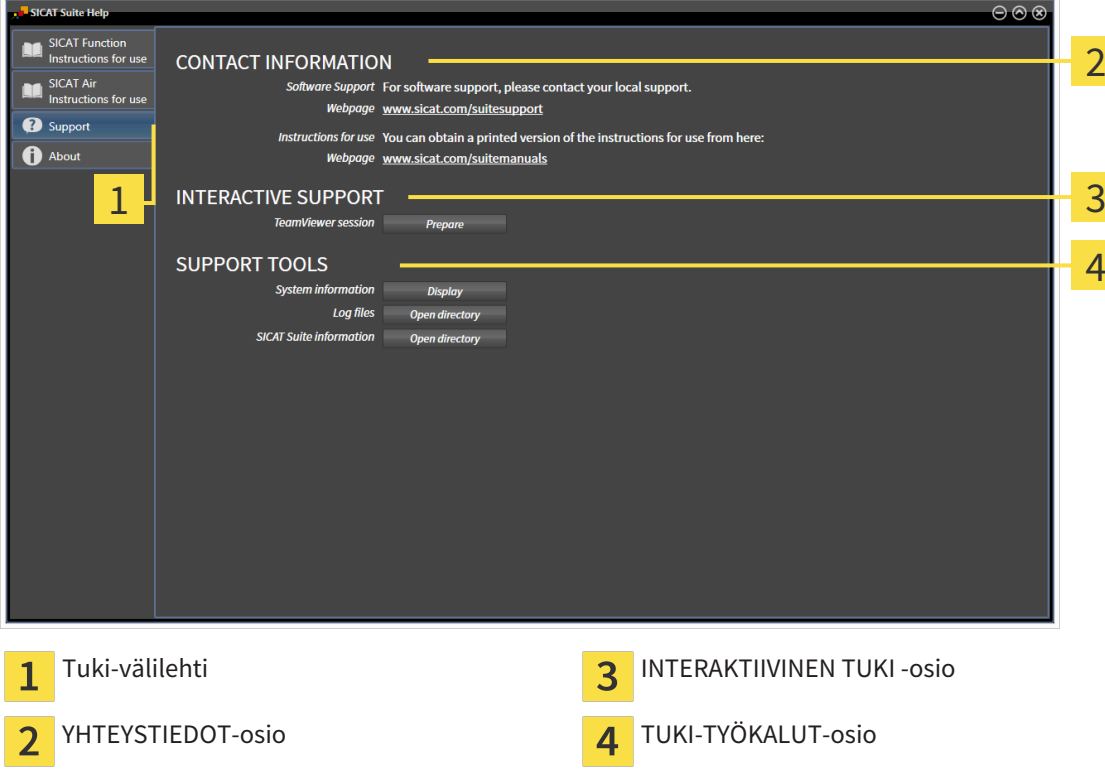

Seuraavat työkalut ovat käytettävissä kohdassa INTERAKTIIVINEN TUKI:

■ Kun klikkaat kohdassa TeamViewer-istunto Valmistele-painiketta, SICAT Air avaa TeamVieweristunnon.

TeamViewer on ohjelmisto, joka mahdollistaa hiiri- ja näppäimistökomentojen etäohjauksen sekä tietokoneen kuvaruudun sisällön välittämisen Internet-yhteyden kautta toiselle koneelle. TeamViewer muodostaa yhteyden vain silloin, kun olet sen nimenomaan sallinut. Yhteyden muodostusta varten toimitat SICATin tuelle TeamViewer-tunnisteen ja salasanan. Niiden avulla SICATin tuki pystyy auttamaan sinua paikan päällä.

Seuraavat työkalut ovat käytettävissä kohdassa TUKI-TYÖKALUT:

- Kun klikkaat Näytä-painiketta kohdassa Järjestelmätiedot, SICAT Air avaa käyttöjärjestelmän järjestelmätiedot.
- Kun klikkaat Hakemisto-painiketta kohdassa Lokitiedot, SICAT Air avaa SICAT Suiten lokihakemiston Windowsin tiedostonhallintaikkunaan.
- Kun klikkaat Avaa hakemisto -painiketta kohdassa Tietoja SICAT Suitesta, SICAT Air vie nykyisen asennuksen tiedot tekstitiedostoon.

#### 12.24.3 INFO

Info-ikkunassa on tietoja SICAT Suitesta ja kaikista asennetuista SICAT-sovelluksista:

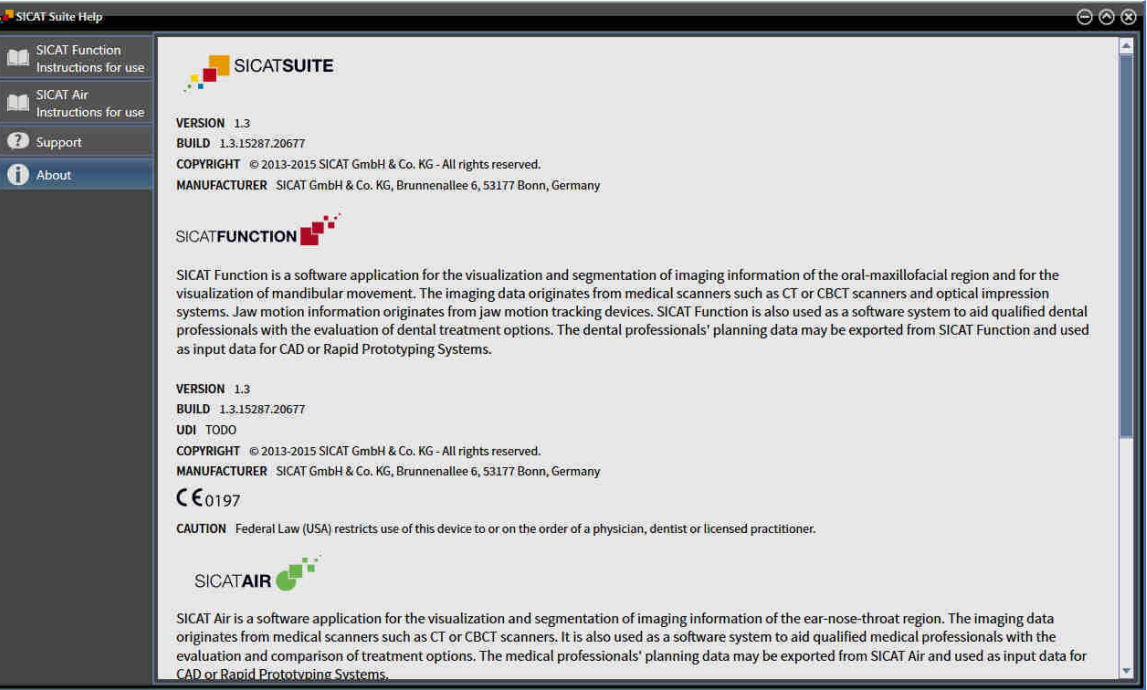

## 12.25 TIETOJEN AVAUS KIRJOITUSSUOJATTUUN TILAAN

Se, minkä tyyppistä tietoa voit tarkastella itsenäisessä asennusversiossa ilman muokkaus- ja tallennustarvetta, riippuu lisensseistä ja potilasasiakirja-arkiston käytettävyydestä:

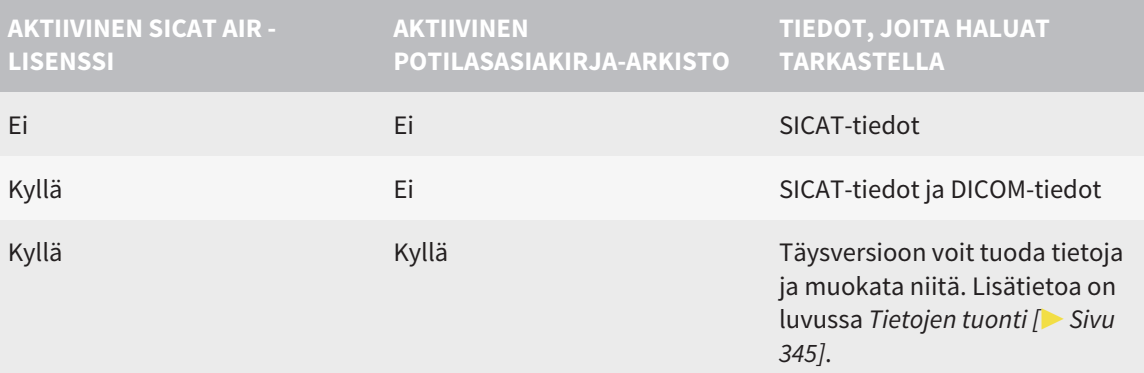

Avaa tiedot katselua varten seuraavasti, jos ei ole tarvetta tehdä muutoksia eikä tallentaa:

- ☑ SICAT Air -lisenssiä ei ole aktivoitu.
- ☑ Potilasasiakirja-arkistoja ei ole aktiivisina.
- 1. Klikkaa navigointipalkin Tarkastele tietoja -symbolia.
	- ▶ Tarkastele tietoja -ikkuna aukeaa:

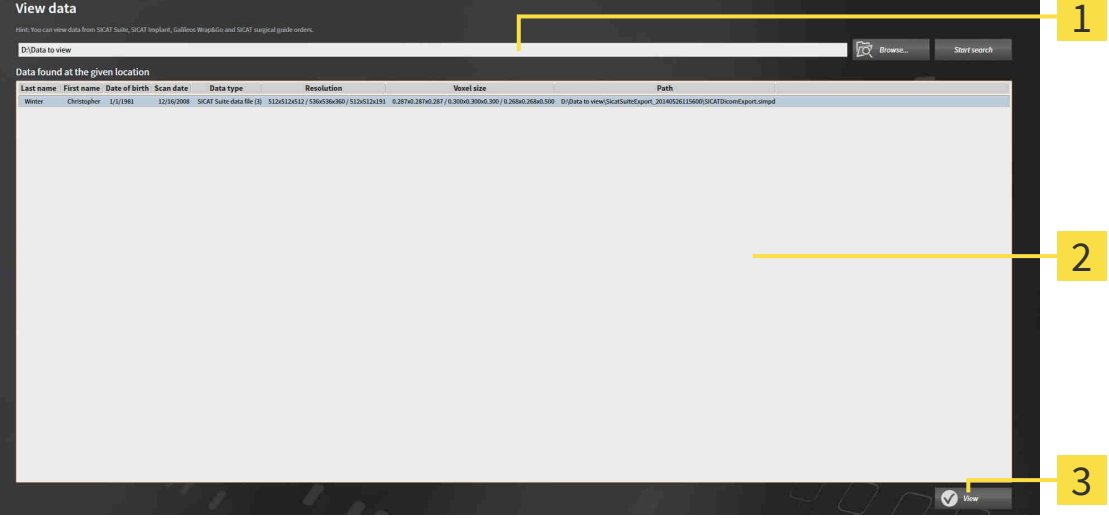

- Missä tiedot ovat? -kenttä 1
- $\overline{2}$ Löytyneet tiedot -luettelo
- Tarkastele-painike 3

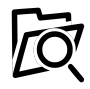

- 2. Klikkaa Etsi-painiketta.
	- ▶ Valitse tiedosto tai hakemisto -ikkuna aukeaa.
- 3. Valitse Valitse tiedosto tai hakemisto -ikkunasta tiedosto tai tiedostokansio, jota haluat tarkastella, ja klikkaa OK-painiketta.
	- ▶ SICAT Suite sulkee Valitse tiedosto tai hakemisto -ikkunan ja lisää Missä tiedot ovat? -kenttään valitsemasi tiedoston tai kansion polun.
- ▶ Jos valitsemasi tiedoston formaatti on tuettu, SICAT Suite näyttää tiedoston sisällön Löytyneet tiedot -luettelossa.
- ▶ Jos valitset kansion, SICAT Suite käy läpi sen sekä sen alikansiot. SICAT Suite näyttää Löytyneet tiedot -luettelossa ne hakemiston tiedostot, joiden formaatti on tuettu.
- 4. Valitse Löytyneet tiedot -luettelosta haluamasi kolmiulotteinen röntgenkuva tai suunnitelmaprojekti ja klikkaa Tarkastele tietoja -painiketta.
	- ▶ SICAT Suite luo ja aktivoi tilapäisen potilasasiakirjan, joka sisältää kolmiulotteiset röntgenkuvat ja suunnitteluprojektit.
- 5. Jatka toiminnolla *Aktiivisten potilasasiakirjojen käsittely [*▶ *Sivu 360]*.

Voit katsella SICAT Suiten tietoja raahaus ja pudotus -toiminnolla.

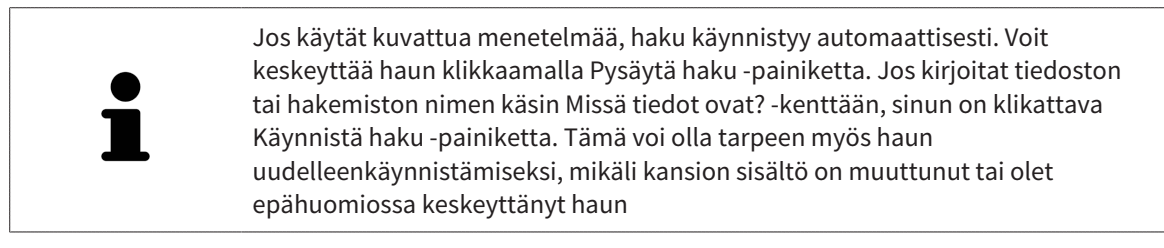

 $\overline{\mathbf{x}}$ 

# 12.26 SICAT AIRIN LOPETUS JA SUUNNITTELUPROJEKTIEN TALLENNUS

Sulje SICAT Air seuraavasti:

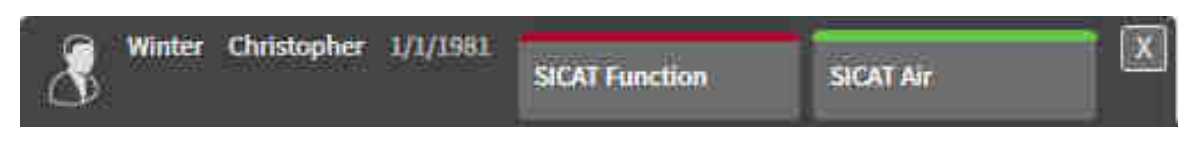

■ Klikkaa aktiivisen potilasasiakirjan osiossa olevaa Sulje-painiketta.

- ▶ SICAT Air tallentaa aktiivisen potilasasiakirjan sekä suunnitteluprojektiin tehdyt muutokset.
- ▶ SICAT Air sulkeutuu.
- $\blacktriangleright$  SICAT Air sulkee aktiivisen potilasasiakirjan.

...............................

# 12.27 SICAT SUITEN LOPETUS

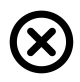

■ Klikkaa SICAT Suiten oikeassa yläkulmassa olevaa Sulje-painiketta.

▶ Kun käytössä on SICAT Airin täysversio, jolla on kirjoitusoikeudet, ja tutkimus on auki, SICAT Air tallentaa kaikki suunnitteluprojektit.

▶ SICAT Suite sulkeutuu.

# *13 PIKANÄPPÄIN*

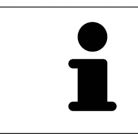

Kun hiiren kohdistinta liikutetaan tiettyjen toimintojen päällä, SICAT Air näyttää toiminnon kuvauksen lisäksi sulkeissa pikanäppäimen.

Seuraavat pikanäppäimet ovat käytettävissä kaikissa SICAT-sovelluksissa:

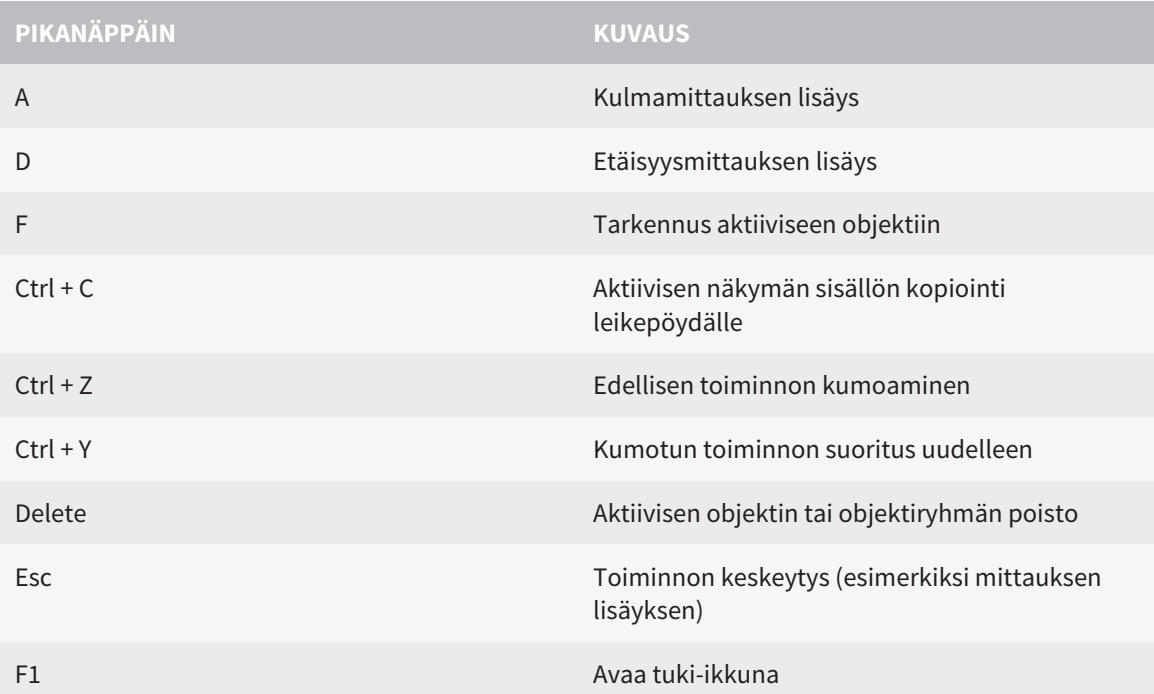

Seuraavat pikanäppäimet ovat käytettävissä SICAT Air -sovelluksen Segmentoi hengitystie -ikkunassa:

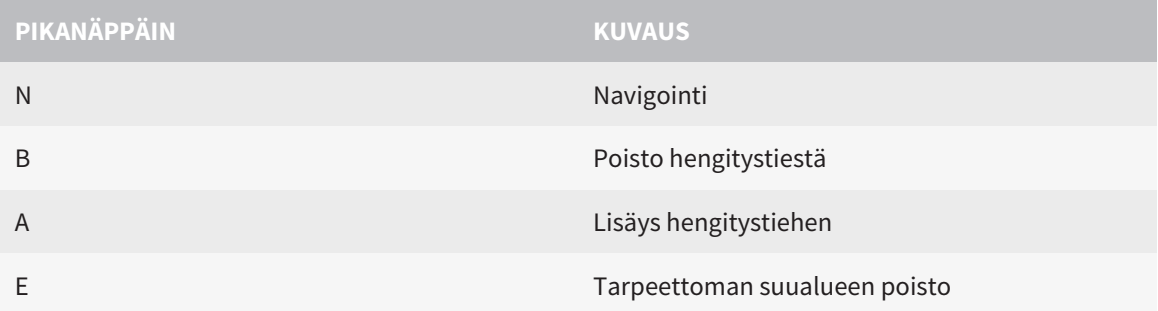

.....................................

# *14 SICAT SUITEN ASENNUKSEN POISTO*

SICAT Suiten poisto-ohjelma jättää aktiiviset lisenssit koneellesi. Siksi SICAT Suiten poisto-ohjelma varoittaa ennen asennuksen poistoa, että lisenssejä ei poisteta automaattisesti. Jos SICAT Suitea ei enää käytetä tällä koneella, passivoi lisenssit ennen asennuksen poistoa. Lisätietoa on luvussa .

Ennen kuin poistat SICAT Suiten, varmista, että SICAT WebConnector on lähettänyt kaikki tilaukset, sillä asennuksen poisto-ohjelma sammuttaa SICAT WebConnectorin automaattisesti. Lisätietoa on luvussa *SICAT WebConnector [*▶ *Sivu 156]*.

Poista SICAT Suite seuraavasti:

☑ SICAT WebConnector on lähettänyt kaikki tilaukset.

- 1. Klikkaa Windowsin ohjauspaneelissa Ohjelmat ja toiminnot.
	- ▶ Ohjelmat ja toiminnot -ikkuna avautuu:
- 2. Valitse luettelosta kohta SICAT Suite, joka sisältää myös SICAT Suiten versionumeron.
- 3. Klikkaa Poista asennus -painiketta.
	- ▶ SICAT Suiten poisto-ohjelma käynnistyy ja ASENNUKSEN ETENEMINEN -ikkuna aukeaa:

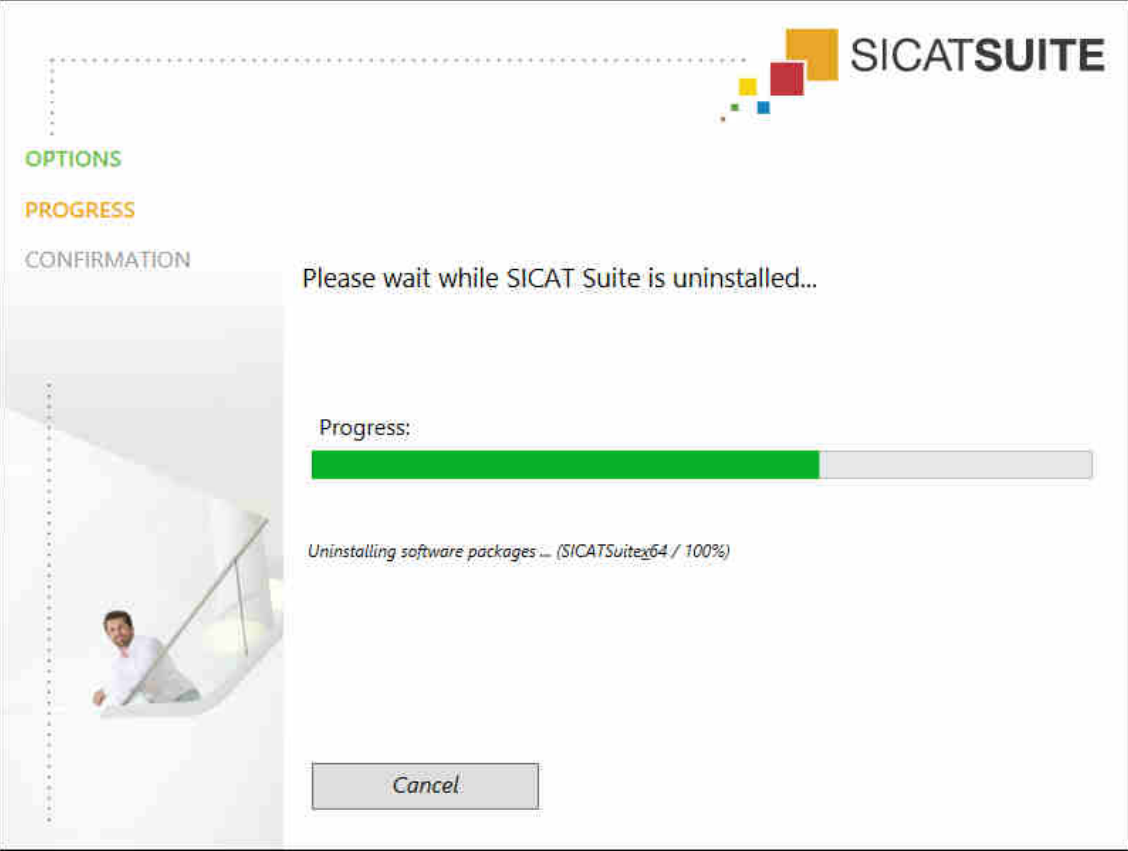
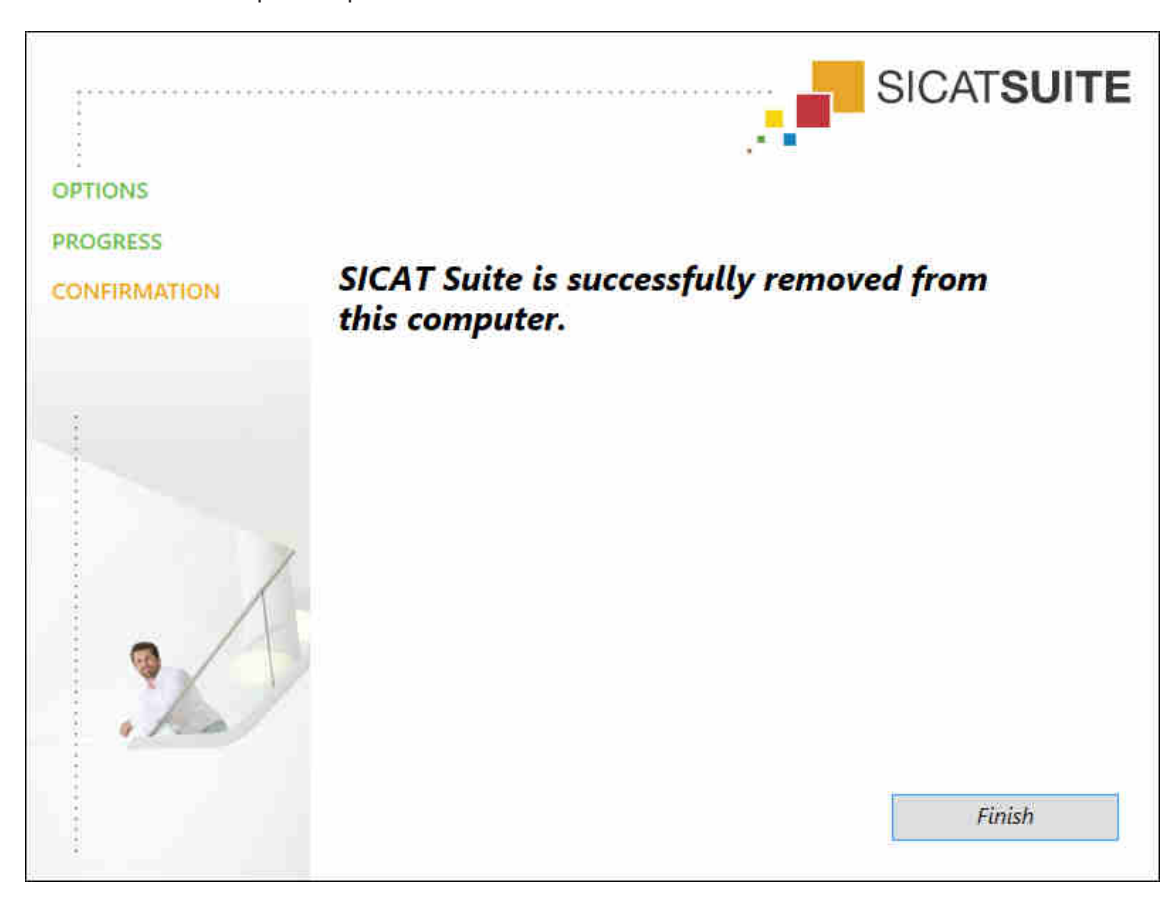

▶ Asennuksen poiston päätteeksi aukeaa VAHVISTUS-ikkuna:

- 4. Klikkaa Lopeta-painiketta.
- ▶ SICAT Suiten poisto-ohjelma sammuu.

Voit käynnistää SICAT Suiten poisto-ohjelman myös siten, että käynnistät SICAT Suiten asennusohjelman sillä koneella, johon SICAT Suite on asennettu.

SICAT Suiten poisto-ohjelma kutsuu niiden apusovellusten poisto-ohjelmia, jotka on asennettu yhdessä SICAT Suiten kanssa. Jos muut asennetut sovellukset tarvitsevat näitä apusovelluksia, niitä ei poisteta.

# *15 TURVALLISUUSOHJEET*

# KOLMIULOTTEISET RÖNTGENKUVAT

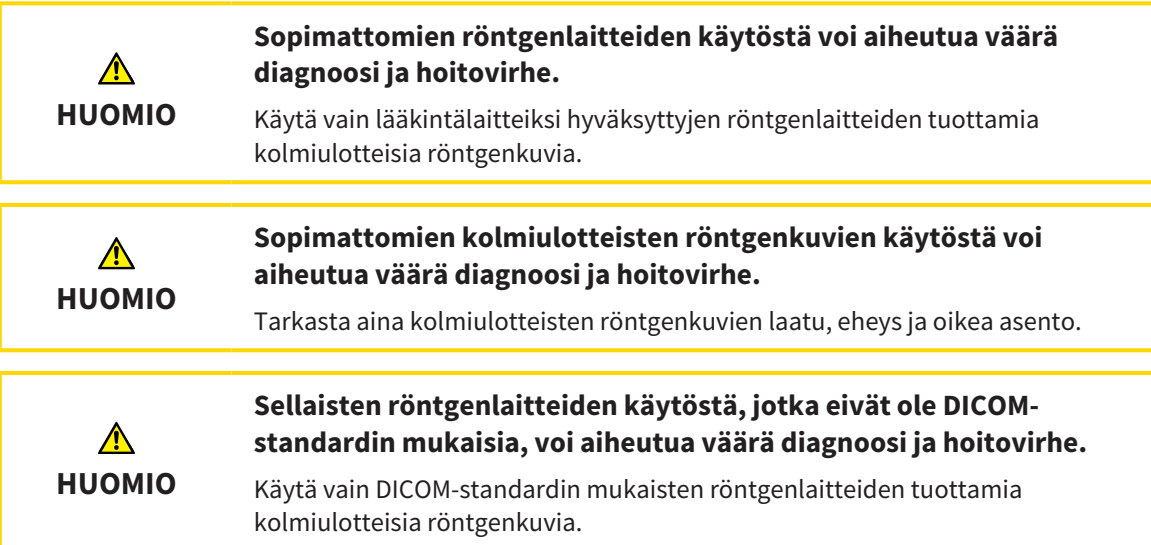

# NÄYTTÖEDELLYTYKSET

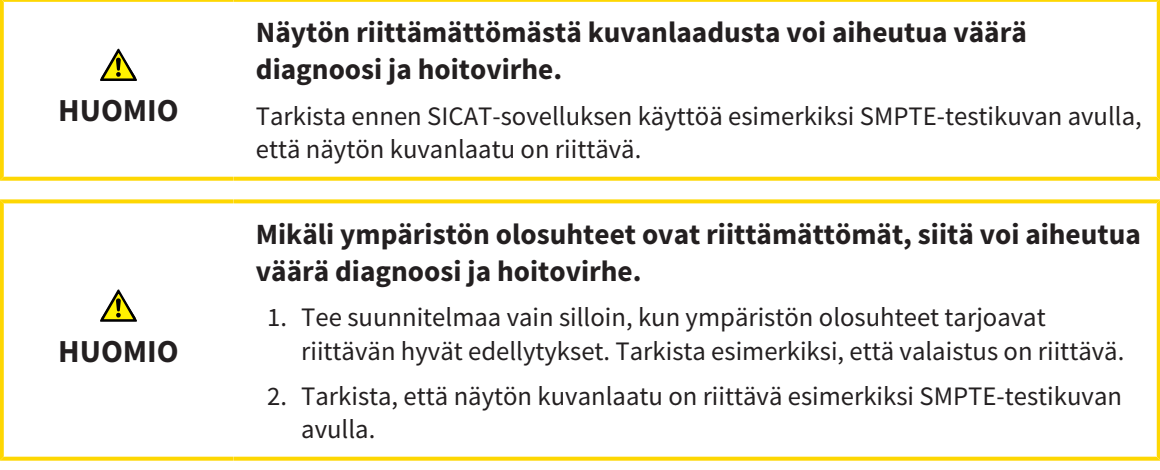

# TIETOJEN HALLINTA

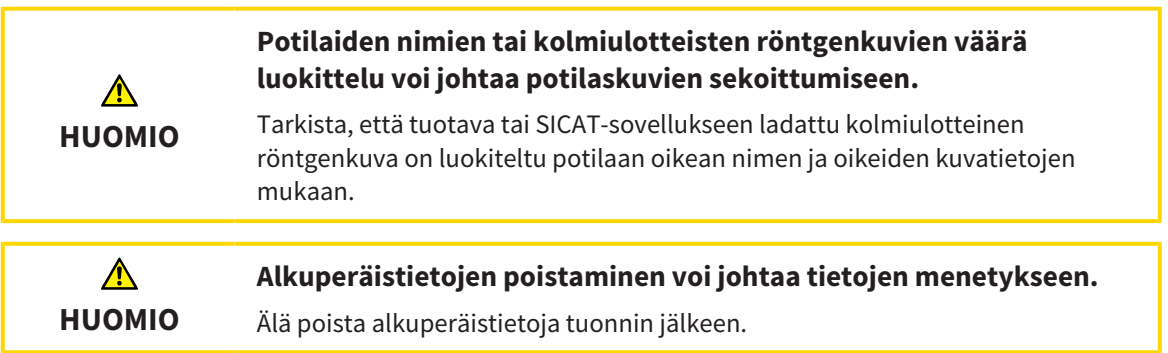

......................................

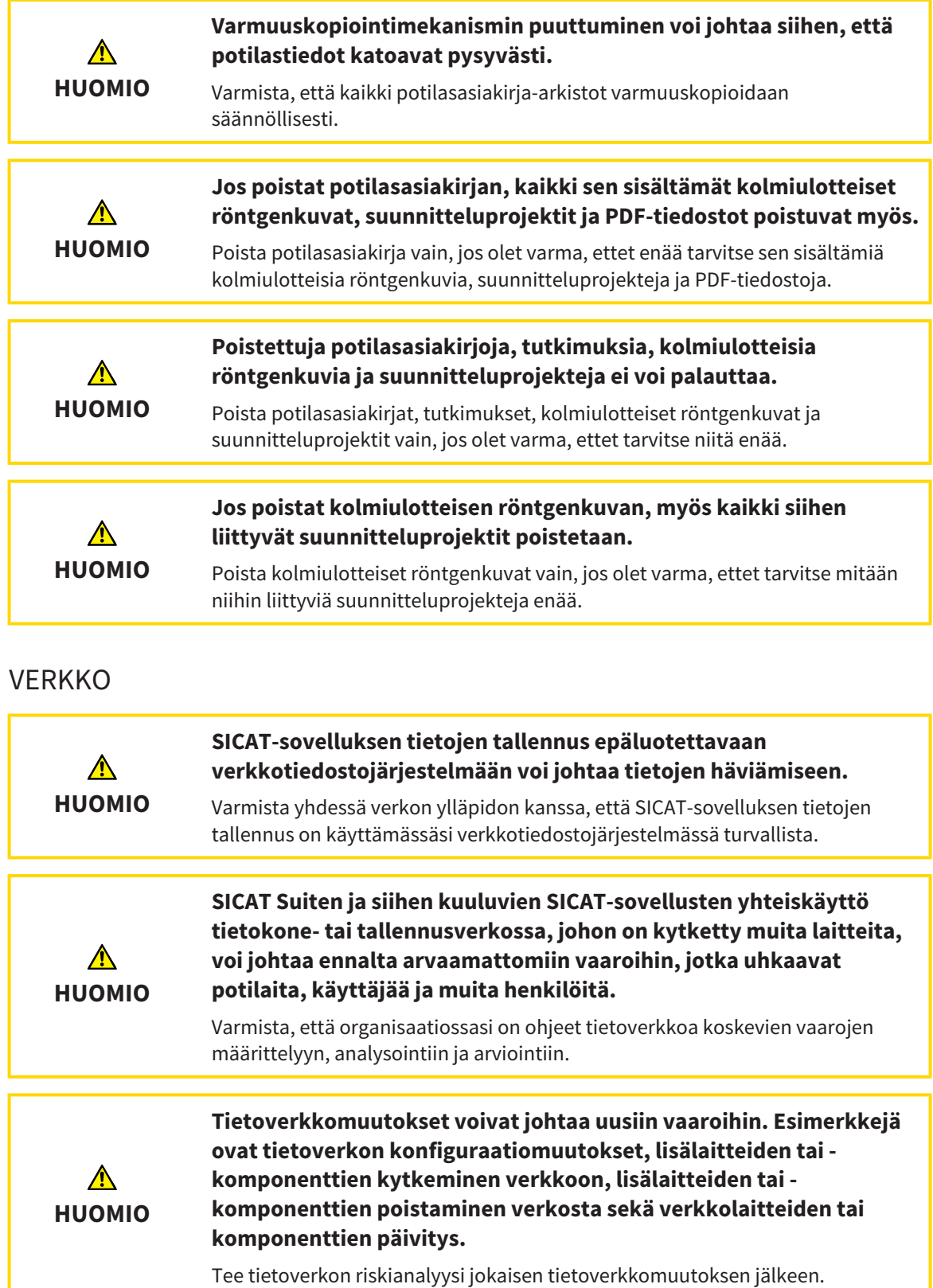

# OHJELMISTON KÄYTTÄJÄN PÄTEVYYS

**Epäpätevä henkilö voi tätä ohjelmistoa käyttämällä tehdä väärän**  $\bigwedge$ **diagnoosin tai hoitovirheen.**

Vain pätevä ja ammattitaitoinen työntekijä saa käyttää ohjelmistoa.

**HUOMIO**

# TURVALLISUUS

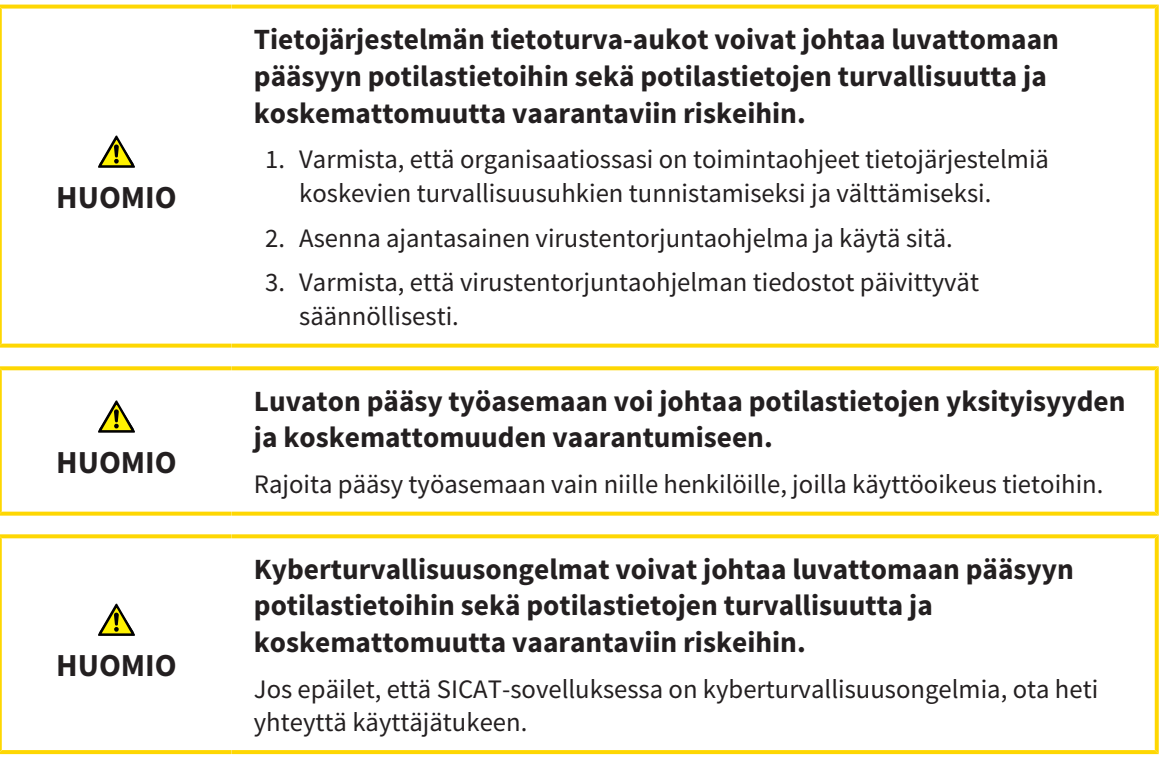

# OHJELMISTON ASENNUS

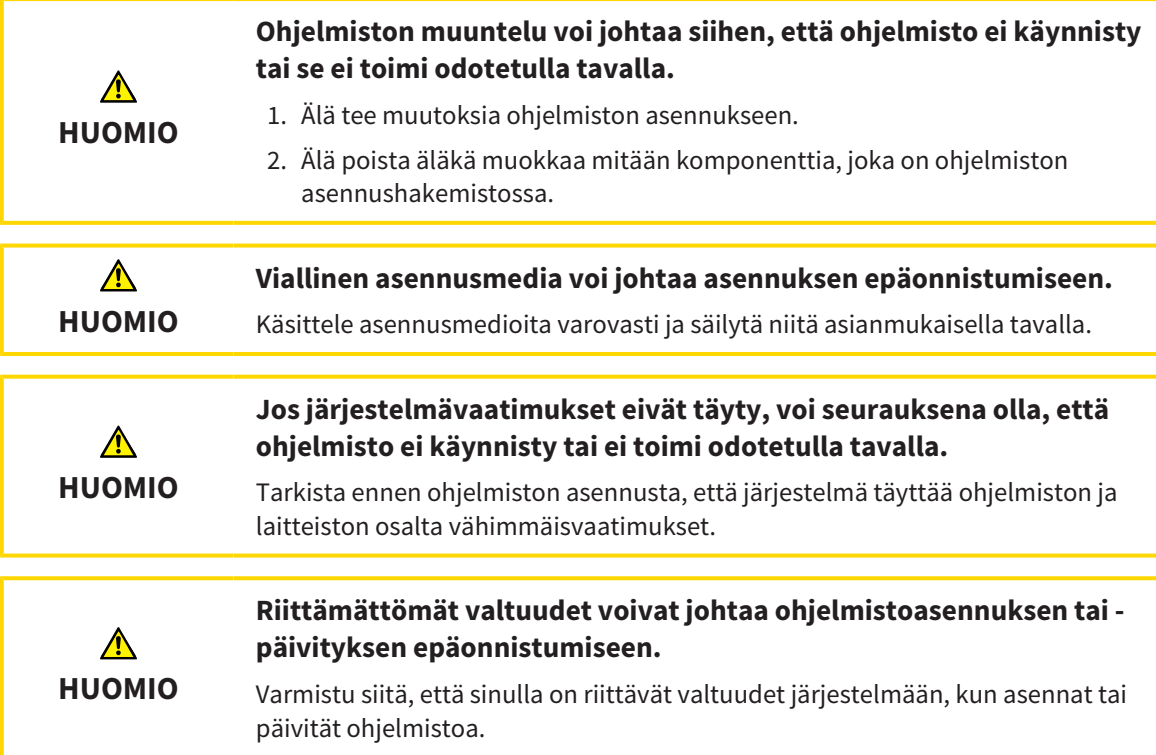

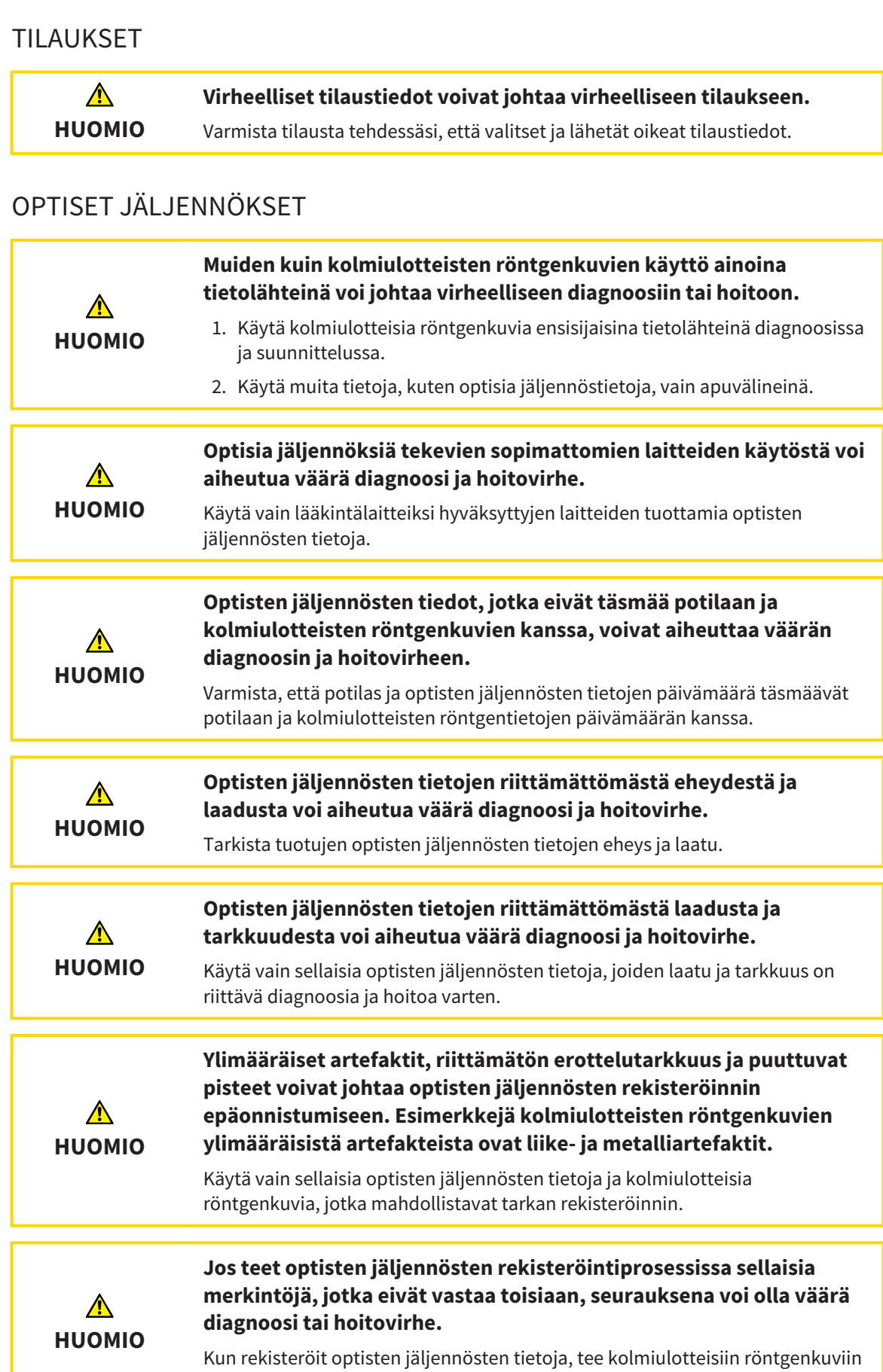

ja optisiin jäljennöksiin toisiaan vastaavat merkinnät huolellisesti.

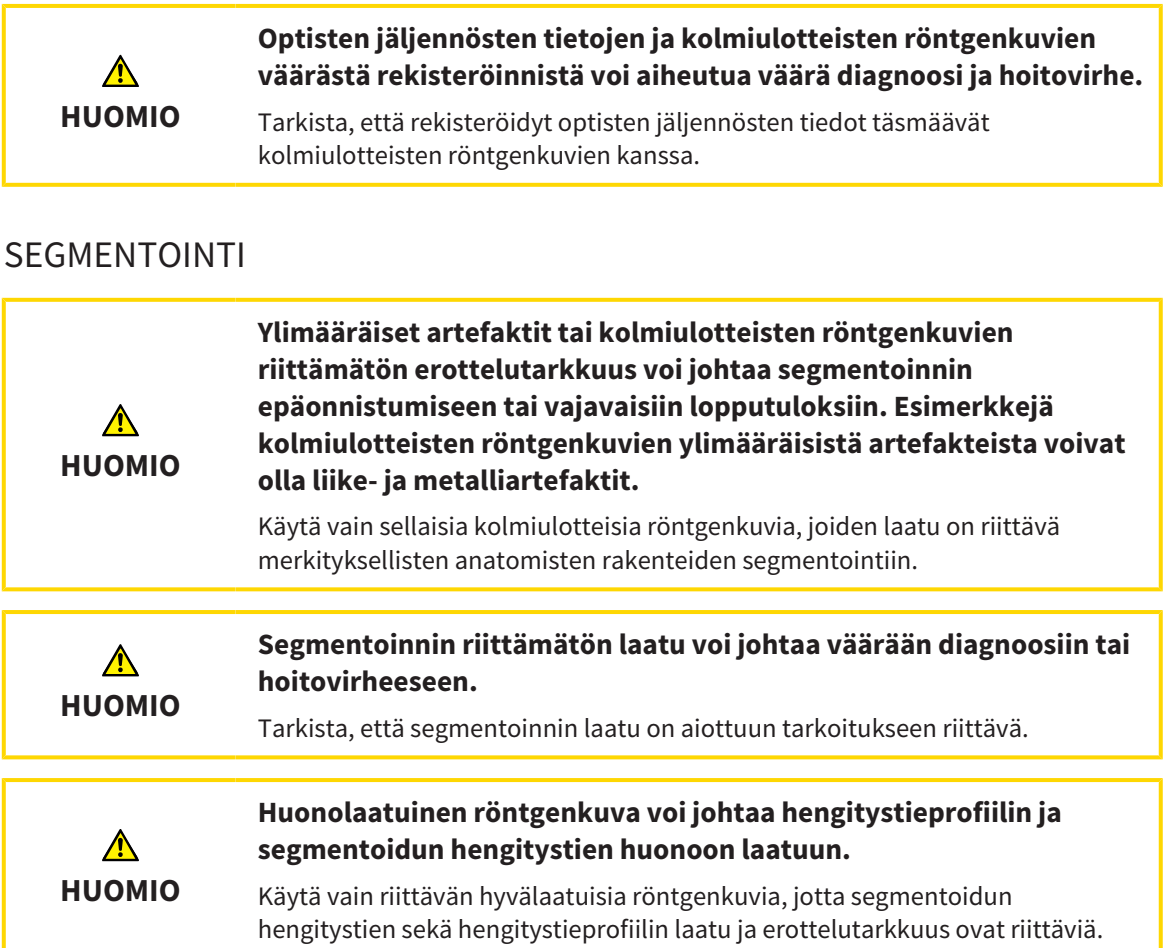

# HENGITYSTIEVERTAILU

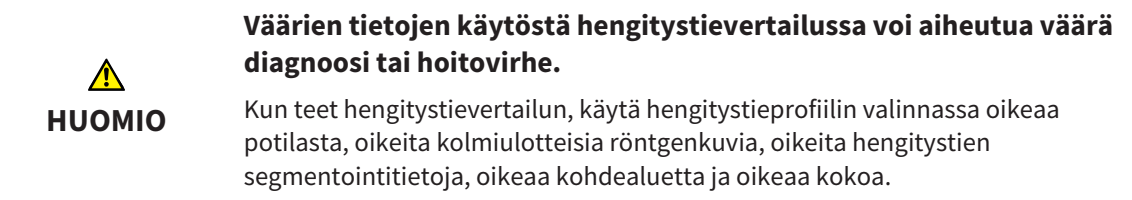

## POTILASNEUVONTA

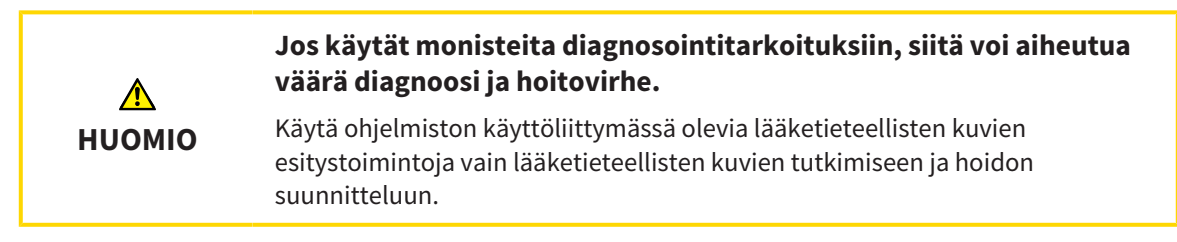

# *16 TARKKUUS*

Seuraavassa taulukossa on kaikkien SICAT-sovellusten tarkkuusarvot:

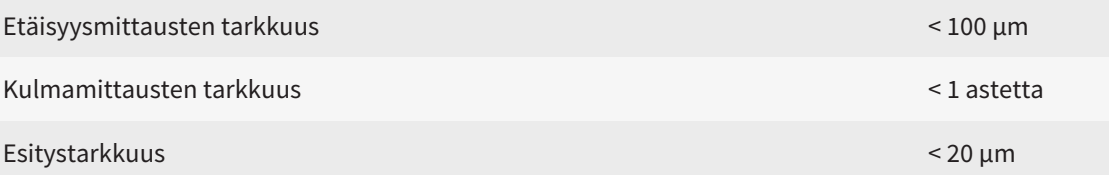

# *SANASTO*

#### ADA

American Dental Association (Amerikan hammaslääkäriyhdistys)

#### FDI

Fédération dentaire internationale (Kansainvälinen hammaslääkäriliitto)

#### Hengitystie

Hengitystie-käsite tarkoittaa objektia, jonka SICAT Air luo segmentoinnin yhteydessä. Se on hengitysteiden yläosa, joka on SICAT Airin kannalta olennainen.

#### Hengitystiealue

Hengitystiealue on kiinnostava alue, joka määritetään segmentointi-ikkunassa anatomisten viitepisteiden ja lateraalisen koon avulla.

#### Hengitystieanalyysi-osio

Hengitystieanalyysi-osio tarkoittaa Hengitystietyötilan palkkia, joka sisältää olennaiset mittausarvot ja hengitystieprofiilin.

#### Hengitystieprofiili

Näyttää kaksiulotteisen diagrammin, joka esittää segmentoidun hengitystien poikkileikkauspintaalan kussakin kohdassa.

#### Hengitystievertailu

Hengitystievertailu vertailee kahta segmentoitua hengitystietä rinnakkain kolmiulotteisessa näkymässä. Rinnakkainasettelu mahdollistaa alaleuan vertailun käsittelemättömän asennon ja hoitoasennon välillä. Näin voit arvioida hoitokiskon vaikutuksia.

#### Hiusristikot

Hiusristikot ovat leikkausviivoja muiden kerrosnäkymien kanssa.

#### Hoitoasento

Hoitoasento tarkoittaa sitä, että potilaan alaleuka on kolmiulotteisessa röntgenkuvassa eteenpäin työntyneenä, mikä vähentää hengitystien ahtaumia.

#### Ilmoitusikkuna

Kuvaruudun oikean alareunan ilmoitusikkunassa näkyy ilmoituksia valmiista työvaiheista.

#### Kehys

Kolmiulotteisissa näkymissä on kehyksiä, jotka osoittavat kaksiulotteisten kerrosnäkymien paikat.

#### Kolmiulotteinen röntgenkuva

Kolmiulotteinen röntgenkuva on volumetrinen röntgenkuva.

#### Käsittelemätön

Käsittelemätön asento tarkoittaa, että potilaan alaleuka on kolmiulotteisessa röntgenkuvassa purenta-asennossa.

#### Navigointipalkki

SICAT Suiten yläosan navigointipalkissa on SICAT Suiten tärkeimmät symbolit. Kun potilasasiakirja on auki, navigointipalkin avulla voi siirtyä potilasasiakirjasta eri sovelluksiin ja päinvastoin.

#### Optiset jäljennökset

Optinen jäljennös on hampaiden kolmiulotteisesta pintakuvasta, jäljennösmateriaalista tai kipsimallista saatava lopputulos.

#### Pienin leikkauspinta

Pienin leikkauspinta on hengitystien kohta, jonka poikkileikkauksen pinta-ala on pienin.

#### Potilasasiakirja

Potilasasiakirja sisältää yhden tietyn potilaan kaikki suunnitteluprojektit ja kolmiulotteiset kuvat. SICAT Suite tallentaa potilasasiakirjat potilasasiakirjaarkistoon.

#### Potilasasiakirja-arkisto

Potilasasiakirja-arkisto sisältää potilasasiakirjoja. SICAT Suite tallentaa potilasasiakirja-arkistot kansioihin joko paikalliseen tiedostojärjestelmään tai verkkotiedostojärjestelmään.

#### Rekisteröinti

Kolmiulotteinen suuntaus

#### Segmentointi

Segmentointi on menetelmä, jolla ohjelmisto erottaa kappaleesta tiettyjä alueita.

#### SICAT Portal

SICAT Portal on verkkosivusto, jonka kautta voit esimerkiksi tilata SICATin hoitokiskoja.

#### SIXD

Tiedostoformaatti optisten jäljennösten siirtoon.

#### SMPTE

Society of Motion Picture and Television Engineers (Elokuva- ja televisioalan insinöörien yhdistys)

#### Sovellus

SICAT-sovellukset ovat SICAT Suiteen kuuluvia ohjelmistoja.

#### SSI

Tiedostoformaatti optisten jäljennösten siirtoon.

#### STL

Surface Tessellation Language, standardi tiedostoformaatti esimerkiksi optisia jäljennöksiä sisältävien tietojen siirtoon.

#### Suunnitteluprojekti

Suunnitteluprojekti muodostuu jonkin SICATsovelluksen suunnittelutiedoista, jotka perustuvat johonkin kolmiulotteiseen röntgenkuvaan.

#### Tutkimus

Tutkimus koostuu kolmiulotteisesta röntgenkuvasta ja siihen kuuluvasta suunnitteluprojektista.

#### Viitetietue

Viitetietue on tietue, jossa on segmentoitu hengitystie, mutta se ei ole sillä hetkellä auki SICAT Airissa. Syy siihen, miksi tehdään ero avatun tietueen ja viitetietueen välille, on se, että SICAT Air voi avata kerrallaan vain yhden kolmiulotteisen röntgenkuvan.

#### Värikoodaus

Värikoodaus havainnollistaa hengitystien leikkauspintojen koon eri värein.

# *HAKEMISTO*

# A

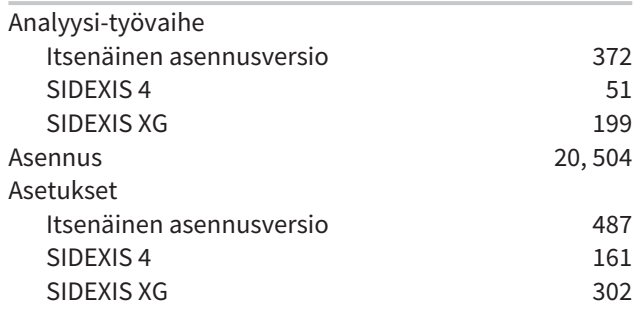

# E

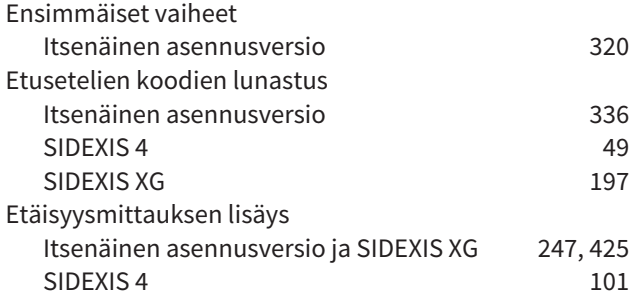

# H

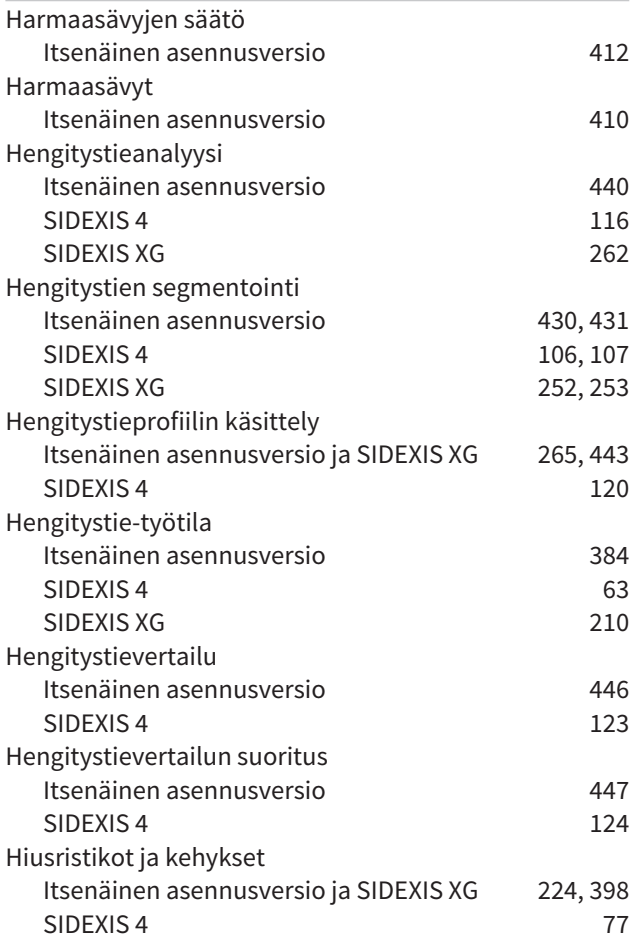

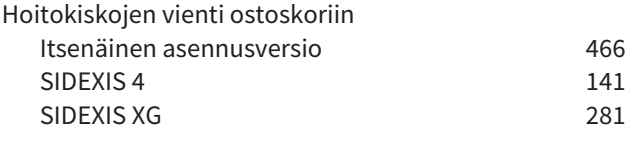

# J

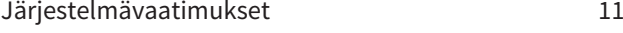

#### K

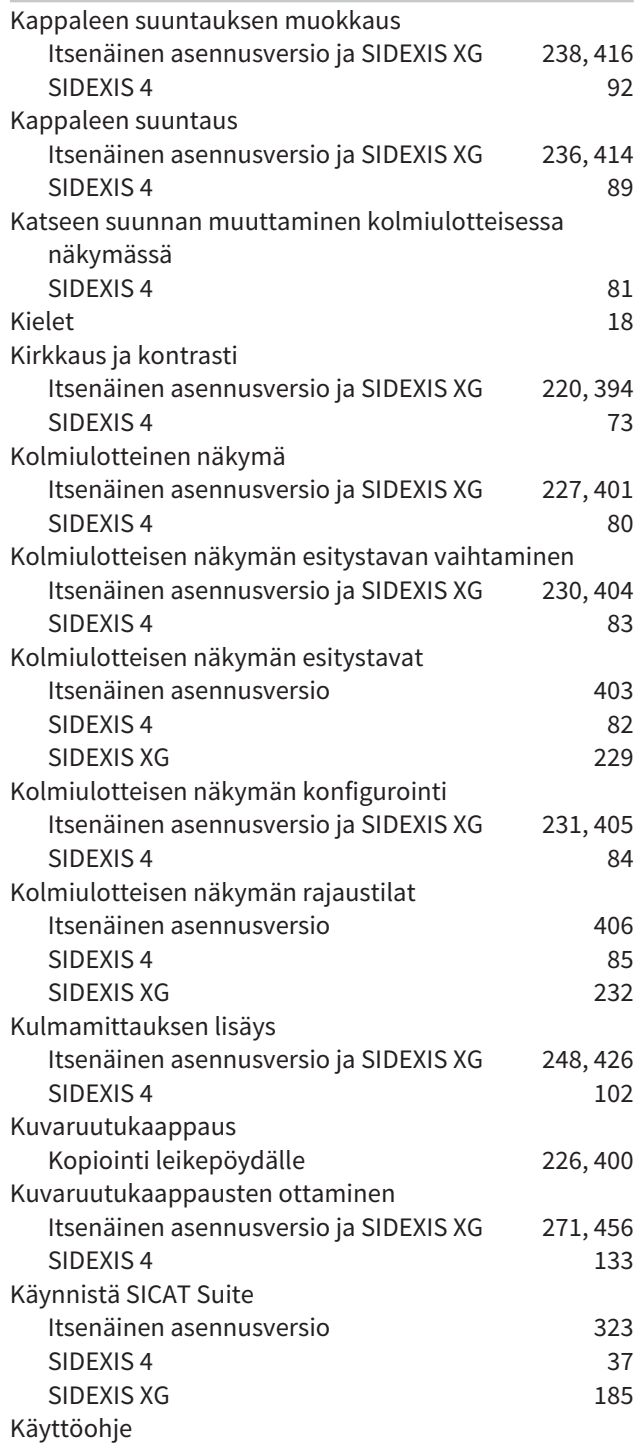

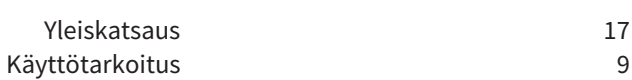

## L

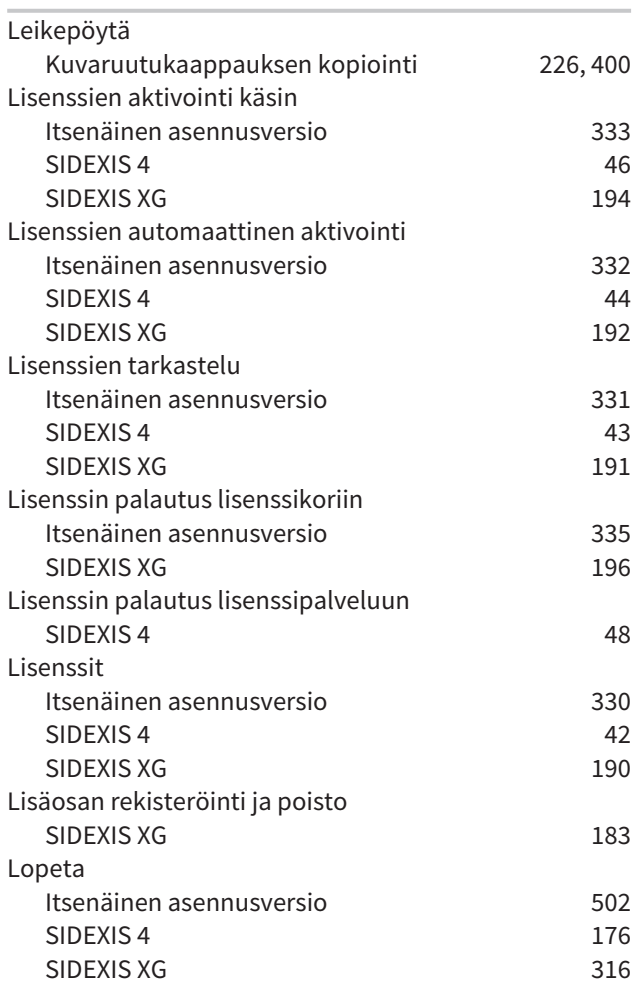

# M

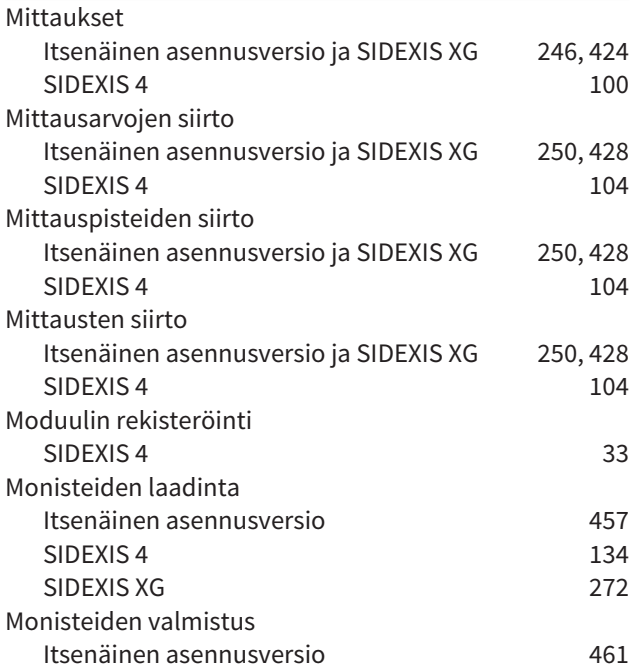

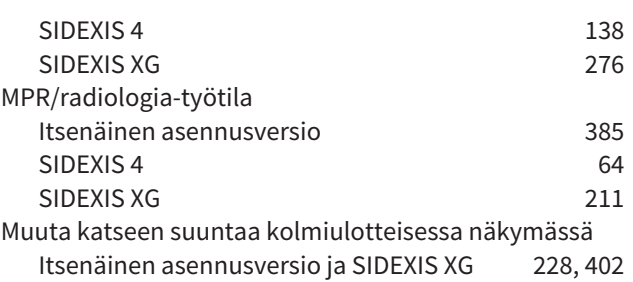

## N

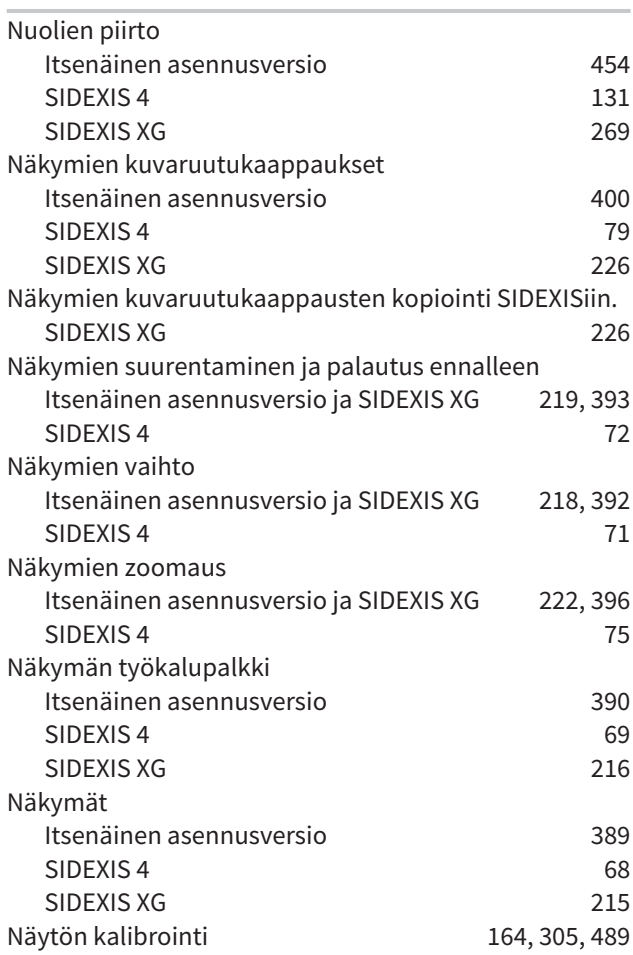

## O

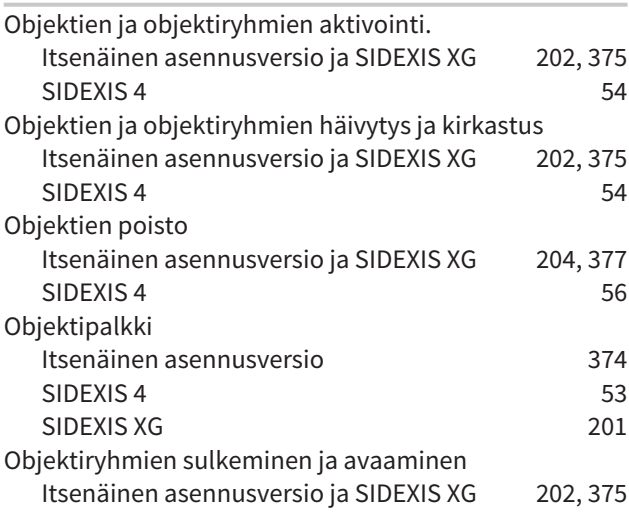

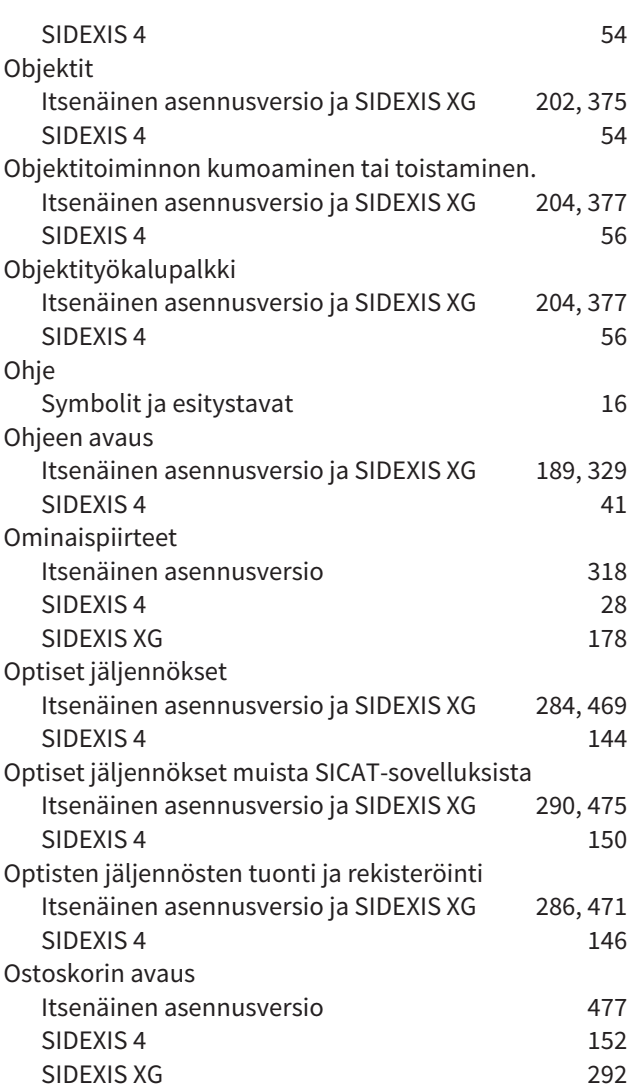

## P

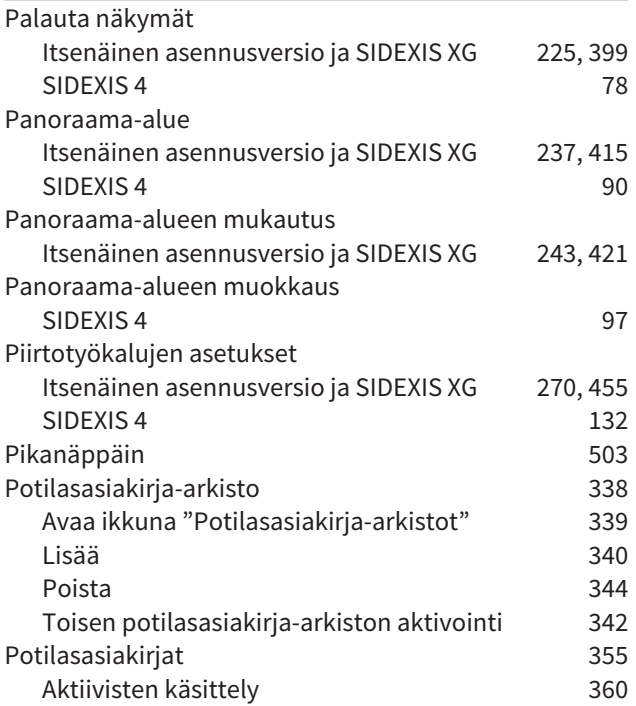

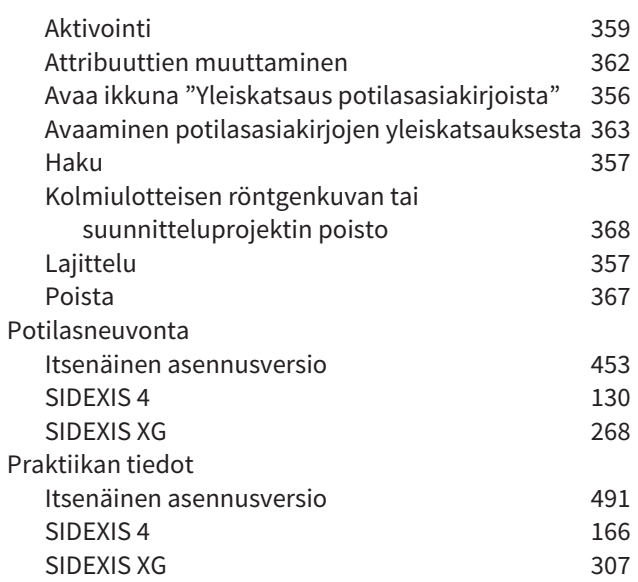

## R

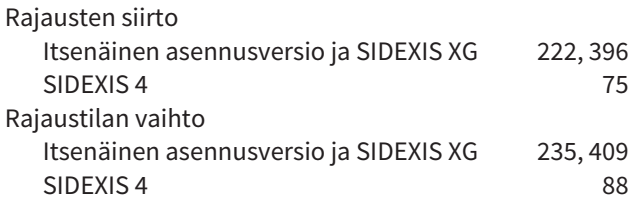

## S

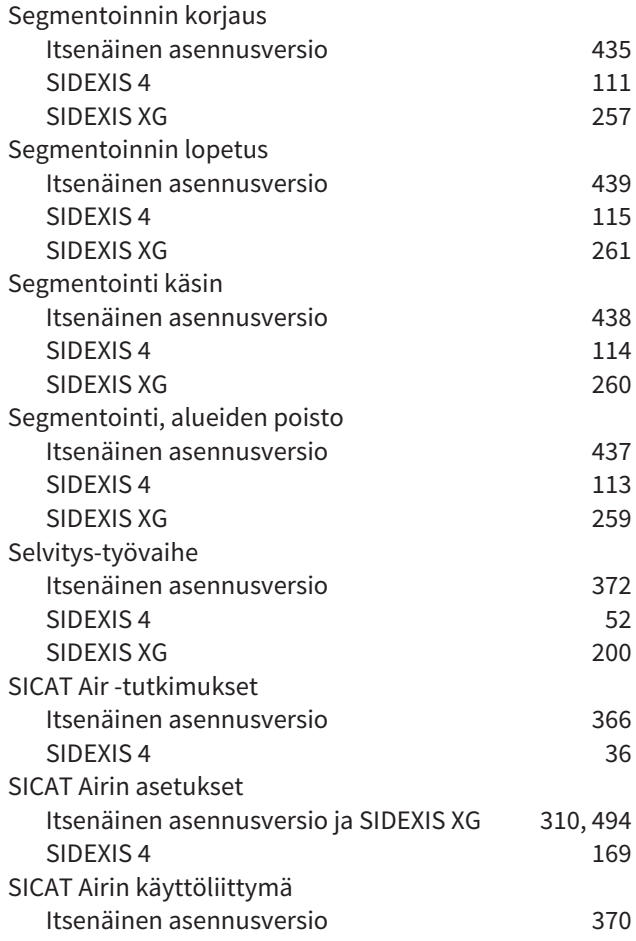

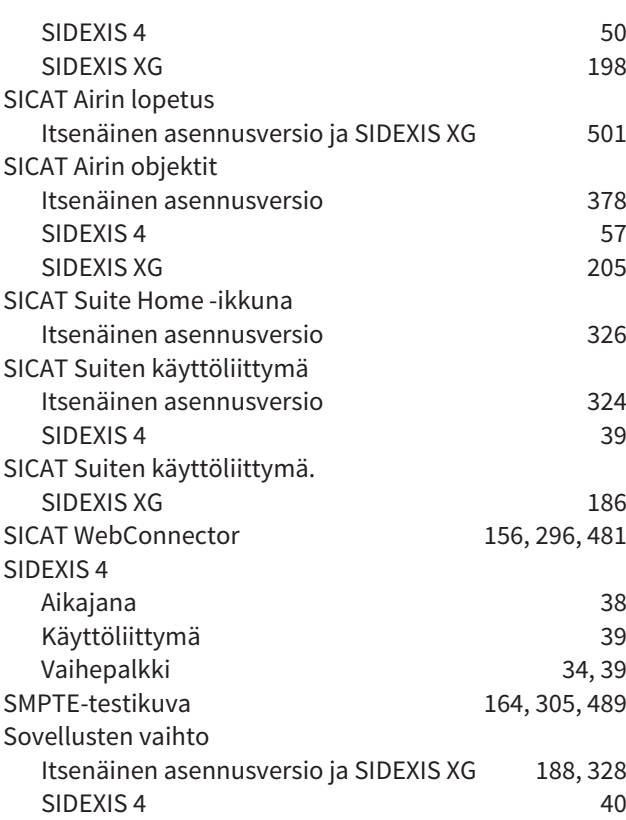

# T

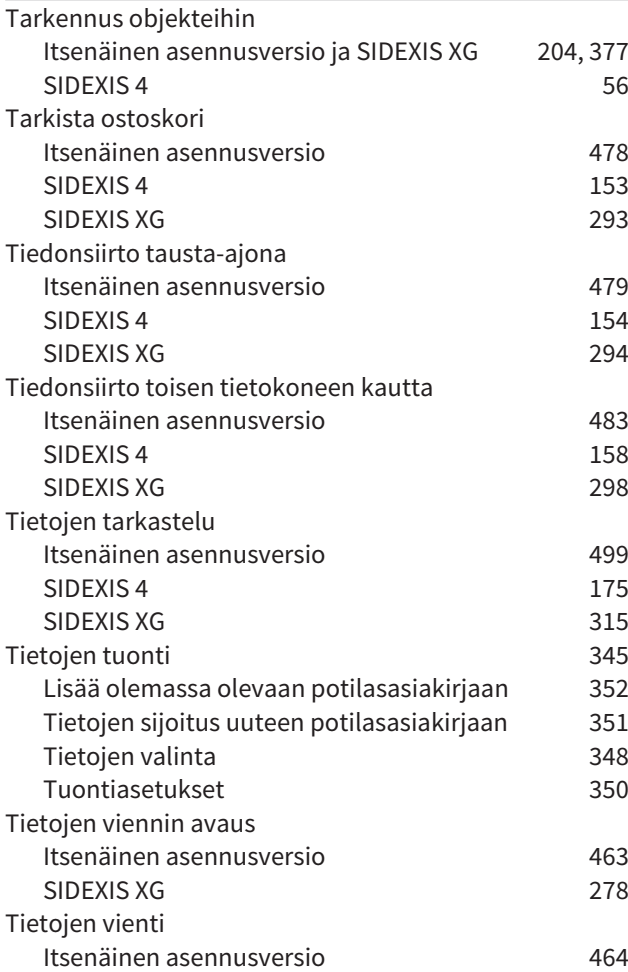

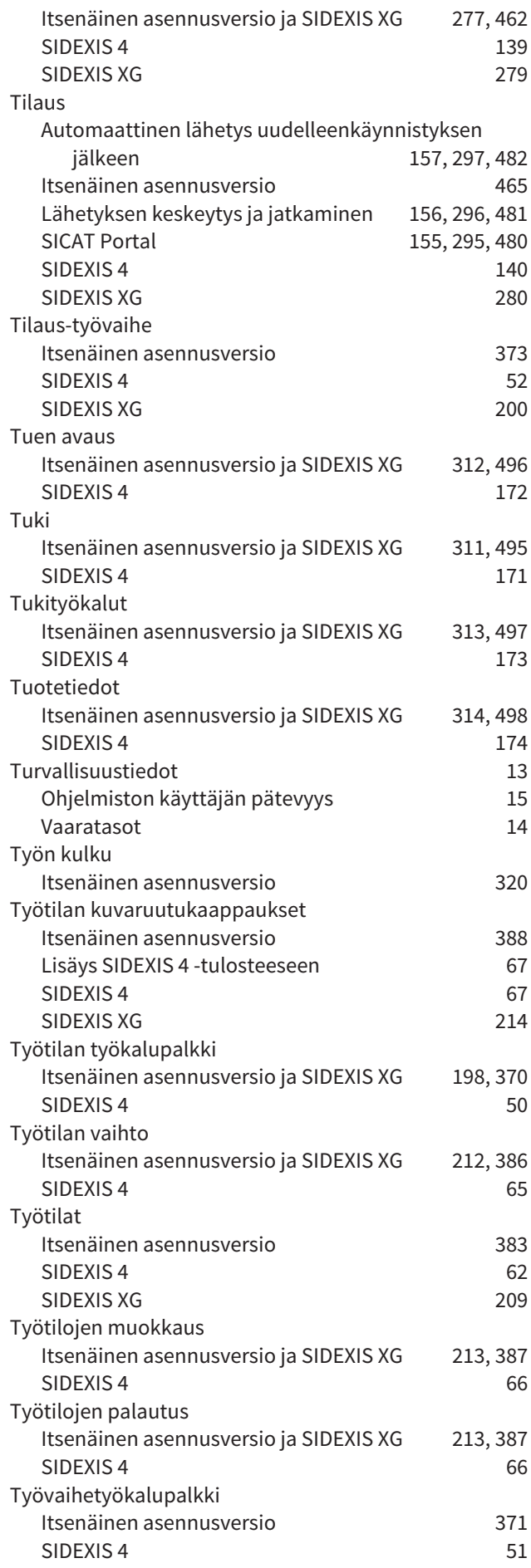

#### HAKEMISTO

#### SIDEXIS XG 199

Ympyröiden piirto

#### W

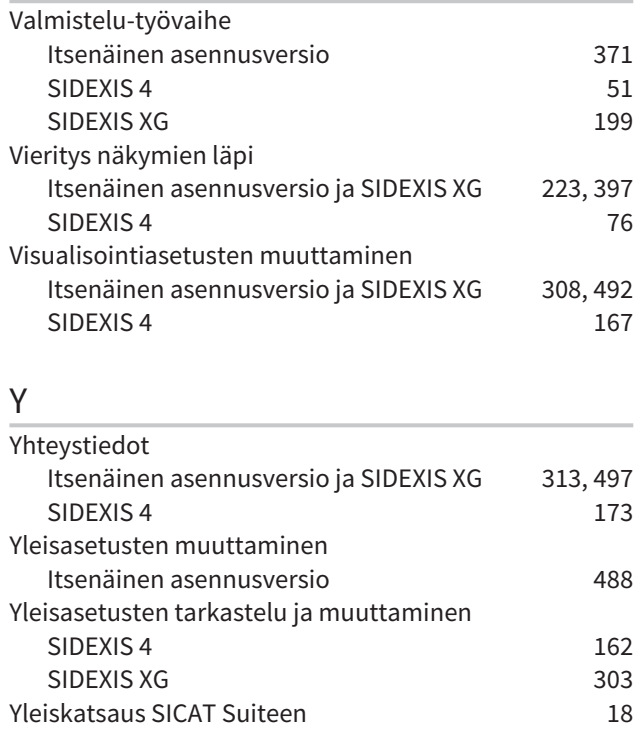

Itsenäinen asennusversio ja SIDEXIS XG 269, 454 SIDEXIS 4 131

# *MERKKIEN SELITYKSET*

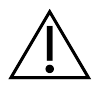

■ Huomio! Noudata liitteinä olevia asiakirjoja.

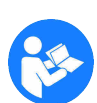

■ Noudata käyttöohjetta.

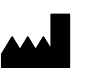

■ Valmistaja

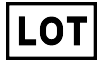

■ Eränumero

Tämä on esimerkki eränumerosta

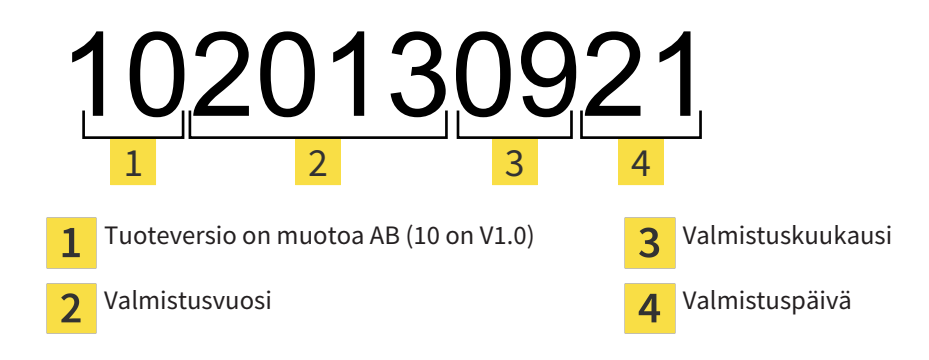

#### KOPPI: 2017-12-12

# *KONTAKTI*

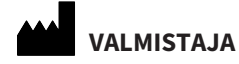

# **HICAT GMBH**

BRUNNENALLEE 6 53177 BONN, SAKSA WWW.HICAT.COM

 $CE0197$ 

#### **PAIKALLINEN TUKI**

WWW.SICAT.COM/SUITESUPPORT

PUHELIN: +49 6251 161670

Kaikki oikeudet pidätetään. Tämän käyttöohjeen tai sen osan tai käännöksen kopiointi on kielletty ilman SICATin kirjallista lupaa.

Tämän asiakirjan tiedot ovat olleet julkaisuhetkellä oikein, mutta ne voivat muuttua ilman eri ilmoitusta.

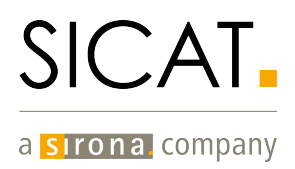